#### **Informații despre produs**

- $\bullet$  Model de produs: P12/P15/P18/P22
- Nume produs: Monitor pacient
- Numele producătorului: Guangdong Biolight Meditech Co., Ltd.
- **•** Informatii de contact After Service: Adresă: No.2 Innovation First Road, Technical Innovation Coast, Hi-tech Zone, Zhuhai, R. P. Chineză Fax: +86-756-3399919 Cod poștal: 519085 Hotline: +86-400-8818-233

# **Istoricul revizurilor**

Acest manual are un număr de revizuiri. Acest număr de revizuiri se modifică ori de câte ori manualul este actualizat ca urmare a modificării software-ului sau a specificațiilor tehnice. Conținutul acestui manual poate fi modificat fără notificare prealabilă.

- $\bullet$  Nr. document: J/P-I-018
- Revizia numărul: V1.0
- Data lansării: 2021.11

**Copyright © 2021 Guangdong Biolight Meditech Co., Ltd. Toate drepturile rezervate.** 

# **Marcă CE**

# $C \epsilon_{0123}$

#### **Numele reprezentantului în CE:**

Shanghai International Holding Corp. GmbH (Europe)

#### **Adresa reprezentantului în CE:**

Eiffestraße 80, 20537 Hamburg, Germania

# **Declarație**

Guangdong Biolight Meditech Co., Ltd. (denumită în continuare Biolight) deține drepturile de autor ale acestui manual și avem, de asemenea, dreptul de a trata acest manual ca fișiere confidențiale. Acest manual este utilizat numai pentru operarea, întreținerea și service-ul produsului, altcineva nu poate publica manualul.

Acest manual conține informații exclusive protejate de legile privind drepturile de autor și ne rezervăm drepturile de autor. Fără aprobarea scrisă a producătorului, nicio parte a acestui manual nu poate fi fotocopiată, xeroxată sau tradusă în alte limbi.

Conținutul acestui manual poate fi modificat fără notificare.

# **Responsabilitatea producătorului**

Numai în următoarele circumstanțe producătorul va fi responsabil pentru siguranța, fiabilitatea și performanța instrumentului:

- Toate operațiunile de instalare, extindere, reajustare, renovare sau reparații sunt efectuate de către personalul certificat de producător.
- Toate componentele înlocuite, accesoriile asortate și consumabilele implicate în întreținere sunt originale sau aprobate de Biolight.
- Starea de depozitare, starea de funcționare și starea electrică a instrumentului sunt conforme cu specificațiile produsului. Instalația electrică a încăperii respective este conformă cu cerințele naționale și locale aplicabile;
- Instrumentul este utilizat în conformitate cu manualul de utilizare.

# **Simboluri în acest manual:**

**AVERTIZARE:** Indică un pericol potențial sau o practică nesigură care, dacă nu este evitată, va duce la deces sau vătămări grave.

**ATENȚIE:** Indică un pericol potențial sau o practică nesigură care, dacă nu este evitată, ar putea duce la vătămări corporale minore sau la deteriorarea produsului/proprietății.

 **NOTĂ:** Oferă sfaturi de aplicare sau alte informații utile pentru a vă asigura că obțineți cele mai bune rezultate din produsul dumneavoastră.

# **Garanția și service-ul**

Perioada de garanție pentru produsele achiziționate face obiectul contractului de vânzare. Consumabilele înseamnă materiale consumabile de unică folosință care trebuie înlocuite după fiecare utilizare sau materiale vulnerabile care trebuie înlocuite în mod regulat. Materialele consumabile nu au serviciu de garanție.

Perioada de garanție începe de la "data instalării" completată pe **<Cardul de garanție a echipamentului>** atașată, care este singura dovadă pentru a calcula perioada de garanție. Pentru a vă proteja drepturile, vă rugăm să completați cardul de garanție după instalarea echipamentului și să înmânați cel de-al doilea card de garanție ("reținerea companiei Biolight") instalatorului sau să îl trimiteți prin poștă la departamentul de service post-vânzare al Biolight.

Vă rugăm să rețineți că următoarele condiții nu vor fi acoperite de garanție:

- $\equiv$  Clientul nu completează sau nu returnează cardul de garanție al echipamentului în termen de 30 de zile de la acceptarea instalării;
- Numărul de serie al echipamentului furnizat de client nu este corect (compania noastră confirmă dacă numărul de serie al echipamentului este sau nu în garanție).

În perioada de garanție, toate produsele se pot bucura de servicii post-vânzare gratuite; cu toate acestea, vă rugăm să rețineți că, chiar și în perioada de garanție, din următoarele motive, produsele trebuie să fie reparate, compania va efectua servicii de întreținere, trebuie să plătiți taxe de întreținere și taxe pentru accesorii:

- Daune provocate de om;
- utilizare necorespunzătoare;
- Tensiunea rețelei electrice depășește intervalul specificat pentru produs;
- $\equiv$  Dezastre naturale irezistibile:
- Înlocuirea sau utilizarea de piese, accesorii, consumabile care nu sunt aprobate de Biolight sau întreținute de personal neautorizat de Biolight;
- $\equiv$  Alte defectiuni care nu sunt cauzate de produsul în sine.

După expirarea garanției, Biolight poate continua să furnizeze servicii de întreținere cu taxă. Dacă nu plătiți sau întârziați să plătiți taxa de întreținere, Biolight va suspenda serviciul de întreținere până când îl veți plăti.

# **After service**

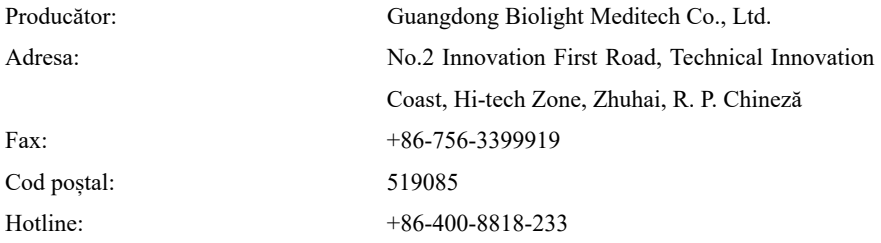

# **Despre acest manual**

Acest manual conține instrucțiunile necesare pentru a utiliza produsul în condiții de siguranță și în conformitate cu funcția sa și cu utilizarea prevăzută. Respectarea acestui manual este o condiție prealabilă pentru performanța adecvată a produsului și funcționarea corectă și asigură siguranța pacientului și a operatorului.

Acest manual se bazează pe configurația maximă și, prin urmare, este posibil ca unele conținuturi să nu se aplice produsului dumneavoastră. Dacă aveți întrebări, vă rugăm să ne contactați.

Acest manual este parte integrantă a produsului. Acesta trebuie păstrat întotdeauna în apropierea echipamentului, astfel încât să poată fi obținut în mod convenabil atunci când este necesar.

Manualul este destinat profesioniștilor din domeniul clinic care se așteaptă să aibă cunoștințe practice despre procedurile medicale, practicate și terminologia necesară pentru monitorizarea pacienților.

Toate ilustrațiile din acest manual servesc doar ca exemple. Este posibil ca acestea să nu reflecte neapărat configurația sau datele afișate pe produsul dumneavoastră.

#### **Convenții:**

- Textul *Bold Italic* este utilizat în acest manual pentru a cita capitolul sau secțiunile la care se face referire.
- 【】este folosit pentru a marca texte de pe ecran.
- $\rightarrow$  este folosit pentru a indica procedure operaționale.

# **Cuprins**

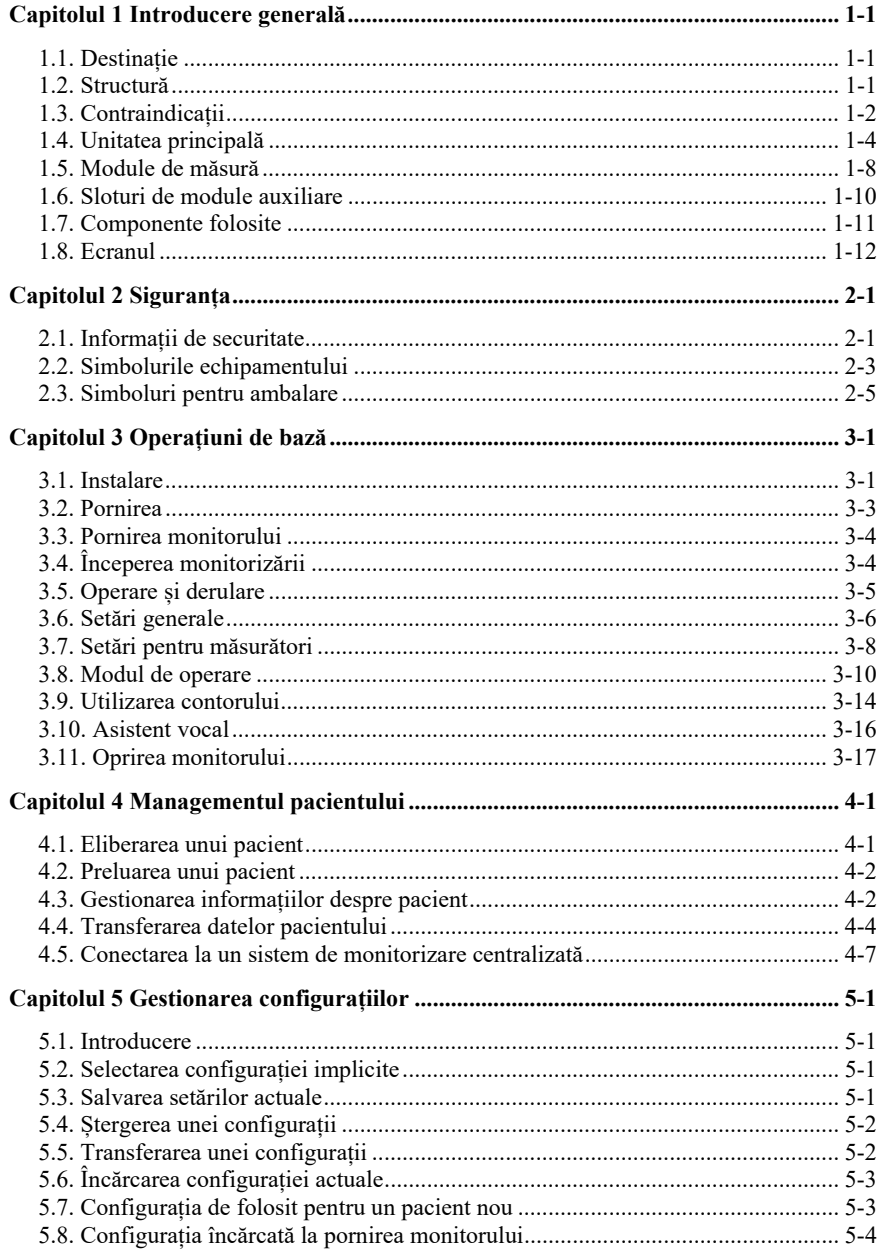

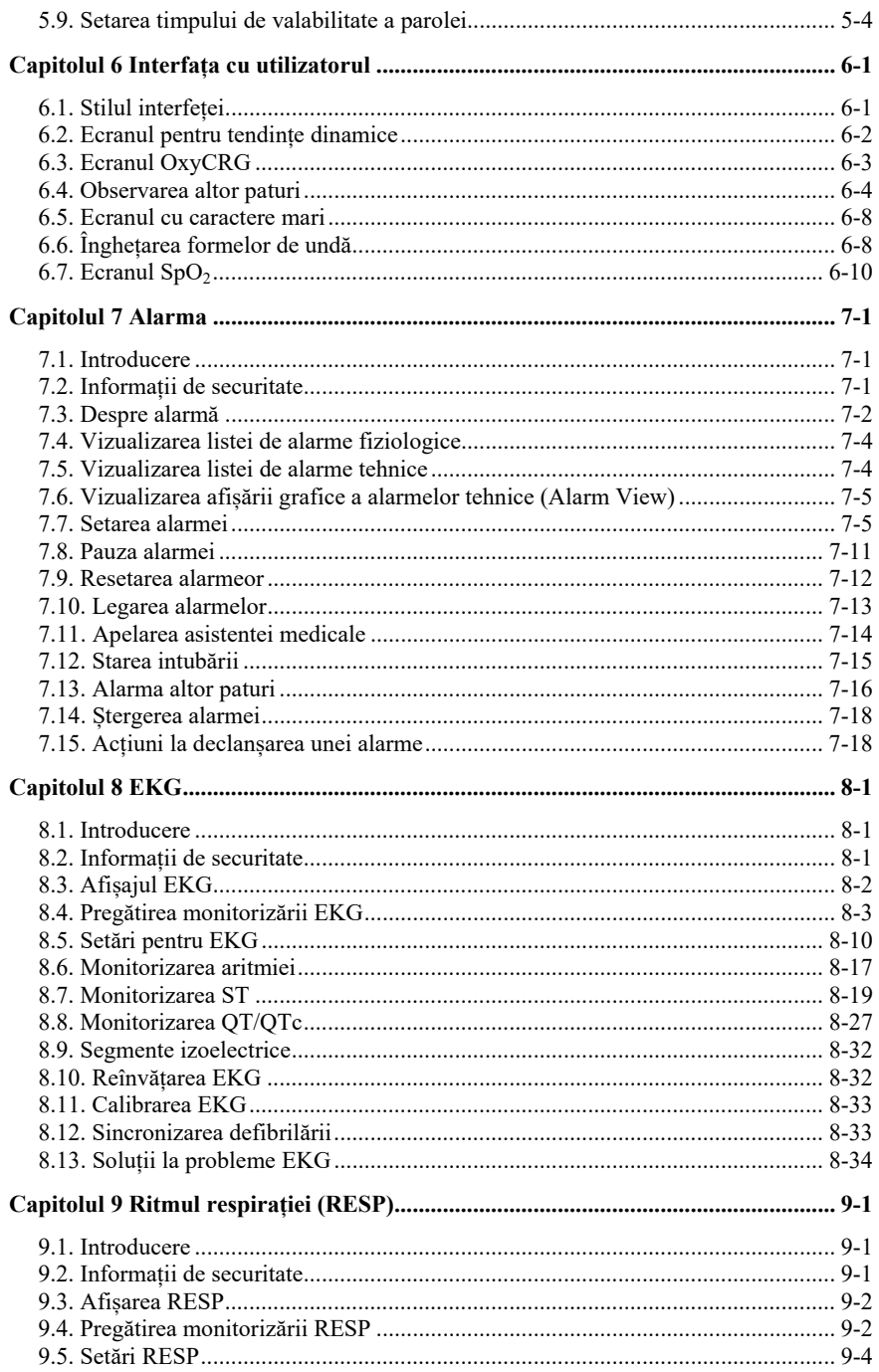

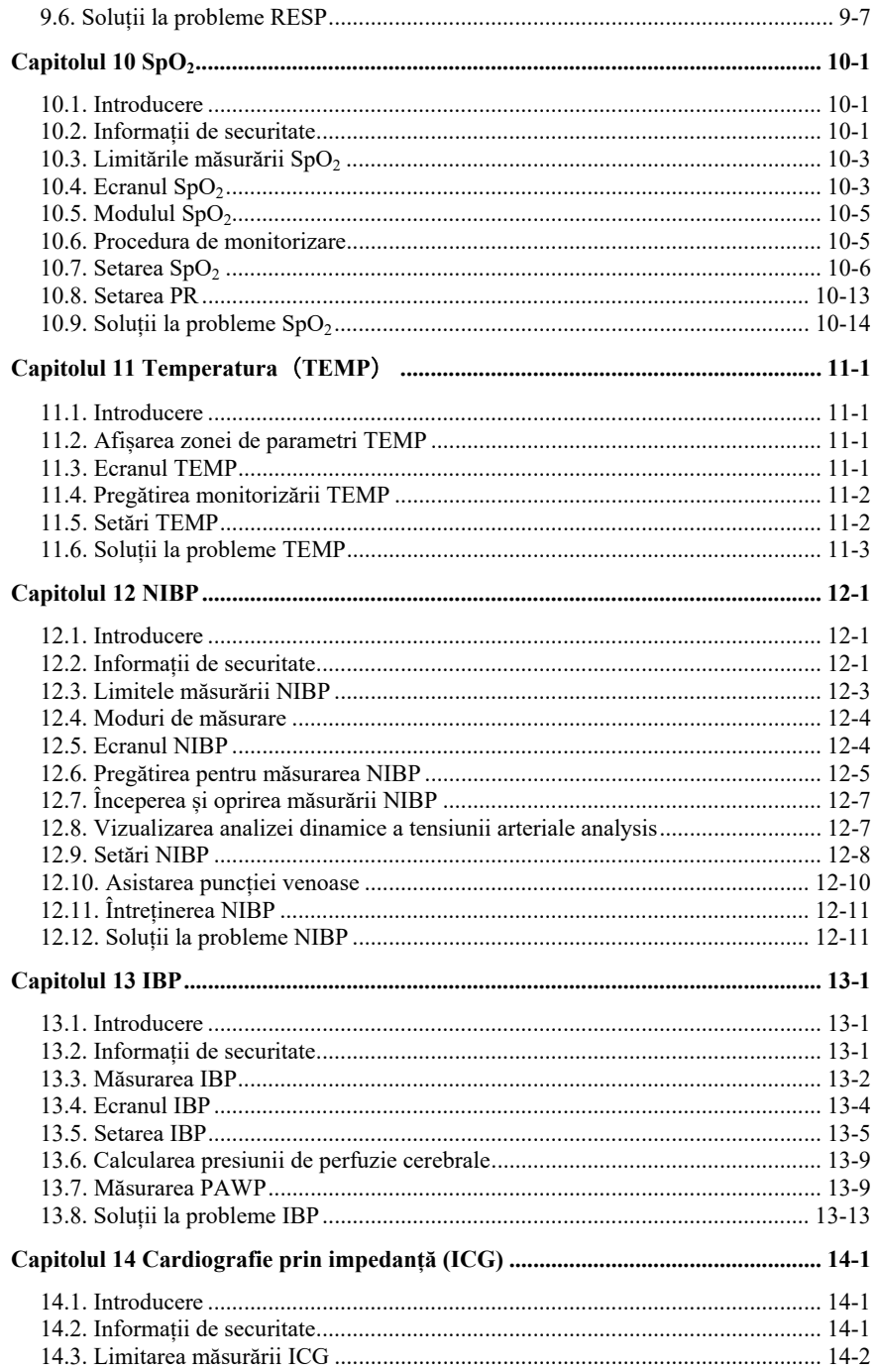

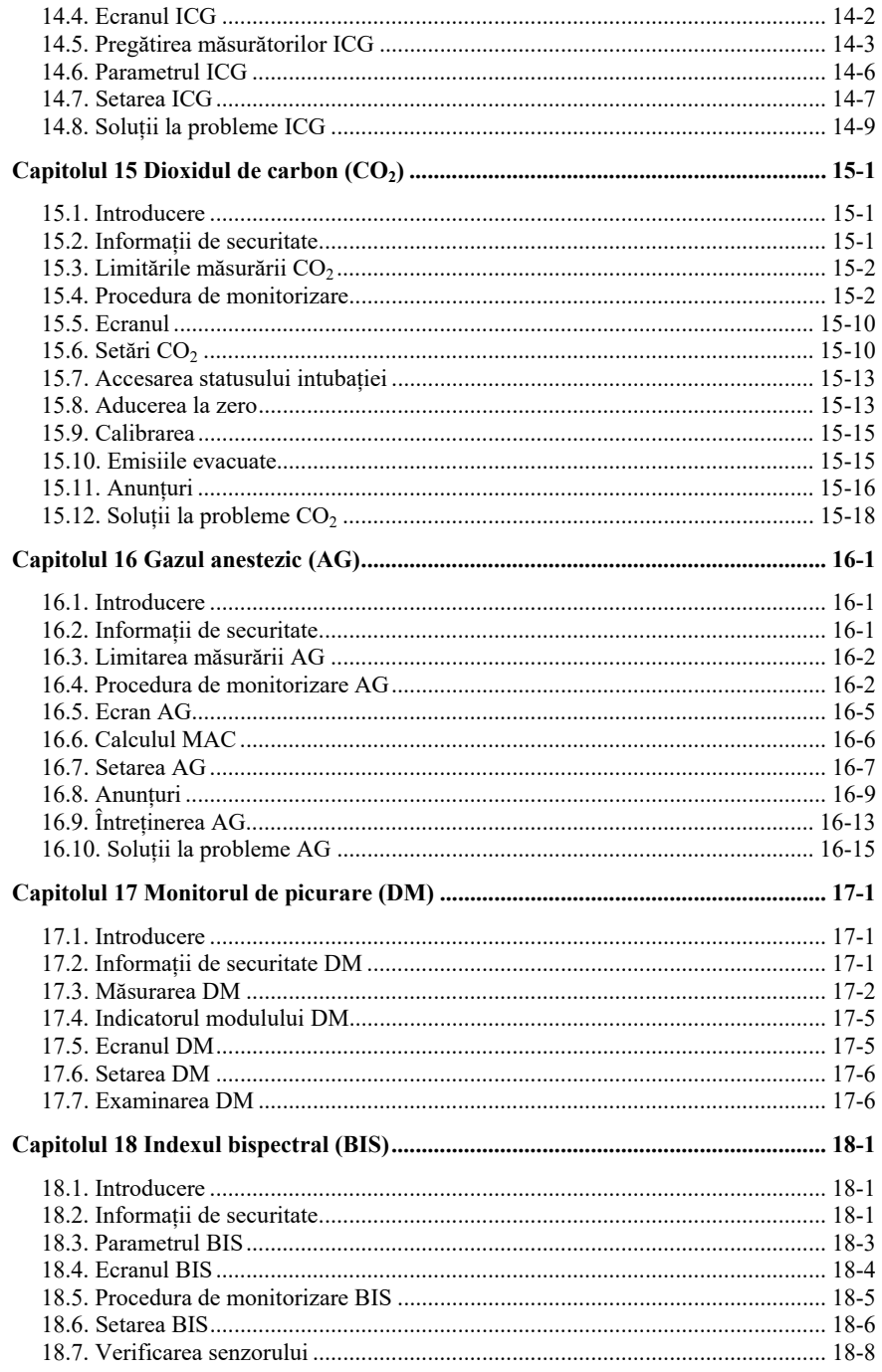

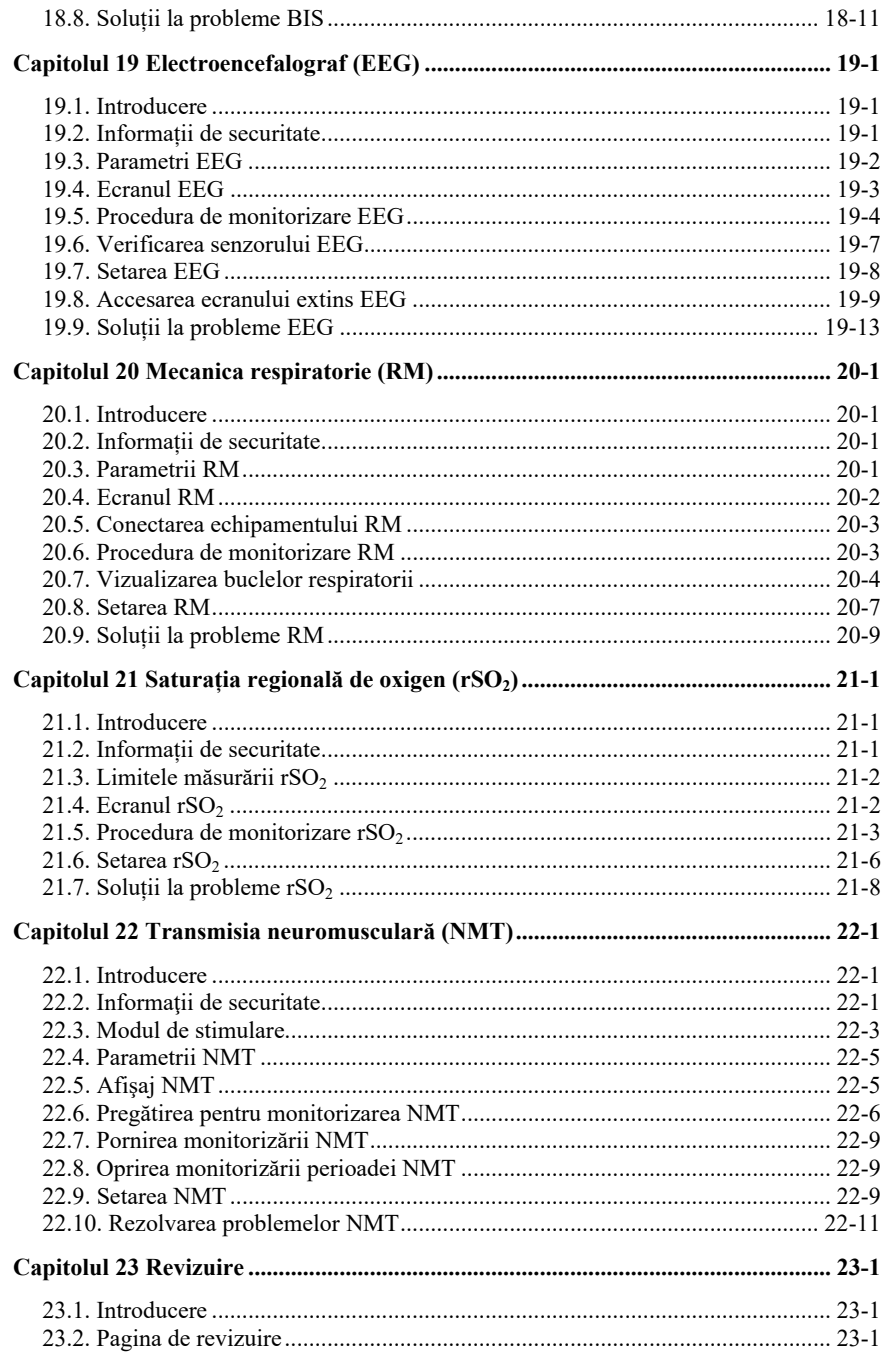

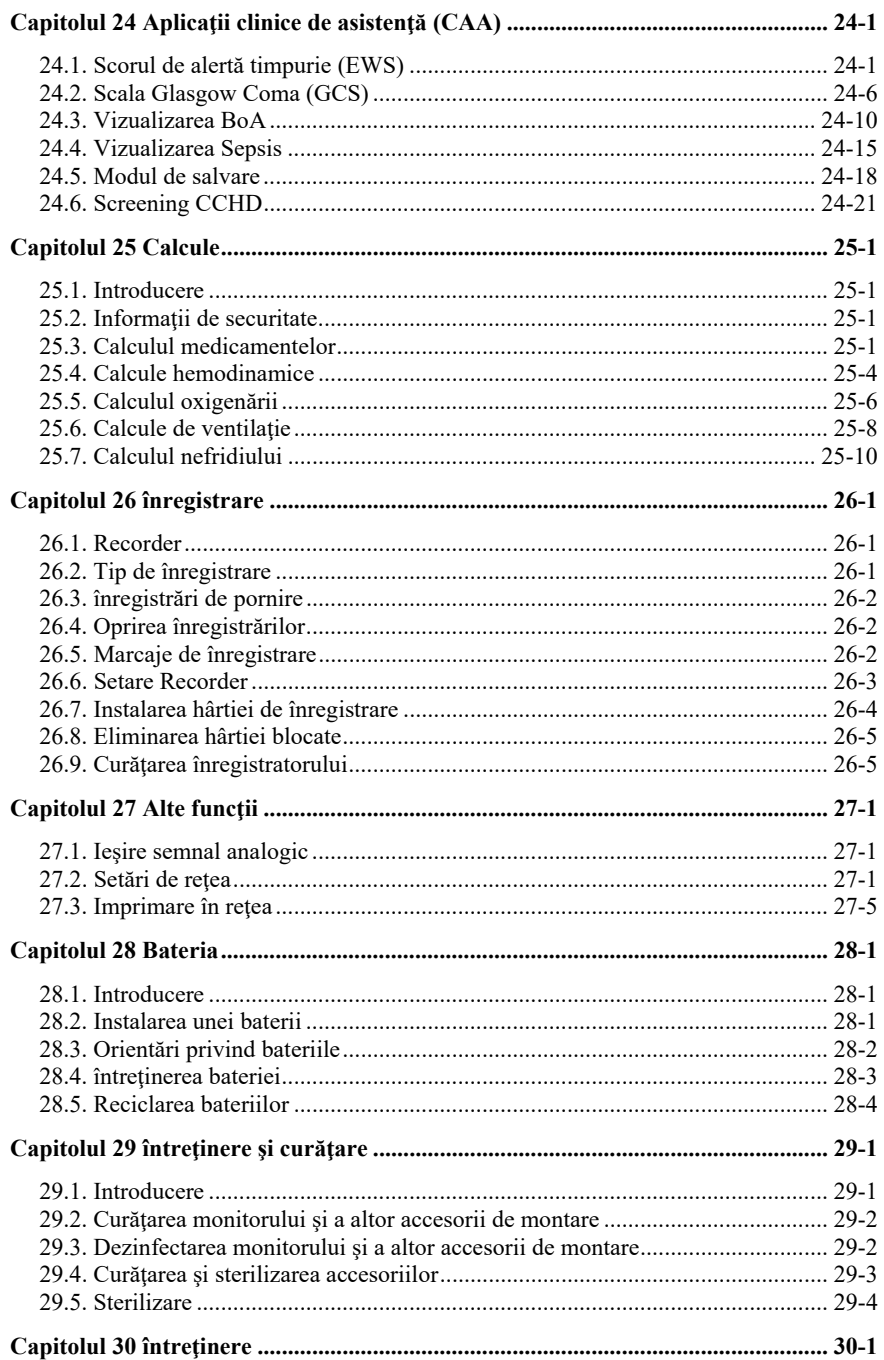

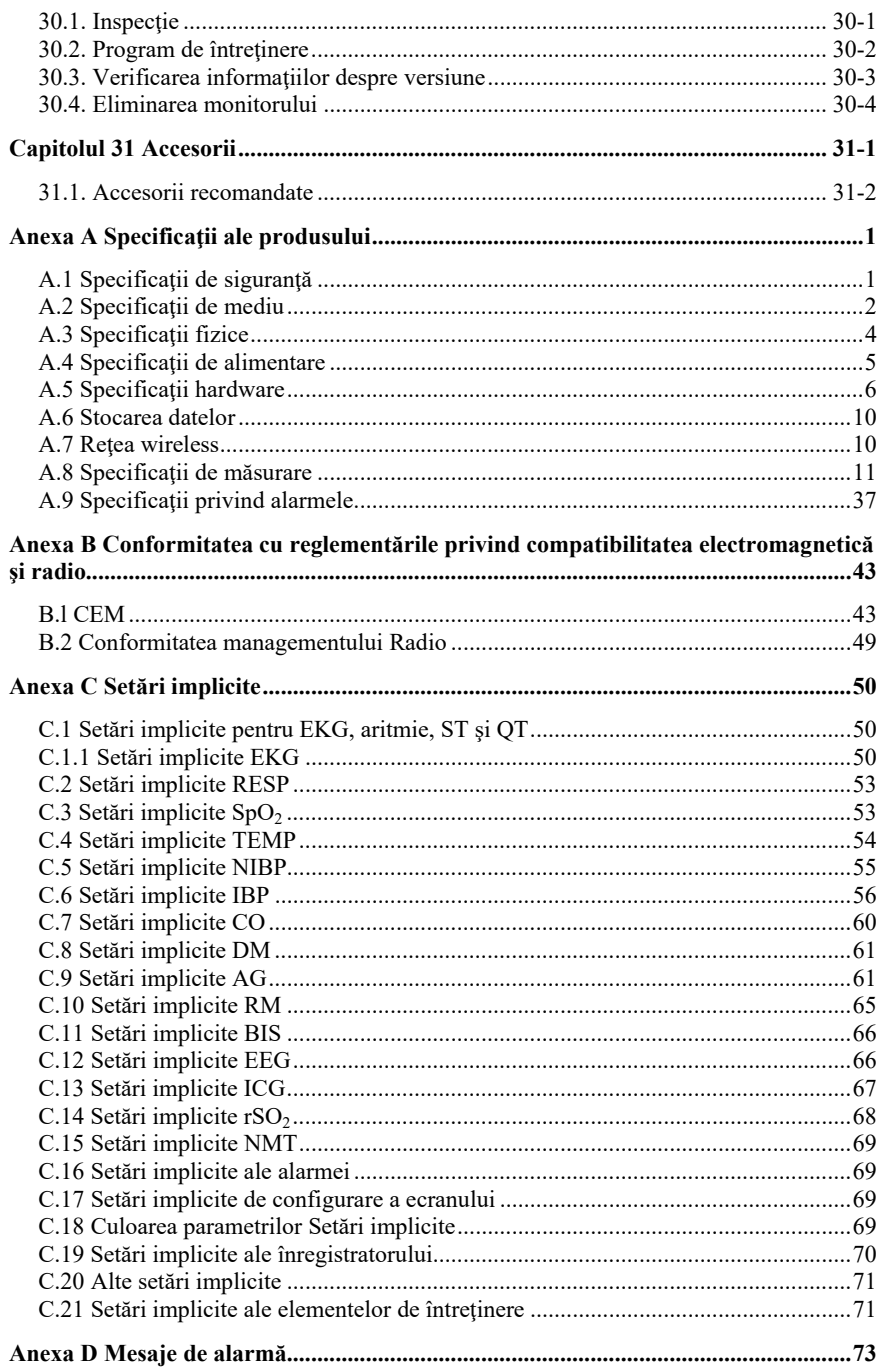

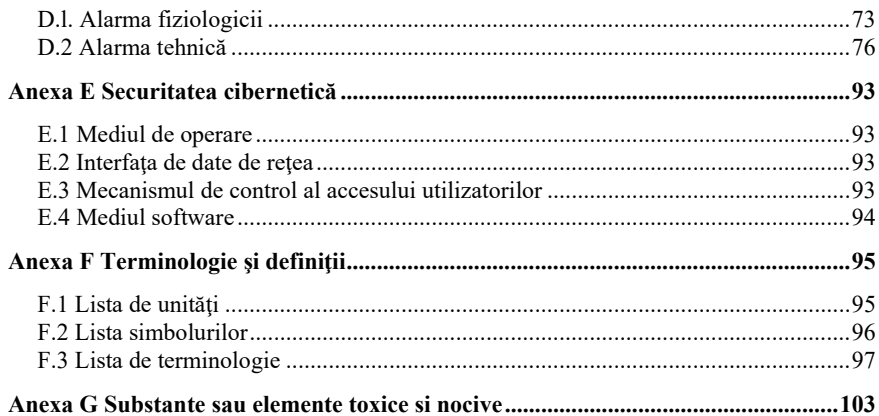

# **Capitolul 1 Introducere generală**

#### **1.1. Destinație**

Monitoarele pentru pacienți din seria P (P12/P15/P18/P22), denumite în continuare monitor, sunt destinate a fi utilizate pentru monitorizarea, afișarea, revizuirea, stocarea și alarmarea mai multor parametri fiziologici ai pacienților, inclusiv EKG, frecvența cardiacă (HR), frecvența respiratorie (RR), temperatura (TEMP), saturația în oxigen a pulsului (SpO2), frecvența pulsului (PR), tensiunea arterială neinvazivă (NIBP), dioxidul de carbon (CO2), tensiunea arterială invazivă (IBP), cardiograful de impedanță (ICG), indicele bispectral (BIS), electroencefalograful (EEG), gazul anestezic (AG), mecanica respiratorie (RM), saturația regională de oxigen (rSO2), transmisia neuromusculară (NMT), hemoglobina totală (SpHb), carboxihemoglobina (SpCO) și methemoglobina (SpMet).

Monitorizarea cu Impedance Cardiograph(ICG) este destinată doar pacienților adulți.

Următoarele funcții nu sunt aplicabile nou-născuților: Hemoglobina totală (SpHb), Carboxihemoglobina (SpCO), Methemoglobina (SpMet), Transmisia neuromusculară (NMT) și Indicele bispectral(BIS).

Monitoarele urmează să fie utilizate în unitățile medicale de către profesioniștii clinici sau sub îndrumarea acestora.

# **AVERTIZARE**:

 **Monitorul este destinat a fi utilizat numai de către profesioniști din domeniul clinic sau sub îndrumarea acestora. Acesta trebuie să fie utilizat numai de persoane care au primit o pregătire adecvată pentru utilizarea sa. Orice persoană neautorizată sau neinstruită nu trebuie să efectueze nicio operațiune pe acesta.** 

#### **1.2. Structură**

Monitorul este compus din unitate principală, software de control principal, baterie, sloturi pentru module auxiliare, module plug-in și accesorii corespunzătoare (inclusiv modul de măsurare CO2 și accesorii, modul de măsurare IBP, modul de măsurare ICG și accesorii, modul de măsurare BIS și accesorii, modul de măsurare AG și accesorii, modul de măsurare rSO2 și accesorii, modul de măsurare NMT și accesorii, cabluri EEG, senzori RM, cabluri EKG, manșete NIBP, senzori SpO2 și senzor de temperatură).

#### **1.3. Contraindicații**

- **Nu măsurați NIBP la pacienții cu anemie falciformă sau cu orice afecțiune în care s-au produs sau se așteaptă leziuni cutanate.**
- **Folosiți judecata clinică pentru a decide dacă să efectuați măsurători auto frecvente ale NIBP la pacienții cu boală tromboembolică severă din cauza riscului de hematom în membrul prevăzut cu manșetă.**
- **Utilizați judecăți clinice pentru a decide dacă să efectuați măsurători Auto BP la pacienții cu trombastemie.**
- **Măsurătorile NIBP sunt imposibile în cazul în care frecvența cardiacă extremă este mai mică de 40 bpm sau mai mare de 240 bpm sau dacă pacientul este conectat la un aparat cardio-pulmonar.**

**Măsurarea poate fi inexactă sau imposibilă:** 

**--cu mișcări excesive și continue ale pacientului, cum ar fi frisoane sau convulsii;** 

**--în cazul în care este greu de detectat un puls arterial regulat;** 

**--cu aritmii cardiace;** 

- **--cu modificări rapide ale tensiunii arteriale;**
- **--cu șoc sever sau hipotermie care reduce fluxul sanguin la periferie;**
- **--la o extremitate edematoasă.**
- **Monitorizarea RESP și alarma de apnee bazată pe metoda impedanței toracice nu sunt potrivite pentru pacienții cu apnee obstructivă în somn.**
- **Pacienții cu septicemie cronică sau stare hipercoagulabilă nu pot lua în considerare utilizarea acestui echipament. Deoarece acest echipament poate provoca trombi supurativi sau neiritanți;**
- **Pacienții cu boala Parkinson și prolapsul valvei tricuspide pot prezenta risc de aritmie.**
- **Nu permiteți pacienților să poarte senzori ICG atunci când sunt supuși imagisticii prin rezonanță magnetică (IRM) din cauza riscului de arsuri grave.**
- **Înainte de a monitoriza pacienții cu stimulatoare cardiace, asigurați-vă că**

**funcția stimulatorului nu poate fi influențată de curentul de măsurare utilizat pentru cardiografia de impedanță. În cazul stimulatoarelor cardiace cu ventilație minuțioasă, utilizarea modulului ICG nu este permisă dacă funcția de ventilație minuțioasă a stimulatorului este activată.** 

- **Factorii care pot influența precizia măsurării ICG, după cum urmează:** 
	- **--Șoc septic;**
	- **--Regurgitare a valvei aortice și defect de sept;**
	- **--Scleroza aortică severă, proteză aortică;**
	- **--Hipertensiune arterială severă (medie de 130 mmHg);**
	- **--Aritmie cardiacă;**
	- **--Tachicardie cu o frecvență cardiacă mai mare de 200 bpm;**
	- **--Greutatea și înălțimea pacientului sunt în afara limitei: Înălțimea pacientului sub 120 cm (48") sau peste 230 cm (90"); Greutatea pacientului mai mică de 30 kg (67 lbs.) sau mai mare de 155 kg (341 lbs.);**
	- **--Balon aortic sau pompă cu balon aortic;**
	- **--Mișcarea pacientului, inclusiv tremurul;**
	- **--Interferențe de semnal de la cablul pacientului sau de la conexiunea cablului de alimentare;**
	- **--Operația toracică ce poate modifica sângele și curentul din piept.**
	- **--Utilizarea simultană a sistemelor de cauterizare electrică în timpul procedurilor chirurgicale;**

## **1.4. Unitatea principală**

#### **1.4.1. Vedere din față**

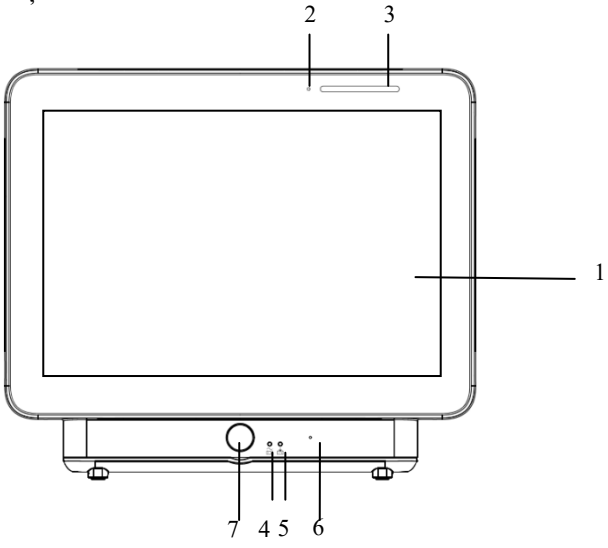

- 1. Afișajul ecranului
- 2. Inducția luminii: De exemplu, atunci când mediul este întunecat, luminozitatea afișajului poate fi reglată automat.
- 3. Lampă de alarmă

Lampa de alarmă cu culori diferite și frecvență de clipire indică nivelul de alarmă tehnică și de alarmă fiziologică:

- $\blacklozenge$  Alarma de nivel ridicat: lampa clipește rapid în roșu.
- Alarmă de nivel mediu: lampa clipește lent în galben.
- Alarmă de nivel scăzut: lampa se aprinde în culoarea cyan fără să clipească.
- 4. Lampă de indicare a alimentării electrice

Este un LED care se aprinde în verde și portocaliu, starea LED-ului este specificată după cum urmează:

- Verde: Când este conectată rețeaua de curent alternativ.
- Portocaliu: Atunci când rețeaua de curent alternativ nu este conectată și monitorul este alimentat de la baterie.
- Oprit: Atunci când nu este conectată rețeaua de alimentare.
- 5. Lampă indicatoare a încărcării
	- Aprins: Când bateria este în curs de încărcare.
	- Stins: Când bateria este complet încărcată sau nu există baterie în monitor.
- 6. Sunet.
- 7. Comutator de alimentare

#### **1.4.2. Vedere laterală**

 $\triangleright$  P12

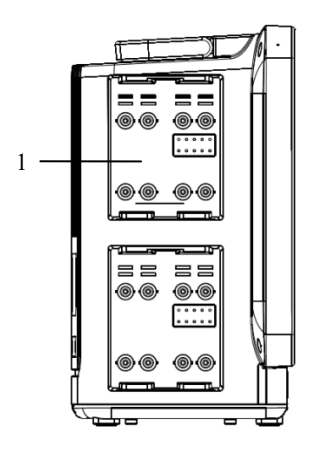

#### **Vedere stânga Vedere dreapta**

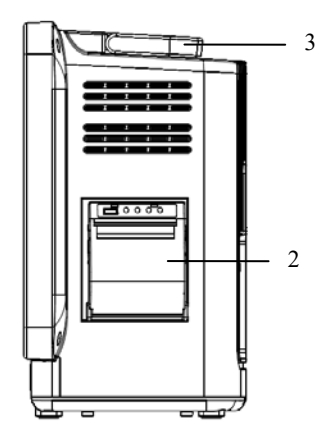

#### **P15&P18&P22**

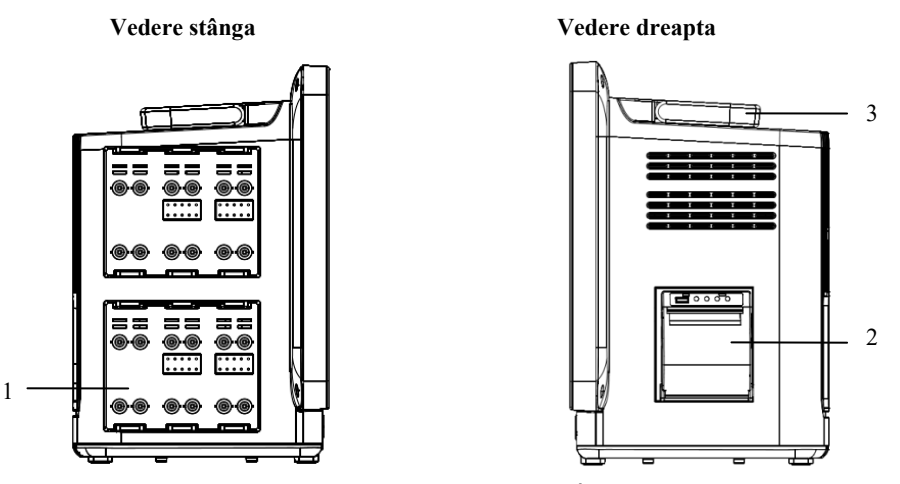

(1) sloturi de modul pentru parametri externi (2) Înregistrator (3) Mâner

**ATENȚIE**:**Pentru a preveni contactul slab din cauza prafului acumulat, vă rugăm să curățați periodic punctul de contact în funcție de condițiile reale de aplicare. Înainte de curățare, monitorul trebuie să fie oprit. La curățare, vă rugăm să ștergeți punctul cu bumbac medical înmuiat în alcool medicinal, folosind un clește.** 

#### **1.4.3. Vedere din spate**

Imaginile din spate ale monitoarelor din seria P sunt diferite din cauza dimensiunii, dar interfețele sunt aceleași. Iată vederea din spate a monitorului P22.

Manualul de utilizare al monitorului de pacient P12/P15/P18/P22

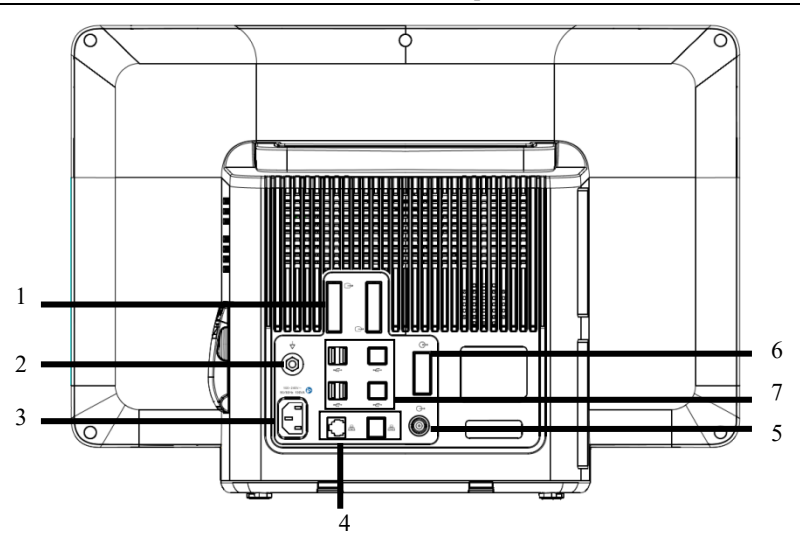

1. Conector DVI pentru ecran

Conectați-vă la un afișaj DVI standard pentru afișare secundară.

2. Terminal de împământare

Atunci când sunt utilizate în mod unitar alte dispozitive și monitoare, cablurile trebuie utilizate pentru a conecta borna de împământare echipotențială a altor dispozitive și monitoare pentru a elimina diferența de potențial dintre diferitele dispozitive și pentru a asigura siguranța.

- 3. Mufă de alimentare CA
- 4. Conector de rețea

Interfața standard RJ45, care permite conectarea în rețea cu sistemul central de monitorizare, comunicații cu alte paturi și actualizări de sistem prin.

- 5. Conector pentru apelare soră medicală
- 6. Conector pentru sloturi de module auxiliare Conectare cu sloturi de module auxiliare.
- 7. Conector USB

Conectori USB2.0 standard, care pot fi conectați la dispozitive USB, cum ar fi discul U și cititorul de coduri de bare.

# **1.5. Module de măsură**

#### **1.5.1. Module plug-in disponibile**

Modulele plug-in sunt utilizate pentru a monitoriza parametrii fiziologici ai pacientului și pentru a conecta dispozitive externe. Monitorul pune la dispoziție următoarele module:

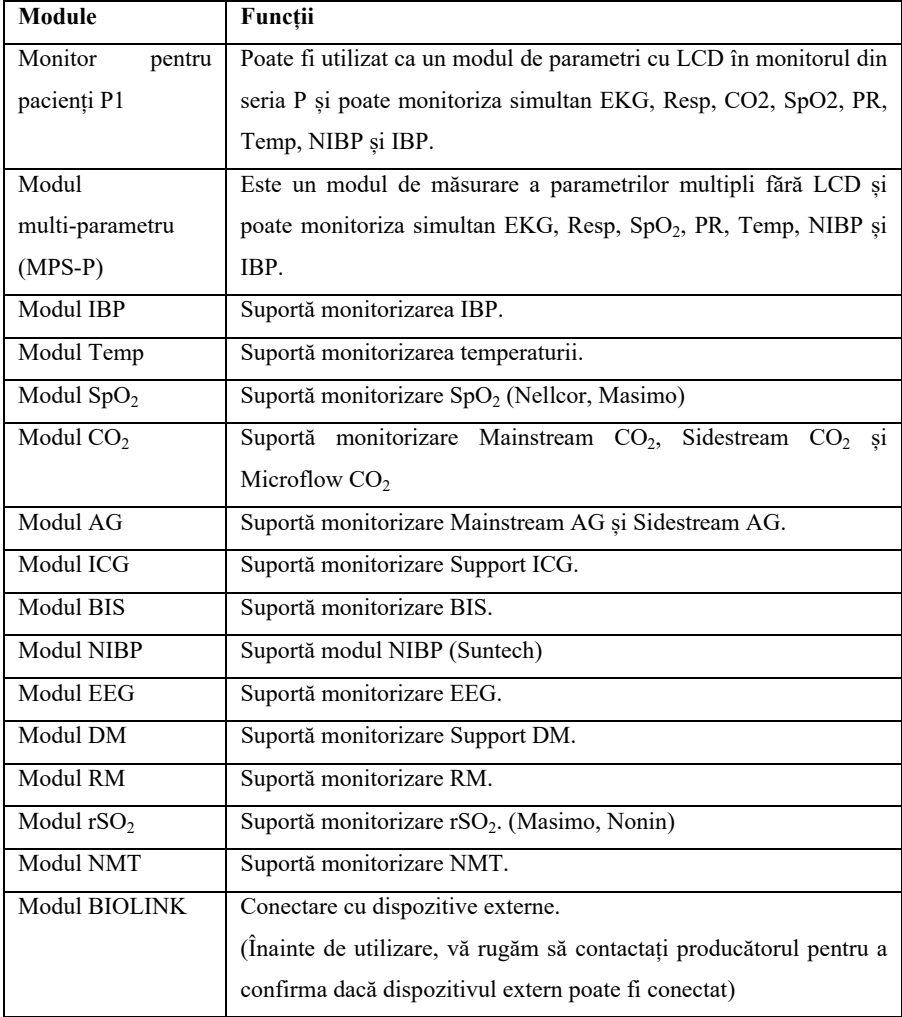

The multi-parameter modules (MPS-P) have the following configuration combinations:

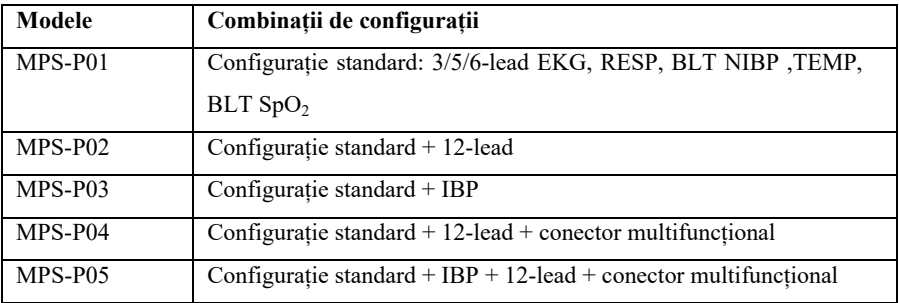

Deoarece diferite module ocupă un număr diferit de sloturi, cantitatea de module plug-in de pe monitor poate varia.

#### **1.5.2. Exemplu de modul de parametri**

Modulele plug-in au structuri similare, iar noi luăm ca exemplu modulul MPS-P:

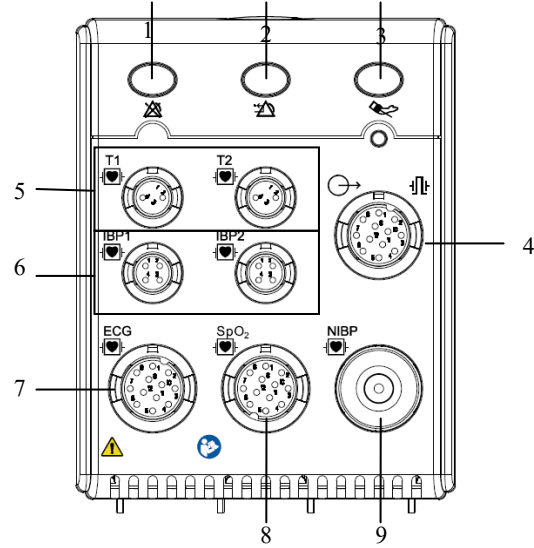

- 1.  $2\frac{1}{2}$  Buton pauză alarmă: Pauză toate alarmele.
- 2.  $\mathcal{L} \subseteq \mathbb{R}$  Buton resetare alarme: Resetare sistemului de alarme.
- 3. Buton NIBP: Pornirtea sau oprirea măsurării NIBP.
- 4. Conector multifuncțional: semnale analogice de ieșire și semnale de sincronizare

pentru defibrilare.

- 5. Conector Temp
- 6. Conector IBP
- 7. Conector EKG
- 8. Conector  $SpO<sub>2</sub> (BLT SpO<sub>2</sub>)$
- 9. Conector IBP

#### **1.6. Sloturi de module auxiliare**

Modulele plug-in pot fi conectate prin intermediul sloturilor pentru module auxiliare. Sloturi pentru module auxiliare are opt sloturi pentru module. Acesta este conectat la monitor (P15/P18/P22) prin intermediul conectorului de sloturi pentru module auxiliare.

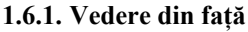

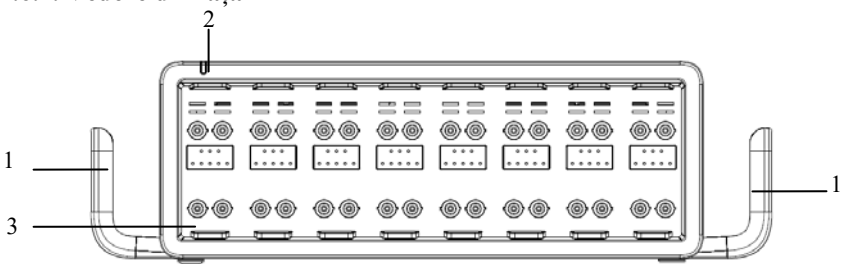

- 1. Mâner
- 2. Indicator de stare: Se aprinde pe verde atunci când sunt alimentate sloturile de module auxiliare.
- 3. Sloturi de module

#### **1.6.2. Vedere din spate**

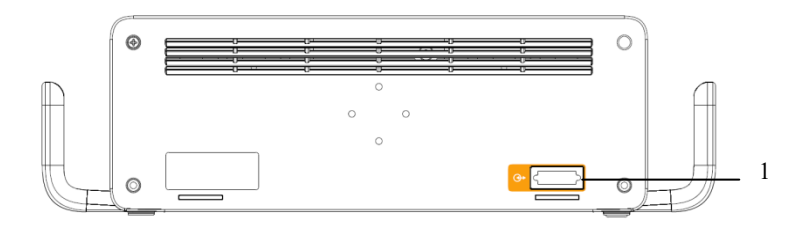

1. Conector pentru sloturi de module auxiliare: Conectarea monitorului din seria P.

## **1.7. Componente folosite**

Componentele folosite în cadrul monitorului sunt:

- Electrod EKG și fir de semnal
- Senzor SpO<sub>2</sub>
- Sondă de temperatură
- Manșetă NIBP
- Traductor IBP
- Senzor ICG
- $\blacksquare$  Tub de prelevare CO<sub>2</sub>
- Tub de prelevare AG
- Senzor RM
- Electrod EEG
- Senzor BIS
- Senzor și electrod NMT
- Senzor rSO2

#### **1.8. Ecranul**

Monitorul dispune de un ecran TFT LCD de înaltă rezoluție. Parametrii de măsurare, formele de undă, informațiile despre pacient, zona de alarmă și meniul pot fi afișate pe ecran. Ecranul standard este prezentat după cum urmează:

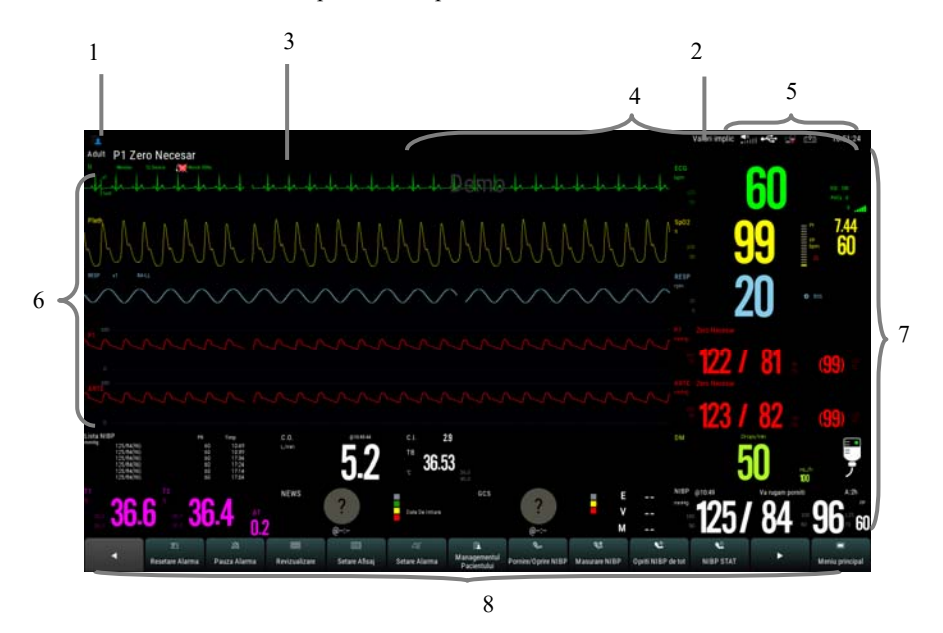

#### 1. Zona de informații pacient

Afișează numărul camerei, numărul patului, numele pacientului, categoria pacientului și așa mai departe. Selectați această zonă pentru a intra în meniul【**Patient Management**】 și descrierea detaliată vă rugăm să consultați *Capitolul 4 Patient Management*.

- 2. Configurația actuală
- 3. Zona de alarme tehnice

Afișează informații tehnice de alarmă și informații prompte. Afișare ciclică atunci când există mai multe mesaje. Selectați această zonă pentru a deschide meniul 【**Informații alarmă**】pentru a vizualiza alarma tehnică curentă.

4. Zona de alarme fiziologice

Afișează mesajele de alarmă fiziologică, mesajele de alarmă de nivel mediu și scăzut se afișează în stânga, în timp ce mesajele de alarmă de nivel înalt se afișează în dreapta.

Afișare ciclică atunci când există mai multe mesaje. Selectați această zonă pentru a deschide meniul【**Informații alarmă**】pentru a vizualiza alarma fiziologică curentă.

5. Zona de informații de stare a sistemului

Afișează volumul alarmei, starea de conectare a rețelei și a dispozitivelor de stocare, bateria și ora sistemului. Pentru pictograma privind starea bateriei, vă rugăm să consultați

#### *Capitolul 28 Baterie*.

6. Zona de formă de undă

Afișați formele de undă ale parametrului fiziologic. Eticheta se afișează în colțul din stânga sus al fiecărei zone a formei de undă. Selectați zona formei de undă a unui parametru și intrați în meniul corespunzător de setare a parametrilor.

7. Zona de parametri

Acesta este format din diferite zone de parametri și afișează valoarea parametrului, unitatea, limita de alarmă și starea de alarmă etc. Eticheta se afișează în colțul din stânga sus al fiecărei zone de parametri. Selectați zona de parametri a unui parametru pentru a intra în meniul de setare a parametrilor corespunzător.

8. Zona tastelor rapide

Afișează tastele rapide, aceste taste rapide sunt utilizate pentru a efectua unele operații obișnuite.

#### **1.8.1. Simboluri pe ecran**

Tabelul următor prezintă simbolurile și semnificațiile afișate în zona de informații despre sistem:

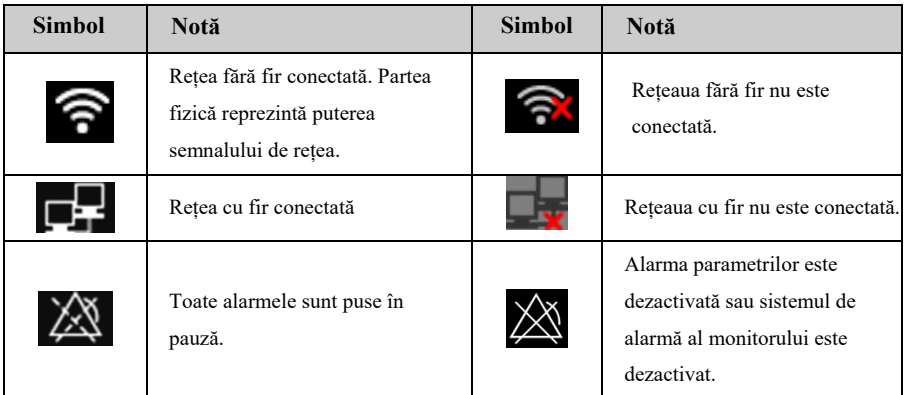

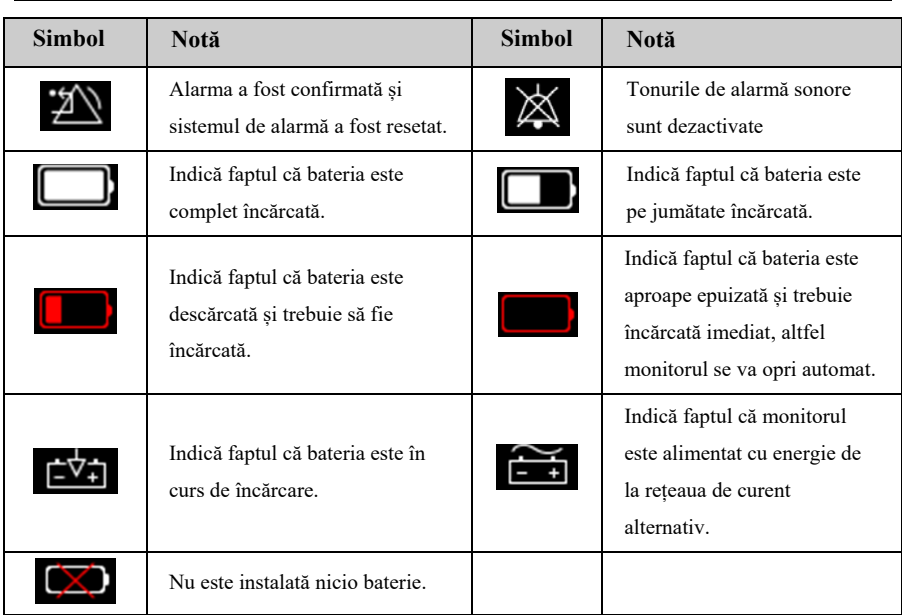

#### Manualul de utilizare al monitorului de pacient P12/P15/P18/P22

#### **1.8.2. Quick Keys**

Tastele rapide sunt afișate în partea de jos a ecranului principal al monitorului. Prin intermediul tastelor rapide, puteți accesa ușor și rapid anumite funcții sau puteți efectua operații.

#### **1.8.2.1. Lista tastelor rapide**

Simbolurile de pe tastele rapide sunt prezentate după cum urmează:

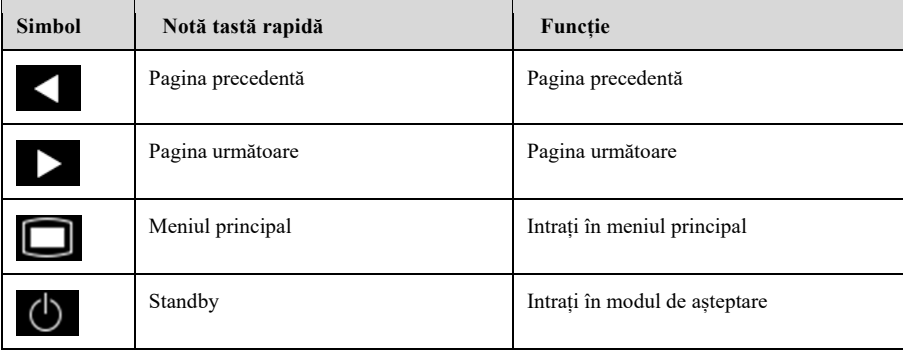

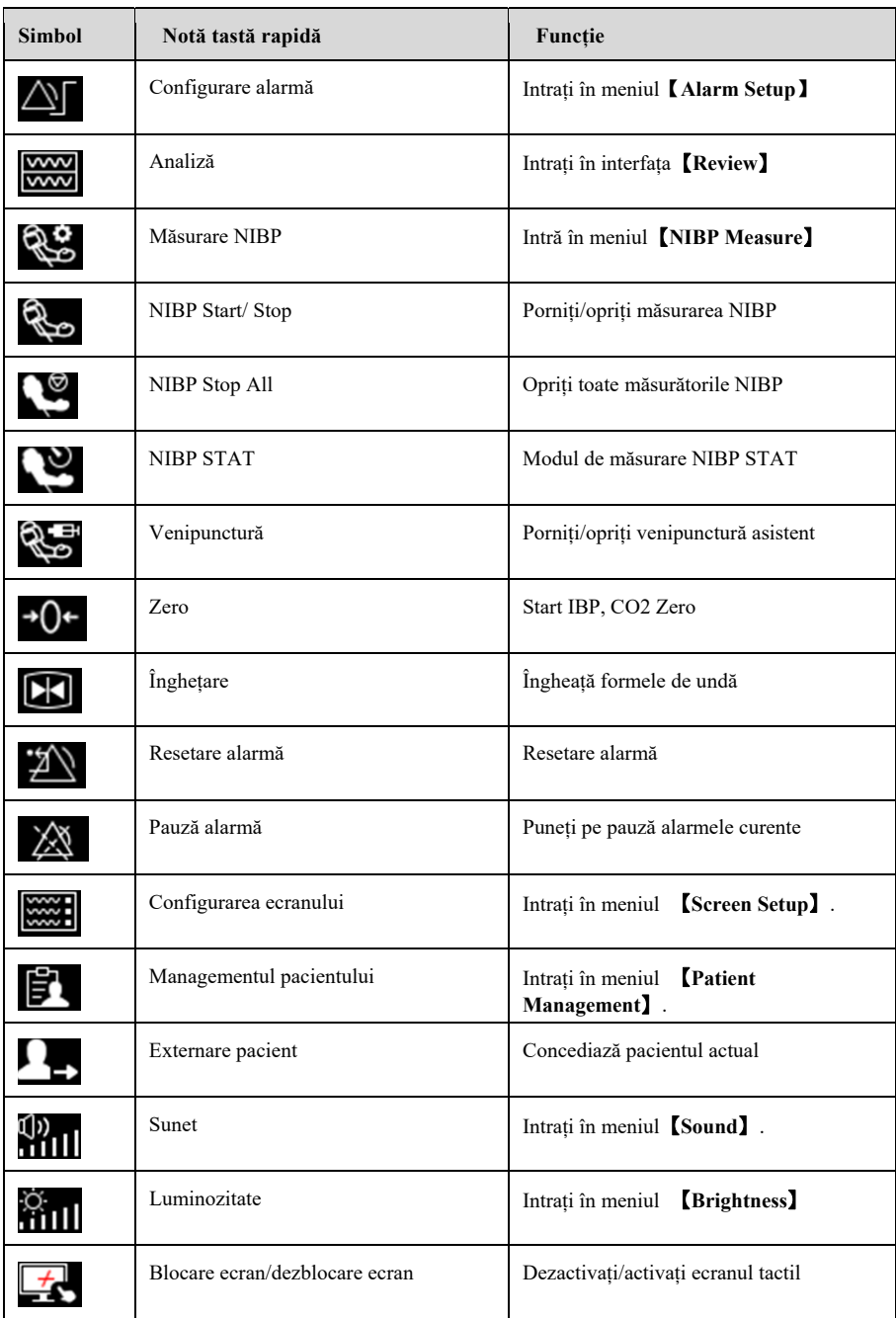

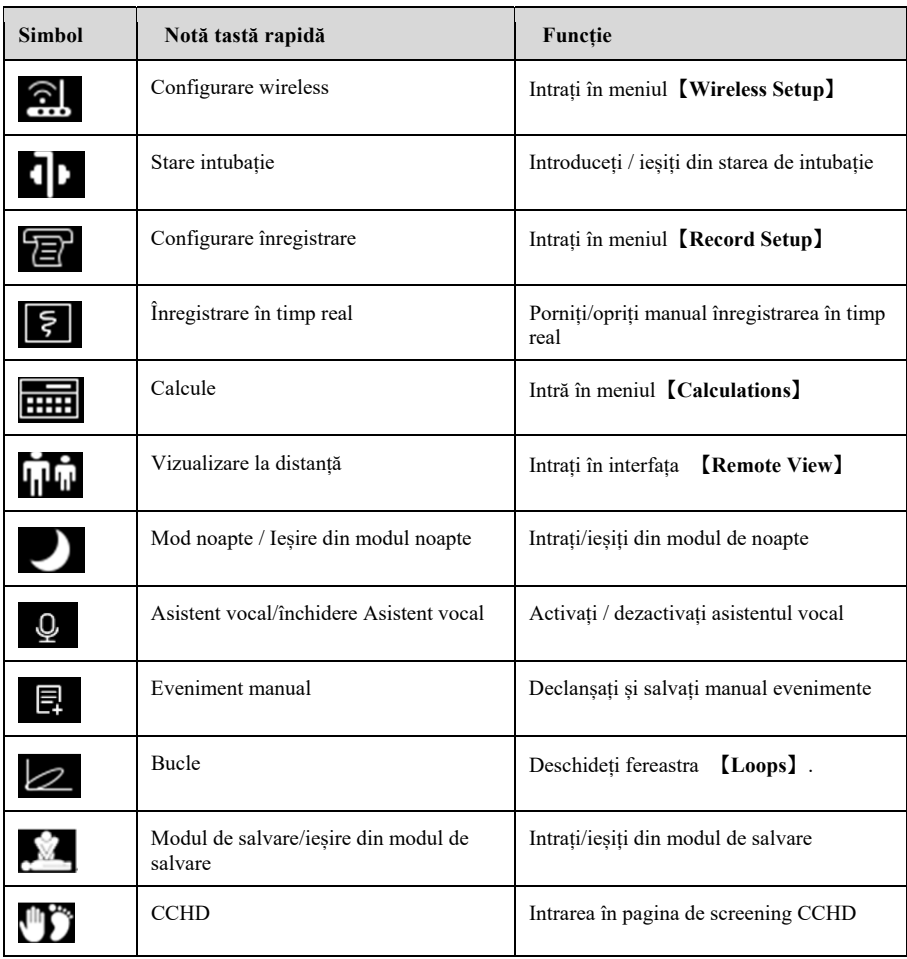

# **NOTĂ**:

 **Monitorul asigură funcția de stare de intubație în timpul monitorizării RESP, CO2, AG și RM. Vedeți** *7.12 Starea intubării* **pentru detalii.** 

#### **1.8.2.2. Setarea tastelor rapide**

Puteți seta tastele rapide care trebuie să fie afișate pe interfață, după cum urmează:

- 1. Intrați în meniul de setare【**Quick Keys**】astfel:
	- Selectați tasta rapidă 【**Screen Setup**】 → selectați submeniul 【**Quick Keys**】.
	- Selectați tasta rapidă 【**Main Menu**】 → selectați 【**Quick Keys**】 din coloana 【**Display**】.
- 2. Setați tastele rapide necesare:
	- Adăugare tastă rapidă: Selectați tasta rapidă dorită din coloana 【**Choices**】 din stânga, și apoi selectați 【**Add**】.
	- Ștergere parametri: Selectați tasta rapidă dorită din coloana【**Selected**】 din dreapta, și apoi selectați 【**Delete**】.
	- Mutați poziția de pe ecran a tastei rapide: Din coloana 【**Selected**】cu taste rapide din dreapta, selectațiați tasta rapidă de mutat. Apoi selectați

【**Move To Up**】, 【**Move To Down**】, 【**Move To Top**】 sau 【**Move To Bottom**】 după caz.

 Selectați tasta rapidă 【**Default Setting**】 și setările pentru taste rapide vor reveni la valorile din fabrică.

#### **1.8.3. Meniul**

Stilurile diferitelor meniuri sunt în principiu similare, a se vedea imaginea de mai jos:

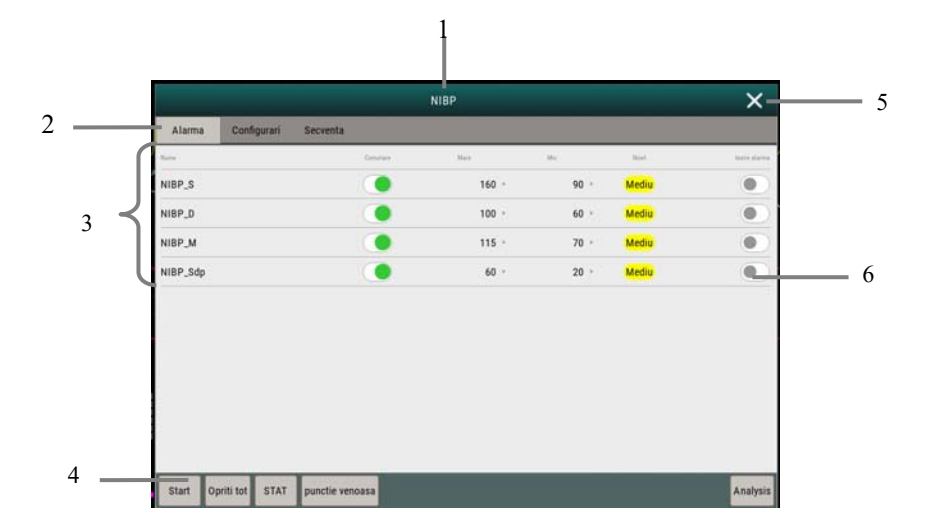

- 1. Titlul meniului: Sumarul meniului curent.
- 2. Buton submeniu: Presați acest buton pentru a intra în submeniul corespunzător.
- 3. Zona principală de afișare a meniului: Afișează opțiunile de meniu.
- 4. Buton de operare: Apăsați pentru a începe o operațiune.
- 5. Buton de ieșire: Ieșiți din meniul curent.
- 6. Comutator de funcții:
	- Verde: Comutatorul de funcții este activ;
	- Gri: Comutatorul de funcții nu este activ.

# **Capitolul 2 Siguranța**

### **2.1. Informații de securitate**

**AVERTIZARE**:

- **Datele fiziologice și mesajele de alarmă afișate pe monitor sunt doar de referință și nu pot fi utilizate direct pentru interpretarea diagnosticului.**
- **Monitorul poate fi utilizat doar pentru un singur pacient în același timp**
- **Acest monitor poate fi conectat numai la o priză de curent care are o masă de protecție. Nu folosiți o priză detașabilă cu mai multe orificii. Dacă priza de alimentare nu este conectată la un conductor de împământare, nu utilizați priza și folosiți o baterie reîncărcabilă pentru a alimenta monitorul.**
- **Înainte de utilizare, trebuie să verificați echipamentul, cablurile și accesoriile pentru a vă asigura că acestea funcționează corect și în siguranță.**
- **Pentru a evita pericolul de explozie, nu utilizați monitorul în prezența anestezicelor inflamabile sau a altor substanțe inflamabile în combinație cu aerul, medii îmbogățite cu oxigen sau protoxid de azot.**
- **Nu deschideți carcasa dispozitivului; în caz contrar, poate apărea pericolul de electrocutare. Toate operațiunile de întreținere și modernizare trebuie operate numai de către personalul instruit și autorizat de către producător.**
- **Nu utilizați monitorul în medii de rezonanță magnetică nucleară (RM).**
- **Nu atingeți simultan pacientul și părțile sub tensiune. În caz contrar, se poate produce rănirea pacientului.**
- **Nu intrați în contact cu pacientul în timpul defibrilării. În caz contrar, se pot produce leziuni grave sau decesul.**
- **Nu vă bazați exclusiv pe sistemul de alarmă sonoră pentru monitorizarea pacientului. Reglarea volumului alarmei la un nivel scăzut sau dezactivat poate avea ca rezultat un pericol pentru pacient. Amintiți-vă că setările de alarmă trebuie personalizate în funcție de diferitele situații ale pacientului și că menținerea permanentă a pacientului sub supraveghere atentă este cea mai fiabilă modalitate de monitorizare sigură a pacientului.**
- **Așezați cu grijă cablul de alimentare și diferitele cabluri accesorii pentru a evita riscul de încurcare sau sufocare, cablurile încurcate sau supuse interferențelor electrice.**
- **Pentru a evita pericolul sau poluarea mediului, materialele de ambalare trebuie manipulate în conformitate cu reglementările locale sau cu sistemul de eliminare a deșeurilor din spital. Materialele de ambalare trebuie să fie plasate în afara razei de acțiune a copiilor.**
- **Asigurați-vă că echipamentul este alimentat cu energie electrică continuă în timpul lucrului. O întrerupere bruscă a alimentării cu energie electrică poate cauza pierderea datelor.**
- **Utilizatorul trebuie să verifice și să mute periodic senzorul pe piele pentru a evita efectele adverse asupra pielii sau a țesuturilor.**

# **ATENȚIE**:

- **Pentru a asigura siguranța pacientului, utilizați numai piesele și accesoriile specificate în acest manual.**
- **Câmpurile magnetice și electrice sunt capabile să interfereze cu buna funcționare a monitorului. Din acest motiv, asigurați-vă că toate dispozitivele externe care funcționează în apropierea monitorului respectă cerințele EMC relevante. Telefonul mobil, echipamentele cu raze X sau dispozitivele RMN sunt o posibilă sursă de interferențe, deoarece pot emite niveluri mai ridicate de radiații electromagnetice.**
- **Pentru a evita contaminarea sau infectarea personalului, a mediului înconjurător sau a altor echipamente, echipamentul și accesoriile sale care îndeplinesc durata de viață trebuie eliminate în conformitate cu reglementările locale relevante sau cu sistemele spitalicești.**
- **Durata de viată a monitorului pentru pacienți este de 5 ani.**
- **Înainte de a conecta echipamentul la linia de alimentare, verificați dacă tensiunea și frecvența nominală a liniei de alimentare sunt aceleași cu cele indicate pe eticheta echipamentului sau în acest manual.**
- **Instalați sau transportați întotdeauna echipamentul în mod corespunzător pentru a evita deteriorarea cauzată de cădere, impact, vibrații puternice sau**

**alte forțe mecanice.** 

- **Monitorul trebuie să fie șters imediat după expunerea la ploaie sau stropi.**
- **Vă rugăm să nu amestecați diferite tipuri și mărci de electrozi. Amestecarea electrozilor poate duce la o derivă mare a liniei de bază sau la un timp de recuperare a liniei de bază lung după defibrilare. Este interzisă utilizarea de electrozi din metale diferite, care pot provoca tensiuni de polarizare ridicate.**

ශ  **NOTĂ**:

- **Așezați monitorul într-o locație în care să puteți vedea cu ușurință ecranul și să aveți acces la comenzile de operare.**
- **Echipamentul utilizează o fișă de rețea ca mijloc de izolare la rețeaua electrică. Nu amplasați echipamentul într-un loc în care este dificil de manevrat fișa de rețea.**
- **În condiții normale de utilizare, operatorul trebuie să stea în fața aparatului**
- **Păstrați acest manual în apropierea aparatului, astfel încât să poată fi obținut ușor și la timp atunci când este necesar.**
- **Acest manual descrie produsul în cea mai completă configurație. Acest manual descrie toate caracteristicile și opțiunile. Este posibil ca monitorul dumneavoastră să nu le aibă pe toate.**

# **2.2. Simbolurile echipamentului**

Este posibil ca dispozitivul dvs. să nu aibă toate simbolurile de mai jos.

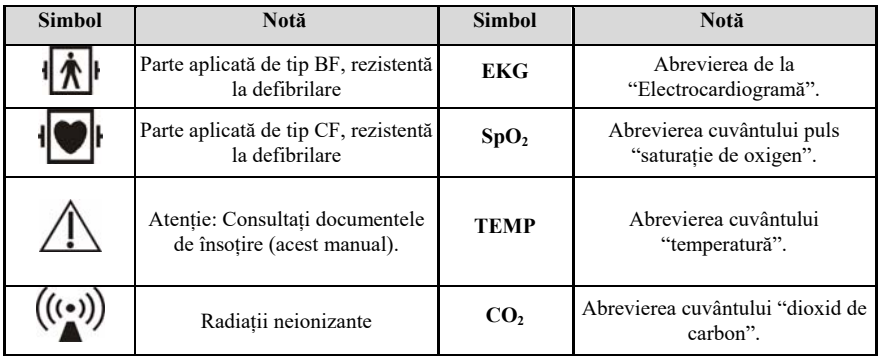

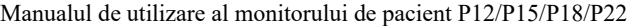

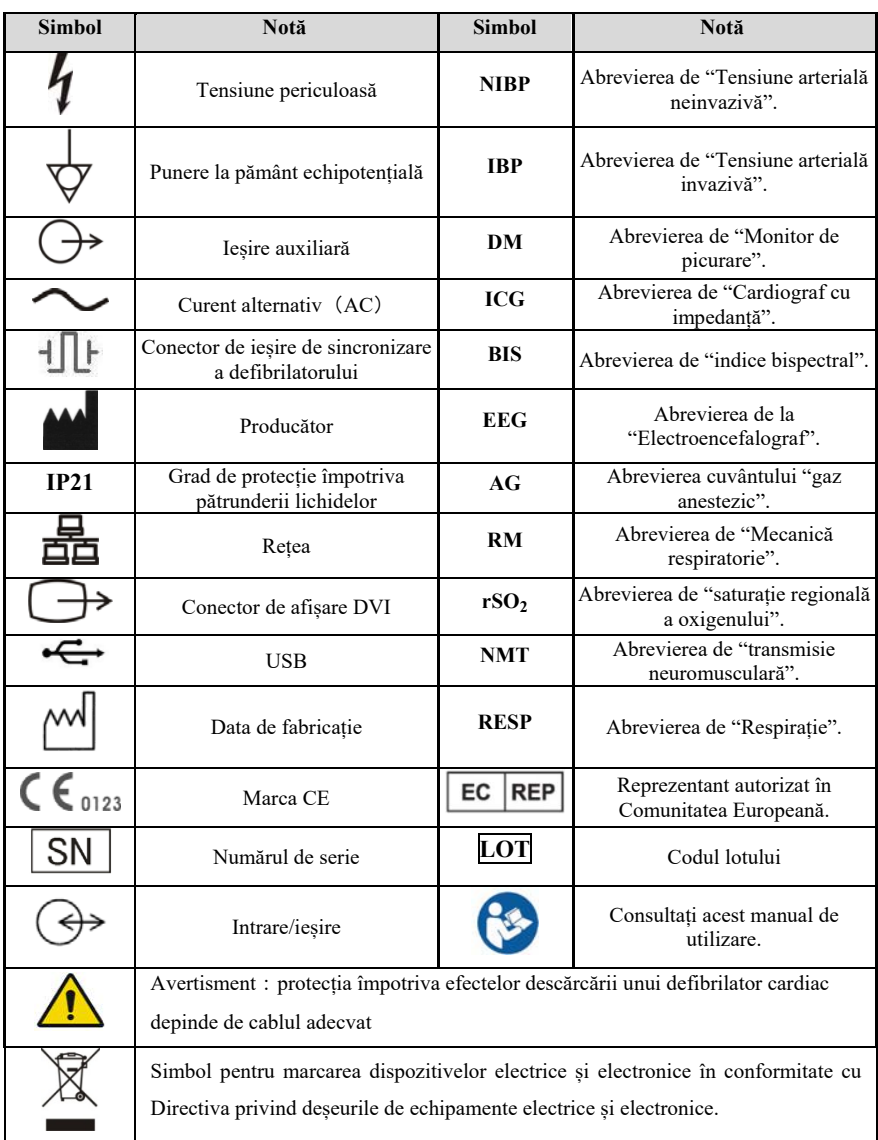

## **2.3. Simboluri pentru ambalare**

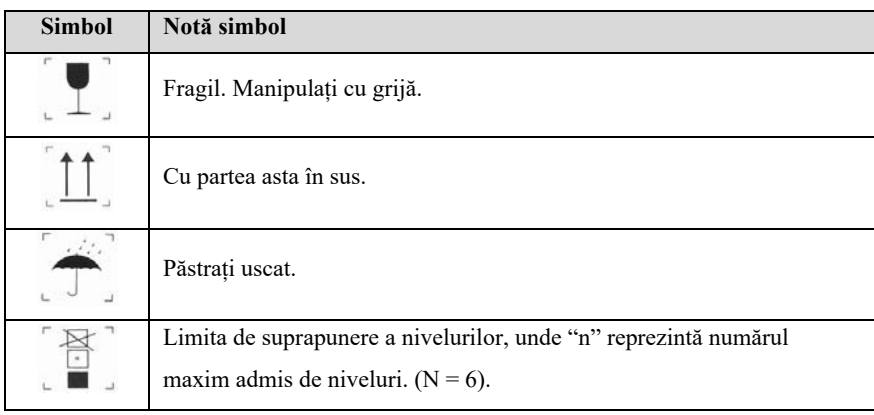

# **Capitolul 3 Operațiuni de bază**

#### **3.1. Instalare**

# **AVERTIZARE**:

- **Echipamentul trebuie instalat de către personalul desemnat de producător.**
- **Drepturile de autor ale software-ului acestui dispozitiv aparțin producătorului. Nicio organizație sau persoană nu poate manipula, copia sau schimba fără permisiune, prin orice mijloace sau sub orice formă, orice încălcare.**
- **Echipamentele conectate la interfețele analogice sau digitale trebuie să respecte standardele IEC respective (de exemplu, IEC 60950 pentru echipamente de prelucrare a datelor și IEC 60601-1 pentru echipamente medicale). În plus, toate configurațiile trebuie să fie conforme cu versiunea actuală a standardului pentru SISTEME IEC 60601-1. Orice persoană care conectează echipamente suplimentare la partea de intrare a semnalului sau la partea de ieșire a semnalului configurează un sistem medical și, prin urmare, este responsabilă de faptul că sistemul respectă versiunea actuală a cerințelor standardului pentru sisteme IEC 60601-1. În caz de îndoieli, consultați departamentul de service tehnic sau reprezentantul local.**
- **Atunci când echipamentul este conectat la alte echipamente electrice într-o combinație cu funcții specifice, dacă este imposibil de determinat dacă combinația este periculoasă (de exemplu, pericolul de șoc electric cauzat de acumularea de curent de scurgere), vă rugăm să contactați expertul companiei sau al spitalului pentru a vă asigura că siguranța necesară a tuturor echipamentelor nu va fi afectată în combinație.**

#### **3.1.1. Despachetare și verificare**

#### 1. Despachetare

Înainte de despachetare, examinați cu atenție cutia de ambalare pentru a vedea dacă există semne de deteriorare. În cazul în care se detectează daune, contactați transportatorul. Dacă geanta de ambalare este intactă, deschideți pachetul.
- 2. Scoateți cu grijă monitorul și accesoriile.
- 3. Păstrați toate materialele de ambalare pentru utilizare ulterioară în timpul transportului sau depozitării.
- 4. Verificați monitorul și accesoriile

Verificați monitorul și accesoriile sale, unul câte unul, în conformitate cu lista de ambalare. Verificați dacă piesele prezintă deteriorări mecanice. În caz de probleme, vă rugăm să ne contactați pe noi sau pe agentul nostru.

## **AVERTIZARE**:

- **Țineți materialele de ambalare departe de îndemâna copiilor. Eliminarea materialelor de ambalare trebuie să fie în conformitate cu reglementările locale sau cu sistemul de eliminare a deșeurilor al spitalului.**
- **Monitorul ar putea fi contaminat microbian în timpul depozitării și transportului. Înainte de utilizare, vă rugăm să verificați dacă ambalajele, în special pachetul de accesorii de unică folosință, sunt intacte. În caz de deteriorare, nu îl aplicați pe pacient.**

### **3.1.2. Echipamente de mediu**

Mediul de operare al echipamentului trebuie să respecte specificațiile din acest manual.

De asemenea, mediul de operare al echipamentului trebuie să fie rezonabil de lipsit de zgomote, vibrații, praf, substanțe corozive sau inflamabile, explozive. Dacă este instalat în dulap, asigurați-vă că există suficient spațiu în fața dulapului pentru operare, întreținere și reparații; Pentru a menține ventilația, echipamentul trebuie să fie la o distanță de cel puțin 5 cm (2 inci) de jur împrejurul dulapului.

Atunci când echipamentul este transferat dintr-un loc în altul, se poate produce condens din cauza diferențelor de temperatură sau umiditate. În acest moment, trebuie să așteptați ca condensul să dispară înainte de a putea utiliza echipamentul.

## **AVERTIZARE**:

 **Vă rugăm să vă asigurați că monitorul funcționează în condițiile specificate; în caz contrar, specificațiile tehnice menționate în acest manual nu vor fi**  **respectate, ceea ce poate duce la deteriorarea echipamentului și la alte rezultate neașteptate.** 

### **3.2. Pornirea**

### **3.2.1. Conectarea alimentării**

### **Conectarea alimentării cu curent alternativ**

Atunci când monitorul trebuie să fie alimentat cu curent alternativ, puteți conecta un capăt al cablului de alimentare cu curent alternativ la conectorul de alimentare cu curent alternativ de pe partea din spate a monitorului, iar celălalt capăt la priza de curent alternativ.

## **AVERTIZARE**:

- **Utilizați întotdeauna cablul de alimentare livrat împreună cu monitorul.**
- **Folosiți bateria dacă integritatea conductorului de protecție sau a sistemului de legare la pământ de protecție din instalație este pusă la îndoială.**

### **Utilizarea bateriei**

Monitorul poate fi alimentat de o baterie cu litiu. După instalarea bateriei, dacă alimentarea externă este întreruptă brusc, monitorul poate utiliza automat bateria cu litiu pentru a furniza energie. Pentru utilizarea bateriei, a se vedea *Capitolul 28 Bateria.*

### **3.2.2. Conectarea dispozitivului de intrare**

Conectați tastatura, mouse-ul și cititorul de coduri de bare, dacă este necesar.

### **3.2.3. Conectarea sloturilor pentru module auxiliare**

Folosiți cablul pentru sloturi pentru module auxiliare pentru a conecta onitorul și sloturile pentru module auxiliare.

### **3.2.4. Instalarea modulului plug-in**

Introduceți modulele în sloturile de module ale monitorului gazdă. Se aude un clic

atunci când modulul este împins în poziție.

### **3.2.5. Eliminarea modulului plug-in**

Ridicați clema din partea de jos a modulului și scoateți-l.

# **Atenție**:

**Ca să nu cadă P1, țineți-l cu cealaltă mână când îl trageți afară.**

### **3.3. Pornirea monitorului**

După instalarea monitorului, puteți monitoriza pacientul.

- 1. Înainte de a porni monitorul, vă rugăm să verificați dacă există deteriorări mecanice, dacă cablurile externe și accesoriile sunt conectate corect.
- 2. Conectați cablul de alimentare la o priză de curent alternativ. Dacă utilizați alimentarea cu baterii, asigurați-vă că există suficientă energie în baterie.
- 3. La apăsarea comutatorului de alimentare, lumina de alarmă va afișa pe rând roșu, galben și cyan. După ce lumina de alarmă se stinge, pe ecran va fi afișată interfața de pornire. După ce sistemul emite un semnal sonor, ecranul de pornire dispare și intră în interfața principală de monitorizare.

## **AVERTIZARE**:

 **Dacă monitorul este deteriorat** sau **nu funcționează corect, nu îl utilizați pentru nicio procedură de monitorizare a unui pacient. Și apoi vă rugăm să contactați imediat personalul de întreținere** sau **producătorul.**

### **3.4. Începerea monitorizării**

- 1. Decideți ce parametri trebuie monitorizați sau măsurați.
- 2. Conectarea cablurilor și a senzorilor necesari.
- 3. Verificați dacă conectarea cablurilor și a senzorilor este corectă.
- 4. Verificați dacă toate tipurile de setări sunt corecte, de exemplu: 【**Patient Type**】 și 【**Paced**】. Pentru informații detaliate privind măsurarea sau monitorizarea fiecărui

parametru, a se vedea capitolele corespunzătoare.

### **3.5. Operare și derulare**

Aproape fiecare element de pe ecran este interactiv. Elementele ecranului includ valorile parametrilor, formele de undă, tastele rapide, zona de informații, zona de alarme, meniurile etc. Adesea, puteți accesa același element în moduri diferite. De exemplu, puteți accesa un meniu de configurare a parametrilsau selectațiând zona de parametri corespunzătoare sau zona de forme de undă.

### **3.5.1. Utilizarea ecranului tactil**

Faceți clic pe ecranul tactil pentru a efectua rapid și ușor anumite operațiuni.

Pentru a preveni operarea greșită a ecranului tactil, puteți acționa tasta rapidă【**Lock Screen**】pentru a bloca temporar ecranul. După ce ecranul este blocat, tasta rapidă【**Lock Screen**】devine【**Unlock Screen**】iar fundalul ei este albasru, indicând că operarea ecranului este dezactivată.

Timpul de blocare a ecranului tactil poate fi personalizat, pașii sunt următorii:

- 1. Intrați în interfața【**Other**】într-unul dintre modurile următoare:
	- Selectați tasta 【**Screen Setup**】 → selectați submeniul【**Other**】;
	- Selectați tasta rapidă【**Main Menu**】 → din coloana【**Display**】pentru a selecta submeniul【**Other**】.
- 2. Setați 【**Screen Lock Duration**】. Ecranul tactil este deblocat în următoarele condiții:
	- Când este atinsă durata setată pentru ecranul de blocare, ecranul tactil se deblochează automat.
	- Selectați tasta rapidă【**Unlock Screen**】pentru a debloca ecranul.

## **ATENȚIE**:

- **Verificați dacă ecranul tactil este deteriorat sau rupt înainte de utilizare. În cazul în care se constată că este deteriorat sau rupt, vă rugăm să încetați imediat utilizarea monitorului și să contactați personalul de service.**
- **Dacă constatați că ecranul tactil este slăbit, încetați imediat utilizarea monitorului și contactați personalul de service.**

### **3.5.2. Utilizarea mouse-ului**

Monitorul acceptă mouse-ul cu conector USB. Puteți utiliza mouse-ul pentru a selecta un element de pe ecran prin deplasarea cursorului pe elementul respectiv și apoi făcând clic pe el.

### **3.5.3. Utilizarea scaneruui de cod de bare**

Monitorul acceptă scanerul de coduri de bare pentru a introduce numărul dosarului medical al pacientului sau numărul de înregistrare și se conectează la monitor prin intermediul interfeței USB.

### **3.5.4. Utilizarea tastaturii de pe ecran**

Tastatura de pe ecran vă permite să introduceți informații:

- $\triangleright$   $\blacksquare$  Folosiți tasta pentru a șrge caracterul anterior.
- Folosiți tasta pentru a comuta între litere mari și mici.
- Folositi tasta pentru a confirma ce ați introdus și a închide tastatura de pe ecran.
- $\triangleright$   $\bullet$  Folositi tasta pentru a șterge caracterul introdus.
- $\triangleright$  @#% Folositi tasta pentru a accesa simbolurile.
- $\triangleright$  **ABC** Folosiți tasta pentru a reveni la tastatura alfabetică.

### **3.6. Setări generale**

Acest capitol prezintă doar setările generale. Pentru setarea parametrilor și a altor funcții, a se vedea capitolul corespunzător.

### **3.6.1. Setări de limbă**

- 1. Selectați tasta rapidă【**Main Menu**】 → din coloana【**System**】pentru a selecta 【**Maintenance**】 → introduceți parola de mentenanță.
- 2. Selectați submeniul【**Other**】.
- 3. Selectați tasta rapidă【**Language**】și apoi selectați limba dorită.

4. Reporniți monitorul pentru pacienți.

### **3.6.2. Ajustați luminozitatea ecranului**

Pașii pentru a seta luminozitatea ecranului sunt următorii:

- 1. Setați luminozitatea într-unul dintre următoarele moduri:
	- Selectați tasta rapidă【**Brightness**】.
	- Selectați tasta rapidă【**Screen Setup**】 → selectați submeniul【**Other**】.
	- Selectați tasta rapidă【**Main Menu**】 → din coloana【**Display**】pentru a selecta submeniul【**Other**】.
- 2. Dacă monitorul funcționează cu alimentare de curent alternativ, vă rugăm setați 【**Brightness**】; Dacă monitorul pacientului funcționează cu ajutorul bateriei, vă rugăm setați 【**Brightness On Battery**】.
- 3. Atunci când【**Brightness**】este pe【**Auto**】, ecranul își va schimba automat luminozitatea în funcție de intensitatea luminii din mediul înconjurător.

#### ক্তে  **NOTE**:

- **Atunci când monitorul pacientului intră în modul de așteptare, luminozitatea ecranului va fi reglată automat la cea mai mică valoare.**
- **Atunci când alimentarea cu curent alternativ este întreruptă și bateria este alimentată, luminozitatea ecranului este setată automat la luminozitatea corespunzătoare atunci când bateria este alimentată. Puteți în continuare să reglați manual luminozitatea după cum este necesar.**

### **3.6.3. Setarea datei și orei**

- 1. Intrați în pagina【**System Time**】într-unul dintre modurile următoare:
	- Selectați tasta rapidă【**Main Menu**】 → din coloana【**System**】pentru a selecta【**Time**】, intrați în【**System Time**】.
	- $\triangleright$  Faceti clic pe ora sistemului din zona de informații despre starea sistemului de pe monitor pentru a intra în pagina【**System Time**】.
- 2. Selectați tasta rapidă【**Date**】și【**Time**】pentru a seta data și ora curente.
- 3. Selectați tasta rapidă【**Date Format**】.
- 4. Dacă doriți să folosiți formatul de 12 ore, opriți【**24-Hour**】.

Dacă monitorul este conectat la sistemul central de monitorizare, ora de sistem a monitorului va fi ajustată automat în funcție de ora sistemului central de monitorizare.

# **ATENȚIE**:

 **Când începeți să utilizați monitorul, vă rugăm să modificați data și ora dispozitivului în funcție de ora locală. O setare incorectă a datei și orei poate duce la judecarea eronată a datelor privind tendințele pacientului.** 

### **3.6.4. Reglarea volumului**

Selectați tasta rapidă【**Sound**】sau simbolul sunet din zona de informații de stare a sistemului pentru a intra în pagină, setați【**Alarm Volume**】, 【**High Alarm Volume**】, 【**Reminder Volume**】, 【**QRS Volume**】, 【**Touch Tone**】 și, respectiv, 【**NIBP End** 

**Tone**】.

### **3.7. Setări pentru măsurători**

### **3.7.1. Setarea parametrilor**

Puteti activa sau dezactiva manual comutatorul de parametri. Pasii pentru a seta comutatorul de parametri sunt următorii:

- 1. Intrați în interfața【**Parameter Switch**】într-unul dintre modurile următoare:
	- Selectați tasta rapidă【**Screen Setup**】 → selectați submeniul 【**Param Switch**】.
	- Selectați tasta rapidă 【**Main Menu**】, din coloana 【**Parameter**】pentru a selecta【**Parameter Switch**】.
- 2. Activați sau dezactivați parametrii corespunzători, după cum este necesar. Atunci când un parametru este dezactivat, interfața monitorului nu va afișa

valoarea parametrului și forma de undă.

#### **3.7.2. Setarea ecranului**

Puteti seta forma de undă a parametrilor și ordinea lor afișată în interfata normală, după cum este necesar. Pașii sunt următorii:

- 1. Intrați în interfața【**Screen Layout**】într-unul dintre modurile următoare:
	- Selectați tasta rapidă【**Screen Setup**】 → selectați submeniul【**Screen Layout**】.
	- Selectați tasta rapidă【**Main Menu**】 → din coloana【**Display**】pentru a selecta【**Screen Layout**】**.**
- 2. Selectați o zonă de parametri sau o formă de undă. Din lista de parametri pop-up pentru a selecta elementele necesare pentru a fi afișate în zona respectivă. Parametrii și formele de undă selectate sunt afișate în funcție de poziția setată. Parametrii și formele de undă care nu sunt selectate nu vor fi afișate pe interfață.

ক্লে  **NOTE**:**Prima linie din zona de parametri și din zona de formă de undă** 

**afișează întotdeauna parametrii EKG și prima formă de undă EKG.**

## **AVERTIZARE**:

 **Parametrii din**【**Screen Layout**】**nu sunt alocați zonei de afișare, nu vor fi afișați pe interfața monitorului, iar alarmele relevante pentru acest parametru vor fi furnizate în continuare.** 

### **3.7.3. Setarea parametrului**

Fiecare parametru are un meniu de setare independent, prin intermediul căruia se poate modifica setarea alarmelor și a parametrilor. Puteți intra în meniul de setare a parametrilor în următoarele moduri:

- Selectați zona parametru sau zona formă de undă a unui parametru
- Selectați tasta rapidă【**Main Menu**】din coloana【**Parameter**】 pentru a selecta 【**Setup**】și apoi selectați parametrul aferent.

### **3.8. Modul de operare**

### **3.8.1. Modul monitor**

Modul Monitor este cel mai frecvent mod de lucru clinic utilizat pentru monitorizarea pacientului. Atunci când monitorul este pornit, acesta intră automat în modul monitor.

### **3.8.2. Modul standby**

Puteți opri temperat monitorizarea pacientului fără a opri monitorul, intrând în modul de așteptare. Puteți intra în modul de așteptare în următoarele moduri:

### **3.8.2.1. Intrarea în modul standby**

Selectați oricare dintre variantele prezentate în cele ce urmează pentru a intra în modul de așteptare:

- Apăsați tasta rapidă【**Standby**】sau
- Selectați tasta rapidă【**Main Menu**】 → din coloana【**Patient**】pentru a selecta【**Standby**】sau
- Selectați tasta rapidă【**Patient Management**】 → eliberare pacient și intrare în modul standby.

Monitorul se comportă după intrarea în modul de așteptare după cum urmează:

- Oprește toate măsurătorile parametrilor.
- Dezactivează toate alarmele și mesajele prompte, cu excepția alarmei de baterie descărcată.
- Trece luminozitatea ecranului la cea mai slabă după intrarea în modul de așteptare timp de 30 de secunde.

## **AVERTIZARE**:

 **Acordați atenție riscului potențial de a pune monitorul în standby. În modul de așteptare, monitorul oprește măsurătorile tuturor parametrilor și dezactivează toate indicațiile de alarmă, cu excepția alarmei de baterie descărcată.** 

### **3.8.2.2. Ieșirea din modul standby**

Pentru a ieși din modul standby, alegeți oricare dintre următoarele moduri:

- Selectați tasta rapidă【**Resume Monitor**】pentru a ieși din modul de așteptare și a relua monitorizarea pacientului actual.
- Selectați tasta rapidă【**Discharge Patient**】pentru a elibera pacientul actual.

Dacă monitorul intră automat în modul de așteptare după ce un pacient este eliberat, alegeți oricare dintre următoarele moduri pentru a ieși din modul de așteptare:

- Selectați tasta rapidă【**Patient Management**】pentru a ieși din modul de așteptare și a prelua un nou pacient.
- Selectați tasta rapidă【**Monitor**】pentru a introduce informațiile despre pacient în vederea pregătirii preluării unui nou pacient.

### **3.8.3. Modul Demo**

În modul Demo, monitorul își poate demonstra funcțiile principale atunci când pacientul sau simulatorul de pacient nu este conectat. Modul Demo este protejat de o parolă.

Alegeți următoarea modalitate pentru a intra în modul Demo:

- 1. Selectați tasta rapidă【**Main Menu**】 → din coloana【**System**】pentru a selecta 【**Demo**】.
- 2. Introduceți parola  $\rightarrow$  selectați  $[OK]$ .

Închideți și reporniți pentru a ieși din modul Demo.

# **AVERTIZARE**:

 **Funcția de demonstrație este utilizată în principal pentru a afișa performanța mașinii și pentru a instrui utilizatorii. În utilizarea clinică reală, este interzisă utilizarea funcției de demonstrație, pentru a împiedica personalul medical să creadă în mod eronat că monitorul afișează forma de undă și parametrii pacientului monitorizat, afectând astfel monitorizarea pacientului și întârziind diagnosticul și tratamentul.** 

### **3.8.4. Modul nocturn**

Modul de noapte este un mod special de monitorizare clinică. În modul de noapte, volumul alarmei, volumul QRS și luminozitatea ecranului devin automat cele mai scăzute. Pentru a evita deranjarea pacientului, poate fi utilizat modul de noapte.

### **3.8.4.1. Intrarea în modul nocturn**

Pașii pentru a intra în【**Night Mode**】sunt:

- 1. Selectați tasta rapidă【**Night Mode**】sau selectați tasta rapidă【**Main Menu**】 → din coloana【**Display**】pentru a selecta butonul【**Night Mode**】.
- 2. În meniul pop-up, setați modul nocturn.
- 3. Selectați tasta rapidă【**Enter Night Mode**】.

Setările pentru modul de noapte sunt, în mod implicit, după cum urmează:

- Luminozitate: 1
- Volum alarmă: 2
- Volum ORS: 1
- Ton atingere: Off
- Ton final NIBP: Off

**AVERTIZARE**:

 **Verificați setările de luminozitate, volumul alarmei, volumul QRS și tonul tastelor înainte de a intra în modul de noapte. Fiți atenți la riscul potențial dacă valoarea de setare este scăzută.** 

### **3.8.4.2. Ieșirea din modul nocturn**

Pentru a ieși din modul nocturn, procedați astfel:

- 1. Apăsați tasta rapidă 【**Exit Night Mode**】sau selectați tasta rapidă【**Main Menu**】→ din coloana 【**Display**】pentru a selecta butonul 【**Exit Night Mode**】.
- 2. În mesajul pop-up pentru a selecta【**OK**】..

**NOTĂ**:**Monitorul își reia setările anterioare după ce iese din modul de noapte.**

#### **3.8.5. Modul condifențialitate**

Modul de confidențialitate este un mod special de monitorizare. În modul de confidențialitate, monitorul nu afișează informațiile despre pacient și datele de monitorizare pentru a proteja informațiile despre pacient de persoanele care nu sunt medici, cum ar fi vizitatorii.

Modul de confidențialitate este disponibil numai atunci când pacientul internat de monitor este monitorizat și de sistemul central de monitorizare. Monitorul continuă să monitorizeze pacientul, dar datele pacientului sunt vizibile doar la sistemul de monitorizare Central.

#### **3.8.5.1. Intrarea în modul confidențialitate**

Pentru a intra în modul de confidențialitate, alegeți una dintre următoarele modalități:

 Selectați tasta rapidă【**Main Menu**】 → din coloana【**Display**】pentru a selecta butonul【**Privacy Mode**】 → selectați tasta rapidă【**OK**】.

Monitorul dispune de următoarele caracteristici după intrarea în modul de confidențialitate:

- Ecranul devine negru și afișează【**Being monitoring**】.
- Toți parametrii și afișarea formelor de undă sunt ecranate.
- Cu excepția alarmei de baterie descărcată, monitorul inactivează tonul de alarmă și lumina de alarmă a tuturor celorlalte alarme.

 Monitorul suprimă toate tonurile de solicitare a sistemului, inclusiv tonul bătăilor inimii, tonul pulsului etc.

## **AVERTIZARE**:

 **În modul de confidențialitate, toate alarmele sonore sunt suprimate, iar lumina de alarmă este dezactivată la monitor. Alarmele sunt prezentate numai la sistemul central de monitorizare. Fiți atenți la riscul potențial.** 

**ATENȚIE**:

 **Nu se poate intra în modul de confidențialitate dacă apare o alarmă de baterie descărcată.** 

### **3.8.5.2. Ieșirea din modul confidențialitate**

Monitorul iese automat din modul de confidențialitate în oricare dintre următoarele situații:

- Monitorul se deconectează de la sistemul central de monitorizare.
- Survine o alarmă de baterie descărcată.

Puteți apăsa și【**Exit Privacy Mode**】de pe ecran pentru a ieși manual din modul confidențialitate.

### **3.9. Utilizarea contorului**

Monitorul oferă o funcție de temporizare, care poate afișa până la patru contoare în același timp. Puteți seta fiecare contor separat, care vă solicită atunci când sosește ora setată.

### **3.9.1. Afișarea contorului**

Pentru a afișa un contor, procedați astfel:

- 1. Accesați【**Screen Layout**】într-unul dintre următoarele moduri:
	- Selectați tasta rapidă【**Screen Setup**】 → selectați submeniul【**Screen**

**Layout**】.

- Selectați tasta rapidă【**Main Menu**】 → din coloana【**Display**】pentru a selecta 【**Screen Layout**】.
- 2. Clic pe zona parametru unde doriți să afișați contorul, selectațiați【**Timer**】 → selectați【**Timer1**】,【**Timer2**】,【**Timer3**】,【**Timer4**】.

### **3.9.2. Controlul contorului**

Contorul oferă următoarele comenzi:

【**Start**】: Start contor.

【**Pause**】: Pauză contor.

【**Resume**】: Reluare contor.

【**Reset**】**:** Ștergerea rezultatelor actuale și resetarea contorului.

# **AVERTIZARE**:

**Nu folosiți contoarele pentru a programa operațiuni esențiale pentru pacient.** 

### **3.9.3. Setarea contorului**

Puteți seta fiecare contor în mod independent. Pentru a seta contorul, procedați astfel:

- 1. Selectați zona contor pentru a intra în meniul【**Timer**】.
- 2. Setați【**Timer Type**】:
	- 【 **Normal** 】: Contorul este programat conform 【 **Run Time** 】 . Contorizarea se oprește când se împlinește timpul de rulare.
	- 【**Cycled**】: Contorul funcționează în cicluri, adică cronometrul numără în funcție de timpul de funcționare prestabilit 【**Run Time**】și începe din nou cronometrarea după ce a atins timpul de funcționare. Zona contorului afișează numărul de cicluri ale contorului.
	- 【**Unlimited**】: Conoturl afișează timpul scurs de când a fost pornit contorul.
- 3. Setați【**Direction**】.
- 4. Setați【**Run Time**】.
- 5. Setați【**Reminder Volume**】. Când timpul rămas este de 10 secunde, monitorul emite un semnal sonor de reamintire și contorul clipește în roșu, pentru a vă anunța că timpul de funcționare urmează să expire.

## **ATENȚIE**:

- **Nu puteți modifica setările contorului în timp ce acesta funcționează.**
- **Setați**【**Direction**】**,** 【**Run Time**】**și**【**Reminder Volume**】**numai pentru**【**Normal**】 **sau**【**Cycled**】**.**

### **3.10. Asistent vocal**

Asistentul vocal poate fi utilizat ca interfață de intrare auxiliară. Puteți emite comenzi de control specifice monitorului prin voce. După ce monitorul recunoaște comanda, acesta execută funcția de operare corespunzătoare.

Metoda de operare a asistentului vocal după cum urmează:

- 1. Selectați tasta rapidă【**Voice Assistant**】, deschideți funcția de asistent vocal, simbolul " $Q$ " apare în partea de sus a barei de stare.
- 2. Rostiți cuvintele de apelare. În acest moment, bara de stare de sus va afișa simbolul "<sup>[5]</sup>", indicând că monitorul este pe comandă vocală.
- 3. Când comanda de control este rostită, monitorul va recunoaște comanda și va efectua operațiunea corespunzătoare, în acest moment simbolul " " dispare și apare simbolul " $\varnothing$ ".

# **AVERTIZARE**:

 **Funcția de intrare vocală este utilizată doar ca funcție de intrare auxiliară a monitorului. Operațiunea specifică este supusă funcționării ecranului tactil al mouse-ului.** 

# **ATENȚIE**:

- **De fiecare dată înainte de a rosti o comandă de control, trebuie să rostiți cuvântul de apelare pentru a activa mai întâi asistentul vocal. După activare (bara de stare de sus afișează simbolul " "**)**, dacă comanda de control nu este rostită în decurs de 7 secunde, asistentul vocal va intra din nou în starea de repaus (bara de stare afișează simbolul " "**)**, trebuie să executați din nou comanda vocală "Wake-up" → "Control Command".**
- **Utilizatorul poate configura comenzile vocale care trebuie să fie acceptate în funcție de aplicația reală sau din considerente de risc. (Faceți clic pe simbolul " " pentru a apela o listă de comenzi vocale, selectațiați comenzile care trebuie să fie acceptate.)**
- **Atunci când utilizați asistentul vocal, încercați să fiți cât mai aproape de monitor.**
- **Vă rugăm să evitați utilizarea asistentului vocal în medii zgomotoase.**

## **NOTĂ**:

 **Cuvintele specifice de apelare și comenzile vocale acceptate vor fi afișate în ecranul asistentului vocal.** 

### **3.11. Oprirea monitorului**

Parcurgeți următorii pași pentru a închide monitorul:

- 1. Confirmați că monitorizarea pacientului este finalizată.
- 2. Deconectați cablurile și senzorii de la monitor.
- 3. Confirmați că datele de monitorizare sunt stocate sau șterse.
- 4. Apăsați comutatorul de alimentare timp de câteva secunde, interfața monitorului va afișa caseta de dialog de oprire, faceți clic pe OK pentru a opri monitorul.

# **ATENȚIE**:

 **Deși nu este recomandat, puteți să țineți apăsat comutatorul de pornire/oprire timp de 5 secunde pentru a opri forțat monitorul atunci când acesta nu a putut fi oprit în mod normal sau în anumite situații speciale. Acest lucru poate cauza pierderea datelor monitorului pentru pacienți.** 

### **NOTE**:

- **Sursa de alimentare cu curent alternativ a monitorului nu este oprită prin intermediul comutatorului de alimentare. Pentru a deconecta complet alimentarea cu energie electrică, deconectați cablul de alimentare.**
- **În cazul unei întreruperi temporare a alimentării cu energie electrică, monitorul păstrează datele pacientului înainte de oprire, inclusiv datele de monitorizare a pacientului și datele de configurare.**

### **Capitolul 4 Managementul pacientului**

### **4.1. Eliberarea unui pacient**

Înainte de a monitoriza un nou pacient, eliberați pacientul anterior. După eliberarea pacientului, toate datele pacientului, inclusiv informațiile despre pacient, datele privind tendințele și informațiile privind alarmele fiziologice sunt șterse din monitor, alarmele tehnice sunt resetate, iar setările monitorului revin la valorile implicite (configurația curentă sau configurația specificată de utilizator). Pentru mai multe informații, consultați *5.2 Setare configurație implicită*.

După eliberarea unui pacient, monitorul admite automat un nou pacient.

# **AVERTIZARE**:

 **Întotdeauna eliberați pacientul anterior înainte de a începe monitorizarea unui nou pacient. În caz contrar, datele pot fi atribuite unui pacient greșit.** 

### **NOTĂ**:

 **Eliberarea unui pacient șterge toate datele din istoricul pacientului actual din monitor.** 

Eliberați manual un pacient folosind una dintre metodele:

- Selectați tasta rapidă【**Discharge Patient**】.
- Selectați zona de informații pacient din partea de sus a ecranului → selectați tasta rapidă【**Discharge Patient**】.
- Selectați tasta rapidă【**Patient Management**】 → selectați tasta rapidă 【**Discharge Patient**】.
- Selectați tasta rapidă【**Main Menu**】, din coloana【**Patient**】pentru a selecta 【**Discharge Patient**】.

În dialogul care apare, selectațiați:

 【**OK**】:Toate datele pacientului, inclusiv informațiile despre pacient, datele de tendință și informațiile de alarmă fiziologică, sunt șterse. Starea alarmei tehnice este resetată, iar sistemul revine la configurația implicită și intră în ecranul de așteptare.

 【**Cancel**】:Închideți operațiunea de descărcare a datelor pacientului și reveniți la interfața principală.

### **4.2. Preluarea unui pacient**

Monitorul preia un nou pacient în următoarele situații:

- După externarea unui pacient, monitorul admite automat un nou pacient.
- Din ecranul de standby, selectați【**Discharge Patient**】pentru a prelua un nou pacient.

Introduceți întotdeauna informațiile despre pacient imediat ce pacientul este preluat. Pentru mai multe informații a se vedea *4.3.2 Editarea informațiilor despre pacient* pentru detalii.

# **AVERTIZARE**:

- 【**Patient Type**】 **și** 【**Paced**】**vor conține întotdeauna o valoare, indiferent dacă pacientul este sau nu complet preluat. Dacă nu specificați setările pentru aceste câmpuri, monitorul pacientului utilizează setările implicite din configurația curentă, care ar putea să nu fie corecte pentru pacientul dumneavoastră.**
- **Pentru pacienții stimulați, trebuie să setați** 【**Paced**】 **pe** 【**Yes**】**. Dacă este setat incorect pe**【**No**】**, monitorul pacientului ar putea confunda un puls de ritm cu un QRS și nu reușește să dea alarma atunci când semnalul EKG este prea slab.**
- **Pentru pacienții care nu sunt stimulați, trebuie să setați** 【**Paced**】 **pe** 【**No**】**.**

### **4.3. Gestionarea informațiilor despre pacient**

### **4.3.1. Meniul Patient Management**

Folosiți una dintre metodele de mai jos pentru a accesa meniul 【 **Patient Management**】:

Selectați zona de informații despre pacient din colțul din stânga sus al

ecranului.

- Selectați tasta rapidă【**Patient Management**】.
- Selectați tasta rapidă【**Main Menu**】 → din coloana【**Patient**】pentru a selecta 【**Patient Management**】.

### **4.3.2. Editarea informațiilor despre pacient**

Editați informațiile despre pacient după ce un pacient a fost preluat, sau când informațiile despre pacient sunt incomplete, sau când doriți să modificați informațiile despre pacient.

Pentru a edita informațiile despre pacient, procedați astfel:

- 1. Intrați în meniul【**Patient Management**】. Pentru mai multe informații, a se vedea *4.3.1 Meniul Patient Management*.
- 2. Selectațitipul pacientului conform situației reale: 【**Adult**】, 【**Pediatric**】, 【**Neonate**】.
- 3. Editați informațiile despre pacient, după caz.

Dacă monitorul dvs. este conectat la un cititor de coduri de bare, puteți introduce numărul fișei medicale prin scanarea codului de bare.

### **NOTE**:

- **Setarea tipului de pacient determină algoritmul utilizat de monitor pentru a procesa și calcula anumite măsurători, precum și limita de siguranță și intervalul limitei de alarmă aplicabile anumitor măsurători.**
- **Monitorul reîncarcă configurația atunci când se schimbă tipul de pacient.**

### **4.3.3. Setarea articolului de pe ecran**

Puteți seta dacă să afișați și să editați numărul camerei pacientului, al doilea nume, rasa, vârsta și așa mai departe în meniul【**Patient Management**】urmând acești pași:

- 1. Selectați tasta rapidă【**Main Menu**】 → din coloana【**System**】pentru a selecta 【**Maintenance**】 → introduceți parola → Enter.
- 2. Selectati submeniul  $[Patient Management] \rightarrow submeniu [Field]$ .
- 3. Selectați care dintre informațiile despre pacient trebuie să fie afișate și editate în meniul【**Patient Management**】.
- 4. Selectați personalizează secțiunea cu informații despre pacient, dacă este necesar, și introduceți numele secțiunii.

### **4.4. Transferarea datelor pacientului**

Monitorul P1 are funcția de monitorizare neîntreruptă. Adică, P1 poate realiza transferul pacientului între diferite monitoare. Transferul pacientului conține: informații despre pacient, configurarea măsurătorilor pacientului (cum ar fi: limita de alarmă), configurarea măsurătorilor parametrilor și datele privind tendințele pacientului.

# **AVERTIZARE**:

- **Nu eliberați un pacient înainte ca acesta să fie transferat cu succes.**
- **După ce un pacient este transferat cu succes, verificați dacă setările monitorului (în special categoria de pacient, starea de stimulare, setările limitelor de alarmă și etc.) sunt adecvate pentru acest pacient.**

### **NOTE**:

 **Sistemul pornește automat alarma HR și alarma de aritmie letală după ce transferă datele pacientului.** 

### **4.4.1. Setarea strategiei de transfer date**

Atunci când P1 este conectat la monitor, P1 încarcă automat datele în monitor dacă informațiile despre pacient din monitor sunt în concordanță cu cele din P1. Cu toate acestea, monitorul are nevoie de o strategie de transfer de date în cazul în care informațiile despre pacient din monitor nu sunt în concordanță cu cele din P1. Pentru a seta strategia de transfer de date, urmați aceste proceduri:

1. Selectați tasta rapidă【**Main Menu**】 → din coloana【**System**】pentru a selecta **Maintenance**  $\rightarrow$  introducere parola  $\rightarrow$  Enter.

- 2. Selectați submeniul【**Patient Management**】 → submeniu【**Transfer**】.
- 3. Setați 【**Data Transfer Strategy**】.
	- 【**Always Ask**】: Monitorul va solicita strategia de fiecare dată când detectează informații inconsistente.
	- 【**Continue Patient in Module**】: Monitorul continuă să utilizeze datele pacientului din P1 atunci când detectează informații inconsistente. În același timp, eliberează pacientul și admite automat un nou pacient și copiază datele din P1.
	- 【**Continue Patient in Monitor**】: Monitorul continuă să utilizeze datele pacientului din monitor atunci când detectează informații inconsistente. În același timp, șterge toate datele pacientului din P1 și copiază datele din monitor în P1.

### **4.4.2. Transferul datelor pacientului prin P1**

# **AVERTIZARE**:

 **În timpul transferului unui pacient cu EMS, trebuie să vă asigurați că EMS este alimentat cu baterii și cu o capacitate suficientă.** 

Pentru a transfera datele pacientului prin intermediul P1, introduceți P1 în rafturile de module ale monitorului.

- P1 încarcă automat datele în monitor dacă informațiile despre pacient și numărul de identificare din monitor sunt în concordanță cu cele din P1.
- Dacă informațiile despre pacient din monitor nu sunt în concordanță cu cele din P1 și 【**Data Transfer Strategy**】 este setată pe【**Always Ask**】(vezi *4.4.1 Setarea strategiei de transfer date* pentru detalii), monitorul afișează automat meniul 【**Selectați Patient**】. În acest caz, trebuie să selectați o operațiune (a se vedea tabelul următor) în funcție de situația reală.

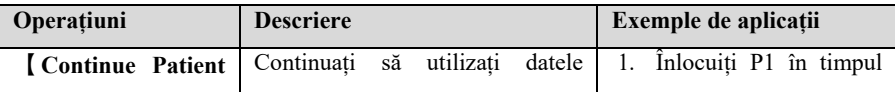

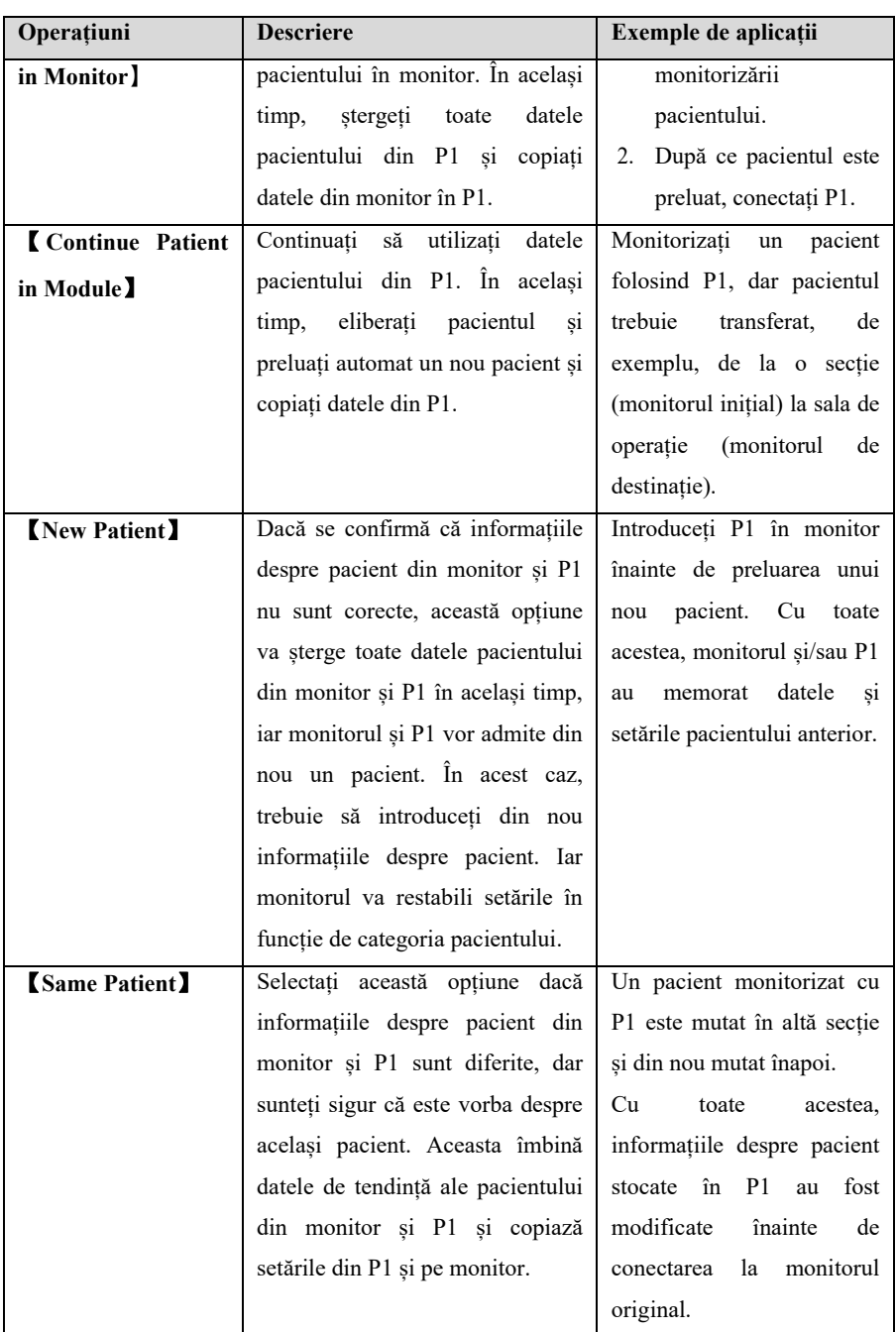

### **NOTE**:

 **Dacă seelctați**【**Apply Module Settings**】**, setările P1 se pot transfera către monitor împreună cu datele pacientului. Vedeți** *4.4.4 Transferarea setărilor P1***.** 

### **4.4.3. Setarea duratei datelor transferate de P1**

Atunci când utilizați P1 pentru a transfera datele pacientului, puteți seta durata transferului de date prin următorii pași:

- 1. Selectați tasta rapidă【**Main Menu**】 → din coloana【**System**】pentru a selecta **Maintenance**  $\rightarrow$  introducere parola  $\rightarrow$  Enter.
- 2. Selectați submeniul 【**Patient Management**】 → submeniu【**Transfer**】.
- 3. Setați 【**Data Transfer Duration**】.

### **4.4.4. Transferarea setărilor P1**

Atunci când se transferă datele P1, pot fi transferate și setările P1. Puteți seta transferul setărilor P1 prin următorii pași:

- 1. Selectați tasta rapidă【**Main Menu**】 → din coloana 【**System**】pentru a selecta **Maintenance**  $\rightarrow$  introducere parola  $\rightarrow$  Enter.
- 2. Selectați submeniul【**Patient Management**】 → submeniu【**Transfer**】.
- 3. Setați 【**Upload Module Settings**】.

### **4.5. Conectarea la un sistem de monitorizare centralizată**

Puteți conecta monitorul la sistemul central de monitorizare (CMS) fabricat de Biolight prin intermediul unei rețele LAN cu fir sau LAN fără fir. Atunci când este conectat la CMS, sistemul oferă următoarele funcții:

 $\triangleright$  Monitorul poate transmite informații despre pacient, date de monitorizare sau de măsurare în timp real, limite de alarmă, niveluri de alarmă, mesaje de alarmă, solicitări și diverse setări către sistemul central de monitorizare.

- $\triangleright$  Sistemul central de monitorizare și monitorul afișează sincronizat, iar unele funcții pot fi controlate bidirecțional. De exemplu, modificarea informațiilor despre pacient, primirea datelor despre pacient, anularea datelor despre pacient, începerea sau oprirea măsurării NIBP etc.
- Întârzierea alarmei către sistemul central de monitorizare: timpul de întârziere a alarmei de la acest echipament la sistemul central de monitorizare este ≤2s.

Pentru mai multe informații despre CMS, consultați instrucțiunile de utilizare ale sistemului central de monitorizare. Pentru mai multe informații despre conectarea monitorului și a CMS, consultați *27.2.5 Conectarea sistemului de monitorizare centralizată (CMS)* din acest manual.

### **Capitolul 5 Gestionarea configurațiilor**

### **5.1. Introducere**

Atunci când efectuează monitorizarea continuă a unui pacient, specialistul clinician trebuie adesea să ajusteze setările monitorului în funcție de starea pacientului. Ansamblul tuturor acestor setări se numește configurație. Configurația monitorului include: configurația parametrilor, configurația alarmelor și configurația monitorului. Puteți modifica unele setări dintr-un anumit set de configurare și apoi salvați configurația modificată ca o configurație de utilizator.

# **AVERTIZARE**:

 **Funcția de gestionare a configurației este protejată prin parolă. Sarcinile de gestionare a configurației trebuie să fie efectuate de profesioniști din domeniul clinic.** 

### **5.2. Selectarea configurației implicite**

Configurația implicită poate fi configurația implicită din fabrică sau o configurație a utilizatorului care a fost stocată.

Puteți utiliza următorii pași pentru a selecta configurația implicită:

- 1. Selectați tasta rapidă【**Main Menu**】 → din coloana 【**Configuration**】pentru a selecta【**Set Default Config**】→ introducere parolă întreținere → Enter.
- 2. Selectați tasta rapidă【**Factory Default**】sau **User-defined configuration.**

Atunci când se selectează configurația definită de utilizator, poate fi selectată doar o singură configurație de utilizator care a fost stocată sub tipul de pacient curent.

### **5.3. Salvarea setărilor actuale**

Setările curente pot fi salvate ca configurație de utilizator. Pot fi salvate până la 10 configurații de utilizator. Pașii pentru a proteja setările curente sunt următorii:

- 1. Selectați tasta rapidă【**Main Menu**】→ din coloana 【**Configuration**】pentru a selecta【**Save User Config**】 → introducere parolă întreținere → Enter.
- 2. În dialogul popup al【**Save User Config**】, introduceți numele configurației.

3. Selectați tasta rapidă【**OK**】.

### **5.4. Ștergerea unei configurații**

Puteți șterge configurațiile de utilizator salvate urmând acești pași:

- 1. Selectați tasta rapidă【**Main Menu**】→ din coloana 【**Configuration**】pentru a selecta【**Delete User Config**】 → introducere parolă întreținere → Enter.
- 2. Selectați configurația pe care doriți să o ștergeți: În meniul 【**Delete User Config**】este afișată configurația utilizatorului actual de pe monitor.
- 3. Selectați butonul【**Delete**】.
- 4. În dialogul pop-up selectați【**OK**】.

## **ATENȚIE**:

**Configurația actuală în uz nu poate fi ștearsă.** 

### **5.5. Transferarea unei configurații**

Monitorul asigură funcția de transfer de configurare. Puteți utiliza o unitate USB pentru a transfera configurația de la un monitor la un alt monitor care are nevoie de aceleași setări fără a fi nevoie să le resetați element cu element. Monitorul acceptă transferul configurației monitorului cu ajutorul unui disc USB.

### **5.5.1. Exportul unei configurații**

Puteți exporta configurația curentă de utilizator a monitorului pe o unitate USB urmând acești pași:

- 1. Conectați unitatea USB la portul USB al monitorului.
- 2. Selectați tasta rapidă【**Main Menu**】→ din coloana 【**Configuration**】pentru a selecta【**Export User Config**】 → introducere parolă întreținere → Enter.
- 3. Selectați configurația care trebuie să fie exportată.
- 4. Selectați tasta rapidă【**OK**】.

### **5.5.2. Importul unei configurații**

Puteți importa configurația utilizatorului în monitor prin intermediul unei unități USB urmând acești pași

- 1. Conectați unitatea USB la portul USB al monitorului.
- 2. Selectați tasta rapidă【**Main Menu**】→ din coloana 【**Configuration**】pentru a selecta  $[Import User Config] \rightarrow introducece parolă întretinere \rightarrow Enter.$
- 3. Selectați configurația care trebuie să fie importată.
- 4. Selectați tasta rapidă【**OK**】.

### **5.6. Încărcarea configurației actuale**

Este posibil să modificați unele setări în timpul funcționării. Cu toate acestea, este posibil ca aceste modificări sau configurația preselectată să nu fie adecvate pentru pacientul nou internat. Prin urmare, monitorul vă permite să încărcați o configurație dorită, astfel încât să vă asigurați că toate setările sunt adecvate pentru pacientul dumneavoastră.

Pentru a încărca o configurație, urmați acești pași:

- 1. Selectați tasta rapidă【**Main Menu**】→ din coloana 【**Configuration**】pentru a selecta【**Load Current Config**】.
- 2. Selectați configurația care trebuie să fie încărcată.
- 3. Selectați tasta rapidă【**OK**】.

### **5.7. Configurația de folosit pentru un pacient nou**

Când primiți pacienți, puteți selecta încărcarea celei mai apropiate configurații sau a configurației specificate. Puteți seta configurația implicită urmând acești pași:

- 1. Selectați tasta rapidă【**Main Menu**】→ din coloana 【**Configuration**】pentru a selecta【**New Patient Config**】 → introducere parolă întreținere → Enter.
- 2. Selectați tasta rapidă【**Default**】sau【**Current**】.
	- 【**Default**】: Monitorul încarcă configurația implicită specificată de utilizator atunci când primește pacientul, a se vedea *5.2 Selectarea configurației implicite.*
	- 【**Current**】: Monitorul încarcă cea mai apropiată configurație atunci când primește pacientul.

### **5.8. Configurația încărcată la pornirea monitorului**

La pornirea monitorului, puteți selecta dacă monitorul încarcă cea mai apropiată configurație sau configurația specificată. Puteți seta configurația implicită urmând acești pași:

- 1. Selectați tasta rapidă【**Main Menu**】→ din coloana 【**Configuration**】pentru a selecta  $\text{[Boot Config]} \rightarrow \text{introduce real}$  parolă întreținere  $\rightarrow$  Enter.
- 2. Selectați tasta rapidă【**Default**】sau【**Current**】.
	- 【**Default**】: Monitorul încarcă configurația implicită specificată de utilizator utilizatorul utilizatorului atunci când pornește. A se vedea *5.2 Selectarea configurației implicite.*
	- 【**Current**】: Monitorul încarcă cea mai apropiată configurație atunci când pornește.

### **5.9. Setarea timpului de valabilitate a parolei**

Dacă accesați meniul de gestionare a configurației și folosiți parola pentru a accesa setările legate de alarmă, puteți seta o perioadă de timp validă pentru parolă, după care va trebui să introduceți din nou parola.

Vă rugăm să urmați pașii de mai jos:

- 1. Selectați tasta rapidă【**Main Menu**】→ din coloana 【**System**】pentru a selecta 【**Maintenance**】 → introducere parolă întreținere → Enter.
- 2. Selectați submeniul【**Authorization**】.
- 3. Setați【**Retention Time**】.

### **Capitolul 6 Interfața cu utilizatorul**

### **6.1. Stilul interfeței**

Puteți seta un stil dorit pentru interfață.

### **6.1.1. Schimbarea formatului ecranului**

Puteți selecta parametrii și formele de undă pe care doriți să le vizualizați în fereastra 【**Screen Layout**】. Pentru detalii, a se vedea *3.7.2 Setarea ecranului afișat.* 

### **6.1.2. Selectarea ecranului**

Ecranul convențional este ecranul de monitorizare clinică cel mai frecvent utilizat pentru monitor, iar monitorul intră în ecranul normal după ce este pornit. De asemenea, puteți selecta tipul de ecran în funcție de necesități, pașii sunt următorii:

- 1. Accesați interfața 【**Screen Select**】într-unul dintre modurile următoare:
	- Selectați tasta rapidă【**Screen Setup**】→ selectați submeniul【**Screen Select**】.
	- Selectați tasta rapidă 【**Main Menu**】→ din coloana 【**Display**】pentru a selecta【**Screen Select**】.
- 2. Selectați tipul de ecran dorit.

### **6.1.3. Setarea ecranului cu caractere mari**

- 1. Accesați interfața【**Screen Layout**】într-unul dintre modurile următoare:
	- Selectați tasta rapidă【**Screen Setup**】→ selectați submeniul【**Screen Layout**】.
	- Selectați tasta rapidă【**Main Menu**】→ din coloana 【**Display**】pentru a selecta【**Screen Layout**】.
- 2. Selectați submeniul【**Big Font**】.
- 3. Clic pe fiecare articol pentru a afișa parametrii pe care îi doriți afișați.

### **6.1.4. Schimbarea culorii parametrilor**

Pașii pentru modificarea culorii valorii parametrilor și formelor de undă sunt:

- 1. Accesați interfața【**Param Color**】într-unul dintre modurile următoare:
	- Selectați tasta rapidă【**Screen Setup**】→ selectați submeniul【**Param Color**】.
	- Selectați tasta rapidă【**Main Menu**】→ din coloana 【**Parameter**】 pentru a selecta【**Param Color**】.
- 2. Selectați submeniul【**Current Selectați**】pentru a schimba culoarea valorii parametrilor și a formelor de undă.
- 3. Selectați submeniul 【**All**】 pentru a seta culorile tuturor parametrilor și formelor de undă.

### **6.2. Ecranul pentru tendințe dinamice**

### **6.2.1. Accesarea ecranului pentru tendințe dinamice**

Fereastra Dynamic Trend (Tendință dinamică) este situată în stânga zonei formei de undă și arată tendința unei serii de parametri într-o perioadă recentă de timp. Puteți intra în ecranul Dynamic Trend în oricare dintre următoarele moduri:

- Selectați tasta rapidă【**Screen Setup**】→ selectați submeniul【**Screen Select**】 → selectați tasta rapidă【**Dynamic Trend**】.
- Selectați tasta rapidă 【**Main Menu**】→ din coloana 【**Display**】 pentru a selecta【**Screen Select**】 → selectați tasta rapidă【**Dynamic Trend**】.

În fereastra Dynamic Trend, numele etichetei parametrului de trend este afișat deasupra fiecărei curbe de trend, iar scara de trend este afișată în stânga. Timpii de trend sunt afisați în partea de jos a ferestrei.

### **6.2.2. Setarea duratei tendință**

Urmați acești pași pentru a seta durata tendinței:

- 1. Accesați fereastra Dynamic Trend.
- 2. Selectați zona Dynamic Trend, deschideți meniul【**Dynamic Trend**】.
- 3. Selectați tasta rapidă【**Trend Length**】.

### **6.2.3. Ieșirea din ecranul pentru tendințe dinamice**

Puteți ieși din ecranul pentru tendințe dinamice prin oricare dintre aceste metode:

- Selectați tasta rapidă【**Screen Setup**】→ selectați submeniul【**Screen Select**】  $\rightarrow$  selectați ecranul pe care vreți să îl accesați.
- Selectați tasta rapidă【**Main Menu**】→ din coloana 【**Display**】 pentru a selecta【**Screen Select**】 → selectați ecranul pe care vreți să îl accesați.

### **6.3. Ecranul OxyCRG**

Ecranul OxyCRG prezintă grafic curbele de tendință și formele de undă de mare rezoluție pentru HR,  $SpO<sub>2</sub>$  și RR.

### **6.3.1. Accesarea ecranului OxyCRG**

Puteți accesa ecranul OxyCRG prin oricare dintre aceste metode:

- Selectați tasta rapidă【**Screen Setup**】→ selectați submeniul【**Screen Select**】 → selectați tasta rapidă【**OxyCRG View**】.
- Selectați tasta rapidă 【**Main Menu**】→ din coloana 【**Display**】pentru a selecta【**Screen Select**】 → selectați tasta rapidă【**OxyCRG View**】.

Ecranul OxyCRG prezintă două curbe de tendință și o formă de undă compresie.

### **6.3.2. Selectarea parametrilor și scalei de afișat**

Urmați pașii de mai jos pentru a seta parametrii ecranului OxyCRG:

- 1. Accesați ecranul OxyCRG.
- 2. Selectați tasta rapidă【**Setup**】.
- 3. Setați【**Trend 1**】, 【**Trend 2**】, 【**Compressed Wave**】separat.
- 4. Selectați submeniul 【**Scale**】, setați scalele fiecărui parametru. Dacă doriți să folosiți lista de scale implicite a sistemului, selectați【**Default Scale**】în ecranul OxyCRG.

### **6.3.3. Setarea duratei pentru tendință**

Urmați pașii de mai jos pentru a seta durata pentru tendință:

1. Accesați ecranul OxyCRG.

2. Selectați tasta rapidă【**Zoom**】.

### **6.3.4. Accesarea ecranului Analiză OxyCRG**

Puteți revizui curba de tendință pe 48 de ore și forma de undă de compresie în ecranul OxyCRG Review. Urmați pașii de mai jos pentru a merge la ecranul de analiză OxyCRG:

- 1. Accesați ecranul OxyCRG.
- 2. Selectați tasta rapidă【**Review**】.

### **6.4. Observarea altor paturi**

Puteți verifica pe monitor starea alarmei și datele fiziologice în timp real ale pacienților de pe alte monitoare la distanță din LAN. Un monitor la distanță (cum ar fi un monitor de pat) se mai numește și alt monitor de pat. Puteți monitoriza alarmele a până la 16 alte paturi în același timp și puteți, de asemenea, să vizualizați forma de undă a altui pat de pe monitorul curent.

Puteți monitoriza alarma altui pat prin intermediul zonei de monitorizare a alarmei din interfața【**Remote View**】.

# **ATENȚIE**:

 **Poate vizualiza monitorul prin intermediul monitorului de la distanță. Puteți verifica alarma și forma de undă a acestui monitor de pe 5 monitoare la distanță în același timp.** 

### **6.4.1. Ecranul altor paturi**

Prin ecranul 【**Other Bed View**】, puteți verifica parametrii în timp real și formele de undă ale unui monitor la distanță și puteți monitoriza alarma altor monitoare.

#### **6.4.1.1. Accesarea ecranului altor paturi**

Accesați ecranul altor paturi prin oricare dintre aceste metode:

- Selectați tasta rapidă【**Remote View**】.
- Selectați tasta rapidă【**Screen Setup**】→ selectați submeniul【**Screen Select**】 → selectați tasta rapidă【**Other Bed View**】.
- Selectați tasta rapidă【**Main Menu**】→ din coloana 【**Display**】pentru a selecta 【**Screen Select**】 → selectați tasta rapidă【**Other Bed View**】.

### **6.4.1.2. Interfața altor paturi**

Mai jos este interfața de observare a altor paturi:

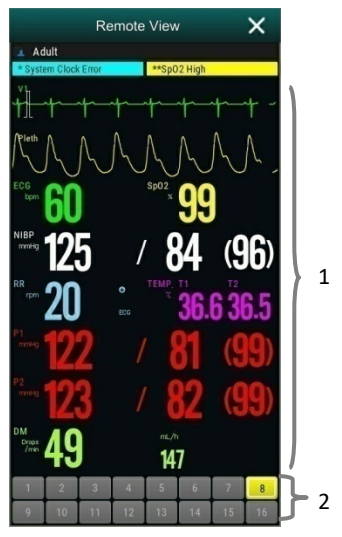

- 1. Zona de observare a altor paturi: Afișează informațiile despre pacient, starea alarmei, informațiile, forma de undă și parametrii patului selectat. Puteți deplasa interfața în jos pentru a parcurge conținutul interfeței.
- 2. Zona de monitorizare a altor paturi
	- Afișează toate monitoarele la distanță care sunt monitorizate.
	- Afișează numărul de echipament al monitorului celuilalt pat și indică starea de alarmă a monitorului celuilalt pat cu diferite culori de fundal:
		- Roșu: Indică faptul că celălalt monitor de pat dă o alarmă fiziologică sau tehnică de prioritate înaltă, iar alarma de prioritate înaltă este alarma de cel mai înalt nivel din alarma curentă a patului.
		- Galben: Indică faptul că celălalt monitor de pat emite o alarmă

fiziologică sau tehnică de prioritate medie. Alarma de prioritate medie este cea mai înaltă alarmă din alarma curentă a patului.

- Cyan: Indică faptul că monitorul dă o alarmă fiziologică sau tehnică de prioritate scăzută, iar alarma de prioritate scăzută este cea mai înaltă alarmă de nivel înalt din alarma curentă a patului.
- Verde: Indică faptul că monitorul este conectat cu succes și că nu a apărut nicio alarmă.
- Gri: Indică faptul că monitorul nu este conectat cu succes.
- Gri cu <sup>este d</sup>: Indică faptul că monitorul este deconectat în timpul procesului de conectare.

### **6.4.1.3. Adăugarea altui pat**

Adăugați doar un alt monitor de pat, dispozitivul poate monitoriza alarma altui pat. Dacă ați adăugat un alt monitor de pat, puteți alege până la 16 paturi. Adăugați alt pat după cum urmează:

- 1. Selectați zona de interfață de observare a altui pat, în fereastra pop-up【**Bed View Settings (Bed number)**】pentru a selecta submeniul【**Bed**】.
- 2. Selectați numărul de dispozitiv al monitorului care urmează să fie observat în listă.
	- $\triangleright$  Interfata de configurare afisează în principal numărul dispozitivului, IP-ul și informațiile despre pacient ale monitorului conectat în rețea.
	- Selectați tasta rapidă【**Show Offline Bed**】pentru a afișa numerele de dispozitiv ale tuturor monitoarelor.

#### **6.4.1.4. Ștergerea unui pat**

Dacă nu mai aveți nevoie să monitorizați monitorul de la distanță, îl puteți elimina după cum urmează:

- 1. Selectați zona de interfață de observare a altui pat, în fereastra pop-up【**Bed View Settings (Bed number)**】 pentru a selecta submeniul【**Bed**】.
- 2. Anulați numărul de dispozitiv al monitorului din listă. Dacă doriți să ștergeți toate paturile, puteți selecta【**Delete All**】.

### **6.4.1.5. Afișarea patului principal**

În zona de monitorizare a celuilalt pat din fereastra de observare a patului, selectați un pat și apoi fereastra de observare a celuilalt pat va afișa interfața de monitorizare în timp real a monitorului. Acest pat selectat se numește pat principal.

### **6.4.1.6. Afișarea informațiilor de alarmă**

Puteți urma acești pași pentru a vizualiza informațiile curente de alarmă în timp real ale patului principal:

- 1. Accesați interfața【**Alarm**】printr-una dintre următoarele metode:
	- Faceți clic pe zona de afișare a informațiilor de alarmă din zona de observare a patului, iar interfața de alarmă se va deschide.
	- Selectați altă zonă de interfață de observare a patului, în fereastra pop-up【**Bed View Settings (Bed number)**】 pentru a selecta submeniul【**Alarm**】.
- 2. În submeniul【**Alarm**】pentru a verifica informațiile actuale de alarmă fiziologică și tehnică ale patului principal.

#### **6.4.1.7. Resetarea alarmei altor paturi**

În fereastra【**Bed View Settings (Bed number)**】→ selectați【**Reset Remote Alarm**】 din submeniul 【**Alarm**】, se resetează alarma monitorului la distanță corespunzător (patul principal). Numai atunci când această funcție este activată puteți reseta alarma celuilalt pat. Pentru mai multe detalii, a se vedea *7.13.1 Resetarea alarmei altui pat*.

### **6.4.1.8. Selectarea formei de undă**

Zona de observare a altor paturi poate afisa până la 4 forme de undă. Urmati acești pași pentru a selecta numele etichetei formei de undă pe care doriți să o observați:

- 1. Selectați zona de interfață pentru observarea altui pat, în fereastra pop-up【**Bed View Settings (Bed number)**】pentru a selecta submeniul【**Wave**】.
- 2. Selectați în ordine【**First Wave**】, 【**Second Wave**】, 【**Third Wave**】 și 【**Fourth Wave**】, apoi selectați numele formei de undă din lista pop-up.
Dacă selectați 【**Close**】, afișarea unei formei de undă se va închide.

#### **6.4.1.9. Selectarea parametrilor**

Observarea altor paturi poate afișa toți parametrii online. Selectați denumirile etichetelor parametrilor pe care doriți să le observați, după cum urmează:

- 1. Selectați zona de interfață pentru observarea altui pat, în fereastra pop-up【**Bed View Settings (Bed number)**】 pentru a selecta submeniul【**Param**】.
- 2. Deschideți etichetele parametrului pe care vreți să-l observați în lista parametrilor online.

# **AVERTIZARE**:

 **Datele afișate vor întârzia în altă fereastră de observare a patului. Nu vă bazați pe fereastra de observare a celuilalt pat pentru date în timp real.** 

# **6.5. Ecranul cu caractere mari**

Puteți accesa ecranul cu caractere mari într-unul dintre următoarele moduri:

- Selectați tasta rapidă【**Screen Setup**】→ selectați submeniul【**Screen Select**】 → selectați tasta rapidă【**Big Font Screen**】.
- Selectați tasta rapidă【**Main Menu**】→ din coloana 【**Display**】pentru a selecta 【**Screen Select**】 → selectați tasta rapidă【**Big Font Screen**】.

În fereastra de setări a【**Big Font Screen**】, puteți selecta 6 parametri pe care să îi observați în funcție de nevoile dumneavoastră. Pentru parametrii cu formă de undă, este afișată simultan o formă de undă.

# **6.6. Înghețarea formelor de undă**

În timpul monitorizării pacientului, puteți îngheța forma de undă pe ecran și apoi să o analizați pentru a observa cu atenție pacientul în acest timp. De asemenea, puteți exporta forma de undă înghețată prin intermediul înregistratorului.

# **6.6.1. Accesarea stării de înghețare**

1. În starea neînghețată, selectați tasta rapidă【**Freeze**】, și apoi meniul pop-up 【**Freeze**】.

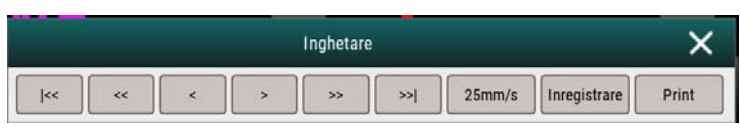

2. Toate formele de undă sunt înghețate, adică formele de undă nu sunt reîmprospătate. Datele din zona de parametri sunt reîmprospătate în mod normal.

### **6.6.2. Analiza formelor de undă**

În ecranul de înghețare a formelor de undă puteți face următoarele:

 $\geq$  În starea înghetată, puteți selecta pictograma de control pentru a parcurge formele de undă înghețate: forma de undă înghețată se va deplasa în mod corespunzător spre stânga sau spre dreapta. În același timp, fiecare formă de undă este marcată cu o scală de timp, iar timpul de înghețare este înregistrat ca 【**0s**】. Pe măsură ce forma de undă se deplasează spre dreapta, scara de timp va fi schimbată treptat în 【**-1s**】, 【**-2s**】, 【**-3s**】……

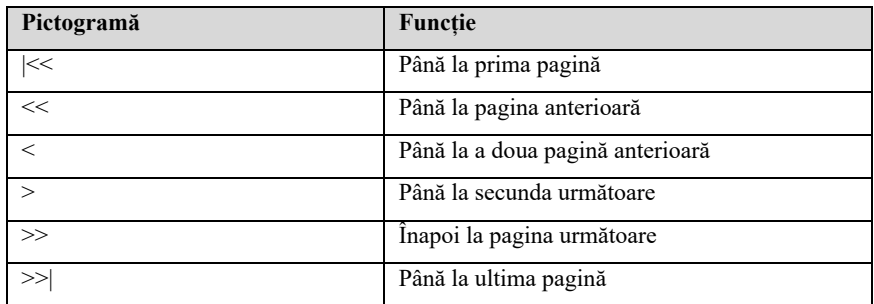

Puteți seta viteza formei de unde înghețată, după nevoi.

### **6.6.3. Anularea condiției de înghețare**

În starea înghețată, puteți selecta butonul  $\times$  din colțul din dreapta sus al meniului de înghețare pentru a anula condiția de înghețare.

# **6.6.4. Înregistrarea formelor de undă înghețate**

Selectați butonul【**Record**】 din 【**Freeze**】, înregistratorul va emite forma de undă selectată și valoarea parametrului la momentul de înghețare. Aparatul de înregistrare poate emite până la 3 forme de undă în același timp. Pentru setarea formelor de undă înghețate, consultați *26.6.1 Selectarea formelor de undă înregistrate*.

# $6.7.$  **Ecranul SpO**<sub>2</sub>

Pentru pacienții nou-născuți, dacă vă interesează doar SpO<sub>2</sub> și PR ale pacientului, puteți utiliza ecranul  $SpO<sub>2</sub>$ . Ecranul  $SpO<sub>2</sub>$  utilizează fonturi mari pentru a afișa datele parametrilor legați de SpO<sub>2</sub>, precum și temperatura corpului și valorile NIBP în timp real.

#### **NOTĂ:**  ිස්

#### Ecranul SpO<sub>2</sub> este disponibil numai pentru nou-născuți.

# **6.7.1.** Accesarea ecranului SpO<sub>2</sub>

Alegeți una dintre următoarele metode pentru a accesa ecranul SpO $_2$ :

- Folosiți două degete pentru a glisa ecranul tactil la stțnga sau dreapta, pentru a trece la ecranul  $SpO<sub>2</sub>$ .
- Selectați tasta rapidă 【**Screen Setup**】→ selectați submeniul 【**Screen Select**】  $\rightarrow$  selectati **[SpO**<sub>2</sub> **Screen**].
- Selectați tasta rapidă 【**Main Menu**】→ din coloana 【**Display**】pentru a selecta 【**Screen Select**】 → selectați 【**SpO2 Screen**】.

# **6.7.2. Afișajul ecranului SpO**<sub>2</sub>

Figura de mai jos este o diagramă schematică a ecranului  $SpO<sub>2</sub>$ . Grafica afișată pe monitorul dvs. poate fi ușor diferită.

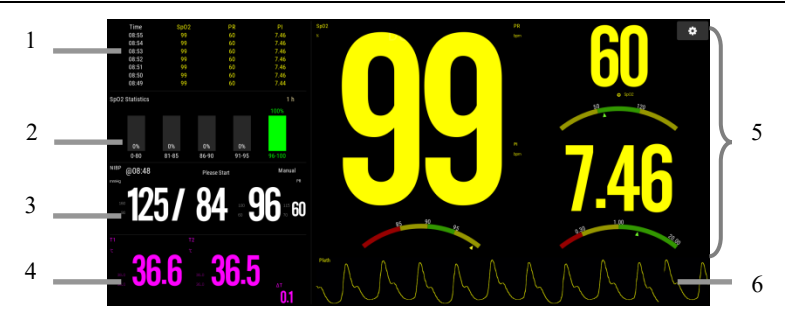

- 1. Tabel de tendințe: Afișează tendința  $SpO<sub>2</sub>$ , PR, PI.
- 2. Zona statistică SpO<sub>2</sub>: Afișează datele statistice ale segmentului SpO<sub>2</sub>.
- 3. Zona parametrilor NIBP: Afișați valoarea de măsurare și limita de alarmă a NIBP.
- 4. Zona de parametri Temp: Afișează valoarea de măsurare și limita de alarmă a temperaturii.
- 5. Zona parametrului SpO<sub>2</sub>: Afisează valoarea de măsurare și limita de alarmă a SpO2, PR și PI. Tabloul de bord afișează informații despre limita de alarmă. Indicatorul △ indică valoarea de măsurare curentă.
- 6. Forma de undă Pleth

# **6.7.3. Operarea ecranului SpO<sub>2</sub>**

Puteți accesa meniul de setare a parametrilor prin intermediul ecranului  $SpO<sub>2</sub>$ . Metoda de operare este după cum urmează:

- Faceți clic pe histograma statistică  $SpO<sub>2</sub>$  pentru a intra în meniul de configurare **[SpO<sub>2</sub> Statistics]**, setați valorile rezultatelor segmentului SpO<sub>2</sub> și segmentul țintă.
- Faceți clic pe valorile de măsurare (SpO<sub>2</sub> și PI), pe tabloul de bord sau pe forma de undă Pleth pentru a intra în meniul de configurare 【**SpO2**】.
- Faceți clic pe valorile de măsurare sau pe tabloul de bord al PR pentru a intra în meniul de configurare 【**PR**】.
- Faceți clic pe măsurarea lui Temp pentru a intra în meniul de configurare 【**TEMP**】.
- Faceți clic pe măsurarea lui NIBP pentru a intra în meniul de configurare 【**NIBP**】.

#### **6.7.4. Setare**

Puteți selecta diferite module  $SpO<sub>2</sub>$  și Temp, puteți seta intervalul de timp al datelor de tendință și al statisticilor  $SpO<sub>2</sub>$ .

#### **6.7.4.1.** Selectarea parametrului SpO<sub>2</sub>

Atunci când monitorizați pacientul folosind două  $SpO<sub>2</sub>$ , puteți seta parametrii  $SpO<sub>2</sub>$ pe care doriți să îi afișați în următoarele moduri:

- 1. Selectați **o** pentru a accesa meniul 【**SpO<sub>2</sub> Screen Setare**】.
- 2. Selectați meniul 【**Setup**】.
- 3. Setati  $[\text{SpO}_2]$  pe  $[\text{SpO}_2]$  sau  $[\text{SpO}_2]$ .

#### **6.7.4.2. Selectarea parametrului Temp**

Atunci când monitorizați pacientul folosind mai multe module de temperatură, puteți seta parametrii de temperatură pe care doriți să îi afișați în următoarele moduri:

- 1. Selectați **o** pentru a accesa meniul 【SpO<sub>2</sub> Screen Setare】.
- 2. Selectați meniul 【**Setup**】.
- 3. Setați 【**Temp**】.

#### **6.7.4.3. Setarea intervalului datelor de tendință**

Puteți seta intervalul de timp al datelor de tendință în următoarele moduri:

- 1. Selectați **pentru a accesa meniul 【SpO<sub>2</sub> Screen Setare】.**
- 2. Selectați meniul 【**Setup**】.
- 3. Setați 【**Trend Interval**】.

### **6.7.4.4. Setarea duratei statisticii SpO2**

Puteți seta the  $SpO<sub>2</sub>$  statistics time în următoarele moduri:

- 1. Selectați **pentru a accesa meniul 【SpO<sub>2</sub> Screen Setare】.**
- 2. Selectați meniul 【**Setup**】.
- 3. Setați 【**Statistics Duration**】.

# **Capitolul 7 Alarma**

# **7.1. Introducere**

Acest capitol prezintă funcția de alarmă și setările monitorului.

# **7.2. Informații de securitate**

# **AVERTIZARE**:

- **Poate exista un pericol potențial dacă se utilizează diferite presetatări de alarmă pentru același echipament sau pentru echipamente similare într-o singură zonă, de exemplu, o unitate de terapie intensivă sau o sală de operații cardiace.**
- **Setările de alarmă pentru diferite monitoare din aceeași zonă pot varia în funcție de starea pacientului monitorizat. Înainte de a începe monitorizarea pacientului, verificați dacă setarea de alarmă este adecvată pentru pacient și deschideți întotdeauna anumite limite de alarmă necesare și asigurați-vă că setarea limitelor de alarmă este adecvată pentru pacient.**
- **Setarea limitei de alarmă dincolo de intervalul de măsurare sau la valoarea limită poate invalida sistemul de alarmă. De exemplu, un nivel ridicat de oxigen poate face ca prematurii să se infecteze cu post - fibropatii cristaline.**  Dacă limita înaltă a alarmei SpO<sub>2</sub> este setată la 100%, aceasta este echivalentă **cu deconectarea alarmei de limită superioară.**
- **Atunci când sunetul de alarmă este dezactivat, chiar dacă se declanșează o nouă alarmă, monitorul nu va emite un sunet de alarmă. Prin urmare, utilizatorul trebuie să selecteze cu atenție dacă să dezactiveze sunetul de alarmă. Verificați frecvent starea pacientului după dezactivarea alarmei sau a sunetului de alarmă.**
- **Pentru pacienții care nu pot fi tratați în mod continuu de către personalul medical, setările de alarmă trebuie făcute în funcție de starea pacientului.**
- **Nu vă bazați exclusiv pe un sistem de alarmă sonoră pentru a monitoriza un pacient. Pot exista riscuri dacă se reglează sunetul alarmei la un volum mai mic,**

**ceea ce poate împiedica recunoașterea alarmei de către operator. Volumul alarmei trebuie să fie suficient de mare în mediul de monitorizare actual și trebuie să se acorde o atenție deosebită stării clinice reale a pacientului.**

 **NOTĂ:**  ক্লে

 **Atunci când sistemul de alarmă este oprit, monitorul va salva informațiile de alarmă înainte de întreruperea alimentării, iar informațiile de alarmă stocate nu se vor schimba.** 

#### **7.3. Despre alarmă**

#### **7.3.1. Categorii de alarme**

Monitorul are două tipuri diferite de alarme: alarme fiziologice și alarme tehnice.

- Alarme fiziologice: Alarmele fiziologice sunt declanșate de o valoare a unui parametru monitorizat care încalcă limitele de alarmă stabilite sau de o stare anormală a pacientului.
- Alarme tehnice: Alarmele tehnice sunt declanșate de o funcționare defectuoasă a dispozitivului din cauza unei funcționări necorespunzătoare sau a unor probleme de sistem. Problemele pot avea ca rezultat o funcționare anormală a sistemului sau parametri de monitorizare iresponsabili.

În afară de mesajele de alarmă fiziologică și tehnică, monitorul va afișa, de asemenea, unele informații legate de starea sistemului sau de starea pacientului.

#### **7.3.2. Prioritatea alarmelor**

În funcție de gravitate, alarmele monitorului de pacient pot fi clasificate în trei categorii:

- $\triangleright$  Prioritate mare: Indică faptul că pacientul se află într-o situație care pune viața în pericol sau o defecțiune gravă a dispozitivului și că este necesar un tratament de urgență.
- $\triangleright$  Prioritate medie: Indică faptul că semnele vitale ale pacientului par anormale, o defecțiune severă a dispozitivului sau o funcționare necorespunzătoare și este necesar un tratament imediat.
- Prioritate scăzută: Indică faptul că semnele vitale ale pacientului par anormale, o defecțiune severă a dispozitivului sau o funcționare necorespunzătoare, utilizatorul trebuie să cunoască situația actuală.
- Mesaj: Solicită informații despre starea pacientului și a sistemului.

# **7.3.3. Indicatoare de alarmă**

Atunci când apare o alarmă, monitorul pacientului o va indica utilizatorului prin indicații de alarmă vizuale sau sonore:

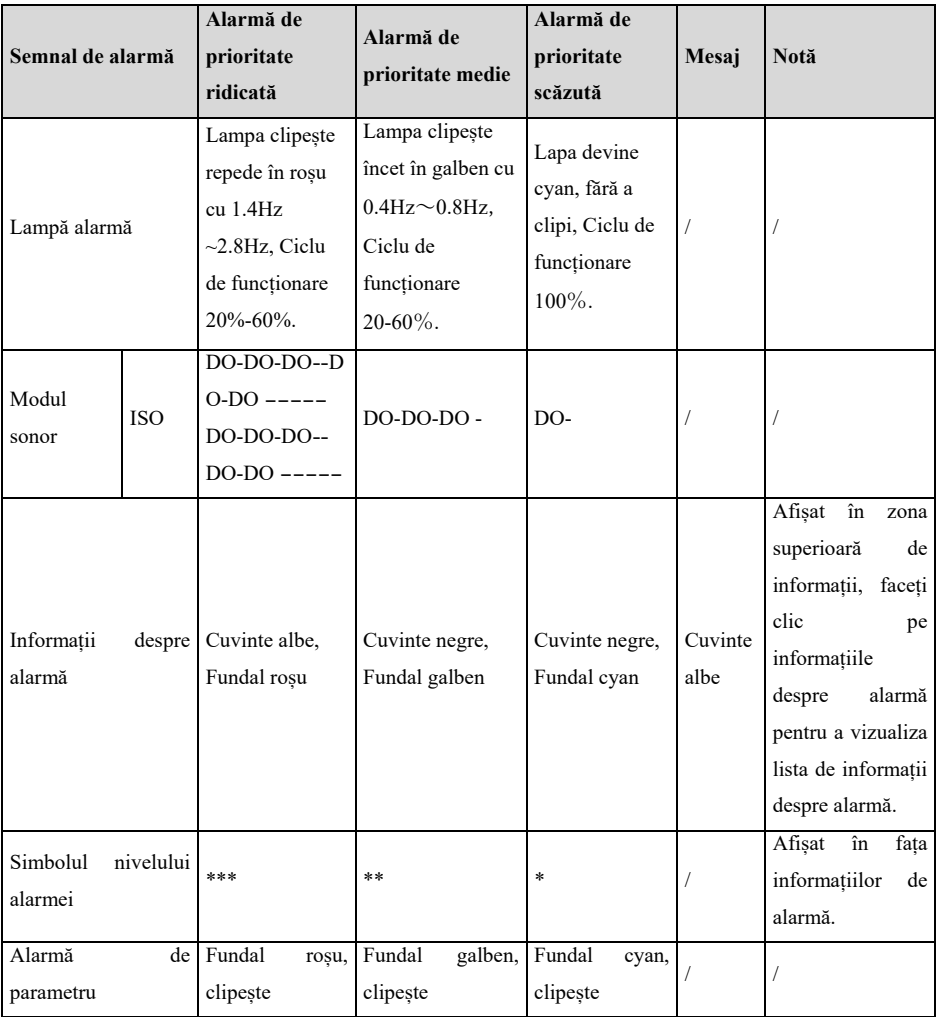

# **AVERTIZARE**:

- **Atunci când apar simultan mai multe alarme cu priorități diferite, lampa de alarmă și tonul de alarmă sunt activate în funcție de cel mai înalt nivel al tuturor alarmelor curente.**
- **Atunci când există mai multe alarme în aceeași zonă în același timp, mesajele de alarmă sunt afișate circular pe ecran.**

# **7.3.4. Simboluri de stare pentru alarmă**

În plus față de metodele de alarmă descrise în secțiunea *Indicatori de alarmă*, următoarele pictograme de alarmă vor apărea pe ecran pentru a indica diferite stări de alarmă:

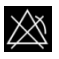

Indică că o alarmă pentru un parametru este dezactivată sau că sistemul de alarmă este dezactivat.

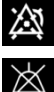

Indică că toate alarmele sunt în pauză.

Indică că sunetul alarmei este oprit.

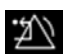

Indică că alarmele sunt resetate.

# **7.4. Vizualizarea listei de alarme fiziologice**

Pașii pentru vizualizarea alarmelor fiziologice sunt după cum urmează:

- 1. Selectați zona de alarme fiziologice pentru a accesa fereastra 【 **Alarm Informations**】.
- 2. Selectați submeniul【**Phy. Alarm**】.

# **7.5. Vizualizarea listei de alarme tehnice**

Pașii pentru vizualizarea listei de alarme tehnice sunt după cum urmează:

- 1. Selectați zona de alarme tehnice pentru a accesa fereastra 【 **Alarm Informations**】.
- 2. Selectați submeniul【**Tec. Alarm**】.

# **7.6. Vizualizarea afișării grafice a alarmelor tehnice (Alarm View)**

În lista de alarme tehnice, dacă în spatele informațiilor despre alarmă apare "---", alarma conține informații de ajutor sub formă de imagini care vă ajută să identificați cauza alarmei. Etapele de vizualizare a informațiilor de ajutor ale alarmelor sunt după cum urmează:

- 1. Selectați zona de alarme tehnice pentru a accesa fereastra 【 **Alarm Informations**】.
- 2. Selectați submeniul【**Tec. Alarm**】.
- 3. Selectați alarma pe care doriți să o vedeți în lista alarmelor.

# **7.7. Setarea alarmei**

Puteți seta centralizat proprietățile alarmelor. Selectați tasta rapidă【**Alarm Setup**】 sau selectați butonul aferent din coloana【**Alarm**】, din meniul principal pentru a seta alarma.

# **7.7.1. Setarea alarmei de parametru**

Pașii pentru setarea centralizată a proprietăților alarmei de parametru sunt după cum urmează:

- 1. Accesați interfața【**Limit**】într-unul dintre modurile:
	- Selectați tasta rapidă 【**Alarm Setup**】.
	- Selectați tasta rapidă 【**Main Menu**】→ din coloana 【**Alarm**】pentru a selecta【**Limit**】.
- 2. Selectați submeniul parametrilor pentru a seta alarma în funcție de necesar. De asemenea, puteți seta alarma pentru parametrii individuali din meniul parametrilor.

# **7.7.2. Schimbarea modului de protecție pentru setarea alarmelor**

Puteți modifica modul de protecție prin parolă a setărilor de alarmă și a setărilor de aritmie după cum urmează:

1. Selectați tasta rapidă【**Main Menu**】→ din coloana 【**System**】pentru a selecta

【**Maintenance**】 → introducere parolă întreținere → Enter.

- 2. Selectați submeniul【**Authorization**】.
- 3. Schimbați modul de protecție cu parolă pentru setările alarmelor.
	- 【**No Password**】: Modificați setările de alarmă pentru a nu fi protejate prin parolă.
	- 【**Password**】: Schimbați comutatorul de alarmă, limita de alarmă și nivelul de alarmă pentru a fi protejate prin parolă.

Dacă utilizați parola pentru a accesa setările legate de alarmă și de alarma de aritmie, puteți seta durata de valabilitate a parolei, după care trebuie să introduceți din nou parola. Pentru detalii, a se vedea *5.9 Setarea timpului de valabilitate a parolei*.

# **7.7.3. Setarea proprietăților sonore ale alarmei**

# **7.7.3.1. Setarea volumului alarmei**

- 1. Accesați interfața【**Setup**】într-unul dintre următoarele moduri:
	- Selectați tasta rapidă【**Alarm Setup**】→ selectați submeniul【**Setup**】.
	- Selectați tasta rapidă【**Main Menu**】→ din coloana 【**Alarm**】pentru a selecta 【**Setup**】.
- 2. Setați 【**Alarm Volume**】. Intervalul volumului de alarmă este X-10, în care X este volumul minim, în funcție de volumul minim de alarmă setat, iar 10 este volumul maxim.
- 3. Setați【**High Alarm Volume**】.
- 4. Setați【**Reminder Volume**】.

# **NOTE**:

- **Atunci când volumul alarmei este setat la 0, tonul alarmei va fi oprit, iar pe ecran va apărea o pictogramă de dezactivare audio a alarmei.**
- **Atunci când volumul alarmei este setat la 0, setarea volumului alarmei de nivel înalt nu este valabilă.**

#### **7.7.3.2. Setarea volumului minim al alarmei**

Volumul minim al alarmei determină setarea volumului minim al alarmei. Pașii sunt următorii:

- 1. Selectați tasta rapidă【**Main Menu**】→ din coloana 【**System**】pentru a selecta 【**Maintenance**】 → introducere parolă întreținere → Enter.
- 2. Selectați submeniul【**Alarm**】→ submeniu【**Sound**】.
- 3. Selectați tasta rapidă【**Minimum Alarm Volume**】.

#### **NOTE**: প্রে

- **Puteți seta volumul minim al alarmei la 0 numai atunci când sunteți conectat la CMS. Dacă monitorul nu este conectat la CMS, volumul minim al alarmei poate fi setat doar la 1.**
- **Atunci când CMS este conectat, dacă volumul minim de alarmă este setat la 0, volumul minim de alarmă va fi modificat automat la 2 atunci când CMS este deconectat.**

#### **7.7.3.3. Setarea modului de ton ala alarmei**

Pașii pentru setare sunt după cum urmează:

- 1. Selectați tasta rapidă 【**Main Menu**】→ din coloana 【**System**】pentru a selecta 【**Maintenance**】 → introducere parolă întreținere → Enter.
- 2. Selectați submeniul【**Alarm**】→ submeniu【**Sound**】→ 【**Alarm Sound**】, puteți selecta【**ISO**】.

#### **7.7.3.4. Setarea intervalului de ton al alarmei**

Puteti seta intervalul tonului alarmei. Pașii sunt următorii:

- 1. Selectați tasta rapidă【**Main Menu**】→ din coloana 【**System**】pentru a selecta 【**Maintenance**】 → introducere parolă întreținere → Enter.
- 2. Selectați submeniul【**Alarm**】→ submeniu【**Sound**】.
- 3. Setați 【**High Alarm Interval**】**,** 【**Med Alarm Interval**】 și 【**Low Alarm Interval**】
- 【**High Alarm Interval**】**:** 3~15s, și valoarea implicită este 10s.
- 【**Medium Alarm Interval**】: 3~30s, și valoarea implicită este 20s.
- $\triangleright$  **[Low Alarm Interval]** :  $16 \sim 30$ s, și valoarea implicită este 20s.

#### **7.7.3.5. Setarea volulumui de reamintire**

Atunci când volumul alarmei este 0, când alarma este resetată sau când alarma este oprită, monitorul poate emite periodic un semnal sonor de alarmă pentru a vă reaminti că există încă o alarmă activată în sistemul curent. Această funcție este activată în mod implicit.

Puteți seta tonul de alarmă după cum urmează:

- 1. Selectați tasta rapidă【**Main Menu**】→ din coloana 【**System**】pentru a selecta 【**Maintenance**】 → introducere parolă întreținere → Enter.
- 2. Selectați butonul【**Alarm**】→ submeniu【**Pause /Reset**】.
- 3. Setați 【**Alarm Pause duration**】. Puteți seta 【**Alarm Pause duration**】pe 【**1min**】, 【**2min**】, 【**3min**】sau【**Permanent**】, valoarea implicită este 【**2min**】
- 4. Setați comutatorul【**Alarm Off Reminder**】.
	- 【**On**】: Monitorul furnizează un ton de alarmă în funcție de intervalul setat.
	- 【**Off**】: Monitorul nu furnizează un ton de alarmă.
- 5. Setați 【**Reminder Interval**】. Puteți seta 【**Reminder Interval**】pe 【**1min**】, 【**2min**】, 【**3min**】, 【**5min**】sau【**10min**】, valoarea implicită este【**5min**】

#### **7.7.3.6. Setarea amplificării tonului de alarmă**

Monitorul oferă o funcție de îmbunătățire a tonului de alarmă. În cazul în care alarma depășește timpul setat și nu este confirmată, volumul alarmei poate fi îmbunătățit automat.

Pașii pentru a seta funcția de îmbunătățire a tonului de alarmă sunt după cum urmează:

1. Selectați tasta rapidă【**Main Menu**】→ din coloana 【**System**】pentru a selecta【**Maintenance**】 → introducere parolă întreținere → Enter.

- 2. Selectați tasta rapidă【**Alarm**】 →【**Sound**】
- 3. Setați【**Auto Increase Volume**】pe【**3 Steps**】**,** 【**2 Steps**】**,** 【**1 Steps**】 sau【**Off**】
	- 【**3 Steps**】: După declanșarea alarmei, volumul alarmei va fi mărit automat la nivelul 3, dacă timpul setat nu este confirmat.
	- 【**2 Steps**】 După ce apare alarma, volumul alarmei va fi crescut automat la nivelul 2, dacă timpul setat nu este confirmat.
	- 【**1 Steps**】După ce apare alarma, volumul alarmei va fi crescut automat la nivelul 1, dacă timpul setat nu este confirmat.
	- 【**Off**】: După ce apare alarma, timpul setat nu este confirmat, iar volumul alarmei rămâne neschimbat.
- 4. Setați【**Increase Volume Delay**】, selectați timpul pentru sunet îmbunătățit.

#### **7.7.4. Setarea timpului de întârziere a alarmei**

Pentru alarma de depășire a limitei parametrilor de măsurare continuă, poate fi setat timpul de întârziere a alarmei. Dacă condiția de declanșare a alarmei dispare în timpul timpului de întârziere, monitorul nu se va alarma.

Setati timpul de întârziere pentru alarmă urmând acești pași:

- 1. Selectați tasta rapidă【**Main Menu**】→ din coloana 【**System**】pentru a selecta 【**Maintenance**】 → introducere parolă întreținere → Enter.
- 2. Selectați submeniul【**Alarm**】→ submeniu【**Other**】.
- 3. Setați【**Alarm Delay**】.

Timpul de întârziere al alarmei de apnee nu este afectat de setarea timpului de întârziere a alarmei. Puteți seta separat timpul de întârziere al alarmei de apnee.

#### **7.7.4.1. Setarea timpului de întârziere al alarmei de apnee**

Peșii pentru setarea timpului de întârziere pentru alarma de apnee sunt după cum urmează:

- 1. Accesați interfața【**Setup**】într-unul dintre următoarele moduri:
	- Selectați tasta rapidă【**Alarm Setup**】→ selectați submeniul【**Setup**】.
- Selectați tasta rapidă【**Main Menu**】→ din coloana 【**Alarm**】pentru a selecta 【**Setup**】.
- 2. Selectați tasta rapidă【**Apnea Delay**】pentru a seta timpul de întârziere pentru alarma de apnee.

## **7.7.5. Setarea duratei formei de undă a alarmei**

Puteți seta durata pe care forma de undă trebuie să fie emisă atunci când apare o alarmă, pașii de setare sunt după cum urmează:

- 1. Accesați interfața【**Setup**】într-unul dintre următoarele moduri:
	- Selectați tasta rapidă【**Alarm Setup**】→ selectați submeniul【**Setup**】.
	- Selectați tasta rapidă【**Main Menu**】→ din coloana 【**Alarm**】pentru a selecta【**Setup**】.
	- Selectați tasta rapidă【**Main Menu**】→ din coloana 【**Report**】pentru a selecta【**Record Setup**】.
- 2. Setați【**Alarm Record Duration**】.

# **7.7.6. Setarea comutatorului de alarmă de deconectare cu CMS sau eGateway**

Puteți seta dacă se declanșează alarma atunci când monitorul și CMS sau eGateway sunt deconectate. Această funcție este activată în mod implicit. Metoda de setare este după cum urmează:

1. Selectați tasta rapidă【**Main Menu**】→ din coloana 【**System**】pentru a selecta

【**Maintenance**】 → introducere parolă întreținere → Enter.

- 2. Selectați submeniul【**Alarm**】→ submeniu【**Other**】.
- 3. Deschideți sau închideți 【**CMS/eGW Disconnected**】.

Atunci când comutatorul【**CMS/eGW Disconnected**】 este activat, alarma tehnică va fi generată atunci când monitorul și CMS/eGateway sunt deconectate după o conectare reușită.

# **7.8. Pauza alarmei**

Atunci când alarma este pe pauză, aceasta are următoarele caracteristici:

- $\triangleright$  Protejati toate alarmele fiziologice în timpul stabilit.
- $\triangleright$  Sunetul alarmei tehnice este pus pe pauză, dar lumina de alarmă și informațiile despre alarmă sunt în continuare afișate.
- $\triangleright$  Afisati timpul rămas al alarmei puse în pauză în zona de informații despre alarma fiziologică.
- Afișați pictograma de alarmă în pauză în zona de informații.

După atingerea timpului de pauză a alarmei, monitorul va ieși automat din starea de pauză a alarmei. De asemenea, puteți face clic pe tasta rapidă【**Alarm Pause**】pentru a anula manual pauza alarmei.

### **7.8.1. Setarea timpului de pauză pentru alarmă**

Timpul de pauză al alarmei poate fi setat pe:【**1min**】, 【**2min**】, 【**3min**】și

【**Permanent**】, valoarea implicită este 2 minute. Pașii pentru setarea timpului de pauză al alarmei sunt după cum urmează:

- 1. Selectați tasta rapidă【**Main Menu**】→ din coloana 【**System**】pentru a selecta 【**Maintenance**】 → introducere parolă întreținere → Enter.
- 2. Selectați submeniu【**Alarm**】→ submeniu【**Pause /Reset**】.
- 3. Setați【**Alarm Pause Duration**】.

### **7.8.2. Oprirea tuturor alarmelor**

Dacă【**Alarm Pause Duration**】este setată pe 【**Permanent**】(Vedeți secțiunea *7.8.1 Setarea timpului de pauză al alarmei*), puteți apăsa tasta rapidă【**Alarm Pause**】pentru a opri toate alarmele. Atunci când alarma este oprită, aceasta are următoarele caracteristici:

- Atunci când alarma este oprită, aceasta are următoarele caracteristici:
- Nu clipește nicio lampă de alarmă fiziologică și nu se mai aude nicio alarmă fiziologică.
- Sunetul de alarmă tehnică este oprit, dar lumina de alarmă și informațiile despre alarmă sunt încă afișate
- Se afișează **"Alarm Off"** în zona de informații despre alarma fiziologică, iar

culoarea de fundal este roșie.

Afișați pictograma de alarmă oprită în zona de stare.

Pentru a ieși din oprire alarme, apăsați din nou tasta rapidă【**Alarm Pause**】.

# **AVERTIZARE**:

 **Întreruperea sau oprirea alarmei poate pune pacientul în pericol, vă rugăm să o manevrați cu atenție.** 

### **7.9. Resetarea alarmeor**

Apăsați pe tasta rapidă【**Alarm Reset**】pentru a reseta sistemul de alarmă, iar pictograma de resetare a alarmei va apărea în zona de informații privind starea sistemului.

# **NOTĂ**:

 **În starea de resetare a alarmei, dacă este generată o nouă alarmă, pictograma de resetare a alarmei dispare și sistemul de alarmă este reactivat.** 

### **7.9.1. Resetarea alarmelor fiziologice**

După resetarea alarmei fiziologice, sunetul alarmei fiziologice existente în acel moment este protejat, iar celelalte stări de alarmă rămân neschimbate.

### **7.9.2. Resetarea alarmelor tehnice**

Atunci când alarma tehnică este resetată, aceasta are următoarele caracteristici:

- Alarma tehnică care poate fi eliminată complet este eliminată. Monitorul nu va avea nicio indicație de alarmă pentru alarma tehnică eliminată.
- Alarma tehnică care se poate șterge sonor și luminos este afișată ca mesaj prompt.
- $\triangleright$  Sunetul alarmei tehnice care nu poate fi eliminată este ecranat. Pentru indicarea alarmei tehnice după ce alarma este resetată, a se vedea *D.2 Alarma tehnică*.

# **7.10. Legarea alarmelor**

Alarmele fiziologice sunt clasificate în "Legate" și "Nelegate".

- Alarme nelegate: După dispariția condiției care a declanșat alarma unui parametru, sistemul nu va mai face nici o solicitare pentru această alarmă a parametrului respectiv.
- Alarme legate: Chiar dacă condiția care a provocat alarma fiziologică dispare, semnalul de alarmă va fi în continuare "legat", iar ora ultimei declanșări a alarmei va fi afișată în spatele informațiilor despre alarmă în zona de informații.
- $\triangleright$  Puteti alege să blocați individual semnalul vizual sau să blocați simultan semnalul vizual și cel sonor.
- Pentru legarea vizuală, după ce condiția de alarmă dispare, semnalul vizual al alarmei, inclusiv lumina de alarmă, informațiile despre alarmă și culoarea de fundal rămân neschimbate, iar textul informațiilor despre alarmă este urmat de ora ultimei declanșări a alarmei.
- $\triangleright$  În cazul declansării sonore, sistemul emite în continuare un semnal sonor de alarmă după ce condiția de alarmă dispare.

Pașii pentru legarea alarmei fiziologice sunt după cum urmează:

- 1. Selectați tasta rapidă【**Main Menu**】→ din coloana 【**System**】pentru a selecta 【**Maintenance**】 → introducere parolă întreținere → Enter.
- 2. Selectati submeniul  $\text{[Alarm]} \rightarrow \text{subeniu} \quad \text{[Latching]}$ .
- 3. Selectați cum vreți să legați alarmele. Regulile pentru legarea alarmei sunt după cum urmează:
	- Se poate selecta separat o legare vizuală.
	- Legarea semnalului de alarmă sonoră leagă simultan semnalul vizual corespunzător nivelului de alarmă.
	- Atunci când o alarmă cu prioritate scăzută este legată, alarma cu prioritate ridicată este, de asemenea, legată automat. De exemplu, dacă selectați alarma cu prioritate scăzută, alarma cu prioritate medie și alarma cu prioritate ridicată vor fi, de asemenea, legate simultan.

# **ATENȚIE**:

- **Modificarea priorității alarmei poate afecta starea de legare a alarmei corespunzătoare. Vă rugăm să stabiliți dacă este necesar să resetați starea de legare pentru alarma specifică atunci când ați modificat prioritatea alarmei acesteia.**
- **Când sistemul de alarmă este resetat, alarmele fiziologice legate sunt șterse.**
- **Nu setați toate stările de alarmă pe semnale de alarmă cu legare atunci când este utilizat în unitatea de terapie intensivă.**

## **7.11. Apelarea asistentei medicale**

Funcția de apelare a asistentei medicale înseamnă că, atunci când apare alarma setată de utilizator, monitorul poate emite un semnal către sistemul de apelare a asistentei medicale și poate chema asistenta medicală. Monitorul oferă un conector de apelare a asistentei medicale, iar monitorul este conectat la sistemul de apelare a asistentei medicale din spital prin intermediul cablului de apelare a asistentei medicale furnizat în mod aleatoriu. După ce sistemul este conectat, conectorul poate pune în aplicare funcția de apelare a asistentei medicale.

Funcția de apelare a asistentei medicale trebuie să fie valabilă numai dacă sunt îndeplinite următoarele condiții:

- Funcția de apelare a asistentei medicale este activată.
- Apare o alarmă definită de utilizator.
- Monitorul nu are alarmele pe pauză sau oprite.

#### **7.11.1. Schimbarea setărilor pentru apelarea asistentei medicale**

Pentru a seta tipul și prioritatea alarmelor care sunt trimise la sistemul de apelare a asistentei medicale, procedați astfel:

- 1. Selectați tasta rapidă【**Main Menu**】→ din coloana 【**System**】pentru a selecta 【**Maintenance**】 → introducere parolă întreținere → Enter.
- 2. Selectați submeniul【**Alarm**】→ submeniu【**Nurse Call**】.
- 3. Selectați tasta rapidă【**Signal Type**】pentru a seta tipul de apelare a asistentei

medicale.

- 【**Pulse**】**:** Semnalul de apelare a asistentei medicale este un semnal cu impulsuri și fiecare impuls durează o secundă. Atunci când apar simultan mai multe alarme, este emis un singur semnal de impuls. Dacă apare o alarmă, dar cea anterioară nu este eliminată, va fi emis și un nou semnal de impuls.
- 【**Continuous**】: Semnalul de apel al asistentei durează până când alarma se termină. Adică durata unui semnal de apel al asistentei este egală cu cea a stării de alarmă.
- 4. Selectați 【**Trigger Type**】pentru a seta modul de lucru al releului de apelare a asistentei.
- 5. Selectați 【**Alarm Priority**】pentru a seta prioritatea alarmelor trimise la sistemul de apelare a infirmierelor.
- 6. Selectați 【**Alarm Type**】pentru a seta tipul de alarme trimise către sistemul de apelare a asistentelor.

# **AVERTIZARE**:

 **Nu vă bazați exclusiv pe sistemul de apelare a asistentelor pentru notificarea alarmelor. Amintiți-vă că cea mai fiabilă notificare de alarmă combină indicațiile de alarmă sonore și vizuale cu starea clinică a pacientului.** 

# **7.12. Starea intubării**

Monitorul asigură funcția de stare de intubație în timpul monitorizării RESP, CO2, AG și RM. În această stare, alarma fiziologică legată de RESP, CO2, AG și RM este protejată, iar pictograma de dezactivare a alarmei este afișată în zona de parametri. În timpul procesului de intubație al unei intervenții chirurgicale de anestezie generală, starea de intubație poate fi selectată pentru a proteja alarmele inutile.

# **7.12.1. Accesarea stării intubării**

Pentru a acces starea intubării, alegeți unul dintre modurile de mai jos:

Selectați tasta rapidă【**Statusul intubației**】.

- Din partea de jos a meniului 【**RESP**】, 【**CO2**】, 【**AG**】 sau 【**RM**】 selectați butonul 【**Statusul intubației**】.
- Selectați tasta rapidă 【**Main Menu**】→ din coloana 【**Alarm**】pentru a selecta 【**Statusul intubației**】.

#### **7.12.2. Setarea duratei stării de intubare**

Durata implicită a intubării este 2 minute. Pentru a modifica perioada, urmați această procedură:

- 1. Selectați tasta rapidă【**Main Menu**】→ din coloana 【**System**】pentru a selecta 【**Maintenance**】 → introducere parolă întreținere → Enter.
- 2. Selectați submeniul【**Alarm**】→ submeniu【**Other**】.
- 3. Setați【**Intubation Duration**】.

#### **7.12.3. Ieșirea din starea de intubare**

Pentru a ieși din starea de intubare, alegeți unul dintre modurile de mai jos:

- Selectați tasta rapidă【**Statusul intubației**】.
- Din partea de jos a meniului【**RESP**】, 【**CO2**】, 【**AG**】 sau 【**RM**】selectați butonul【**Exit Statusul intubației**】.
- Selectați tasta rapidă【**Main Menu**】→ din coloana 【**Alarm**】pentru a selecta 【**Exit Statusul intubației**】.

## **7.13. Alarma altor paturi**

Accesați interfața de observare a altor paturi, iar atunci când monitorul patului monitorizat are o alarmă declanșată, lumina de alarmă și sunetul de alarmă sunt solicitate în funcție de cel mai înalt nivel al tuturor alarmelor monitorului curent și al celuilalt monitor de pat. Puteți vizualiza și gestiona alarma altui pat. Timpul de întârziere a alarmei de la dispozitiv la celălalt pat este ≤2s.

#### **7.13.1. Resetarea alarmei altor paturi**

Puteți reseta alte alarme de pat de pe monitor. Pașii pentru a-i permite să reseteze alarma de pat sunt după cum urmează:

- 1. Selectați tasta rapidă【**Main Menu**】→ din coloana 【**System**】pentru a selecta 【**Maintenance**】 → introducere parolă întreținere → Enter.
- 2. Selectați submeniul【**Alarm**】→ submeniu【**Remote View**】.
- 3. Deschideți【**Reset Remote Bed's Alarms**】.

Apoi fereastra【**Bed View Settings (bed number)**】→ buton 【**Reset Remote Alarm**】 în submeniul【**Alarm**】 va fi activat. Clic pe butonul【**Reset Remote Alarm**】, și alarma altor paturi va fi resetată.

# **ATENȚIE**:

 **Puteți reseta alarma altui pat pe acest monitor numai atunci când funcția "Alarm Reset By Other Bed" a monitorului aflat la distanță este activată.** 

# **7.13.2. Autorizarea resetării alarmei pe alte dispozitive**

Alarmele de pe monitor pot fi resetate de către dispozitive de la distanță dacă activați această funcție. Pentru a face aceasta, procedați astfel:

- 1. Selectați tasta rapidă【**Main Menu**】→ din coloana 【**System**】pentru a selecta 【**Maintenance**】 → introducere parolă întreținere → Enter.
- 2. Selectați submeniul【**Alarm**】→ submeniu【**Remote View**】.
- 3. Deschideți comutatorul【**Alarm Reset By Other Bed**】.

# **7.13.3. Oprirea alarmei de deconectare a dispozitivului la distanță**

Monitorul poate emite o alarmă în cazul în care dispozitivele de la distanță sunt deconectate. În mod implicit, funcția este activată. Pentru a dezactiva alarma, procedați astfel:

- 1. Selectați tasta rapidă【**Main Menu**】→ din coloana 【**System**】pentru a selecta 【**Maintenance**】 → introducere parolă întreținere → Enter.
- 2. Selectați submeniul【**Alarm**】→ submeniu【**Remote View**】.
- 3. Opriți【**Remote Disconnected Alarm**】.

# **7.14. Ștergerea alarmei**

Monitorul efectuează automat un autotest la pornire. Verificați dacă lampa de alarmă se aprinde, una după alta, în roșu, galben și cyan și dacă se aude un semnal sonor de alarmă. Acest lucru indică faptul că indicatorii de alarmă vizibili și acustici funcționează corect.

Pentru a testa în continuare alarmele de măsurare individuale, efectuați măsurători pe dumneavoastră sau folosind un simulator. Reglați limitele de alarmă și verificați dacă se observă un comportament adecvat al alarmei.

### **7.15. Acțiuni la declanșarea unei alarme**

Atunci când se declanșează o alarmă, a se vedea următorii pași pentru a lua măsurile adecvate:

- 1. Verificați starea pacientului.
- 2. Confirmați parametrul de alarmare sau categoria de alarmă.
- 3. Identificați sursa alarmei.
- 4. Luați măsurile adecvate pentru a elimina starea de alarmă.
- 5. Verificați dacă alarma este eliminată.

Pentru mai multe informații, a se vedea *D Mesaj de alarmă*.

# **Capitolul 8 EKG**

# **8.1. Introducere**

Electrocardiograma (EKG) măsoară activitatea electrică a inimii și o afișează pe monitor sub formă de undă și parametri. Monitorul asigură monitorizarea EKG cu 3, 5, 6 și 12 derivații, analiza aritmiei, analiza segmentului ST și măsurători QT/QTc.

# **8.2. Informații de securitate**

# **AVERTIZARE**:

- **Acest echipament nu este destinat aplicării cardiace directe.**
- **Asigurați-vă că părțile conductoare ale electrozilor și conectorii asociați pentru părțile aplicate, inclusiv electrodul neutru, nu trebuie să intre în contact cu alte părți conductoare, inclusiv cu pământul.**
- **Utilizați cabluri EKG rezistente la defibrilare în timpul defibrilării.**
- **Nu atingeți pacientul sau dispozitivele metalice conectate la pacient în timpul defibrilării.**
- **Pentru a reduce pericolul de arsuri în timpul procedurii chirurgicale de înaltă frecvență, asigurați-vă că cablurile și traductoarele monitorului nu intră niciodată în contact cu unitatea de electrochirurgie (ESU).**
- **Pentru a reduce pericolul de arsuri în timpul utilizării unității chirurgicale de înaltă frecvență (ESU), electrozii EKG nu trebuie să fie plasați între locul intervenției chirurgicale și electrodul de retur al ESU.**

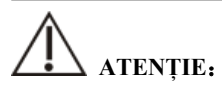

- **Utilizați numai piesele și accesoriile specificate în acest manual. Urmați instrucțiunile de utilizare și respectați toate avertismentele și precauțiile.**
- **Inspectați în mod regulat locul de aplicare a electrodului pentru a asigura calitatea pielii. În cazul în care există semnale de alergii, înlocuiți electrozii sau schimbați locul de aplicare.**

 **Interferențele cauzate de un instrument nelegat la pământ în apropierea pacientului și interferențele electrochirurgicale pot cauza probleme cu forma de undă.** 

 **NOTĂ:** 

 **Datorită asincroniei caracteristicilor de eșantionare a semnalului EKG și a ratei de eșantionare, sistemul digital va produce un efect de modulație perceptibil de la un ciclu la altul, în special atunci când electrocardiograma este măsurată pe copii.** 

# **8.3. Afișajul EKG**

Următoarele figuri prezintă zona formei de undă EKG și a parametrilor. Este posibil ca afișajul dvs. să fie configurat pentru a arăta ușor diferit.

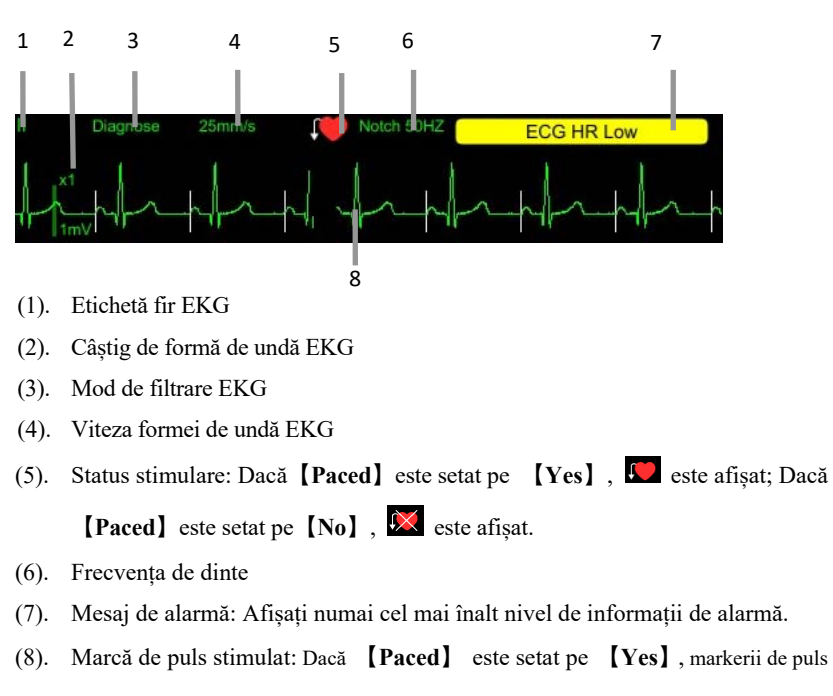

# **Afișarea formei de undă**

stimulat sunt indicați pe fiecare formă de undă EKG atunci când pacientul are un semnal stimulat.

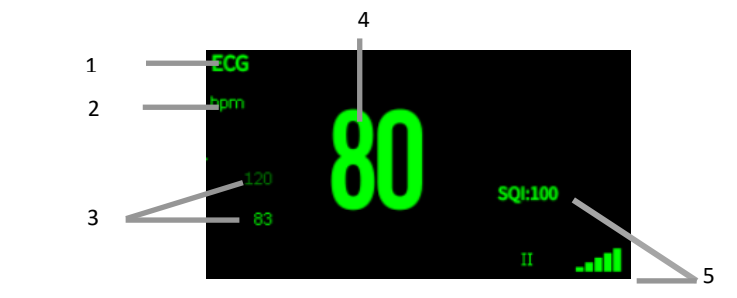

#### **Afișarea parametrilor**

- (1) Eticheta parametrului
- (2) Unitatea HR
- (3) Limita alarmei HR: Dacă alarma HR este dezactivată, pictograma de închidere a alarmei este afișată aici.
- (4) Valoarea HR
- (5) Indice de calitate a semnalului EKG: Indică calitatea semnalului de calitate a derivației primare de calcul.

# **NOTE**:

Ξ

 **Zona parametrilor EKG și zona formei de undă sunt configurate astfel încât să fie diferite pentru diferite tipuri de fire și setări EKG.** 

# **8.4. Pregătirea monitorizării EKG**

#### **8.4.1. Pregătirea pielii pacientului**

Pregătirea corespunzătoare a pielii este necesară pentru o bună calitate a semnalului la locurile de electrod, deoarece pielea este un conductor slab de electricitate. Pentru a pregăti corect pielea, alegeți zone plane și apoi procedați astfel:

- 1. Radeți părul de pe piele în locurile alese pentru electrozi.
- 2. Frecați ușor suprafața pielii la locurile de amplasare pentru a îndepărta celulele moarte ale pielii.
- 3. Curățați temeinic locul cu o soluție ușoară de apă și săpun.
- 4. Uscați complet pielea înainte de a aplica electrozii.

# **8.4.2. Aplicarea electrozilor**

Pentru a conecta cablurile EKG, procedați astfel:

- 1. Verificați dacă ambalajele electrozilor sunt intacte și nu sunt expirate. Asigurați-vă că gelul electrodului este umed. Dacă folosiți electrozi snap, atașați snap-urile la electrozi înainte de a plasa electrozii.
- 2. Așezați electrozii pe locurile pregătite. Asigurați-vă că toți electrozii au un contact bun cu pielea.
- 3. Conectați firele de legătură la cablul pacientului.
- 4. Conectați cablul pacientului la conectorul EKG.

#### ক্তে  **NOTE**:

- **Păstrați electrozii la temperatura camerei.**
- **Deschideți ambalajul electrodului imediat înainte de utilizare.**
- **Nu amestecați niciodată tipurile sau mărcile de electrozi pentru pacienți. Acest lucru poate duce la probleme din cauza diferenței de impedanță.**
- **Atunci când aplicați electrozii, evitați oasele apropiate de piele, straturile evidente de grăsime și mușchii principali. Mișcarea musculară poate duce la interferențe electrice.**

# **8.4.3. Codul de culoare al firelor**

Tabelul de mai jos prezintă etichtele și culorile pentru 5 fire, conform standardelor AHA și IEC:

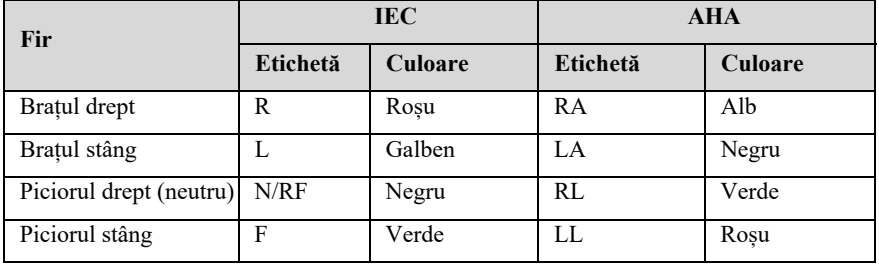

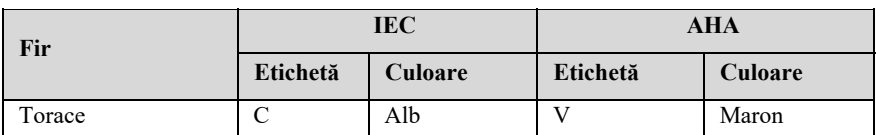

Tabelul de mai jos prezintă etichtele și culorile pentru 6 fire, conform standardelor AHA și IEC:

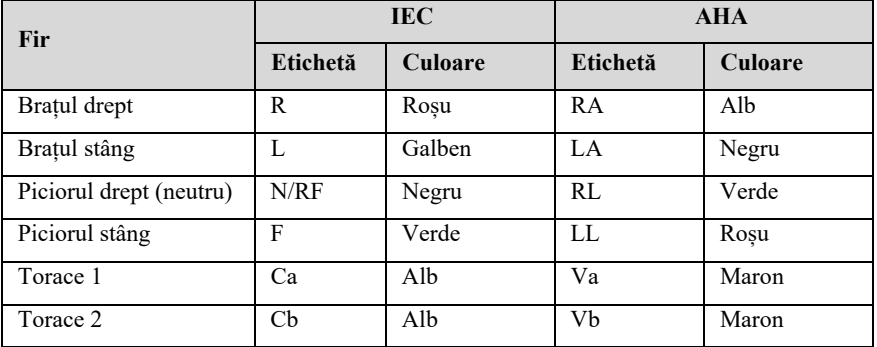

Tabelul de mai jos prezintă etichtele și culorile pentru 12 fire, conform standardelor AHA și IEC:

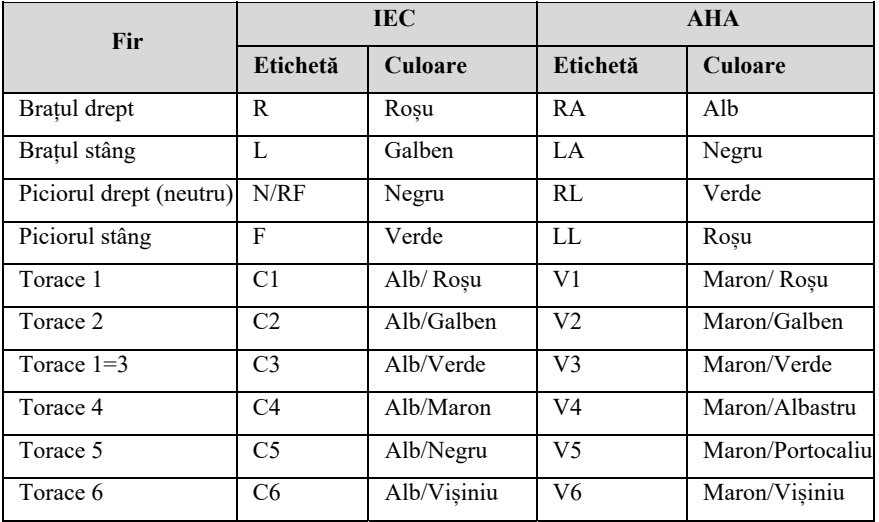

# **8.4.4. Amplasarea electrozilor EKG**

În această secțiune folosim standardul AHA pentru a ilustra amplasarea electrozilor.

#### **8.4.4.1. Amplasarea electrodului cu 3 fire**

Luând standardul AHA ca exemplu, prezentăm poziția de amplasare a electrodului cu 3 fire:

amplasarea RA: direct sub claviculă și lângă umărul drept.

amplasarea LA: direct sub claviculă și lângă umărul stâng.

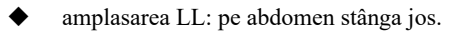

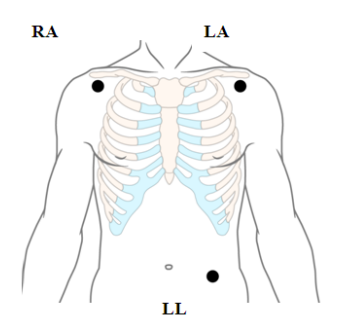

#### **8.4.4.2. Amplasarea electrodului cu 5 și 6 fire**

Luând standardul AHA ca exemplu, prezentăm poziția de amplasare a electrodului cu 5 fire:

amplasarea RA: direct sub claviculă și lângă umărul drept.

amplasarea LA: direct sub claviculă și lângă umărul stâng.

amplasarea RL: pe abdomen dreapta jos.

amplasarea LL: pe abdomen stânga jos.

amplasarea V: pe piept.

Pentru amplasarea celor 6 fire, puteți utiliza poziția pentru amplasarea a 5 fire, dar cu două fire toracice. Cele două fire toracice (Va și Vb) pot fi poziționate în oricare două dintre pozițiile V1 - V6. Pentru mai multe informații, a se vedea *8.4.4.3 Amplasarea electrodului cu 12 fire*.

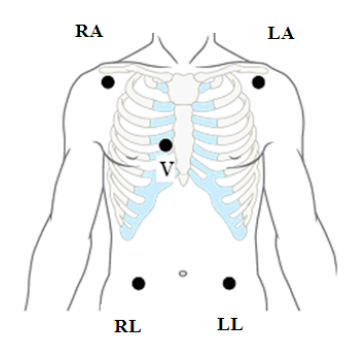

#### **8.4.4.3. Amplasarea electrodului cu 12 fire**

Poziția de amplasare a electrodului de 12 fire include membrele și pieptul. Electrozii pentru membre trebuie plasați pe pielea moale. Poziția standard de amplasare a electrozilor este prezentată mai jos:

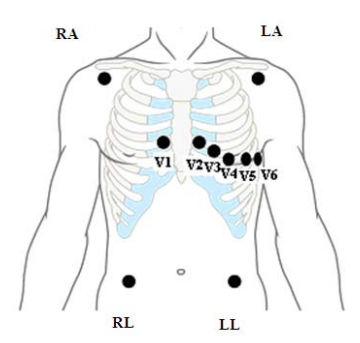

#### **8.4.4.4. Amplasarea electrodului pentru pacienții chirurgicali**

În timp ce se amplasează electrozii pentru un pacient chirurgical, trebuie să se țină seama de tipul de intervenție chirurgicală, de exemplu, în cazul unei intervenții chirurgicale la nivelul pieptului, electrozii toracici pot fi plasați pe părțile laterale sau în partea din spate a pieptului. Mai mult, în timpul utilizării unui electrotometru chirurgical, pentru a reduce influența artefactelor asupra formei de undă EKG, electrozii pot fi plasați pe umerii din stânga și din dreapta, aproape de partea stângă și de partea dreaptă a abdomenului; electrozii toracici pot fi amplasați în partea stângă a mijlocului pieptului.

Nu așezați electrozii pe partea superioară a brațului. În caz contrar, forma de undă EKG va fi foarte mică.

# **AVERTIZARE**:

- **Pentru a reduce riscul de arsuri în timpul utilizării unităților electrochirurgicale (ESU), electrozii EKG nu trebuie să se afle între zona chirurgicală și placa de electrozi negativi a ESU.**
- **Nu încurcați niciodată cablul ESU și cablul EKG.**
- **Atunci când utilizați ESU, nu plasați niciodată electrozii EKG în apropierea plăcii de electrozi negativi a ESU, deoarece acest lucru poate cauza multe interferențe asupra semnalului EKG.**

#### **8.4.5. Selectarea tipului de fir EKG**

Pentru a selecta tipul de fir EKG, procedați astfel:

- 1. Selectați zona de parametri sau formă de undă EKG pentru a accesa meniul 【**EKG**】.
- 2. Selectați submeniul【**Setup**】.
- 3. Setați【**Lead Type**】conform tipului de fir pe care îl veți folosi.
	- 【**Lead Type**】 este setat pe 【**Auto**】, monitor detectează automat tipul de fir.

#### **8.4.6. Verificarea stării stimulate**

Este important să setați corect starea stimulată înainte de a începe monitorizării EKG. Simbolul de stimulare **C** este afișat atunci când **[Paced]** este setat pe **[Yes]**. Markerii de puls stimulat "│" apar pe fiecare formă de undă EKG atunci când pacientul are un semnal stimulat. Dacă【**Paced**】este setat pe【**No**】sau dacă nu s-a selectat un status de stimulare pentru pacient, simbolul  $\mathbf{X}$  va fi afișat în zona formei de undă.

Pentru a modifica starea stimulării, procedați astfel:

1. Selectați zona parametrilor sau zona formei de undă EKG pentru a accesa

meniul【**EKG**】.

- 2. Selectați submeniul【**Paced**】.
- 3. Setați 【**Paced**】pe【**Yes**】sau【**No**】. Dacă nu ați setat starea stimulării, monitorul emite un semnal atunci când detectează un puls stimulat. În același timp, simbolul de stimulare  $\mathbf{X}$  clipește și apare mesajul "**Suspected Pacing**" **Signal**". Verificați și setați starea stimulării pentru pacient.

# **AVERTIZARE**:

- **Pentru pacienții cu stimulare, trebuie să setați**【**Paced**】 **pe**【**Yes**】**. Dacă ați setat incorect pe** 【**No**】**, monitorul ar putea confunda un puls stimulat cu un complex QRS și nu reușește să dea alarma atunci când semnalul EKG este prea slab. La pacienții cu stimulare ventriculară, este posibil ca episoadele de tahicardie ventriculară să nu fie întotdeauna detectate. Nu vă bazați în întregime pe algoritmul de detectare automată a aritmiei al sistemului.**
- **La anumite stimulatoare cardiace pot apărea alarme false de ritm cardiac scăzut sau alarme false de asistolie din cauza artefactelor stimulatorului cardiac, cum ar fi supraîncărcarea electrică a stimulatorului cardiac care se suprapune peste adevăratele complexe QRS.**
- **Nu vă bazați în totalitate pe alarmele de măsurare a frecvenței cardiace atunci când monitorizați pacienții cu stimulatoare cardiace. Țineți întotdeauna acești pacienți sub supraveghere atentă.**
- **Funcția de recunoaștere automată a stimulatorului nu se aplică pacienților pediatrici și neonatali.**
- **Pentru pacienții fără stimulare, trebuie să setați** 【**Paced**】**pe** 【**No**】**.**

# **8.4.7. Activarea respingerii stimulatorului**

Funcția de respingere a stimulării pulsului este dezactivată în mod implicit. Pentru a o activa, procedați astfel:

1. Selectați zona de parametrii sau zona de formă de undă EKG pentru a accesa meniul【**EKG**】.

- 2. Selectați submeniul【**Paced**】.
- 3. Activați【**Pacer Reject**】.

# **NOTE**:

- **Atunci când sunt detectate pulsuri stimulate, pe formele de undă EKG apar marcajele de puls stimulat "|". Setarea** 【**Pacer Reject**】 **nu are impact asupra afilării marcajelor de puls stimulat "|".**
- **Puteți activa**【**Pacer Reject**】**numai atunci când**【**Paced**】 **este setat pe** 【**Yes**】**.**

# **8.5. Setări pentru EKG**

#### **8.5.1. Selectarea ecranului EKG**

La monitorizarea EKG, puteți alege ecranul dorit.

- ◆ Pentru monitorizarea EKG cu 3 fire, este disponibil doar ecranul normal.
- Pentru monitorizarea EKG cu 5 fire, pe lângă ecranul normal, se poate selecta afișarea a 7 forme de undă.
- Pentru monitorizarea EKG cu 6 fire, pe lângă ecranul normal, se poate selecta pentru a afișa 8 forme de undă.
- Pentru monitorizarea EKG cu 12 fire, pe lângă ecranul normal, poate fi selectat pentru a afișa 12 forme de undă.

Pentru a alege tipul de ecran, procedați astfel:

- 1. Interfața【**Screen Select**】într-unul dintre modurile următoare:
	- Selectați tasta rapidă【**Screen Setup**】→ selectați submeniul【**Screen Select**】.
	- Selectați tasta rapidă【**Main Menu**】→ din coloana 【**Display**】pentru a selecta【**Screen Select**】.
- 2. Selectați tasta rapidă【**EKG Screen**】.

# **8.5.2. Setarea alarmei EKG**

Pentru a seta proprietățile alarmei EKG, procedați astfel:

- 1. Selectați zona de parametri sau zona de formă de undă EKG pentru a accesa meniul【**EKG**】.
- 2. Selectați submeniul【**Alarm**】.
- 3. Dacă setările alarmei sunt protejate cu parolă, introduceți parola. Pentru detalii, a se vedea *7.7.2 Schimbarea modului de protecție la setarea alarmei.*
- 4. Setați alarmei după caz.

# **8.5.3. Setarea firului de calcul EKG**

Puteți seta numele de etichetă al firului de calcul EKG după cum urmează:

- 1. Selectați zona de parametri sau zona de formă de undă EKG pentru a accesa meniul【**EKG**】.
- 2. Selectați submeniul【**Setup**】.
- 3. Selectați tasta rapidă【**EKG 1**】sau【**EKG 2**】 pentru a seta numele de etichetă al firului de calcul EKG.

# **AVERTIZARE**:

**Numai atunci când activați**【**Multi-lead Analysis**】**puteți seta** 【**EKG 2**】**.** 

# **8.5.4. Setarea analizei multi-fir**

Atunci când funcția de analiză multi-fir este activată,【**EKG 2**】participă la calculul HR, iar pașii pentru setarea analizei multi-fir sunt după cum urmează:

- 1. Selectați zona de parametri sau zona de formă de undă EKG pentru a accesa meniul【**EKG**】.
- 2. Selectați submeniul【**Setup**】.
- 3. Activați sau dezactivați【**Multi-lead Analysis**】.

# **ATENȚIE**:

 【**EKG 1**】**este firul principal de calcul;** 【**EKG 2**】**este firul auxiliar de calcul. Numai atunci când**【**Lead Type**】 **este cu 5/6/12 fire puteți seta**【**Multi-lead Analysis**】**.** 

# **8.5.5. Setarea formei de undă EKG**

### **8.5.5.1. Setarea câștigului formei de undă EKG**

În cazul în care forma de undă EKG este prea mică sau decuplată, îi puteți modifica amplitudinea prin selectarea unei setări corespunzătoare a câștigului. Pentru a face aceasta, procedați astfel:

- 1. Selectați zona de parametri sau zona de formă de undă EKG pentru a accesa meniul【**EKG**】.
- 2. Selectați submeniul【**Gain**】.
- 3. Setați mărimea fiecărei forme de undă EKG. Dacă selectați【**Auto**】, monitor va ajusta automat câștigul pentru formele de undă EKG.

#### **8.5.5.2. Setarea vitezei formei de undă EKG**

Pentru a schimba viteza formei de undă EKG, procedați astfel:

- 1. Selectați zona de parametri sau zona de formă de undă EKG pentru a accesa meniul【**EKG**】.
- 2. Selectați submeniul【**Setup**】.
- 3. Setați【**Wave Speed**】.

#### **8.5.5.3. Setarea modului de filtrare EKG**

Pentru a seta modul de filtrare a formei de undă EKG, procedați astfel:

1. Selectați zona de parametri sau zona de formă de undă EKG pentru a accesa meniul【**EKG**】.

- 2. Selectați submeniul【**Setup**】.
- 3. Setați【**Filter Mode**】.
	- 【 **Diagnose** 】 : Se utilizează atunci când este necesară calitatea diagnosticului. Forma de undă EKG nefiltrată este afișată astfel încât modificările, cum ar fi crestătura pe unda R, supradenivelarea sau depresiunea ST etc.
	- 【**Monitor**】: Utilizați în condiții normale de măsurare.
	- 【**Operation**】: Utilizați atunci când semnalul este distorsionat de interferențe de înaltă frecvență sau de frecvență joasă. Interferențele de înaltă frecvență au ca rezultat, de obicei, vârfuri de amplitudine mare care fac ca semnalul EKG să pară neregulat. Interferențele de frecvență joasă duc de obicei la o linie de bază rătăcitoare sau aspră. Filtrul pentru chirurgie reduce artefactele și interferențele de la unitățile electrochirurgicale. În condiții normale de măsurare, selectarea 【**Operation**】 poate suprima complexele QRS.

# 【**ST**】: Se recomandă utilizarea în analiza segmentului ST.

Statusul filtrării pentru diferite moduri EKG:

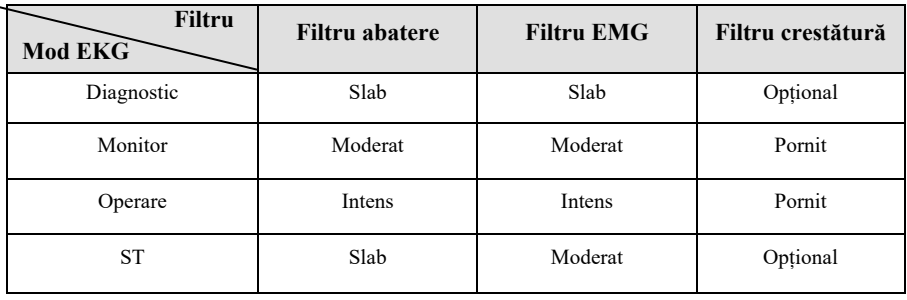

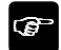

# **NOTE**:

- **În modul** 【**Operation**】**și**【**Monitor**】**, starea filtrului nu poate fi controlată. Puteți regla starea filtrului de cresttură numai în starea**【**Diagnose**】**și** 【**ST**】**. Selectați**【**Monitor**】**în timpul monitorizării unui pacient, selectați** 【**Operation**】 **în condiții de interferență ridicată.**
- Modul Diagnostic a trecut testul de distorsiune.
#### **8.5.5.4. Setarea filtrului de crestătură**

Un filtru de crestătură poate elimina interferența frecvenței de alimentare. Urmați pașii de mai jos pentru a activa sau dezactiva filtrul de crestătură:

- 1. Selectați zona de parametri sau zona de formă de undă EKG pentru a accesa meniul【**EKG**】.
- 2. Selectați submeniul【**Setup**】.
- 3. Activați sau dezactivați【**Notch Filter**】.

## **NOTE**:

 **Numai atunci când** 【**Filter Mode**】**este setat pe** 【**Diagnose Mode**】 **sau** 【**ST**】 **puteți activa sau dezactiva**【**Notch Filter**】**, în alte moduri este activat implict.** 

#### **8.5.5.5. Setarea frecvenței filtrului de crestătură**

Conform frecvenței de rețea din țara dvs., puteți seta frecvența de crestătură la 【**50Hz**】 sau【**60Hz**】. Dacă aveți nevoie să schimbați 【**Notch Frequency**】, vă rugăm să contactați personalul de întreținere al producătorului.

#### **8.5.6. Setarea comutatorului de fir inteligent**

Acest monitor oferă funcția de comutare automată a firului principal. La activarea 【**Smart Lead**】**(Smart lead auto switchover)**, firele inteligente curente sunt identificate automat de către algorihm, iar gazda comută automat firele inteligente conform identificării date de algoritm.

Pașii pentru oprirea funcției de fir inteligent sunt după cum urmează:

- 1. Selectați zona de parametri sau zona de formă de undă EKG pentru a accesa meniul【**EKG**】.
- 2. Selectați submeniul【**Setup**】.
- 3. Dezactivați【**Smart Lead**】.

#### **8.5.7. Setarea priorității alarmei de întrerupere fir EKG**

Pașii pentru setarea nivelului alarmei pentru alarmele de fir EKG întrerupt sunt după cum urmează:

- 1. Selectați tasta rapidă 【**Main Menu**】 → din coloana 【**System**】 pentru a selecta【**Maintenance**】 → introducere parolă întreținere → Enter.
- 2. Selectați submeniul  $\begin{bmatrix} \text{Alarm} \\ \text{Alarm} \end{bmatrix}$   $\rightarrow$  submeniu  $\begin{bmatrix} \text{Other} \\ \text{Alarm} \end{bmatrix}$ .
- 3. Setați【**EKG Lead Off Alarm Level**】.

### **8.5.8. Reglarea volumului QRS**

Volumul QRS este determinat de【**Alarm Source**】 din meniul de setare a alarmei EKG sau PR. Care parametru (HR sau PR) este setat pe【**Alarm Source**】și volumul QRS este sunat în funcție de ritmul parametrului respectiv.

Volumul sunetului QRS poate fi setat, pașii sunt după cum urmează

- 1. Selectați zona de parametri sau zona de formă de undă EKG pentru a accesa meniul【**EKG**】.
- 2. Selectați submeniul【**Setup**】.
- 3. Setați【**QRS Volume**】

Atunci când sunt disponibile măsurători valide ale SpO<sub>2</sub> available, monitorul ajustează tonul de înălțime al volumului QRS pe baza valorii SpO<sub>2</sub>. Pentru detalii, a se vedea 10.7.8 *Setarea tonului de pitch.*

#### **8.5.9. Setarea calității semnalului multi-fir**

Calitatea semnalului formei de undă EKG oferă două moduri de afișare. Monitorul afișează în mod implicit calitatea semnalului formei de undă a derivației principale calculate. Puteți seta calitatea semnalului formei de undă a mai multor derivații, după cum este necesar. Etapele de setare sunt după cum urmează:

- 1. Selectați zona de parametri sau zona de formă de undă EKG pentru a accesa meniul【**EKG**】.
- 2. Selectați submeniul【**Setup**】.
- 3. Activați【**Multi-lead Signal**】.

**Multi-lead Signal Quality:** Culoarea semnalului EKG al tuturor derivațiilor este indicată de culoarea formei de undă. Cele cinci culori de alb, roșu, portocaliu, galben și verde corespund celor cinci niveluri de calitate a semnalului: extrem de rău, rău, general, bun și excelent.

Când dezactivați【**Multi-lead Signal**】,

**Main-lead Signal Quality:** Calitatea semnalului semnalului de calcul principal este indicată de o diagramă triunghiulară cu 5 grile, iar 1 până la 5 grile corespund la cinci niveluri de calitate a semnalului: extrem de rău, rău, general, bun și excelent. Calitatea semnalului este afișată deasupra valorii pictogramei (SQI), a cărei unitate este "%".

#### **8.5.10. Setarea standardului EKG**

Selectați standardul EKG în funcție de derivațiile pe care le utilizați. Pentru a selecta standardul EKG, procedați astfel:

- 1. Selectați tasta rapidă【**Main Menu**】 → din coloana 【**System**】 pentru a selecta **[Maintenance]** → introducere parolă întreținere → Enter.
- 2. Selectați submeniul  $[\text{Module}] \rightarrow \text{submeniul} [\text{EKG}]$ .
- 3. Setați【**EKG Standard**】pe【**AHA**】sau【**IEC**】.

#### **8.5.11. Funcția de analiză comună multi-parametru**

Funcția de analiză comună multiparametrică analizează împreună forma de undă EKG și un semnal de undă Pleth pentru a obține rezultate de măsurare mai precise prin corecția reciprocă a HR și PR. Sursa undei Pleth utilizează în mod preferențial unda Pleth și poate fi derivată și din unda IBP arterială. Vedeți *10.8.3 Setare sursă PR* pentru detalii de setare. Pentru a seta funcția de analiză comună multiparametrică, puteți urma pașii de mai jos:

- 1. Selectați zona de parametri sau zona de formă de undă EKG pentru a accesa meniul【**EKG**】.
- 2. Selectați submeniul【**Setup**】.
- 3. Setați【**MultiParam Ana**】pe【**ON**】sau【**OFF**】.

Când【**MultiParam Ana**】 este 【**ON**】, zona de parametri EKG oferă calitatea semnalului undei EKG și a undei Pleth, și indicatorul de stare comună:

- Calitatea semnalelor de undă EKG și de undă Pleth este excelentă, iar semnalele de undă EKG și Pleth sunt analizate independent.
- Calitatea semnalului de undă Pleth este slabă, iar calculul parametrilor PR

poate fi inexact. Semnalul de undă EKG va fi utilizat pentru a corecta parametrul PR, iar calitatea semnalului EKG va fi încadrată.

 Calitatea semnalului de undă EKG este slabă, iar calculul parametrului HR poate fi inexact. Semnalul de undă Pleth va fi utilizat pentru a corecta parametrul HR, iar calitatea semnalului de undă Pleth va fi încadrată.

## **8.6. Monitorizarea aritmiei**

Monitorizarea aritmiei este aplicabilă pentru pacienții adulți, pediatrici și neonatali.

#### **8.6.1. Informații de securitate**

# **AVERTIZARE**:

- **Aritmia poate afecta ritmul cardiac. Atunci când monitorizați pacienții cu aritmie, nu vă bazați în întregime pe informațiile de alarmă calculate de ritmul cardiac, ci plasați întotdeauna pacienții sub o supraveghere atentă.**
- **Funcția de aritmie este aplicabilă pentru detectarea anumitor aritmii ventriculare și atriale, nu a tuturor aritmiilor atriale sau supraventriculare. Uneori, poate detecta o aritmie greșită. Prin urmare, medicii trebuie să combine mai multe manifestări clinice pentru a analiza informațiile despre aritmie.**

# **ATENȚIE**:

- **Deoarece sensibilitatea și specificitatea algoritmului de detectare a aritmiei este mai mică de 100%, uneori pot fi detectate unele aritmii false și, de asemenea, este posibil ca unele evenimente de aritmie adevărată să nu fie detectate. Acest lucru este valabil mai ales atunci când semnalul este zgomotos.**
- **Amplitudinea formei de undă EKG va afecta sensibilitatea de detectare a aritmiei și de calculare a ritmului cardiac.**
- **Dacă amplitudinea QRS este prea mică, este posibil ca monitorul să nu fie capabil să calculeze ritmul cardiac și să apară false asistole.**
- **Este posibil ca detectarea aritmiei să nu fie disponibilă în timpul reînvățării**

## **EKG. Prin urmare, starea pacientului trebuie observată îndeaproape în timpul reînvățării EKG și în câteva minute după finalizare.**

## **8.6.2. evenimente de aritmie**

Această secțiune prezintă toate evenimentele de aritmie și criteriile lor.

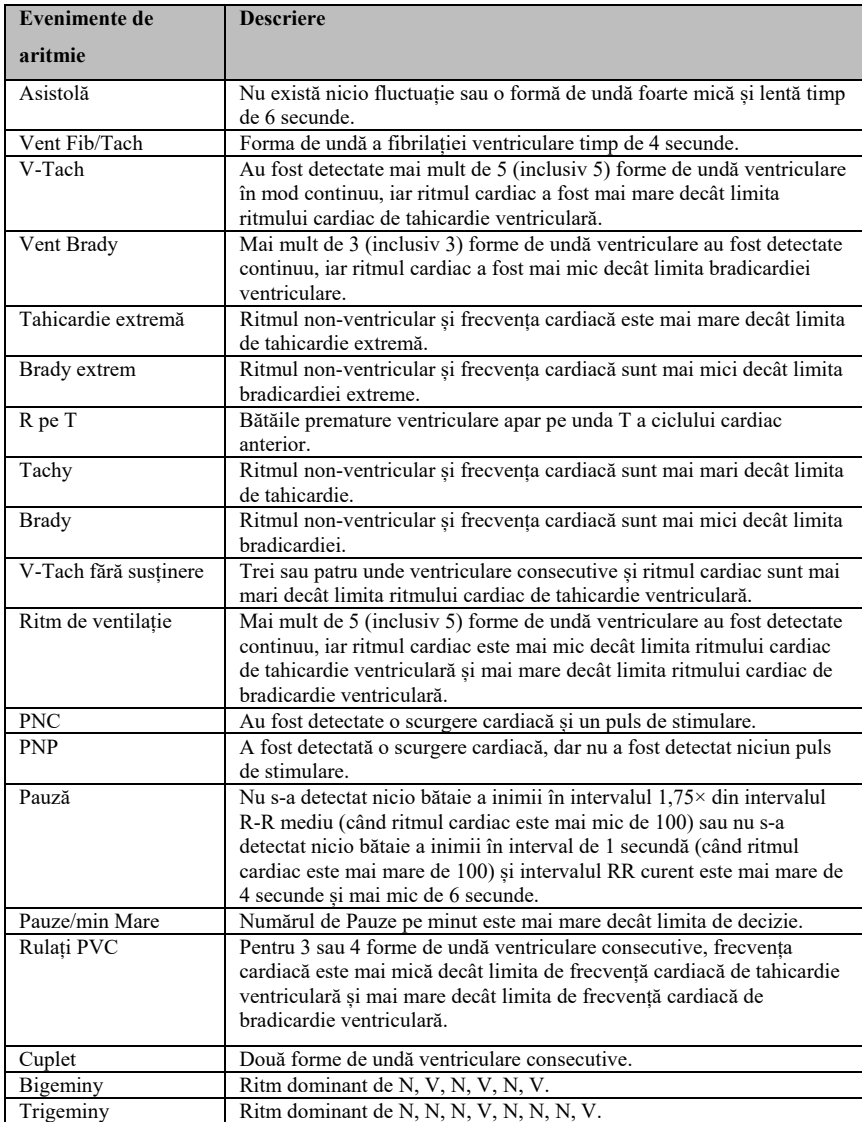

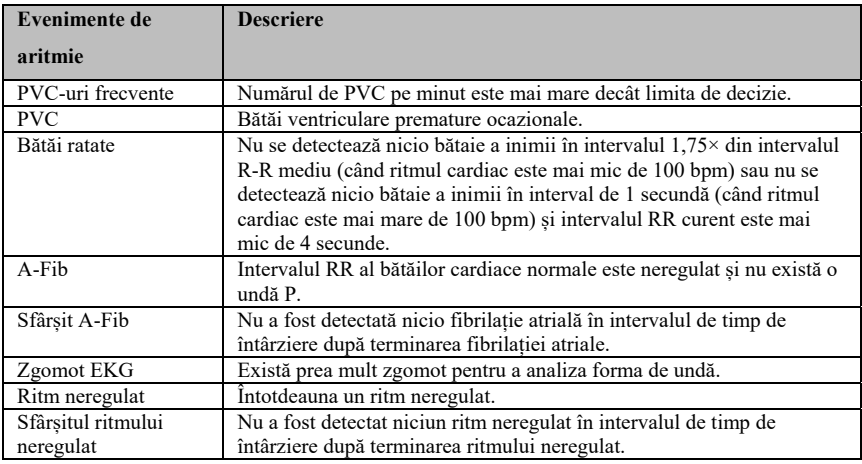

#### **8.6.3. Setări pentru alarme de aritmie**

Urmați pașii de mai jos pentru a seta alarmele pentru aritmie:

- 1. Selectați zona de parametri sau zona de formă de undă EKG pentru a accesa meniul 【**EKG**】.
- 2. Selectați submeniul  $[ARR] \rightarrow submeniul$   $[Alarm]$
- 3. Dacă setarea pentru aritmie este protejată cu parolă, introduceți parola. Pentru detalii, a se vedea *7.7.2 Schimbarea modului de protecție la setarea alarmei*.
- 4. Setați fiecare alarmă de aritmie după nevoi.

## **NOTE**:**Nivelul de alarmă pentru aritmia letală este întotdeauna ridicat și nu**

**poate fi modificat de către utilizator.** 

#### **8.7. Monitorizarea ST**

Segmentul ST al formei de undă EKG se referă la faza de la sfârșitul depolarizării ventriculare până la începutul repolarizării ventriculare sau de la sfârșitul complexului QRS (punctul J) până la începutul undei T. Analiza segmentului ST este utilizată în principal pentru a monitoriza aportul de oxigen și viabilitatea miocardică a pacienților. Funcția de analiză a segmentului ST este aplicabilă la pacienții adulți, pediatrici și neonatali.

#### **8.7.1. Informații de securitate**

# **AVERTIZARE**:

- **Factori precum medicamentele, metabolismul sau tulburările de conducție pot afecta valorile ST.**
- **Deoarece ST este calculat printr-o întârziere fixă după punctul J, acesta poate fi afectat de modificările ritmului cardiac.**
- **Precizia datelor algoritmului ST a fost testată, iar semnificația sa clinică ar trebui să fie decisă de medici.**
- **Monitorul oferă informații privind modificarea segmentului ST, iar opinia clinică a acestor informații ar trebui să fie decisă de medic.**

#### **8.7.2. Activarea monitorizării ST**

Funcția de analiză a segmentului ST este dezactivată în mod implicit. Vă rugăm să activați analiza segmentului ST conform următorilor pași:

- 1. Selectați zona de parametri sau zona de formă de undă EKG pentru a acces meniul【**EKG**】.
- 2. Selectati submeniul  $[\text{ST}] \rightarrow \text{submeniul} [\text{Setup}]$ .
- 3. Activați【**ST Analysis**】. Următoarele situații clinice pot face dificilă obținerea unei monitorizări fiabile a ST:
	- $\blacklozenge$  Nu se poate obține o derivație cu zgomot redus.
	- Există o aritmie care duce la o linie de bază neregulată, cum ar fi fibrilația atrială/flutterul atrial.
	- Pacientul efectuează în mod continuu stimulare ventriculară.
	- Pacientul are bloc de ramură stângă.

Atunci când există aceste situații, trebuie să luați în considerare dezactivarea funcției de analiză a segmentului ST.

#### **8.7.3. Afișarea parametrului ST**

Metoda pentru afișarea parametrilor și a formelor de undă ST este după cum urmează:

- 1. Accesați pagina 【**Screen Layout**】 într-unul dintre modurile următoare:
	- Selectați tasta rapidă 【**Screen Setup**】 → selectați submeniul 【**Screen Layout**】 .
	- Selectați tasta rapidă 【**Main Menu**】 → din coloana 【**Display**】 pentru a selecta 【**Screen Layout**】.
- 2. Faceți clic pe locația din zona de parametri în care trebuie afișați parametrii ST și selectați 【**EKG**】 → 【**ST**】. În funcție de tipul de sondă pe care îl utilizați, zona de parametri EKG afișează diferiți parametri ST:
	- Atunci când se utilizează monitorizarea cu 3 fire, o valoare a parametrului ST este afișată în zona de parametri EKG, dar nu și în zona parametrilor ST.
	- Atunci când se utilizează monitorizarea cu 5 fire, zona parametrilor ST afișează 7 valori ale parametrilor ST, și anume ST-I, ST-II, ST-III, ST-aVR, ST-aVL, ST-aVF și, respectiv, ST-V.
	- Atunci când se utilizează monitorizarea cu 6 fire, zona parametrilor ST afișează aceleași valori ale celor 8 parametri ST, și anume ST-I, ST-II, ST-III, ST-aVR, ST-aVL, ST-aVF, ST-Va și ST-Vb.
	- Atunci când se utilizează monitorizarea cu 12 fire, zona parametrilor ST afișează 12 valori ale parametrilor ST, și anume ST-I, ST-II, ST-III, ST-aVR, ST-aVL, ST-aVF, ST-V1, ST-V2, ST-V3, ST-V4, ST-V5 și ST-V6.

Luând exemplul cu 5 fire, zona parametrilor ST este prezentată după cum urmează:

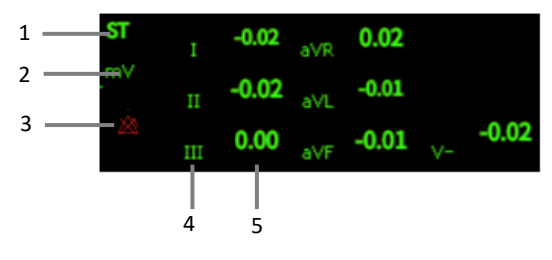

8-21

- (1) Etichetă parametru
- (3) Simbol oprire alarmă ST
- (2) Unitate ST
- (4) Etichetă fir
- (5) Valori ST: o valoare pozitivă indică o creștere a segmentului ST, iar o valoare negativă indică o depresie a segmentului ST.

#### **8.7.4. Afișarea segmentului ST în zona de formă de undă**

Pașii pentru afișarea segmentului ST în zona de formă de undă sunt după cum urmează:

- 1. Accesați pagina 【**Screen Layout**】 într-unul dintre modurile următoare:
	- Selectați tasta rapidă 【**Screen Setup**】 → selectați submeniul 【**Screen Layout**】 .
	- Selectați tasta rapidă 【**Main Menu**】 → din coloana 【**Display**】 pentru a selecta 【**Screen Layout**】.
- 2. Faceți clic pe zona formei de undă în care trebuie să afișați segmentul ST, și selectați 【**EKG**】 → 【**ST Segment**】 din listă.

Zona de formă de undă ST afișează forma de undă a segmentului ST curent și forma de undă a liniei de bază, valoarea ST curentă și valoarea liniei de bază. În general, segmentul ST curent și valorile parametrilor sunt afișate în verde, în timp ce segmentul și valorile parametrilor liniei de bază sunt afișate în alb.

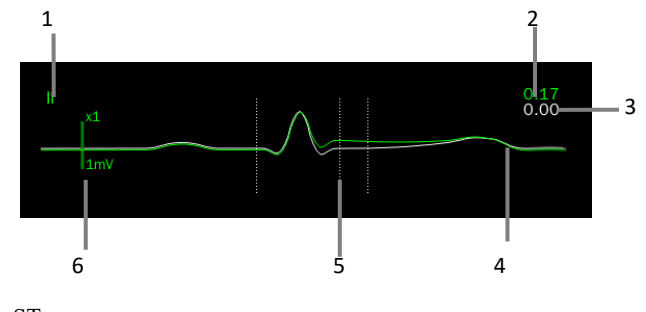

<sup>(1)</sup> Fir ST

(2) Valoare actuală ST

- (3) Valore referință ST
- (4) Segment ST actual (verde) și segment ST referință (alb)
- (5) Linia de poziție a măsurării segmentului ST
- (6) Scală

#### **8.7.5. Accesarea vizualizării ST**

Vizualizarea ST afișează un segment QRS complet al fiecărui fir ST. Puteți accesa 【**ST View**】 pentru a vizualiza aceste segmente ST. Culoarea segmentului ST curent și a valorii ST este aceeași cu cea a formei de undă EKG, de obicei verde. Segmentul ST de bază și valoarea de bază sunt albe.

Puteți selecta zona formei de undă ST pentru a accesa meniul 【**ST View**】 sau intrați în pagina 【**ST View**】 prin următorii pași:

- 1. Selectați zona de parametri EKG, zona formei de undă sau zona parametrilor ST pentru a accesa meniul【**EKG**】.
- 2. Selectați submeniul 【**ST**】 .
- 3. Selectați 【**ST View**】 din partea de jos a meniului.

#### **8.7.6. Salvarea referinței ST**

Analiza ST necesită eșantioane valide. Setați o referință ST atunci când valorile ST devin stabile. Dacă nu setați o referință, monitorul va salva automat un set de referințe la aproximativ 5 minute după ce apare o măsurătoare ST validă. De asemenea, puteți actualiza manual referința selectând 【**Set Baseline**】 în colțul din stânga jos al interfeței

### 【**ST View**】.

De asemenea, puteți efectua următoarele setări în cadrul interfeței ST:

- Selectați 【**Show Baseline**】 sau 【**Hide Baseline**】 pentru a fișa sau a ascunde segmentele de referință ST și valorile parametrilor.
- Selectați 【**Show Mark**】 sau 【**Hide Mark**】 pentru a afișa sau a ascunde punctul de referință ST, punctul J și pozițiile punctului ST.

# **ATENȚIE**:

**Modificarea referinței ST va afecta alarma ST.** 

#### **8.7.7. Accesarea ferestri grafice ST**

Pașii pentru a accesa meniul ferestrei de grafice ST sunt după cum urmează:

- 1. Selectați zona de parametri EKG, zona formelor de undă, zona parametrilor ST sau zona formelor de undă ST pentru accesa meniul【**EKG**】.
- 2. Selectați sugmeniul 【**ST View**】.
- 3. Selectați 【**ST Graphic**】 din partea de jos a meniului 【**ST View**】.

Următoarea figură prezintă graficul ST. Înălțimea barei reprezintă valoarea ST a firului ST corespunzător. Culoarea barei indică starea de alarmă ST: verdele indică faptul că valoarea ST se află în intervalul normal; cianul, galbenul și roșul indică faptul că valoarea ST depășește limita de alarmă. Culoarea alarmei corespunde nivelului de alarmă ST.

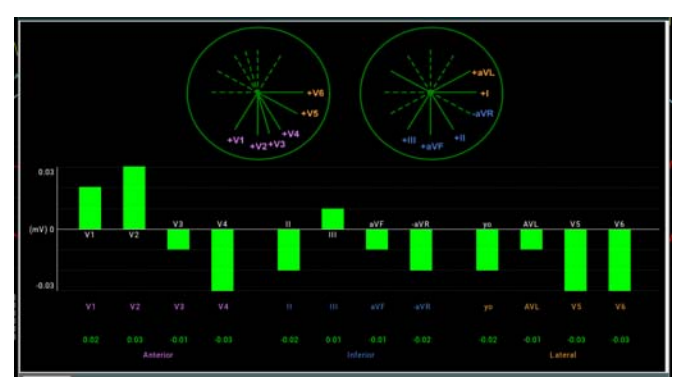

#### **8.7.8. Configurarea ST**

#### **8.7.8.1. Setarea alarmei ST**

Alarma ST este setată astfel:

1. Selectați zona de parametri EKG, zona formelor de undă sau zona

parametrilor ST pentru a accesa meniul【**EKG**】.

- 2. Selectați submeniul  $\begin{bmatrix} ST \end{bmatrix} \rightarrow$  submeniul  $\begin{bmatrix} Alarm \end{bmatrix}$ .
- 3. Setați proprietățile alarmei ST după nevoi.

#### **8.7.8.2. Afișarea mărcilor de punct ISO, punct J și punct ST**

Marcajele de poziție ale punctului ISO, punctului J și punctului ST nu sunt afișate în mod implicit pe segmentul ST în zona formelor de undă. Pentru a afișa aceste marcaje, pașii sunt după cum urmează:

- 1. Selectați zona de parametri EKG, zona formelor de undă, zona parametrilor ST sau zona formelor de undă ST pentru a accesa meniul 【**EKG**】.
- 2. Selectați submeniul 【**ST**】 → submeniul 【**Setup**】.
- 3. Activați 【**ST Mark**】**.**

#### **8.7.9. Ajustarea punctului de măsură ST**

#### **8.7.9.1. Punctul ST, punctul ISO și punctul J**

Valoarea ST pentru fiecare complex de bătăi este diferența verticală dintre punctul izoelectric (ISO) și punctul ST. Punctul ISO furnizează linia de referință. Punctul ST se află în punctul median al segmentului ST. Punctul J este punctul în care complexul QRS își schimbă înclinația. Deoarece punctul J este la o distanță fixă față de punctul ST, acesta poate fi util pentru a vă ajuta să poziționați corect punctul ST.

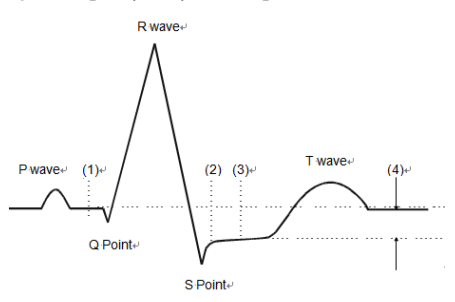

(1) Punctde referință ISO (2) Punct J (3) Punct de măsură ST (4) Valoare ST

#### **8.7.9.2. Setarea punctului ST, a punctului ISO și a punctului J**

# **ATENȚIE**:

 **Când începeți monitorizarea sau când ritmul cardiac al pacientului sau forma de undă EKG are schimbări evidente, aceasta poate afecta lungimea intervalului QT, afectând astfel poziția punctelor ST, astfel încât pozițiile punctelor ISO și ST trebuie ajustate. Setarea incorectă a punctului ISO sau a punctului ST poate duce la o coborâre sau o ridicare falsă a segmentului ST. Vă rugăm să vă asigurați întotdeauna că locația punctului de măsurare ST este adecvată pentru pacienții monitorizați.** 

Pații pentru setarea punctelor ST, J și ISO sunt:

- 1. Selectați zona de parametri EKG, zona formelor de undă, zona parametrilor ST sau zona formelor de undă ST pentru a accesa meniul 【**EKG**】.
- 2. Selectati submeniul  $[\text{ST}] \rightarrow \text{submeniul} [\text{Adiust}]$ .
- 3. Selectați 【**ST Point**】 pentru a seta poziția punctului ST.

Setarea lui 【**Auto-Adjust**】 definește metoda de reglare a punctului ISO și a punctului J. Atunci când comutatorul 【**Auto-Adjust**】 este activat, modulul ajustează automat pozițiile punctelor ISO și J în funcție de forma de undă curentă. Când comutatorul 【**Auto-Adjust**】 este dezactivat, puteți regla manual pozițiile punctelor

- $\begin{bmatrix} \textbf{ISO} \end{bmatrix}$  și  $\begin{bmatrix} \textbf{J} \end{bmatrix}$  prin "+" și "-".
	- Poziția punctului ISO (izoelectric) este indicată în raport cu vârful undei R. Poziționați punctul ISO în mijlocul celei mai plate părți a liniei de referință (între undele P și Q).
	- Poziția punctului J este dată în raport cu vârful undei R și ajută la localizarea punctului ST. Poziționați punctul J la sfârșitul complexului QRS și la începutul segmentului ST.
	- Punctul ST este localizat la o distanță fixă în raport cu punctul J, iar punctul J este deplasat astfel încât punctul ST să fie localizat în mijlocul segmentului ST. Punctul ST poate fi localizat în pozițiile J+0, J+20, J+40, J+60 și J+80.

#### **8.8. Monitorizarea QT/QTc**

Intervalul QT este timpul de la începutul complexului QRS până la sfârșitul undei T, adică întreaga perioadă de depolarizare a potențialului de acțiune ventricular (intervalul QRS) și faza de repolarizare (ST-T). Testul QT vă poate ajuta să judecați sindromul de interval QT lung.

Intervalul QT este corelat negativ cu frecvența cardiacă. Pe măsură ce frecvența cardiacă crește, intervalul QT se scurtează, în timp ce la frecvențe cardiace mai mici intervalul QT se lungește. Putem folosi mai multe formule pentru a corecta intervalul QT în funcție de ritmul cardiac. Intervalul QT corectat în funcție de ritmul cardiac se numește OTc.

Monitorizarea QT/QTc este aplicabilă pentru adulți, pacienți pediatrici și neonatali.

#### **8.8.1. Limitarea măsurării QT/QTc**

Următoarele condiții pot afecta precizia măsurării QT:

- Amplitudinea undei R este prea mică.
- Bătăi cardiace ventriculare excesive.
- $\triangleright$  Intervalul RR este instabil.
- Frecvența cardiacă ridicată face ca unda P să invadeze capătul undei T anterioare.
- Unda T este prea plată sau limita undei T este neclară.
- $\triangleright$  Existenta undei U face ca sfârșitul undei T să fie dificil de definit.
- Măsurarea QTc este instabilă.
- $\triangleright$  În prezența zgomotului, asistolei, fibrilației ventriculare și a deconectării firului EKG.

În situația de mai sus, trebuie să selectați fire cu o amplitudine bună a undei T, fără flutter vizibil și fără unde U sau unde P dominante. În unele cazuri, cum ar fi blocajul de ramură stângă și dreaptă sau hipertrofia cardiacă, complexul QRS se poate lărgi. Dacă se observă un QTc lung, acesta trebuie confirmat pentru a se asigura că nu este cauzat de lărgirea QRS.

Măsurarea QT nu poate fi efectuată în prezența ritmului bigeminar, deoarece bătăile cardiace normale nu sunt incluse în analiză atunci când sunt urmate de bătăi ventriculare.

Măsurarea QT nu poate fi efectuată atunci când frecvența cardiacă este extrem de

ridicată (adulți peste 150 bpm, pediatrie și neonatologie peste 180 bpm). Atunci când ritmul cardiac se modifică, poate dura câteva minute pentru ca intervalul QT să se stabilizeze. Pentru a obține rezultate fiabile ale calculului QTc, este important să evitați zonele în care ritmul cardiac se modifică.

#### **8.8.2. Activarea monitorizării QT/QTc**

Funcția de monitorizare QT/QTc este dezactivată în mod implicit și trebuie să o activați înainte de a efectua monitorizarea QT/QTc. Activați monitorizarea QT/QTc după cum urmează:

- 1. Selectați zona de parametri sau zona de formă de undă EKG pentru a accesa meniul 【**EKG**】.
- 2. Selectați submeniul【**QT**】→ submeniul 【**Setup**】.
- 3. Activați 【**Review QT**】.

#### **8.8.3. Afișarea parametrului QT/QTc**

Metoda pentru afișarea parametrilor și formelor de undă QT este după cum urmează:

- 1. Accesați pagina 【**Screen Layout**】 într-unul dintre modurile următoare:
	- Selectați tasta rapidă 【**Screen Setup**】 → selectați submeniul 【**Screen Layout**】.
	- Selectați tasta rapidă 【**Main Menu**】 → din coloana 【**Display**】 pentru a selecta 【**Screen Layout**】.
- 2. Clic pe locație în zona parametrilor unde parametrii QT trebuie să fie afișați și selectați 【**EKG**】 → 【**QT**】.
- **NOTĂ: Valoarea QTc este calculată pe baza QT-HR, nu pe firele de calcul EKG-HR. Puteți accesa vizualizarea QT pentru a vedea QT-HR. Pentru detalii, a se vedea** *8.8.4 Accesarea vizualizării QT***.**

Zona parametrilor QT este afișată după cum urmează. În funcție de setări, ecranul monitorului dvs. poate fi diferit.

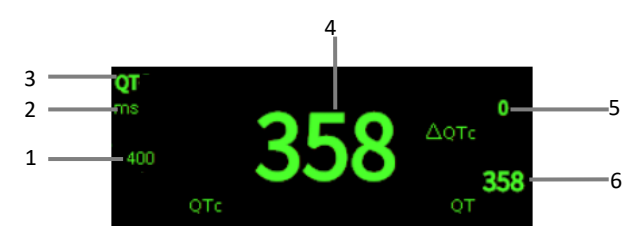

- (1) Limita de alarmă QTc (dacă alarma QTc este dezactivată, pictograma de dezactivare a alarmei este afișată aici)
- (2) Unitate parametru
- (3) Etichetă parametru
- (4) Valoare QTc
- (5) Valoare ΔQTc (diferența dintre valoarea curentă a QTC și valoarea de referință; dacă alarma ΔQTc este dezactivată, pictograma alarm off este afișată în partea dreaptă a valorii)
- (6) Valoare QT

#### **8.8.4. Accesarea vizualizării QT**

Vizualizarea QT afișează valorile și formele de undă actuale ale parametrilor QT, precum și valorile și formele de undă ale parametrilor QT de bază/referință. Pașii pentru a accesa 【**QT View**】 sunt după cum urmează:

- 1. Selectați zona parametrilor QT pentru a accesa meniul 【**QT**】.
- 2. Selectați butonul【**QT View**】de la baza meniului.

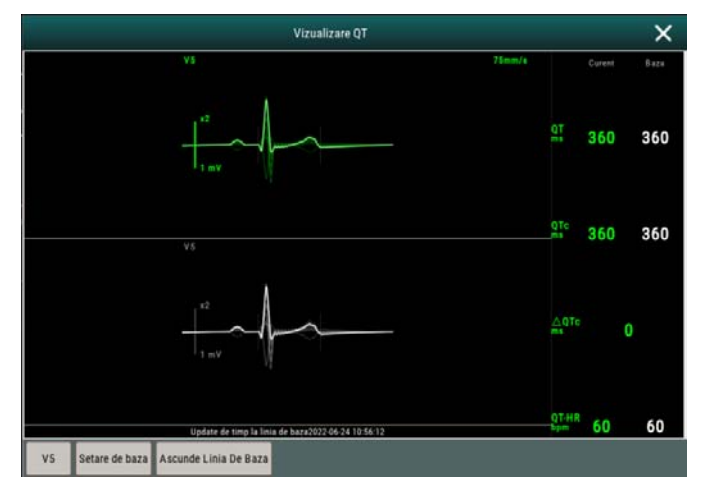

Figura de mai jos prezintă un exemplu de vizualizare QT:

- Forma de undă curentă este afișată în partea de sus a vizualizării, iar culoarea este aceeași cu cea a formei de undă EKG, de obicei verde.
- Segmentul liniei de bază este afișat mai jos, în alb.
- Punctul de început al complexului QRS și punctul final al undei T sunt marcate cu linii verticale.
- În unele cazuri, este posibil ca algoritmul să nu poată oferi rezultate de măsurare a QT, deoarece forma de undă nu îndeplinește cerințele. În acest moment, motivul pentru care nu poate fi analizată va fi afișat sub zona parametrilor QT în Vizualizare QT. În plus, un mesaj prompt "QT cannot be analyzed" (QT nu poate fi analizat) va fi afișat în zona de informații despre alarma tehnică din interfața principală.
- Selectați eticheta firului din stânga jos a QT View, comutați firele și evidențiați formele de undă ale firelor corespunzătoare.

#### **8.8.5. Setarea referinței QT**

Stabilirea referinței QT este utilă pentru a cuantifica modificările QTc. După ce apar valorile valabile ale QT, dacă nu setați referința QT în termen de 5 minute, monitorul va seta automat referința QT.

Pașii pentru setarea manuală a referinței QT sunt după cum urmează:

1. Selectați butonul【**Set Baseline**】de sub Vizualizare QT.

2. Setați valoarea curentă a parametrului QT ca valoare de referință. Valoarea de bază va fi utilizată pentru a calcula valoarea ΔQTc. După ce se stabilește noua referință QT, referința originală va fi eliminată. Referința va fi ștearsă atunci când pacientul este eliberat.

Selectați 【**Show Baseline**】 sau 【**Hide Baseline**】 pentru a afișa sau a ascunde forma de undă de referință QT.

# **ATENȚIE**:

**Modificarea referinței QT va afecta valoarea ΔQTc și alarma ΔQT.** 

#### **8.8.6. Setarea QT**

#### **8.8.6.1. Setarea alarmei QT**

Alarma QT se setează astfel:

- 1. Selectați zona parametrilor QT pentru a accesa meniul【**QT**】.
- 2. Selectați submeniul 【**Alarm**】 .
- 3. Setați proprietățile QTc și alarma ΔQTc.

#### **8.8.6.2. Selectarea formulei QTc**

Monitorul utilizează în mod implicit formula Hodges pentru a corecta intervalul QT în funcție de ritmul cardiac. Dacă aveți nevoie să selectați alte formule QTc, pașii sunt după cum urmează:

- 1. Selectați tasta rapidă【**Main Menu**】 → din coloana 【**System**】 pentru a selecta【**Maintenance**】 → introducere parolă întreținere → Enter.
- 2. Selectati submeniul  $[Module] \rightarrow submeniul$   $[EKG]$ .
- 3. Selectați tasta rapidă【**QTc Formula**】.
	- Hodges:  $QTc = QTc + 1.75 \times (Ritm\cdot cardiac 60)$
	- Bazett:  $QT \times \left(\frac{\text{Ritm cardiac}}{60}\right)^{\frac{1}{2}}$

Fridericia:  $QTC = QT \times \left(\frac{Ritm\,cardiac}{60}\right)^{\frac{1}{3}}$ Framingham:  $QTC = QT + 154 \times \left(1 - \frac{60}{Ritmc cardiac}\right)$ 

#### **8.9. Segmente izoelectrice**

Între debutul și decalajul global al complexului QRS, părțile de semnal cu o durată mai mare de 6 ms și amplitudini care nu depășesc 20μV pentru cel puțin trei eșantioane trebuie definite ca segmente izoelectrice - unda I înainte de QRS-ONSET global și unda K după QRS-OFFSET global.

Părțile izoelectrice (unda I) după QRS-ONSET global sau înainte de QRS-OFFSET global (unda K) sunt excluse în măsurarea duratei formei de undă adiacente respective.

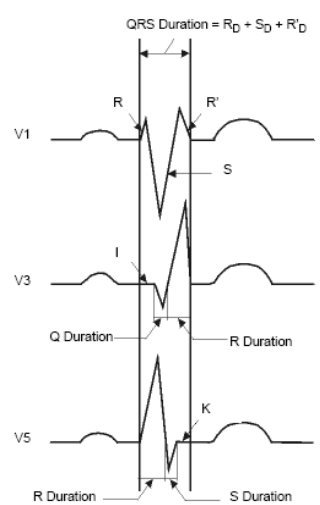

#### **8.10. Reînvățarea EKG**

Modificările în șabloanele EKG pot avea ca rezultat alarme de aritmie eronate și/sau ritmuri cardiace inexacte.

Monitorul oferă funcția de reînvățare a EKG. Reînvățarea EKG permite monitorului să învețe noi șabloane EKG pentru a corecta alarmele de aritmie și valorile ritmului cardiac. După ce reînvățarea EKG este finalizată, monitorul stochează forma de undă QRS obținută prin învățare ca șablon ca formă de undă EKG normală a pacientului. În timpul monitorizării EKG, atunci când suspectați o alarmă de aritmie anormală, este posibil să fie necesar să începeți o reînvățare EKG.

#### **8.11. Calibrarea EKG**

Semnalul EKG poate fi imprecis din cauza unor probleme hardware sau software. Ca urmare, amplitudinea formei de undă EKG devine mai mare sau mai mică. În acest caz, trebuie să calibrați modulul EKG. Pentru a face aceasta, procedați astfel:

- 1. Selectați zona de parametri sau zona de formă de undă EKG, setați【**Filter Mode**】pe【**Diagnose**】.
- 2. Selectați tasta rapidă【**Main Menu**】 → din coloana 【**System**】 pentru a selecta【**Maintenance**】 → introducere parolă întreținere → Enter.
- 3. Selectați submeniul 【**Module**】 → submeniul 【**EKG**】.
- 4. Selectați tasta rapidă【**Calibrate**】, semnalul de undă pătratică va apărea pe ecran pentru a compara amplitudinea undei pătratice cu scala. Intervalul de eroare ar trebui să fie în limita a 5%. Calibrarea EKG trebuie finalizată de către personalul de întreținere.

#### **8.12. Sincronizarea defibrilării**

Modulul oferă un conector de ieșire analogică pentru a emite semnalul de sincronizare a defibrilării. Dacă este conectat un defibrilator, acesta primește un impuls de sincronizare (100 ms, +5 V) prin conectorul de ieșire analogică de fiecare dată când este detectată o undă R.

Pașii de setare a sincronizării defibrilării sunt după cum urmează:

- 1. Selectați tasta rapidă【**Main Menu**】 → din coloana 【**System**】 pentru a selecta【**Maintenance**】 → introducere parolă întreținere → Enter.
- 2. Selectați submeniul 【**Module**】 → submeniul 【**Auxiliary Output**】.
- 3. Setați semnalul de sincronizare a defibrilării, după caz.

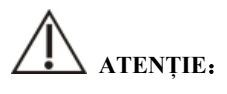

**Utilizarea necorespunzătoare a unui defibrilator poate cauza rănirea pacientului. Operatorul trebuie să stabilească dacă trebuie să efectueze sau nu defibrilarea în funcție de starea pacientului.** 

 **Conform specificațiilor AAMI, vârful descărcării defibrilatorului sincronizat trebuie să fie livrat în termen de 60 ms de la vârful undei R. Semnalul de la ieșirea EKG de pe monitoare este întârziat cu maximum 25 ms.** 

## **8.13. Soluții la probleme EKG**

Această secțiune enumeră problemele care pot apărea. Dacă întâmpinați probleme la utilizarea monitorului sau a accesoriilor, verificați tabelul de mai jos înainte de a solicita servicii. Dacă problema persistă după ce ați luat măsuri corective, contactați personalul de service.

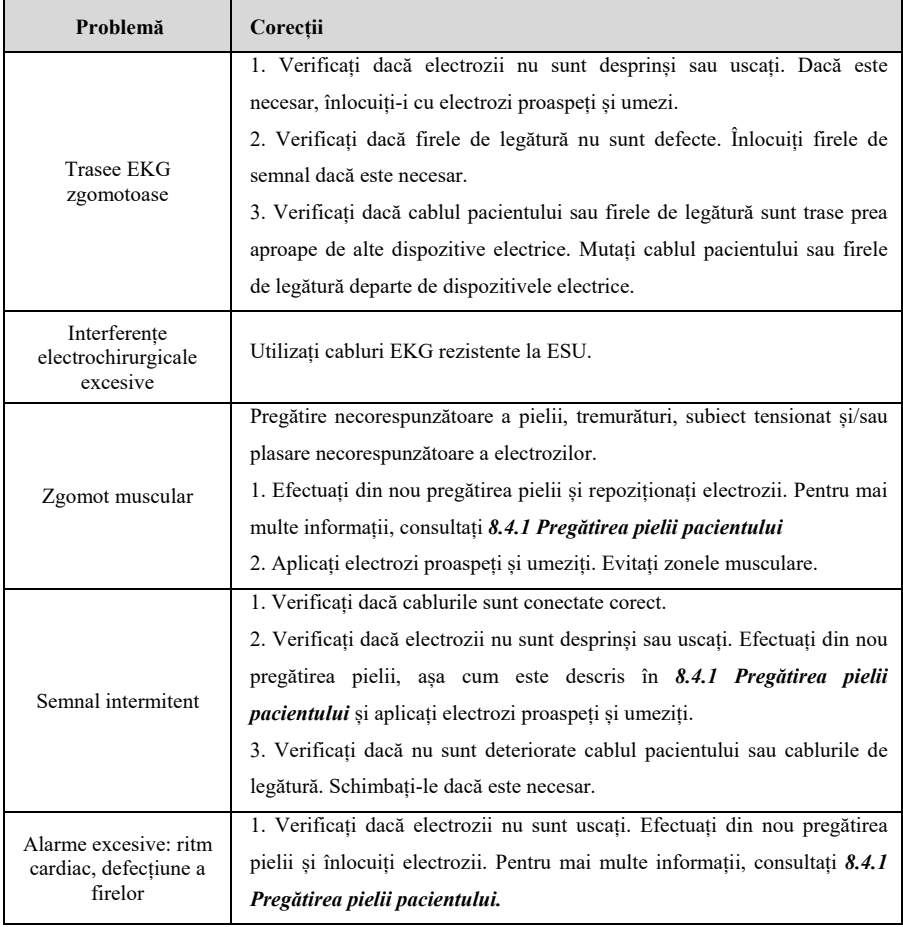

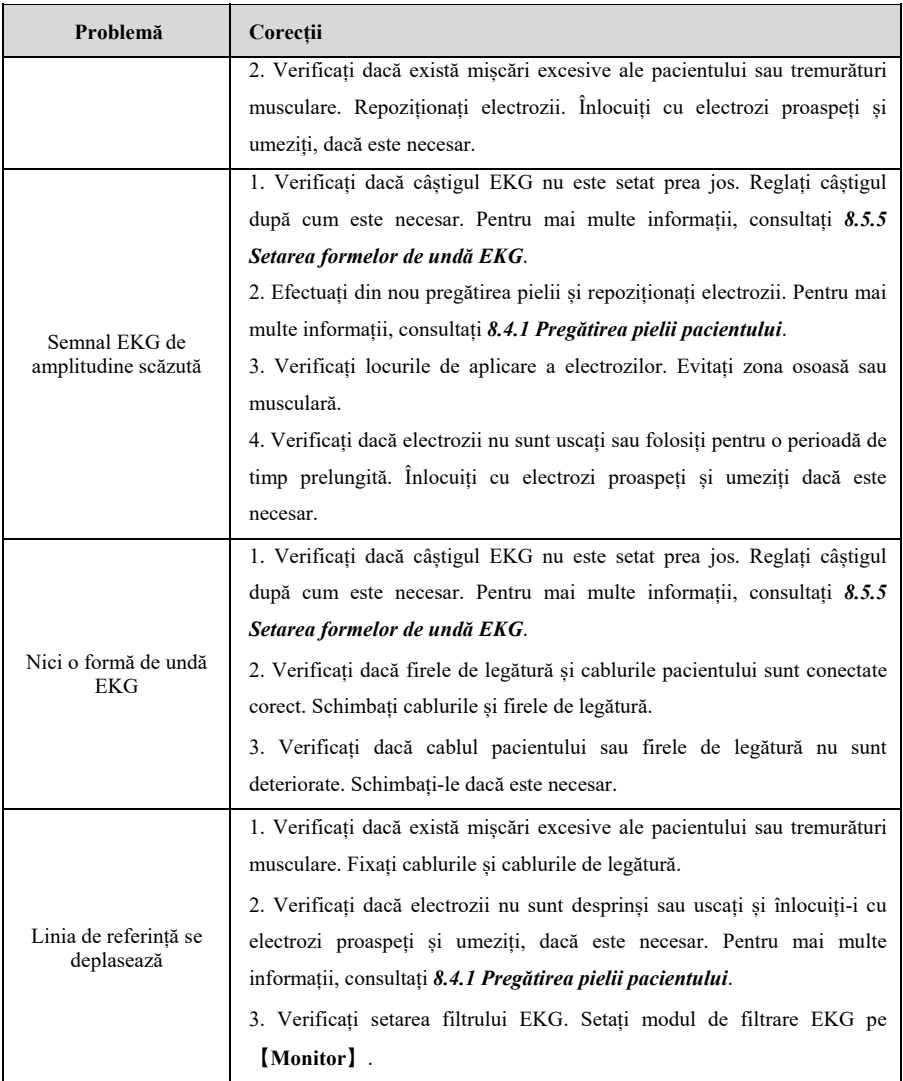

## **NOTĂ: Pentru informații despre alarmele fiziologice și tehnice, a se vedea** *D*

*Mesaje de alarmă.*

## **Capitolul 9 Ritmul respirației (RESP)**

#### **9.1. Introducere**

Respirația prin impedanță se măsoară pe torace. Atunci când pacientul respiră, volumul de aer se modifică în plămâni, ceea ce duce la modificări de impedanță între electrozi. Frecvența respiratorie (RR) este calculată din aceste modificări de impedanță, iar pe ecranul monitorului pacientului apare o formă de undă a respirației.

Monitorizarea respirației este aplicabilă pentru pacienții adulți, pediatrici și neonatali

#### **9.2. Informații de securitate**

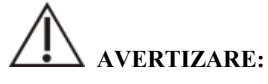

- **Dacă nu setați corect nivelul de detecție pentru respirație în modul de detecție manuală, este posibil ca monitorul să nu poată detecta apneea. Dacă setați nivelul de detecție prea mic, este mai probabil ca monitorul să detecteze activitatea cardiacă și să interpreteze în mod eronat activitatea cardiacă drept activitate respiratorie în cazul apneei.**
- **Măsurarea respirației nu recunoaște cauza apneelor. Aceasta indică o alarmă doar dacă nu este detectată nicio respirație atunci când a trecut un timp preajustat de la ultima respirație detectată. Prin urmare, nu poate fi utilizată în scop de diagnosticare.**
- **Dacă funcționează în condiții conforme cu standardul CEM IEC 60601-1-2 (Imunitate radiată 3V/m), intensitățile de câmp de peste 3V/m pot cauza măsurători eronate la diverse frecvențe. Prin urmare, se recomandă evitarea utilizării de echipamente cu radiații electrice în imediata apropiere a unității de măsurare a respirației.**
- **Măsurarea respirației prin impedanță poate provoca modificări ale frecvenței în stimulatoarele cardiace sensibile la frecvența de ventilație minuțioasă. Setați modul de răspuns la frecvență al stimulatorului cardiac dezactivat sau dezactivați măsurarea respirației prin impedanță pe monitor.**
- **Când utilizați unitatea de electrochirurgie, asigurați-vă că electrodul de retur ESU este în contact corespunzător cu pacientul pentru a evita arsurile la**

**locurile de măsurare a monitorului. De asemenea, asigurați-vă că electrodul de retur ESU se află în apropierea zonei de operare.** 

## **ATENȚIE:**

- **Utilizați numai piesele și accesoriile specificate în acest manual și respectați toate avertismentele și atenționările.**
- **Monitorizarea respirației nu este destinată utilizării la pacienții care sunt foarte activi, deoarece acest lucru va cauza alarme false.**

## **9.3. Afișarea RESP**

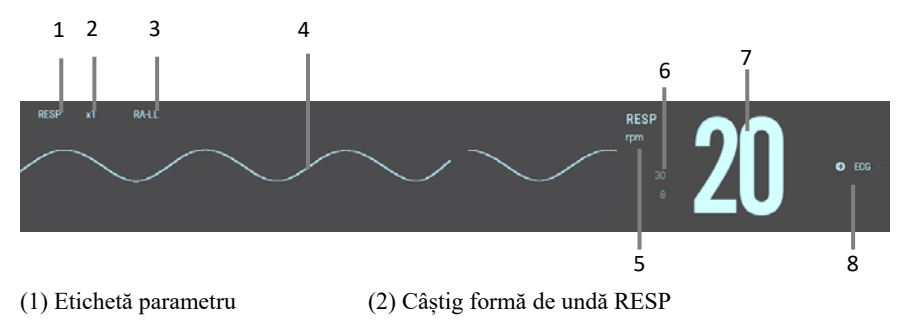

- (3) Fir RESP (4) Formă de undă Resp
- (5) Unitate RR
- (6) Limite de alarmă RR: Dacă frecvența respirației este dezactivată, aici va fi afișată pictograma de dezactivare a alarmei.
- (7) Valoare RR (8) Sursă RR

## **9.4. Pregătirea monitorizării RESP**

## **9.4.1. Pregătirea pielii pacientului**

Procedați astfel pentru a-l pregăti pe pacient:

- 1. Radeți părul de pe piele în locurile alese.
- 2. Frecați ușor suprafața pielii în locurile respective pentru a îndepărta celulele

moarte ale pielii.

- 3. Curățați temeinic locul cu o soluție ușoară de apă și săpun.
- 4. Uscați complet pielea înainte de a aplica electrozii.

# **ATENȚIE:**

 **Pregătirea adecvată a pielii este necesară pentru o bună calitate a semnalului la locul electrodului, deoarece pielea este un conductor slab de electricitate.** 

#### **9.4.2. Amplasarea electrozilor**

Deoarece măsurarea respirației presupune amplasarea electrodului EKG standard, puteți utiliza diferite cabluri EKG. Deoarece semnalul de respirație este măsurat între doi electrozi EKG, dacă se aplică o amplasare standard a electrozilor EKG, cei doi electrozi trebuie să fie RA și LA sau RA și LL.

Pentru mai multe informații, vedeți *8.4.2 Aplicarea electrozilor.* 

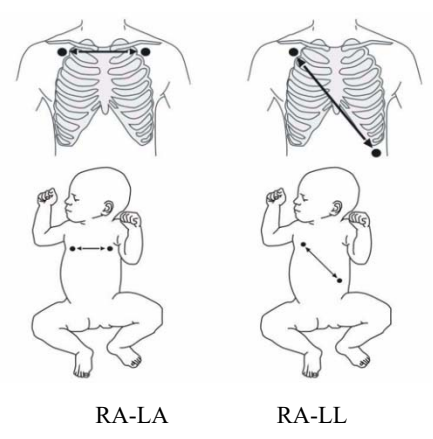

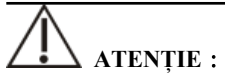

- **Plasarea corectă a electrozilor poate contribui la reducerea suprapunerii cardiace: evitați zona ficatului și ventriculii inimii în linia dintre electrozii respiratori. Acest lucru este deosebit de important în cazul nou-născuților.**
- **Unii pacienți cu mișcări restricționate respiră în principal abdominal. În aceste cazuri, poate fi necesar să plasați electrodul de picior stâng pe abdomenul**

**stâng în punctul de expansiune abdominală maximă pentru a optimiza unda respiratorie.** 

- **În aplicațiile clinice, unii pacienți (în special nou-născuții) își extind pieptul lateral, provocând o presiune intratoracică negativă. În aceste cazuri, este mai bine să se plaseze cei doi electrozi de respirație în zona mediană axilară dreaptă și în zona laterală stângă a pieptului în punctul maxim al mișcării respiratorii a pacientului pentru a optimiza forma de undă respiratorie.**
- **Inspectați în mod regulat locul de aplicare a electrodului pentru a asigura calitatea pielii. În cazul în care există semnale de alergii, înlocuiți electrozii sau schimbați locul de aplicare.**

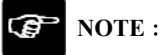

- **Păstrați electrozii la temperatura camerei. Deschideți ambalajul electrodului imediat înainte de utilizare.**
- **Verificați dacă ambalajele electrozilor sunt intacte și nu sunt expirate. Asigurați-vă că gelul electrodului este umed.**

## **9.5. Setări RESP**

#### **9.5.1. Setarea alarmei RESP**

Pentru a seta proprietățile alarmei RESP, procedați astfel:

- 1. Selectați zona parametrilor Resp sau zona formelor de undă pentru a accesa meniul 【**RESP**】.
- 2. Selectați submeniul【**Alarm**】.
- 3. Dacă setarea alarmei este protejată cu parolă, introduceți parola. Pentru detalii, a se vedea *7.7.2 Schimbarea modului de protecție la setarea alarmei.*
- 4. Setați alarmele după nevoi.

### **9.5.2. Selectarea sursei RR**

Puteți selecta sursa RR astfel:

- 1. Selectați zona parametrilor RESP sau zona formelor de undă pentru a accesa meniul 【**RESP**】.
- 2. Selectați submeniul【**Setup**】.
- 3. Setați 【**RR Source**】. Atunci când selectați 【**Auto**】, sistemul selectează automat sursa RR în funcție de prioritate. Prioritatea sursei RR este  $CO<sub>2</sub>$ , RM, EKG și SpO<sub>2</sub>. Atunci când sursa RR curentă nu are măsurători valide, sistemul comută automat【**RR Source**】pe【**Auto**】.

#### **9.5.3. Selectarea firului pentru respirație**

Puteți seta firul pentru respirație pentru a obține cea mai bună formă de undă respiratorie. Pașii pentru a configura firele de respirație sunt după cum urmează:

- 1. Selectați zona parametrilor RESP sau zona formelor de undă pentru a accesa meniul 【**RESP**】.
- 2. Selectați submeniul【**Setup**】.
- 3. Setați 【**RESP Lead**】. Dacă forma de undă respiratorie este în continuare slabă după ajustarea firului respirator sau dacă se suspectează că măsurarea frecvenței respiratorii este inexactă, puteți ajusta poziția electrodului.

#### **9.5.4. Setarea câștigului formei de undă RESP**

Puteți regla câștigul formei de undă RESP pentru a vizualiza mai bine amplitudinea formei de undă. Pașii de setare a câștigului formei de undă RESP sunt după cum urmează:

- 1. Selectați zona parametrilor RESP sau zona formelor de undă pentru a accesa meniul 【**RESP**】.
- 2. Selectați submeniul【**Setup**】.
- 3. Setați【**Gain**】.

#### **9.5.5. Setarea vitezei formei de undă RESP**

Pentru a seta viteza formei de undă RESP, procedați astfel:

1. Selectați zona parametrilor RESP sau zona formelor de undă pentru a accesa meniul 【**RESP**】.

- 2. Selectați submeniul【**Setup**】.
- 3. Setați【**Wave Speed**】.

### **9.5.6. Setarea comutatorului de auto-detecție**

Pentru a seta comutatorul de auto-detecție, procedați astfel:

- 1. Selectați zona parametrilor RESP sau zona formelor de undă pentru a accesa meniul 【**RESP**】.
- 2. Selectați submeniul【**Setup**】.
- 3. Activați sau dezactivați【**Auto Threshold Detection**】.
	- Dacă【**Auto Threshold Detection**】este activat, monitorul ajustează automat nivelul de detectare a formei de undă RESP, sau pragul.
	- 【**Auto Threshold Detection**】este dezactivat, trebuie să reglați manual pragul formei de undă RESP. Pentru mai multe informații, vedeți *9.5.7.Reglarea manuală a pragului de detecție a formei de undă RESP.*

## **9.5.7. Reglarea manuală a pragului de detecție a formei de undă RESP**

Folosiți modul de detecție manuală în următoarele situații:

- Ritmul respirației și ritmul cardiac sunt apropiate.
- Pacienții au ventilație obligatorie intermitentă.
- Respirația este slabă. Încercați să repoziționați electrozii pentru a îmbunătăți semnalul.

Pentru a seta pragul formei de undă Resp la nivelul dorit, procedați astfel:

- 1. Selectați zona parametrilor RESP sau zona formelor de undă pentru a accesa meniul 【**RESP**】.
- 2. Selectați submeniul【**Threshold**】.
- 3. Selectați săgețile sus și jos de sub【**Threshold**】pentru a defini pragul formei de undă Resp. Odată setat, nivelul de detecție nu se va adapta automat la diferite adâncimi de respirație. Este important să rețineți că, dacă adâncimea de respirație se modifică, este posibil să fie necesar să modificați nivelul de detecție.

#### **9.5.8. Setarea filtrului pentru respirație**

Funcția de filtrare a respirației poate filtra interferențele din forma de undă a respirației. Pașii de setare a comutatorului filtrului de respirație sunt după cum urmează:

- 1. Selectați zona parametrilor RESP sau zona formelor de undă pentru a accesa meniul 【**RESP**】.
- 2. Selectați submeniul【**Setup**】.
- 3. Activați sau dezactivați【**RESP Filter**】.

### **9.6. Soluții la probleme RESP**

Pentru mai multe informații, vedeți *D Mesaje de alarmă*

## **Capitolul 10** SpO<sub>2</sub>

#### **10.1. Introducere**

Monitorizarea saturației de oxigen în puls  $(SpO<sub>2</sub>)$  este o tehnică neinvazivă utilizată pentru a măsura cantitatea de hemoglobină oxigenată și frecvența pulsului prin măsurarea absorbției anumitor lungimi de undă ale luminii. Lumina generată în partea emițătoare a sondei este parțial absorbită atunci când trece prin țesutul monitorizat. Cantitatea de lumină transmisă este detectată în partea de detector a sondei. Atunci când partea pulsativă a semnalului luminos este examinată, se măsoară cantitatea de lumină absorbită de hemoglobină și se poate calcula saturația de oxigen a pulsului. Acest dispozitiv este calibrat pentru a afișa saturația funcțională a oxigenului.

Puteți măsura simultan  $SpO<sub>2</sub>$  utilizând modulul P1 sau MPS-P și modulul plug-in  $SpO<sub>2</sub>$ . Valoarea de măsurare de la modulul P1 sau MPS-P este etichetată  $SpO<sub>2</sub>$ , iar valoarea de măsurare de la modulul plug-in  $SpO<sub>2</sub>$  este etichetată  $SpO<sub>2</sub>L$ .

Monitorul poate suporta modulul plug-in Masimo  $SpO<sub>2</sub>$  sau modulul plug-in Nellcor  $SpO<sub>2</sub>$ .

#### **10.2. Informații de securitate**

## **AVERTIZARE:**

- Utilizați numai senzorii SpO<sub>2</sub> specificați în acest manual. Urmați instrucțiunile de utilizare a senzorului SpO<sub>2</sub> și respectați toate avertismentele și precauțiile. Sonda SpO<sub>2</sub> specificată în manual a fost testată cu monitorul și îndeplinește **cerințele ISO80601-2-61.**
- **Înainte de utilizare, operatorul trebuie să verifice compatibilitatea dintre monitor, sondă și cablu. În caz contrar, se pot produce răniri ale pacientului.**
- **Atunci când este indicată o tendință de deoxigenare a pacientului, analizați probele de sânge cu un coximetru de laborator pentru a înțelege complet starea pacientului.**
- **Nu utilizați senzorii SpO<sub>2</sub> în timpul imagisticii prin rezonanță magnetică (IRM). Curentul indus ar putea provoca potențial arsuri. Senzorul poate afecta**

**imaginea RMN, iar unitatea RMN poate afecta acuratețea măsurătorilor de oximetrie.** 

- **Monitorizarea continuă prelungită poate crește riscul de modificări nedorite ale caracteristicilor pielii, cum ar fi iritații, înroșirea, apariția de bășici sau arsuri. Inspectați locul de amplasare a senzorului la fiecare 2 ore și mutați senzorul dacă se modifică calitatea pielii. Schimbați locul de aplicare la fiecare 4 ore. În cazul nou-născuților sau al pacienților cu circulație sanguină periferică deficitară sau cu piele sensibilă, inspectați mai frecvent locul de aplicare a senzorului.**
- **Testerele funcționale nu pot fi utilizate pentru a evalua acuratețea sondelor de pulsoximetrie și a monitoarelor de pulsoximetrie.**

# **ATENȚIE:**

 **Utilizați numai accesoriile specificate în acest manual. Urmați instrucțiunile de utilizare și respectați toate avertismentele și precauțiile.** 

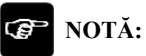

- **Pentru a evalua acuratețea frecvenței pulsului pot fi utilizate echipamente de testare funcțională sau simulatoare SpO2.**
- **Echipamentele de testare funcțională sau simulatoarele de oximetrie nu trebuie utilizate pentru a verifica acuratețea monitoarelor de oximetrie și a sondelor de pulsoximetrie.**
- **Acuratețea monitorului de oximetrie și a sondei de pulsoximetrie trebuie să fie verificată prin date clinice.**
- **Sonda SpO**<sub>2</sub> si cablul de extensie care se potrivesc cu acest monitor au fost **confirmate și testate în conformitate cu ISO 80601-2-61.**
- **Monitorul nu asigură generarea automată a semnalelor de alarmă de**  autodetecție a SpO<sub>2</sub>. Operatorii trebuie să utilizeze simulatorul SpO<sub>2</sub> pentru **detecție.**

#### **10.3. Limitările măsurării SpO**

Dacă vă îndoiți de măsurătorile SpO<sub>2</sub>, verificați mai întâi semnele vitale ale pacientului, apoi verificati monitorul și senzorul SpO<sub>2</sub>. Următorii factori pot influența acuratețea măsurătorilor:

- Există o iluminare excesivă de la surse de lumină, cum ar fi o lampă chirurgicală, o lampă de brilirubină sau lumina soarelui;
- $\triangleright$  Miscări excesive ale pacientului;
- $\triangleright$  Test de diagnosticare;
- Perfuzie scăzută:
- $\triangleright$  Interferente electromagnetice, cum ar fi un dispozitiv RMN;
- $\triangleright$  Echipament electrochirurgical;
- Concentrația de hemoglobină nefuncțională, cum ar fi hemoglobina carbonilată (COHb) și methemoglobina (MetHb);
- $\triangleright$  Prezenta anumitor coloranti, cum ar fi albastru de metilen sau indigo carmin;
- $\triangleright$  Plasarea necorespunzătoare sau utilizarea incorectă a sondei puls-oximetrului;
- $\triangleright$  Socul, anemia, hipotermia sau utilizarea de medicamente vasoconstrictoare, care pot determina scăderea fluxului sanguin în artere la niveluri nemăsurabile.

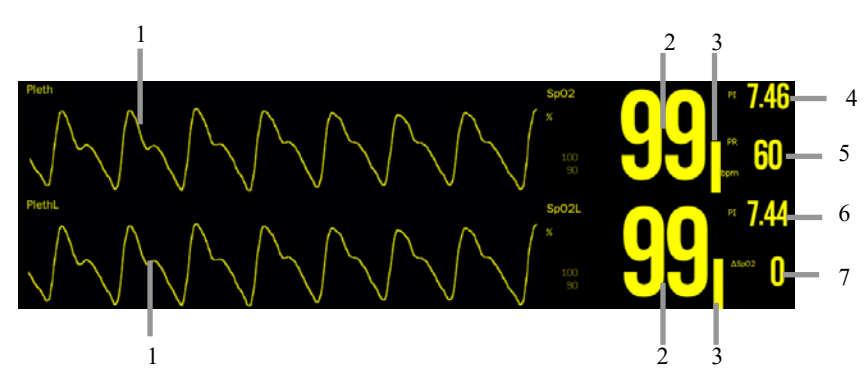

### **10.4. Ecranul SpO<sub>2</sub>**

- (1) Formă de undă (Pleth/PlethL): Amplitudinea formei de undă Pleth/PlethL poate reflecta în mod direct intensitatea semnalului pulsului pacientului. Forma de undă Pleth nu este normalizată.
- (2) Valoarea SpO<sub>2</sub> (SpO<sub>2</sub>/ SpO<sub>2</sub>L): Procentul de hemoglobină oxigenată în raport cu

suma de oxihemoglobină și dezoximoglobină.

- (3) Bară Pleth: Proporțională cu intensitatea pulsului.
- (4) Indice de perfuzie (PI): Oferă valoarea numerică pentru porțiunea pulsatilă a semnalului măsurat cauzată de pulsația arterială. PI indică intensitatea semnalului de  $SpO<sub>2</sub>$  și, de asemenea, indică partial calitatea semnalului.
	- Peste 1 este optim;
	- între 0,3 și 1 este acceptabil;
	- Sub 0,3 indică o perfuzie scăzută. Atunci când 0,3≤PI<1, valorile PI vor fi afișate în galben fundal; PI<0,3, valorile PI vor fi afișate în roșu fundal, iar valorile parametrilor  $SpO<sub>2</sub>$  sunt afisate sub formă de cuvinte goale. Repoziționați senzorul SpO<sub>2</sub> sau găsiți un loc mai bun. Dacă perfuzia scăzută persistă, alegeți o altă metodă de măsurare a saturației de oxigen, dacă este posibil.
- (5) Frecvența pulsului: numărul de impulsuri detectate pe minut (din forma de undă a plesniturii)
- (6)  $\Delta$  SpO<sub>2</sub>: ( $\Delta$  SpO<sub>2</sub>=|SpO<sub>2</sub>-SpO<sub>2</sub>L|)
- $\triangleright$  Pentru modulul Masimo

Modulul Masimo este destinat monitorizării SpO2, SpMet, PVI, SpHb, SpOC, PI,  $SpCO$  ale pacienților. Următoarea figură prezintă ecranul de afișare a  $SpO<sub>2</sub>$ , este posibil ca afisajul de pe monitorul dvs. să aibă un aspect usor diferit.

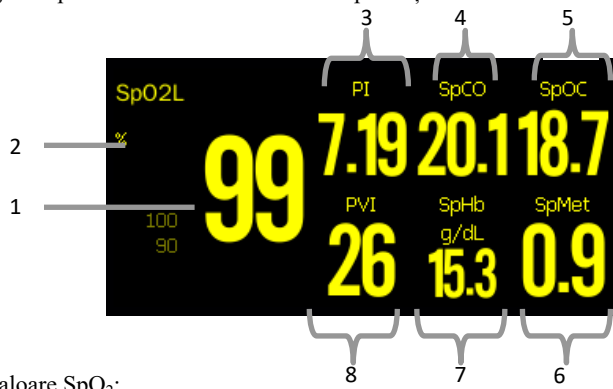

- 1. Valoare  $SpO<sub>2</sub>$ ;
- 2. Unitate  $SpO<sub>2</sub>$ ;
- 3. Valoare și unitate PI (Perfusion Index);
- 4. Valoare și unitate SpCO (saturația de carboxihemoglobină).
- 5. SpOC (Conținutul de oxigen) valoare și unitate;
- 6. SpMet (Saturația de metamoglobină) valoare și unitate;
- 7. Valoare și unitate SpHb (hemoglobina totală);
- 8. Valoare și unitate PVI (Pleth Variability Index);

#### **Descrierea parametrilor**

- a) Saturația de carboxihemoglobină (SpCO): SpCO este o valoare care reprezintă procentul de saturație a carboxihemoglobinei din sânge.
- b) Saturația de metahemoglobină (SpMet): SpMet este o valoare care reprezintă procentul de saturație a methemoglobinei în sânge.
- c) Indicele de variabilitate Pleth (PVI): PVI este o măsură a modificărilor perfuziei periferice secundare respirației, sau a modulării amplitudinii PI pe parcursul unei respirații, și poate fi strâns legată de modificările presiunii intratoracice.
- d) Hemoglobina totală (SpHb): SpHb este o măsură a concentrației totale de hemoglobină din sângele arterial.
- e) Conținutul de oxigen (SpOC): SpOC este o măsură a conținutului total de oxigen prezent în sânge.

#### 10.5. Modulul  $SpO<sub>2</sub>$

Confirmarea acurateței măsurării modulului SpO<sub>2</sub>: Acuratețea SpO<sub>2</sub> a fost confirmată în experimente pe oameni prin compararea cu valorile de referință ale probelor de sânge arterial măsurate de analizorul de gaze din sânge. Comparativ cu măsurarea analizorului de gaze din sânge, măsurarea  $SpO<sub>2</sub>$  este în conformitate cu statisticile distribuite.

#### **10.6. Procedura de monitorizare**

- 1. Selectați un senzor adecvat în funcție de tipul de modul, categoria și greutatea pacientului.
- 2. Curățați suprafața de contact a senzorului reutilizabil.
- 3. Îndepărtați lacul de unghii colorat de pe locul de aplicare.
- 4. Aplicati senzorul  $SpO<sub>2</sub>$  pe pacient în conformitate cu instructiunile de utilizare a senzorului.
- 5. Selectați un cablu prelungitor adecvat în funcție de tipul de conector și

conectați cablul la conectorul  $SpO<sub>2</sub>$ .

6. Conectați senzorul  $SpO<sub>2</sub>$  la cablul de extensie.

## **ATENȚIE:**

- **Nu aplicați senzorul prea strâns, deoarece acest lucru duce la o pulsație venoasă care poate obstrucționa grav circulația și poate duce la măsurători inexacte.**
- **La temperaturi ambiante ridicate, aveți grijă la locurile de măsurare care nu sunt bine perfuzate, deoarece acest lucru poate provoca arsuri după o aplicare prelungită.**
- **Evitați să plasați senzorul pe extremități cu un cateter arterial, un manșon NIBP sau o linie de perfuzie venoasă intravasculară.**
- **Pentru pacienții neonatali, asigurați-vă că toți conectorii senzorului și conectorii cablului adaptor se află în afara incubatorului. Atmosfera umedă din interior poate cauza măsurători inexacte.**
- SpO<sub>2</sub> poate fi măsurată în până la 2 locații în același timp.

## **10.7. Setarea SpO<sub>2</sub>**

### **10.7.1. Setarea alarmei SpO**<sub>2</sub>

Pentru a modifica setările alarmei  $SpO<sub>2</sub>$ , procedați astfel:

- 1. Selectați zona parametrilor  $SpO<sub>2</sub>$  sau zona formelor de undă pentru a accesa meniul  $\text{[SpO}_2]$ .
- 2. Selectați submeniul【**Alarm**】.
- 3. Dacă setarea alarmei este protejată cu parolă, introduceți parola. Pentru detalii, a se vedea *7.7.2 Schimbarea modului de protecție la setarea alarmei.*
- 4. Setați alarmele după nevoi.

Dacă folosiți modulul plug-in  $SpO<sub>2</sub>$  pentru a măsura  $SpO<sub>2</sub>L$ , puteți seta proprietățile alarmei pentru ΔSpO<sub>2</sub>.

#### **10.7.2. Afisarea alarmei Nellcor SpO<sub>2</sub> (Sat-Seconds)**

În cazul gestionării tradiționale a alarmelor, se stabilesc limite de alarmă înalte și joase pentru monitorizarea  $SpO<sub>2</sub>$ . În timpul monitorizării, odată ce  $SpO<sub>2</sub>$  depășește limita de alarmă, se declanșează imediat o alarmă sonoră. Atunci când  $SpO<sub>2</sub>$  a pacientului fluctuează în apropierea unei limite de alarmă, alarma sună de fiecare dată când limita este încălcată. Astfel de alarme frecvente pot fi deranjante.

Dacă monitorul dvs. este configurat cu un modul Nellcor  $SpO<sub>2</sub>$ , atunci puteți seta Sat-Secunde (timpul de întârziere al alarmei  $SpO<sub>2</sub>$ ) pentru a reduce astfel de alarme. Metoda de calcul este după cum urmează: punctele procentuale ale saturației  $SpO<sub>2</sub>$  care se situează în afara limitei de alarmă se înmulțesc cu numărul de secunde rămase în afara limitei. Acest lucru poate fi enunțat sub forma ecuației:

#### Sat-Seconds = Puncte×Secunde

Numai atunci când se atinge limita Sat-Seconds, monitorul emite o alarmă Sat-Seconds. De exemplu, figura de mai jos demonstrează timpul de răspuns al alarmei cu o limită Sat-Seconds setată la 50 și o limită de SpO<sub>2</sub> scăzută setată la 90%. În acest exemplu,  $SpO<sub>2</sub>$  a pacientului scade la 88% (2 puncte) și rămâne acolo timp de 2 secunde. Apoi scade la 86% (4 puncte) timp de 3 secunde, iar apoi la 84% (6 puncte) timp de 6 secunde. Sat-Seconds rezultate sunt:

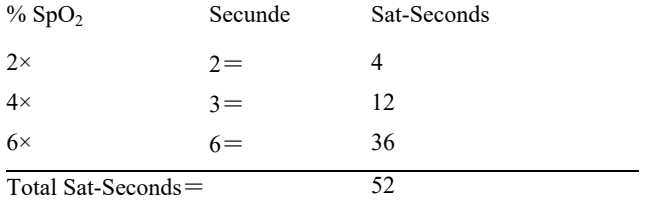

După aproximativ 10,9 secunde, se va declanșa o alarmă Sat-Seconds, deoarece limita de 50 Sat-Seconds ar fi fost depășită.

Nivelurile de saturație pot fluctua în loc să rămână constante pentru o perioadă de  $c$ âteva secunde. Adesea, SpO<sub>2</sub> a pacientului poate fluctua peste și sub limita de alarmă, reintrând de mai multe ori în intervalul de non-alarmă. În timpul unei astfel de fluctuații, monitorul integrează numărul de puncte  $SpO<sub>2</sub>$ , atât pozitive, cât și negative, până când fie se atinge limita Sat-Seconds, fie SpO<sub>2</sub> a pacientului reintră în intervalul de non-alarmă și rămâne acolo.
#### **10.7.3. Setarea Sat-Seconds (numai pentru Nellcor SpO<sub>2</sub>)**

Puteți seta Sat-Seconds astfel:

- 1. Selectați zona parametrilor  $SpO<sub>2</sub>$  sau zona formelor de undă pentru a accesa meniul  $\text{[SpO}_2]$ .
- 2. Selectați submeniul【**Alarm**】.
- 3. Setați 【**Sat-Seconds**】.

#### **10.7.4. Setarea sensibilității (numai pentru BLT SpO2)**

Valoarea SpO<sub>2</sub> afișată pe ecranul monitorului este media datelor colectate într-un anumit interval de timp. Cu cât sensibilitatea este mai mare, cu atât mai repede răspunde monitorul la modificările nivelului de saturație a oxigenului la pacient. Dimpotrivă, cu cât sensibilitatea este mai mică, cu atât monitorul răspunde mai lent la modificările nivelului de saturație a oxigenului la pacient, dar măsurarea  $SpO<sub>2</sub>$  este mai stabilă. În cazul pacienților grav bolnavi, selectarea unui timp de medie mai scurt va ajuta la înțelegerea stării pacientului.

Pentru a seta sensibilitatea, procedați astfel:

- 1. Selectați zona parametrilor  $SpO<sub>2</sub>$  sau zona formelor de undă pentru a accesa meniul  $\text{[SpO}_2]$ .
- 2. Selectați submeniul【**SpO2 Setup**】.
- 3. Selectați tasta rapidă【**Sensitivity**】și apoi comutați între【**High**】,【**Med**】 sau【**Low**】.

# 10.7.5. Setarea timpului mediu (numai pentru Masimo SpO<sub>2</sub> și Nellcor  $SpO<sub>2</sub>$

Valoarea  $SpO<sub>2</sub>$  afișată pe ecranul monitorului este media datelor colectate într-un anumit interval de timp. Cu cât timpul de calcul al mediei este mai scurt, cu atât monitorul răspunde mai repede la modificările nivelului de saturație a oxigenului la pacient, dar cu atât mai mică este precizia măsurătorii. Dimpotrivă, cu cât timpul de calcul al mediei este mai lung, cu atât mai lent răspunde monitorul la modificările nivelului de saturație a oxigenului la pacient, dar cu atât mai mare este precizia măsurătorii. În cazul pacienților grav bolnavi, selectarea unui timp de mediere mai scurt va ajuta la înțelegerea stării pacientului.

Pentru a seta timpul de calcul al mediei, procedați astfel:

- 1. Selectați zona parametrilor SpO<sub>2</sub>L sau zona formelor de undă pentru a accesa meniul  $[\text{SpO}_2]$ .
- 2. Selectati submeniul  $\left[\text{SpO}_2\text{L}\right]$
- 3. Setați【**Averaging Time**】.

## **10.7.6. Setarea măsurării NIBP pe același membru**

Atunci când monitorizați SpO<sub>2</sub> și NIBP simultan pe acelașii membru, puteți activa **[NIBP Simul]** pentru a bloca statusul alarmei SpO<sub>2</sub> până la finalizarea măsurării NIBP. Dacă opriți【**NIBP Simul**】, perfuzia redusă cauzată de măsurarea NIBP poate duce la citiri  $SpO<sub>2</sub>$  imprecise și deci la false alarme fiziologice.

Pentru a seta 【**NIBP Simul**】, procedați astfel:

- 1. Selectați zona parametrilor  $SpO<sub>2</sub>$  sau zona formelor de undă pentru a accesa meniul  $\text{[SpO}_2]$ .
- 2. Selectați submeniul【**Alarm**】.
- 3. Setați【**NIBP Simul**】pe【**On**】sau【**Off**】.

# **10.7.7. Modificarea vitezei formei de undă Pleth**

Pentru a seta viteza formelor de undă Pleth, procedați astfel:

- 1. Selectați zona parametrilor SpO<sub>2</sub> sau zona formelor de undă pentru a accesa meniul【**SpO2**】.
- 2. Selectați submeniul  $\left[\text{SpO}_2 \text{Setup}\right]$ .
- 3. Setați 【**Wave Speed**】la valoarea corespunzătoare. Cu cât valoarea este mai mare, cu atât viteza de scanare este mai mare și forma de undă este mai largă.

# **10.7.8. Setarea tonului de pitch**

Monitorul poate regla tonul QRS în funcție de valoarea  $SpO<sub>2</sub>$ . Funcția tonului de pitch este activată în mod implicit. Pașii pentru a dezactiva funcția pitch tone sunt după cum urmează:

1. Selectați zona parametrilor SpO<sub>2</sub> sau zona formelor de undă pentru a accesa

meniul **[SpO<sub>2</sub>]**.

- 2. Selectați submeniul  $\left[\text{SpO}_2 \text{Setup}\right]$ .
- 3. Dezactivați【**Pitch Tone**】.

# **10.7.9. Setarea ecranului PI**

Puteți activa sau dezactiva ecranul PI urmând acești pași:

- 1. Selectați zona parametrilor  $SpO<sub>2</sub>$  sau zona formelor de undă pentru a accesa meniul 【**SpO**<sub>2</sub>】.
- 2. Selectati submeniul  $\left[\text{SpO}, \text{Setup}\right]$ .
- 3. Setați【**Display PI**】pe【**On**】sau【**Off**】.

# **10.7.10. Setarea Masimo SpO**<sub>2</sub>

Când monitorul dvs. este echipat cu modulul Masimo SpO<sub>2</sub>, puteți seta următorul continut:

#### **10.7.10.1. Setarea modului de sensibilitate mode**

Pentru a seta modul de sensibilitate, urmați pașii de mai jos:

- 1. Selectați zona parametrilor  $SpO<sub>2</sub>$  sau zona formelor de undă pentru a accesa meniul  $\text{[SpO}_2]$ .
- 2. Selectați submeniul  $\left[\text{SpO}_2 \text{Setup}\right]$ .
- 3. Selectați tasta rapidă [Sensitivity] din meniul de setare SpO<sub>2</sub> cu opțiunile 【**Max**】,【**Normal**】sau【**APOD**】.
	- 【**Max**】: Acest mod trebuie utilizat pentru cei mai bolnavi pacienți, unde obținerea unei citiri este cea mai dificilă. Acest mod este recomandat în timpul procedurilor și atunci când contactul dintre clinician și pacient este continuu.
	- 【**Normal**】: Acest mod oferă cea mai bună combinație de sensibilitate și performanță de detectare a deconectării sondei. Acest mod este recomandat pentru majoritatea pacienților.
	- 【**APOD**】: Acest mod este cel mai puțin sensibil în preluarea unei citiri la pacienții cu perfuzie scăzută, dar are cea mai bună detecție pentru condițiile

de deconectare sondă. Modul este util pentru pacienții care prezintă un risc deosebit de detașare a senzorului (pediatrici, combativi, etc.).

#### **10.7.10.2. Setarea timpului de întârziere alarmă**

Pentru a seta timpul alarmei, urmați pașii de mai jos:

- 1. Selectați zona parametrilor  $SpO<sub>2</sub>$  sau zona formelor de undă pentru a accesa meniul  $\text{[SpO}_2]$ .
- 2. Selectați submeniul【**Alarm**】.
- 3. Selectați tasta rapidă【**Alarm Delay**】, și puteți selecta timpul de întârziere al alarmei după nevoi sau îl puteți seta pe【**Off**】.

#### **10.7.10.3. Setarea modului FastSat**

Modul FastSat este aplicabil din punct de vedere clinic în timpul procedurilor în care detectarea modificărilor rapide ale saturației de oxigen este primordială, cum ar fi inducția, intubarea și studiile de somn. Pentru a seta FastSat mode, urmați pașii de mai jos:

- 1. Selectați zona parametrilor  $SpO<sub>2</sub>$  sau zona formelor de undă pentru a accesa meniul 【**SpO**<sub>2</sub>】.
- 2. Selectați submeniul  $\left[\text{SpO}_2 \text{Setup}\right]$ .
- 3. Selectați tasta rapidă【**On**】sau【**Off**】pentru a activa sau dezactiva modul 【**FastSat**】.

#### **10.7.10.4. Setarea SmartTone**

Pentru a seta SmartTone, urmati pașii de mai jos:

- 1. Selectați zona parametrilor  $SpO<sub>2</sub>$  sau zona formelor de undă pentru a accesa meniul  $[\text{SpO}_2]$ .
- 2. Selectati submeniul  $\left[\text{SpO}, \text{Setup}\right]$ .
- 3. Selectați tasta rapidă 【 **On** 】 sau 【 **Off** 】 pentru a activa sau dezactiva 【**SmartTone**】.
	- Atunci când îl setați pe【**On**】, acesta va permite semnalului sonor de impulsuri să sune atunci când Pleth prezintă semne de mișcare.

 Bipul de impuls este suprimat în timpul semnelor de mișcare atunci când SmartTone este setat pe【**Off**】.

#### **10.7.10.5. Setarea modului SpHb**

În timpul monitorizării nivelurilor de hemoglobină, există două surse de probe de sânge din care se pot obține citiri ale hemoglobinei: arterială și venoasă. Pentru a seta modul SpHb, urmați pașii de mai jos:

- 1. Selectați zona parametrilor  $SpO<sub>2</sub>$  sau zona formelor de undă pentru a accesa meniul  $\text{[SpO}_2]$ .
- 2. Selectați submeniul  $\left[\text{SpO}_2 \text{Setup}\right]$ .
- 3. Selectați tasta rapidă【**Arterial**】sau【**Venous**】.

#### **10.7.10.6. Setarea mediei SpHb**

Pentru a seta timpul pentru media SpHb, urmați pașii de mai jos:

- 1. Selectați zona parametrilor  $SpO<sub>2</sub>$  sau zona formelor de undă pentru a accesa meniul  $[\text{SpO}_2]$ .
- 2. Selectați submeniul【**SpO2 Setup**】.
- 3. Setați 【**SpHb Average Time**】.

#### **10.7.10.7. Setarea preciziei SpHb**

Pentru a seta precizia SpHb, urmați pașii de mai jos:

- 1. Selectați zona parametrilor  $SpO<sub>2</sub>$  sau zona formelor de undă pentru a accesa meniul  $[\text{SpO}_2]$ .
- 2. Selectati submeniul  $\left[\text{SpO, Setup}\right]$ .
- 3. Setați 【**SpHb Precision**】 după caz.

#### **10.7.10.8. Setarea unității SpHb**

Pentru a seta unitatea SpHb, urmați pașii de mai jos:

1. Selectați zona parametrilor  $SpO<sub>2</sub>$  sau zona formelor de undă pentru a accesa meniul【**SpO2**】.

- 2. Selectati submeniul **[SpO**<sub>2</sub> **Setup**].
- 3. Setați 【**SpHb Unit**】.

#### **10.7.10.9. Setarea modului formei de undă**

Pentru a seta unitatea SpHb, urmați pașii de mai jos:

- 1. Selectați zona parametrilor  $SpO<sub>2</sub>$  sau zona formelor de undă pentru a accesa meniul **[SpO<sub>2</sub>]**.
- 2. Selectați submeniul  $\left[\text{SpO}_2 \text{Setup}\right]$ .
- 3. Selectați **[Wave Mode]** după caz, și selectați dacă forma de undă SpO<sub>2</sub> conține sau nu respirația.

## **10.8. Setarea PR**

#### **10.8.1. Setarea alarmei PR**

Puteți seta PR alarm urmând acești pași:

- 1. Selectați zona parametrilor SpO<sub>2</sub> sau zona formelor de undă pentru a accesa meniul【**SpO2**】.
- 2. Selectați submeniul【**PR Alarm**】.
- 3. Setați alarmele după caz.

#### **10.8.2. Setarea volumului QRS**

Dacă sursa alarmei este setată PR, tonul QRS este derivat din măsurătorile PR. Pentru a seta volumul QRS, procedați astfel:

- 1. Selectați zona parametrilor  $SpO<sub>2</sub>$  sau zona formelor de undă pentru a accesa meniul  $\text{[SpO,]}$ .
- 2. Selectați submeniul【**PR Setup**】.
- 3. Setați【**QRS Volume**】la valoarea adecvată.

Dacă valoarea SpO<sub>2</sub> este efectivă, monitorul ajustează și tonul QRS (tonul de Pitch) conform valorii SpO2. Pentru informații, vedeți *10.7.8 Setarea tonului de pitch*.

#### **10.8.3. Setarea sursei PR**

Sursa de impulsuri de curent este afișată în zona de parametri PR. PR de la sursa de impulsuri de curent are următoarele caracteristici:

- PR este monitorizat ca impuls de sistem și generează alarme atunci când selectați PR ca sursă de alarmă activă;
- $\triangleright$  PR este stocat în baza de date a monitorului și revizuit în tendințele grafice/tabulare; în graficele de tendințe, deoarece curba PR este în aceeași culoare cu cea a sursei PR, este puțin probabil să se distingă sursa PR.

Pentru a seta care frecvență a pulsului ca sursă PR, procedați astfel:

- 1. Selectați zona parametrilor SpO<sub>2</sub> sau zona formelor de undă pentru a accesa meniul  $\text{[SpO}_2]$ .
- 2. Selectați submeniul【**PR Setup**】.
- 3. Selectați tasta rapidă【**PR Source**】, și selectați o sursă PR adecvată din lista derulată.

Lista derulantă a 【**PR Source**】 afișează sursa PR valabilă în prezent, de sus în jos, în funcție de nivelul de prioritate. Atunci când selectați【**Auto**】, sistemul va selecta automat prima opțiune din listă ca sursă PR. În cazul în care sursa PR pe care ați setat-o nu există, sistemul va comuta automat【**PR Source**】 la【**Auto**】. Atunci când selectați

【**IBP**】, sistemul va utiliza automat prima etichetă de presiune din listă ca sursă PR.

# **10.9.** Soluții la probleme SpO<sub>2</sub>

Această secțiune enumeră problemele care pot apărea. Dacă întâmpinați problemele atunci când utilizați echipamentul sau accesoriile, verificați tabelul de mai jos înainte de a solicita servicii de service. Dacă problema persistă, contactați personalul de service.

# **NOTĂ: Pentru mesajele de alarme fiziologice și tehnice, vedeți** *D Mesaje de*

*alarmă.*

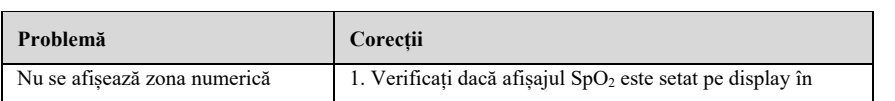

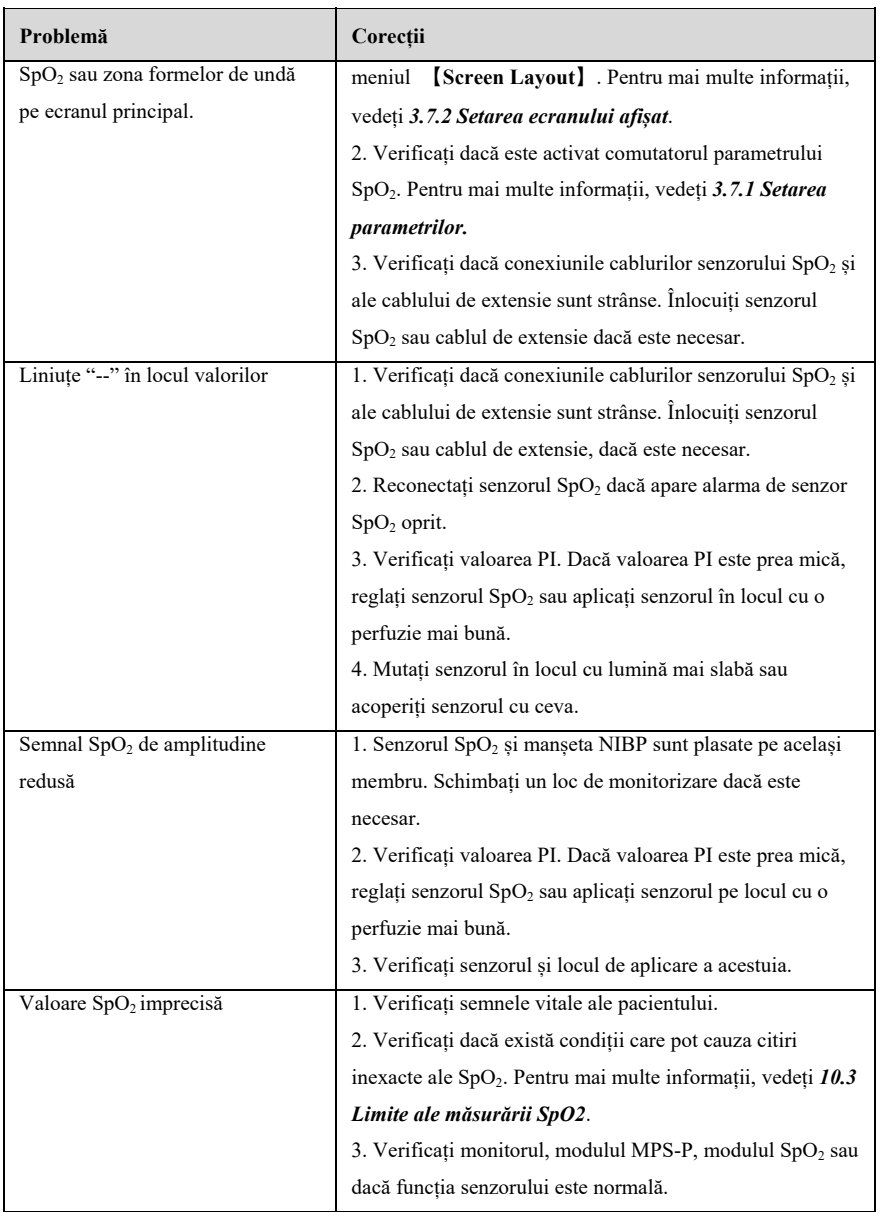

# **Capitolul 11 Temperatura**(**TEMP**)

# **11.1. Introducere**

Termistorul se aplică la măsurarea continuă a temperaturii, care se bazează pe principiul că rezistența electrică a termistorului se modifică odată cu schimbările de temperatură. Termistorii măsoară modificarea rezistenței și o utilizează pentru a calcula temperatura.

Monitorul acceptă cel puțin 8 canale de măsurare a temperaturii. Atunci când se măsoară temperatura în două locuri diferite, poate calcula diferența dintre cele două locuri măsurate $(\wedge$ T).

Monitorizarea temperaturii este destinată pacienților adulți, pediatrici și neonatali.

Modul de măsurare este modul direct.

## **11.2. Afișarea zonei de parametri TEMP**

Pentru a afișa zona de parametri Temp, procedați astfel:

- 1. Accesați interfața【**Screen Layout**】într-unul dintre următoarele moduri:
	- Selectați tasta rapidă【**Screen Setup**】→ selectați submeniul【**Screen Layout**】.
	- Selectați tasta rapidă【**Main Menu**】 → din coloana 【**Display**】pentru a selecta【**Screen Layout**】.
- 2. Selectați ce doriți să afișați în zona de parametri a temperaturii și din lista pop-up selectați【**TEMP**】.

# **11.3. Ecranul TEMP**

Următoarea figură prezintă zona de parametri TEMP pentru monitorizarea temperaturii. Este posibil ca afișajul dvs. să fie configurat să arate diferit.

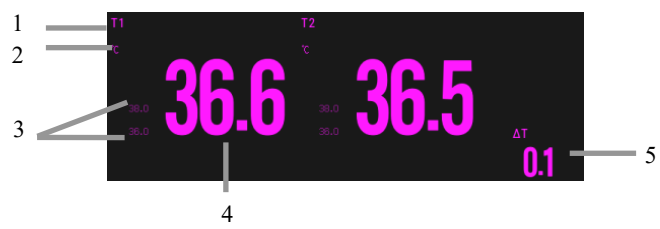

(1) Etichetă parametru

(2) Unitate TEMP

(3) Limite de alarmă TEMP: Dacă alarma TEMP este dezactivată, pictograma de închidere a alarmei este afișată aici.

(4) Valoarea TEMP

(5) Diferența TEMP (ΔT): Diferența TEMP între două locuri de temperatură. Se afișează numai atunci când ΔT este activat.

# **11.4. Pregătirea monitorizării TEMP**

Urmați acești pași pentru a pregăti măsurarea TEMP:

- 1. În funcție de tipul de pacient și de locul de măsurare, selectați sonda de temperatură adecvată.
- 2. Introduceți sonda sau cablul de extensie în conectorul sondei de temperatură. Dacă se utilizează o sondă de unică folosință, conectați sonda și cablul de extensie.
- 3. Consultați instrucțiunile de utilizare a sondei și conectați sonda la pacient.

# **11.5. Setări TEMP**

# **11.5.1. Setarea alarmei TEMP**

Pentru a seta alarma de temperatură, procedați astfel:

- 1. Selectați zona de parametri TEMP pentru a accesa meniul 【**TEMP**】.
- 2. Selectați submeniul【**Alarm**】.
- 3. Dacă setarea alarmei este protejată cu parolă, introduceți parola. Pentru detalii, a se vedea *7.7.2 Schimbarea modului de protecție la setarea alarmei.*
- 4. Setați alarmele după nevoi.

# **11.5.2. Setarea etichetei TEMP**

Selectați eticheta de temperatură în funcție de locul de măsurare. Pentru a face aceasta, procedați astfel:

- 1. Selectați zona de parametri TEMP pentru a accesa meniul【**TEMP**】.
- 2. Selectați submeniul【**Setup**】.

3. Setați numele etichetei TEMP conform locului de măsură.

### **11.5.3. Afișarea diferenței de temperatură**

Pentru a afișa diferența de temperatură între două puncte de măsurare monitorizate de același modul de temperatură, activați ΔT corespunzător. Pentru a face acest lucru, procedați astfel:

- 1. Selectați zona de parametri TEMP pentru a accesa meniul 【**TEMP**】.
- 2. Selectați submeniul【**Setup**】.
- 3. Activați △T.

## **11.5.4. Setarea unității TEMP**

Puteți modifica unitatea TEMP urmând pașii de mai jos:

- 1. Selectați zona de parametri TEMP pentru a accesa meniul【**TEMP**】.
- 2. Selectați submeniul【**Setup**】.
- 3. Setați【**Unit**】TEMP.

# **11.6. Soluții la probleme TEMP**

Această secțiune enumeră problemele care pot apărea. Dacă întâmpinați problemele atunci când utilizați echipamentul sau accesoriile, verificați tabelul de mai jos înainte de a solicita servicii de service. Dacă problema persistă, contactați personalul de service.

# **NOTĂ: Pentru mesajele de alarme fiziologice și tehnice, vedeți** *D Mesaje de*

#### *alarmă.*

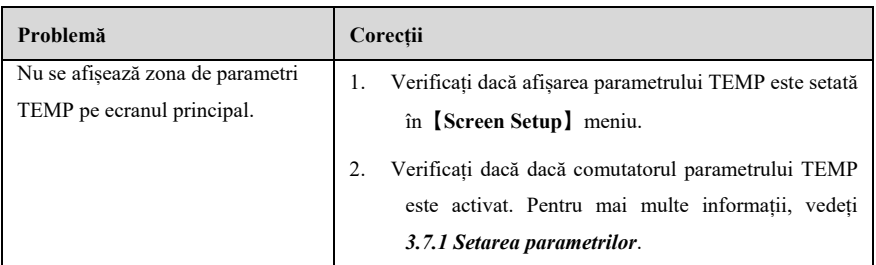

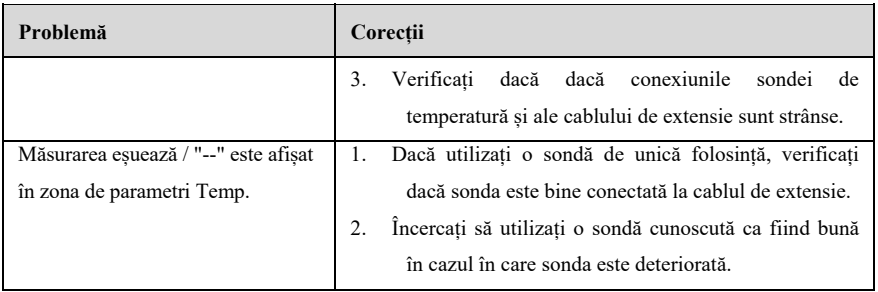

# **Capitolul 12 NIBP**

### **12.1. Introducere**

Monitorul utilizează metoda oscilometrică pentru măsurarea tensiunii arteriale neinvazive (NIBP). Măsurarea NIBP se bazează pe principiul că fluxul sanguin pulsatil printr-o arteră creează oscilații ale peretelui arterial. Dispozitivul oscilometric utilizează o manșetă de tensiune arterială pentru a detecta aceste oscilații care apar ca mici pulsații ale presiunii din manșetă. Dispozitivele oscilometrice măsoară amplitudinea schimbărilor de presiune în manșeta de ocluzie pe măsură ce manșeta se dezumflă de la o presiune sistolică superioară. Amplitudinea crește brusc pe măsură ce pulsul străpunge ocluzia din arteră. Pe măsură ce presiunea manșetei scade și mai mult, pulsațiile cresc în amplitudine, ating un maxim (care se apropie de presiunea medie) și apoi scad. Metoda oscilometrică măsoară presiunea medie și determină presiunile sistolică și diastolică.

Monitorizarea NIBP este aplicabilă pentru pacienții adulți, pediatrici și neonatali. Monitorul acceptă modulul NIBP BLT și modulul NIBP SunTech.

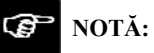

- **Măsurătorile tensiunii arteriale determinate cu acest dispozitiv sunt echivalente cu cele obținute de un observator instruit care utilizează metoda auscultatorie cu manșetă/stetoscop sau un dispozitiv de măsurare a tensiunii arteriale intraarteriale, în limitele prevăzute de IEC 80601-2-30.**
- **Măsurarea NIBP poate fi efectuată în timpul electrochirurgiei și al descărcării defibrilatorului.**

#### **12.2. Informații de securitate**

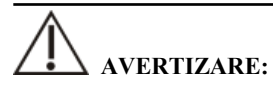

 **Asigurați-vă că selectați setarea corectă a categoriei de pacient pentru pacientul dumneavoastră înainte de măsurarea NIBP. Nu aplicați setările superioare pentru adulți la pacienții pediatrici sau neonatali. În caz contrar,**  **poate apărea un risc de siguranță.** 

- **Nu măsurați NIBP pe pacienții cu anemie falciformă sau pe membrul unde au apărut sau se așteaptă leziuni ale pielii.**
- **Folosiți judecata clinică pentru a determina dacă trebuie să efectuați măsurători automate frecvente ale tensiunii arteriale la pacienții cu tulburări grave de coagulare a sângelui, din cauza riscului de hematom la nivelul membrului prevăzut cu manșeta.**
- **Nu utilizați manșeta NIBP pe un membru cu un cateter de perfuzie intravenoasă sau un cateter arterial în poziție. Acest lucru ar putea cauza leziuni tisulare în jurul cateterului atunci când perfuzia este încetinită sau blocată în timpul umflării manșetei.**
- **Nu aplicați manșeta pe brațul de pe partea unei mastectomii.**
- **Presiunea continuă a manșetei din cauza îndoirii tubului de conectare poate cauza interferența fluxului sanguin și poate duce la vătămări dăunătoare pentru pacient.**
- **Citirea NIBP poate fi afectată de locul de măsurare, de poziția pacientului, de exercițiile fizice sau de starea fiziologică a pacientului. Dacă vă îndoiți de măsurătorile NIBP, determinați semnele vitale ale pacientului prin mijloace alternative și apoi verificați dacă monitorul funcționează corect.**
- **În modul de măsurare automată sau continuă, dacă se prelungește, frecarea manșetei cu membrul poate duce la purpură, ischemie și neuropatie. În îngrijirea pacientului, culoarea, temperatura și sensibilitatea extremităților distale trebuie examinate frecvent. Verificați mai frecvent atunci când efectuați măsurători automate sau STAT. Dacă se observă orice anomalie, trebuie schimbat locul de amplasare a manșetei sau trebuie oprită măsurarea NIBP. Măsurătorile NIBP automate cu intervale de un minut și două minute nu sunt recomandate pentru perioade de timp îndelungate.**
- **Semnificația diagnostică a NIBP trebuie să fie decisă de către medic.**
- **Deoarece monitorul utilizează un design alternativ al conectorului cu alezaj mic diferit de cel specificat în seria ISO 80369, există posibilitatea ca între monitor și un dispozitiv medical care utilizează un alt conector alternativ cu alezaj mic să se producă o conexiune greșită, ceea ce poate duce la o situație periculoasă care să provoace vătămarea pacientului. Este necesar ca**

**utilizatorul să ia măsuri speciale pentru a atenua aceste riscuri previzibile rezonabile.** 

# **ATENȚIE:**

- **Utilizați numai piesele și accesoriile specificate în acest manual. Urmați instrucțiunile de utilizare și respectați toate avertismentele și precauțiile.**
- **Precizia măsurătorilor NIBP depinde de utilizarea unui manșon de dimensiuni adecvate. Este esențial să măsurați circumferința membrelor și să alegeți un manșon cu dimensiunea adecvată.**
- **NIBP se calibrează automat de fiecare dată când monitorul este pornit. Dacă acesta nu este oprit pentru o perioadă lungă de timp sau dacă presiunea nu este exactă în timpul utilizării, puteți utiliza funcția "Reset" din meniul NIBP pentru a calibra. Trebuie să scoateți manșeta și traheea înainte de calibrare, care pentru a conecta senzorul de presiune NIBP la atmosferă.**

# **12.3. Limitele măsurării NIBP**

Măsurătorile sunt imposibile în cazul în care frecvența cardiacă extremă este mai mică de 40 bpm sau mai mare de 240 bpm sau dacă pacientul este conectat la un aparat de respirație artificială. Măsurarea poate fi inexactă sau imposibilă în următoarele situații:

- $\triangleright$  Impulsurile regulate ale presiunii arteriale sunt greu de detectat;
- $\geq$  in cazul miscărilor excesive și continue ale pacientului, cum ar fi tremuratul sau convulsiile;
- $\triangleright$  Cu aritmii cardiace:
- Cu modificări rapide ale tensiunii arteriale;
- $\triangleright$  Cu șoc sever sau hipotermie care reduce fluxul sanguin la periferie;
- > La o extremitate edematoasă:

# **NOTĂ:**

 **Eficacitatea acestui sfigmomanometru nu a fost stabilită la gravide, inclusiv la pacientele preeclamptice.** 

# **12.4. Moduri de măsurare**

Monitorul are următoarele moduri de măsurare a NIBP:

- Manual: Lansați manual o măsurare NIBP.
- Auto: Monitorul efectuează automat și în mod repetat măsurători NIBP la intervale stabilite.
- STAT: Cu 5 minute, măsurarea este efectuată în mod continuu, iar apoi monitorul revine la modul inițial.
- Secvență: Monitorul măsoară automat în funcție de durata ciclului și de intervalul setat.

# **12.5. Ecranul NIBP**

Ecranul NIBP indică numai valori.

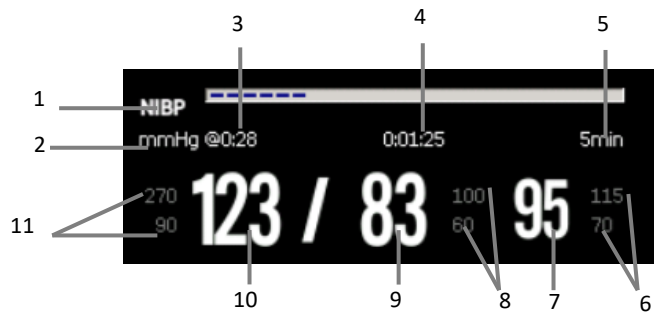

(1) Etichetă parametru

- (2) Unitate NIBP: mmHg sau kPa
- (3) Ora ultimei măsurători NIBP
- (4) Timpul până la următoarea măsurare (numai pentru modul Auto și Secvență).
- (5) Modul de măsurare: Timpul intervalului de măsurare este afișat în timpul măsurării NIBP Auto, iar perioada de măsurare curentă și timpul intervalului de măsurare sunt afișate în timpul măsurării Secvență.
- (6) Limita de alarmă a presiunii medii
- (7) Presiunea medie (afișată după finalizarea măsurătorii) sau presiunea manșetei (afișată în timpul măsurătorii)
- (8) Limita de alarmă a presiunii diastolice
- (9) Presiunea diastolică
- (10) Presiunea sistolică

(11) Limita de alarmă a presiunii sistolice

#### **NOTĂ:** ক্তে

- **Dacă măsurarea NIBP eșuează, este afișat "XX"; dacă nu se efectuează măsurarea NIBP, este afișat "--".**
- **Cifrele NIBP subliniate indică faptul că măsurarea depășește timpul stabilit. Așadar, aceste valori NIBP nu sunt recomandate ca referință.**

#### **12.6. Pregătirea pentru măsurarea NIBP**

#### **12.6.1. Pregătirea pacientului pentru măsurarea NIBP**

În condiții normale de utilizare, efectuați măsurarea NIBP pe un pacient care se află în următoarea poziție:

- > Așezat confortabil
- $\triangleright$  Picioare descrucisate
- $\triangleright$  Tălpile pe podea
- $\triangleright$  Spatele și brațul sunt susținute

# *<b>C* NOTĂ:

- **Se recomandă ca pacientul să se calmeze și să se relaxeze cât mai mult posibil înainte de efectuarea măsurătorii și să nu vorbească în timpul acesteia.**
- **Se recomandă ca pacientul să stea liniștit timp de cinci minute înainte de efectuarea măsurătorii.**
- **Alți factori care s-au dovedit a duce la o supraestimare a tensiunii arteriale sunt respirația dificilă, vezica urinară plină, durerea etc.**

#### **12.6.2. Amplasarea manșetei NIBP**

Pentru a amplasa manșeta NIBP, procedați astfel:

1. Verificați dacă setarea categoriei de pacient este corectă.

- 2. Conectați tubul de aer la conectorul manșonului NIBP al dispozitivului.
- 3. Selectați o manșetă de dimensiuni adecvate pentru pacient, apoi înfășurați-o în jurul membrului direct peste pielea pacientului după cum urmează:
	- a) Determinați circumferința membrului pacientului.
	- b) Selectați o manșetă adecvată, făcând referire la circumferința membrului marcată pe manșetă. Lățimea manșetei trebuie să fie de 40% (50% pentru nou-născuți) din circumferința membrului, sau 2/3 din lungimea brațului sau a coapsei. Partea gonflabilă a manșetei trebuie să fie suficient de lungă pentru a înconjura cel puțin 50% până la 80% din membru.
	- c) Aplicați manșeta pe partea superioară a brațului sau a piciorului pacientului și asigurați-vă că marcajul Φ de pe manșetă coincide cu locația arterei. Manșeta ar trebui să se potrivească perfect, dar cu suficient spațiu pentru ca două degete să poată fi plasate între manșetă și brațul pacientului (la adulți), și lejer la nou-născuți, cu puțin sau deloc aer prezent în manșetă. În caz contrar, aceasta poate cauza decolorarea și ischemia extremităților. Asigurați-vă că linia indexului manșetei se încadrează în marcajele de interval de pe manșetă.
	- d) Mijlocul manșetei trebuie să fie la nivelul atriului drept al inimii.
- 4. Conectați manșeta la tubul de aer. Evitați comprimarea sau restricționarea tuburilor de presiune. Aerul trebuie să treacă fără restricții prin tub.

# **ATENȚIE**:

- **O dimensiune greșită a manșetei și o bășică îndoită sau răsucită pot cauza măsurători inexacte.**
- **Nu atingeți și nu aplicați presiune externă asupra manșetei și a tubului de aer în timpul măsurării NIBP. Acest lucru poate cauza valori inexacte ale tensiunii arteriale.**
- **Aveți grijă când plasați manșeta pe o extremitate utilizată pentru monitorizarea altor parametri ai pacientului. Presurizarea manșetei poate cauza temporar pierderea funcției echipamentelor de monitorizare utilizate simultan pe același membru.**

# **12.7. Începerea și oprirea măsurării NIBP**

Porniți și opriți măsurarea NIBP prin selectarea tastelor rapide NIBP sau din meniul NIBP:

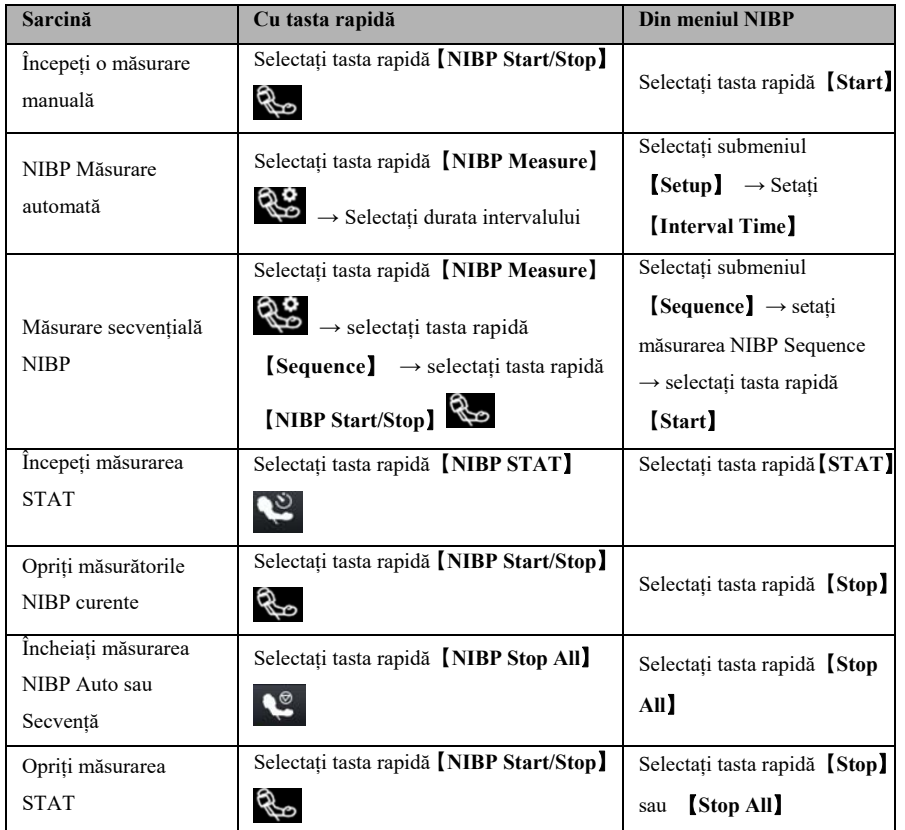

# **12.8. Vizualizarea analizei dinamice a tensiunii arteriale analysis**

Analiza dinamică a tensiunii arteriale poate arăta intuitiv modificările și distribuția tensiunii arteriale a pacientului pe o perioadă de timp. Etapele de vizualizare a analizei dinamice a tensiunii arteriale sunt cele de mai jos:

- 1. Selectați zona parametrilor NIBP pentru a accesa meniul【**NIBP**】.
- 2. Selectați submeniul【**Analysis**】.

# **12.9. Setări NIBP**

## **12.9.1. Setarea alarmei NIBP**

Pentru a seta proprietățile alarmei NIBP, procedați astfel:

- 1. Selectați zona parametrilor NIBP pentru a accesa meniul【**NIBP**】.
- 2. Selectați submeniul【**Alarm**】.
- 3. Dacă setarea alarmei este protejată cu parolă, introduceți parola. Pentru detalii, a se vedea *7.7.2 Schimbarea modului de protecție la setarea alarmei*.
- 4. Setați alarmele după nevoi.

## **12.9.2. Setarea presiunii inițiale de umflare a manșetei**

Pentru a seta manual presiunea inițială de umflare a manșetei, procedați astfel:

- 1. Selectați zona parametrilor NIBP pentru a accesa meniul【**NIBP**】.
- 2. Selectați submeniul【**Setup**】.
- 3. Setați【**Initial Pressure**】: Selectați valoarea adecvată a presiunii manșetei, după nevoi.

# **12.9.3. Setarea intervalului NIBP**

Pentru măsurarea NIBP automată, trebuie să setați intervalul dintre două măsurători NIBP. Pentru a seta intervalul NIBP, procedați astfel:

- 1. Selectați zona parametrilor NIBP pentru a accesa meniul【**NIBP**】.
- 2. Selectați submeniul【**Setup**】.
- 3. Setați【**Interval**】.

# **12.9.4. Selectarea modului de pornire NIBP**

Modul de pornire definește cum funcționează modul automat NIBP. Pentru a seta 【**Start Mode**】, procedați astfel:

- 1. Selectați zona parametrilor NIBP pentru a accesa meniul【**NIBP**】
- 2. Selectați submeniul【**Setup**】.
- 3. Setați【**Start Mode**】.
- 【**Clock**】: După prima măsurare, monitorul sincronizează automat măsurătorile automate NIBP cu ceasul în timp real. De exemplu, dacă 【**Interval**】 este setat pe 【**30min**】, și începeți măsurarea automată NIBP la 10:03, următoarea măsurătoare va fi efectuată la 10:30, apoi la 11:00, 11:30 și așa mai departe.
- 【 **Interval** 】 : După prima măsurare, monitorul repetă automat măsurătorile la intervalul setat. De exemplu, dacă 【**Interval**】 este setat pe【**30min**】, și începeți măsurarea automată NIBP la 10:03, următoarea măsurare va fi efectuată la 10:33, apoi la 11:03, 11:33, și așa mai departe.

#### **12.9.5. Activarea tonului de final NIBP**

Monitorul poate emite un semnal sonor de atenționare la finalizarea măsurătorii NIBP. Tonul de încheiere a NIBP este dezactivat în mod implicit. Pentru a activa tonul de sfârșit NIBP, procedați astfel:

- 1. Selectați zona parametrilor NIBP pentru a accesa meniul【**NIBP**】
- 2. Selectați submeniul【**Setup**】.
- 3. Activați【**NIBP End Tone**】.

#### **12.9.6. Setarea măsurării secvențiale NIBP**

Măsurătorile secvențiale NIBP pot consta din până la 5 perioade de măsurare: A, B, C, D și E. Puteți seta durata măsurătorii pentru fiecare perioadă și intervalul dintre măsurătorile NIBP din fiecare perioadă în parte. Pașii de configurare a secvenței de măsurare NIBP sunt după cum urmează:

- 1. Selectați zona parametrilor NIBP pentru a accesa meniul【**NIBP**】.
- 2. Selectați submeniul【**Sequence**】.
- 3. Setați separat fiecare măsurare secvențială pe 【**Duration**】sau【**Interval Time**】.

#### **12.9.7. Setarea unității NIBP**

Puteți modifica unitățile NIBP urmând acești pași:

- 1. Selectați zona parametrilor NIBP pentru a accesa meniul【**NIBP**】.
- 2. Selectați submeniul【**Setup**】.
- 3. Setați【**Unit**】NIBP.

#### **12.9.8. Setarea timpului de expirare NIBP**

Măsurătorile NIBP devin fonturi de contur după un timp prestabilit. Acest lucru evită ca valorile NIBP mai vechi să fie interpretate greșit ca măsurători curente. Pentru a seta perioada de expirare, procedați astfel:

- 1. Selectați tasta rapidă【**Main Menu**】 → din coloana 【**System**】 pentru a selecta【**Maintenance**】 → introducere parolă întreținere → Enter.
- 2. Selectați submeniul 【**Module**】 → submeniul【**Other**】.
- 3. Setați【**NIBP Invalid Time**】.

#### **12.9.9. Afișarea listei NIBP**

Pentru a afișa seturi multiple cu ultimele măsurători NIBP, procedați astfel:

- 1. Accesați submeniul【**Screen Layout**】în oricare dintre modurile de mai jos:
	- Selectați tasta rapidă【**Screen Setup**】→ selectați submeniul【**Screen Layout**】.
	- Selectați tasta rapidă【**Main Menu**】 → din coloana 【**Display**】 pentru a selecta【**Screen Layout**】.
- 2. În zona de parametri dorită, selectați【**NIBP**】 → 【**NIBP List**】.

#### **12.10. Asistarea puncției venoase**

Puteți utiliza manșeta NIBP pentru a provoca o presiune subdiastolică pentru a bloca vasul de sânge și, prin urmare, pentru a ajuta la puncția venoasă. Pentru a ajuta la puncția venoasă, procedați astfel:

- 1. Selectați zona parametrilor NIBP.
- 2. Selectați submeniul【**Setup**】;
- 3. Setați【**Venipuncture Pressure**】.
- 4. Selectați tasta rapidă【**Venipuncture**】de la baza meniului.
- 5. Înțepați vena și colectați proba de sânge.
- 6. Selectați tasta rapidă【**NIBP Start/Stop**】sau butonul【**Venipuncture**】pentru a dezumfla manual manșeta. Când efectuați o puncție venoasă, observați presiunea de umflare și timpul rămas de puncție venoasă în zona parametrilor NIBP.

# **12.11. Întreținerea NIBP**

#### **12.11.1. Test de etanșeitate NIBP**

Testul de scurgere NIBP verifică integritatea sistemului și a supapei. Testul de etanșeitate NIBP trebuie efectuat o dată la doi ani sau atunci când aveți îndoieli cu privire la măsurătorile NIBP. Testul de etanșeitate NIBP trebuie efectuat numai de către personalul de service calificat.

#### **12.11.2. Calibrarea NIBP**

Testul de acuratețe NIBP trebuie efectuat o dată la doi ani sau atunci când aveți îndoieli cu privire la măsurătorile NIBP. Testul de acuratețe NIBP trebuie efectuat numai de către personalul de service calificat.

#### **12.12. Soluții la probleme NIBP**

Pentru mai multe informații, vedeți *D Mesaje de alarmă.*

# **Capitolul 13 IBP**

# **13.1. Introducere**

Puteți utiliza modulul P1/MPS-P și modulul plug-in IBP pentru a măsura IBP. Monitorul poate furniza 8 canale de rezultate de măsurare IBP (utilizați un modul P1/MPS-P și 3 module plug-in IBP). Măsurarea IBP este aplicabilă pentru adulți, pediatrie și neonatologie. Măsurarea presiunii pulmonare în cunei (PAWP) este aplicabilă pentru adulți și pediatrie.

# **13.2. Informații de securitate**

# **AVERTIZARE:**

- **Utilizați numai traductoarele IBP specificate în acest manual. Nu refolosiți niciodată traductoarele de presiune de unică folosință.**
- **Operatorul trebuie să evite contactul cu părțile conductoare ale accesoriilor atunci când sunt conectate sau aplicate.**
- **Atunci când monitorul este utilizat cu echipament chirurgical HF, trebuie evitată conectarea conductivă a traductorului și a cablurilor la echipamentul HF pentru a proteja pacientul de arsuri.**
- **Atunci când se utilizează accesorii, trebuie să se ia în considerare temperatura de funcționare. Pentru mai multe informații, vedeți instrucțiunile de utilizare a accesoriilor.**
- **Toate măsurătorile invazive implică riscuri pentru pacient. Folosiți o tehnică aseptică și efectuați măsurătorile în conformitate cu instrucțiunile producătorului.**
- Socurile mecanice la nivelul senzorului IBP pot provoca modificări grave ale **echilibrului zero și ale calibrării și pot cauza citiri eronate.**

# **13.3. Măsurarea IBP**

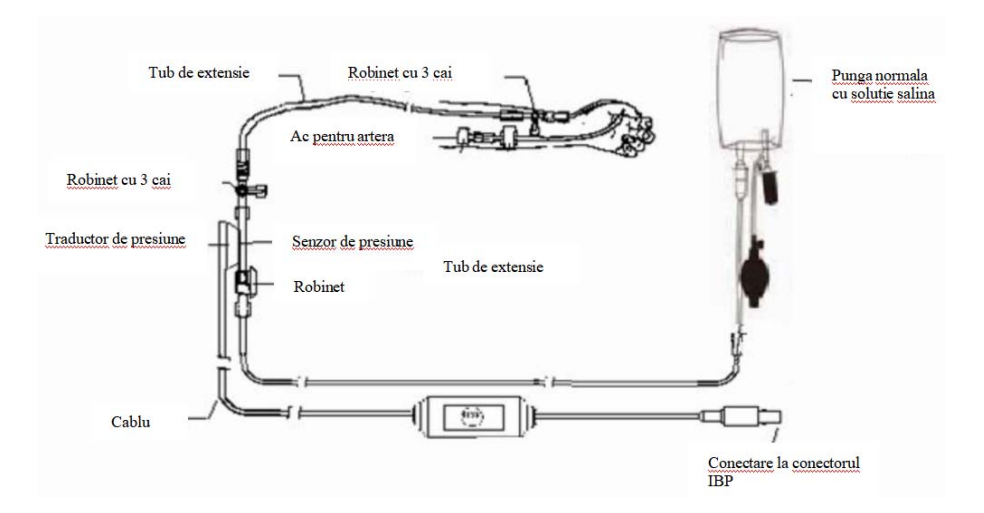

# **13.3.1. Procedura de monitorizare IBP**

Vă rugăm să efectuați o măsurare IBP urmând pașii de mai jos:

- 1. Conectați un capăt al cablului senzorului IBP la conectorul de cablu IBP al monitorului, iar celălalt capăt la senzorul IBP.
- 2. Consultați instrucțiunile producătorului senzorului IBP pentru a evacua aerul din senzorul IBP, acesta asigurându-se că nu există bule de aer în întregul tub al senzorului.
- 3. Conectarea senzorului IBP la pacient, ceea ce face ca senzorul și inima să fie la același nivel.
- 4. Selectarea etichetei de presiune corecte pe baza presiunii măsurate. În mod specific, a se vedea *13.5.2 Schimbarea etichetei de presiune*.
- 5. Se face trimitere la *13.3.2 Aducerea la zero a senzorului IBP* pentru aducerea la zero a senzorului IBP. În timpul acestui proces, senzorul se menține staționar, iar supapa este deschisă spre atmosferă.

# **ATENȚIE:**

 **Înainte de măsurătorile IBP, trebuie să vă asigurați că toți senzorii IBP sunt corect resetați la zero.** 

- **Înainte de măsurătorile IBP, asigurați-vă că nu există bule de aer în senzorul IBP, ceea ce duce la citiri eronate ale presiunii.**
- **Atunci când măsurătorile presiunii intracraniene (ICP) puse pe un pacient așezat, senzorul trebuie să fie în linie cu partea superioară a urechii pacientului. O poziție incorectă poate duce la citiri eronate ale presiunii.**

#### **13.3.2. Aducerea la zero a senzorului IBP**

Pentru a obține citiri precise ale presiunii, monitorul are nevoie de un punct zero valid. Resetarea la zero a senzorului la frecvența specificată de spital, iar resetarea la zero trebuie efectuată în următoarele cazuri:

- De fiecare dată când se reconectează senzorul IBP și cablul senzorului IBP.
- Monitorul trebuie repornit.
- Suspectare că citirea presiunii monitorului este inexactă.
- Atunci când monitorul afișează mesajul 【**Need to zeroing**】, a se vedea următorii pași pentru aducerea la zero:
	- 1. Conectarea senzorului IBP, a cablului senzorului și a modulului.
	- 2. Închideți robinetul cu 3 căi (în apropiere de capătul senzorului) către valva pacientului și lăsați senzorul să treacă prin robinetul cu 3 căi în atmosferă.
	- 3. Aducerea la zero a senzorului folosind una dintre următoarele metode:
		- Selectați zona de parametri presiune (de ex. ART) și selectați butonul 【**Zero**】.
		- Clic pe tasta rapidă 【**Zero**】→ selectați submeniul 【**IBP zero**】  $\rightarrow$  selectați puenrea la zero a presiunii.
	- 4. După o punere la zero reușită, închideți supapa către atmosferă și deschideți supapa către pacient. În timpul procesului de punere la zero, atunci când fluctuația de presiune sau presiunea depășește intervalul de presiune zero, este posibil să eșueze. Dacă eșuează, metoda de lucru după cum urmează:
		- Verificați poziția supapei robinetului cu 3 căi de lângă capătul senzorului pentru a asigura accesul la atmosferă.

 Efectuați aducerea la zero. Nu scuturați senzorul IBP și tubulatura în timpul calibrării la zero.

# **13.4. Ecranul IBP**

Măsurătorile IBP afișează pe ecran formele de undă ale presiunii și valorile presiunii. Pentru presiunea arterială, zona parametrilor IBP afișează presiunea sistolică, presiunea diastolică și presiunea medie. Pentru presiunea venoasă, zona numerică IBP afișează doar presiunea medie. Figura de mai jos prezintă forma de undă și valorile numerice pentru presiunea arterială.

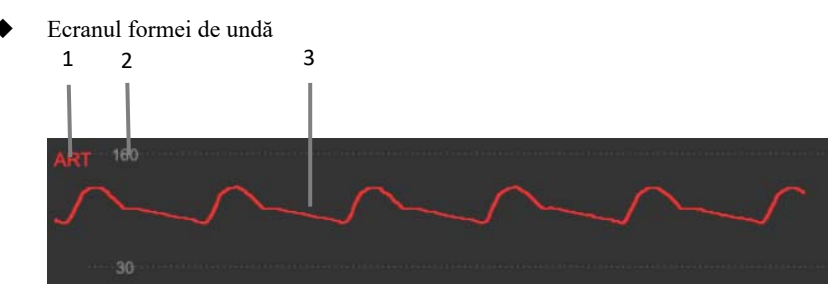

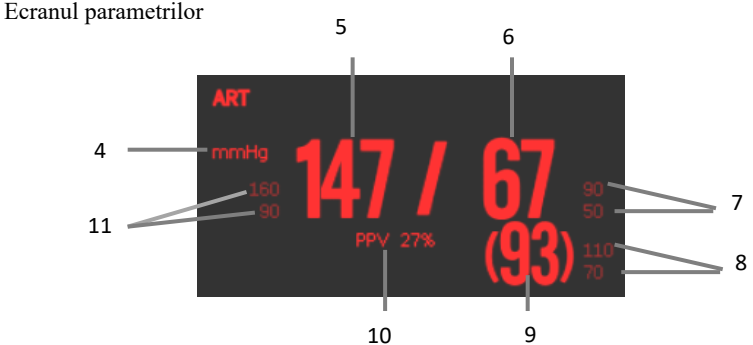

- (1) Eticheta IBP
- (2) Scara formei de undă
- (3) Forma de undă
- (4) Unitatea de presiune: mmHg, kPa sau cmH2O
- (5) Presiune sistolică
- (6) Presiune diastolică
- (7) Limita de alarmă a presiunii diastolice
- (8) Limita de alarmă a presiunii medii
- (9) Presiunea medie
- (10) Valoare de măsurare PPV
- (11) Limita de alarmă a presiunii sistolice

# **13.5. Setarea IBP**

### **13.5.1. Setarea alarmei IBP**

Puteți seta alarma urmând pașii de mai jos:

- 1. Selectați zona parametrilor IBP sau zona formelor de undă pentru a accesa meniul IBP menu.
- 2. Selectați submeniul【**Alarm**】.

Dacă setarea alarmei este protejată cu parolă, introduceți parola. Pentru detalii, a se vedea *7.7.2 Schimbarea modului de protecție la setarea alarmei*.

3. Setați alarmele după nevoi.

## **13.5.2. Modificarea etichetei de presiune**

Eticheta de presiune este un identificator numai pentru fiecare tip, astfel încât eticheta de presiune trebuie să fie configurată atunci când se efectuează măsurători de presiune. Puteți alege o etichetă de presiune urmând acești pași:

- 1. Selecați zona de parametri IBP sau zona formelor de undă unde aveți nevoie să modificați etichetele pentru a accesa meniul aferent IB.
- 2. Selectați submeniul【**Setup**】.
- 3. Selectați 【**Label**】 la numele adecvat din listă.

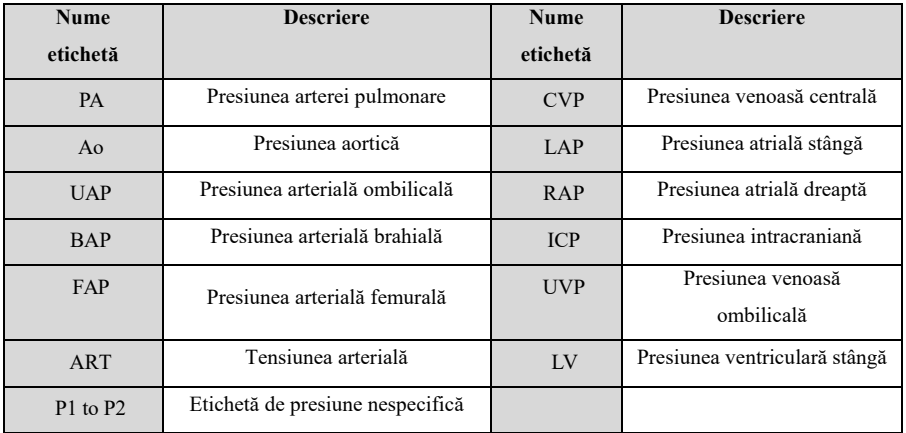

# *<u>C* NOTĂ:</u>

#### **Același nume de etichetă nu poate fi folosit pentru canale diferite despre IBP**

#### **13.5.3. Setarea tipurile de afișare pentru Presiunea Extinsă**

În cazul în care eticheta de presiune curentă este setată pe presiune extinsă (P1 sau P2), puteți selecta tipul care se afișează în zona de parametri, urmând acești pași:

- 1. Selectați zona de parametri sau zona formelor de undă despre presiunea extinsă pentru a intra în meniul de presiune corespunzător.
- 2. Selectați submeniul【**Setup**】.
- 3. Setați【**Measurement**】:
	- **All**: Presiunea corespunzătoare din zona parametrilor afișează toate presiunile: presiunea sistolică, presiunea diastolică și presiunea medie.
	- **Mean only**: Presiunea corespunzătoare din zona de parametri afișează doar presiunea medie.
	- **Auto:** Sistemul va afișa automat presiunea afișată în zona de parametri sau numai presiunea medie în funcție de valoarea măsurată a presiunii extinse.

#### **13.5.4. Setarea sensibilității presiunii**

Valoarea tensiunii arteriale afișată pe monitor este un calcul mediu al datelor colectate pe o anumită perioadă de timp. Cu cât sensibilitatea este mai mare, cu atât monitorul răspunde mai repede atunci când valoarea tensiunii arteriale a pacientului se modifică, dar precizia măsurătorii este mai mică. Invers, cu cât sensibilitatea este mai mică, cu atât răspunsul monitorului este mai lent atunci când valoarea tensiunii arteriale a pacientului se modifică, dar precizia măsurătorii este mai mare. Atunci când se monitorizează pacienții în stare critică, setarea unei sensibilități mai mari este utilă pentru o analiză în timp util.

Puteți seta sensibilitatea presiunii curente urmând acești pași:

1. Selectați zona parametrilor IBP sau zona formelor de undă pentru a accesa

meniul presiunii aferente.

- 2. Selectați submeniul【**Setup**】.
- 3. Setați【**Sensitivity**】.

#### **13.5.5. Setarea formei de undă IBP**

Puteți seta forma de undă IBP urmând acești pasi:

- 1. Selectați zona parametrilor IBP sau zona formelor de undă pentru a accesa meniul presiunii aferente.
- 2. Selectați submeniul【**Setup**】.
- 3. Faceți următoarele setări pentru forma de undă IBP:
	- Setați【**Speed**】.
	- Setați 【**Scale Type**】: Dacă selectați 【**Auto**】, scalele superioară și inferioară ale formei de undă IBP vor fi ajustate automat pe măsură ce se modifică amplitudinea formei de undă.

#### **13.5.6. Setarea comutatorului între valorile PA-D și PAWP**

Puteți selecta dacă doriți să utilizați valoarea PA-D în loc de valoarea PAWP pentru calculul hemodinamic, iar metodele sunt indicate mai jos:

- 1. Selectați zona parametrilor PA sau zona formelor de undă pentru a accesa meniul 【**PA**】.
- 2. Selectați submeniul【**Setup**】.
- 3. Setați【**Use PA-D as PAWP**】 pe 【**ON**】 sau 【**OFF**】.

Vedeți *25.4 Calcule hemodinamice* pentru detalii.

#### **13.5.7. Activarea măsurării PPV**

PPV este variația presiunii pulsului. Atunci când măsurați presiunea arterială (cu excepția PA), puteți activa măsurătorile PPV urmând acești pași:

- 1. Selectați zona parametrilor IBP sau zona formelor de undă pentru a accesa meniul presiunii aferente.
- 2. Selectați submeniul【**PPV**】.
- 3. Setați【**PPV Measurement**】 pe 【**ON**】.

Când setați【**PPV Measurement**】 pe 【**ON**】, se poate selecta sursa PPV.

# **AVERTIZARE:**

- **Monitorul va calcula PPV pe baza oricărei valori a presiunii arteriale între bătăile inimii. Condițiile de măsurare a PPV și dacă calculul numeric al PPV are sau nu semnificație clinică, este aplicabil sau nu. Aceasta trebuie să fie apreciată de un medic.**
- **Numai un medic poate determina valoarea clinică a informațiilor PPV. Conform literaturii științifice recente, relevanța clinică a informațiilor PPV este limitată la ventilația mecanică controlată și la pacienții sedați fără aritmii.**
- **Este posibil ca valoarea PPV calculată să nu fie exactă în următoarele condiții:** 
	- **a) Frecvența respiratorie este mai mică de 8 rpm**
	- **b) În timpul ventilației, volumul curent este mai mic de 8 ml/kg**
	- **c) Pacientul prezintă o disfuncție ventriculară dreaptă acută (de exemplu, boală cardiacă pulmonară)**
	- **d) Măsurătorile PPV sunt validate numai pentru pacienții adulți**

#### **13.5.8. Modificarea unității pentru presiune:**

Puteți modifica unitatea de presiune urmând acești pași:

- 1. Selectați zona parametrilor IBP sau zona formelor de undă pentru a accesa meniul presiunii aferente.
- 2. Selectați submeniul【**Setup**】.
- 3. Setați【**Unit**】 după caz.

#### **13.5.9. Suprapunerea formelor de undă IBP**

Urmând pașii de mai jos setați ecranul de suprapunere a formelor de undă IBP:

- 1. Accesați pagina【**Screen Layout**】 ca mai jos:
	- Selectați tasta rapidă 【**Screen Setup**】 → selectați submeniul 【**Screen Layout**】.
	- Selectați tasta rapidă 【**Main Menu**】 → selectați 【**Screen Layout**】

din coloana 【**Display**】.

- 2. Selectați 【**IBP Overlap**】 în zona parametrilor formei de undă și selectați forma de undă IBP de suprapus pe aceeași linie din partea stângă.
- 3. Repetați operațiunea de la pasul 2 în alte locuri cu zone de parametri de formă de undă, dacă este necesar.
- 4. Selectați  $\times$  pentru a ieși din pagina Setup. Forma de undă IBP suprapusă poate fi afișată în interfața principală.

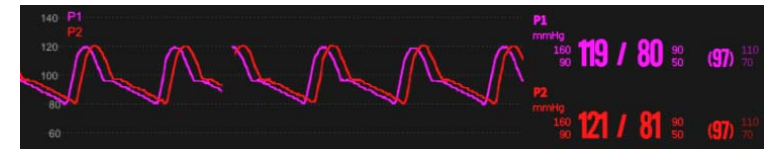

Puteți deschide meniul【**IBP Overlap**】 selectând zona formelor de undă IBP de suprapus pe ecranul principal. În meniul【**IBP Overlap**】 puteți face următoarele setări:

- Scală
	- Setați 【**Left Scale**】 pentru presiunea arterială.
	- Setați 【**Right Scale**】pentru presiunea venoasă.
- Setați 【**Grid**】 pentru zona formelor de undă suprapuse.
- Setați 【**Wave Speed**】 pentru forma de undă suprapusă afișată.

# **13.6. Calcularea presiunii de perfuzie cerebrale**

Monitorul poate calcula diferența dintre presiunea arterială medie (ART) și presiunea intracraniană (ICP). Diferența este presiunea de perfuzie cerebrală, care este etichetată CPP. Prin urmare, valoarea CPP va fi afișată pe ecran numai atunci când ART și ICP sunt afișate în același timp.

### **13.7. Măsurarea PAWP**

Introduceți un cateter cu vârful balon în fluxul sanguin și plasați-l în artera pulmonară mică pentru a bloca fluxul sanguin înainte. În acest moment, presiunea măsurată la vârful cateterului este presiunea pulmonară de pană (pulmonary wedge pressure - PAWP). Valoarea PAWP este utilizată pentru a evalua funcția cardiacă și aceasta acceptă în principal influența stării fluidelor, a contractilității miocardice și a integrității valvelor și a circulației pulmonare.

PAWP poate reflecta modificările presiunii toracice în timpul întregului ciclu respirator. Atunci când presiunea căilor respiratorii și funcția valvelor sunt normale, PAWP este presiunea diastolică finală a ventriculului stâng. Prin urmare, valoarea PAWP măsurată la sfârșitul ciclului respirator este cea mai precisă. În acest moment, presiunea din torace este relativ constantă, ceea ce face ca artefactele cauzate de respirație să nu mai existe.

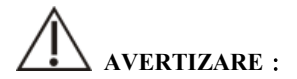

**Monitorizarea PAWP nu se aplică nou-născuților.** 

### **13.7.1. Conectarea dispozitivului PAWP**

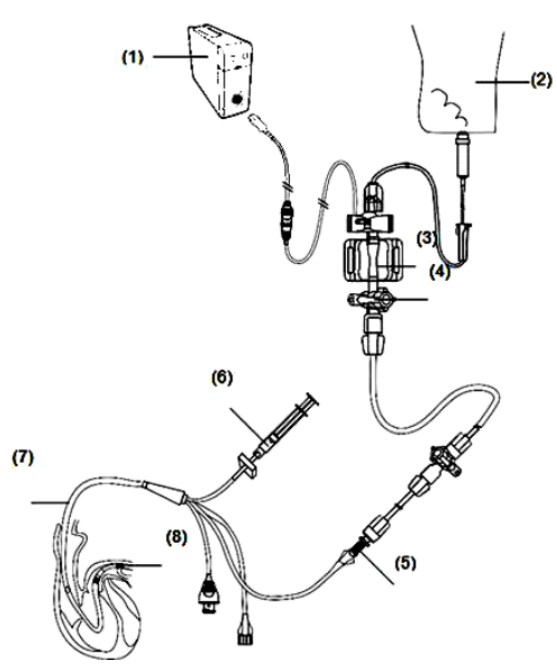

- (1) Modul MPS-P/P1/IBP
- (2) Pungă
- (3) Senzor IBP
- (4) Valvă cu 3 căi
- (5) Port distal PA
- (6) Valvă de umflare balon
- (7) Cateter
- (8) Balon

# **13.7.2. Pregătirea monitorizării PAWP**

A se vedea pașii de mai jos pentru pregătirea monitorizării PAWP:

- 1. Conectați senzorul IBP, cablul IBP și modulul. Pentru mai multe informații, vedeți *13.3.1 Procedura de monitorizare IBP*.
- 2. Conectați portul PA al cateterului și capătul pacient al senzorului IBP, urmând instrucțiunile producătorului.
- 3. Puneți la zero senzorul IBP. Pentru mai multe informații, vedeți *13.3.2 Aducerea la zero a senzorului IBP*.
- 4. Setați eticheta IBP pe 【**PA**】deoarece PAWP este măsurată pe PA. Pentru mai multe informații, vedeți *13.5.2 Modificarea etichetei de presiune*.

# **13.7.3. Procedura de monitorizare PAWP**

A se vedea pașii următori pentru a măsura PAWP:

- 1. Selectați zona parametrilor PA sau zona formelor de undă din ecranul principal și apoi selectați 【**PAWP**】 pentru a accesa meniul aferent.
- 2. Vedeți figura de mai jos, introduceți vârful cateterului în artera pulmonară observând modificările de formă de undă PA de pe ecran.

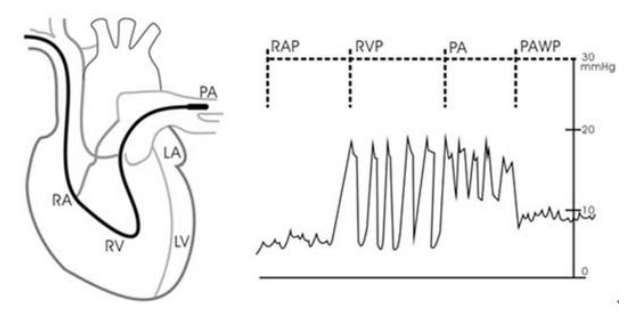

3. Selectați 【**Start**】.

- 4. Umflați balonul și fiți atenți la modificările formei de undă PA de pe ecran atunci când apare mesajul【**Ready for Balloon Inflation**】.
- 5. Dezumflați balonul atunci când apare mesajul【**Ready for Balloon Deflation**】. Dacă forma de undă PAWP este stabilă, dar monitorul încă nu afișează mesajul 【**Ready for Balloon Deflation**】, selectați【**Freeze**】 pentru a îngheța forma

de undă și dezumflați balonul.

- 6. Selectați 【**Accept**】pentru a salva valoarea PAWP.
- 7. Dacă trebuie să începeți o nouă măsurare, repetați de la pasul 3 la pasul 6.

În cazul în care măsurarea eșuează sau dacă trebuie să ajustați valoarea PAWP, utilizați următoarele butoane pentru a regla forma de undă și valorile PAWP.

- Selectați butonul cu săgeată în sus sau în jos pentru a regla valorile PAWP.
- Selectați butonul săgeată stânga sau dreapta pentru a vizualiza formele de undă înghețate de 120 de secunde.
- Selectati **【Accept】** pentru a salva valoarea PAWP.

# **AVERTIZARE**:

- **Umflarea prelungită poate provoca hemoragie pulmonară, infarct sau ambele. Umflați balonul pentru timpul minim necesar pentru a obține o măsurare precisă.**
- **În cazul în care PAWP este mai mare decât PA (sistolică), dezumflați balonul și raportați incidentul în conformitate cu politica spitalului. Deoarece artera pulmonară ar putea fi ruptă accidental, iar valoarea PAWP obținută nu va reflecta starea hemodinamică a pacientului, ci va reflecta doar presiunea din cateter sau balon.**
- **Dacă cateterul se introduce în poziția de pană fără a se umfla balonul, forma de undă a PA ia un aspect de pană. Luați măsurile adecvate în conformitate cu procedurile standard, pentru a corecta această situație.**

#### **NOTĂ:**  প্রে

**Alarma PA este dezactivată automat atunci când se intră în ecranul PAWP.** 

### **13.7.4. Setarea PAWP**

Selectați tasta rapidă【**Setup**】 din ecranul PAWP pentru a accesa meniul 【**PAWP setup**】. În meniul【**PAWP setup**】puteți face următoarele setări:

- Selectați 【**Reference Waveform 1**】 pentru a seta unda de referință EKG.
- Selectați 【**Reference Waveform 2**】 pentru a seta unda de referință RESP.
- Selectati **【Speed】** pentru a seta viteza tururor formelor de undă din ecranul PAWP.
- Selectati **[Scale]** pentru a seta scala formei d eundă PA din ecranul PAWP.

# **13.7.5. Calculul hemodinamic**

Selectați 【 **Hemo Calcs** 】 din ecranul 【 **PAWP** 】 pentru a accea meniul 【**Calculations**】. Pentru mai multe informații, vedeți *25.4 Calcule hemodinamice.*

# **13.8. Soluții la probleme IBP**

Această secțiune descrie problemele pe care le puteți întâmpina în timpul utilizării. Puteți consulta următorul tabel pentru a rezolva problemele. Dacă problema persistă, vă rugăm să contactați personalul de întreținere.

# **NOTĂ: Vedeți** *D Mesaje de alarmă* **pentru informații despre alarme**

#### **fiziologice și alarme tehnice.**

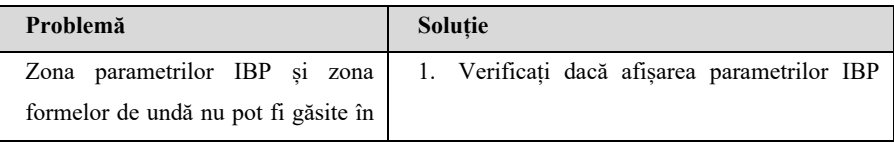
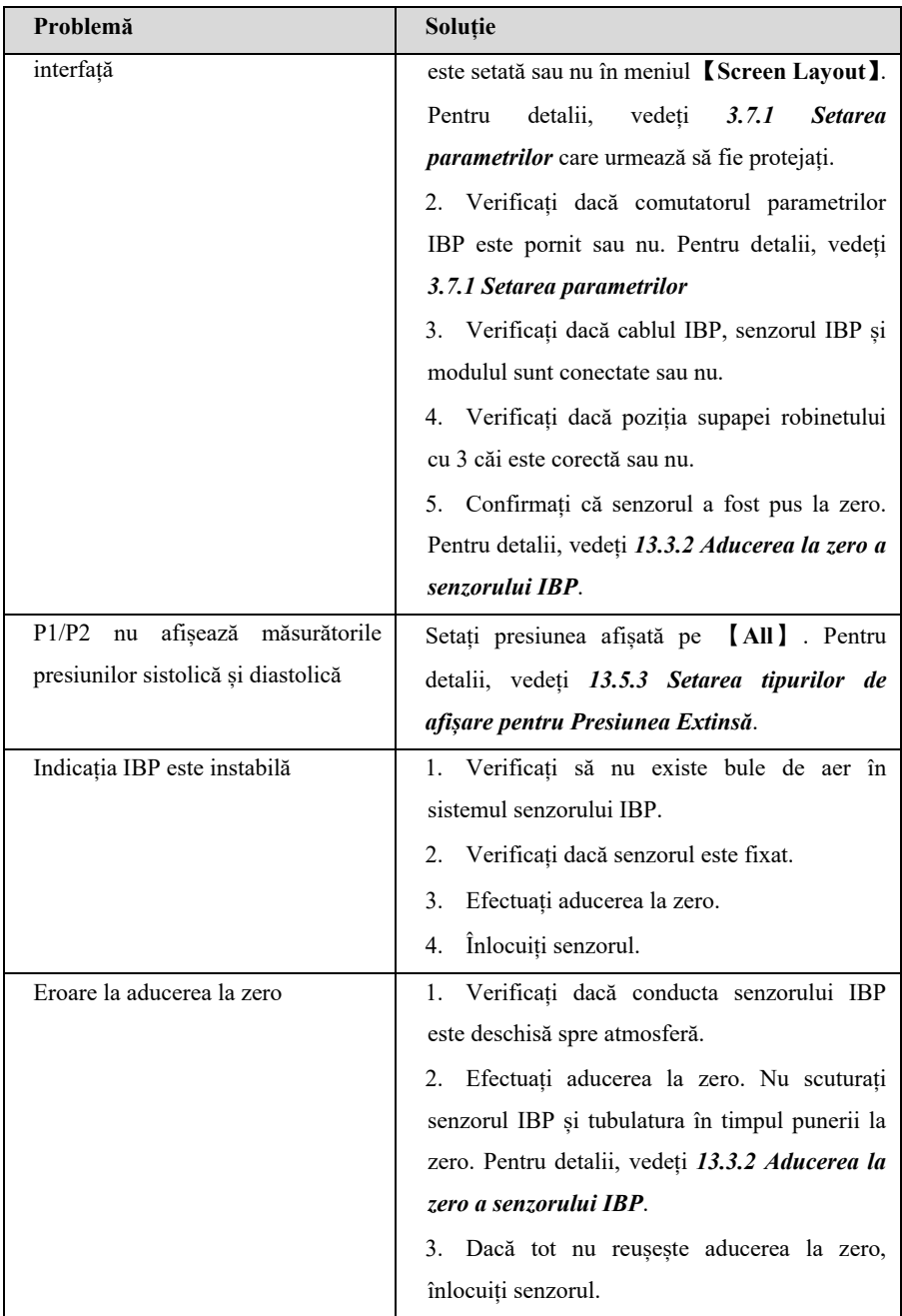

### **Capitolul 14 Cardiografie prin impedanță (ICG)**

### **14.1. Introducere**

Cardiografia prin impedanță (ICG) este o metodă sigură, neinvazivă, bazată pe tehnologia bioimpedanței electrice toracice (TEB), care măsoară nivelul de schimbare a impedanței în fluidul toracic, generează forma de undă ICG și calculează parametrii hemodinamici.

Aplicați monitorizarea ICG numai pacienților cu înălțimea cuprinsă între 120 și 230 cm, greutatea cuprinsă între 30 și 155 kg și cu vârsta nu mai mică de 13 ani.

### **14.2. Informații de securitate**

# **AVERTIZARE:**

- **Nu permiteți pacienților să poarte senzori ICG atunci când sunt supuși imagisticii prin rezonanță magnetică (MRI) din cauza riscului de arsuri grave.**
- **Senzorul ICG poate fi aplicat doar pe un pacient o singură dată.**
- **Modulul ICG nu este destinat utilizării în timp ce expuneți pacientul la curent de înaltă frecvență.**
- **Utilizarea simultană a unui echipament electrochirurgical de înaltă frecvență (ESU) în timpul monitorizării ICG poate duce la arsuri la locul de stimulare și poate afecta, de asemenea, negativ precizia măsurătorilor. Asigurați-vă că electrodul de retur ESU este aplicat corect pe pacient.**

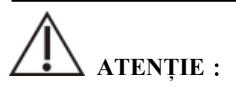

 **Asigurați-vă că gelul senzorului, senzorii sau cablurile de legătură nu intră în contact cu alte materiale conductoare (inclusiv cu materiale legate la pământ) în timpul monitorizării pacientului.** 

### **14.3. Limitarea măsurării ICG**

Factorii care pot afecta acuratețea măsurării ICG sunt:

- $\Box$  Soc septic;
- Regurgitarea valvei aortice și defectul de sept;
- Scleroză aortică severă, proteză aortică;
- $\blacksquare$  Hipertensiune arterială severă (medie>130 mmHg);
- Aritmie cardiacă:
- Tahicardie cu o frecventă cardiacă mai mare de 200 bpm;
- Greutatea și înălțimea pacientului sunt în afara intervalului: Înălțimea pacientului sub 120 cm (48") sau peste 230 cm (90"); Greutatea pacientului mai mică de 30 kg (67 lbs.) sau mai mare de 155 kg (341 lbs.);
- Balon aortic sau pompă cu balon aortic;
- Miscarea pacientului, inclusiv tremurul;
- Interferențe de semnal de la cablul pacientului sau de la conexiunea cablului de alimentare;
- Operație toracică ce poate modifica sângele și curentul din piept.
- Utilizarea simultană a sistemelor de cauterizare electrică în timpul procedurilor chirurgicale;

# **ATENȚIE**:

 **Pacientul trebuie să mențină o poziție statică în timpul măsurării ICG. Parametrii ICG măsurați pot fi utilizați numai atunci când calitatea semnalului formei de undă ICG este suficient de bună și nu există artefacte.** 

### **14.4. Ecranul ICG**

Zona de parametri ICG prezintă valoarea parametrului primar și până la 4 parametri secundari. Puteți selecta parametrul de afișat din pagina 【**Select Parameter**】 din meniul 【**ICG**】. Vedeți *14.7.4 Selectarea parametrului ICG* pentru detalii.

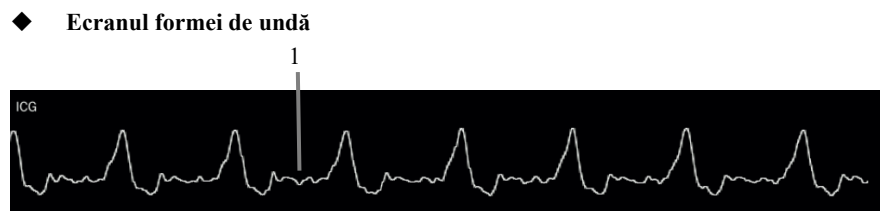

**Ecranul parametrilor** 

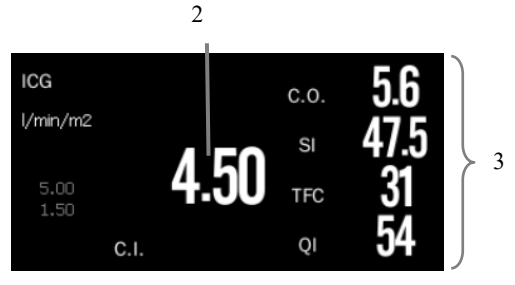

- (1) Forma de undă ICG
- (2) Parametrul principal
- (3) Parametrul secundar

### **14.5. Pregătirea măsurătorilor ICG**

Pentru a pregăti monitorizarea ICG, procedați astfel:

- 1. Pregătiți pielea pacientului. Pentru mai multe informații, vedeți *14.5.1 Pregătirea pielii*.
- 2. Așezați senzorii ICG pe pacient. Pentru mai multe informații, vedeți *14.5.2 Plasarea senzorilor ICG*.
- 3. Conectați un capăt al cablului pacientului la modulul ICG.
- 4. Conectați firele de electrod ale cablului pacientului la senzorii de pe pacient, făcând să corespundă culorile și numerele firelor de electrod din dreapta și din stânga. Pentru mai multe informații, vedeți *14.5.3 Conectarea cablului ICG*.
- 5. Introduceți informațiile despre pacient. Pentru mai multe informații, vedeți *14.7.2 Setarea informațiilor despre pacient*.

## **AVERTIZARE:**

 **Înainte de a monitoriza pacienții cu stimulatoare cardiace, asigurați-vă că funcția stimulatorului nu poate fi influențată de curentul de măsurare utilizat pentru cardiografia de impedanță. În cazul stimulatoarelor cardiace cu ventilație la minut, utilizarea modulului ICG nu este permisă dacă funcția de ventilație minuțioasă a stimulatorului este activată.** 

### **14.5.1. Pregătirea pielii**

Un contact bun între senzor și piele este important pentru un semnal ICG bun, deoarece pielea este un conductor slab de electricitate. Este necesar să se curețe pielea pacientului pentru plasarea senzorilor, ca pașii următori::

- 1. Selectați locuri cu pielea intactă, fără afecțiuni.
- 2. Tăiați sau radeți părul, după caz.
- 3. Frecați ușor pielea și îndepărtați celulele moarte ale pielii pentru a îmbunătăți conductivitatea senzorului.
- 4. Spălați bine locurile cu apă și săpun, fără a lăsa reziduuri de săpun. Nu recomandăm utilizarea eterului sau a alcoolului pur, deoarece acesta usucă pielea și crește rezistența.
- 5. Uscați bine pielea.

### **14.5.2. Amplasarea senzorilor ICG**

Pentru a obține semnale bune și date precise, este important să se plaseze senzorii ICG în poziția corespunzătoare, prezentată după cum urmează:

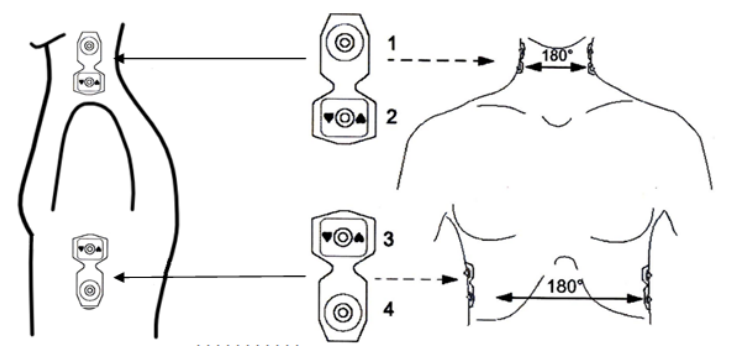

Pentru a amplasa senzorii:

- 1. Se plasează o pereche de senzori sub lobul urechii de fiecare parte a gâtului.
- 2. O altă pereche de senzori se plasează pe linia axilară mijlocie la nivelul procesului xifoid.

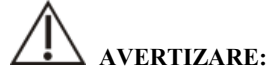

- **Cei doi senzori trebuie să fie plasați chiar în poziție opusă (180°).**
- **Senzorii nu trebuie să fie în contact direct cu alte materiale conductoare de electricitate.**
- **Nu refolosiți senzorul ICG de unică folosință.**

### **14.5.3. Conectarea cablului ICG**

Cablul ICG pentru pacient este utilizat pentru a conecta modulul ICG și senzorii de pe pacient. Cablurile electrodului stâng (galben) și cablurile electrodului drept (roșu) trebuie conectate cu senzorii pacientului prin potrivirea numărului. Vedeți *14.5.2 Amplasarea senzorilor ICG.*

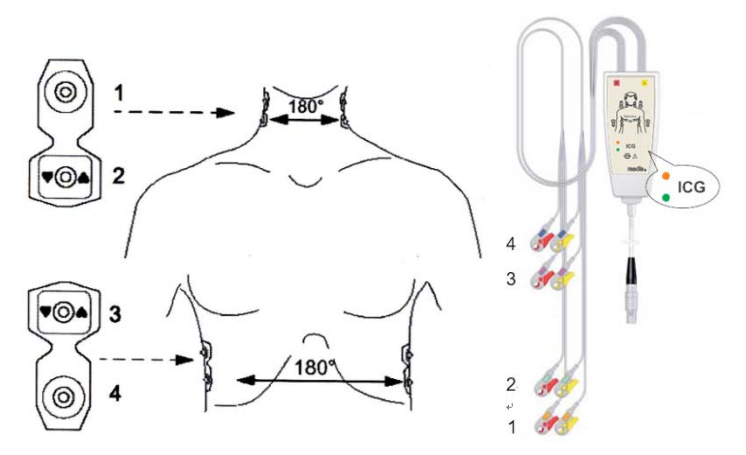

Pe cablul pacientului există o casetă de indicare a semnalului. Doi indicatori LED (verde și portocaliu) de pe cutia indicatoare de semnal sunt utilizați pentru a indica starea curentă a cablului pacientului.

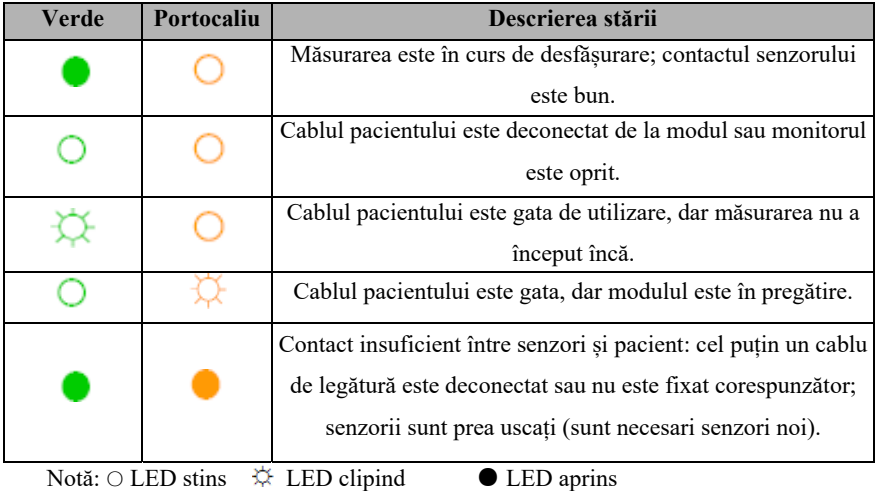

### **14.6. Parametrul ICG**

Selectați zona de parametri ICG și selectați【**Hemodyna Param.**】 în meniul de setare a parametrilor ICG, puteți vedea parametrii hemodinamici actuali ai pacientului, conform următoarei liste:

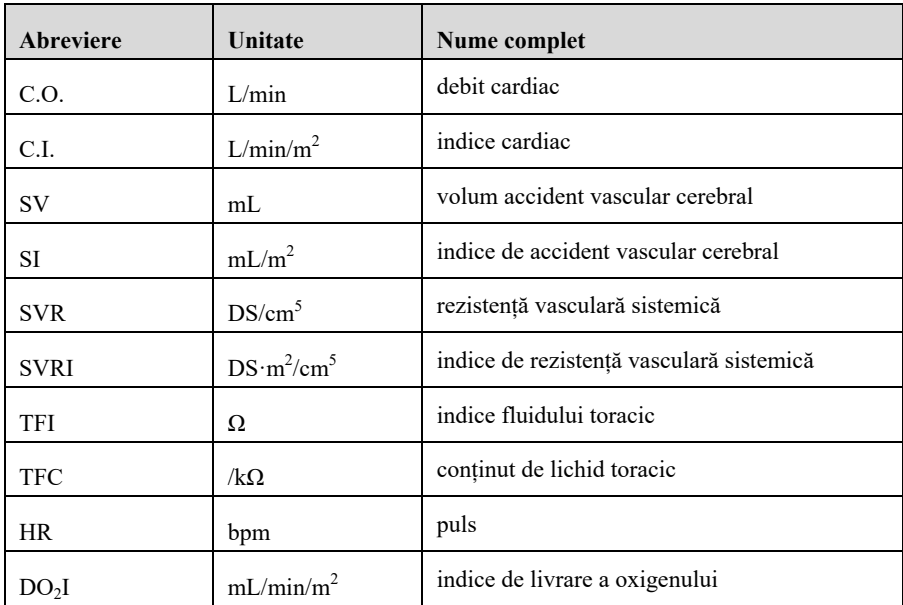

Note:

- a) Citirea HR nu este obținută de la modulul EKG, ci de la modulul ICG.
- b) Valoarea de ieșire este mai mare decât limita superioară normală este indicată de o săgeată în sus "↑"; valoarea de ieșire este mai mică decât limita inferioară normală este indicată de o săgeată în jos "↓".
- c) Selectați tasta rapidă【**Record**】, pagina curentă va fi tipărită.

### **14.7. Setarea ICG**

### **14.7.1. Setarea alarmei ICG**

Puteți seta alarma ICG urmând pașii de mai jos:

- 1. Selectați zona de parametri ICG sau zona formelor de undă pentru a accesa meniul ICG.
- 2. Selectați submeniul【**Alarm**】. Dacă setarea alarmei este protejată cu parolă, introduceți parola. Pentru detalii, a se vedea *7.7.2 Schimbarea modului de protecție la setarea alarmei*.
- 3. Setați alarmele după nevoi.

### **14.7.2. Setarea informațiilor despre pacient**

Puteți seta informațiile despre pacint urmând pașii de mai jos:

- 1. Selectați zona de parametri ICG sau zona formelor de undă pentru a accesa meniul ICG.
- 2. Selectați submeniul【**Setup**】.
- 3. Setați 【**Height**】【, **Weight**】【, **Gender**】【, **Age**】 și 【**Paced**】 ale pacientului. Informațiile despre pacient sunt corelate cu informațiile despre pacient din sistem. Atunci când cele 5 informații de mai sus sunt modificate, informațiile despre pacient din sistem vor fi, de asemenea, modificate în mod corespunzător. În mod similar, în cazul în care cele 5 informații de mai sus din sistem sunt modificate, informațiile corespunzătoare de aici vor fi, de asemenea, modificate în consecință.
- 4. Introduceți valorile msăsurate pentru【**SYS**】**,** 【**DIA**】, 【**MAP**】**,** 【**CVP**】**,**  【**PAWP**】**,** 【**HB**】 și 【**SpO2**】. Fiecare parametru are o valoare implicită, iar utilizatorul o poate modifica în funcție de situația reală.
- 5. Selectați 【**Get Parameters**】 de sub meniu, sistemul poate obține în mod automat datele parametrilor de monitorizare curentă. În cazul în care nu se poate obține valoarea parametrului necesar, trebuie să o introduceți manual. De exemplu, SYS, DIA și MAP se pot obține prin măsurarea modulului IBP (ART, P1 sau P2). Atunci când SYS, DIA și MAP nu pot fi obținute din modulul IBP, acestea pot fi obținute și din modulul NIBP. Atunci când aceste date nu pot fi obținute din modul, trebuie introduse manual.

### **14.7.3. Setarea vitezei formei de undă ICG**

Puteți seta viteza formei de undă urmând pașii de mai jos:

- 1. Selectați zona de parametri ICG sau zona formelor de undă pentru a accesa meniul ICG.
- 2. Selectați submeniul【**Setup**】.
- 3. Setați【**Wave Speed**】.

### **14.7.4. Selectarea parametrului ICG**

Zona numerică ICG afișează un parametru primar (C.I. în mod implicit) și patru parametri secundari (SVRI, SVI, C.O. și TFC în mod implicit). De asemenea, puteți selecta parametrii primari și secundari doriți pentru afișare.

- 1. Selectați zona de parametri ICG sau zona formelor de undă pentru a accesa meniul 【**ICG**】.
- 2. Selectați submeniul 【**Setup Parameters**】.
- 3. Selectați parametrii de afișat.

### **14.8. Soluții la probleme ICG**

Această secțiune enumeră problemele care pot apărea. Dacă întâmpinați problemele atunci când utilizați echipamentul sau accesoriile, verificați tabelul de mai jos înainte de a solicita servicii de service. Dacă problema persistă, contactați personalul de service.

### **NOTĂ: Pentru mesajele de alarme fiziologice și tehnice, vedeți** *D Mesaje de*

#### *alarmă.*

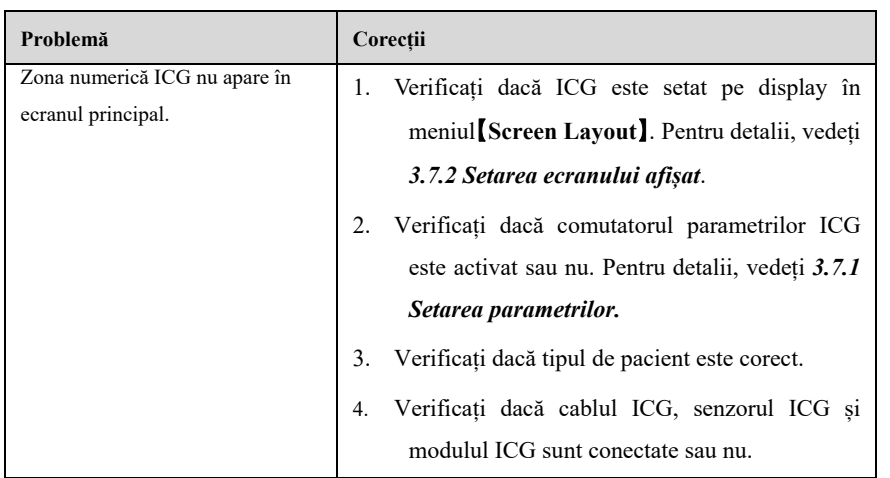

### **Capitolul 15 Dioxidul de carbon (CO<sub>2</sub>)**

### **15.1. Introducere**

Monitorul adoptă tehnologia de absorbție în infraroșu pentru a măsura concentrația de dioxid de carbon  $(CO<sub>2</sub>)$  în căile respiratorii ale pacientului. Deoarece molecula de CO<sub>2</sub> poate absorbi lumina infraroșie cu o lungime de undă specială, iar cantitatea de lumină infraroșie absorbită este direct legată de concentrația de  $CO<sub>2</sub>$ , prin urmare, în timp ce lumina infraroșie radiată de la sursa de lumină infraroșie trece prin proba de gaz care contine  $CO<sub>2</sub>$ , o parte din energie va fi absorbită de  $CO<sub>2</sub>$  din gaz. În cealaltă parte a sursei de lumină infraroșie, un fotodetector este utilizat pentru a măsura energia infraroșie rămasă și a o converti în semnal electric, care va fi comparat cu energia sursei de lumină infraroșie și ajustat astfel încât să reflecte corect concentrația de CO<sub>2</sub> din proba de gaz.

Există două metode de măsurare a dioxidului de carbon în căile respiratorii ale pacientului:

1. Mainstream: Utilizează un senzor de CO<sub>2</sub> atașat la un adaptor pentru căile respiratorii introdus direct în sistemul de respirație al pacientului.

2. Sidestream/Microflow: Prelevează o mostră de gaz respirator cu un flux de eșantionare constant din căile respiratorii ale pacientului și o analizează cu ajutorul senzorului de CO<sub>2</sub>.

Dacă utilizati modulul AG pentru a măsura CO<sub>2</sub>, vedeți *Capitolul 16 Gaz anestezic (AG)*.

Măsurarea  $CO<sub>2</sub>$  este aplicabilă pentru adulți, pediatrie și neonatologie.

### **15.2. Informații de securitate**

## **AVERTIZARE:**

 **Atunci când amplasați tuburi, cum ar fi tuburile de prelevare a probelor, evitați ca acestea să sufoce gâtul pacientului.** 

## $\Delta$  atentie:

- **Atunci când pacientul este tratat cu medicamente aerosolizate, valoarea EtCO**<sub>2</sub> **măsurată poate fi inexactă și nu se recomandă utilizarea în această situație.**
- **Valoarea EtCO<sub>2</sub> măsurată de modulul CO<sub>2</sub> poate fi diferită de valoarea** presiunii parțiale de CO<sub>2</sub> măsurată prin analiza gazelor sanguine.
- **Modulul CO<sub>2</sub> are o funcție de suprimare automată a alarmei, iar modulul CO<sub>2</sub> efectuează o alarmă fiziologică numai după ce este detectată unda respiratorie.**  Când monitorizați pacientul cu modulul CO<sub>2</sub>, asigurați-vă că dispozitivul este **conectat corect la pacient.**

### 15.3. Limitările măsurării CO<sub>2</sub>

Următorii factori pot afecta acuratețea măsurătorii:

- Scurgeri sau aerisirea internă a gazului eșantionat;
- $\blacklozenge$  Socuri mecanice;
- Presiune ciclică de până la 10kPa (100cmH2O) și schimbarea anormală a presiunii pe traseul gazului;
- Alte surse de interferență (dacă există).

Precizia de măsurare a modulului  $CO<sub>2</sub>$  cu flux lateral/microflux poate fi afectată de frecvența respirației și de raportul inspirație/expirație (I/E) după cum urmează:

- $\blacklozenge$  Valoarea EtCO<sub>2</sub> se încadrează în specificații pentru o rată de respirație ≤ 60rpm și un raport I/E  $\leq$  1:1.
- Valoarea EtCO<sub>2</sub> se încadrează în specificații pentru un ritm de respirație  $\leq$ 30rpm și un raport I/E  $\leq$  2:1.

### **15.4. Procedura de monitorizare**

### 15.4.1. Măsurare folosind modului CO<sub>2</sub> Mainstream

- 1. Conectarea cablului senzorului de  $CO<sub>2</sub>$ Conectați cablul senzorului de  $CO<sub>2</sub>$  la conectorul  $CO<sub>2</sub>$  de pe modulul plug-in  $CO<sub>2</sub>$ .
- 2. Selectarea unui adaptor de căi respiratorii adecvat

Selectați un adaptor pentru căile respiratorii în funcție de mărimea pacientului, de diametrul tubului ET și de situația de monitorizare. Pentru mai multe informații, consultați tabelul următor sau contactați producătorul.

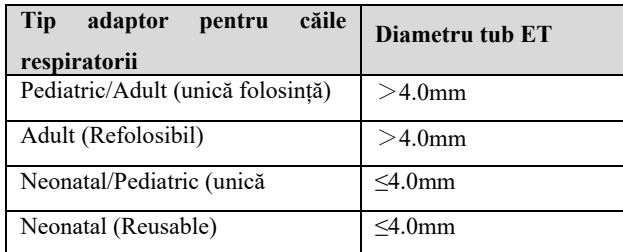

3. Atașarea adaptorului pentru căile respiratorii la senzorul de  $CO<sub>2</sub>$ 

Înainte de a atașa adaptorul pentru căile respiratorii la senzorul de  $CO<sub>2</sub>$ , verificați dacă ferestrele adaptorului pentru căile respiratorii sunt curate și uscate. Curățați sau înlocuiți adaptorul dacă este necesar.

Urmați acești pași:

- 1) Aliniați săgeata de pe partea de jos a adaptorului pentru căile respiratorii cu săgeata de pe partea de jos a senzorului.
- 2) Apăsați senzorul și adaptorul pentru căile respiratorii împreună până când acestea fac clic.
- 3) Așteptați ca adaptorul pentru căile respiratorii și senzorul să se încălzească.

Monitorul va afișa mesajul "**Sensor Warm Up...**" în timp ce senzorul și adaptorul se încălzesc la temperatura de funcționare. Mesajul dispare atunci când senzorul este gata de utilizare.

Deoarece modulul Masimo IRMA CO<sub>2</sub> mainstream are o rată de încălzire mai rapidă, nu există niciun mesaj "**Sensor Warm Up...**".

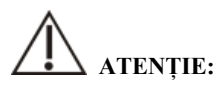

 **Presiunea atmosferică trebuie să fie setată la valoarea corectă înainte de a**  utiliza modulul CO<sub>2</sub> mainstream. Setările incorecte ale presiunii atmosferice pot duce la citiri eronate ale CO<sub>2</sub> (modulele mainstream Masimo IRMA CO<sub>2</sub> **nu funcționează deoarece acestea au deja compensare automată a presiunii atmosferice).** 

- **Instalați senzorul deasupra adaptorului pentru a evita acumularea de lichid pe fereastra adaptorului. Concentrația de gaz la concentrații ridicate în această locație poate împiedica analiza gazelor.**
- **Pentru a evita spațiul mort, amplasați senzorul și adaptorul cât mai aproape posibil de pacient.** 
	- 4. Aduceți la zero, vedeți *15.8 Aducerea la zero*.
	- 5. După aducerea la zero, luați ca exemplu modulul Masimo IRMA  $CO<sub>2</sub>$  și conectați circuitul de aer așa cum se arată mai jos.

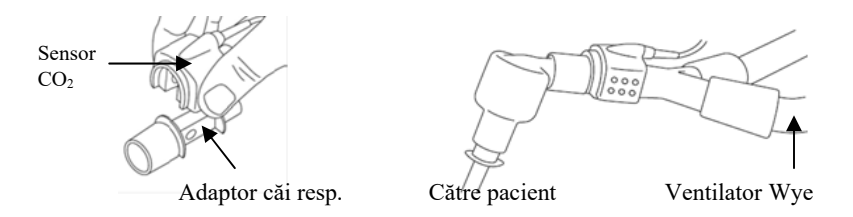

- 6. Înainte de utilizare, verificați:
- ① Înainte de a conecta adaptorul pentru căile respiratorii la circuitul respirator, verificați dacă citirile de pe monitor sunt corecte.
- ② Înainte de a conecta adaptorul pentru căile respiratorii la circuitul pacientului, verificați citirea gazului și forma de undă prin intermediul afișajului de pe monitor.
- $\circled{3}$  După instalarea senzorului de CO<sub>2</sub> mainstream pe adaptorul pentru căile respiratorii, verificați etanșeitatea circuitului pacientului.
- Status indicat de LED-ul de pe senzorul Masimo IRMA CO<sub>2</sub>:

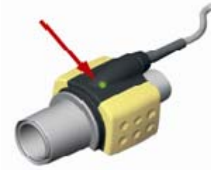

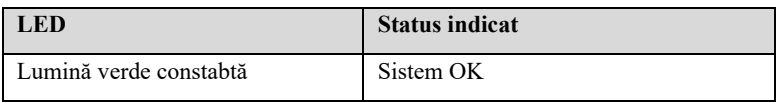

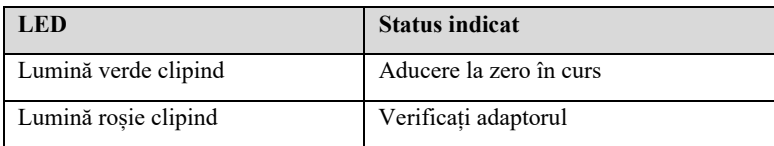

### 15.4.2. Măsurarea folosind modulul CO<sub>2</sub> Sidestream

Luăm ca exemplu modulul plug-in Sidestream  $CO<sub>2</sub>$  cu colector de apă. Vă rugăm să consultați următorii pași pentru a utiliza modulul Sidestream CO<sub>2</sub> pentru măsurare:

1. După cum se arată mai jos, instalați capcana de apă pe suportul colectorului de apă al modulului plug-in CO2 sidestream și conectați un capăt al tubului de eșantionare la colectorul de apă.

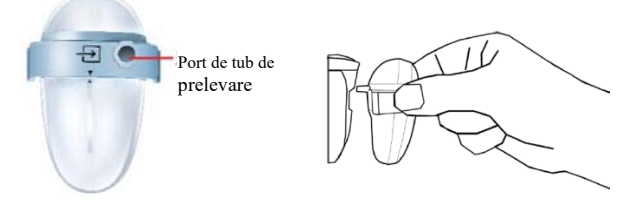

2. Instalați un alt capăt al tubului de prelevare a probelor la pacient.

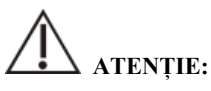

- **Fiți atenți la nivelul apei din colector. Dacă se atinge cel mai înalt nivel al apei, vă rugăm să înlocuiți la timp colectorul de apă pentru a preveni pătrunderea apei în modul.**
- **Vă rugăm să păstrați tubul de prelevare a probelor curat și să împiedicați înfundarea tubului cu praf.**
- **Atunci când utilizați un modul CO<sub>2</sub> cu flux lateral, orificiile de evacuare de pe modul trebuie conectate la sistemul de tratare a gazelor evacuate.**

### **NOTĂ:**

Introducând modulul CO<sub>2</sub> în fantă, monitorul pornește automat pompa de

**prelevare a probelor. Îndepărtarea modulului CO2 poate opri pompa de eșantionare.** 

 **Colectorul de apă și tuburile de prelevare a probelor sunt de unică folosință, vă rugăm să utilizați produsele furnizate sau desemnate de producător.** 

### 15.4.3. Măsurarea folosind modului CO<sub>2</sub> Microflow

1. Conectați un capăt al tubului de eșantionare la modulul plug-in CO<sub>2</sub>. Dacă este necesar să se utilizeze cu un senzor de  $CO<sub>2</sub>$ , se conectează mai întâi cablul senzorului de CO<sub>2</sub>, apoi se conectează cateterul, adaptorul pentru căile respiratorii sau tubul de prelevare la senzorul după caz. Luați ca exemplu modulul Nomoline ISA CO<sub>2</sub>, asa cum se arată în figura următoare:

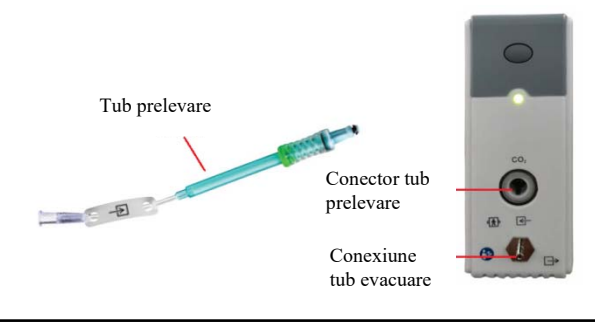

### **NOTĂ:**

- **Introducerea tubului de prelevare în conectorul pentru tubul de prelevare va porni automat pompa de prelevare. După ce tubul de prelevare este scos, pompa de prelevare se oprește.**
- 2. Dacă pompa de eșantionare nu pornește sau funcționează intermitent, efectuați o procedură "Zero". (Consultați *15.8 Aducerea la zero*)
- 3. Asigurați-vă că tubul de evacuare a senzorului de CO2 evacuează gazele departe de mediul senzorului.
- 4. Așteptați ca senzorul de CO2 să se încălzească. Monitorul va afișa mesajul **"Sensor Warm Up..."** (Încălzire senzor...) timp de aproximativ 1minut, în timp ce senzorul se încălzește până la temperatura de funcționare. Mesajul dispare atunci când

senzorul este gata de utilizare.

- 5. Aplicarea adaptorului de căi respiratorii sau a canulei:
- 1) Pentru pacienții intubați care necesită un adaptor pentru căile respiratorii: Instalați adaptorul pentru căi aeriene la capătul proximal al circuitului, între cot și secțiunea Y a ventilatorului. Prezentat după cum urmează:

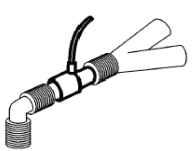

2) Pentru pacienții intubați cu un adaptor de căi aeriene integrat în circuitul respirator: Conectați conectorul tată de pe linia de probă dreaptă la portul mamă de pe adaptorul pentru căi respiratorii. Prezentat după cum urmează:

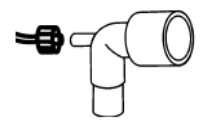

3) Pentru pacienții neintubați: Așezați canula nazală pe pacient. Prezentat după cum urmează:

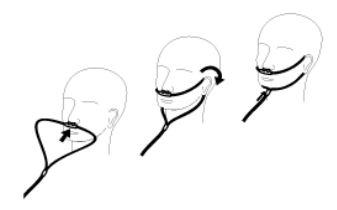

- 4) Pentru pacienții predispuși la respirație bucală, utilizați o canulă oro-nazală. Poate fi utilizată așa cum se arată mai jos:
	- Tăiați vârful de prelevare orală dacă este necesar pentru a se potrivi pacientului. Acesta trebuie să se extindă în jos, dincolo de dinți și să fie poziționat în deschiderea gurii. Îndepărtați canula de la pacient dacă vârful trebuie tăiat. Reprezentată după cum urmează:

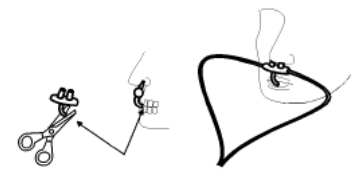

 Atunci când se utilizează canula nazală/orală a Masimo ISA Capno, canula poate fi purtată așa cum se arată mai jos:

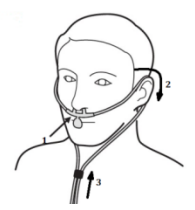

5) În cazul canulelor nazale sau orale-nazale cu administrare de oxigen, așezați canula pe pacient așa cum se arată, apoi atașați tubulatura de alimentare cu oxigen la sistemul de administrare de oxigen și setați debitul de oxigen prescris.

# **ATENȚIE:**

- **Conectați întotdeauna adaptorul pentru căile respiratorii la senzor înainte de a introduce adaptorul pentru căile respiratorii în circuitul respirator. În sens invers, scoateți întotdeauna adaptorul pentru căile respiratorii din circuitul de respirație înainte de a scoate senzorul.**
- **Deconectați întotdeauna canula, adaptorul pentru căile respiratorii sau tubul de**  prelevare a probelor de la senzorul de CO<sub>2</sub> atunci când nu îl utilizați.
- **Scoateți tubul de prelevare a probelor din conectorul pentru tubul de prelevare a probelor atunci când nu îl utilizați.**
- **Nu introduceți alte lucruri decât tubul de prelevare în receptaculul tubului de prelevare.**
- **Tuburile de prelevare a probelor sunt de unică folosință. Vă rugăm să păstrați tubul de prelevare a probelor curat și să împiedicați înfundarea acestuia de către praf. În condițiile în care temperatura gazului de prelevare este de 37** ℃**, temperatura interioară este de 23** ℃**, iar umiditatea relativă de prelevare este de 100%, înlocuiți tubul de prelevare cel puțin o dată la 12 ore (dacă se utilizează un vârf de filtru, acest interval poate fi extins la 120 de ore) sau înlocuiți tubul de prelevare atunci când se constată că acesta prezintă scurgeri, este deteriorat sau contaminat.**
- **Atunci când se utilizează un modul de CO<sub>2</sub> microflow, orificiile de evacuare de**

### **pe modul trebuie să fie conectate la sistemul de tratare a gazelor de evacuare.**

- 6. Inspecția înainte de utilizare (inspecția înainte de utilizare trebuie efectuată înainte de a conecta tubul de prelevare la circuitul respirator al pacientului):
- ① Introduceți tubul de prelevare a probelor în orificiul de admisie a aerului de pe modul.
- ② Verificați dacă LED-ul de deschidere de pe modul este verde și întotdeauna luminos.

(o lumină verde indică faptul că sistemul este normal)

 $\circled{3}$  Expirați spre tubul de prelevare și verificați dacă forma de undă și valoarea CO<sub>2</sub> sunt afișate pe monitor.

④ Blocați tubul de prelevare cu degetele și așteptați 10s.

⑤ Verificați dacă alarma de blocaj este afișată și dacă LED-ul de pe modul clipește roșu în același timp.

⑥ În circumstanțe adecvate, verificați etanșeitatea circuitului respirator al pacientului conectat la tubul de prelevare.

Status indicat de LED-ul de pe modulul Nomoline ISA  $CO<sub>2</sub>$ :

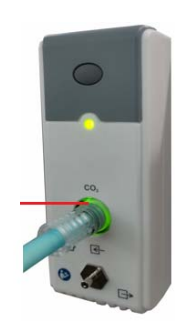

LED

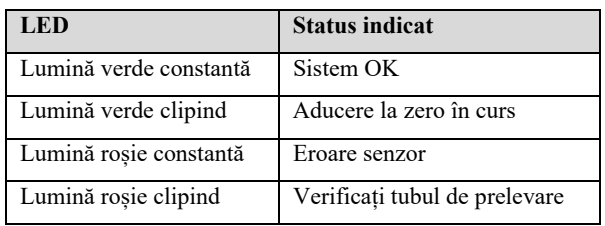

### **15.5. Ecranul**

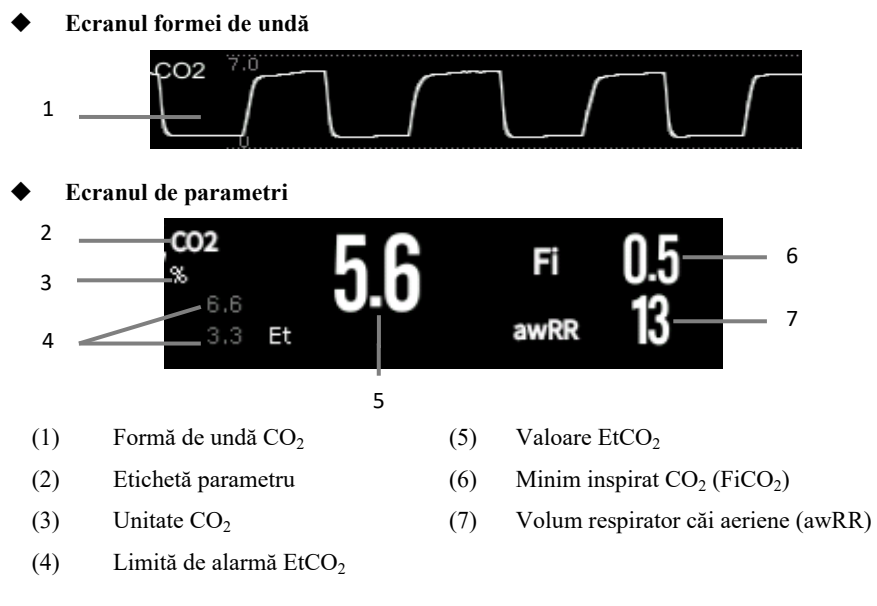

### **15.6. Setări CO<sub>2</sub>**

### **15.6.1. Setarea alarmei CO<sub>2</sub>**

- 1. Selectați zona de parametri  $CO<sub>2</sub>$  sau zona formelor de undă pentru a accesa meniul  $[CO<sub>2</sub>]$ .
- 2. Selectați submeniul【**Alarm**】.
	- Dacă setarea alarmei este protejată cu parolă, introduceți parola. Pentru detalii, a se vedea *7.7.2 Schimbarea modului de protecție la setarea alarmei.*
- 3. Setați alarmele după nevoi

### **15.6.2. Setarea duratei alarmei de apnee**

Puteți seta durata alarmei de apnee urmând pașii de mai jos. Monitorul va declanșa alarma atunci când timpul de sufocare al pacientului depășește timpul setat.

1. Selectați zona de parametri  $CO<sub>2</sub>$  sau zona formelor de undă pentru a accesa meniul  $[CO<sub>2</sub>]$ .

- 2. Selectați submeniul【**Alarm**】.
- 3. Setați【**Apnea Delay**】.

### **AVERTIZARE:**

 **Nu se poate judeca cauza apneei respiratorii prin monitorizarea CO2. Dacă monitorul nu poate detecta din nou respirația pacientului din momentul ultimei respirații până la timpul prestabilit, monitorul oferă doar alarma de apnee respiratorie. Prin urmare, alarma de apnee respiratorie nu ar trebui să fie utilizată pentru diagnosticarea pacientului.** 

#### **15.6.3.** Modificarea unității CO<sub>2</sub>

Pentru a modifica unitatea  $CO<sub>2</sub>$ , procedați astfel:

- 1. Selectați zona de parametri  $CO<sub>2</sub>$  sau zona formelor de undă pentru a accesa meniul  $[CO<sub>2</sub>]$ .
- 2. Selectați submeniul【**Setup**】.
- 3. Setați【**Unit**】.

### **15.6.4.** Setarea formei de undă CO<sub>2</sub>

Pentru a seta forma de undă  $CO<sub>2</sub>$ , procedați astfel:

- 1. Selectați zona de parametri  $CO<sub>2</sub>$  sau zona formelor de undă pentru a accesa meniul  $[CO<sub>2</sub>]$ .
- 2. Selectați submeniul【**Setup**】.
- 3. Setați forma de undă CO2【**Wave Mode**】, 【**Wave Speed**】sau【**Scale**】.

#### **15.6.5.** Setarea corecțiilor CO<sub>2</sub>

Temperatura, vaporii de apă din respirația pacientului, presiunea barometrică și proporțiile de  $O_2$ , N<sub>2</sub>O și heliu din amestec influențează absorbția CO<sub>2</sub>.

Pentru modulul CO<sub>2</sub> mainstream și sidestream/microflow, puteți seta corecția CO<sub>2</sub> urmând pașii de mai jos:

1. Selectați zona de parametri  $CO<sub>2</sub>$  sau zona formelor de undă pentru a accesa

meniul **[CO<sub>2</sub>**].

- 2. Selectați submeniul【**Setup**】.
- 3. Vă rugăm să setați următorul conținut în funcție de situația reală înainte de corecție:
- ——【**Gas Temperature**】: Setați temperatura gazului gas.

——【**Barometric Pressure**】: Setați presiunea atmosferică.

Presiunea barometrică implicită a sistemului este 760mmHg, puteți selecta tasta rapidă【**Main Menu**】→ din coloana 【**System**】 pentru a selecta【**Maintenance**】 → în submeniul 【**Other**】 pentru a accesa presiunea barometrică a mediului.

——【**Zero Gas Type**】: Selectați tipul de gaz pentru aducere la zero, opțiunile sunt 【**Zero On Room Air**】sau【**Zero On N2**】.

——【**O2 Compensation**】: Selectați concentrația oxigenului. Poate fi între 0% și 100%. Valoarea implicită este 16%.

——【**Anesthetic Gas**】: Selectați concentrația gazului anestezic. Poate fi între 0.0% și 20.0%. Valoarea implicită este 0.0%.

——【**Balance Gas**】: Selectați tipul gazului de echilibru, opțiunile sunt 【**Room Air**】, 【**N2O**】sau【**Helium**】.

Atunci când cele mai multe proporții ale amestecului sunt aer, selectați【**Room Air**】 Când cele mai multe proporții ale amestecului sunt N2O, selectați【**N2O**】. Atunci când cele mai multe proporții ale amestecului sunt de heliu, selectați【**Helium**】.

Modulul Masimo mainstream/sidestream  $CO<sub>2</sub>$  suportă compensarea automată a presiunii aerului și compensarea automată a temperaturii. Setarea manuală nu este necesară în condiții normale, dar în circuitul de gaz pot exista alte interferențe de gaz. Pentru a asigura o măsurare precisă a modulului Masimo, următoarele compensări pot fi setate manual în funcție de condițiile reale:

——【**O2 Concentration**】: Setați concentrația de oxigention. Puteți alege 0% ~ 100%, valoarea implicită este 16%.

 $\text{N}_2\text{O}$  Concentration<sup>]</sup>: Setați concentrația de N<sub>2</sub>O. puteți alege 0% ~ 100%, valoarea implicită este 0%.

## **AVERTIZARE:**

■ Vă rugăm să setați corecțiile CO<sub>2</sub> în funcție de situația reală, în caz contrar, **valoarea măsurată poate fi inexactă și departe de valoarea reală.** 

### **15.6.6. Mod de lucru**

Puteți selecta modul de funcționare a modulului  $CO<sub>2</sub>$  în funcție de situația reală a modulului. Etapele de operare sunt după cum urmează:

- 1. Selectați zona de parametri  $CO<sub>2</sub>$  sau zona formelor de undă pentru a accesa meniul  $[CO<sub>2</sub>]$ .
- 2. Selectați submeniul【**Setup**】.
- 3. Setați【**Operation Mode**】.
	- Measure: Trebuie să selectați modul de măsurare atunci când măsurați cu modulul CO<sub>2</sub>.
	- $\triangleright$  Sleep: Când nu folosiți CO<sub>2</sub> pentru monitorizare, se recomandă să setați modulul  $CO<sub>2</sub>$  pe modul sleep pentru a crește durata de viață a modulului CO<sub>2</sub>.

### **15.7. Accesarea statusului intubației**

Atunci când efectuați intubația în timpul anesteziei generale, puteți accesa modul de intubație pentru a reduce alarmele inutile. Pentru a intra în modul de intubație, procedați astfel:

- 1. Selectați zona de parametri  $CO<sub>2</sub>$  sau zona formelor de undă pentru a accesa meniul  $[CO<sub>2</sub>]$ .
- 2. Selectați butonul【**Statusul intubației**】.

Pentru detalii despre modul de intubație, vedeți *7.12 Statusul intubației*.

#### **15.8. Aducerea la zero**

#### ■ Modul CO<sub>2</sub> Mainstream și Sidestream / Microflow

Deși este recomandat să se efectueze o resetare la zero prima dată când un senzor de

CO2 este conectat la monitor, aceasta este absolut necesară doar atunci când apare mesajul

#### **"Zero Required"**.

Urmați pașii de mai jos:

- 1. Asigurați-vă că cateterul sau adaptorul pentru căile respiratorii nu este conectat la pacient sau în apropierea oricărei surse de  $CO<sub>2</sub>$  (inclusiv a pacientului, a propriei respirații expirate și a supapelor de evacuare a ventilatorului).
- 2. Utilizarea oricăreia dintre următoarele metode pentru a efectua resetarea la zero:
	- $\triangleright$  Selectați zona de parametri CO<sub>2</sub> sau zona formelor de undă, și apoi selectați butonul【**Zero**】.
	- Selectați tasta rapidă 【**Zero**】→ selectați submeniul 【**CO2 Zero**】 submenu  $\rightarrow$  selectați CO<sub>2</sub> la zero.

Ecranul afișează【**CO2 Zero In Progress…**】, mesaj care dispare după aducerea la zero.

Modulul CO<sub>2</sub> Nomoline ISA face automat aducerea la zero atunci când e nevoie.

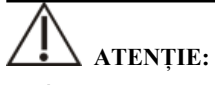

- **Înainte de aducerea la zero, senzorul de CO2 de tip mainstream lateral/microflow trebuie să fie conectat la tubul de prelevare.**
- Înainte de aducerea la zero, senzorul de CO<sub>2</sub> mainstream trebuie conectat cu **adaptorul pentru căile respiratorii.**
- **Aducerea la zero nu trebuie efectuată timp de 20 de secunde după ce adaptorul pentru căile respiratorii sau canula este separată de căile respiratorii ale**  pacientului. Așteptați un moment înainte de corecția la zero pentru a disipa CO<sub>2</sub> **rămas în adaptor sau canulă.**
- **Aducerea la zero nu trebuie efectuată atunci când adaptorul sau canula pentru căile respiratorii este conectată la traheea pacientului.**
- **Atunci când temperatura nu este stabilă, vă rugăm să nu efectuați reglarea la zero.**
- **Atunci când CO2 rămâne în adaptorul sau în carcasa căilor respiratorii, aducerea la zero va duce la o măsurare inexactă sau la alte condiții de eroare. De**

**asemenea, timpul necesar pentru aducerea la zero va crește.** 

- **La aducerea la zero, nu vă bazați pe citirile de gaz.**
- **Modulul CO2 Nomoline ISA nu necesită ca utilizatorul să efectueze manual aducerea la zero, iar utilizatorul nu poate trimite cu succes comanda de punere**  la zero către modul. Modulul CO<sub>2</sub> Nomoline ISA se va reseta automat la zero **atunci când este necesar, iar tubul de eșantionare nu trebuie introdus.**

### **15.9. Calibrarea**

Monitorul a fost deja calibrat înainte de a părăsi fabrica. Utilizatorul poate aplica direct măsurarea acestuia în condiții normale (cu excepția următoarelor trei cazuri). Calibrați câștigul modulului de CO<sub>2</sub> din fluxul lateral atunci când apar următoarele trei condiții.

- $\triangleright$  După ce modulul CO<sub>2</sub> este utilizat timp de jumătate de an și un an;
- $\triangleright$  Clinicienii se îndoiesc de acuratetea citirilor;
- După ultima calibrare, presiunea atmosferică sau înălțimea deasupra nivelului mării variază în mod evident.

# **ATENȚIE:**

- **Recomandăm ca utilizatorii să efectueze operațiunile de calibrare sub îndrumarea personalului de service tehnic autorizat de către producător. Procedurile de calibrare incorecte pot duce la citiri incorecte.**
- Masimo IRMA CO<sub>2</sub> și Nomoline ISA CO<sub>2</sub> au fost calibrate permanent în fabrică **și nu este necesar să fie calibrate de către utilizator.**

### **15.10. Emisiile evacuate**

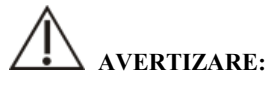

**Atunci când se utilizează măsurarea CO<sub>2</sub> sidestream/microflow la pacienții care primesc sau au primit recent anestezice, conectați ieșirea la un sistem de evacuare sau la aparatul de anestezie/ventilator, pentru a evita expunerea personalului medical la anestezice.** 

Utilizați un tub de evacuare pentru a îndepărta gazul de eșantionare către un sistem de evacuare. Atașați-l la conectorul de ieșire al senzorului.

### **15.11. Anunțuri**

## **AVERTIZARE:**

- **Nu poziționați cablurile sau tuburile senzorului în niciun mod care ar putea cauza încurcarea sau strangularea.**
- **Reutilizarea, dezasamblarea, curățarea, dezinfectarea sau sterilizarea seturilor de canule pentru un singur pacient și a adaptoarelor pentru căile respiratorii pot compromite funcționalitatea și performanța sistemului, ceea ce poate duce la un pericol pentru utilizator sau pacient. Performanța nu este garantată dacă un articol etichetat ca fiind de utilizare pentru un singur pacient este reutilizat.**
- **Înainte de utilizare, vă rugăm să verificați dacă adaptorul pentru căi aeriene este deteriorat. Nu îl utilizați dacă se constată deteriorări.**
- **Dacă pe adaptorul pentru căile respiratorii se găsesc secreții excesive, înlocuiți-l imediat.**
- La monitorizarea formei de undă CO<sub>2</sub>, dacă se constată modificări sau fenomene **anormale, vă rugăm să verificați adaptorul pentru căile respiratorii sau tubul de prelevare. Dacă este necesar, vă rugăm să îl înlocuiți imediat.**
- **Observați dacă linia de bază a formei de undă CO<sub>2</sub> este prea mare. Problemele senzorului sau ale pacientului vor face ca linia de bază să fie prea ridicată.**
- Verificați în mod regulat senzorul de CO<sub>2</sub> și conducta pentru umiditate excesivă **sau acumularea de secreții.**
- Nu operați modulul CO<sub>2</sub> atunci când este umed sau are condens la exterior.
- Nu utilizați senzori de CO<sub>2</sub> microflow pentru pacienții care nu pot tolera **retragerea a 50 ml/min±10 ml/min din căile respiratorii sau pacienții care nu pot tolera spațiul mort adăugat la căile respiratorii.**
- **Nu conectați tubul de evacuare al modulului CO2 sidestream/microflow la circuitul ventilatorului.**

## **ATENȚIE:**

- **Utilizați numai accesoriile furnizate de producător.**
- Nu sterilizați și nu scufundați senzorul de CO<sub>2</sub> în lichide.
- Curățați senzorul de CO<sub>2</sub> și accesoriile conform instrucțiunilor din acest manual.
- Nu aplicati o tensiune excesivă pe cablul senzorului CO<sub>2</sub>.
- **În cazul prezenței medicamentelor sub formă de aerosoli, vă rugăm să țineți adaptorul pentru căile respiratorii departe de circuitul respirator. Substanța vâscoasă a medicamentului în aerosoli poate polua fereastra adaptorului pentru căile respiratorii, iar adaptorul pentru căile respiratorii trebuie curățat sau înlocuit în prealabil.**
- **Pentru mai multe informatii privind utilizarea modulului Masimo IRMA CO<sub>2</sub>** mainstream și a modulului Nomoline ISA CO<sub>2</sub>, a se vedea manualul de utilizare **inclus cu modulul.**

### *<u>EP* NOTĂ:</u>

- **Acest produs și accesoriile sale nu conțin latex.**
- **După ce au fost îndeplinite ciclurile de viață ale modulului CO<sub>2</sub> și ale accesoriilor sale, eliminarea trebuie realizată în conformitate cu normele în vigoare.**
- **Protoxidul de azot, nivelurile ridicate de oxigen și heliu pot influența măsurarea CO2. Vă rugăm să configurați compensarea gazelor în funcție de starea reală.**
- **Compensarea presiunii barometrice este necesară pentru a respecta precizia**  declarată a modulului CO<sub>2</sub>.
- **Nu așezați adaptorul pentru căile respiratorii între tubul ET și cot, deoarece acest lucru poate permite secrețiilor pacientului să blocheze ferestrele adaptorului.**
- **Poziționați adaptorul pentru căile respiratorii cu ferestrele sale în poziție verticală și nu orizontală, acest lucru ajută la împiedicarea acumulării secrețiilor pacientului pe ferestre.**

### **15.12.** Soluții la probleme CO<sub>2</sub>

Acest capitol descrie problemele care pot fi întâlnite în timpul utilizării monitorului. Puteți consulta mai întâi tabelul următor pentru a le elimina. Dacă problema persistă, vă rugăm să contactați personalul de întreținere.

### ه ا  **NOTĂ:**

**Pentru mesajele de alarme fiziologice și tehnice, vedeți** *D Mesaje de alarmă***.** 

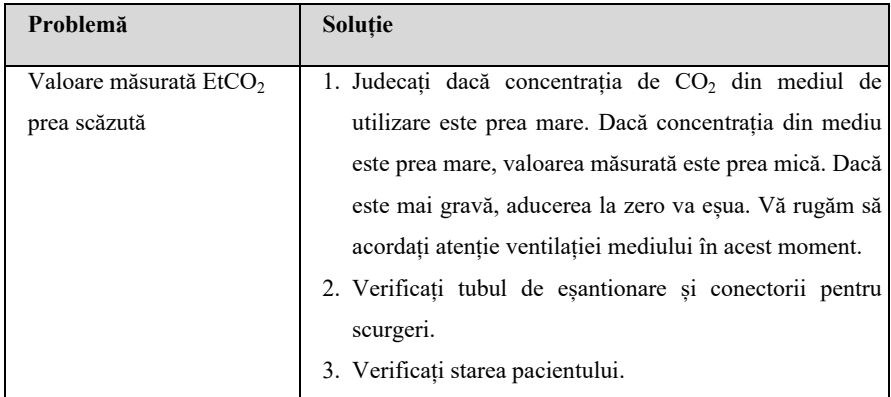

### 15.12.1. Soluții la probleme pentru modulul CO<sub>2</sub> Sidestream/Microflow

### **15.12.2.** Soluții la probleme pentru modulul CO<sub>2</sub> Mainstream

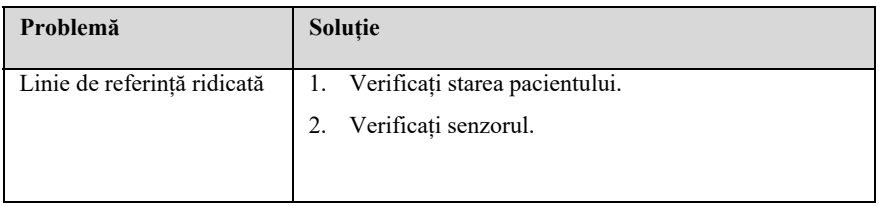

### **Capitolul 16 Gazul anestezic (AG)**

### **16.1. Introducere**

Principiul de măsurare constă în faptul că gazul anestezic poate absorbi lumina infraroșie. Gazele care pot fi măsurate de modulul AG sunt capabile să absoarbă lumina infraroșie. În plus, fiecare gaz are propria sa caracteristică de absorbție. Mai întâi, gazul este condus într-o celulă de eșantionare. Apoi, filtrul optic în infraroșu selectează lumina infraroșie cu o lungime de undă specială pentru a penetra acest gaz. Pentru un volum dat, cu cât concentrația de gaz este mai mare, cu atât mai multă lumină infraroșie este absorbită. Putem măsura cantitatea de lumină infraroșie care a pătruns în gaz și apoi să calculăm concentrația de gaz prin intermediul unei formule specializate.

Există două metode de măsurare a gazului anestezic în căile respiratorii ale pacientului:

1. Mainstream: Utilizează un senzor AG atașat la un adaptor pentru căile respiratorii introdus direct în sistemul de respirație al pacientului.

2. Sidestream: Prelevează o mostră de gaz respirator cu un flux de eșantionare constant din căile respiratorii ale pacientului și o analizează cu ajutorul modulului AG.

Măsurarea AG este aplicabilă pentru adulți, pediatrie și nou-născuți.

 **NOTĂ: Acest capitol descrie funcționarea senzorului de gaz IRMA și a**  ঞ **modulului de gaz ISA, dacă folosiți senzorul IRMA CO2 sau ISA CO2, a se vedea acest capitol.** 

### **16.2. Informații de securitate**

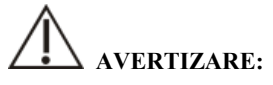

- **Pentru a evita pericolul de explozie, nu utilizați agenți anestezici inflamabili, cum ar fi eterul și ciclopropanul.**
- **Utilizarea unităților electrochirurgicale de înaltă frecvență poate crește riscul de ardere. În acest caz, nu utilizați tuburi respiratorii antistatice sau conductoare.**
- **Rutați cu atenție conducta de prelevare pentru a reduce riscul de încurcare sau**

### **strangulare a pacientului.**

## **ATENȚIE:**

- **Efectuați măsurătorile într-un mediu bine ventilat.**
- $\blacksquare$  Valorile EtCO<sub>2</sub> măsurate de la modulul AG pot fi diferite de cele din analiza **gazelor sanguine.**
- **Modulul AG are o funcție de suprimare automată a alarmelor. Modulul AG poate efectua alarma fiziologică numai după ce detectează unda respiratorie. Când utilizați modulul AG pentru monitorizare, asigurați-vă că conexiunea dintre dispozitiv și pacient este corectă.**

### **16.3. Limitarea măsurării AG**

Anumiți factori pot afecta precizia măsurării AG, cum ar fi:

- Scurgeri sau aerisire internă a gazului eșantionat;
- $\blacklozenge$  Socuri mecanice;
- ◆ Presiune ciclică de până la 10kPa (100cmH2O);
- Alte surse de interferență, dacă este cazul

### **16.4. Procedura de monitorizare AG**

### **16.4.1.1. Modul AG Mainstream**

1. Conectați conectorul senzorului AG la conectorul AG de pe monitor.

2. Atașați senzorul AG pe adaptorul AG pentru căile respiratorii. Prezentat după cum urmează:

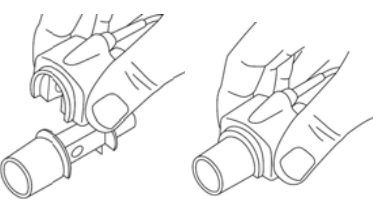

3. Un LED verde indică faptul că senzorul AG este gata de utilizare. Un LED albastru

indică faptul că poate măsurarea gazelor anestezice.

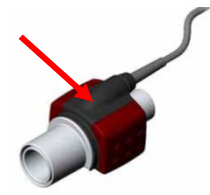

4. Conectați conectorul de 15 mm tată al adaptorului de căi respiratorii AG la piesa Y a circuitului de respirație și conectați conectorul de 15 mm mamă al adaptorului de căi respiratorii AG la tubul endotraheal al pacientului.

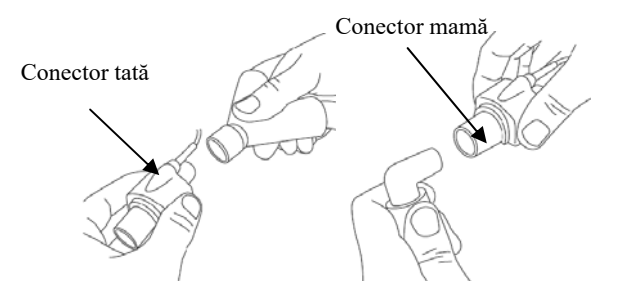

Alternativ, conectați un schimbător de căldură și umiditate (HME) între tubul endotraheal al pacientului și senzorul AG. Plasarea unui HME în fața senzorului AG protejează adaptorul pentru căile respiratorii de secreții și de efectele vaporilor de apă și elimină necesitatea de a schimba adaptorul. Acesta permite, de asemenea, poziționarea liberă a senzorului AG.

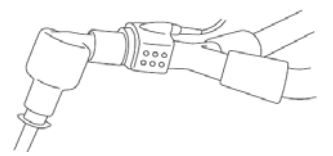

5. Cu excepția cazului în care senzorul AG este protejat cu un HME, poziționați întotdeauna senzorul AG cu LED-ul indicator îndreptat în sus.

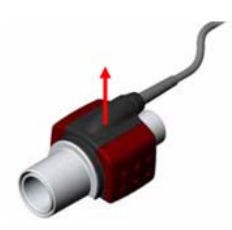

- 6. Verificări înainte de utilizare
	- (1) Înainte de a conecta adaptorul pentru căile respiratorii la circuitul respirator, verificați dacă citirile de pe monitor sunt corecte.
	- (2) Înainte de a conecta adaptorul pentru căile respiratorii la circuitul pacientului, verificați citirea gazului și forma de undă prin intermediul afișajului de pe monitor.
	- (3) După instalarea senzorului de  $CO<sub>2</sub>$  mainstream pe adaptorul pentru căile respiratorii, verificați etanșeitatea circuitului pacientului.
	- Status indicat de LED-ul de pe senzorul de gaz AG:

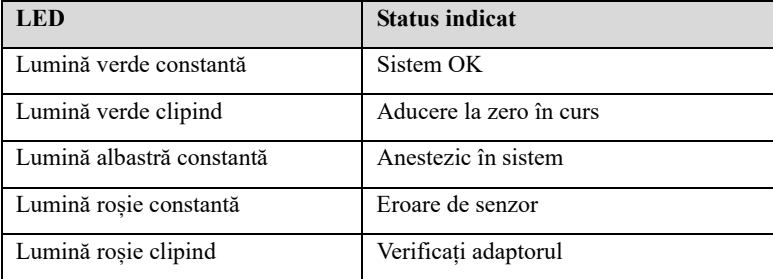

### **16.4.2. Modul AG Sidestream**

1. Conectați o linie de prelevare Nomoline la orificiul de admisie al modulului AG.

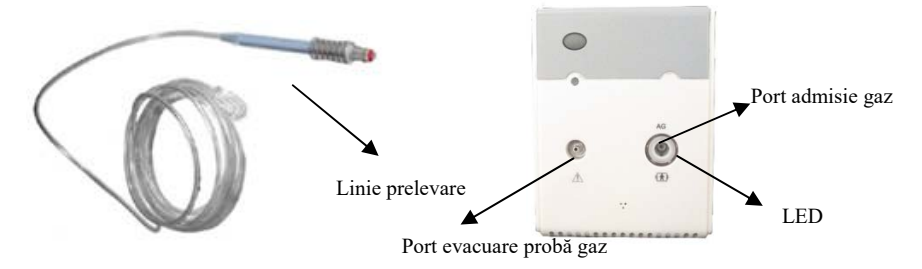

- 2. Conectați portul de evacuare a probei de gaz la un sistem de evacuare sau returnați gazul în circuitul pacientului.
- 3. Porniți monitorul pacientului.
- 4. Un LED verde indică faptul că modulul AG este gata de utilizare.
- 5. Efectuați o verificare înainte de utilizare. (Înainte de a conecta linia de prelevare Nomoline la circuitul de respirație, se efectuează o verificare înainte de utilizare)
- (1) Conectați linia de prelevare la orificiul de admisie al modulului AG.
- (2) Verificați dacă modulul AG afișează o lumină verde constantă (ceea ce indică faptul că sistemul este în regulă).
- (3) Pentru modulul AG cu opțiunea  $O_2$  montată: Verificați dacă citirea  $O_2$  pe monitor este corectă (21%).
- (4) Respirați în linia de prelevare și verificați dacă formele de undă și valorile valide ale  $CO<sub>2</sub>$  sunt afișate pe monitor.
- (5) Acoperiți linia de prelevare cu vârful unui deget și așteptați 10 secunde.
- (6) Verificați dacă o alarmă de ocluzie este afișată și dacă modulul AG afișează o lumină roșie intermitentă.
- (7) Dacă este cazul: Efectuați o verificare a etanșeității circuitului pacientului cu linia de prelevare atașată.

Starea LED-ului de pe modulul AG:

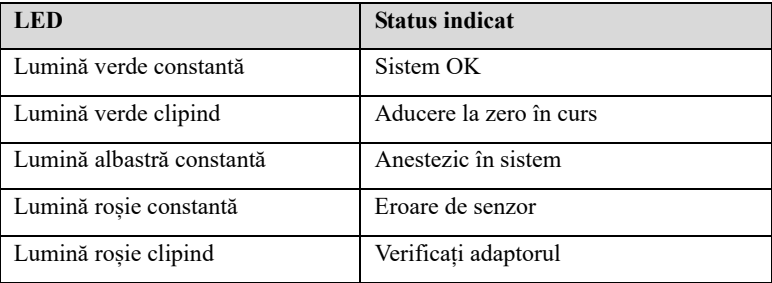

### **16.5. Ecran AG**

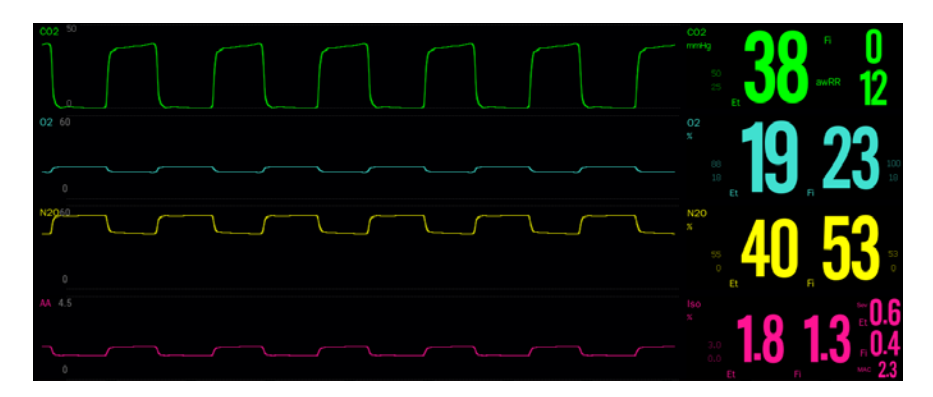

Modulul AG poate trimite unde și date numerice pentru toate gazele măsurate pentru a fi afișate pe ecranul monitorului. Inclusiv:

- 1. Forma de undă a  $CO<sub>2</sub>, O<sub>2</sub>, N<sub>2</sub>O$  și AA;
- 2. Valoarea Et și Fi a  $CO<sub>2</sub>, O<sub>2</sub>, N<sub>2</sub>O$  și AA;
- 3. awRR: volum respirator la căile aeriene
- 4. MAC: MAC este definită ca fiind concentrația alveolară minimă la starea de echilibru care previne reacția la un stimul chirurgical standard (incizia pielii) la 50% dintre pacienți la o atmosferă (adică la nivelul mării);
- 5. Unitatea de gaz;
- 6. Limita de alarmă pentru gaz;

AA înseamnă un tip de agent anestezic dintre desfluran (Des), izofluran (Iso), enfluran (Enf), sevofluran (Sev) și halotan (Hal).

Atunci când există un singur gaz anestezic, forma de undă AA este cea a gazului anestezic. Atunci când există mai multe gaze anestezice, forma de undă AA arată forma de undă a gazului anestezic principal.

### **16.6. Calculul MAC**

Concentrația alveolară minimă (MAC) este un standard pentru compararea potenței anestezicelor inhalatorii. Valoarea MAC reprezintă concentrația alveolară a unui anestezic (la o atmosferă) care, la 50 % din populația testată, împiedică mișcarea musculară grosieră ca răspuns la un stimul dureros, standardizat.

Valoarea MAC poate fi calculată și afișată prin utilizarea concentrațiilor de gaz la sfârșitul respirației (Et) conform următoarei formule:

$$
MAC = \frac{\%ET(AA1)}{X(AA1)} + \frac{\%ET(AA2)}{X(AA2)} + \frac{\%ET(N2O)}{100}
$$

 $X(AA)$ : Hal = 0.77%, Enf = 1.7%, Iso = 1.15%, Sev = 2.1%, Des = 6.0%

### *<u>B* NOTĂ:</u>

- **Altitudinea, vârsta pacientului și alți factori individuali nu sunt luați în considerare în formula de mai sus.**
- **Concentrațiile de gaz ET pentru agentul secundar (AA2) sunt disponibile numai pentru senzorii IRMA AX+ și pentru senzorii ISA AX+/OR+.**

### **16.7. Setarea AG**

### **16.7.1. Setarea alarmei AG**

Puteti seta alarma AG urmând pașii de mai jos:

- 1. Selectați zona de parametri AG sau zona formelor de undă pentru a accesa meniul【**Gas**】.
- 2. Selectați submeniul de gaz dorit.
- 3. Selectați submeniul【**Alarm**】. Dacă setarea alarmei este protejată cu parolă, introduceți parola. Pentru detalii, a se vedea *7.7.2 Schimbarea modului de protecție la setarea alarmei.*
- 4. Setați alarmele după nevoi.

### **16.7.2. Setarea duraei alarmei de apnee**

Puteți seta durata alarmei de apnee urmând pașii de mai jos. Atunci când timpul de apnee al pacientului depășește timpul setat, monitorul va declanșa o alarmă.

- 1. Selectați zona de parametri AG sau zona formelor de undă pentru a accesa meniul【**Gas**】.
- 2. Selectati submeniul  $[CO<sub>2</sub>]$ .
- 3. Selectați submeniul 【**Alarm**】 .
- 4. Setați 【**Apnea Delay**】.

## **AVERTIZARE:**

 **Nu se poate judeca cauza apneei respiratorii prin monitorizarea CO2. În cazul în care monitorul nu poate detecta din nou respirația pacientului din momentul ultimei respirații până la timpul prestabilit, monitorul oferă doar alarma de apnee respiratorie. Prin urmare, alarma de apnee respiratorie nu ar trebui să fie utilizată pentru diagnosticarea pacientului.** 

#### **16.7.3. Setarea unității de gaz**

Pentru N<sub>2</sub>O și gazul anestezic AA, unitatea de măsură a gazului este fixată în %. Unitatea de  $CO<sub>2</sub>$  și  $O<sub>2</sub>$  poate fi setată prin pașii de mai jos:

- 1. Selectați zona de parametri AG sau zona formelor de undă pentru a accesa meniul【**Gas**】.
- 2. Selectați submeniul 【**CO2**】 **sau** 【**O2**】.
- 3. Selectați submeniul 【**Setup**】 .
- 4. Setati  $[\text{Unit}]$  pentru CO<sub>2</sub> sau O<sub>2</sub>.

#### **16.7.4. Setarea forma de undă AG**

Puteți seta forma de undă AG urmând pașii următori:

- 1. Selectați zona de parametri AG sau zona formelor de undă pentru a accesa meniul【**Gas**】.
- 2. Selectați submeniul de gaz dorit.
- 3. Selectați submeniul 【**Setup**】 .
- 4. Setați **[Wave Speed]** și **[Scale]**. Pentru CO<sub>2</sub>, puteți seta și modul formei de undă.

### **16.7.5. Setarea modului de lucru**

Puteți selecta modul de funcționare pentru modulul AG în funcție de situația reală, pașii sunt următorii:

- 1. Selectați zona de parametri AG sau zona formelor de undă pentru a accesa meniul【**Gas**】.
- 2. Selectați submeniul 【**Setup**】 .
- 3. Setați 【**Operation Mode**】.
	- Measure: Selectarea modului de funcționare este neecsară la msăsurarea cu modulul AG.
	- Sleep: Atunci când nu se utilizează AG pentru monitorizare, se recomandă să setați modulul AG în modul sleep pentru a crește durata de viață a acestuia.
#### **16.7.6. Setarea comutatorului deafișare pentru valoarea MAC**

Puteți alege dacă doriți să afișați valoarea MAC în zona de parametri după cum urmează:

- 1. Selectați zona de parametri AG sau zona formelor de undă pentru a accesa meniul【**Gas**】.
- 2. Selectați submeniul AA.
- 3. Selectați submeniul 【**Setup**】 .
- 4. Activați sau dezactivați comutatorul MAC.

## **16.7.7. Accesarea statusul intubației**

Atunci când efectuați intubația în timpul anesteziei generale, puteți accesa modul de intubație pentru a reduce alarmele inutile. Pentru a intra în modul de intubație, procedați astfel:

- 1. Selectați zona de parametri AG sau zona formelor de undă pentru a accesa meniul【**AG**】.
- 2. Selectați butonul【**Statusul intubației**】.

Pentru detalii despre modul de intubație, vedeți *7.12 Statusul intubației*.

## **16.8. Anunțuri**

### **16.8.1. Modul AG Mainstream**

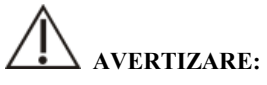

- **Adaptoarele de unică folosință pentru căile respiratorii IRMA nu se refolosesc. Reutilizarea adaptorului de unică folosință poate provoca infecții încrucișate.**
- **Adaptorii pentru căile respiratorii uzați trebuie eliminați în conformitate cu reglementările locale privind deșeurile medicale.**
- **Nu utilizați adaptorul IRMA Adult/Pediatric pentru căile respiratorii IRMA pentru adulți/pediatric la sugari, deoarece adaptorul adaugă 6 ml de spațiu**

**mort la circuitul pacientului.** 

- **Nu utilizați adaptorul pentru căi aeriene IRMA Infant cu adulți, deoarece poate cauza o rezistență excesivă la flux.**
- **Măsurătorile pot fi afectate de echipamentele de comunicații mobile și RF. Trebuie să se asigure că sonda IRMA este utilizată în mediul electromagnetic specificat în acest manual.**
- **Nu așezați adaptorul pentru căi aeriene IRMA între tubul endotraheal și un cot, deoarece acest lucru poate permite ca secrețiile pacientului să blocheze ferestrele adaptorului și să ducă la o funcționare incorectă. Prezentat după cum urmează:**

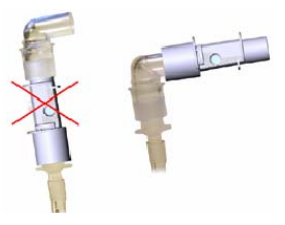

 **Pentru ca secrețiile și umiditatea să nu se adune pe ferestre sau pe portul senzorului de oxigen, poziționați întotdeauna sonda IRMA în poziție verticală, cu LED-ul îndreptat în sus. Prezentată după cum urmează:** 

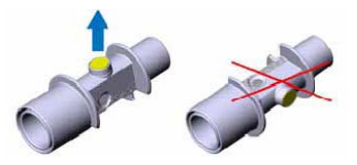

- **Nu utilizați adaptorul pentru căi respiratorii IRMA cu inhalatoare cu doză măsurată sau medicamente nebulizate, deoarece acest lucru poate afecta transmisia de lumină a ferestrelor adaptorului pentru căi respiratorii.**
- **Senzorul IRMA este destinat doar ca un accesoriu în evaluarea pacientului. Acesta trebuie utilizat împreună cu alte evaluări ale semnelor și simptomelor clinice.**
- **Înlocuiți adaptorul dacă în interiorul adaptorului pentru căi respiratorii apare ploaie/condensare.**
- **Senzorul IRMA nu este destinat să fie în contact cu pacientul.**

## **ATENȚIE:**

- **Nu aplicați tensiune pe cablul senzorului.**
- **Nu utilizați senzorul IRMA în afara mediului de temperatură de funcționare specificat.**
- **Deconectați întotdeauna senzorul IRMA de la monitor atunci când nu îl utilizați pentru a prelungi durata de viață a senzorului IRMA.**
- **Materialele tubului de respirație al pacientului, care este conectat la adaptorul de gaz, nu pot fi cele antistatice și electrice. Sau va fi mai periculos atunci când se utilizează echipamente electrochirurgicale HF.**
- **Dacă apare o eroare în senzorul IRMA, indicatorul luminos se va menține pe roșu, iar dacă clipește în roșu înseamnă că senzorul verifică adaptorul pentru căile respiratorii.**
- **Dacă adaptorul de căi respiratorii AG este desprins de senzor sau dacă este ceva în neregulă cu senzorul, mesajul de avertizare poate apărea în una dintre condițiile de mai sus.**

#### **16.8.2. Modulul AG Sidestream**

# $\Delta$  **AVERTIZARE:**

- **Modulul AG Sidestream nu trebuie să fie utilizat cu agenți anestezici inflamabili.**
- **Rutați cu atenție linia de prelevare pentru a reduce riscul de încurcare sau strangulare a pacientului.**
- **Nu reutilizați liniile de prelevare de unică folosință.**
- **Nu ridicați monitorul de linia de prelevare, deoarece aceasta s-ar putea deconecta de la monitor, carcasa monitorului putând cădea peste pacient.**
- **Liniile de prelevare de unică folosință folosite trebuie eliminate în conformitate cu reglementările locale privind deșeurile medicale.**
- **Nu utilizați configurații ale liniei de prelevare de tip adult/pediatric în cazul**

**sugarilor, deoarece acest lucru poate adăuga spațiu mort în circuitul pacientului.** 

- **Nu utilizați configurații de linii de prelevare de tip copil cu adulți, deoarece acest lucru poate cauza o rezistență excesivă la flux.**
- **Nu utilizați modulul AG Sidestream cu inhalatoare cu doză măsurată sau medicamente nebulizate, deoarece acestea pot înfundă filtrul bacterian.**
- **Verificați dacă debitul de eșantionare a gazelor nu este prea mare pentru categoria de pacienți actuală.**
- **Măsurătorile pot fi afectate de echipamentele de comunicații mobile și RF. Asigurați-vă că modulul AG Sidestream este utilizat în mediul electromagnetic specificat în acest manual.**
- **Modulul AG Sidestream este destinat doar ca accesoriu în evaluarea pacientului. Acesta trebuie utilizat împreună cu alte evaluări ale semnelor și simptomelor clinice.**
- **Înlocuiți linia de prelevare dacă conectorul de intrare a liniei de prelevare începe să clipească în roșu sau dacă un mesaj de ocluzie Nomoline este afișat pe monitorul gazdă.**
- **Nu este permisă nicio modificare a acestui echipament fără autorizația producătorului. În cazul în care acest echipament este modificat, trebuie efectuate inspecții și teste corespunzătoare pentru a se asigura funcționarea continuă în condiții de siguranță.**
- **Modulul AG Sidestream nu este proiectat pentru medii RMN.**
- **În timpul scanării RMN, monitorul trebuie să fie plasat în afara sălii RMN.**
- **Operarea echipamentelor electrochirurgicale de înaltă frecvență în apropierea monitorului poate produce interferențe și poate cauza măsurători incorecte.**
- **Nu utilizați răcirea externă a dispozitivului ISA în mediul ambiant.**
- **Nu aplicați presiune negativă la Nomoline (de exemplu, cu ajutorul unei seringi) pentru a elimina apa condensată.**
- **O presiune pozitivă sau negativă prea puternică în circuitul pacientului ar putea cauza citiri incorecte și deteriorări interne.**
- **O presiune puternică de aspirație de evacuare ar putea cauza citiri incorecte și deteriorări interne.**
- **Gazele de evacuare trebuie să fie returnate în circuitul pacientului sau într-un**

**sistem de evacuare.** 

- **Folosiți întotdeauna un filtru de bacterii pe partea de evacuare dacă gazele prelevate sunt destinate a fi re-respirate.**
- **Nu așezați modulul AG Sidestream în nicio poziție care ar putea să îl facă să cadă pe pacient.**

# **ATENȚIE:**

 **Nu utilizați modulul AG Sidestream în afara mediului de temperatură de funcționare specificat.** 

## **16.9. Întreținerea AG**

#### **16.9.1. Aducerea la zero**

#### **Modul AG Mainstream:**

Pentru a asigura acuratețea măsurătorilor de gaz, trebuie efectuată o calibrare de referință zero la intervale regulate.

În următoarele condiții, este necesar să se efectueze calibrarea de referință zero:

- ---- Citirea măsurată are erori;
- ---- Este afișat un mesaj de alarmă "Zero Required";
- ---- Adaptorul pentru căile respiratorii este înlocuit.

Conform următoarelor proceduri:

- 1. Fixați un nou adaptor de căi aeriene AG pe senzorul AG. Asigurați-vă că adaptorul pentru căile respiratorii nu este conectat la circuitul respirator al pacientului. Prezența aerului ambiant (21%  $O_2$  și 0%  $CO_2$ ) în adaptorul de căi respiratorii AG este foarte importantă.
- 2. Așteptați ca senzorul să se încălzească:
	- ---- Pentru senzorul IRMA CO2: Așteptați 10 secunde pentru încălzirea senzorului după pornirea și după schimbarea adaptorului de căi respiratorii IRMA;

---- Pentru senzorul IRMA AX+: Așteptați 30 de secunde pentru încălzirea senzorului după pornirea și după schimbarea adaptorului de căi aeriene IRMA.

- 3. Utilizați oricare dintre următoarele metode pentru zero:
	- Selectați zona de parametri AG sau zona formelor de undă pentru a accesa meniul  $[Gas] \rightarrow$  selectati submeniul  $[CO,] \rightarrow$  selectati submeniul 【**Zero**】.
	- Selectați tasta rapidă 【**Zero**】→ selectați submeniul 【**CO2 Zero**】→ selectați submeniul 【**Zero**】
- 4. In procesul de calibrare la zero, pe ecran apare mesajul  $[CO, Zero In]$ **Progress…**】, iar indicatorul luminos de pe senzor clipește în verde. După ce indicatorul luminos revine la lumină verde fixă, valoarea afișată pe ecran a dioxidului de carbon este "0". După terminarea aducerii la zero, informațiile de pe ecran dispar, iar măsurarea poate fi începută.

# **AVERTIZARE:**

**O calibrare incorectă a referinței zero va duce la citiri false ale gazului.** 

## **ATENȚIE:**

 **Utilizatorul poate efectua calibrarea la zero numai sub instrucțiunile personalului tehnic autorizat de producător.** 

#### **Modulul AG Sidestream:**

Modulul AG Sidestream efectuează automat o aducere la zero prin comutarea eșantionării gazului din circuitul respirator pe aerul ambiant. Resetarea automată se efectuează la fiecare 24 de ore și durează mai puțin de 3 secunde pentru modulul  $CO<sub>2</sub>$  și mai puțin de 10 secunde pentru modulul AG.

Dacă modulul AG Sidestream este prevăzut cu un senzor de oxigen, aducerea la zero automată va include și calibrarea senzorului de oxigen în aerul ambiant.

# **AVERTIZARE:**

 **Deoarece pentru ca aducerea la zero să se realizeze cu succes este necesară prezența aerului ambiant (21% O2 și 0% CO2) în modulul AG, asigurați-vă că modulul AG este amplasat într-un loc bine ventilat. Evitați să respirați în apropierea modulului AG Sidestream înainte sau în timpul procedurii de resetare.** 

## **16.9.2. Întreținerea preventivă**

#### **Întreținerea pentru modululu AG Sidestream**

Modulul AG Sidestream este calibrat permanent din fabrică. Datorită designului stabil al modulului, nu mai este nevoie de calibrări de rutină. Dacă doriți să efectuați o sarcină de întreținere a modulului, vă rugăm să contactați producătorul sau persoana profesionistă autorizată de producător.

## **16.10. Soluții la probleme AG**

Atunci când canalul AG este blocat, apare mesajul【**AG Airway Occluded**】 appears În acest caz, verificați următoarele până când mesajul dispare:

- 1. Verificați dacă adaptorul pentru căile respiratorii nu este ocluzat și înlocuiți-l dacă este necesar.
- 2. Verificați dacă linia de prelevare a probei este blocată sau îndoită și înlocuiți-o dacă este necesar.
- 3. Verificați ieșirea de gaz și tubul de evacuare pentru orice ocluzie. Dacă mesajul de ocluzie nu dispare, probabil că este vorba de defecțiunea modulului.

 **NOTĂ:** 

**Pentru mesajele de alarme fiziologice și tehnice, vedeți** *D Mesaje de alarmă***.** 

## **Capitolul 17 Monitorul de picurare (DM)**

### **17.1. Introducere**

Modulul DM (monitor de picurare) utilizează principiul fotoelectric fără contact pentru a detecta căderea picăturilor de medicație în setul de tuburi de perfuzie, declanșează circuitul pentru a funcționa, numără frecvența de cădere a picăturilor și obține astfel rata de picurare în perfuzie. După ce este detectată finalizarea perfuziei, tubul perfuziei este blocat, perfuzia este blocată și un semnal este trimis la monitor, iar monitorul generează un mesaj de alarmă de finalizare a perfuziei în funcție de semnal, pentru a solicita personalului medical să schimbe medicamentul lichid sau să efectueze operațiunea de retragere a acului.

DM este aplicabil pentru pacienții adulți, pediatrici și neonatali.

# **ATENȚIE:**

 **DM măsoară doar numărul de picături din setul de tuburi de perfuzie și nu participă la controlul picăturilor.** 

## **17.2. Informații de securitate DM**

 **AVERTIZARE:** 

- **În timpul măsurătorilor, nivelul lichidului din camera de picurare trebuie să fie menținut sub linia indicatoare de nivel al lichidului din modulul de monitorizare a perfuziei.**
- **Vă rugăm să vă asigurați că exteriorul camerei de picurare nu pătat de apă, în caz contrar măsurarea debitului de picurare poate fi inexactă.**
- **Operatorul trebuie să fie atent la lungimea tubului de perfuzie și să utilizeze tubul de extensie atunci când este necesar pentru a evita accidentele cauzate de tragerea tubului de perfuzie din cauza întoarcerii pacienților.**
- **Funcția de măsurare a monitorului de picurare (DM) nu este destinată măsurării ratei de picurare în procesul de perfuzare a analgezicelor, a**

#### **medicamentelor pentru chimioterapie și a insulinei.**

## **ATENȚIE:**

- **Pentru a asigura acuratețea măsurării debitului de picurare, modulul de monitorizare a picurării trebuie să fie instalat vertical sau atârnat în mod natural pe suportul de perfuzie cu ajutorul suportului corespunzător.**
- **Această funcție este o metodă de punere în aplicare a tehnologiei de asistare concepută pentru serviciile de asistență medicală de perfuzie de înaltă calitate și nu poate înlocui operațiunile de monitorizare manuală și de control al vitezei în timpul perfuziei.**
- **Această funcție este adecvată pentru lucrul în condiții relativ statice. Prin urmare, evitați utilizarea acestuia în stare de mișcare și evitați scuturarea și înclinarea la un unghi mare. Atunci când vaporii de apă și picăturile mici de apă din picurător sunt perete, acestea pot interfera cu detecția. Dacă este necesar, puteți lovi peretele picurătorului cu degetul pentru a scutura picăturile mici de apă.**
- **Modulul DM utilizează detecția în infraroșu pentru a detecta, deci trebuie evitat în medii cu lumină puternică.**

#### **17.3. Măsurarea DM**

## **17.3.1. Începerea infuziei**

#### **17.3.1.1. Conectați cablul modulului DM**

Introduceți cablul modulului DM în mufa DM de pe monitor, iar interfața monitorului de picurare va fi afișată pe monitor.

#### **17.3.1.2. Tubul de infuzie pre-perfuzie**

Închideți bine clema de curgere și conectați setul de tuburi de perfuzie la recipientul de perfuzie, apoi strângeți camera de picurare și turnați medicamentul lichid până la 1/2 din camerei de picurare. Deschideți clema de curgere, umpleți medicamentul lichid până la ac vârf și apoi închideți bine clema de curgere.

#### **17.3.1.3. Instalați setul tubului de infuzie în modului DM**

Împingeți camera de picurare în fanta camerei de picurare a modulului DM și fixați conducta care este conectată la partea inferioară a camerei de picurare în canelura de fixare a modulului DM, așa cum se arată în figură. Modulul DM se fixează într-o poziție adecvată cu ajutorul unor suporturi de susținere sau a unor șnururi de suspendare. Apoi se evacuează conducta pentru a se asigura că gazul din setul de conducte este evacuat și se închide bine clema de curgere.

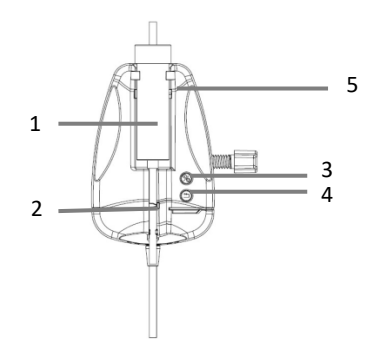

- (1) Fanta camerei de picurare
- (2) Clemă de oprire a lichidului
- (3) Butonul de pornire/oprire DM
- (4) Butonul de resetare a clemei de oprire a lichidului
- (5) Linia de indicare a nivelului de lichid a modulului DM

## **AVERTIZARE:**

 **Operațiunea de ventilație poate fi efectuată numai atunci când perfuzia nu este efectuată și când tubul de perfuzie nu este conectat la pacient.** 

#### **17.3.1.4. Configurarea parametrilor**

Dacă este necesară adoptarea unității mL/h, puteți comuta "Picături/min" în "mL/h" în meniul monitorului și setați parametrul de conversie între numărul de picături și mL.

## **ATENȚIE:**

 **Debitul de picurare corespunzător volumului de perfuzie de 1 ml trebuie introdus în conformitate cu mențiunea relevantă a setului de perfuzie utilizat. De exemplu, tubul Double-Dove presupune că 20 de picături de apă distilată echivalează cu 1 mL±0,1 mL, deci introduceți: 20 în configurarea parametrului Picături/mL.** 

#### **17.3.1.5. Începerea măsurării DM și ajustare debitului de picurare**

Conectați tubul de perfuzie la pacient, porniți măsurarea monitorului de picurare (DM) prin intermediul butonului "Start/Stop" de pe modulul DM și reglați la debitul de picurare dorit prin intermediul clemei de debit. Lumina indicatoare a modulului DM trece de la galben la verde și clipește sincronizat cu picurarea picăturilor de lichid.

#### **17.3.2. Oprirea infuziei**

În timpul perfuziei sau după ce perfuzia este finalizată, apăsați butonul "Start/Stop" al modulului DM, iar indicatorul luminos al modulului va trece la culoarea galbenă. În acest moment, monitorul va ieși din funcția DM și nu va mai efectua măsurarea monitorului de perfuzie.

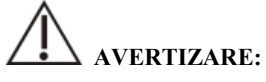

 **În starea de monitorizare a perfuziei prin picurare fără perfuzie, atunci când perfuzia este finalizată, monitorul nu va opri perfuzia și nu va trimite o alarmă de finalizare a perfuziei. Doar renunțați la funcția DM, dar perfuzia continuă în continuare. Dacă este necesară oprirea perfuziei, trebuie acționată clema de oprire a lichidului din setul de tuburi pentru a opri perfuzia.**

#### **17.3.3. Finalizarea infuziei**

Atunci când perfuzia este finalizată, indicatorul luminos al modulului DM trece la culoarea roșie intermitentă, clema de oprire a lichidului se închide automat, blochează conducta, oprește perfuzia, iar monitorul generează alarma de finalizare a perfuziei.

După recunoașterea alarmei, personalul medical confirmă alarma, separă tubul de perfuzie de pacient, apasă butonul "Reset" de pe modulul DM, deschide clema de oprire a lichidului, scoate setul de tuburi de perfuzie și termină un monitor de perfuzie.

Dacă trebuie să înlocuiți recipientul pentru medicamente lichide, vă rugăm să urmați pașii de mai jos:

- 1) Când clema de oprire a lichidului din modulul DM este închisă, scoateți recipientul de medicament lichid de pe conducta de perfuzie;
- 2) Conectați conducta de perfuzie la un nou recipient pentru medicamente lichide;
- 3) Deschideți clema de oprire a lichidului prin intermediul butonului "Reset" de pe modulul DM, apoi apăsați butonul "Start/Stop" pentru a continua monitorizarea perfuziei.

## **17.4. Indicatorul modulului DM**

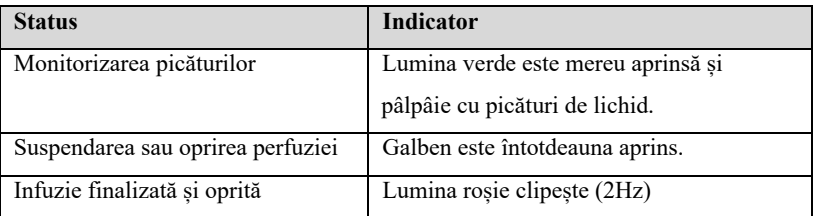

## **17.5. Ecranul DM**

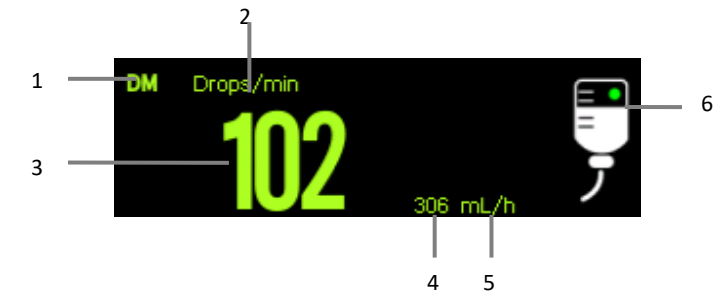

- (1) Etichetă parametru
- (2) Unitate pentru frecvența picurării
- (3) Valoarea frecvenței picurării
- (4) Valoarea debitului
- (5) Unitatea de debit
- (6) Diagrama stării de lucru

Punctul verde clipește în timpul monitorizării prin picurare, iar când monitorul de picurare este oprit, punctul galben se aprinde fără să clipească; când perfuzia este finalizată, întregul simbol se aprinde alternativ în alb și roșu.

## **17.6. Setarea DM**

### **17.6.1. Setarea unității principale**

Puteți seta ecranul unității principale DM prin pașii următori:

- 1. Selectați zona de parametri DM pentru a accesa meniul 【**DM**】.
- 2. Setați 【**Unit**】pentru DM. Unitatea selectată este afișată în zona de parametri DM sub forma unei unități principale.

## **17.6.2. Setarea parametrilor de conversie a unității**

Pentru a asigura acuratețea debitului, trebuie să setați parametrul de conversie între numărul de picături și ml. Pașii sunt cei de mai jos:

- 1. Selectați zona de parametri DM pentru a accesa meniul 【**DM**】.
- 2. Setați 【**Drop Per Milliliter**】 pentru DM. Valoarea implicită este 20.

## **17.7. Examinarea DM**

Modulul DM a fost deja calibrat înainte de a părăsi fabrica. În general, utilizatorul îl poate măsura direct. Vă rugăm să măsurați și să calibrați modulul DM atunci când apar următoarele două situații:

--După ce modulul DM este utilizat timp de o jumătate de an până la un an;

--Medicii se îndoiesc de acuratetea citirilor;

Calibrarea DM trebuie să fie efectuată de către personalul de întreținere.

## **Capitolul 18 Indexul bispectral (BIS)**

### **18.1. Introducere**

Monitorizarea indicelui bispectral (BIS) este utilizată pentru a monitoriza nivelul stării de conștiență a pacientului cu anestezie generală sau tratament sedativ în sala de operație și în unitatea de terapie intensivă. Monitorizarea BIS presupune plasarea unui senzor BIS în fruntea pacientului pentru a primi, filtra și procesa semnalele EEG ale pacientului prin intermediul modulului BIS. Prin analiza indicelui bispectral și a spectrului de putere, se poate obține apoi o valoare BIS care poate reprezenta nivelul de conștiință al pacientului. Mai mult, prin utilizarea acestei metode, nivelul stării de conștiență a pacientului poate fi evaluat în mod cuprinzător și se poate determina profunzimea anesteziei pe baza semnalelor EEG.

Măsurarea BIS este aplicabilă pentru adulți și copii.

### **18.2. Informații de securitate**

## **AVERTIZARE:**

- **Monitorizarea BIS nu este destinată pacienților neonatali.**
- **Părțile conductoare ale electrozilor, senzorilor și conectorilor nu pot intra în contact cu alte părți conductoare, inclusiv cu masa.**
- **Pentru a reduce riscul de rănire a pacienților, monitorul trebuie plasat cu atenție, iar cablul de interfață cu pacientul trebuie imobilizat.**
- **Atunci când se utilizează un defibrilator pentru pacienți, senzorul BIS nu poate fi plasat între plăcuțele defibrilatorului.**
- **În intervențiile chirurgicale de înaltă frecvență, când sunt conectați electrozii, senzorul BIS nu poate fi pus între unitățile chirurgicale și electrodul de retur al echipamentului chirurgical electric, în caz de arsuri.**
- **Atunci când se utilizează componente de stimulare a creierului, pentru a reduce riscul de ardere, electrodul de stimulare trebuie plasat la distanță mare de senzorul BIS. Între timp, senzorul trebuie plasat în conformitate cu instrucțiunile de utilizare.**
- **Efectul clinic, riscul, beneficiul și aplicarea măsurării BIS nu au fost supuse**

**unei evaluări complete la populația pediatrică.** 

- **Din cauza experienței clinice limitate, pentru pacienții cu tulburări neurologice, pacienții care iau medicamente psihoactive și copiii cu vârsta sub un an, valorile BIS trebuie interpretate cu prudență.**
- **Monitorizarea BIS poate fi utilizată doar ca mijloc auxiliar de judecată clinică și de instruire. Interpretarea BIS trebuie combinată cu alte semne clinice. Nu se recomandă să se bazeze exclusiv pe valoarea BIS pentru gestionarea anesteziei în timpul operației.**
- **Interpretarea eronată a valorilor de măsurare BIS poate duce la administrarea incorectă a agenților anestezici și/sau la alte potențiale complicații ale anesteziei sau sedării.**
- **Atunci când utilizați anumite combinații de anestezice, trebuie să fiți precaut la interpretarea valorilor BIS, cum ar fi atunci când vă bazați în principal pe ketamină sau pe protoxid de azot/cloroetan pentru anestezie.**

# **ATENȚIE**:

- **Asigurați-vă că senzorul BIS nu intră în contact cu pielea pacientului pentru o perioadă lungă de timp, deoarece echipamentul va genera căldură, provocând disconfort.**
- **Nu utilizați senzorul BIS dacă gelul senzorului este uscat. Pentru a evita uscarea, nu deschideți ambalajul până când nu sunteți gata să utilizați senzorul.**
- **Atunci când utilizați echipamente de terapie electroconvulsivă (ECT) în timpul monitorizării BIS, plasați electrozii EKG cât mai departe posibil de senzorul BIS pentru a minimiza efectul de interferență. Anumite echipamente ECT pot interfera cu funcționarea normală a monitorizării BIS. Verificați compatibilitatea echipamentului.**
- **Măsurarea BIS bazată pe măsurarea semnalului EEG este în mod inerent foarte sensibilă. Nu utilizați echipamente cu radiații electrice în apropierea echipamentului BIS.**
- **Interferențele electronice anormale sau excesive sau activitatea mioelectrică, cum ar fi frisoane, activitate musculară sau rigiditate, mișcări oculare susținute,**

**mișcări ale capului și ale corpului și alte interferențe pot duce la o valoare BIS inexactă. De asemenea, amplasarea necorespunzătoare a senzorului și contactul slab cu pielea (impedanță ridicată) pot cauza artefacte, interferând astfel cu măsurarea BIS.** 

- **Dispozitivele radiante externe pot afecta măsurarea BIS.**
- **Calitatea slabă a semnalului poate duce la valori BIS inexacte.**

## **18.3. Parametrul BIS**

Monitorizarea unilaterală BIS oferă următorii parametri:

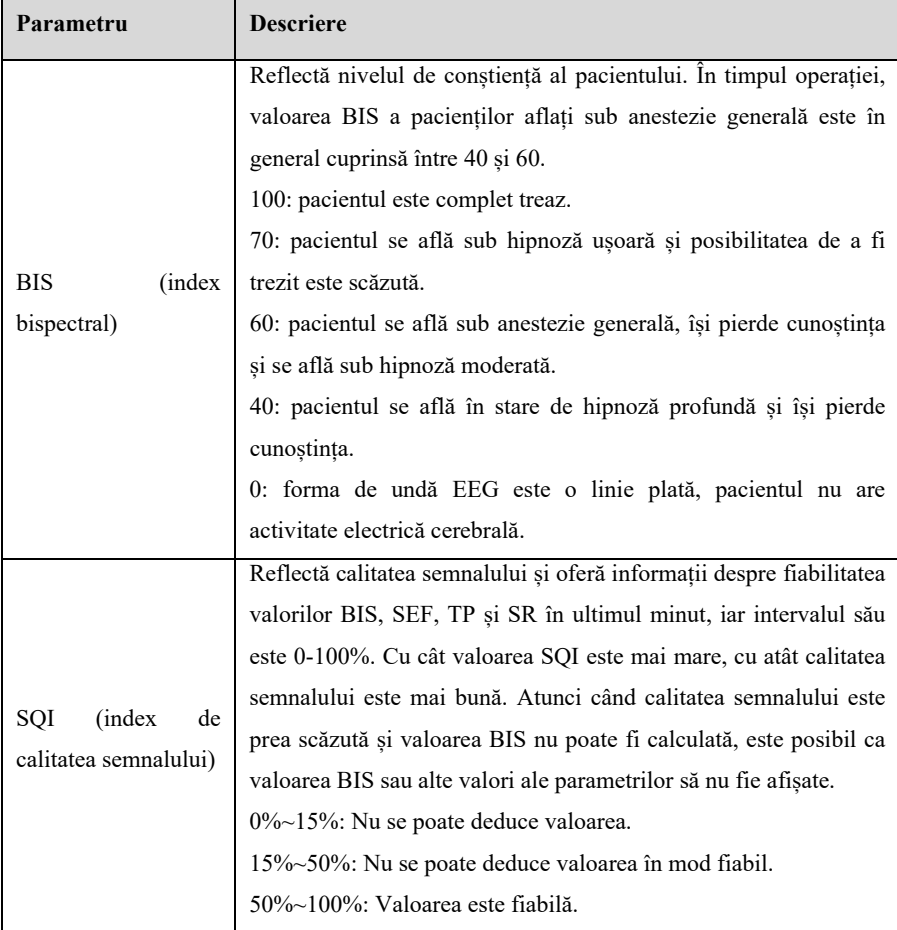

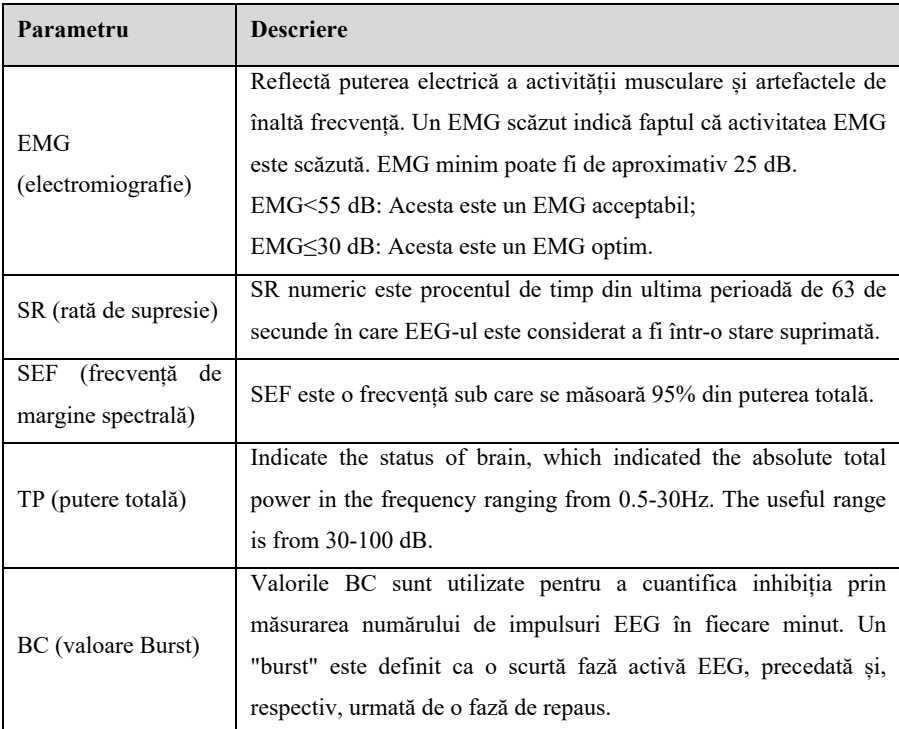

## **18.4. Ecranul BIS**

Zona parametrilor BIS afișează valoarea unui parametru primar și până la 4 parametri secundari. Puteți selecta parametrul pentru afișare în pagina 【 **Select Parameter**】 din meniul【**BIS**】. Vedeți *18.6.5 Selectarea parametrilor BIS afișați* pentru detalii.

### **Ecranul formei de undă**

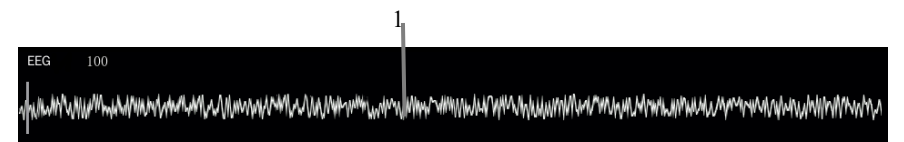

#### **Ecranul de parametri**

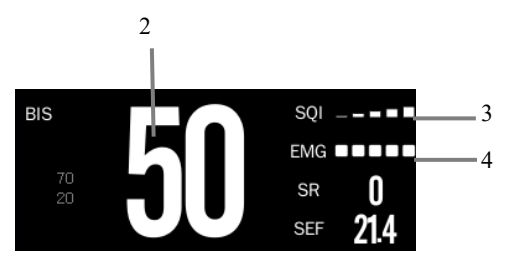

(1) Zona formelor de undă BIS

Afișarea zonei formelor de undă BIS depinde de setarea 【**Display**】 din meniul

【**Setup**】BIS. Pentru mai multe informații, vedeți *18.6.5 Setarea zonei formelor de undă BIS afișate*.

- (2) Valoare BIS
- (3) Indicator SQI
	- Gol: SQI<15%, nu se pot calcula valorile BIS și ale parametrului secundar.

Valorile BIS și ale parametrului secundar sunt afișate ca "---".

- 1-2 bare: SQI 15%-49%, nu se pot calcula valorile parametrilor în mod fiabil.
- 3-5 bare: SQI 50%-100%, valorile sunt fiabile.
- (4) Indicator EMG
	- Gol: EMG<30dB, aceasta este starea optimă de măsurare.
	- 1-4 bare: EMG 30dB-55dB, acesta este un EMG acceptabil.
	- 5 bare: EMG>55dB, acesta este un EMG inacceptabil.

## **18.5. Procedura de monitorizare BIS**

Pentru a realiza monitorizarea BIS, procedați astfel:

- 1. Conectați cablul BIS la modulul BIS.
- 2. Fixați cablul BIS într-un loc convenabil în apropierea pacientului, având grijă să nu fie mai sus decât capul pacientului.
- 3. Atașați senzorul BIS la fruntea pacientului, urmând instrucțiunile furnizate împreună cu senzorul.
- 4. Conectați cablul pacientului la cablul BIS.
- 5. Conectați senzorul BIS la cablul pacientului. Odată ce este detectat un senzor valid, dispozitivul va măsura automat impedanța tuturor electrozilor și va afișa rezultatele

măsurate în fereastra BIS.

# **AVERTIZARE:**

 **Pentru a minimiza riscul de strangulare a pacientului, cablul pacientului trebuie să fie plasat și fixat cu atenție.** 

**ATENȚIE**:

- **Asigurați-vă că cablul BIS nu intră în contact prelungit cu pielea pacientului, deoarece poate genera căldură și provoca disconfort.**
- **Asigurați-vă că pielea pacientului este uscată, deoarece un senzor umed sau o punte de sare poate cauza valori greșite ale BIS și ale rezistenței.**
- **După conectarea cablului BIS și a modulului BIS, asigurați-vă că conectarea cablului BIS nu se va întâmpla din nou. Atunci când cablul BIS trebuie deconectat de la modulul BIS, țineți cu atenție conectorul și apoi scoateți-l, mai degrabă decât să trageți și să trageți cablul.**
- **Nu utilizați senzorul BIS dacă gelul senzorului este uscat. Pentru a evita uscarea, nu deschideți ambalajul până când nu sunteți gata să utilizați senzorul.**
- **Din cauza contactului intim cu pielea, reutilizarea poate prezenta risc de infecție. Dacă apare o erupție cutanată sau alte simptome neobișnuite, întrerupeți utilizarea și îndepărtați-l.**

### **18.6. Setarea BIS**

#### **18.6.1. Setarea alarmei BIS**

Puteți seta alarma BIS conform pașilor de mai jos:

- 1. Selectați zona parametrilor BIS sau zona formelor de undă pentru a accesa meniul【**BIS**】.
- 2. Selectați submeniul【**Alarm**】. Dacă setarea alarmei este protejată cu parolă, introduceți parola. Pentru detalii,

a se vedea *7.7.2 Schimbarea modului de protecție la setarea alarmei*.

3. Setați alarmele după nevoi.

#### **18.6.2. Setarea duratei mediei BIS**

Timpul mediu este intervalul de timp pentru calcularea mediei datelor BIS. Cu cât timpul mediu este mai scurt, cu atât monitorul va reactiona mai sensibil la modificările stării pacientului; cu cât timpul mediu este mai lung, cu atât tendința BIS este mai lină, variația este mai mică și este mai puțin probabil să fie interferată de artefacte.

Etapele de setare a timpului mediu sunt după cum urmează:

- 1. Selectați zona parametrilor BIS sau zona formelor de undă pentru a accesa meniul【**BIS**】.
- 2. Selectați submeniul【**Setup**】.
- 3. Setați 【**Smoothing Rate**】.

#### **18.6.3. Setarea ecranului zonei formelor de undă BIS**

Puteți seta afișarea zonei formelor de undă BIS conform pașilor de mai jos:

- 1. Selectați zona parametrilor BIS sau zona formelor de undă pentru a accesa meniul【**BIS**】.
- 2. Selectați submeniul【**Setup**】.
- 3. Setați 【**Display**】.
	- Forma de undă EEG (de ex. 【**EEG**】): Setați 【**Scale**】 și 【**Speed**】 pentru forma de undă EEG.
	- Tendința parametrilor BIS: Setați 【**Trend Time**】.

#### **18.6.4. Oprirea filtrului**

Filtrul poate filtra interferențele EEG. Acesta este activat în mod implicit. Pentru a dezactiva filtrul, procedați astfel:

- 1. Selectați zona parametrilor BIS sau zona formelor de undă pentru a accesa meniul【**BIS**】.
- 2. Selectați submeniul【**Setup**】.

3. Dezactivați 【**Filter**】.

#### **18.6.5. Setarea parametrilor BIS afișați**

Pe lângă valoarea BIS, puteți afișa până la patru parametri secundari în zona numerică BIS. Pentru a selecta parametrii afișați, procedați astfel:

- 1. Selectați zona parametrilor BIS sau zona formelor de undă pentru a accesa meniul【**BIS**】.
- 2. Selectați submeniul 【**Select Parameter**】.
- 3. Din【**BIS Parameter Area**】, selectați un bloc de parametri secundari și apoi selectați un parametru secundar din zona【**Parameters**】.

#### **18.7. Verificarea senzorului**

Inspecția impedanței se referă la inspecția impedanței electrozilor de semnal și a electrozilor de referință. În cadrul razei efective, această inspecție nu va conduce la solicitări.

- **Auto:** Inspecția automată a impedanței electrozilor de masă este efectuată la fiecare 10 minute. Acest proces poate cauza artefacte în formele de undă EEG. În cazul în care inspecția electrodului de masă eșuează, inspecția impedanței va fi repornită. Această operațiune continuă până când electrozii de masă trec inspecția.
- **Manual:** Deschiddeți meniul 【**BIS**】. După ce selectați【**Sensor Check**】, fiecare apăsare a butonului【**Start Check**】 lansează o inspecție a electrozilor de masă.
- **Cycle Impedance Check:** Pentru măsurarea impedanței exacte pe fiecare electrod. Odată ce senzorul este conectat, ciclul de inspecție a impedanței va începe automat. Atunci când impedanța electrodului este prea mare, astfel de informații vor fi afișate pe ecran.

#### **18.7.1. Verificarea automată a senzorului**

Odată ce senzorul este conectat, începe o verificare a impedanței ciclului pentru a verifica tipul de senzor, starea și impedanța tuturor electrozilor, inclusiv a electrozilor de semnal, a electrozilor de referință și a electrodului de masă.

După verificarea inițială a senzorului, monitorul efectuează o verificare automată a impedanței în timpul monitorizării BIS. Elementele sunt cele de mai jos:

- Verifică automat și continuu impedanța electrodului de semnal și a electrodului de referință. Această verificare nu afectează forma de undă EEG, atâta timp cât impedanța se află în intervalul valid, nu se vor oferi informații prompte și nici rezultatul verificării.
- Verifică impedanța electrodului de masă la fiecare 10 minute, iar de fiecare dată durează aproximativ 4s. Inspecția impedanței electrodului de masă va cauza artefacte în forma de undă EEG. Dacă verificarea electrodului de masă nu reușește, monitorul va începe din nou verificarea impedanței electrodului de masă, iar acest lucru va continua până când verificarea impedanței electrodului de masă trece.

### **18.7.2. Verificarea manuală a senzorului**

Puteti începe manual verificarea senzorilor atunci când aveti nevoie. Pasii sunt cei de mai jos:

- 1. Selectați submeniul 【**Sensor Check**】 din meniul 【**BIS**】.
- 2. Selectați 【**Start Check**】 pentru a începe verificarea senzorului.

În fereastra de verificare a senzorilor sunt afișate următoarele elemente:

- Starea fiecărui electrod
- Tipul de senzor
- Timpul de expirare sau ciclurile utilizabile.

#### **18.7.3. Starea senzorului BIS**

Culoarea fiecărui electroc îi indică starea:

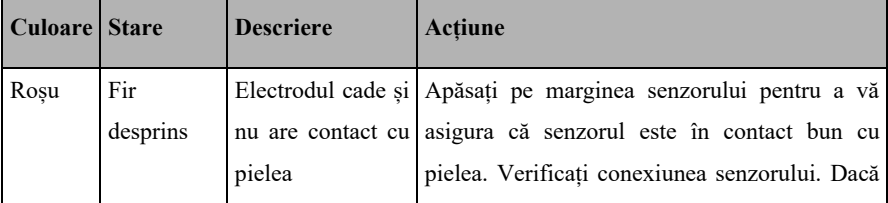

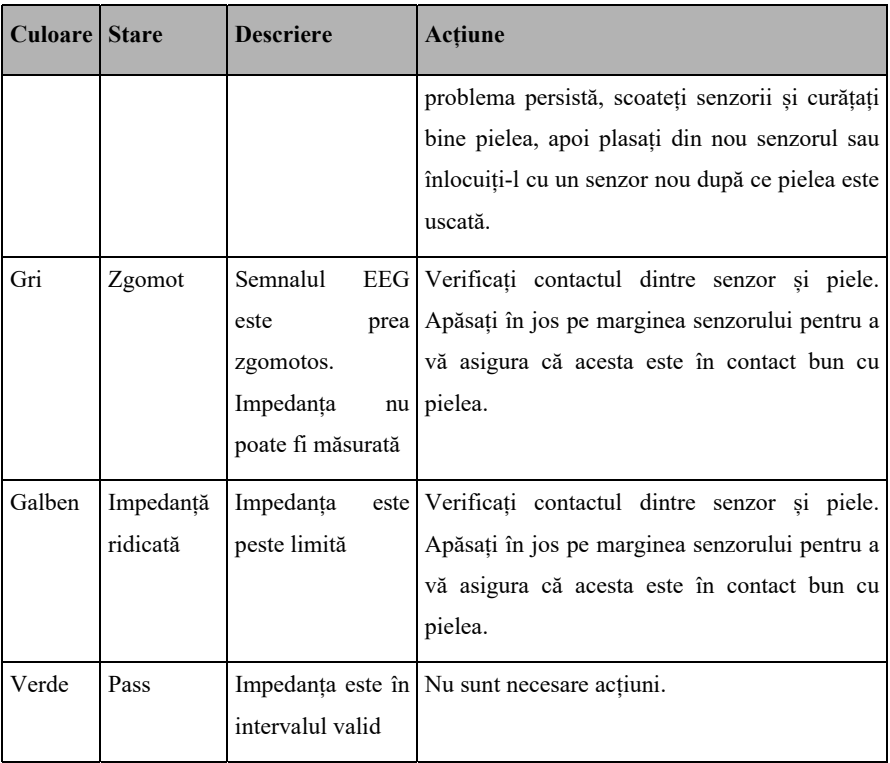

Deși BIS poate fi în continuare măsurat atunci când starea electrodului este 【**Noise**】

(Gri) sau 【**High Impedance**】(Galben), pentru o performanță optimă, toți electrozii trebuie să fie în starea 【**Pass**】.

Verificarea senzorului poate eșua din următoarele motive:

- Impedanța senzorului este prea mare
- Aplicarea incorectă a senzorului
- Conexiune slabă a senzorului
- Defecțiune a cablului senzorului sau al pacientului

Dacă verificarea senzorului eșuează, puteți lua următoarele măsuri:

- Verificați senzorul
- Reaplicați senzorul în conformitate cu instrucțiunile
- Verificați conexiunea senzorului
- Înlocuiți senzorul sau cablul pacientului

## **18.8. Soluții la probleme BIS**

Acest capitol descrie problemele care pot fi întâlnite în timpul utilizării monitorului. Puteți consulta mai întâi tabelul următor pentru a le elimina. Dacă problema persistă, vă rugăm să contactați personalul de întreținere.

## ক্ত

# **NOTĂ: Pentru mesajele de alarme fiziologice și tehnice, vedeți** *D Mesaje de*

*alarmă.* 

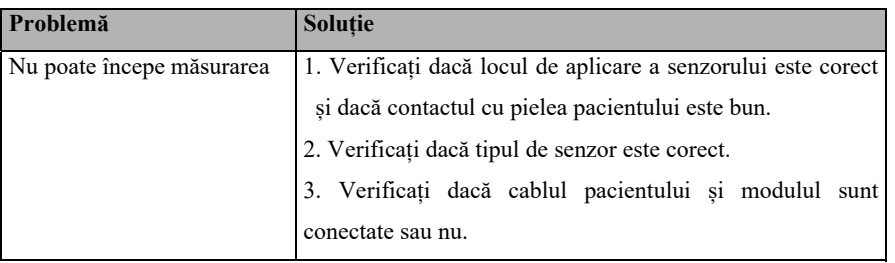

## **Capitolul 19 Electroencefalograf (EEG)**

## **19.1. Introducere**

În cortexul creierului uman există frecvent activități electrice. Neuronii din cortexul cerebral au și ei activități electrice spontane. Atunci când creierul funcționează, bioelectricitatea produsă de celulele exterioare ale cortexului se va modifica în timp și spațiu. Cu ajutorul electrozilor plasați pe suprafața scalpului pentru a detecta diferența de potențial electric în timp, iar apoi undele EEG înregistrate pot fi numite EEG. Prin analiza undelor cerebrale primitive și a matricei de spectru comprimat (CSA), modulul EEG poate diagnostica în timp util circumstanțele anormale ale creierului și leziunile cerebrale.

Măsurarea EEG este aplicabilă pentru pacienții adulți, pediatrici și nou-născuți.

## **19.2. Informații de securitate**

## **AVERTIZARE:**

- **Nu atingeți pacientul, sau masa, sau instrumentele în timpul defibrilării.**
- **La conectarea electrozilor și/sau a cablurilor pacientului, asigurați-vă că firele EEG și conectorii nu intră în contact cu alte părți conductoare sau cu pământul.**
- **Atunci când folosiți echipamente chirurgicale de înaltă frecvență, nu plasați electrozii EEG între locul operației și placa negativă a echipamentului electrochirurgical pentru a evita arsurile.**
- **Electrodul EEG nu trebuie să fie amplasat între plăcuțele defibrilatorului atunci când se utilizează un defibrilator pe un pacient aflat sub monitorizare.**
- **Pentru a asigura o protecție adecvată a defibrilatorului, utilizați numai cabluri și fire de legătură recomandate.**
- **Monitorizarea EEG poate fi utilizată doar ca mijloc auxiliar de judecată clinică și de formare.**

## **ATENȚIE**:

- **Interferențele cauzate de un instrument nelegat la pământ în apropierea pacientului și interferențele electrochirurgicale pot cauza probleme cu formele de undă și CSA.**
- **Intensitățile câmpului radiat de peste 1 V/m și semnalele pacientului** ≤ **50μV pot provoca zgomot pe undele EEG la diferite frecvențe.**
- **Utilizați numai accesoriile specificate în acest manual. Urmați instrucțiunile de utilizare și respectați toate avertismentele și precauțiile.**
- **Implanturile (cum ar fi stimulatoarele cardiace), alte dispozitive atașate pacientului și alte dispozitive din apropiere (cum ar fi echipamentele de înaltă frecvență) pot interfera cu afișarea formelor de undă, a valorilor și a spectrului comprimat.**
- **Radiațiile externe pot perturba măsurătorile. Se recomandă evitarea utilizării de echipamente cu radiații electrice în imediata apropiere a monitorului.**
- **Interferențele cauzate de EKG pot fi eliminate prin ajustarea setărilor filtrului.**

### **19.3. Parametri EEG**

Monitorizarea EEG oferă acești parametri: SEF, MDF, PPF, TP, Delta, Theta, Alpha, Beta. Zona de parametri a fiecărui canal poate afișa până la 6 parametri.

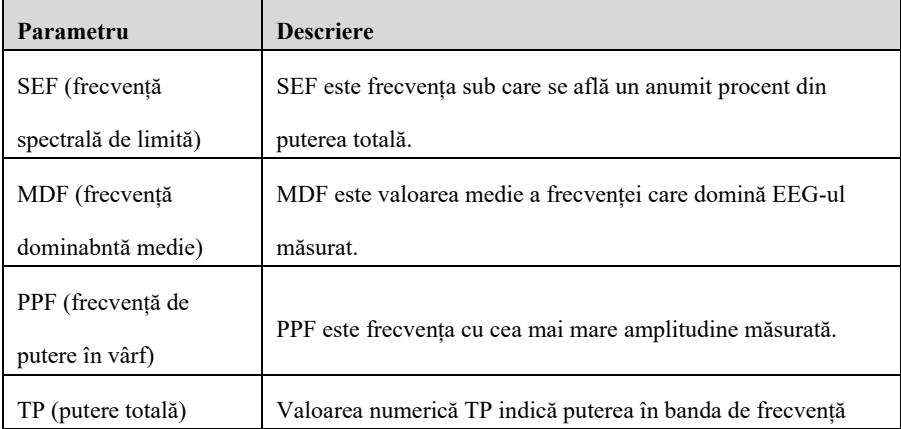

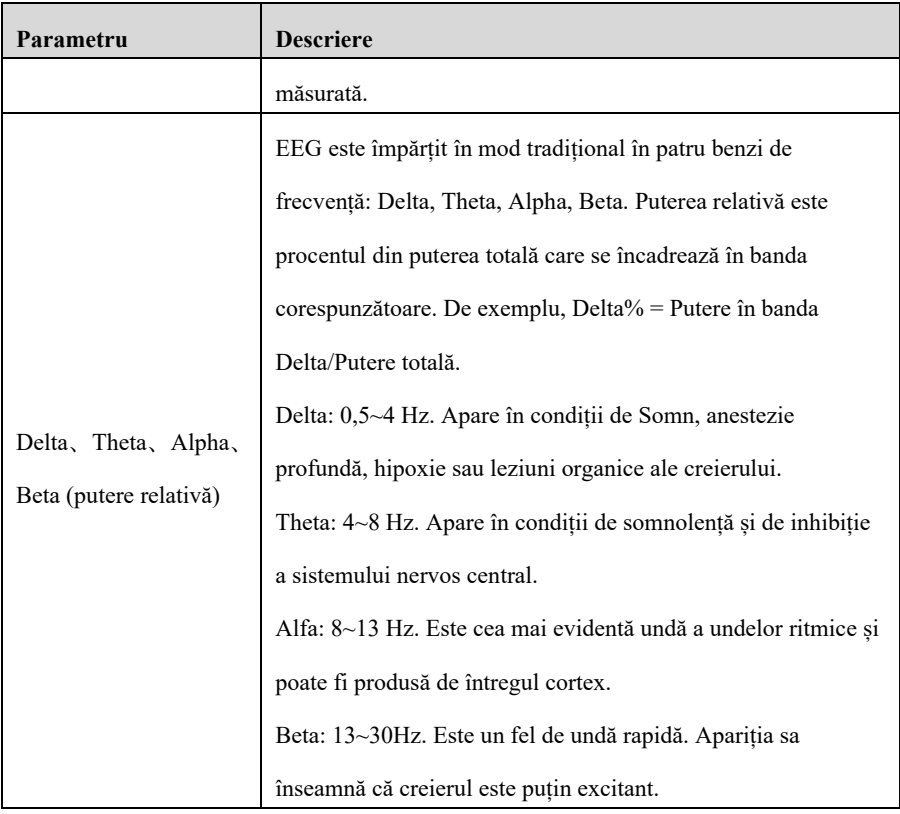

## **19.4. Ecranul EEG**

**Ecranul formei de undă** 

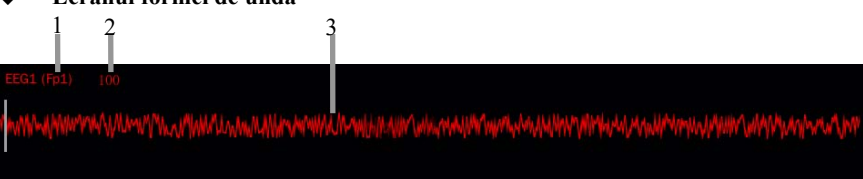

#### **Ecranul de parametri**

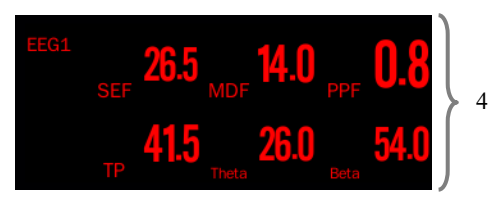

- (1) Eticheta firului
- (2) Scala formei de undă EEG. Pentru mai multe informații, vedeți *19.7.1 Setarea scalei formei de undă*.
- (3) Forma de undă EEG Puteți configura forma de undă EEG afișată. Pot fi afișate maximum 4 forme de undă EEG.
- (4) Parametri EEG

Puteți configura parametrii EEG afișați. Pot fi afișați maxim 6 parametri EEG. Pentru mai multe informații, vedeți *19.7.6 Setarea parametrilor EEG afișați*.

## **19.5. Procedura de monitorizare EEG**

Pentru a monitoriza EEG, procedați astfel:

- 1. Conectați modulul EEG, cablul pacientului și firele de legătură.
- 2. Selectați combinația de cabluri. Puteți selecta o combinație de fire predefinită și puteți, de asemenea, și puteți personaliza o combinație de fire. Vedeți *19.5.1.2 Personalizarea combinației de fire* pentru detalii.
- 3. Marcați locul electrodului pe capul pacientului în funcție de combinația de fire pe care ați ales-o.
- 4. Pregătiți pielea din locurile de aplicare a electrozilor.
- 5. Aplicați electrozii în funcție de locul indicat pe ecran. Vedeți *19.5.2 Aplicarea electrodului* pentru detalii.
- 6. Efectuați verificarea senzorului și observați rezultatele. Vedeți *19.6 Verificarea senzorului EEG*.
- 7. Atunci când starea de conectare a electrozilor fiecărui canal devine verde, măsurarea poate fi începută.

#### **19.5.1. Selectați combinația de fire**

Monitorul oferă o combinație de fire predefinită, puteți modifica combinația de fire predefinită și o puteți seta ca o combinație de piste personalizată. Pentru mai multe informații, vedeți *19.5.1.2 Personalizarea combinației de fire.*

#### **19.5.1.1. Locurile electrozilor EEG**

Locațiile electrozilor sunt etichetate în conformitate cu sistemul internațional de plasare a electrozilor 10-20.

Măsurarea în direcția longitudinală a capului se bazează pe linia mediană conectată de la nasion la protuberanța occipitală. În funcție de distanța corespunzătoare de la linia mediană, sunt definite zece puncte: punctul frunții stângi FP1, punctul frunții drepte FP2, punctul frunții stângi F3, punctul frunții drepte F4, punctul central stâng C3, punctul central drept C4, punctul apexului stâng P3, punctul apexului drept P4, punctul occipital stâng O1 și punctul occipital drept O2. Imaginile relative sunt:

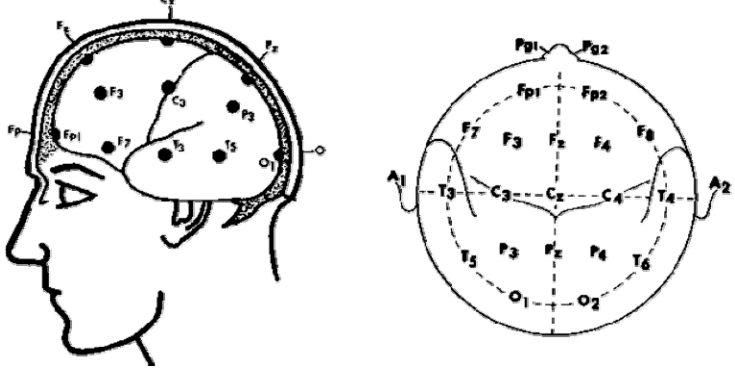

- Electrod impar: plasat la stânga.
- Electrod par: plasat la dreapta.
	- F: Frontal
	- T: Temporal
	- C: Central
	- P: Parietal
	- O: Occipital
	- Z: electrozi mediani

#### **19.5.1.2. Personalizarea combinației de fire**

Setați o combinație de fire conform pașilor de mai jos:

- 1. Selectați zona parametrilor EEG sau zona formelor de undă pentru a accesa meniul 【**EEG**】.
- 2. Selectați submeniul 【**Sensor Check**】.
- 3. Setați locurile de electrozi ale fiecărui canal în meniul 【**Sensor Check**】. Selectați un electrod din zona canalelor din stânga, și apoi selectați locul electrodului din harta electrozilor din dreapta. Repetați această operațiune până când ați definit toți electrozii așa cum doriți.

#### **19.5.2. Aplicarea electrodului**

Pașii pentru aplicarea electrozilor sunt ca mai jos:

- 1. Marcați locul electrodului pe capul pacientului în funcție de combinația de fire pe care ați ales-o.
- 2. Piepteneți sau tăiați părul și frecați pielea cu pasta abrazivă pentru a îndepărta uleiul și grăsimea.
- 3. Plasați casca EEG pentru pacient și lipiți ferm banda fixată în bărbia pacientului.
- 4. Așezați electrozii de tip pilon (CH1、CH2、CH3、CH4 și GND) pe capul pacientului în conformitate cu dispunerea firelor. Prindeți electrozii (A1、A2) pe lobii urechilor, respectiv pe urechi.
- 5. Turnați pe rând agentul de cuplare moderat în orificiile electrozilor. Atunci când zona de contact dintre electrozi și scalp depășește agentul de cuplare, cuplarea este realizată.

**ATENȚIE**:

### **Asigurați-vă că ați atașat electrodul GND.**

## **19.6. Verificarea senzorului EEG**

Monitorul are o funcție de verificare a senzorului EEG. Submeniul 【**Sensor Check**】 afișează starea fiecărui electrod și rezultatul verificării senzorului.

### **19.6.1. Afișarea/ascunderea valorii impedanței**

Puteți afișa valoarea impedanței pe harta electrodului din meniul 【**Sensor Check**】 făcând clic pe tasta【**Display Imped. Values (kΩ)**】sau să ascundeți valoarea apăsând tasta

【**Hide Imped. Values (kΩ)**】.

### **19.6.2. Starea electrozilor EEG**

Starea electrodului este marcată prin culoare. Tabelul următor enumeră toate stările electrozilor.

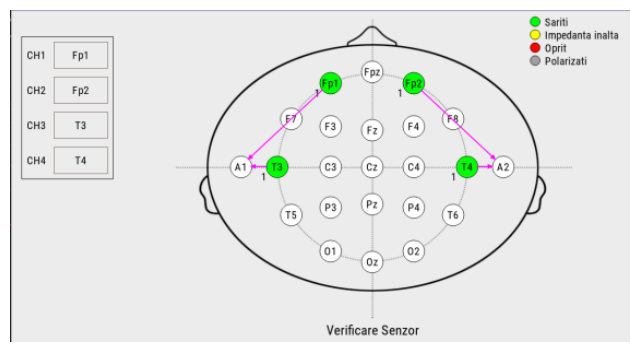

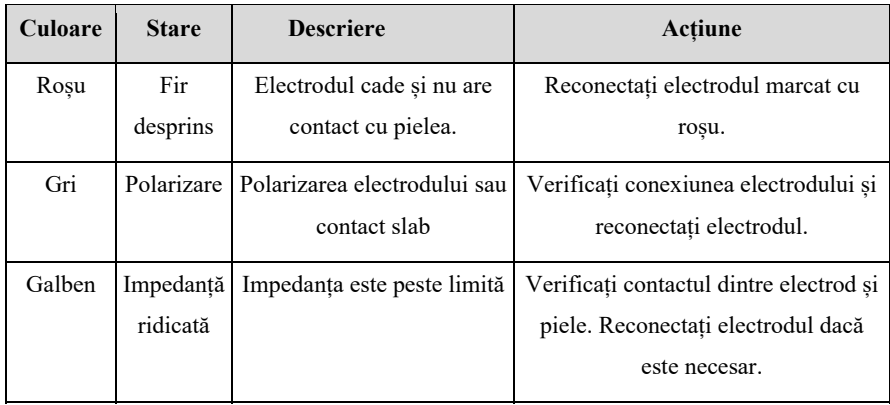

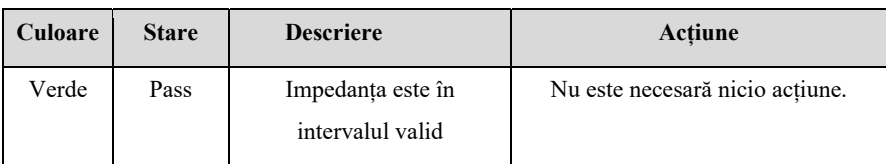

Pentru fiecare canal, pentru a obține rezultate fiabile, toți electrozii pentru acest canal trebuie să fie în starea【**Pass**】 (Verde).

## **19.7. Setarea EEG**

#### **19.7.1. Setarea scalei formei de undă**

Puteți seta scala formei de undă conform pașilor de mai jos:

- 1. Selectați zona parametrilor EEG sau zona formelor de undă pentru a accesa meniul EEG.
- 2. Selectați submeniul【**Setup**】.
- 3. Setați 【**Scale**】.

#### **19.7.2. Setarea vitezei formei de undă**

Puteți seta viteza formei de undă conform pașilor de mai jos:

- 1. Selectați zona parametrilor EEG sau zona formelor de undă pentru a accesa meniul EEG.
- 2. Selectați submeniul【**Setup**】.
- 3. Setați 【**Wave Speed**】. Cu cât e mai mare valoarea, cu atât mai mare e viteza de scanare.

#### **19.7.3. Setarea filtrului superior/inferior**

Filtrele joase și înalte pot filtra interferențele nedorite care pot proveni de la respirație, mișcare etc. Setările curente ale filtrelor EEG înalte și joase sunt afișate în partea de sus a vizualizării DSA și CSA.

Pentru a seta filtrul, procedați astfel:

1. Selectați zona parametrilor EEG sau zona formelor de undă pentru a accesa

meniul EEG.

- 2. Selectați submeniul【**Setup**】.
- 3. Setați【**Lowpass Filter**】 și 【**Highpass Filter**】.

### **19.7.4. Setarea filtrului de crestătură**

Filtrul de crestătură poate elimina zgomotul de 50Hz/60Hz al liniei electrice. Filtrul este activat în mod implicit. Urmați pașii de mai jos pentru a activa sau dezactiva comutatorul de crestătură:

- 1. Selectați zona parametrilor EEG sau zona formelor de undă pentru a accesa meniul EEG.
- 2. Selectați submeniul【**Setup**】.
- 3. Activați sau dezactivați【**Notch Filter**】.

## **19.7.5. Setarea pragului SEF**

Pentru a seta pragul SEF, urmați pașii de mai jos:

- 1. Selectați zona parametrilor EEG sau zona formelor de undă pentru a accesa meniul EEG.
- 2. Selectați submeniul【**Setup**】.
- 3. Setați 【**SEF Threshold**】.

### **19.7.6. Setarea parametrilor EEG afișați**

Puteți selecta parametrii EEG afișați, procedați astfel:

- 1. Selectați zona parametrilor EEG sau zona formelor de undă pentru a accesa meniul EEG.
- 2. Selectați submeniul 【**Select Parameter**】.
- 3. Selectați EEG parametrii de afișat.

Puteți selecta până la 6 parametri EEG. Aceștia vor fi aplicați tuturor canalelor EEG.

## **19.8. Accesarea ecranului extins EEG**

Puteți accesa ecranul extins EEG astfel:

1. Selectați zona parametrilor EEG sau zona formelor de undă pentru a accesa

meniul EEG.

- 2. Selectați 【**EEG Expand**】 pentru a accesa ecranul extins EEG.
- 3. Selectați submeniul dorit pentru a accesa ecranul aferent:
	- Selectați submeniul 【**EEG**】→ selectați submeniul 【**EEG Channels**】, 【**Scale**】 și 【**Speed**】 pentru a vedea forma de undă EEG aferentă.
	- Selectati submeniul **【Parameter】**, și vizualizați valorile parametrilor pentru fiecare canal EEG.
	- Selectați submeniul 【**Trend**】→ selectați submeniul 【**EEG Channels**】, 【**Parameters**】 **și** 【**Trend Length**】 pentru a vedea cabnalul EEG aferent și tendința parametrilor.
	- Selectați submeniul 【**CSA**】 pentru a accesa ecranul CSA. Vedeți **19.8.1** *Accesarea ecranului EEG CSA* pentru detalii.
	- Selectați submeniul **[DSA]** pentru a accesa ecranul DSA. Vedeți 19.8.1 *Accesarea ecranului EEG DSA* pentru detalii.

#### **19.8.1. Accesarea ecranului EEG CSA**

Semnalul EEG continuu este eșantionat periodic, iar această valoare este stocată într-un cadru. Fiecare cadru este procesat cu ajutorul Transformării Fourier Rapide (FFT) pentru a furniza un spectru de frecvență afișat ca matrice spectrală comprimată (CSA). Ecranul CSA arată situația modificării valorii EEG în timp. Pașii de intrare în ecranul CSA sunt:

- 1. Selectați zona parametrilor EEG sau zona formelor de undă pentru a accesa meniul EEG.
- 2. Selectați 【**EEG Expand**】 pentru a accesa ecranul extins EEG.
- 3. Selectați submeniul 【**CSA**】.

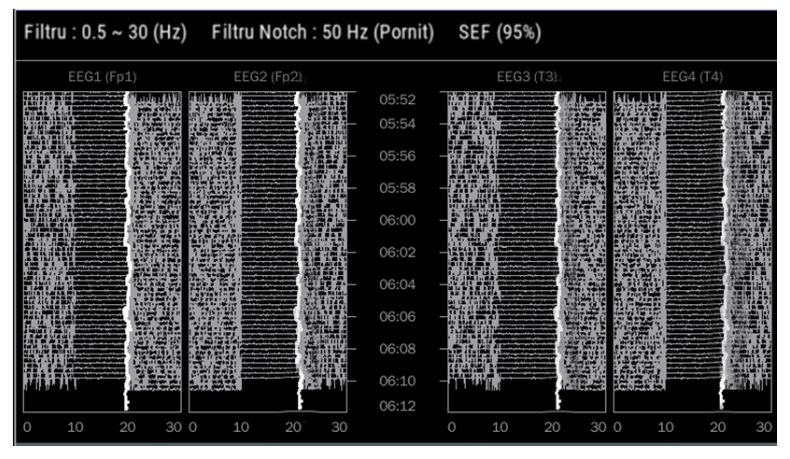

Ecranul CSA oferă CSA de până la 4 canale, care include următoarele informații:

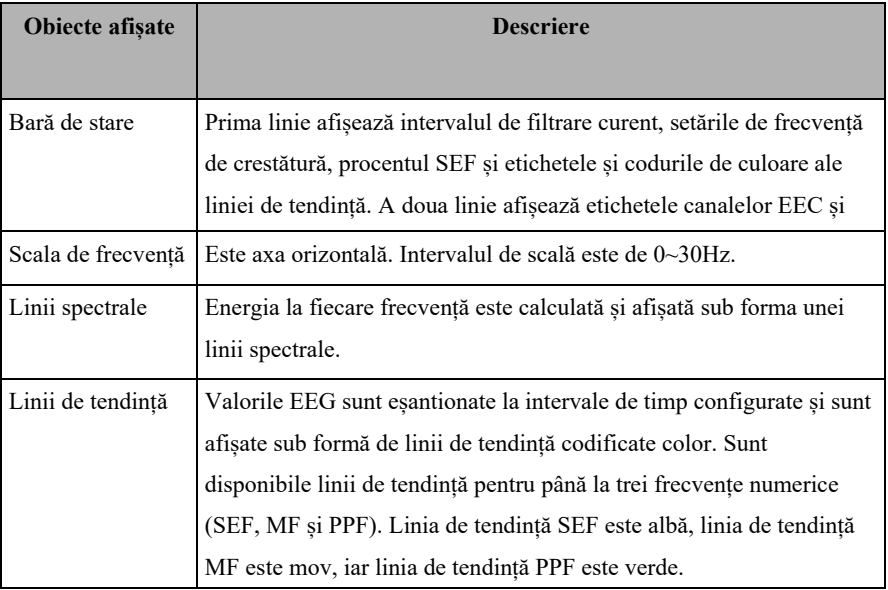

Din ecranul CSA puteți selecta următoarele:

- 【**EEG Channels**】
- 【**Parameters**】
- 【**Trend Length**】
- 【**Power Scale**】
- 【CSA Clipping】
- Modificând【**Power Scale**】 puteți ajusta amplitudinea liniilor spectrale. Cu cât intervalul de putere este mai larg, cu atât este mai mare amplitudinea liniilor spectrale.
- Activați 【**CSA Clipping**】, cea mai recentă linie spectrală este afișată în mod normal, iar alte linii spectrale care traversează zona celei mai recente linii spectrale sunt șterse. Dezactivați 【**CSA Clipping**】, toate liniile spectrale vor fi afișate normal.

#### **19.8.2. Accesarea ecranului EEG DSA**

Rețeaua spectrală de densitate (DSA) are rolul de a arăta modificările în distribuția spectrului de putere în timp. Pentru a afișa ecranul DSA, procedați astfel:

- 1. Selectați zona parametrilor EEG sau zona formelor de undă pentru a accesa meniul EEG.
- 2. Selectați 【**EEG Expand**】 pentru a accesa ecranul extins EEG.

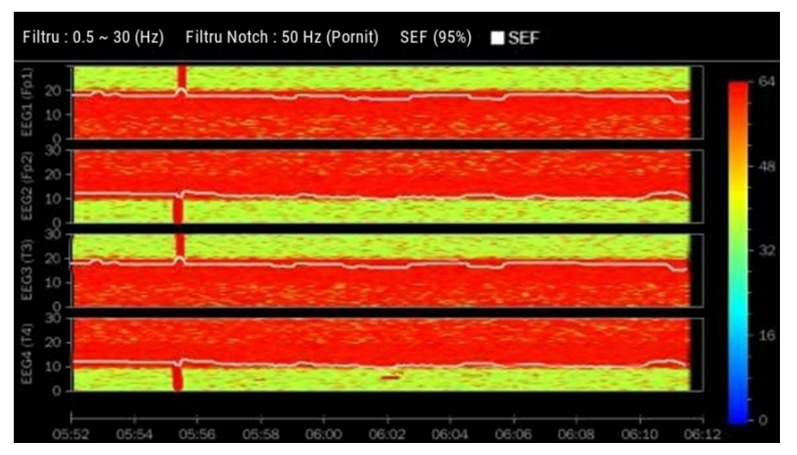

3. Selectați submeniul 【**DSA**】.

Ecranul DSA oferă DSA a până la 4 canale, care include următoarele informații:

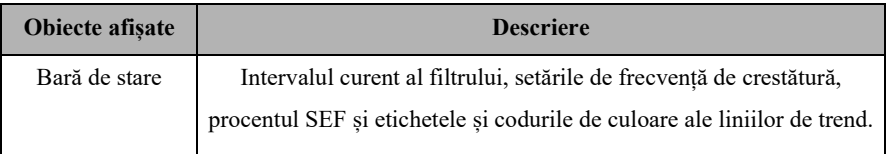
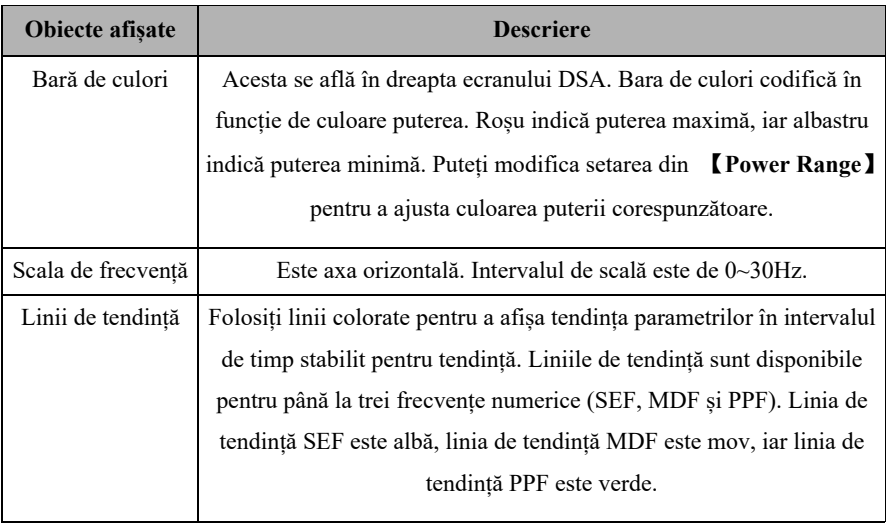

Din ecranul DSA puteți selecta următoarele:

- 【**EEG Channels**】
- 【**Parameters**】
- 【**Trend Length**】
- 【**Power Scale**】

# **19.9. Soluții la probleme EEG**

Acest capitol descrie problemele care pot fi întâlnite în timpul utilizării monitorului. Puteți consulta mai întâi tabelul următor pentru a le elimina. Dacă problema persistă, vă rugăm să contactați personalul de întreținere.

# **NOTĂ: Pentru mesajele de alarme fiziologice și tehnice, vedeți** *D Mesaje de alarmă.*

**Problemă Soluție** Semnal EEG zgomotos 1. Verificați dacă electrozii sunt conectați corect și dacă nu sunt uscați. 2. Verificați dacă electrozii intră corect în contact cu pielea.

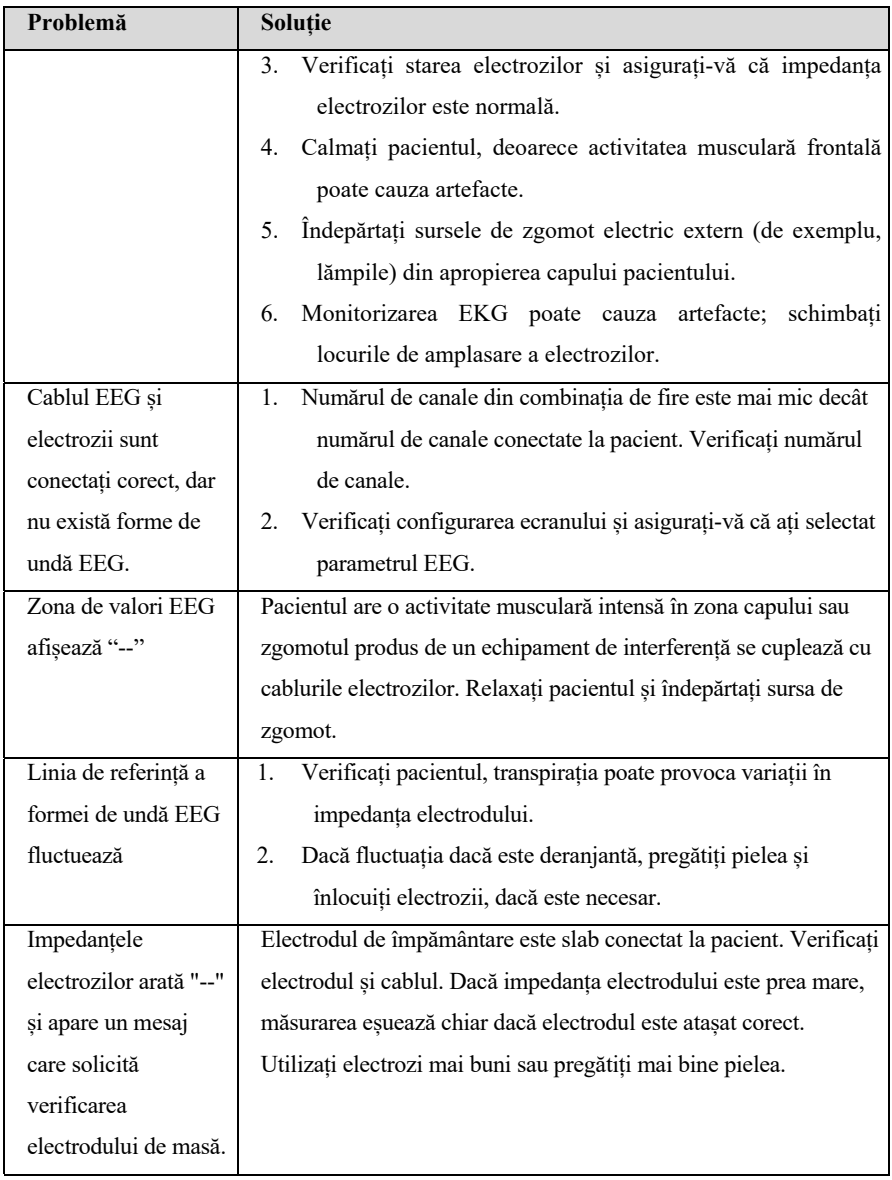

# **Capitolul 20 Mecanica respiratorie (RM)**

# **20.1. Introducere**

Monitorizarea RM (mecanică respiratorie) adoptă un senzor de debit conectat între piesa Y a ventilatorului și circuitul pacientului pentru a măsura și afișa volumul respirator, debitul respirator și presiunea în căile respiratorii. Din acești trei parametri se obțin alți parametri, cum ar fi RR, I:E, Compl, etc. Setările ventilatorului și starea respiratorie pot fi afișate în timp real prin monitorizarea RM, care oferă o referință pentru înțelegerea stării respiratorii a pacientului și utilizarea corectă a ventilatorului.

Monitorizarea RM este aplicabilă pentru adulți, copii și nou-născuți.

# **20.2. Informații de securitate**

# **AVERTIZARE:**

- **Monitorizarea RM este destinată exclusiv pacienților ventilați mecanic.**
- **Modulul RM nu poate fi utilizat cu ventilatoarele de înaltă frecvență.**

# **20.3. Parametrii RM**

Monitorizarea RM prezintă următoarele forme de undă și bucle:

- Forma de undă Flow
- **Forma de undă Paw**
- Forma de undă Vol
- $\blacksquare$  Bucla FV (flow-volume)
- Bucla PV (paw-volume)
- $\blacksquare$  Bucla PF (paw-flow)

Monitorizarea RM oferă 13 valori de măsurare a parametrilor. În funcție de natura parametrilor, există patru categorii:

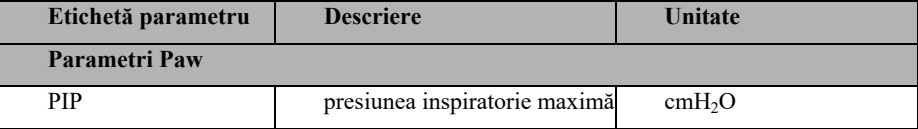

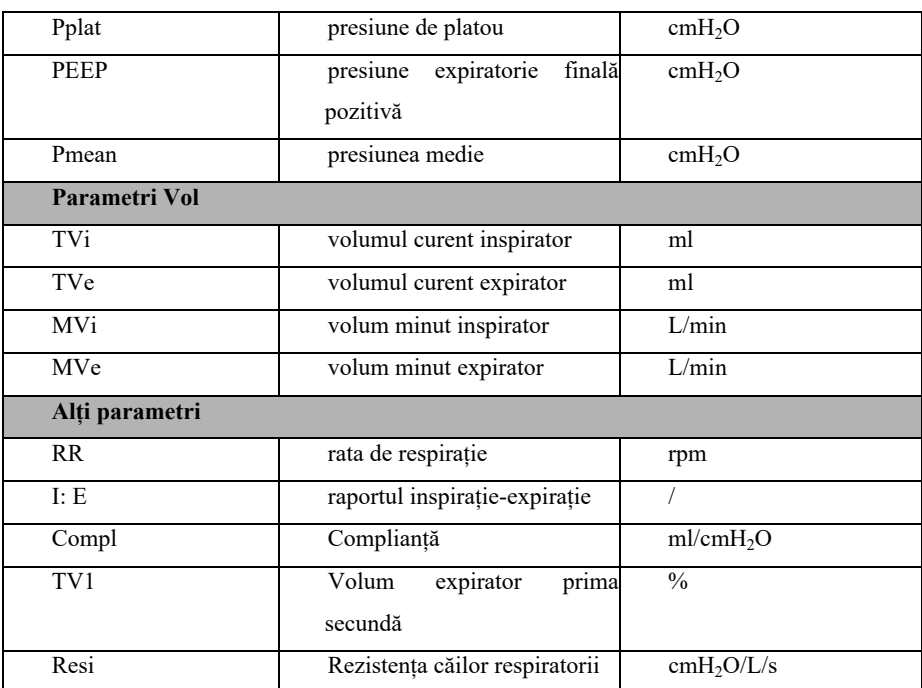

# **20.4. Ecranul RM**

Formele de undă Paw, flow, Vol și parametrii aferenți pot fi afișați în zona formelor de undă. Puteți selecta parametrul și forma de undă de afișat din pagina【**Select Parameter**】 a meniului【**RM**】. Pentru mai multe informații, vedeți *20.8.6 Setarea parametrilor de afișat*.

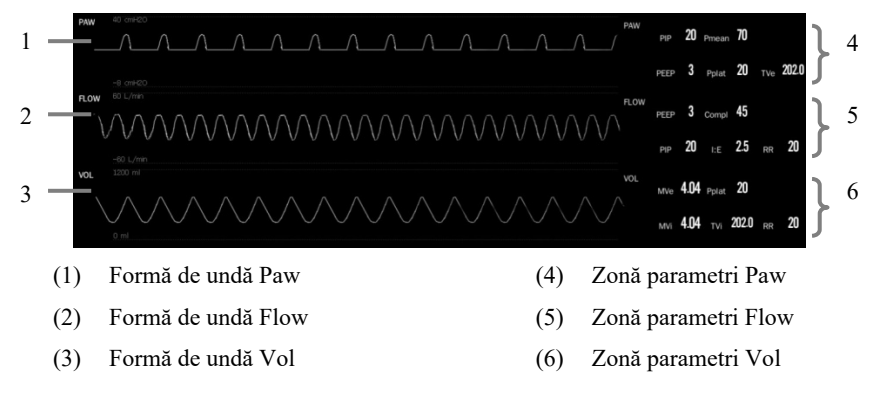

## **20.5. Conectarea echipamentului RM**

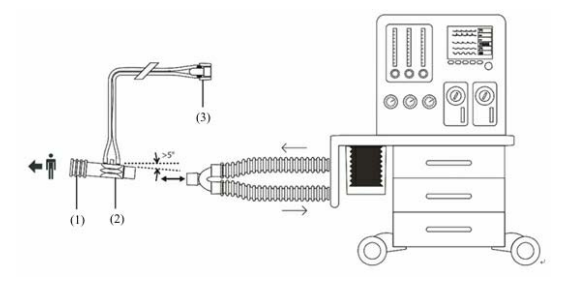

- (1) La pacient
- (2) Senzor de debit RM
- (3) Conectare la modulul plug-in RM

# **20.6. Procedura de monitorizare RM**

Puteți pregăti monitorizarea RM urmând acești pasi:

- 1. Selectați un senzor de debit adecvat în funcție de tipul pacientului.
- 2. Conectați senzorul de debit la conectorul RM al modulului.
- 3. Conectati capătul senzorului de debit marcat  $\leftrightarrow \dot{\mathbb{I}}$  la tubul traheal al pacientului.
- 4. Conectați celălalt capăt al senzorului de debit la tubul Y al unui ventilator sau al unui aparat de anestezie.
- 5. Verificați dacă conexiunile sunt strânse.

# **ATENȚIE**:

- **Înainte de a utiliza modulul RM, trebuie să setați corect presiunea barometrică. Setările necorespunzătoare vor avea ca rezultat o citire eronată.**
- **Verificați dacă există scurgeri în sistemul circuitului respirator, deoarece acestea pot afecta semnificativ citirile mecanicii respiratorii.**
- **Selectați senzorul adecvat în funcție de tipul de pacient. Selectarea necorespunzătoare a senzorului poate produce o rezistență excesivă la ventilație sau poate introduce un spațiu mort excesiv în căile respiratorii.**
- **Sprijiniți senzorul și adaptorul pentru căile respiratorii pentru a preveni**

**apăsarea senzorului sau a adaptorului pentru căile respiratorii pe tubul traheal.** 

 **Rutați cu atenție tubulatura senzorului pentru a evita riscul de încurcare sau strangulare a pacientului.** 

#### **NOTĂ:**  ক্তে

- **Pentru a evita influența umidității excesive în circuitul de măsurare a aerului, atunci când instalați senzorul de debit în circuitul de aer al pacientului, vă rugăm să plasați tubul în sus și să plasați capătul senzorului de debit conectat la ventilator sau la aparatul de anestezie la un anumit unghi față de poziția orizontală.**
- **Nu așezați adaptorul pentru căile respiratorii între tubul endotraheal și un conector cu cot, deoarece acest lucru poate face ca secrețiile pacientului să blocheze ferestrele adaptorului.**
- **Valorile de măsurare furnizate de un ventilator sau de un aparat de anestezie pot diferi semnificativ de valorile furnizate de modulul RM, din cauza amplasării diferite a senzorului de debit.**
- **Pentru cel mai bun rezultat al măsurătorilor, trebuie pus un schimbător de căldură și umiditate între tubul traheal și senzorul de debit. În caz contrar, este necesar să verificați periodic senzorul de debit și cateterul pentru a vedea dacă există o condensare excesivă de apă sau de secreție și, dacă este necesar, să le îndepărtați.**
- **În timpul monitorizării RM, ar trebui să se evite plasarea circuitului respirator al pacientului în apropierea unor echipamente de condensare, cum ar fi ventilatoare, aparate de aer condiționat etc.**

### **20.7. Vizualizarea buclelor respiratorii**

Buclele respiratorii reflectă funcția plămânilor pacientului și starea de ventilație, cum ar fi complianța plămânilor, supra-inflația, scurgerile din sistemul respirator și blocarea căilor respiratorii.

Monitorul oferă 3 tipuri de bucle respiratorii: bucla PV (presiune-volum), bucla FV

(debit-volum) și bucla PF (debit-presiune). Cele trei tipuri de bucle provin din datele privind formele de undă de presiune, debit și volum.

Pentru a vizualiza buclele respiratorii, alegeți oricare dintre următoarele moduri:

- Selectați tasta rapidă【**Loops**】.
- Selectați zona parametrilor sau zona formelor de undă Paw, Flow Vol pentru a accesa meniul 【**RM**】, selectați 【**Respiratory Loops**】.

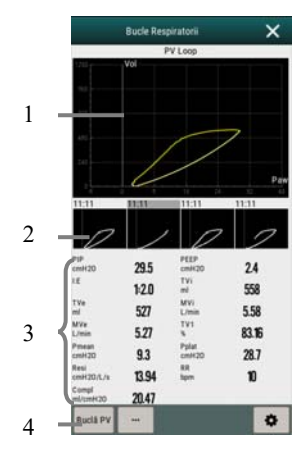

- (1) Bucla respiratorie
- (2) Bucla de referință
- (3) Parametri RM
- (4) Zona butoanelor

#### **20.7.1. Schimbarea tipului de buclă**

În același timp, monitorul poate afișa doar un singur tip de buclă. Puteți selecta bucla respiratorie care urmează să fie afișată conform pașilor de mai jos:

- 1. Selectați zona parametrilor sau zona formelor de undă Paw, Flow Vol pentru a accesa meniul【**RM**】.
- 2. Selectați 【**Loops**】.
- 3. Selectați tipul de bucle din fereastra【**Loops**】.

#### **20.7.2. Salvarea buclei de referință**

Puteți salva buclele în timp real ca bucle de referință. Pentru a salva buclele,

procedați astfel:

- 1. Selectați zona parametrilor sau zona formelor de undă Paw, Flow sau Vol pentru a accesa meniul 【**RM**】.
- 2. Selectați 【**Loops**】.
- 3. Selectați 【…】pentru a accesa mai multe setări.
- 4. Selectați 【**Save Reference Loops**】.

Buclele de referință și ora la care sunt salvate buclele de referință se afișează simultan în fereastra 【**Loops**】. Până la 4 grupuri de bucle pot fi salvate ca bucle de referință. În cazul în care al cincilea grup de bucle trebuie salvat ca referință, monitorul va solicita ca un grup mai vechi de bucle de referință să fie înlocuit cu al cincilea grup.

#### **20.7.3. Afișarea buclelor de referință**

Bucla de referință și bucla în timp real se pot suprapune și pot fi afișate în aceeași zonă a ferestrei 【**Loops**】. În acest caz, bucla de referință este desenată în alb. Pentru a afișa bucla de referință, procedați astfel:

- 1. Selectați zona parametrilor sau zona formelor de undă Paw, Flow sau Vol pentru a accesa meniul 【**RM**】.
- 2. Selectați 【**Loops**】.
- 3. Selectați bucla de referință de afișat.
- 4. Selectați 【…】pentru a accesa mai multe setări.
- 5. Selectați 【**Display Reference Loops**】.

Pentru a ascunde bucla de referință, selectați butonul 【**Hide Reference Loops**】 din meniul cu mai multe setări.

#### **20.7.4. Ajustarea scalei**

Scalele buclelor și formele de undă corespunzătoare sunt aceleași. Puteți regla scările buclelor, vedeți *20.8.3 Setarea scalei formelor de undă RM* pentru detalii.

### **20.8. Setarea RM**

#### **20.8.1. Setarea alarmei RM**

Puteti seta alarma RM urmând pașii de mai jos:

- 1. Selectați zona parametrilor sau zona formelor de undă Paw, Flow sau Vol pentru a accesa meniul 【**RM**】.
- 2. Selectați submeniul 【**Alarm**】 . Dacă setarea alarmei este protejată cu parolă, introduceți parola. Pentru detalii, a se vedea *7.7.2 Schimbarea modului de protecție la setarea alarmei*.
- 3. Setați alarmele după nevoi.

#### **20.8.2. Setarea vitezei formei de undă the RM**

Puteți seta viteza formei de undă Paw, Flow și Vol conform pașilor de mai jos:

- 1. Selectați zona parametrilor sau zona formelor de undă Paw, Flow sau Vol pentru a accesa meniul 【**RM**】.
- 2. Selectați submeniul 【**Setup**】 .
- 3. Setați 【**Wave Speed**】.

#### **20.8.3. Setarea scalei formei de undă RM**

Puteți seta scala formei de undă Paw, Flow și Vol conform pașilor de mai jos:

- 1. Selectați zona parametrilor sau zona formelor de undă Paw, Flow sau Vol pentru a accesa meniul 【**RM**】.
- 2. Selectați submeniul 【**Setup**】 .
- 3. Setați 【**Paw Scale**】**,** 【**Flow Scale**】 sau 【**Vol Scale**】.

#### **20.8.4. Setarea temperaturii ambiante**

Pentru a seta temperatura ambiantă, urmați pașii de mai jos:

- 1. Selectați zona parametrilor sau zona formelor de undă Paw, Flow sau Vol pentru a accesa meniul 【**RM**】.
- 2. Selectați submeniul 【**Setup**】 .

3. Setați 【**Atmosphere Temp**】.

#### **20.8.5. Setarea umidității relative**

Pentru a seta umiditatea relativă, urmați pașii de mai jos:

- 1. Selectați zona parametrilor sau zona formelor de undă Paw, Flow sau Vol pentru a accesa meniul 【**RM**】.
- 2. Selectați submeniul 【**Setup**】 .
- 3. Setați 【**Relative Humidity**】.

#### **20.8.6. Setarea parametrilor de afișat**

Fiecare zonă de parametri poate afișa până la 6 parametri. Pentru a seta parametrii de afișat, urmați pașii de mai jos:

- 1. Selectați zona parametrilor sau zona formelor de undă Paw, Flow sau Vol pentru a accesa meniul 【**RM**】.
- 2. Selectați submeniul 【**Setup Parameters**】.
- 3. Selectați parametrii de afișat pentru【**Paw**】, 【**Flow**】 și 【**Vol**】.

#### **20.8.7. Accesarea statusului intubației**

Atunci când efectuați intubația în timpul anesteziei generale, puteți accesa modul de intubație pentru a reduce alarmele inutile. Pentru a intra în modul de intubație, procedați astfel:

- 1. Selectați zona parametrilor sau zona formelor de undă Paw, Flow sau Vol pentru a accesa meniul 【**RM**】.
- 2. Selectați butonul【**Statusul intubației**】.

Pentru detalii despre statusul intubației, vedeți *7.12 Statusul intubației*.

#### **20.8.8. Setarea presiunii barometrice**

Pentru a seta presiunea barometrică, urmați pașii de mai jos:

1. Selectați tasta rapidă 【**Main Menu**】 → din coloana【**System**】pentru a selecta butonul 【**Maintenance**】→ introducere parola → Enter.

- 2. Selectați submeniul【**Other**】.
- 3. Selectați 【**Barometric Pressure**】, apoi se introduce valoarea presiunii barometrice la care este expus monitorul pacientului.

# **AVERTIZARE:**

 **Asigurați-vă că ați setat corect presiunea barometrică înainte de a utiliza modulul RM. Setările necorespunzătoare vor avea ca rezultat o citire RM eronată.** 

# **20.9. Soluții la probleme RM**

Această secțiune descrie problemele pe care le puteți întâmpina în timpul utilizării. Puteți consulta următorul tabel pentru a rezolva problemele. Dacă problema persistă, vă rugăm să contactați personalul de întreținere.

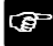

# **NOTĂ: Vedeți** *D Mesaje de alarmă* **pentru informații despre alarmele**

**fiziologice și tehnice.** 

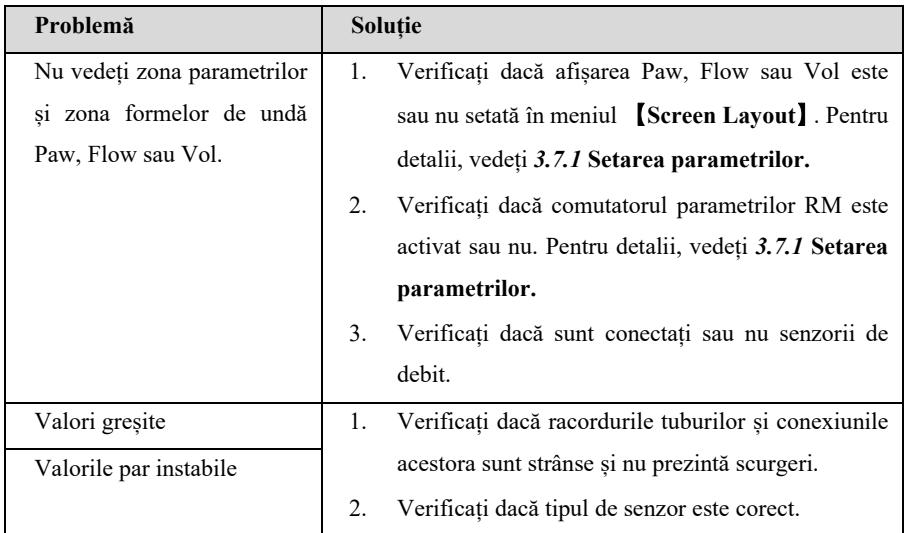

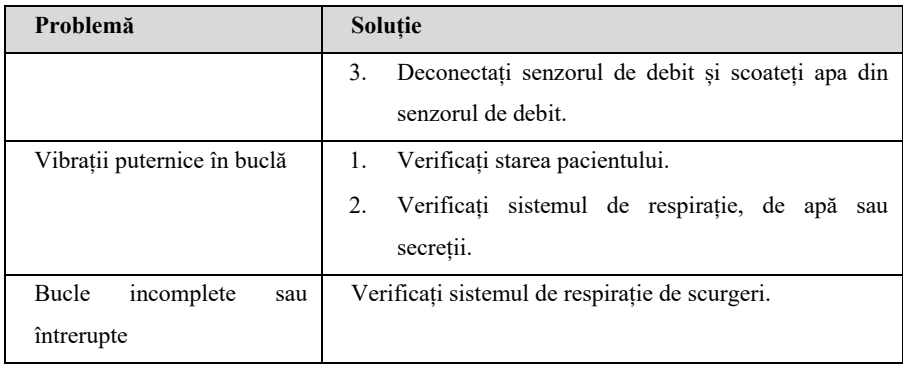

# **Capitolul 21 Saturația regională de oxigen (rSO<sub>2</sub>)**

# **21.1. Introducere**

Monitorizarea rSO<sub>2</sub> oferă informații neinvazive și continue despre modificările în saturația regională a oxigenului din sânge. Măsurarea are loc în timp real, oferind o indicație imediată a unei schimbări în echilibrul critic al livrării regionale de oxigen și al consumului de oxigen. Monitorul acceptă 2 canale de măsurare rSO<sub>2</sub>.

Măsurarea rSO<sub>2</sub> utilizează spectroscopia în infraroșu apropiat: lumina inofensivă în infraroșu apropiat generată de dioda emițătoare de lumină (LED) de pe senzor trece prin scalp și țesutul osos de sub senzor. După ce intră în corp, acestea sunt fie absorbite, fie împrăștiate înapoi către detectoarele de mică și mare adâncime ale senzorului. Moleculele de hemoglobină din celulele roșii din sânge absorb cea mai mare parte a luminii infraroșii, iar umbra roșie a fiecărei molecule de hemoglobină indică cantitatea de oxigen pe care o transportă. Tipul și cantitatea de date de absorbție a luminii infraroșii returnate detectorului reflectă cantitatea relativă de hemoglobină deoxigenată și hemoglobină totală, iar valoarea unei anumite zone specifice de sub senzor poate fi obținută prin calcul.

Măsurarea rSO<sub>2</sub> este utilizată clinic și poate fi folosită pentru monitorizarea auxiliară a saturației oxigenului din sânge la nivelul capului și al frunții la adulți, copii și nou-născuți, precum și în alte părți ale corpului.

Monitorul acceptă modulul plug-in Masimo r $SO_2$  și modulul plug-in Nonin r $SO_2$ .

# **21.2. Informații de securitate**

# **ATENȚIE**:

- **Nu utilizați valoarea de măsurare a rSO<sub>2</sub> ca singura bază pentru diagnostic și** tratament. Randamentul rSO<sub>2</sub> reflectă starea de oxigenare a țesutului local de **sub senzor și este posibil să nu reflecte modificările de oxigenare care au loc în alte părți.**
- **Utilizați numai accesoriile recomandate sau furnizate. Utilizarea oricărui alt senzor va compromite precizia.**
- **Utilizarea unui instrument electrochirurgical în apropierea monitorului poate**  interfera cu semnalul și poate duce la o măsurare inexactă a rSO<sub>2</sub>.

# *<b>* NOTĂ:

 **În mediile cu lumină ambientală excesivă, cum ar fi lumina puternică a soarelui sau iluminarea puternică a sălii de operație, poate fi necesară acoperirea zonei senzorului cu un drapaj opac.** 

# 21.3. Limitele măsurării rSO<sub>2</sub>

Factorii care pot afecta acuratețea măsurătorilor sunt:

- Cardiogreen, indigo carmin sau alți coloranți intravasculari
- Carboxihemoglobină sau alte dishemoglobine
- **Hemoglobinopatii**
- Hiperbilirubinemie conjugată (directă)
- $\blacksquare$  Mioglobina (Mb) în tesuturile musculare

# **21.4. Ecranul rSO**<sub>2</sub>

Fiecare zonă de parametri afișează un canal de măsură.

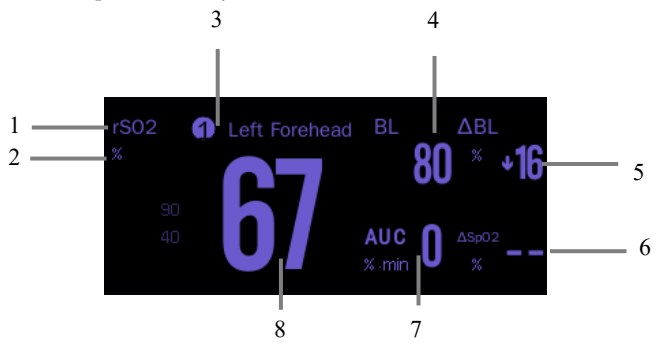

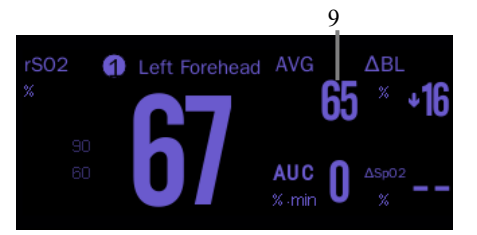

- (1) Etichetă parametru
- (2) Unitate  $rSO<sub>2</sub>$
- (3) Număr canal
- (4) Valoare de referință (BL)
- (5) Procesul de modificare a valorii  $rSO_2$  ( $\triangle$ BL) fată de referintă:  $\Delta BL = \frac{rSO_2 - BL}{pI}$  \* 100%, când valoarea rSO<sub>2</sub> este mai mare sau egală cu linia de referință, vârful săgeții este în sus; când valoarea rSO<sub>2</sub> este mai mică decât linia de referință, vârful săgeții este în jos.
- (6) Diferenta dintre SpO<sub>2</sub> si rSO<sub>2</sub>:  $\triangle$ SpO2= $|SpO2-rSO2|$
- (7) Aria de sub curbă (AUC)
- (8) Valore  $rSO<sub>2</sub>$  în timp real
- (9) Medie  $rSO<sub>2</sub>$  în ultimele 60 de minute

## **21.5. Procedura de monitorizare rSO**<sub>2</sub>

- 1. Alegeți locurile de aplicare a senzorului rSO2. Vedeți *21.5.1 Selectarea locului*  de aplicare a senzorului rSO<sub>2</sub> pentru detalii.
- 2. Pregătiți pielea pacientului. Vedeți *21.5.2 Pregătirea pielii* pentru detalii.
- 3. Aplicați senzorul rSO<sub>2</sub>. Vedeți 21.5.3 Aplicarea senzorului rSO<sub>2</sub> pentru detalii.
- 4. Conectați componentele rSO<sub>2</sub>. Vedeți 21.5.4 Conectarea cablului rSO<sub>2</sub> pentru detalii.

### **21.5.1. Selectarea locului de aplicare a senzorului rSO2**

Senzorul rSO2 poate fi plasat într-o poziție adecvată pe frunte sau pe trunchi.

Selectarea zonei cerebrale: Selectați zona senzorului pe partea dreaptă și/sau stângă a frunții. Amplasarea senzorului în alte locații cerebrale sau pe păr poate cauza citiri inexacte.

 Selectarea locului somatic: selectați locul senzorului peste zona de țesut de interes (selectarea locului va determina ce regiune a corpului este monitorizată)

# **ATENȚIE**:

- **Pentru selectarea zonei cerebrale, nu așezați senzorul peste nevi, cavități sinusale, sinusul sagital superior, hematoame subdurale sau epidurale, piele lezată sau alte anomalii, cum ar fi malformațiile arteriovenoase, deoarece acest lucru ar putea cauza citiri care nu reflectă țesutul cerebral sau chiar nicio citire.**
- **Pentru selectarea situsului somatic, evitați plasarea senzorului peste depozite groase de grăsime, păr sau protuberanțe osoase. Nu așezați senzorul peste nevi, hematoame sau piele ruptă, deoarece acest lucru poate cauza citiri care nu reflectă țesutul somatic sau nicio citire.**

# **NOTĂ:**

 **Pentru selectarea senzorilor pentru un loc de aplicare specific, vedeți instrucțiunile de utilizare a senzorului corespunzător pentru informații detaliate.** 

### **21.5.2. Pregătirea pielii**

Pentru a obține un rezultat optim al măsurătorilor, locul de aplicare a senzorului trebuie să fie curat și uscat. Pentru a pregăti corespunzător pielea, urmați pașii de mai jos:

- 1. Radeți părul din zonele selectate
- 2. Frecați ușor suprafața pielii în anumite zone pentru a îndepărta celulele moarte ale pielii.
- 3. Curățați temeinic locul cu o soluție ușoară de apă și săpun.
- 4. Uscați complet pielea.

### **21.5.3. Aplicarea senzorului rSO2**

Pentru a aplica senzorul  $rSO_2$ :

- 1. Îndepărtați eticheta de protecție de pe partea adezivă a senzorului și aplicați senzorul pe piele.
- 2. Continuați să aplicați senzorul, netezindu-l pe piele dinspre centru spre exterior. Asigurați-vă că marginile senzorului sunt sigilate pentru a împiedica pătrunderea luminii.

# **ATENȚIE**:

- **Senzorul rSO2 este de unică folosință, nu se reutilizează. Reutilizarea senzorului de unică folosință poate cauza citiri inexacte, citiri instabile sau nicio citire. De asemenea, reutilizarea poate cauza un risc crescut de contaminare încrucișată între pacienți.**
- **Nu sterilizați senzorul în autoclavă sau cu gaz.**
- **Nu așezați senzorul pe un loc cu edem tisular sever pentru a reduce posibilitatea de deteriorare a pielii.**
- **Vă rugăm să fiți atent atunci când plasați sau scoateți senzorul. Nu îl puneți pe pielea ruptă sau fragilă.**

# **NOTĂ:**

- Dacă pacientul este monitorizat pentru rSO<sub>2</sub> pentru o perioadă lungă de timp, **senzorul trebuie înlocuit la fiecare 24 de ore sau atunci când adezivul dintre senzor și piele cedează.**
- **Senzorul este destinat exclusiv utilizării externe și nu poate fi utilizat în organism în nicio circumstanță.**
- **Pentru a evita apariția de escare sau răni de decubit, nu aplicați presiune externă pe senzor (de exemplu, utilizați benzi de păr, bandaje, bandă adezivă etc.).**

#### **21.5.4.** Conectarea cablului rSO<sub>2</sub>

Pentru a conecta cablul  $rSO<sub>2</sub>$ , urmați pașii de mai jos:

- 1. Introduceți senzorul r $SO_2$  în cablul r $SO_2$ .
- 2. Introduceti cablul rSO<sub>2</sub> în modulul rSO<sub>2</sub>.

# *<b>B* NOTĂ:

 **Senzori diferiți (adulți, pediatrici și sugari/neonatali) nu pot fi utilizați simultan pe același monitor. Senzorii cerebrali pot fi utilizați împreună cu senzorii somatici pe același monitor.** 

# **21.6. Setarea rSO**<sub>2</sub>

### **21.6.1.** Setarea alarmei rSO<sub>2</sub>

Pentru a seta alarma, urmați pașii de mai jos:

- 1. Selectați rSO<sub>2</sub> zona parametrilor pentru a accesa meniul  $[rSO<sub>2</sub>]$ .
- 2. Selectați submeniul 【**Alarm**】. Dacă setarea alarmei este protejată cu parolă, introduceți parola. Pentru detalii, a se vedea *7.7.2 Schimbarea modului de protecție la setarea alarmei.*
- 3. Setați alarmele după nevoi.

### **21.6.2. Setarea comutatorului de limită inferioră auto rSO**<sub>2</sub>

Pentru a seta limita inferioară auto  $rSO<sub>2</sub>$ , urmați pașii de mai jos:

- 1. Selectați rSO<sub>2</sub> zona parametrilor pentru a accesa meniul  $[rSO_2]$ .
- 2. Selectați submeniul 【**Alarm**】.
- 3. Setați comutatorul 【**Auto Low Limit**】.
	- Atunci când activați **[Auto Low Limit]**, **[rSO<sub>2</sub>-1%BL]** și **[rSO<sub>2</sub>-2%BL]** sunt activate pentru a vă permite să setati procentul de limite inferioare r $SO_2$  sub linia de referință. Monitorul va calcula automat limitele inferioare  $rSO<sub>2</sub>$  pe baza acestei setări.

Când **[Auto Low Limit]** este dezactivat, limitele inferioare rSO<sub>2</sub> trebuie setate manual.

#### 21.6.3. Setarea locului senzorului rSO<sub>2</sub>

Pentru a seta locurile fiecărui senzor de canal, urmati pașii de mai jos:

- 1. Selectați rSO<sub>2</sub> zona parametrilor pentru a accesa meniul  $[rSO<sub>2</sub>]$ .
- 2. Selectați submeniul【**Setup**】.
- 3. Setati **[rSO<sub>2</sub>-1 Sensor Site]** si **[rSO<sub>2</sub>-2 Sensor Site]**.

#### **21.6.4. Setarea modului the AUC (numai pentru Nonin rSO<sub>2</sub>)**

Pentru a seta modul AUC, urmati pașii de mai jos:

- 1. Selectati rSO<sub>2</sub> zona parametrilor pentru a accesa meniul  $[rSO_2]$ .
- 2. Selectați submeniul【**Setup**】.
- 3. Setați【**AUC Mode**】.
	- 【**Fixed**】: obiectul 【**Fixed Threshold**】 este activat. În acest caz, AUC este calculat conform pragului fix setat.
	- 【**Below Base Percentage**】: obiectul【**Percentage Below Baseline**】 este activat. În acest caz, AUC este calculat conform procentului setat sub linia de referință.

#### **21.6.5. Ștergerea AUC**

Pentru a șterge valoarea curentă AUC, urmați pașii de mai jos:

■ Selectati butonul 【**Zero AUC**】 din meniul【**rSO**<sub>2</sub>】.

#### **21.6.6.** Setarea liniei de referință rSO<sub>2</sub>

Pentru a seta linia de referință r $SO<sub>2</sub>$  a unui singur canal, urmați pașii de mai jos:

- 1. Selectați zona parametrilor  $rSO_2$  pentru a accesa meniul  $[rSO_2]$ .
- 2. Selectați submeniul【**Setup**】.
- 3. Setați **[rSO<sub>2</sub>-1 Baseline]** și **[rSO<sub>2</sub>-2 Baseline]**. Monitorul va seta valoarea

curentă rSO<sub>2</sub> ca referință.

Puteți seta referința tuturor canalelor  $rSO<sub>2</sub>$  după cum urmează:

Selectați butonul **[Set Baselines]** din meniul **[rSO<sub>2</sub>]**. Monitorul va seta toate valorile curente r $SO<sub>2</sub>$  ca referință pentru fiecare canal.

# *<b>* NOTĂ:

Setați valoarea rSO<sub>2</sub> măsurată atunci când pacientul este treaz și eupraxic ca **valoare de referință. Linia de referință va fi setată automat dacă nu este setată**  în decurs de 5 până la 6 minute, iar valoarea rSO<sub>2</sub> curentă este efectivă.

#### **21.6.7.** Setarea timpului de mediere (numai pentru Masimo rSO<sub>2</sub>)

Cu cât timpul de calcul al mediei este mai scurt, cu atât mai repede răspunde monitorul la schimbările din starea pacientului. Pentru a seta timpul de calcul al mediei, puteți urma pașii de mai jos:

- 1. Selectați zona parametrilor  $rSO_2$  pentru a accesa meniul  $[rSO_2]$ .
- 2. Selectați submeniul【**Setup**】.
- 3. Setați 【**Averaging Time**】.

#### **21.6.8.** Selectarea parametrilor rSO<sub>2</sub>

În zona parametrilor  $rSO_2$ ,  $rSO_2$  este un parametru de afișare fix, iar alți parametri pot fi selectați pentru afișare. De asemenea, puteți selecta parametrii afișați în funcție de pașii următori:

- 1. Selectați zona parametrilor rSO<sub>2</sub> pentru a accesa meniul  $[rSO_2]$ .
- 2. Selectați submeniul【**Selectați parameter**】.
- 3. Selectați parametrii de afișat.

### 21.7. Soluții la probleme rSO<sub>2</sub>

Pentru mai multe informații, vedeți *D Mesaje de alarmă.*

# **Capitolul 22 Transmisia neuromusculară (NMT)**

## **22.1. Introducere**

Măsurarea NMT utilizează tehnologia senzorilor de acceleraţie pe trei axe, care măsoară accelerația mișcării musculare prin aplicarea unei stimulări electrice controlabile la nervii motori specifici, calculează forta de contractie musculară și completează evaluarea cantitativă a relaxării musculare în cadrul blocului neuromuscular.

Măsurarea NMT este aplicabilă pentru pacienţii adulţi şi pediatrici.

### **22.2. Informaţii de securitate**

# **AVERTIZARE:**

- **Utilizarea altor cabluri sau accesorii decât cele furnizate de producător poate duce la vătămări grave.**
- **întreţinerea acestui dispozitiv poate fi efectuată numai de către producător sau de către persoane autorizate în mod explicit de către acesta.**
- **Nu utilizati aparatul în imediata apropiere a echipamentelor care produce câmpuri electromagnetice puternice, cum ar fi echipamentele chirurgicale de înaltă frecvenţă. Cablurile cablurilor ar putea acţiona ca antene şi, ca urmare, ar putea fi induşi curenţi periculoşi.**
- Nu aplicati dispozitivul la pacienti cu dispozitive electrice implantate, cum ar fi **stimulatoarele cardiace, fără a vă consulta mai întâi cu un medic specialist corespunzător.**
- **Pacientul trebuie să evite contactul cu obiecte metalice care sunt legate la pământ, care produc o conexiune electrică conductivă cu alte echipamente şi/sau care permit cuplarea capacitivă.**
- Cablurile trebuie pozitionate astfel încât să nu intre în contact nici cu pacientul, **nici cu alte cabluri.**
- **Conectarea simultană a unui pacient la un echipament ME chirurgical de înaltă frecvenţă poate duce la arsuri şi la posibile deteriorări ale stimulatorului.**
- **Funcţionarea în imediata apropiere (de ex. 1 m) de un echipament ME de**

**terapie cu unde scurte sau cu microunde poate produce instabilitate în ieşirea stimulatorului.**

- **Aplicarea electrozilor în apropierea toracelui poate crește riscul de fibrilatie cardiacă.**
- **Stimularea NMT nu trebuie aplicată peste sau prin cap, direct pe ochi, acoperind gura, pe partea din faţă a gâtului, în special pe sinusul carotidian, sau de la electrozii plasaţi pe piept şi în partea superioară a spatelui sau în cruce peste inimă.**

# **ATENŢIE:**

- **■** înainte de a schimba bateriile, asigurati-vă că ati oprit aparatul NMT **Submachine şi că aţi scos toate cablurile.**
- $\blacksquare$  îndepărtati elementele care pot afecta negativ conexiunea dintre electrozi și **piele, de ex., murdărie, păr, ulei.**
- **Asiguraţi-vă că electrozii EKG nu sunt deterioraţi sau uscaţi.**
- $\blacksquare$  Densitățile mari de curent asociate cu electrozii EKG defectuoși pot provoca **arsuri superficiale.**
- **Compatibil cu electrozii EKG standard, dar pentru curenţi mari se recomandă utilizarea de electrozi dedicaţi.**
- **Electrozii care au densități de curent care depășesc 2mA/cm2 pot necesita o atenţie specială din partea operatorului.**
- **Toate accesoriile au fost certifícate fără látex.**
- **Inspectaţi toate piesele pentru a vedea dacă sunt deteriorate sau manipulate. Nu utilizaţi niciodată piese deteriorate sau manipulate!**
- **în cazul în care o suprafaţă conductoare de electricitate a automatului NMT sau a cablurilor sale este expusă, o astfel de suprafaţă conductoare de electricitate poate şoca un operator. Nu utilizaţi un astfel de dispozitiv sau accesoriu, vă rugăm să contactaţi producătorul pentru reparaţii.**
- **întârzierea perioadei refractare este setată la o valoare implicită pentru a împiedica utilizatorul să repete stimularea în timp ce sinapsa nervoasă îşi revine după efectele stimulării anterioare. O perioadă refractară mai mică de**  *12* **secunde în modul TOF nu este recomandată, deoarece măsurătorile ar**

# **putea să nu reprezinte efectul agenţilor de blocare asupra joncţiunii neuromusculare.**

#### **22.3. Modul de stimulare**

Monitorizarea NMT oferă 7 moduri de stimulare.

#### **22.3.1. Modul Train-of-Four (TOF)**

Stimularea TOF cuprinde patru unde pătrate cu o lătime a impulsului de 200 microsecunde, la 500 de milisecunde distanţă.

- Puterea relativă de contracţie cauzată de fiecare stimul este indicată grafic pe ecranul monitorului, aşa cum se arată în imagine.
- $\triangleright$  în cazul în care au putut fi măsurate toate cele patru contractii, pe ecranul monitorului se va afişa procentul de forţă de contracţie măsurată a celui de-al patrulea stimul în comparație cu primul stimul.
- $\triangleright$  Dacă au fost măsurate mai puțin de patru contracții, se va afisa numărul de contracţii care au putut fi identificate de accelerometru, de ex., 2/4.

### **22.3.2. Modul Double Burst (DB)**

Stimularea DB cuprinde o rafală de trei unde pătrate cu o lătime a impulsului de 200 microsecunde, la un interval de 20 de milisecunde, urmată de o altă rafală de trei unde pătrate, 750 de milisecunde mai târziu.

- $\triangleright$  Puterea relativă de contractie cauzată de fiecare stimul este indicată grafic pe ecranul monitorului, aşa cum se arată în imagine.
- Procentul de forţă de contracţie măsurată a celei de-a doua contracţii în comparatie cu prima contractie va fi afisat pe ecranul monitorului.

### **22.3.3. Modul de numărare posttetanică (PTC)**

Tetanus: 50Hz timp de 5 secunde întârziere: 3 secunde Twitch: 20 de mişcări la 1Hz Stimularea PTC cuprinde o stimulare tetanică urmată de o întârziere şi de un număr de mişcări. (Setările implicite sunt cele prezentate mai sus)

- > Fiecare contractie numărată este indicată grafic pe ecranul monitorului, asa cum se arată în imagine.
- $\triangleright$  Numărul de miscări numărate este afisat pe ecranul de diagnosticare.

### **22.3.4. Modul de curent supramaximal (SMC)**

Modul SMC este utilizat pentru a determina curentul la care răspunsul pacientului nu mai creste prin stimularea la intensități din ce în ce mai mari (de la 5mA la 80mA). Stimularea SMC cuprinde saisprezece impulsuri de undă pătrată de 1 Hz cu o lătime a impulsului de 200 microsecunde.

 Fiecare contracţie numărată este indicată grafic pe ecranul monitorului, aşa cum se arată în imagine.

### **22.3.5. Mod Auto**

In modul automat, modulul schimbă automat modul de stimulare în funcție de adâncimea blocului. în acest mod, afişează una dintre cele şase zone de adâncime a blocului în funcție de răspunsul accelerometrului capturat.

- Recovered: Un raport TOF mai mare de 90%.
- $\bullet$  Minimal: Un raport TOF între 40% și 90%.
- Superficial: Un raport TOF mai mic de 40%, dar toate impulsurile sunt prezente.
- Moderat: Un număr de TOF de la 1 la 3.
- Adânc: Un CTP de unul sau mai multi.
- Profund: Un CTP de zero.

 Puterea relativă de contracţie cauzată de fiecare stimul este indicată grafic pe ecranul monitorului.

# **22.3.6. Modul Twitch (TWI)**

Stimularea Twitch cuprinde un impuls cu undă pătrată de 200 ms. Frecvența optională este de 1Hz, 2Hz și 5Hz, iar frecventa de repetitie implicită este de 2Hz.

### **22.3.7. Modul Tetanus (TET)**

Stimularea Tetanus cuprinde serii de impulsuri de unde pătrate de 200 ms, repetate la o rată de repetiţie sau frecvenţă de 50 Hz sau 100 Hz.

## **22.4. Parametrii NMT**

Tabelul următor enumeră parametrii NMT în diferite moduri de stimulare.

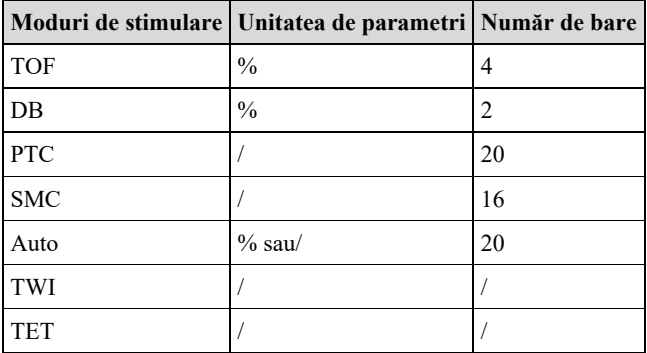

# **22.5. Afişaj NMT**

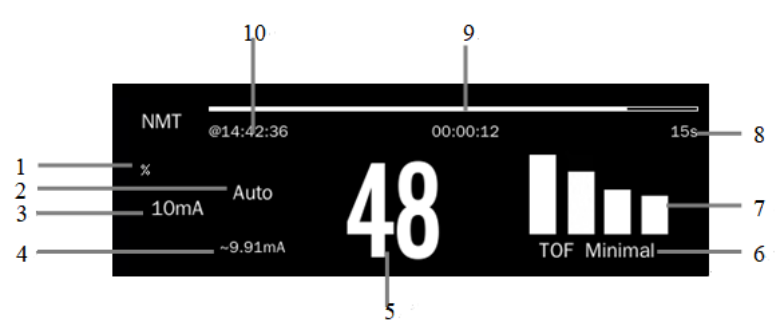

(1) Unitatea

(2) Modul de stimulare

- (3) Curent de stimulare
- (4) Media curentului efectiv livrat
- (5) Valoarea parametrului: Procentul calculat în modul TOF şi DB. Numărul de contracţii în modul TOF este mai mic de 4, iar numărul de contracţii recognoscibile este afişat/ 4, iar numărul de stimuli de contracţie număraţi în modul PTC este afişat.
- (6) Adâncimea blocului în modul Auto: Afişarea a şase zone de adâncime a blocului,

vedeți 22.3.5 Auto Mode pentru detalii.

- (7) Graficul cu bare: indică amplitudinea răspunsului la stimulare.
- (8) Intervalul de timp de măsurare: în cele trei moduri TOF, DB şi PTC, afişaţi valoarea setată a cronometrului de repetare în timpul măsurării perioadei şi afişaţi valoarea setată a cronometrului perioadei refractare în timpul măsurării unice.
- (9) Cronometru cu numărătoare inversă: afişează timpul până la următoarea măsurare.
- (10) Ora de finalizare a ultimei măsurători

#### **22.6. Pregătirea pentru monitorizarea NMT**

#### **22.6.1. Conectarea dispozitivului NMT**

Următoarea imagine prezintă cablul NMT şi conectarea pacientului.

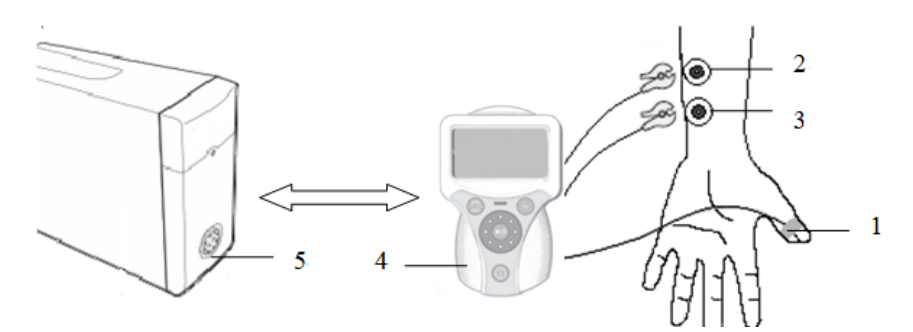

- (1) Senzor NMT
- (2) Electrod proximal (roşu)
- (3) Electrod distal (negru)
- (4) Submaşină NMT
- (5) Modul plug-in NMT

#### **22.6.2. Pregătirea pielii pacientului**

Un contact bun între electrozi şi piele este important pentru o bună calitate a semnalului. înainte de a aplica electrozii, curățați locul de aplicare de ulei și murdărie și evitaţi să plasaţi electrozii peste părul excesiv de pe corp sau leziuni. O curăţare insuficientă a pielii poate cauza o impedanţă cutanată ridicată, ceea ce ar putea determina oprirea stimulării.

- 1. Selectați locurile cu pielea intactă, fără leziuni de niciun fel.
- 2. Radeți părul de pe piele in punctele alese.
- 3. Frecaţi uşor suprafaţa pielii in anumite locuri pentru a îndepărta celulele moarte.
- 4. Curătați cu apă cu săpun pielea unde este plasat electrodul.
- 5. Uscati complet pielea înainte de a aplica electrozii.

#### **22.6.3. Plasarea electrozilor şi a senzorului**

#### **22.6.3.1. Aplicarea electrozilor**

Locurile de stimulare anatomică sunt alese pe baza:

- accesibilitatea lor in timpul operației
- capacitatea de a observa răspunsul neuromuscular
- nervul trebuie să fie la o distanță adecvată de mușchiul respondent pentru a preveni stimularea direct a mușchiului

Locuri ideale din punctul de vedere anatomic pentru stimulare:

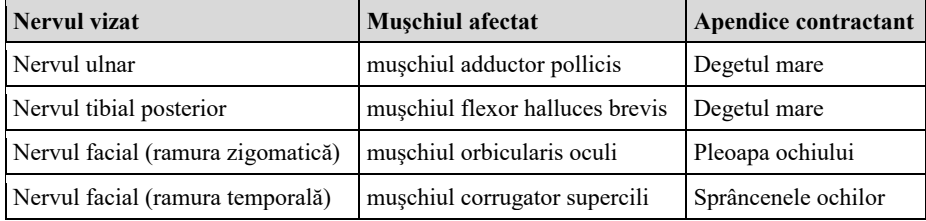

Amplasarea electrodului se bazează pe faptul că electrodul distal (clema neagră pentru electrozi) trebuie să fie cât mai aproape de nervul vizat, pentru a depolariza eficient nervul. Electrodul proximal (clema roşie a electrodului) trebuie să fie departe de nervul vizat.

#### **22.6.3.2. Aplicarea senzorului**

Accelerometrul tri-axial ar trebui ataşat la apendicele care se contractă al pacientului, pentru a măsura intensitatea contracţiei rezultate in urma stimulului electric aplicat. Accelerometrul este utilizat numai in modurile Train-of-Four (TOF), Double Burst (DB). Post Tetanic Count (PTC). Supra Maximal Current (SMC) şi Auto, pentru a facilita monitorizarea eficacității agentului de blocare neuromusculară.

# $\Delta$  atentie:

- Când plasati electrozii, asigurati-vă că nu se ating între ei.
- Dacă electrozii sunt plasati incorect, sunt stimulati nervii gresiti, ceea ce **determină un răspuns muscular greşit.**
- Atunci când sunt stimulați mai mulți nervi, răspunsul măsurat poate fi afectat **de activitatea altor muşchi.**
- **Dacă electrozii de stimulare sunt plasați foarte aproape de palma mâinii, muşchii sunt stimulaţi direct de impulsurile de stimulare.**
- **In cazul în care curentul este prea puternic, acesta poate stimula prea mult muşchii.**
- **Mişcarea sau atingerea pacientului în timpul măsurătorilor poate cauza rezultate incorecte.**
- **Asiguraţi-vă că cablurile NMT nu intră în contact cu firele externe ale stimulatorului cardiac sau ale cateterului.**
- **Pentru a evita socurile electrice neintentionate, asigurati-vă întotdeauna că stimularea NMT a fost oprită înainte de a atinge electrozii.**
- Aveți grijă la manipularea senzorului NMT, evitând să loviți cu forță senzorul.
- $\blacksquare$  După repozitionarea pacientului, verificati locul de aplicare a senzorului NMT **şi asiguraţi-vă că senzorul este încă aplicat corect şi că degetul mare se poate mişca liber.**

# **NOTĂ:**

- **Este importantă poziţionarea corectă a electrozilor. Micile deplasări pot duce la schimbări considerabile în cerinţele de curent de stimulare. în plus, electrozii trebuie poziţionaţi astfel încât să se evite stimularea directă a muşchiului.**
- **S-a constatat că o uşoară presiune asupra electrozilor poate îmbunătăţi considerabil stimularea. Prin urmare, poate fi recomandată lipirea electrozilor de piele.**
- **Cu cât senzorul este plasat mai distal pe degetul mare, cu atât semnalul de acceleraţie este mai puternic. Acest efect poate fi utilizat pentru a regla**

**intensitatea semnalului.**

**In timpul măsurării NMT, bratul pe care sunt aplicati electrozii NMT și senzorul trebuie să fie ţinut nemişcat pe toată durata procedurii.**

## **22.7. Pornirea monitorizării NMT**

Submasina NMT utilizează în mod implicit modul TOF pentru măsurare. Puteti începe monitorizarea NMT cu paşii următori:

- 1. Conectaţi cablul NMT la sub-maşina NMT şi la modulul plug-in NMT şi intrati în modul de măsurare NMT.
- 2. Selectati butonul **【menu/MODE】** de pe sub-masina NMT, selectati modul de stimulare.
- 3. Apăsați pe scurt butonul  $\blacktriangleright$ ll de pe sub-masina NMT, pentru a începe manual o singură măsurătoare. Dacă apăsați lung butonul ▶ | , va începe automat măsurarea perioadei.

# *S* NOTĂ:

- **Opriţi măsurarea NMT dacă aveţi nevoie să schimbaţi setările NMT.**
- Atunci când scoateti senzorul după ce ati terminat măsurarea, nu trageti de **cablul senzorului.**

# **22.8. Oprirea monitorizării perioadei NMT**

Apăsați lung butonul ▶ | de pe submașina NMT pentru a opri măsurarea NMT.

## **22.9. Setarea NMT**

### **22.9.1. Setarea curentului de stimulare**

Pentru a seta curentul de stimulare, urmați pașii de mai jos:

- 1. Prin glisarea roţii de reglare a submaşinii NMT se poate regla curentul, iar setarea curentă va clipi şi va începe să se ajusteze în consecinţă.
- 2. Apăsaţi 【**Enter/Hz**】 de pe submaşina NMT pentru a confirma modificarea

curentă în termen de 2 secunde.

#### **22.9.2. Setarea modului de stimulare**

Apăsaţi butonul 【**menu/MODE**】 de pe sub-maşina NMT pentru a comuta între diferite moduri de stimulare, si selectati un mod de stimulare de care aveti nevoie.

#### **22.9.3. Setarea frecvenţei de stimulare**

în modul de stimulare TWI sau TET, puteţi urma paşii de mai jos pentru a seta frecventa de stimulare. în modul TWI, frecventa de stimulare implicită este de 2Hz. în modul TET, frecvenţa de stimulare implicită este de 50Hz.

- 1. Apăsaţi butonul 【**Enter/Hz**】 de pe Sub-maşina NMT pentru a comuta între diferite frecvente de stimulare.
- 2. Setati frecvența de stimulare după caz.

#### **22.9.4. Setarea cronometrului de repetare**

În cele trei moduri TOF, DB şi PTC, puteţi seta cronometrul de repetare în timpul măsurării perioadei. Etapele de setare sunt după cum urmează:

- 1. Apăsaţi şi menţineţi apăsat butonul 【**menu/MODE**】 de pe submaşina NMT si asteptați să apară meniul de configurare.
- 2. Glisaţi rotiţa de reglare a Sub-maşină NMT la 【**NMT Settings**】 şi apăsaţi 【**Enter/Hz**】 pentru a accesa meniul NM T.
- 3. Glisaţi din nou rotiţa de reglare a Submaşinii NMT până la 【**Repeat Timers**】 şi apăsaţi 【**Enter/Hz**】 pentru a accesa meniul de configurare a Repeat Timer.
- 4. Setaţi cronométrele de repetare în modurile TOF, DB şi, respectiv, PTC, după cum este necesar.

#### **22.9.5. Setarea temporizatorului refractar**

Cele trei moduri TOF. DB şi PTC vor li afectate de întârzierea perioadei refractare într-o singură măsurătoare. NMT Sub-machine oferă o perioadă de siguranţă pentru a împiedica utilizatorul să aplice în mod repetat stimularea în timp ce sinapsa nervoasă işi revine după stimularea anterioară.

întârzierile refractare implicite pentru cele trei moduri sunt după cum urmează:

- TOF: 15 s
- $\bullet$  DB: 1 mm
- PTC: 2 min.

Puteți seta cronometrai refractar, după cum este necesar. Etapele de setare sunt după cum urmează:

- 1. Apăsaţi şi menţineţi apăsat butonul 【**menu/MODE**】 de pe submaşina NMT şi aşteptaţi să apară meniul de configurare.
- 2. Glisaţi rotiţa de reglare a Submaşinii NMT până la 【**NMT Settings**】 şi apăsaţi 【**Enter/Hz**】 pentru a accesa meniul NMT.
- 3. Glisaţi din nou rotiţa de reglare a Submaşinii NMT până la 【**Refractory Timers**】 şi apăsaţi 【**Enter/Hz**】 pentru a accesa meniul de configurare a temporizatorului refractar.
- 4. Setaţi temporizatoarele refractare în modurile TOF. DB şi. respectiv, PTC. in funcţie de necesităţi.

# **22.10. Rezolvarea problemelor NMT**

Această sectiune enumera problemele care pot apărea. Dacă întâmpinați problemele atunci când utilizaţi echipamentul sau accesoriile, verificaţi tabelul de mai jos înainte de a solicita servicii de service. Dacă problema persistă, contactaţi personalul de service.

# **NOTÂ: Pentru mesajele de alarmă fiziologica şi tehnică, vedeţi** *D Mesaje de*

*alarmă.*

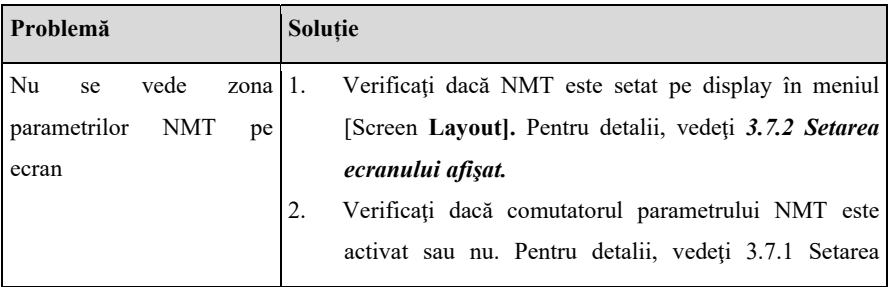

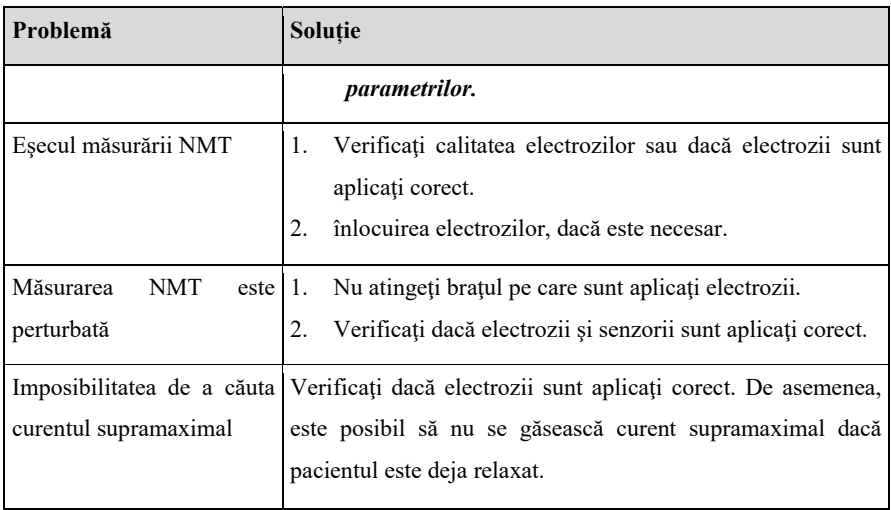

# **Capitolul 23 Revizuire**

# **23.1. Introducere**

Puteți ști cum evoluează starea pacientului prin intermediul interfeței de revizuire pentru a verifica datele de tendinţă, evenimentele, formele de undă şi aşa mai departe. De asemenea, puteți vizualiza datele de tendință prin intermediul ecranului OxyCRG pentru a cunoaşte schimbările din starea pacientului

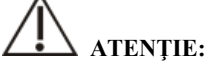

 **Modificarea datei şi a orei va afecta stocarea tendinţelor şi a evenimentelor şi poate duce la pierderea datelor.** 

## **23.2. Pagina de revizuire**

Pagina de analiză conține tendințe grafice și tabulare. Pagina de revizuire în care se află fiecare submeniu afişează datele privind tendinţele pacienţilor în diferite forme.

## **23.2.1. Accesarea paginii de revizuire**

Alegeţi una dintre următoarele metode pentru a accesa pagina meniului

- Selectaţi tasta rapidă 【**Review**】.
- Selectaţi tasta rapidă 【**Main Menu**】 → din coloana 【**Review**】 selectaţi optiunea dorită.

### **23.2.2. Structura paginii de revizuire**

Paginile de revizuire au o structură similară. Luăm ca exemplu pagina de revizuire a tendintelor grafice. Aceste continuturi nu vor fi introduse în fiecare pagină de revizuire.

#### Manualul de utilizare al monitorului de pacient P12/P15/P18/P22

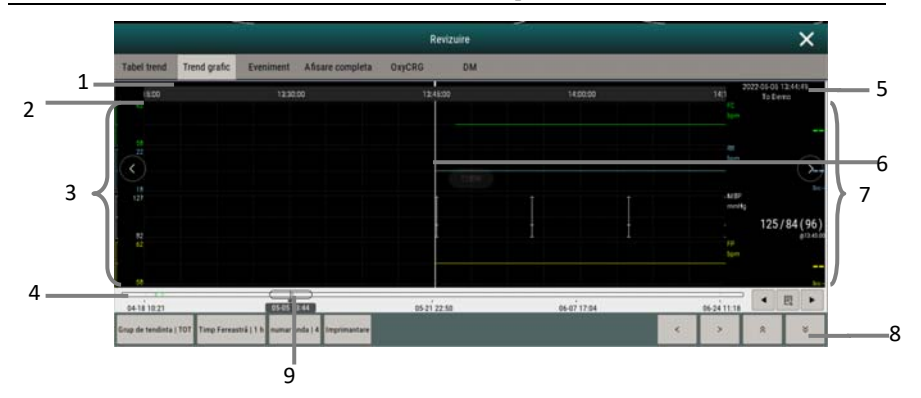

- (1) Indicator de tip de eveniment: Blocurile de culori diferite corespund diferitelor tipuri de evenimente.
	- Roşu: eveniment de alarmă cu prioritate ridicată
	- Galben: eveniment de alarmă cu prioritate medie
	- Cian: eveniment de alarmă cu prioritate scăzută
- (2) Linia de timp a ferestrei curente: indică durata de timp a ferestrei curente.
- (3) Zona formelor de undă: afişarea curbelor de tendinţă. Culoarea curbelor de tendinţă este în concordanţă cu culoarea parametrilor etichetă.
- (4) Linia timpului:
	- $\triangleright$   $\hookrightarrow$  cp poate fi mutat în acest interval de timp.
	- Blocurile de culori diferite de pe linia timpului indică evenimente de alarmă de diferite tipuri. Culoarea blocului de culoare este în concordanţă cu culoarea identificatorului evenimentului.
- (5) Timpul cursorului
- (6) Cursor
- (7) Zona formelor de undă: afişează valoarea parametrului la momentul cursorului.
- (8) Zona de butoane
- (9) Cursor: indică poziţia timpului curent al ferestrei în întreaga durată de timp. Glisarea acestui buton spre stânga sau spre dreapta vă permite să localizaţi datele de tendință la un anumit moment și, de asemenea, reîmprospătează datele de tendință din fereastra curentă în mod corespunzător.

## **23.2.3. Simboluri pe paginile de revizuire**

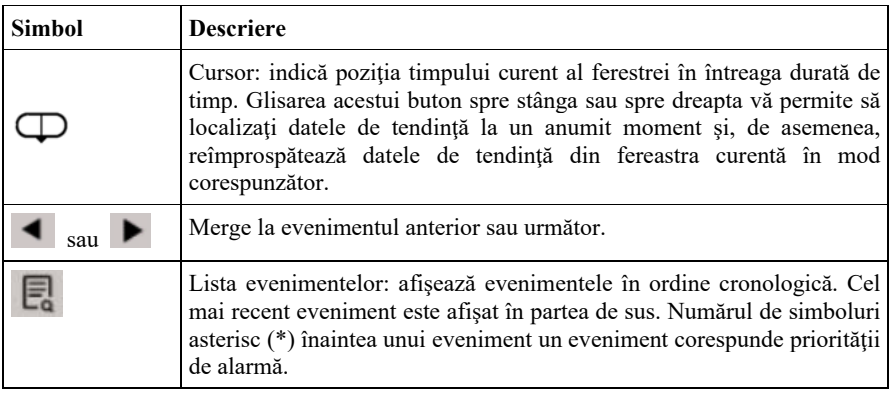

Tabelul următor enumeră simbolurile de pe paginile de revizuire.

## **23.2.4. Operaţiuni comune ale paginii de revizuire**

Această sectiune descrie operațiile comune pentru toate paginile de revizuire.

### **23.2.4.1. Navigarea datelor de tendinţă**

În pagina de revizuire, utilizatorul poate parcurge datele de tendinţă într-unul dintre modurile următoare:

- ◆ Deplasati cursorul
- Deplasaţi cursorul.
- Pagina de diapozitive.

### **23.2.4.2. Vizualizarea evenimentelor**

Vizualizaţi evenimentele într-unul dintre modurile următoare:

- Selectați **pentru** a deschide lista de evenimente. Puteți selecta evenimentul pe care doriţi să îl vizualizaţi din lista de evenimente.
- Selectati sau pentru a vizualiza evenimentele anterioare sau următoare. în lista evenimentelor, evenimentele sunt afişate în ordine cronologică. Cel mai recent eveniment este afişat în partea de sus. Numărul de simboluri asterisc (\*) înaintea unui eveniment un eveniment corespunde

priorităţii de alarmă, după cum urmează:

- $\triangleright$  \*\*\*: alarma cu prioritate ridicată.
- \*\*: alarmă cu prioritate medie
- $\geq$  \*: alarmă cu prioritate scăzută

#### **23.2.5. Pagina de revizuire a tendinţelor tabelare**

Pagina de revizuire a tabelului de tendințe afișează modul în care evoluează tendința parametrilor fiziologici ai pacientului într-o manieră tabelară.

#### **23.2.5.1. Intrarea în pagina de revizuire a tendinţelor tabelare**

Alegeti una dintre următoarele metode pentru a accesa pagina tabular trends review:

- Selectaţi tasta rapidă 【**Review**】 → selectaţi submeniul 【**Trend Table**】.
- Selectaţi tasta rapidă 【**Main Menu**】 → din coloana 【**Review**】 pentru a selecta 【**Tabular Trends**】.

#### **23.2.5.2. Selectarea grupului de tendinţe**

Metofa pentru a selecta grupul de tendinţe este după cum urmează:

- 1. Alegeti una dintre următoarele metode pentru a accesa meniul tabular trends review page:
	- Selectaţi tasta rapidă 【**Review**】→selectaţi submeniul 【**Tabular Table**】.
	- Selectaţi tasta rapidă 【**Main Menu**】→ din coloana 【**Review**】pentru a selecta 【**Tabular Trends**】**.**
- 2. Selectaţi tasta rapidă 【**Trend Group**】 buton→selectaţi submeniul 【**Selectaţi Trend Group**】.
- 3. Selectaţi combinaţia de parametri afişată după caz.

#### **23.2.5.3. Editarea grupului de tendinţe**

Grupul de tendinţe defineşte datele privind tendinţele afişate pe pagina de revizuire a tendinţelor tabulare. Dacă aii selectat un 【**Trend Group**】, altul decât 【**Aii**】 şi

**[Standard]**, puteti edita grupul de tendinte. Pentru a face acest lucru, procedați astfel:
- 1. Intrati în tabularul tendințelor de revizuire a paginii în oricare dintre modurile de mai jos:
	- Selectaţi tasta rapidă 【**Review**】→selectaţi submeniul 【**Trend Table**】.
	- Selectaţi tasta rapidă 【**Main Menu**】 →din coloana 【**Review**】 pentru a selecta 【**Tabular Trends**】.
- 2. Selectaţi butonul tasta rapidă 【**Trend Group**】.
- 3. Selectati submeniul grupului de tendințe pentru a edita.
	- Adăugați parametri: selectați parametrii doriți din coloana **[Choices]** din stânga şi selectaţi 【**Add**】.
	- Ştergerea parametrilor: selectaţi parametrul dorit din coloana 【**Selected**】 din dreapta şi apoi selectaţi 【**Delete**】.
	- Mutarea poziției parametrilor: selectați parametrii doriți din coloana 【**Selected**】 din dreapta şi selectaţi 【**Move Up**】, 【**Move Down**】, 【**Move to Top**】 sau 【**Move to Bottom**】.

Selectarea **[Default Config]** va relua setarea grupului de tendințe la valorile implicite din fabrică.

# **ATENŢIE:**

- **Atunci când** 【**Trend Group**】 **este setat pe** 【**All**】 **sau** 【**Standard**】**, nu puteţi edita grupul de tendinţe.**
- **Parametrul EKG şi forma de undă sunt întotdeauna afişate în primul rând pe pagina de tendinţe. Nu poate fi şters sau mutat.**

#### **23.2.5.4. Modificarea rezoluţiei datelor de tendinţă**

Rezoluția tendințelor tabelare definește intervalul de afișare a datelor privind tendinţele. Rezoluţia înaltă este potrivită în special pentru monitorizarea neonatală, unde situația clinică se poate schimba foarte rapid. în monitorizarea adulților, unde starea pacientului se schimbă de obicei mai treptat, o rezoluţie scăzută poate fi mai informativă.

Pentru a schimba rezoluția, procedați astfel:

1. Intraţi pe pagina de analiză a tendinţelor tabelare.

- 2. Selectati **【Sample Rate】.** 
	- 【**5s sau 30s**】: Tendinţa parametrilor în ultimele 6 ore a fost observată la intervale de 5 secunde sau 30 de secunde.
	- > **(1min, 5min, 10min, 15min, 50min, 1h, 2h, 3 h 1 : în functie de** intervalul de timp selectat, observati tendința parametrilor din ultimele 180 de ore.
	- 【**NIBP**】: Tendinţele tabelare arată valorile fiecărui parametru la momentul măsurării parametrilor NIBP.

## **23.2.6. Pagina de revizuire a tendinţelor grafice**

Pagina de revizuire a tendințelor grafice afișează datele privind tendintele într-o formă grafică.

#### **23.2.6.1. Intrarea în pagina de revizuire a tendinţelor grafice**

Alegeti una dintre următoarele metode pentru a accesa meniul graphic trends review:

- Selectaţi tasta rapidă 【**Review**】→selectaţi submeniul 【**Trend Graph**】**.**
- Selectaţi tasta rapidă 【**Main Menu**】→din coloana 【**Review**】 pentru a selecta 【**Graphic Trends**】**.**

#### **23.2.6.2. Selectarea grupului de tendinţe**

Pentru mai multe informaţii, vedeţi *23.2.5.2 Selectarea grupului de tendinţe*.

#### **23.2.6.3. Editarea grupului de tendinţe**

Pentru mai multe informaţii, vedeţi *23.2.5.3 Editarea grupului de tendinţe.*

#### **23.2.6.4. Schimbarea orei ferestrei**

Pentru a seta o durată de timp pentru ca fiecare ecran să afişeze datele după cum urmează:

- 1. Intraţi pe pagina de revizuire a tendinţelor grafice.
- 2. Selectaţi 【**Window Time**】.
- 【**8min, 30min**】: în fiecare ecran sunt afişate datele de tendinţă pentru timpul setat si puteti observa tendinta din ultimele 6 ore.
- 【**1h, 2h, 4h**】: în fiecare ecran sunt afişate datele de tendinţă pentru timpul setat şi puteţi observa tendinţa din ultimele 180 de orc.

#### **23.2.6.5. Setarea numărului de forme de undă**

Urmati acesti pasi pentru a selecta numărul de forme de undă care vor fi afisate în tendintele grafice:

- 1. Intraţi pe pagina de revizuire a tendinţelor grafice.
- 2. Selectaţi 【**Wave Number**】.

#### **23.2.7. Pagina de revizuire a evenimentelor**

Monitorul stochează evenimentele de alarmă şi evenimentele de sistem în timp real. Tipurile de evenimente de alarmă includ evenimentul de alarmă fiziologică. Atunci când apare un eveniment de alarmă, monitorul va stoca valorile parametrilor relevanți în momentul apariției și formele de undă relevante pentru 16 secunde înainte și după momentul apariției.

# **ATENŢIE:**

 **O pierdere bruscă de energie electrică nu are niciun impact asupra evenimentelor stocate.** 

#### **23.2.7.1. Intrarea în pagina de revizuire a evenimentelor**

Alegeţi una dintre următoarele metode pentru a accesa meniul evenimentelor pagina de revizuire:

- Selectaţi tasta rapidă 【**Review**】→ selectaţi submeniul 【**Event**】.
- Selectaţi tasta rapidă 【**Main Menu**】→din coloana 【**Review**】 pentru a selecta 【**Events**】.

Pagina de revizuire a evenimentelor afişează o listă de evenimente în ordinea în care au avut loc. Cel mai recent eveniment este afişat în partea de sus. Numărul de simboluri asterisc (\*) înaintea unui eveniment un eveniment corespunde priorităţii de alarmă.

Identificatorul de eveniment din partea stângă a evenimentului de alarmă afişează diferite tipuri de evenimente cu blocuri de culori diferite:

- Roşu: eveniment de alarmă cu prioritate ridicată
- Galben: eveniment de alarmă cu prioritate medie
- Cian: eveniment de alarmă cu prioritate scăzută

Numărul de evenimente curente şi numărul total de evenimente filtrate sunt afişate în colţul din dreapta sus al listei de evenimente. De exemplu, 3/10 indică faptul că există un total de 10 evenimente selectate, iar în prezent există 3 evenimente.

#### **23.2.7.2. Configurarea filtrului**

Puteți filtra evenimentele în funcție de oră, de prioritatea alarmei, de categoria parametrilor sau de tipul de eveniment. Pentru a configura filtrul, procedaţi astfel:

- 1. Introduceţi pagina de revizuire a evenimentelor pentru a activa 【**Filter**】.
- 2. Selectaţi 【**Filter Setup**】 şi setaţi criteriul de filtrare dorit. Evenimentele după filtrare vor fi afişate în lista de evenimente.

 **ATENŢIE:**

# **Dacă** 【**Filter**】 **nu este pornit, setarea relevantă din** 【**Filter Setup**】 **nu va avea efect.**

#### **23.2.7.3. Vizualizarea detaliilor despre evenimente**

Pentru a vizualiza formele de undă şi valorile parametrilor la momentul evenimentului selectat, procedaţi astfel:

- 1. Intraţi pe pagina de revizuire a evenimentului.
- 2. Selectaţi 【**Detail**】. în această pagină puteţi efectua următoarele operaţiuni:
	- Setaţi 【**Wave Speed**】, 【**Record**】 şi 【**ECG Gain**】.
	- Selectati **【Over View】** pentru a reveni la pagina cu forme de undă comprimate.

# **ATENŢIE:**

 **Vă rugăm să vă asiguraţi că este selectat cel mai bun semnal EKG cu cea mai mare amplitudine a formei de undă şi cel mai mare raport semnal/zgomot Alegerea celui mai bun semnal EKG este foarte importantă pentru recunoaşterea bătăilor cardiace, clasificarea bătăilor cardiace şi recunoaşterea flbrilaţiei ventriculare.** 

#### **23.2.8. Pagina de revizuire Full Disclosure**

Pe pagina de revizuire Full Disclosure, puteti revizui datele privind forma de undă timp de 72 de ore. Puteți vizualiza formele de undă comprimate, formele de undă complete şi valorile numerice.

#### **23.2.8.1. Intrarea în pagina de revizuire Full Disclosure**

Alegeţi una dintre următoarele metode pentru a accesa meniul Full Disclosure review page:

- Selectaţi tasta rapidă 【**Review**】→selectaţi submeniul 【**Full Disclosure**】**.**
- Selectaţi tasta rapidă 【**Main Menu**】→ din coloana 【**Review**】 selectaţi 【**Full Disclosure**】**.**

#### **23.2.8.2. Selectarea formei de undă comprimate**

Pentru a examina formele de undă comprimate, trebuie să selectați mai întâi parametrii care vor fi stocați și afișați. Urmați pașii de mai jos:

- 1. Intrati pe pagina de revizuire Full Disclosure.
- 2. Selectaţi submeniul 【**Setup**】 pentru a intra în pagina 【**Full Disclosure Setup**】**.**
- 3. Selectaţi submeniul 【**Storage**】 şi selectaţi formele de undă dorite pentru a fi stocate.
- 4. Selectaţi submeniul 【**Display (Maximum: 3)**】 şi selectaţi forma de undă dorită pentru a fi afişată din formele de undă stocate.

# **ATENŢIE:**

 **Dacă sunt selectate mai multe forme de undă în coloana** 【**Storage**】**, timpul de stocare a acestor forme de undă va fi redus din cauza limitării dimensiunii memoriei. Este posibil ca formele de undă să nu poată fi stocate timp de 72 de ore. Vă rugăm să manifestaţi prudenţă atunci când selectaţi formele de undă.**

Atunci când apare o alarmă, banda de pe forma de undă comprimată la momentul alarmei va folosi o nuanță diferită pentru a indica diferite niveluri de alarmă

- ◆ Rosu: alarmă cu prioritate ridicată
- Galben: alarmă cu prioritate medie
- Cian: prioritate scăzută a alarmei

#### **23.2.8.3. Setarea câştigului şi a duratei**

Pentru a seta o durată de timp pentru fiecare formă de undă comprimată este afişat şi înălțimea formei de undă EKG. Urmați pașii de mai jos:

- 1. Intraţi pe pagina de examinare a formei de undă holografice.
- 2. Selectaţi 【**Duration**】 pentru a seta durata de timp pentru fiecare afişare a formei de undă comprimate.
- 3. Selectaţi 【**Gain**】 pentru a seta câştigul formei de undă EKG.

#### **23.2.8.4. Vizualizarea detaliilor formelor de undă comprimate**

Pentru a vizualiza formele de undă complete şi valorile numerice ale formelor de undă comprimate, procedați astfel:

- 1. Intrați pe pagina de examinare a formei de undă holografice.
- 2. Selectaţi 【**Details**】. În această pagină puteţi efectua următoarele operaţiuni:
	- Setaţi 【**Wave Speed**】, 【**Record**】 şi 【**Gain**】.
	- Selectaţi 【**Over**v**iew**】 pentru a reveni la pagina cu forme de undă comprimate.

### **23.2.9. Pagina de revizuire OxyCRG**

Puteți revizui până la 48 de ore de curbe de tendință și forme de undă comprimate pe pagina de revizuire OxyCRG.

#### **23.2.9.1. Intrarea în pagina de revizuire OxyCRG**

Alegeţi una dintre următoarele metode pentru a accesa meniul OxyCRG Review Page:

- Selectaţi butonul 【**Review**】 de pe pagina de revizuire OxyCRG.
- Selectaţi tasta rapidă 【**Review**】→selectaţi submeniul 【**OxyCRG**】.
- Selectaţi tasta rapidă 【**Main Menu**】→intraţi în coloana 【**Review**】 Selectaţi 【**OxyCRG**】.

#### **23.2.9.2. Modificarea rezoluţiei curbelor de tendinţă**

Pentru a seta rezoluția curbelor de tendință, procedați astfel:

- 1. Intraţi pe pagina de revizuire OxyCRG.
- 2. Setaţi 【**Zoom**】.

#### **23.2.9.3. Setarea formei de undă comprimate**

Pentru a seta forma de undă comprimată, procedați astfel:

- 1. Intrati pe pagina de revizuire OxyCRG.
- 2. Setaţi 【**Waveform**】.

# **Capitolul 24 Aplicaţii clinice de asistenţă (CAA)**

Aplicaţiile de asistenţă clinică (CAA) reprezintă analiza cuprinzătoare şi prezentarea centralizată a rezultatelor măsurătorilor existente ale monitorului, precum şi aplicarea electronică a unor orientări şi instrumente clinice comune.

Principalul scop al aplicațiilor de asistență clinică este de a îmbunătăți eficiența muncii medicilor. Nu sunt utilizate pentru diagnosticare şi nu pot înlocui personalul medical în luarea deciziilor.

#### **24.1. Scorul de alertă timpurie (EWS)**

Scorul de alertă timpurie poate ajuta la identificarea semnelor timpurii de deteriorare a stării de sănătate a pacienților și este un indicator de alertă timpurie pentru boli critice sau potential critice. Sistemul de scoruri de avertizare timpurie obtine scoruri corespunzătoare prin monitorizarea și observarea semnelor vitale și a stărilor pacienților și oferă sugestii corespunzătoare privind soluţiile în funcţie de rezultatele scorurilor.

Monitorul oferă următorul sistem de notare:

- $\triangleright$  Scorul national de alertă timpurie (NEWS) ; ;
- $\triangleright$  Scorul modificat de alertă timpurie (MEWS).

NEWS şi MEWS sunt sisteme de punctaj agregat care evaluează fiecare parametru selectat şi apoi calculează un punctaj agregat. Notarea fiecărui parametru este codificată prin culori pentru a indica nivelul critic corespunzător. Oferă măsuri atunci când scorul total depăşeşte intervalul. Sistemele de notare NEWS si MEWS se aplică numai pentru adulti.

# **AVERTIZARE:**

- **Rezultatele scorurilor de alertă timpurie și măsurile de acțiune furnizate sunt doar de referinţă şi nu pot fi folosite direct ca bază pentru un tratament clinic.**
- **Scorurile de alertă timpurie nu pot fi un indicator pentru prezicerea evoluţiei pacientului şi a prognosticului general; nu este un instrument pentru o judecată clinică cuprinzătoare şi nu poate înlocui complet evaluarea pacienţilor de către clinicieni.**
- **Scorurile de alertă timpurie nu sunt disponibile pentru femeile însărcinate,**

**pentru persoanele cu BPOC (boală pulmonară obstructivă cronica) şi pentru cele cu varsta sub 10 ani.**

# **24.1.1. Parametrii care participă la scor**

Tabelul următor enumeră parametrii utilizați pentru evaluarea fiecărui sistem de notare:

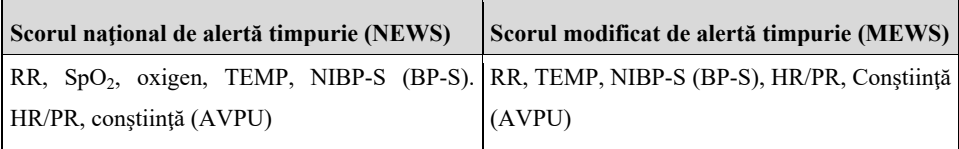

# **24.1.2. Afişarea zonei de parametri EWS**

Paşii de afişare a zonei de parametri EWS sunt după cum urmează:

- 1. Intraţi în pagina 【**Screen Layout**】 într-unul dintre modurile următoare:
	- Selectaţi tasta rapidă 【**Screen Setup**】→selectaţi submeniul 【**Screen Layout**】
	- Selectaţi tasta rapidă 【**Main Menu**】→selectaţi 【**Screen Layout**】 din coloana 【**Display**】**.**
- 2. Selectați zona de parametri în care doriți să afișați EWS, și selectați **[EWS]** din lista de parametri pop-up. Figura de mai jos prezintă un exemplu de EWS parameter area. Afişarea zonei de parametri EWS va varia în funcţie de setări:

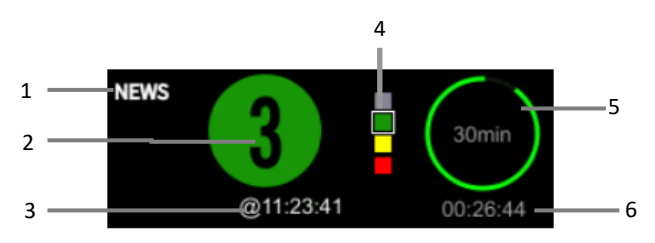

- (1) Denumirea sistemului de notare
- (2) Scorul total, culoarea cercului indică nivelul actual al scorului.
- (3) Ora acestui scor
- (4) Indicatorul gradului de notare: cresterea de sus în jos în functie de gradul de pericol de alertă timpurie. Nivelul actual este afişat în casetă.
- (5) Intervalul de scor
- (6) Numărătoarea inversă până la următorul scor

#### **24.1.3. Intrarea în ecranul EWS**

în plus faţă de zona de parametri EWS, acest monitor oferă, de asemenea, o interfaţă EWS independentă. Selectaţi una dintre următoarele metode pentru a accesa meniul interfetei EWS:

- Selectaţi zona de parametri 【**EWS**】.
- Selectaţi tasta rapidă 【**Screen Setup**】→selectaţi submeniul 【**Screen Select**】 →selectaţi 【**EWS screen**】.
- Selectaţi tasta rapidă 【**Main Menu**】→selectaţi 【**Screen Select**】 din coloana 【**Display**】→selectaţi 【**EWS screen**】**.**

Luăm ca exemplu NEWS, ecranul EWS afişează după cum urmează. Atîşajul real al interfetei va varia în funcție de sistemul de punctaj și de setările selectate.

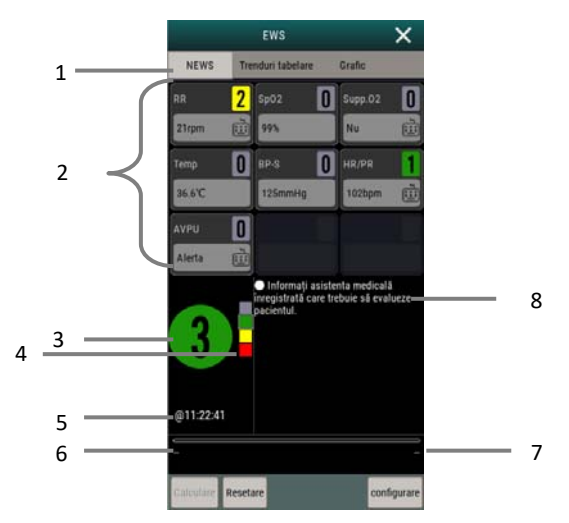

- (1) Denumirea sistemului de punctaj
- (2) Zona parametrilor: afişează valoarea parametrului şi scorul unui singur parametru. Pictograma tastaturii indică faptul că valoarea parametrului provine din introducerea

manuală.

- (3) Scor total. Culoarea cercului indică nivelul actual al scorului.
- (4) Indicatorul gradului de punctaj: creșterea de sus în jos în funcție de gradul de pericol de avertizare timpurie. Nivelul actual este afişat în casetă.
- (5) Ora acestui scor/punctaj
- (6) Numărătoarea inversă până la următorul scor
- (7) Intervalul de scor
- (8) Măsuri de acţiune recomandate

# **24.1.4. Calcularea scorurilor**

Se calculează scorul după cum urmează:

- 1. Selectaţi 【**Reset**】 pentru a şterge ultimul rezultat al scorului şi pentru a reîmprospăta valorile parametrilor obţinute automat de la monitor şi scorul parametrilor corespunzători.
- 2. Măsurați sau introduceți manual valorile altor parametri.
- 3. Selectaţi 【**Calculaţi**】 pentru a obţine rezultatele scorului.

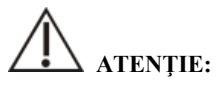

- **înainte de fiecare punctaj, vă rugăm să apăsaţi tasta [Reset] pentru a şterge ultimul rezultat al punctajului.**
- **Simbolul tastaturii din dreapta valorii parametrului indică faptul că valoarea parametrului este introdusă manual.**
- **Puteţi calcula scorul numai dacă valorile tuturor parametrilor implicaţi în calcul sunt valide.**

# **24.1.5. Scor automat**

Configuraţi metoda de notare automată după cum urmează:

- 1. Selectaţi butonul 【**Setup**】 din interfaţa de notare a EWS.
- 2. În zona 【**Auto Scoring**】, selectaţi după caz:
	- **【Modul Interval】:** Monitorul calculează automat scorul în functie de intervalul de timp setat.
- 【**NIBP**】: Monitorul calculează automat scorul după finalizarea fiecărei măsurători NIBP.
- 【**Alarm**】: Scorurile sunt calculate automat după ce apare alarma fiziologică la parametrii de notare.

#### **24.1.6. Setarea EWS**

#### **24.1.6.1. Selectarea unui sistem de scor**

Monitorul este echipat cu un sistem de notare implicit. Puteţi selecta alte sisteme de notare după caz, după cum urmează:

- 1. Selectati tasta rapidă **[Setup**] din interfata de scorare a EWS.
- 2. Setati **【Score】.**

#### **24.1.6.2. Setarea intervalului de timp pentru scor**

Atunci când este selectat 【**Interval Mode**】 din zona 【**Auto Scoring**】, intervalul de măsurare pentru scorarea automată poate fi setat după cum urmează:

- 1. Selectati butonul **【Setup】** din interfata de notare a EWS.
- 2. Setaţi 【**Interval**】.

#### **24.1.6.3. Setarea timpului de invalidare a parametrului**

Pentru valorile parametrilor introduse manual, puteti seta timpul de invalidare a valorilor parametrilor după cum urmează:

- 1. Selectaţi butonul 【**Setup**】 din interfaţa de notare a EWS.
- 2. Setaţi 【**Manual Data Timeout**】.

# **24.1.7. Revizuirea scorului EWS**

În ecranul EWS, selectaţi submeniul 【**Tabular Trends**】 sau submeniul 【**Graphic**】 pentru a vizualiza valorile parametrilor și scorurile parametrilor de măsurare şi parametrilor de intrare.

# **24.2. Scala Glasgow Coma (GCS)**

Scala de comă Glasgow (Glasgow Coma Scale (GCS)) se bazează pe continutul indicelui de comă Glasgow (1974\_Lancet\_ Teasdale Assessment of Coma and Impaired Consciousness - A Practical Scale). GCS poate fi utilizat pentru pacienții aflați în comă provocată de diverse cauze pentru a exprima în mod obiectiv starea de conştienţă a pacientilor. Scorul GCS include trei aspecte: deschiderea ochilor, răspunsul verbal si răspunsul motor. Scorurile celor trei aspecte reprezintă indicele de comă.

Scorul GCS este aplicabil atât la adulti, cât și la copii.

# **ATENŢIE:**

- **Rezultatele scorului GCS sunt doar de referință, vă rugăm să folositi alte dovezi clinice pentru diagnostic.**
- **GCS nu se aplică în cazul pacienţilor cu sedare sau cu relaxante musculare, cu căi respiratorii artificiale, în stare de ebrietate şi în stare de epilepsie.**
- **E** GCS nu se aplică în cazul deficientelor de limbaj, al persoanelor surde și al **persoanelor cu tulburări psihice.**
- **Atunci când se aplică la copii mai mici de S ani sau la persoane în vârstă care sunt lente, scorul GCS poate fi scăzut.**

# **24.2.1. Afişarea zonei de parametri GCS**

Monitorul poate afişa parametrii şi starea GCS în zona de parametri. Paşii pentru afişarea zonei de parametri GCS sunt după cum urmează:

- 1. Utilizaţi una dintre următoarele metode pentru a accesa pagina 【**Screen Layout**】**:**
	- Selectaţi tasta rapidă 【**Screen Setup**】→selectaţi submeniul 【**Screen Layout**】.
	- Selectaţi tasta rapidă 【**Main Menu**】→selectaţi 【**Screen Layout**】 din coloana 【**Display**】**.**
- 2. Selectaţi zona de parametri în care doriţi să afişaţi GCS şi selectaţi 【**GCS**】 din lista de parametri pop-up.

Figura de mai jos prezintă un exemplu de zonă de parametri GCS. Afişajul zonei de parametri GCS variază în funcție de setare.

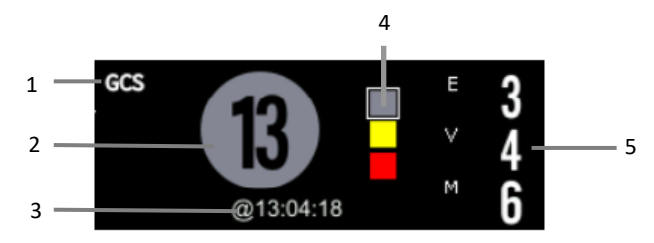

- (1) Denumirea sistemului de scor
- (2) Scorul total (indicele de comă), culoarea cercului indică nivelul actual de scor.
- (3) Acest timp de punctaj
- (4) Indicatorul gradului de notare: creşterea de sus în jos în funcţie de gradul de pericol de avertizare timpurie. Nivelul actual este afişat în casetă.
- (5) Subpunctaj:
	- ◆ Deschiderea ochilor
	- Răspuns verbal
	- Răspunsul motor

# **24.2.2. Intrarea în ecranul GCS**

Alegeţi una dintre următoarele metode pentru a accesa meniul interfeţei GCS:

- Selectaţi zona de parametri 【**GCS**】.
- Selectaţi tasta rapidă 【**Main Menu**】→selectaţi 【**GCS**】 din coloana 【**CAA**】.

Interfața GCS este prezentată mai jos. Afisajul real al interfeței va varia în funcție de setări.

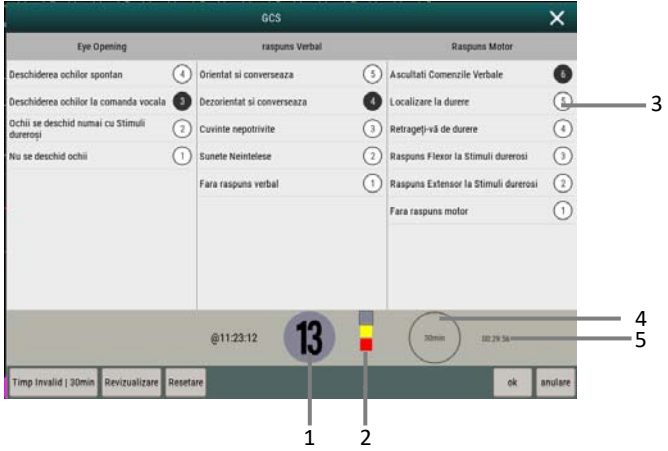

- (1) Scorul total, culoarea cercului indică nivelul actual de punctaj.
- (2) Indicatorul gradului de notare: creşterea de sus în jos în funcţie de gradul de pericol de avertizare timpurie. Nivelul actual este afişat în casetă.
- (3) Sub-scoruri
- (4) Scor total timp indisponibil
- (5) Contor pentru invalidarea scorului

## **24.2.3. Efectuarea scorării GCS**

Urmaţi aceşti paşi pentru a efectua un scor GCS:

- 1. în meniul 【**GCS**】. selectaţi o opţiune corespunzătoare stării pacientului din cele trei domenii: 【**Eye Opening**】, 【**Verbal Response**】 şi 【**Motor Response**】.
- 2. Selectaţi 【**OK**】 pentru a confirma scorul.

Tabelul de mai jos enumeră intervalele de punctaj şi culorile implicite pentru fiecare nivel de punctaj:

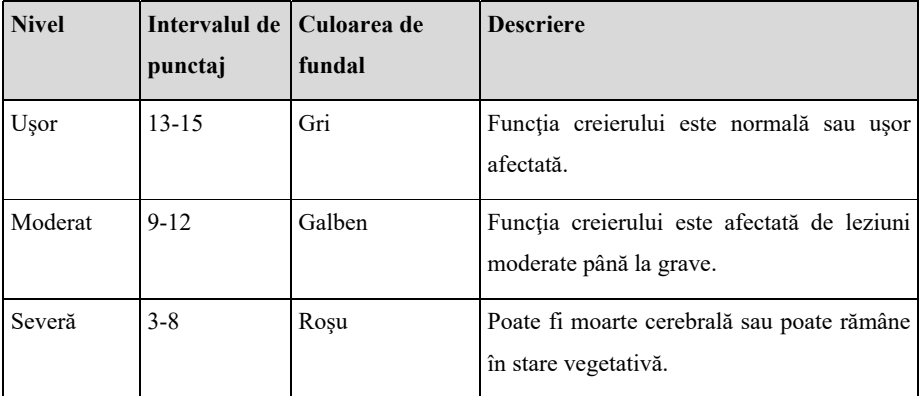

## **24.2.4. Setarea timpului de invalidare a scorului GCS**

Selectaţi butonul 【**invalid Time**】 din meniul GCS pentru a seta timpul de invalidare a scorului GCS. Dacă intervalul de scor setat este atins fără a se reface scorul, scorul original este invalidat şi afişat în gol.

## **24.2.5. Setarea pragului scorului GCS**

Pragul scorului de comă se stabileşte după cum urmează:

- 1. Selectaţi tasta rapidă 【**Main Menu**】→selectaţi 【**Maintenance**】 din Coloana **【Sistem】→**introduceti parolă întreținere - Enter.
- 2. Selectaţi 【**CAA**】→submeniul 【**GCS**】.
- 3. Setaţi limitele înalte şi joase ale limitelor 【**Mild**】, 【**Moderate**】 şi 【**Severe**】 respectiv.

# **24.2.6. Revizuirea scorului GCS**

în meniul GCS, selectaţi butonul 【**Review**】 pentru a accesa meniul 【**Review**】 şi vizualizaţi tendinţa scorului GCS din pagina 【**Trend Table**】.

# **24.3. Vizualizarea BoA**

In functie de caracteristicile diferitelor etape ale interventiei chirurgicale, vizualizarea Balance of Anesthesia (BoA) oferă funcții auxiliare corespunzătoare în fazele de inductie preoperatorie, întretinere intraoperatorie și resuscitare postoperatorie, care ajută medicii să monitorizeze starea pacientului în timpul intubaţiei, inducţiei anestezice, mentinerii anesteziei intraoperatorii și recuperării postoperatorii.

# **24.3.1. Intrarea în vizualizarea BoA**

Alegeţi una dintre următoarele metode pentru a accesa interfaţa BoA View:

- Selectaţi tasta rapidă 【**Screen Setup**】→selectaţi submeniul 【**Screen Select**】 →selectaţi 【**BoA View**】**.**
- Selectaţi tasta rapidă 【**Main Menu**】→selectaţi 【**BoA View**】 din coloana 【**CAA**】**.**

BoA View conţine următoarele trei pagini:

- Pagina de inițiere
- Pagina de întreținere a anesteziei
- **Pagina de recuperare**

# **24.3.2. Inducţie**

În pagina BoA View, selectaţi submeniul 【**Induction**】 pentru a intra în pagina 【**Induction**】. Puteţi verifica tendinţele scurte ale parametrilor şi timpul de apnee din pagina 【**Induction**】.

Selectati **[Induction]** pentru a pomi detectarea apneei, pentru a marca evenimentul de inducţie, pentru a începe o măsurare continuă NIBP şi pentru a seta valoarea de referință.

Următoarea figură prezintă pagina 【**induction**】:

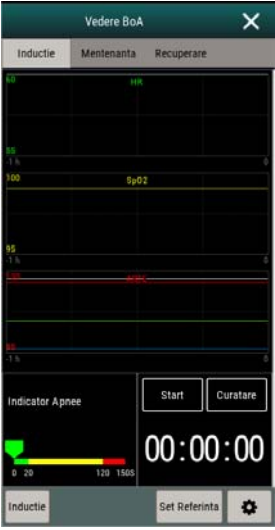

- (1) Cursor: indică timpul de apnee curent.
- (2) Indicator de apnee: scara timpului de apnee.
- (3) Zona de tendinţe scurte a parametrilor: puteţi selecta parametrii pe care doriţi să îi vizualizaţi. Vedeţi *24.3.5.I Selectarea parametrilor tendinţe scurte* pentru detalii.
- (4) Timer (Cronometru): afişează timpul scurs de când a fost pornit cronometrul.

## **24.3.3. întreţinerea anesteziei**

Puteți verifica tendințele parametrilor, starea de anestezie și starea de triplă scădere a pacienţilor în pagina de întreţinere a anesteziei. Selectaţi 【**Anesthesia Status**】 sau

【**Triple Low**】 pentru a alege tipul de indicator.

- Indicatorul stării de anestezie reflectă starea pacientului în ceea ce priveşte durerea, starea de conştientă şi blocajul neuromuscular.
- Starea triplu scăzută afișează BIS, MAC și presiunea medie a pacienților. Apariția simultană a unui MAC scăzut și a unei presiuni medii scăzute în timpul intervenţiei chirurgicale este un factor de risc pentru creşterea mortalității

postoperatorii şi prelungirea şederii în spital. Atunci când apare în acelaşi timp un BIS scăzut, riscul de mortalitate postoperatorie şi de spitalizare prelungită va creşte şi mai mult.

Următoarele figuri prezintă indicatorul de stare a anesteziei şi indicatorul triplu scăzut:

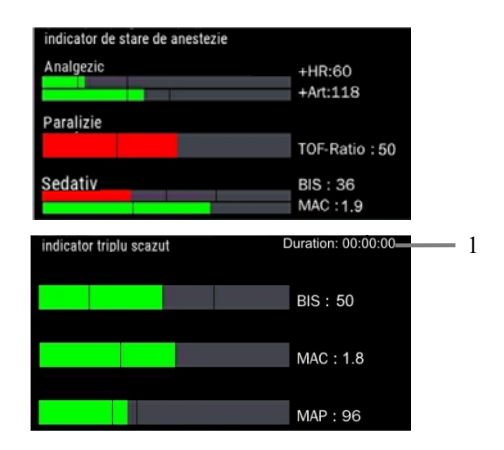

- (1) Durata cumulată a stărilor triple scăzute: atunci când valorile măsurate ale celor trei parametri sunt mai mici decât pragul, se poate considera că este vorba de o stare triplă scăzută. Consultaţi *24.3.5.5 Setarea* pragurilor *pentru* parametrii de stare triplu scăzut pentru metoda de stabilire a pragului parametrilor de stare triplu scăzut.
	- Cele trei bare de parametri ale indicatorului de stare de anestezie indică durerea, starea de conştienţă şi, respectiv, blocajul neuromuscular. Puteţi consulta *24.3.5.5 Setarea pragurilor pentru parametrii de stare triplu scăzut* pentru a selecta parametrii pentru indicatorul de stare de anestezie.
	- Cele trei bare de parametri ale indicatorului de stare de anestezie indică BIS, MAC și, respectiv, tensiunea arterială medie.
	- Lungimea de umplere a barei de parametri indică valoarea parametrului.
	- Culoarea barei parametrilor indică starea parametrilor: culoarea verde indică faptul că valoarea parametrului se află în intervalul normal. Roşu indică faptul că valoarea parametrului este peste intervalul normal. Gri indică faptul că valoarea parametrului este indisponibilă sau invalidă. Liniile negre de pe barele parametrilor indică intervalul normal al parametrului.

#### **24.3.4. Recuperare**

Puteţi vizualiza tendinţa scurtă a parametrilor de pe pagina de recuperare.

Selectati **【Aldrete Score】** poate reevalua starea pacientului, apoi închideti 【**Aldrete Score**】 pentru a vedea noul rezultat al scorului pentru a înţelege ultima stare a celorlalti.

# **AVERTIZARE:**

 **Punctajul şi recomandarea Alderte sunt doar de referinţă. Clinicienii trebuie să ia decizia de externare a pacientului de la recuperare în funcţie de situaţia reală a pacientului.** 

## **24.3.5. Setarea vizualizării BoA**

Puteți selecta un parametru de tendință scurtă și setați acel indicator de stare de anestezie şi indicatorul triplu scăzut.

#### **24.3.5.1. Selectarea parametrului de tendinţă scurtă**

Puteți vizualiza tendințele scurte de până la parametri5 de pe pagina de inducție și de pe pagina de recuperare. Alegeţi una dintre următoarele metode pentru a selecta parametrii pe care îi doriţi.

 $\blacksquare$  Selectati  $\Omega$ .

- Selectaţi submeniul 【**Induction**】 sau 【**Recovery**】, selectaţi parametrul pe care doriti să îl afisați în pagina de inducție sau în pagina de recuperare.
- Selectaţi 【**Defaults**】 pentru a relua setările implicite.
- Selectați un parametru de pe ecran și setați ce parametru doriți să afișați în această poziție.

#### **24.3.5.2. Selectarea parametrilor indicatorului de stare a anesteziei**

In etapa de menţinere a anesteziei, puteţi evalua starea de durere a pacienţilor prin FC şi/sau tensiunea arterială. Puteţi evalua starea de conştienţă a pacienţilor prin valorile BIS sau MAC. Starea de relaxare musculară este întotdeauna evaluată prin NMT. Puteţi selecta parametrii pentru indicatorul de stare de anestezie prin următoarele proceduri:

1. Selectati $\bullet$ .

- 2. Selectati submeniul **【Maintenance】.**
- 3. Setaţi 【**Analgesia**】 şi 【**Sedation**】 în zona 【**Parameter**】.

#### **24.3.5.3. Setează valorile de referinţă ale HRşi ale tensiunii arteriale sistolice**

Valorile de referință actuale ale HR și ale tensiunii arteriale sistolice sunt afișate ca linii albe în zona de tendinte scurte. Puteti seta manual aceste două valori de referință ale parametrilor prin aceste proceduri:

- 1. Selectaţi 【**Set Reference**】**.**
- 2. Selectati **[OK**] pentru a salva valorile de măsurare curente ca valori de referintă.

De asemenea, puteti seta manual valorile de referintă pentru ritmul cardiac și tensiunea arterială sistolică folosind următoarele metode:

- 1. Selectati $\bullet$ .
- 2. Selectati submeniul **【Maintenance】.**
- 3. Setaţi 【**HR**】 şi 【**BP-S**】 în zona 【**Reference**】.

#### **24.3.5.4. Setarea pragurilor pentru parametrii stării de anestezie**

Pentru a seta praguri pentru parametrul de stare de anestezie, procedați astfel:

- 1. Selectati $\bullet$ .
- 2. Selectaţi submeniul 【**Maintenance**】.
- 3. Setaţi limita superioară şi limita inferioară a fiecărui parametru în zona 【**Threshold**】.

#### **24.3.5.5. Setarea pragurilor pentru parametrii de stare triplu scăzut**

Pentru a seta praguri pentru parametrul de stare triplu scăzut, procedaţi astfel:

- 1. Selectati $\bullet$ .
- 2. Selectaţi submeniul 【**Maintenance**】→submeniul 【**Triple Low**】.
- 3. Setati pragurile BIS, MAC și MAP.

#### **24.4. Vizualizarea Sepsis**

Functia Sepsis View se bazează pe Sepsis-3 (a treia definitie de consens international pentru sepsis și soe septie) și pe campania Surviving Sepsis: Orientări internaționale pentru gestionarea sepsisului sever şi a şocului septic: 2012 (Ghidul SSC 2012). Aeesta vă ajută să recunoaşteţi semnele şi simptomele timpurii ale sepsisului prin compararea stării pacientului cu criteriile definite şi vă ghidează apoi prin protocolul de tratament recomandat.

ිස්  **NOTÂ:** 

- **Din cauza limitărilor de spatiu de pe ecran, recomandările din functia Sepsis View nu pot fi la fel de detaliate ca o procedură completa.**
- **Sepsis View nu este un instrument de diagnosticare sau de tratament şi nu poate înlocui judecata profesională a unui medic.**
- **Funcţia Sepsis View se aplică numai pacienţilor adulţi cu sepsis şi cu suspiciune de sepsis.**

#### **24.4.1. Intrarea în meniul Sepsis View**

Alegeţi una dintre următoarele metode pentru a accesa meniul:

 Selectaţi tasta rapidă 【**Main Menu**】 — selectaţi 【**Sepsis View**】 din coloana 【**CAA**】.

#### **24.4.2. Screening**

Conform definiţiei Sepsis-3, Sepsis View acceptă următoarele două tipuri dc scoruri: scorul qSOFA (scorul rapid SOFA) şi scorul SOFA. scorul qSOFA este utilizat pentru depistarea rapidă a sepsisului; scorul SOFA este utilizat pentru depistarea ulterioară a pacientilor cu un scor qSOFA pozitiv.

#### **24.4.2.1. Introducere în scorul qSOFA**

Scorul qSOFA se bazează pe frecvenţa respiratorie a pacientului, pe tensiunea arterială sistolică și pe modificările stării mentale. Dacă monitorizați respirația și

tensiunea arterială a pacientului, monitorul poate obtine automat valoarea RR și valoarea BP-S pentru punctaj sau puteți introduce manual valorile parametrilor. Selectați manual starea mentală a pacientului. Monitorul sta calcula automat scorul qSOFA pe baza acestor parametri.

Faceti clic pe parametrul RR si BP-S si introduceti manual valoarea parametrului. Simbolul tastaturii din partea dreaptă a valorii parametrului indică faptul că parametrul este introdus manual. Dacă se suspectează scpsis sau dacă scorul total este mai mare sau egal cu 2. selectaţi 【**SOFA>>**】 pentru scorul SOFA.

Selectaţi 【**Reset**】 pentru a şterge scorul curent.

#### ক্ত  **NOTA:**

 **Atunci când valoarea scorului este afişat "? ", înseamnă că sunt necesare mai multe valori ale parametrilor pentru punctaj.**

#### **24.4.2.2. Efectuarea SOFA**

Scorul SOFA este scorul de insuficientă organică legată dc infectia sistemică sau scorul de evaluare secventială a insuficientei organice. Selectati manual fiecare optiune de punctaj sau introduceţi valoarea parametrului, monitorul va calcula automat scorul total.

Pentru a sterge scorurile curente, selectați **【Reset】**. Dacă sunt îndeplinite criteriile Sepsis. efectuați o verificare suplimentară a caracteristicilor clinice.

#### **24.4.3. Terapie**

Conform Ghidului SSC 2012. Sepsis Viers oferă pachete SSC și terapie dc susținere. SSC Bundles oferă situația resuscitării în primele 6 ore și tratamentele recomandate pentru a fi finalizate în 2 ore și 6 ore. Supportive Therapy oferă situatia finalizării proiectului dc tratament suportiv.

#### **24.4.3.1. Terapie pachete SSC**

Selectaţi meniul 【**SSC Bundles**】 din meniul Sepsis View pentru a intra în pagina corespunzătoare. Puteţi efectua următoarele operaţiuni pe pagina SSC Bundles Therapy.

■ Pentru elementele de tratament completate, bifați pentru a marca. Timpul

marcat este înregistrat şi afişat automat. Puteţi face clic pe această oră pentru a o modifica manual.

- Selectaţi "..." în partea dreaptă a fiecărui articol pentru a vedea orientările specifice. Simbolul stelei cu cinci puncte "★" indică nivelul de recomandare al acestui element de tratament: două stele cu cinci puncte indică recomandări cheie, iar o stea cu cinci puncte indică recomandări generale.
- Selectaţi 【**Reset**】 pentru a şterge înregistrările.

#### **24.4.3.2. Terapie de susţinere**

Selectaţi submeniul 【**Supportive Therapy**】 din meniul Sepsis View pentru a intra pe pagina corespunzătoare. În această pagină puteți efectua următoarele operațiuni:

- Pentru elementele de tratament completate, bifați pentru a marca. Timpul marcat este înregistrat şi afişat automat. Puteţi face clic pe această oră pentru a o modifica manual.
- Selectaţi "..." în partea dreaptă a fiecărui articol pentru a vedea orientările specifice. Simbolul stelei cu cinci puncte "★" indică nivelul de recomandare al acestui element de tratament: două stele cu cinci puncte indică recomandări cheie, iar o stea cu cinci puncte indică recomandări generale.
- Selectati **【Reset】** pentru a sterge înregistrările.

#### **24.4.4. Vizualizarea tendinţei parametrilor**

Selectati submeniul **[Graphic Trends]** din meniul Sepsis View pentru a vizualiza tendința de schimbare a parametrului de resuscitare în decurs de 8 ore.

După verificarea manuală a elementelor de pe pagina 【**SSC Bundles**】 şi de pe pagina 【**Supportive Therapy**】, se vor genera markeri de eveniment corespunzători pe pagina 【**Graphic Trends**】. Liniile verticale de culori diferite indică diferite tipuri de markeri de evenimente:

- Alb: inspectie
- Albastru: medicamente
- Verde: obiectiv atins
- Violet: altele

#### **24.4.5. Setare SSC**

Din meniul Sepsis View selectaţi butonul 【**Setup**】, puteţi modifica următoarele setări:

- in zona 【**Screening**】, setati pragul pozitiv al RR si BP-S pentru qSOFA.
- în zona 【**Unit**】, setati unitatea de Bilirubină și Creatinină.
- în zona 【**Goal of Iniţial Resuscitation**】, stabiliţi obiectivele primelor 6 ore de resuscitare.

# **24.5. Modul de salvare**

Atunci când salvați un pacient, puteți seta monitorul în modul de salvare.

Modul de salvare oferă un asistent de resuscitare, care este convenabil pentru dvs. să înregistrati medicatia și operațiunea în timpul salvării. Puteți emite rapoarte de salvare. Modul de salvare este aplicabil pentru pacienții adulți și pediatrici.

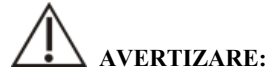

- Modul de salvare nu se aplică pentru pacienții neonatali.
- **După intrarea în modul de salvare, toate funcțiile fiziologice și unele alarme tehnice vor fi dezactivate.**

# ব্রে

 **NOTĂ:**

- **Functia de asistent de resuscitare cardio-respiratorie necesită suport pentru licenţă.**
- **Registrele de salvare sunt operate de o asistentă medicală specială şi nu afectează salvarea.**

## **24.5.1. Intrarea în modul de salvare**

Puteți accesa modul de salvare într-unul dintre modurile:

Selectaţi tasta rapidă 【**Rescue Mode**】.

 Selectaţi tasta rapidă 【**Main Menu**】→selectaţi 【**Rescue Mode**】 din 【**Alarm**】.

#### **24.5.2. Asistent CPR**

Asistentul de resuscitare vă ajută să înregistraţi medicaţia şi operaţiunea în timpul salvării. Puteți înregistra următoarele pe monitor:

- **Demararea și oprirea salvării**
- Registrele de utilizare a adrenalinei, amiodaronei şi a altor medicamente
- Compresii toracice, defibrilare si alte operatiuni de salvare, cum ar fi intubatia traheală, stabilirea accesului venos etc.

#### **24.5.2.1. Activarea asistentului CPR**

Prima dată când intraţi în modul de salvare, asistentul de resuscitare va fi pornit automat. Atunci când asistentul de resuscitare este oprit, dacă aveti nevoie să îl redeschideţi, selectaţi tasta rapidă 【**Main Menu**】→selectaţi 【**CPR Assistant**】 din 【**CAA**】**.**

#### **24.5.2.2. înregistrarea salvării**

Metoda de înregistrare a procesului de salvare a pacientului în pagina asistentului de resuscitare este după cum urmează:

- înregistraţi ora de începere a salvării: selectaţi 【**Start Rescue**】**.** La intrarea în modul de salvare, monitorul va înregistra automat ora de începere a salvării.
- înregistraţi medicamentele şi dozele utilizate: selectaţi 【**Adrenaline**】, 【**Amiodarone**】 şi/sau 【**Other Drugs**】 în funcţie de utilizarea reală **la**  pacient în timpul salvării.
- înregistraţi operaţiunea de salvare: selectaţi 【**Start/Pause Compression**】, **【Defibrillation】 si/sau 【Other Treatments】 în functie de tratamentul** efectuat în timpul salvării pacientului.
- înregistraţi ora de încheiere a salvării: selectaţi 【**End Rescue**】.

#### **24.5.2.3. Salvarea fişei de salvare**

Selectați **[Save]** în pagina Asistentului de resuscitare pentru a salva înregistrările de salvare.

#### **24.5.2.4. Exportul fişei de salvare**

Puteți utiliza o memorie USB pentru a exporta înregistrările de salvare, după cum urmează:

- 1. Introduceti memoria USB în portul USB al monitorului.
- 2. Selectați **[Export]** pentru a exporta înregistrările de salvare.

#### **24.5.2.5. Personalizarea medicamentelor şi a operaţiunilor**

Pe lângă bicarbonat de sodiu, vasopresină și atropină, puteți personaliza și alte cinci medicamente; pe lângă intubația traheală și stabilirea accesului venos, puteți personaliza şi alte două operaţii. Metodele de personalizare a medicamentelor şi a operaţiilor sunt după cum urmează:

- 1. Selectaţi tasta rapidă 【**Main Menu**】→selectaţi 【**Maintenance**】 din coloana 【**System**】→ introduceţi parolă întreţinere→Enter.
- 2. Selectati submeniul  $\text{[CAA]} \rightarrow \text{submeniul} \text{[CPR]}$ .
- 3. Selectaţi 【**Customized Drugs**】 pentru a personaliza alte medicamente utilizate în mod obişnuit în salvare.
- 4. Selectaţi 【**Customized Treatments**】 pentru a personaliza alte operaţiuni utilizate în mod obişnuit în salvare.

#### **24.5.2.6. Dezactivarea asistentului CRP**

La ieşirea din modul de salvare, 【**CPR Assistant**】 va fi oprit automat. în modul de salvare, dacă este necesar să opriți **[CPR Assistant]**, alegeți una dintre următoarele opţiuni:

- Selectați butonul de ieșire din colțul din dreapta sus al paginii 【**CPR Assistant**】**.**
- Selectaţi tasta rapidă 【**Main Menu**】→selectaţi 【**Exit CPR assistant**】 din

#### 【**Alarm**】.

# **24.6. Screening CCHD**

A fost convocat un grup de lucru (denumit în continuare "grupul de lucru"), ai cărui membri au fost selectaţi de către Comitetul consultativ al secretarului privind tulburările ereditare la nou-născuți și copii (Secretary's Advisory Committee on Heritable Disorders in Newborns and Children - SACHDNC), Academia Americană de Pediatrie (AAP), Fundaţia Colegiului American de Cardiologie (ACCF) şi Asociaţia Americană a Inimii (AHA). Grupul de lucru a recomandat ca screeningul să nu înceapă înainte de 24 de ore de viată sau cât mai târziu posibil dacă se planifică o externare mai devreme și să fie finalizat în a doua zi de viaţă.

Screeningul CCHD se realizează prin detectarea valorii  $SpO<sub>2</sub>$  a mâinii drepte și a oricărui picior al nou-născutului și prin compararea diferenței dintre valorile SpO<sub>2</sub> ( $\triangle$  $SpO<sub>2</sub>$ ).

Screeningul pentru CCHD se aplică doar pacienților neonatali.

# **24.6.1. Protocolul de screening pentru CCHD**

Protocolul de screening al CCHD pentru monitor a fost derivat din procedura de screening neonatal recomandată de grupul de lucru. Diagrama de flux este după cum urmează:

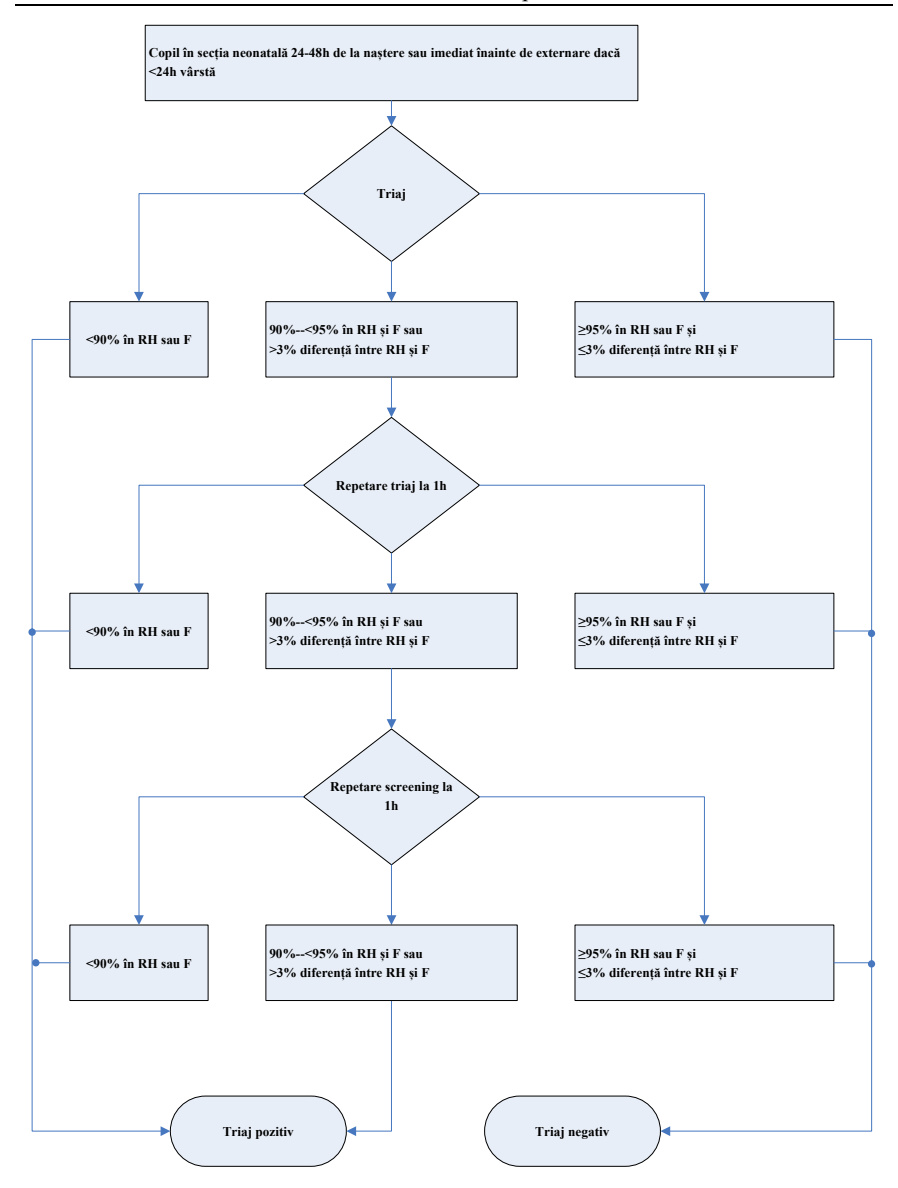

# **24.6.2. Intrarea în pagina de screening CC III)**

Alegeţi una dintre următoarele metode pentru a accesa pagina de screening CCHD:

Selectaţi tasta rapidă 【**CCHD**】.

 Selectaţi tasta rapidă 【**Main Menu**】→ selectaţi 【**CCHD**】 din coloana 【**CAA**】.

# **24.6.3. Efectuarea screening-ului CCHD**

Trebuie să măsurați mâna dreaptă a nou-născutului și apoi să măsurați SpO<sub>2</sub> la un picior pentru a finaliza screeningul pentru CCHD. Procedurile de screening CCHD sunt după cum urmează:

- 1. Intrarea în interfaţa *CCHD,* vedeţi *24.6.2 Intrarea în pagina de screening CCHD* pentru detalii
- 2. Actionati în conformitate cu indicațiile din interfață.

Valorile măsurătorilor SpO<sub>2</sub> și rezultatele screening-ului sunt afișate deasupra interfetei CCHD:

- Negativ: Screeningul s-a încheiat.
- Pozitiv: Dacă nu se trece testul de screening pentru CCHD. se recomandă ecocardiografia.
- Se măsoară din nou după 1 oră: Este temporar imposibil să se determine dacă este negativ sau pozitiv. Trebuie să asteptați 1 oră și apoi să efectuați din nou măsurarea.

# **ATENŢIE:**

## **Vă rugăm să păstraţi liniştea pacientului în timpul măsurării SpO2**

## **24.6.4. Reefectuarea screening-ului CCHD**

Dacă aveți îndoieli cu privire la rezultatele screening-ului, puteți efectua din nou screening-ul CCHD. Reefectuarea screeningului CCHD va şterge datele de măsurare şi rezultatele curente ale screeningului.

Selectaţi 【**New CCHD**】, şi selectaţi 【**OK**】 în caseta de dialog pop-up pentru a măsura din nou.

# **Capitolul 25 Calcule**

# **25.1. Introducere**

Monitorul oferă funcţii de calcul. Valorile calculate, care nu sunt măsurate direct, sunt calculate pe baza datelor şi valorilor de măsurare pe care le introduceţi. Calculul este independent de alte functii de monitorizare, iar obiectul calculului poate să nu fie pacientul monitorizat de acest monitor. Operatiunea de calcul nu va afecta pacientii monitorizati.

Următoarele calcule pot fi efectuate pe acest monitor:

- Calculul medicamentelor
- Calculul hemodinamic
- Calculul oxigenării
- Calculul ventilației
- ◆ Calculul nefridiului

# **25.2. Informaţii de securitate**

# **AVERTIZARE:**

- **Dozajul medicamentelor trebuie să fie decis de către medicul responsabil.**
- **In timpul calculului, verificaţi dacă valorile introduse sunt corecte şi dacă valorile calculate sunt corespunzătoare. Nu ne asumăm nicio răspundere pentru consecinţele cauzate de intrări greşite şi operaţiuni necorespunzătoare.**

# **25.3. Calculul medicamentelor**

Monitorul oferă funcția de calcul al medicamentelor.

## **25.3.1. Etapa de calcul**

Etapele de calcul al medicamentelor sunt după cum urmează:

1. Accesaţi pagina de calcul a medicamentelor în oricare dintre modurile de mai jos:

- Selectaţi tasta rapidă 【**Calculations**】.
- Selectaţi tasta rapidă 【**Main Menu**】→din coloana 【**Calculations**】 pentru a selecta 【**Drug**】.
- 2. Setaţi 【**Drug Name**】 şi 【**Patient Type**】. Dacă medicamentul selectat depinde de greutate, activaţi 【**Weight Participation**】 şi introduceţi greutatea pacientului.
- 3. Introduceţi informaţiile referitoare la medicamente, cum ar fi cantitatea totală, volumul şi doza de medicamente.
- 4. Selectaţi butonul 【**Calculate**】 pentru a calcula. Semnele de săgeată roşii sunt afişate înaintea rezultatelor calculului.

# **ATENŢIE:**

 **Dacă sunt disponibile, categoria şi greutatea pacientului din meniul demografic al pacientului sunt introduse automat atunci când accesaţi pentru prima dată calculul medicamentelor. Puteţi modifica categoria şi greutatea pacientului. Acest lucru nu va modifica categoria şi greutatea pacientului stocate în informaţiile demografice ale pacientului.**

# **25.3.2. Verificarea tabelului de titrare**

Tabelul de titrare prezintă informații despre medicamentele utilizate în prezent. Puteți verifica doza primită de pacient la diferite viteze de perfuzie prin intermediul tabelului de titrare. Procedura de vizualizare a tabelului de titrare este după cum urmează:

- 1. Accesati pagina de calcul a medicamentelor în oricare dintre modurile de mai jos:
	- Selectaţi tasta rapidă 【**Calculations**】.
	- Selectaţi tasta rapidă 【**Main Menu**】 din coloana 【**Calculations**】 pentru a selecta 【**Drug**】.
- 2. Selectati submeniul **【Titration】.**
- 3. Selectati **[Dose Type]** în partea de jos a interfetei pentru a seta tipul de unitate de doză de medicament din tabelul de titrare.

4. Selectaţi 【**Step**】 pentru a seta intervalul dintre două elemente adiacente ale tabelului de titrare.

Puteţi alege metoda de sortare a tabelului de titrare:

- ◆ 【Dose】: Tabelul de titrare este lislal în secventa de crestere a dozei de medicament.
- 【**INF Rate**】: Tabelul de titrare este lislal în secvenţa de creştere a ratei de perfuzie.

# **25.3.3. Formula de calcul a medicamentului**

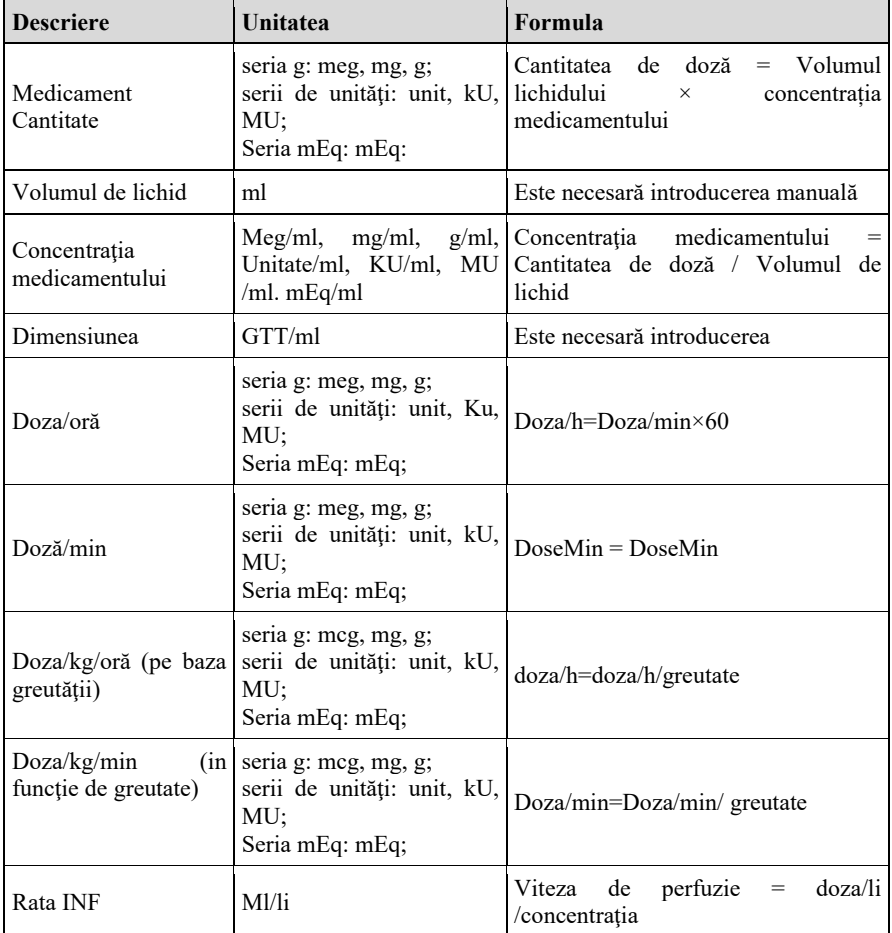

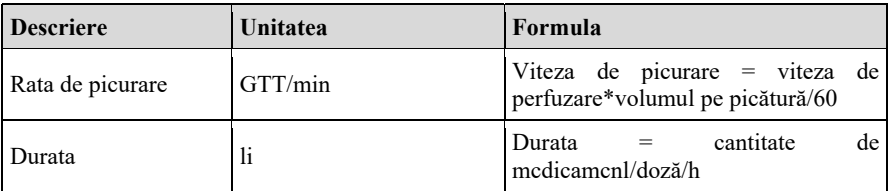

# **25.4. Calcule hemodinamice**

Monitorul oferă functia de calcul hemodinamic. Monitorul poate salva rezultatele a până la 20 de calcule, care sunt afişate in grupuri.

# **25.4.1. Etapa de calcul**

Pentru a efectua calculul hemodinamic. procedați astfel:

- 1. Accesaţi pagina de calcul hemodinamic în oricare dintre modurile de mai jos:
	- Selectaţi tasta rapidă 【**Calculations**】 submeniul 【**Hemodynamics**】.
	- Selectaţi tasta rapidă 【**Main Menu**】 din coloana 【**Calculations**】 pentru a selecta 【**Hemodynamics**】.
- 2. Introduceti valoarea corectă pentru fiecare parametru. Pentru un pacient care este monitorizat, monitorul ia măsurătorile curente ea valori de intrare pentru unii parametri, iar înălţimea şi greutatea sunt derivate din informaţiile introduse despre pacient.
- 3. Selectaţi 【**Calculate**】 pentru a calcula valoarea fiecărui parametru de ieşire. Valoarea calculată este mai mare decât limita superioară normală este indicată de o săgeată în sus "↑"; valoarea calculată este mai mică decât limita inferioară normală este indicată de o săgeată în jos "↓".
	- Selectaţi 【**Range**】 pentru a afişa intervalul normal al fiecărui parametru.
	- Selectați **[Unit]** pentru a afișa unitatea fiecărui parametru.

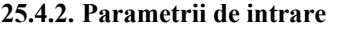

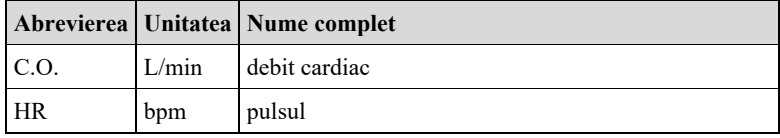

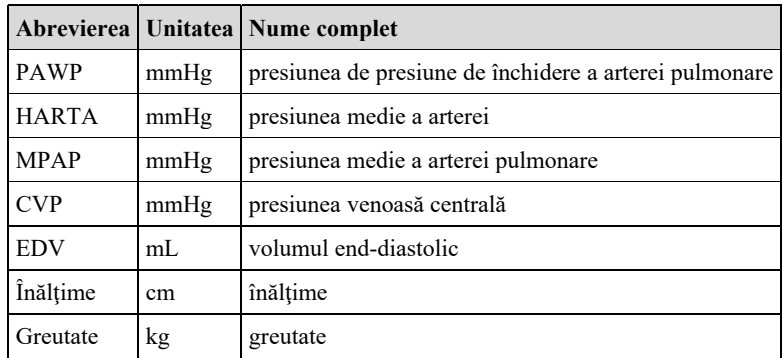

# **25.4.3. Parametrii de ieşire şi formula de calcul**

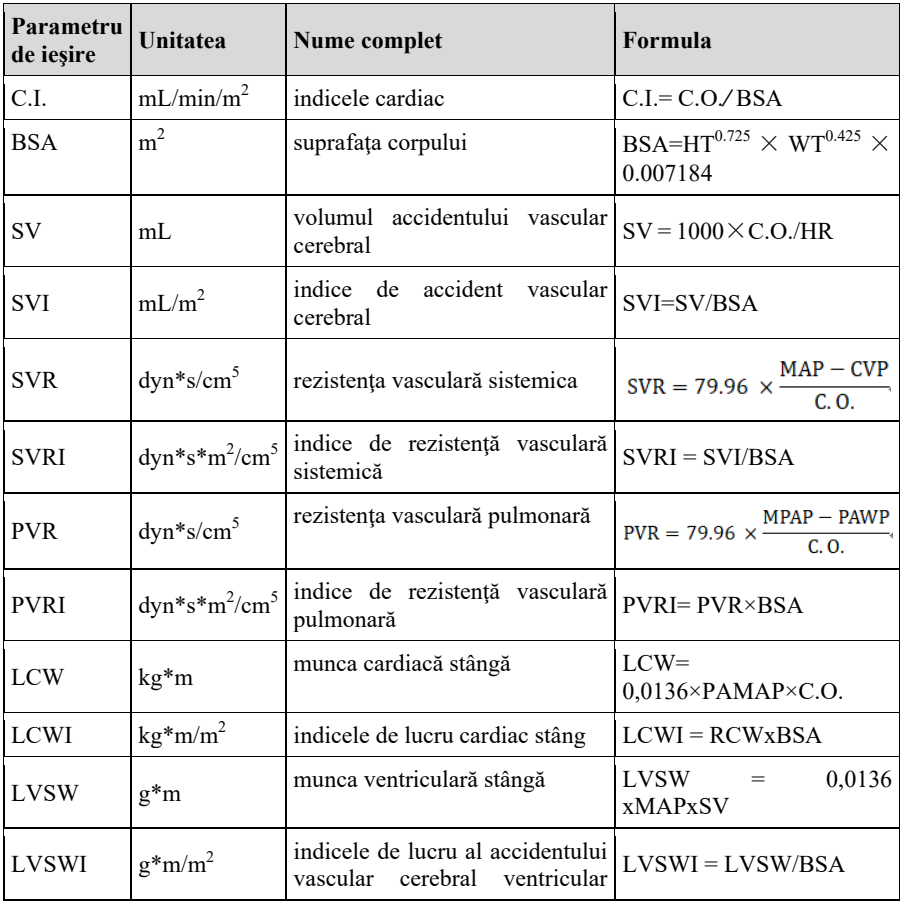

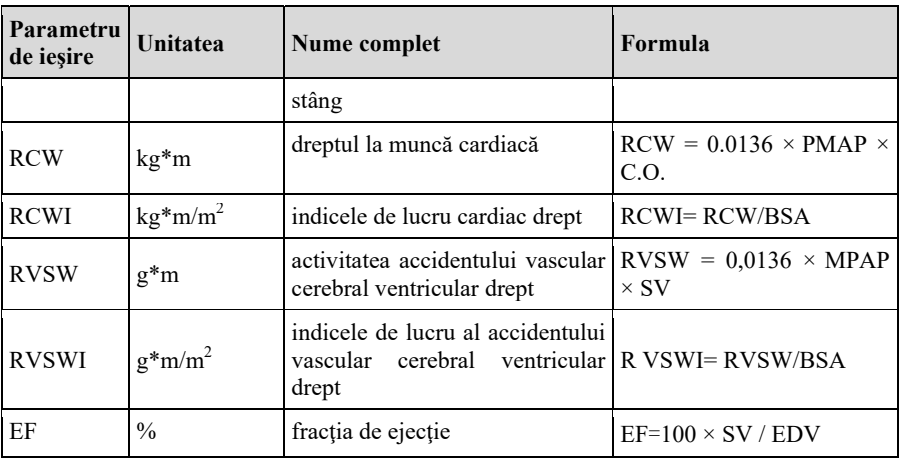

# **25.5. Calculul oxigenării**

Monitorul oferă funcţia de calcul al oxigenării. Monitorul poate salva rezultatele a până la 20 de calcule, care sunt afişate în grupuri:

# **25.5.1. Etapa de calcul**

Etapele de calcul al oxigenării sunt după cum urmează:

- 1. Accesati pagina de calcul al oxigenării in oricare dintre modurile de mai jos:
	- Selectaţi tasta rapidă 【**Calculations**】→submeniul 【**Oxygenation**】.
	- Selectaţi tasta rapidă 【**Main Menii**】→din coloana 【**Calculations**】 pentru a selecta 【**Oxygenation**】.
- 2. Introduceţi valoarea corectă pentru fiecare parametru. Pentru un pacient care este monitorizat, monitorul ia măsurătorile curente ca valori de intrare pentru unii parametri, iar înălţimea şi greutatea sunt delirate din informaţiile introduse despre pacient.
- 3. Selectaţi 【**Calculate**】 pentru a calcula valoarea fiecărui parametru de ieşire. Valoarea calculată este mai mare decât limita superioară normală este indicată de o săgeată în sus "↑": valoarea calculată este mai mică decât limita inferioară normală este indicată de o săgeată in jos "↓".

În pagina Oxigenare, puteţi efectua, de asemenea, următoarele operaţiuni:

Selectaţi 【**Oxygen Unit**】, 【**Hb Unit**】 şi 【**Pressure Unit**】. Apoi
valorile parametrilor corespunzători vor fi convertite automat şi actualizate în mod corespunzător.

- Selectaţi 【**Range**】 pentru a afişa intervalul normal al fiecărui parametru.
- Selectaţi 【**Unit**】 pentru a afişa unitatea fiecărui parametru.

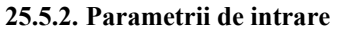

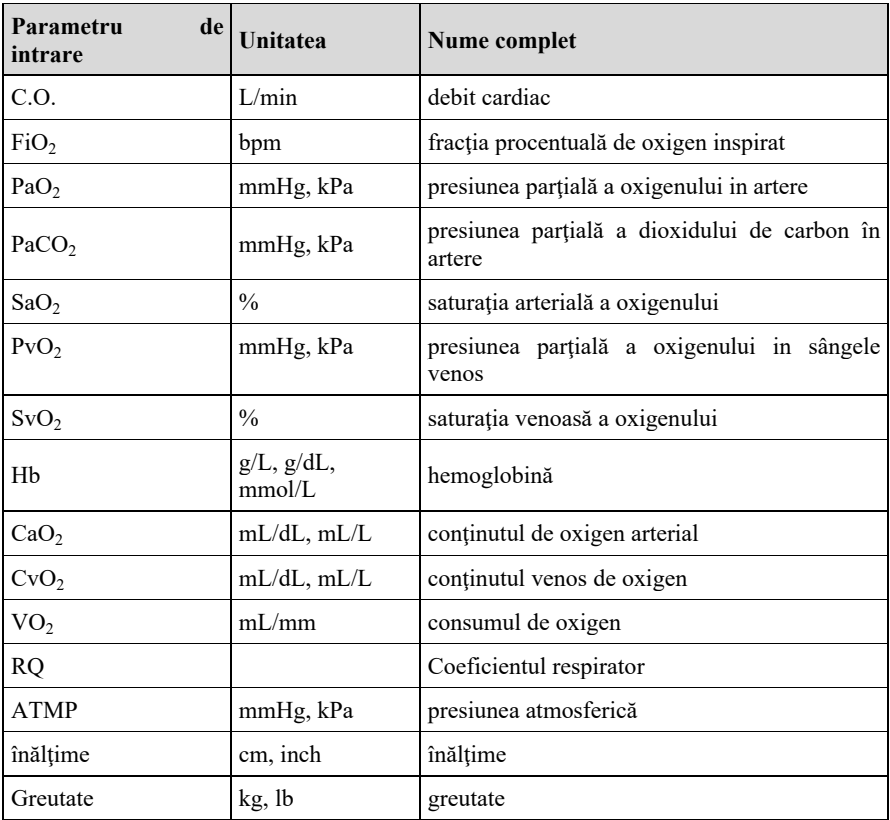

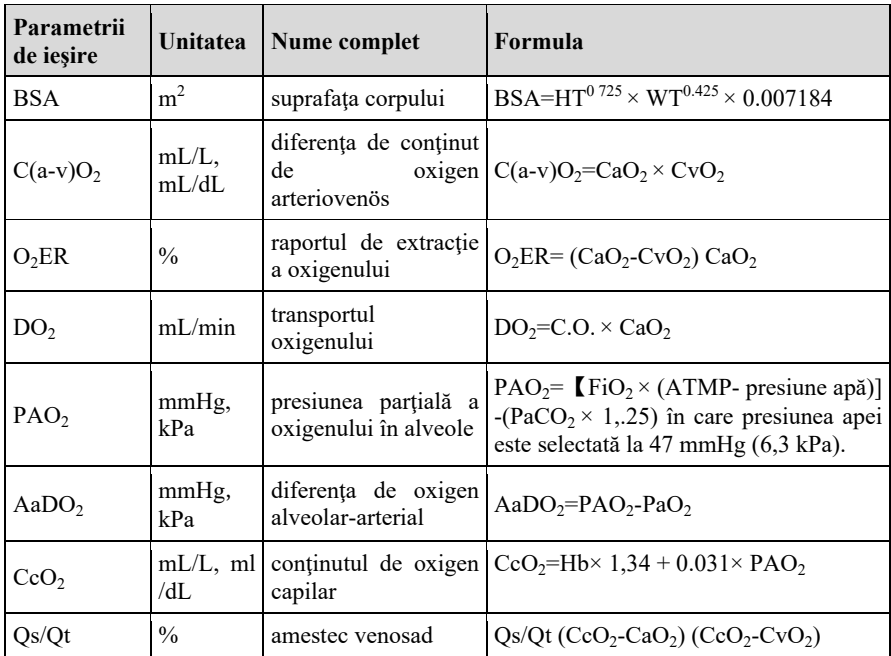

## **25.5.3. Parametrii de ieşire şi formula de calcul**

## **25.6. Calcule de ventilaţie**

Monitorul oferă funcția de calcul al ventilației. Monitorul poate salva rezultatele a până la 20 de calcule, care sunt afişate în grupuri.

## **25.6.1. Etapa de calcul**

The ventilation calculation steps sunt după cum urmează:

- 1. Accesaţi pagina de calcul a ventilaţiei în oricare dintre modurile de mai jos:
	- Selectaţi tasta rapidă 【**Calculations**】 submeniul 【**Ventilation**】.
	- Selectaţi tasta rapidă 【**Main Menu**】 din coloana 【**Calculations**】 pentru a selecta 【**Ventilation**】.
- 2. Introduceţi valoarea corectă pentru fiecare parametru. Pentru un pacient care este monitorizat, monitorul ia măsurătorile curente ca valori de intrare pentru unii parametri.

3. Selectaţi 【**Calculate**】 pentru a calcula valoarea fiecărui parametru de ieşire. Valoarea calculată este mai mare decât limita superioară normală este indicată de o săgeată in sus "↑"valoarea calculată este mai mică decât limita inferioară normală este indicată de o săgeată în jos "↓".

Pe pagina de ventilație, puteți efectua, de asemenea, următoarele operațiuni:

- Selectaţi 【**Pressure Unit**】. apoi valorile parametrilor corespunzători vor fi convertite automat şi actualizate în mod corespunzător.
- Selectaţi 【**Range**】 pentru a afişa intervalul normal al fiecărui parametru.
- Selectați **[Unit]** pentru a afișa unitatea fiecărui parametru.

## **25.6.2. Parametru de intrare**

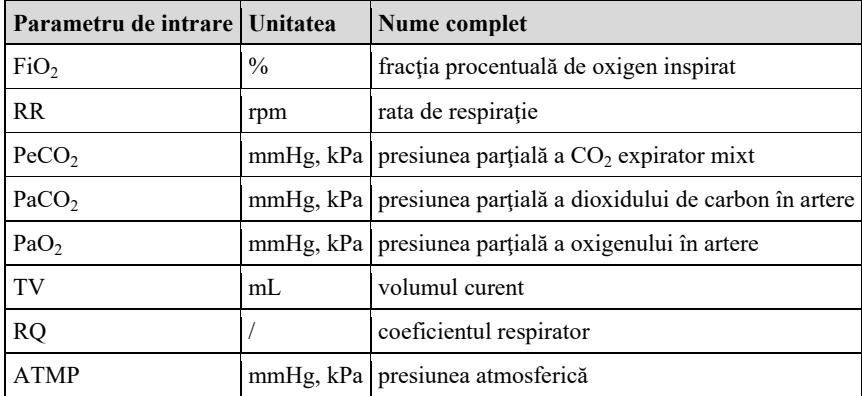

## **25.6.3. Parametru ele ieşire şi formula de calcul**

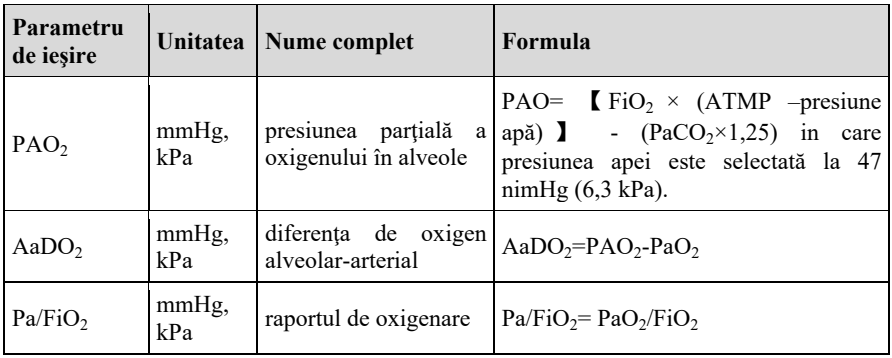

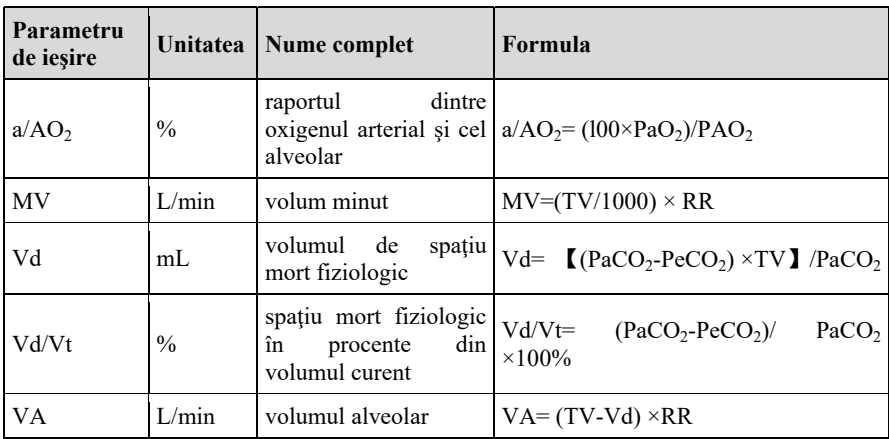

## **25.7. Calculul nefridiului**

Monitorul oferă funcţia de calcul al nefridiului. Monitorul poate salva rezultatele a până la 20 de calcule, care sunt afişate în grupuri.

## **25.7.1. Etapa de calcul**

- 1. Accesaţi pagina de calcul a nefridiului în oricare dintre modurile de mai jos:
	- Selectaţi tasta rapidă 【**Calculations**】→submeniul 【**Nephridium**】.
	- Selectaţi tasta rapidă 【**Main Menu**】→din coloana 【**Calculations**】 pentru a selecta 【**Nephridium**】.
- 2. Introduceţi valoarea corectă pentru fiecare parametru. Pentru un pacient care este monitorizat înălţimea şi greutatea sunt derivate din informaţiile introduse despre pacient.
- 3. Selectaţi 【**Calculate**】 pentru a calcula valoarea fiecărui parametru de ieşire. Valoarea calculată este mai mare decât limita superioară normală este indicată de o săgeată in sus "↑"; valoarea calculată este mai mică decât limita inferioară normală este indicată de o săgeată in jos "↓".
	- Selectaţi 【**Range**】 pentru a afişa intervalul normal al fiecărui parametru.
	- Selectați **[Unit]** pentru a afișa unitatea fiecărui parametru.

## **25.7.2. Parametru de intrare**

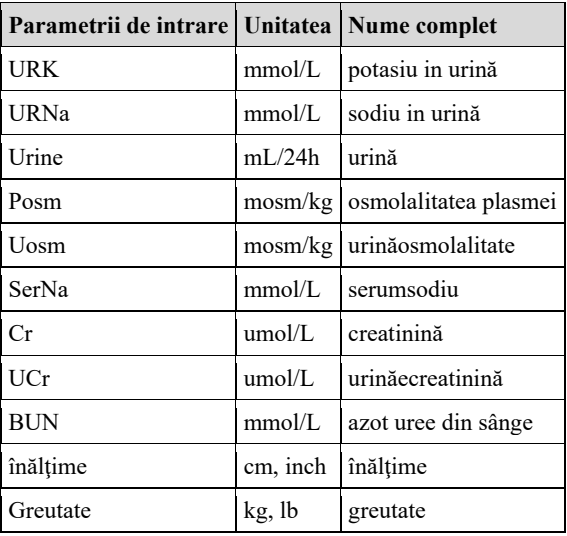

## **25.7.3. Parametru de ieşire şi formula de calcul**

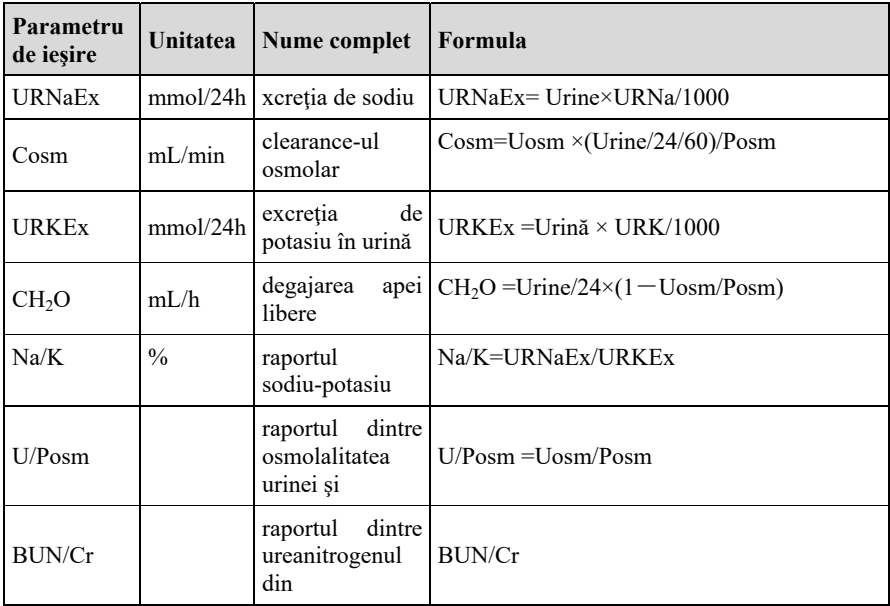

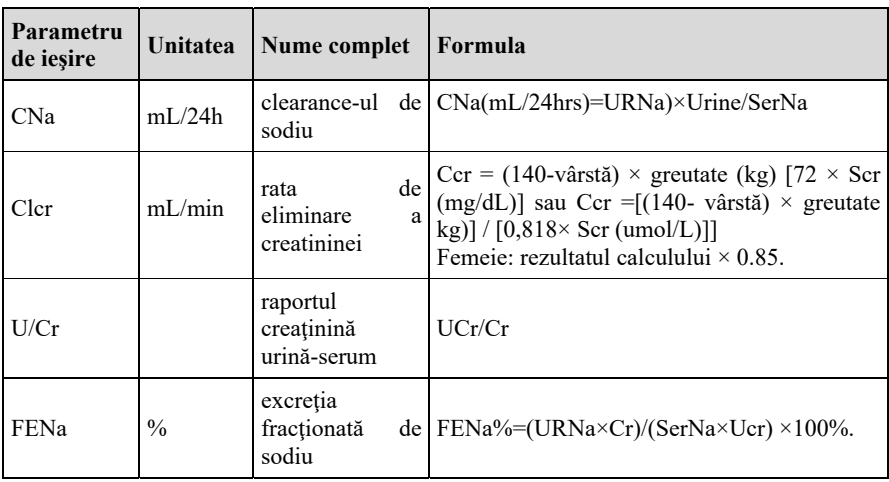

\*: BUN/Cr este un raport in sistemul unitar molar.

## **Capitolul 26 înregistrare**

## **26.1. Recorder**

Acest monitor utilizează un înregistrator termic care acceptă diferite tipuri de înregistrări. Acesta poate emite informaţii despre pacient, date de măsurare, date de revizuire şi trei forme de undă în cel mai bun caz.

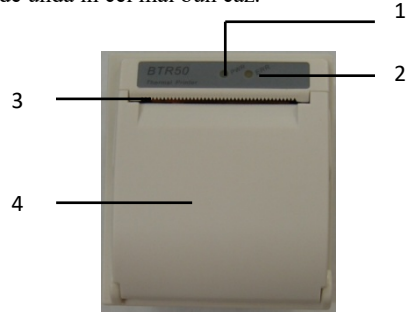

- (1) Lampă indicatoare de alimentare
	- ON: Aparatul de înregistrare funcţionează corect.
	- OFF: Monitorul este oprit.
- (2) Lampă indicatoare de defecţiune
	- ON: Este ceva în neregulă cu aparatul de înregistrare, cum ar fi lipsa hârtiei, uşa sau aparatul de înregistrare nu este fixat şi altele asemenea.
	- OFF: înregistratorul merge bine.
- (3) Ieşire de hârtie
- (4) Uşa înregistratorului

## **26.2. Tip de înregistrare**

Înregistrările pot fi împărţite în următoarele tipuri în funcţie de modurile de declanşare:

- 1. înregistrarea în timp real a pornirii manuale:
- 2. înregistrarea circulară a pornirii automate a contorului de înregistrare în conformitate cu intervalul de timp dat.
- 3. înregistrarea de alarmă declanşată de parametrul de depăşire a limitei şi aşa mai departe.

4. înregistrare pornită prin operare manuală și legată de o funcție specială.

## **26.3. înregistrări de pornire**

Puteți începe înregistrarea manual prin următoarele mijloace:

- Apăsaţi tasta rapidă 【**Realtime Record**】 de sub interfaţa monitorului pentru a începe înregistrarea în timp real.
- Selectaţi butonul 【**Record**】 din fereastra curentă sau de deasupra meniului pentru a porni înregistrarea asociată funcției speciale.

Aparatul de înregistrare poate începe înregistrarea în mod automat în următoarea situatie:

- Dacă a fost pornită înregistrarea periodică, aparatul de înregistrare va începe înregistrarea în intervalul de timp setat. Consultaţi *26.6 Setare recorder* pentru instrucţiuni detaliate.
- Atunci când 【**Alarm Switch**】 şi 【**Alarm Output**】 ale unui parametru sunt ambele setate la 【**On**】, odată ce parametrul dă o alarmă, monitorul va fi declanşat pentru a începe o înregistrare a alarmei.

## **26.4. Oprirea înregistrărilor**

Puteți opri înregistrarea în mod manual prin următoarele mijloace:

**Example 1** In procesul de înregistrare în timp real, faceti clic pe tasta rapidă 【**Realtime Record**】**.**

Aparatul de înregistrare se va opri automat în următoarea situaţie:

- $\triangleright$  Aparatul de înregistrare și-a încheiat sarcina.
- Aparatul de înregistrat este un fel de hârtie.
- Este ceva în neregulă cu aparatul de înregistrare

## **26.5. Marcaje de înregistrare**

Când se termină tipărirea raportului de înregistrare, apar următoarele indicatori:

- Pentru înregistrări oprite automat: Se tipăreşte "\*\*\*END\*\*\*" la sfârşitul raportului.
- Pentru înregistrări oprite manual sau în mod anormal: Nu se tipăreşte niciun indicator la sfârşitul raportului.

## **26.6. Setare Recorder**

Această sectiune descrie definitia principalelor elemente de setare. Utilizatorii se pot referi la aceste definitii pentru a selecta alte elemente de setare similare din dispozitiv în functie de nevoile lor.

Selectaţi 【**Main Menu**】 - din coloana 【**Report**】 selectaţi 【**Record Setup**】 pentru a intra în funcție de meniul corespunzător.

#### **26.6.1. Selectarea formei de undă înregistrate**

Aparatul de înregistrare poate emite până la 3 forme de undă în acelaşi timp. în meniul 【**Record Setup**】, puteţi selecta 【**Waveform 1**】, 【**Waveform 2**】, 【**Waveform 3**】 pe rând, şi apoi selectaţi numele formei de undă din lista pop-up. Selectaţi 【**Close**】 pentru a opri ieşirea formei de undă 1. Aceste setări se aplică la înregistrarea în timp real şi la înregistrarea periodică.

#### **26.6.2. Setare durata înregistrării în timp real**

La pornirea unei înregistrări în timp real, durata înregistrării depinde de setarea dvs. privind durata înregistrării.

- 1. Deschideti meniul **【Record Setup】.**
- 2. Setaţi 【**Record Duration**】 la:
	- 【**8s**】**:** înregistrează forma de undă 4 secunde înainte şi după ora curentă.
	- 【**Continue**】**:** înregistrează forma de undă 5 secunde înainte şi după ora curentă până când opriţi manual înregistrarea.

### **26.6.3. Setare intervalul pentru înregistrarea periodică**

Puteți seta un anumit interval de timp, iar aparatul de înregistrare începe automat înregistrarea în funcţie de intervalul de timp setat.

- 1. Deschideţi meniul 【**Record Setup**】.
- 2. Setaţi 【**Cycle Record Interval**】**.**
- 3. După terminarea setării, înregistratorul începe fiecare înregistrare la intervalul setat.

## **26.6.4. Setare durata de înregistrare a perioadei**

Puteți seta durata fiecărei înregistrări de perioadă în următoarele moduri:

- 1. Deschideţi meniul 【**Record Setup**】**.**
- 2. Setaţi 【**Cycle Record Duration**】 la:
	- 【**8s**】: Inregistrează forma de undă 4 secunde înainte şi după ora curentă.

### **26.6.5. Setare viteza de înregistrare**

- 1. Deschideţi meniul 【**Record Setup**】**.**
- 2. Setaţi 【**Record Speed**】**.**

Această setare se aplică tuturor sarcinilor de înregistrare cu forme de undă.

## **26.6.6. Setare durata de înregistrare a alarmei**

Puteți seta cât timp trebuie să fie înregistrată forma de undă atunci când apare o alarmă, după cum urmează:

- 1. Deschideţi meniul 【**Record Setup**】**.**
- 2. Setaţi 【**Alarm Record Duration**】**.**
	- ◆ **【8s】:** înregistrati forma de undă 4 secunde înainte și după momentul declanşării alarmei.

## **26.6.7. Setarea înregistrării declanşării NIBP**

Puteți seta pentru a înregistra rezultatele măsurătorii NIBP de ieșire atunci când măsurarea NIBP este finalizată, după cum urmează:

- 1. Deschideţi meniul 【**Record Setup**】**.**
- 2. Setaţi 【**NIBP Trigger**】 la **ON** sau **OFF.**

## **26.7. Instalarea hârtiei de înregistrare**

Dacă hârtia de înregistrare se termină, instalați hârtia de înregistrare la pasul următor:

1. Apăsați cu o mână pe ambele părţi ale uşii aparatului de înregistrare şi trageţi spre exterior pentru a deschide uşa aparatului de înregistrare:

- 2. Introduceți hârtia de înregistrare în aparatul de înregistrat cu partea termică care este mai netedă în sus.
- 3. închideţi uşa aparatului de înregistrat şi scoateţi o parte din hârtia de înregistrare în afara orificiul ui de ieşire a hârtiei.
- 4. Verificaţi poziţia hârtiei de înregistrare pentru a vă asigura că hârtia de înregistrare este aliniată cu ieşirea de hârtie.

# **ATENŢIE:**

- **Trebuie să folosiţi hârtie termosensibilă care îndeplineşte cerinţele; în caz contrar, va duce la eşecul înregistrării, la o înregistrare de proastă calitate sau la deteriorarea capului de imprimare termosensibilă.**
- **Nu scoateţi hârtia de înregistrare în timpul tipăririi înregistratorului, în caz contrar contorul de înregistrare poate fi deteriorat.**
- **Cu excepţia cazului în care este necesară înlocuirea hârtiei sau remedierea defecţiunilor, nu ţineţi uşa înregistratorului deschisă.**

## **26.8. Eliminarea hârtiei blocate**

În timp ce sunetul de functionare a aparatului de înregistrare sau imprimarea contorului de înregistrare este anormală, verificați mai întâi dacă există un blocaj de hârtie în aparatul de înregistrare. în caz afirmativ, vă rugăm să îl eliminaţi conform următorilor paşi:

- 1. Deschideți usa înregistratorului;
- 2. Scoateţi hârtia de înregistrare şi tăiaţi partea încreţită;
- 3. încărcaţi din nou hârtia de înregistrare şi închideţi uşa contorului de înregistrare

## **26.9. Curăţarea înregistratorului**

După o utilizare îndelungată, unele resturi de hârtie şi impurităţi se vor acumula pe capul de imprimare și vor afecta calitatea imprimării, precum și durata de viață a capului de imprimare și a arborelui de rolă. Dispozitivul de înregistrare poate fi curățat conform următoarelor metode:

1. Înainte de curătare, trebuie adoptate măsuri precum purtarea unei brătări anti-statice pentru a evita deteriorarea aparatului de înregistrare ca urmare a staticii:

- 2. Deschideți usa aparatului de înregistrat și scoateți hârtia de înregistrare:
- 3. Folosiţi un tampon cu puţin alcool pentru a şterge uşor suprafaţa părţilor termosensibile ale capului de imprimare;
- 4. După ce alcoolul se evaporă complet, încărcaţi din nou hârtia de înregistrare şi închideţi uşa aparatului de înregistrai.

## **ATENŢIE:**

- **Nu utilizaţi niciun articol care poate deteriora părţile termosensibile ale aparatului de înregistrare în timpul curăţării.**
- **Nu apăsaţi puternic capul de imprimare al aparatului de înregistrat.**

## **Capitolul 27 Alte funcţii**

## **27.1. Ieşire semnal analogic**

Monitorul are un port de ieşire auxiliar care poate oferi "ieşire de semnal analogic". Conectati monitorul la un echipament, cum ar fi un oscillograf, si apoi efectuati unele setări asociate, după care puteți scoate semnalul analogic către oscillograf prin intermediul portului.

Modalităţile de setare a ieşirii semnalului analogic sunt cele de mai jos:

- 1. Selectaţi tasta rapidă 【**Main Menu**】→din coloana 【**System**】 pentru a selecta 【**Maintenance**】→ introducere parolă întreţinere →Enter.
- 2. Selectati submeniul  $[Module] \rightarrow$  submeniul  $[Auxiliary Output]$ .
- 3. Selectaţi 【**Analog Output**】, setaţi semnalul de ieşire analogică după caz.

## **ATENŢIE:**

 **Funcţia de ieşire analogică este rareori utilizată în clinică. Dacă aveţi nevoie să**  aflati informatii mai detaliate, vă rugăm să contactati personalul de service.

## **27.2. Setări de reţea**

## **27.2.1. Setare tipul de reţea**

Paşii pentru setarea tipului de reţea sunt după cum urmează:

- 1. Selectaţi tasta rapidă【**Main Menu**】→din coloana 【**System**】 pentru a selecta 【**Maintenance**】→ introducere parolă întreţinere→Enter.
- 2. Selectaţi submeniul 【**Configurare reţea**】→【**Tip reţea**】.
- 3. Setaţi pe 【**LAN**】 sau 【**WLAN**】 în funclie de lipul de reţea utilizat.

## **27.2.2. Configuraţi reţeaua cu fir**

Pentru a seta o retea cu fir, procedați astfel:

1. Selectaţi tasta rapidă【**Main Menu**】 → din coloana 【**System**】 pentru a selecta **【Maintenance】** introducere parolă întreținere → Enter.

- 2. Selectati submeniul **[Network Setup**]  $\rightarrow$  submeniul **[LAN**].
- 3. Selectati cum să obtineți adresa IP:
	- 【**Obtain IP Address Automatically**】: Monitorul obţine automat IP.
	- 【**Use the Following Address**】: trebuie să introduceţi 【**IP Ad**】, 【**Subnet mask**】 şi 【**Gateway**】.

### **27.2.3. Setare reţea wireless**

Pentru a seta o retea fără fir, procedați astfel:

- 1. Selectaţi tasta rapidă 【**Network Setup**】**.**
- 2. Interfața va afisa rețeaua fără fir din jur și puteți alege să utilizați rețeaua fără fir în funcţie de nevoile dumneavoastră.
- 3. Dacă trebuie să adăugaţi manual o reţea fără fir, puteţi selecta butonul 【**Add Net**】 de la baza meniului pentru a seta 【**SSID**】, 【**Security**】, 【**Password**】
	- si **【DHCP】** ale retelei:
	- 【**SSID**】: Setaţi numele reţelei.
	- ◆ **【Security】: Setati metoda de criptare.**
	- ◆ 【**Password**】: Setati parola pentru accesarea retelei.
	- ◆ 【DHCP】: Deschideti 【DHCP】, iar monitor ul va obtine automat adresa IP; dacă închideți **[DHCP]**, trebuie să introduceți manual adresa IP, subnet mask şi gateway.

### **27.2.4. Setare frecvenţa reţelei wireless şi tipul de antenă**

Pașii pentru setarea frecvenței rețelei wireless și a tipului de antenă sunt după cum urmează:

- 1. Selectaţi tasta rapidă 【**Main Menu**】 → din coloana 【**System**】 pentru a selecta 【**Maintenance**】 → introducere parolă întreţinere → Enter.
- 2. Selectati submeniul  $\left[\text{Network Setup}\right] \rightarrow \text{submeniul} \left[\text{WLAN}\right]$ .
- 3. Setaţi 【**Frequency**】 şi 【**Antenna**】 reţelei fără fir în funcţie de utilizare.
	- 【**Frequency**】: 【**5G**】 sau 【**2.4G**】.
	- 【**Antenna**】: 【**Build-in**】 sau 【**External**】.

4. Reporniti monitorul

## **27.2.5. Conectarea sistemului central de monitorizare (CMS)**

Monitorul poate fi conectat la sistemul central de monitorizare prin intermediul unei rețele cu fir sau al unei rețele fără fir.

### **27.2.5.1. Setare adresa IP a CMS**

Pentru a seta adresa IP a CMS, procedati astfel:

- 1. Selectaţi tasta rapidă 【**Main Menu**】 → din coloana 【**System**】 pentru a selecta **【Maintenance】**. Introducere parolă întreținere ^ Enter.
- 2. Selectati submeniul **[Network Setup**]  $\rightarrow$  submeniul **[CMS**].
- 3. Setaţi adresa IP a CMS. Monitorul poate fi recepţionat de CMS de la adresa IP.

### **27.2.5.2. Setare numărul de dispozitiv al monitorului**

Numărul dispozitivului monitorului conectat în rețea va fi afisat atunci când sunt monitorizate sistemul central de monitorizare şi alte paturi. Paşii pentru setarea numărului de dispozitiv al monitorului sunt după cum urmează:

- 1. Selectaţi tasta rapidă 【**Main Menu**】→ din coloana 【**System**】 pentru a selecta 【**Maintenance**】→ introducere parolă întreţinere ^ Enter.
- 2. Selectaţi submeniul 【**Network Setup**】→ submeniul 【**CMS**】.
- 3. Setaţi 【**Device No.**】 al monitorului.

Pentru instrucțiuni detaliate, consultați Manualul de utilizare a sistemului central de *monitorizare.*

 **NOTĂ: Acest monitor poate fi conectat numai la sistemul central de monitorizare furnizat de producător. Nu încercaţi să conectaţi monitorul la un alt sistem central de monitorizare.** 

#### **27.2.6. Setări HL7**

Datele în timp real, formele de undă şi alarmele monitorului pot fi transmise către sistemul de monitorizare al spitalului prin intermediul protocolului HL7. Etapele de operare sunt după cum urmează:

- 1. Selectaţi tasta rapidă【**Main Menu**】 → din coloana 【**System**】 pentru a selecta 【**Maintenance**】 → introducere parolă întreţinere → Enter.
- 2. Selectaţi submeniul 【**Network Setup**】 → submeniul 【**HL7**】.
- 3. Selectaţi 【**Parameter**】, 【**Waveform**】 şi 【**Alarm**】 după caz.
	- Din coloana 【**Physiological data**】 pentru a selecta monitorul ca 【**Server**】 sau 【**Client**】. Dacă selectaţi monitorul ca 【**Client**】, setaţi 【**IP**】 şi 【**Port**】 pentru serverul care primeşte datele în timp real şi forma de undă. Puteţi seta 【**interval**】 de date.
	- Din coloana 【**Alarm Data】** selectati monitorul ca 【Server】 sau 【**Client**】. Dacă selectaţi monitorul ca 【**Client**】, setaţi 【**IP**】 şi 【**Port**】 pentru serverul care primeşte datele în timp real şi forma de undă.

#### **27.2.7. Conectarea eGateway**

Monitorul se poate conecta la serverul eGateway prin intermediul reţelelor cu fir şi tară fir pentru a realiza interacţiunea dintre dispozitivele externe şi monitor. Monitorul are următoarele funcții atunci când este conectat la eGateway:

- Trimiteţi parametrii, formele de undă şi evenimentele acestui monitor către eGateway.
- Trimiteți date despre dispozitivele externe conectate la monitor către eGateway, inclusiv parametri, alarme etc.
- Ceasul poate fi sincronizat între monitor şi eGateway.

#### **27.2.8. Utilizarea Gateway-ului ADT**

Gateway-ul ADT (admitere-eliberare-transfer) este în mod normal implementat în eGateway. Puteţi obţine informaţii despre pacienţi de la serverul ADT al spitalului prin intermediul gateway-ului ADT.

Etapele de setare a porții ADT sunt următoarele:

- 1. Selectaţi tasta rapidă 【**Main Menu**】→din coloana 【**System**】 pentru a selecta 【**Maintenance**】 introducere parolă întreţinere→Enter.
- 2. Selectaţi submeniul 【**Network Setup**】→submeniul 【**ADT**】.
- 3. Setati adresa IP si portul gateway-ului ADT.

**[ADT Query]** este activat în mod implicit. Puteți încărca informații despre pacienti pe monitor de pe serverul ADT numai atunci când această funcție este activată.

## **27.3. Imprimare în reţea**

Puteți imprima informațiile și datele pacientului prin intermediul imprimării în rețea.

#### **27.3.1. Setarea serverului de imprimare**

Pentru a seta un server de imprimare în rețea, vă rugăm să urmați pașii de mai jos:

- 1. Selectaţi tasta rapidă 【**Main Menu**】→din coloana 【**System**】 pentru a selecta 【**Maintenance**】→introducere parolă întreţinere→Enter.
- 2. Selectaţi submeniul 【**Print**】 →submeniul 【**Printer**】.
- 3. Setaţi 【**Prinţ Server IP**】.

#### **27.3.2. Setarea informaţiilor despre pacient**

Puteți personaliza informațiile despre pacienți care apar pe rapoartele tipărite.

### **27.3.2.1. Setare Informaţii despre pacient pe rapoartele EKG**

Puteți seta informațiile despre pacient pe rapoartele EKG de către pașii următori:

- 1. Selectaţi tasta rapidă 【**Main Menu**】→din coloana 【**System**】 pentru a selecta 【**Maintenance**】→introducere parolă întreţinere →Enter.
- 2. Selectati  $[Print] \rightarrow [Report EKG]$ .
- 3. In partea dreaptă a 【**Raport EKG**】, selectaţi elementele de informaţii despre pacient dorite. ID-ul pacientului, Numele pacientului, Vârsta şi Sexul sunt afişate în mod implicit în raportul EKG.

## **ATENŢIE:**

 **Puteţi seta afişările de informaţii despre pacient pe** 【**Raport EKG**】 **doar din pagina Raport EKG. Informaţiile despre pacient setate în pagina** 【**Report Layout**】 **nu sunt afişate în rapoartele EKG.**

#### **27.3.2.2. Setare Informaţii despre pacient în alte rapoarte**

Puteți seta informațiile despre pacient pe rapoartele EKG de către pașii următori:

- 1. Selectaţi tasta rapidă 【**Main Menu**】→ din coloana 【**System**】 pentru a selecta 【**Maintenance**】→ introducere parolă întreţinere → Enter.
- 2. Selectati  $\text{[Print]} \rightarrow \text{[Report Lavour]}$ .
- 3. Selectaţi elementele dorite sub 【**Report Name**】. 【**N/A**】 indică faptul că elementul nu este afişat în raport.

#### **27.3.3. Imprimarea manuală a raportului**

Puteţi imprima manual un raport.

#### **27.3.3.1. începerea imprimării de la pagina curentă**

Faceţi clic pe butonul 【**Print**】 de sub pagina curentă (cum ar fi Pagina de revizuire) pentru a începe imprimarea.

#### **27.3.3.2. Imprimarea raportului în timp real**

Puteţi selecta 【**Realtime Report**】 pe pagina 【**Report Setup**】 pentru a imprima. Pentru mai multe informații, consultați 27.3.3.3 Imprimarea raportului normal.

#### **27.3.3.3. Imprimarea raportului normal**

Raportul normal contine următoarele tipuri de rapoarte:

- Raport EKG
- Raport în timp real
- Raport tabelar de tendinte
- Raport de tendinte grafice

Pentru a imprima un raport normal, urmați pașii de mai jos:

- 1. Selectaţi tasta rapidă 【**Main Menu**】 → din coloana 【**Report**】 pentru a selecta 【**Report Setup**】**.**
- 2. Selectati rapoartele dorite.
- 3. Verificați setarea.
- 4. Selectaţi 【**Print**】.

#### **27.3.4. Imprimarea automată a raportului**

Puteţi începe imprimarea în mod automat atunci când setaţi alarma parametrilor. Pentru a face aceasta, procedați astfel:

- 1. Selectaţi parametrii meniurilor legate de alarmă, cum ar fi submeniul 【**Alarm**】 într-unul dintre modurile următoare:
	- Selectaţi tasta rapidă 【**Alarm Setup**】.
	- > Selectați parametrii sau zona formelor de undă a parametrilor doriți → selectați meniurile legate de alarmă.
	- Selectaţi tasta rapidă 【**Parameters Setup**】 → selectaţi parametrii doriţi  $\rightarrow$  selectati meniurile legate de alarmă.
- 2. Activaţi 【**Switch**】 şi 【**Alarm output**】 a parametrilor doriţi. Dacă apare o alarmă a parametrului, imprimanta va începe automat să tipărească datele de măsurare ale parametrului respectiv.

【**Alarm Prinţ**】 este setat pe 【**Recorder**】 în mod implicit. Dacă aveţi nevoie să imprimaţi automat folosind imprimanta atunci când apare o alarmă de parametru. [Alarm Prinţ] trebuie setat pe 【**Printer**】, procedaţi astfel:

- 1. Selectaţi tasta rapidă 【**Main Menu**】 → din coloana 【**System**】 pentru a selecta 【**Maintenance**】 → introducere parolă întreţinere →Enter.
- 2. Selectati submeniul  $\text{[Alarm]} \rightarrow \text{submeniul} \text{[Other]}$ .
- 3. Setaţi 【**Alarm Prinţ**】 să fie 【**Recorder**】.

## **27.3.5. Setare Rapoarte**

Această secțiune descrie modul de setare a rapoartelor EKG. a rapoartelor In timp real, a rapoartelor de tendinţe tabulare şi a rapoartelor de tendinţe grafice.

## **27.3.5.1. Setarea rapoartelor EKG**

Pentru a seta raportul EKG. procedați astfel:

- 1. Selectaţi tasta rapidă 【**Main Menu**】 →din coloana 【**Report**】 pentru a selecta 【**Report Setup**】**.**
- 2. Selectaţi 【**ECG Report**】.
- 3. Setați elementele dorite. Tabelul următor enumeră doar câteva dintre opțiuni.

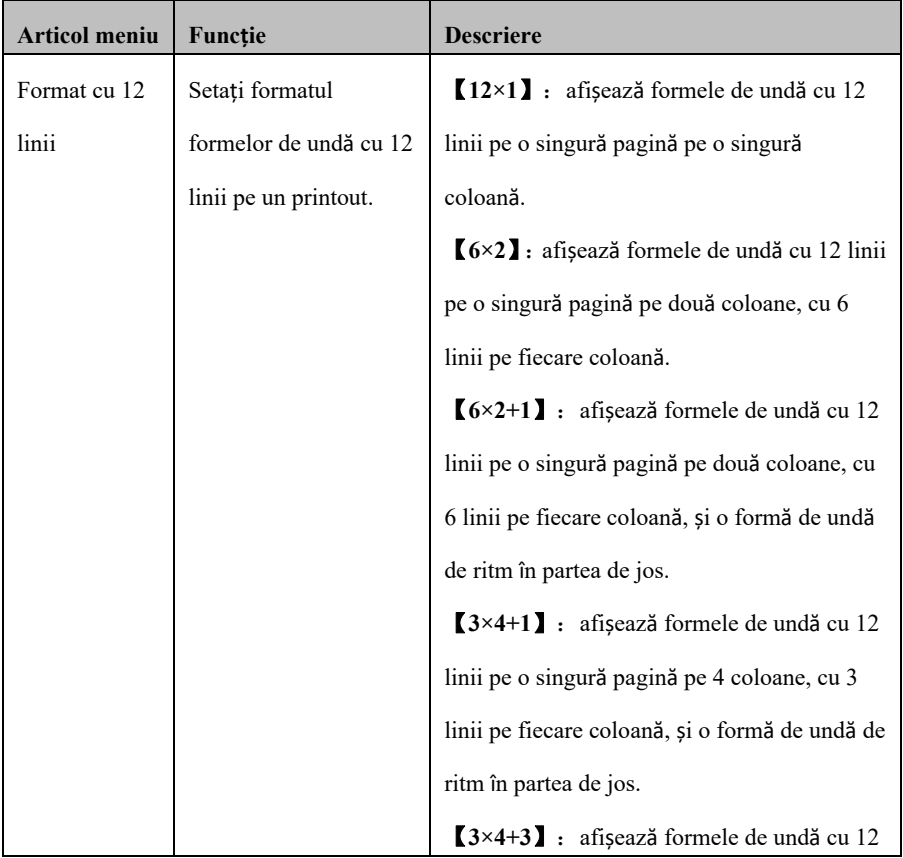

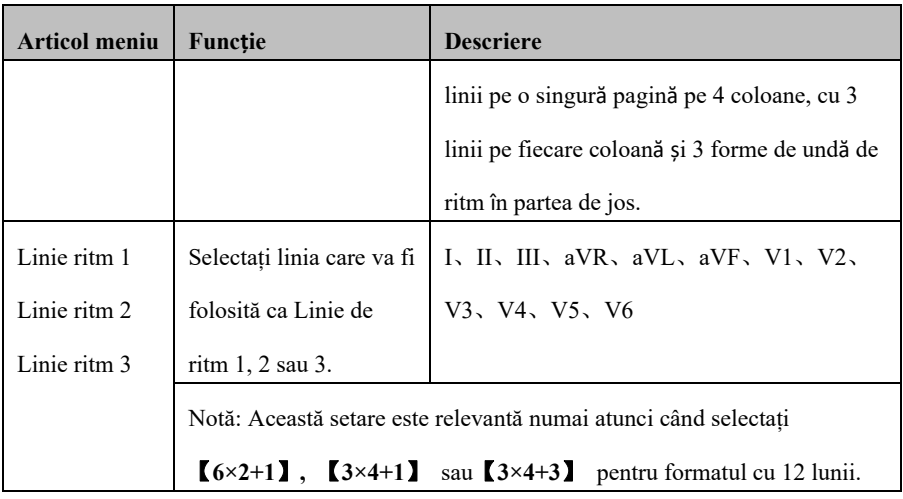

# **ATENŢIE:**

 **Atunci când EKG este setată ca fiind cu 3 fire, raportul EKG nu poate fi tipărit.** 

## **27.3.5.2. Setare Rapoarte în timp real**

Pentru a seta rapoartele în timp real, procedaţi astfel:

- 1. Selectaţi tasta rapidă 【**Main Menu**】 → din coloana 【**Report**】 pentru a selecta 【**Report Setup**】.
- 2. Selectaţi 【**Realtime Report**】**.**
- 3. Setaţi elementele dorite. Tabelul următor enumeră doar câteva dintre opţiuni.

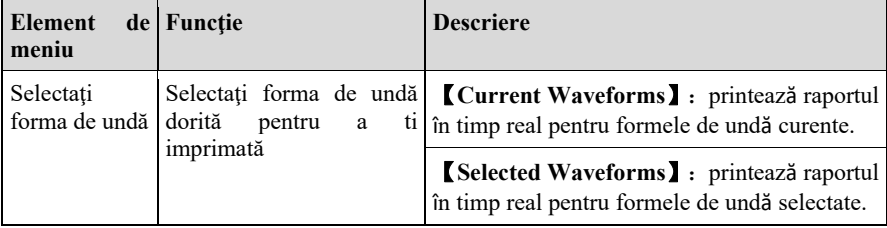

### **27.3.5.3. Setarea rapoartelor de tendinţe tabelare**

Pentru a seta rapoarte de tendinte tabelare, procedati astfel:

- 1. Selectaţi tasta rapidă 【**Main Menu**】 → din coloana 【**Report**】 pentru a selecta 【**Report Setup**】**.**
- 2. Selectaţi 【**Tabular Trends Report**】.
- 3. Setați elementele dorite. Tabelul următor enumeră doar câteva dintre opțiuni.

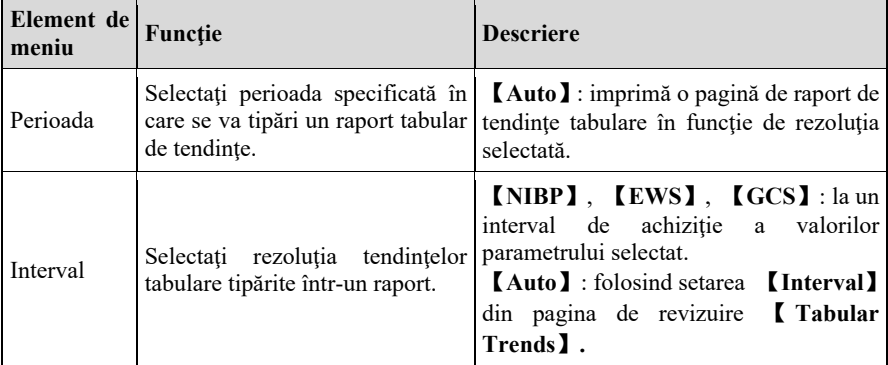

#### **27.3.5.4. Rapoarte de tendinţe grafice Setare**

- 1. Selectaţi tasta rapidă 【**Main Menu**】 → din coloana 【**Report**】 pentru a selecta 【**Report Setup**】**.**
- 2. Selectaţi 【**Graphic Trends Report**】**.**
- 3. Setaţi opţiunile dorite.

#### **27.3.5.5. Setare al doilea comutator de marcaj**

Pentru a seta dacă un al doilea marcaj se afisează pe rapoartele tipărite, procedați astfel:

- 1. Selectaţi tasta rapidă 【**Main Menu**】 → din coloana 【**System**】 pentru a selecta **【Maintenance】** → introducere parolă întreținere → Enter.
- 2. Selectaţi submeniul 【**Prinţ**】 → submeniul 【**Other**】.
- 3. Activaţi sau dezactivaţi comutatorul 【**Second Mark (Prinţ)**】**.**

## **Capitolul 28 Bateria**

## **28.1. Introducere**

Monitorul poate fi echipat cu o baterie reîncărcabilă pentru a asigura utilizarea normală a monitorului în cazul transferului pacientului în interiorul spitalului sau atunci când alimentarea cu energie electrică este întreruptă. Atunci când monitorul este pornit cu alimentare de curent alternativ, bateria poate fi încărcată indiferent dacă monitorul este pornit sau nu. Deoarece nu furnizăm echipament de încărcare extern, bateria poate fi încărcată numai în monitor. în cazul unei întreruperi bruşte a alimentării cu energie electrică, sistemul va utiliza automat bateria pentru a alimenta monitorul, neprovocând astfel întreruperea activităţii de monitorizare.

Simbolurile bateriei de pe ecran indică starea bateriei după cum urmează:

```
Ī.
```
Indică faptul că bateria funcționează corect. Porțiunea solidă reprezintă încărcarea bateriei.

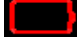

 Indică faptul că bateria este aproape epuizată şi trebuie încărcată imediat, în caz contrar, monitorul va fi oprit automat.

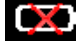

Indică faptul că nu este instalată nicio baterie.

Monitorul se încarcă

Alimentarea cu energie a bateriei poate functiona doar pentru o anumită perioadă. Tensiunea excesiv de scăzută a bateriei va declanşa o alarmă tehnică de prioritate ridicată

【**Battery Low**】. în acest moment, monitorul trebuie să se conecteze imediat la sursa de alimentare cu curent alternativ pentru a încărca bateria

În cazul unei monitorizări pe termen lung, se instalează o baterie de rezervă care se utilizează după ce se conectează la curent alternativ. Ştecherul de alimentare cu curent alternativ trebuie să fie conectat la interfața specială a spitalului

## **28.2. Instalarea unei baterii**

Bateria acestui monitor trebuie să fie instalată şi înlocuită de către personalul de întreţinere instruit şi autorizat de compania noastră.

## **28.3. Orientări privind bateriile**

Durata de viată a bateriei depinde de frecventa și timpul de utilizare. Dacă bateriile cu litiu sunt întretinute și depozitate în mod corespunzător, durata de viață a acestora este de aproximativ 3 ani. Dacă bateriile sunt utilizate necorespunzător, durata de viață a acestora poate fi mai scurtă. Vă recomandăm să înlocuiti bateriile cu litiu la fiecare 3 ani.

Pentru a asigura capacitatea maximă a bateriei, vă rugăm să respectați următoarele instructiuni:

- Performanta bateriei trebuie verificată la fiecare două luni. înainte ca monitorul să fie reparat sau atunci când suspectati că bateria este sursa defectiunii, este necesară, de asemenea, inspectarea performanței bateriei.
- Atunci când bateria este utilizată sau depozitată timp de trei luni sau când durata de funcționare a bateriei este semnificativ redusă, performanța bateriei este optimizată o dată.
- Dacă monitorul nu este utilizat pentru o perioadă lungă de timp, vă rugăm să optimizați performanța bateriei la fiecare trei luni. Deoarece dacă nu scoateți bateria va scurta durata de viață a acesteia.
- Dacă bateria cu litiu este pusă în aşteptare atunci când încărcătura sa este la 50° o din încărcătura completă, durata de depozitare a bateriei cu litiu este de aproximativ 6 luni. După 6 luni, bateria cu litiu trebuie să fie epuizată înainte de a fi încărcată la capacitate maximă. Monitorul este alimentat de bateria cu litiu, iar bateria este scoasă din monitor și apoi pusă în asteptare atunci când bateria este la 50% din încărcarea completă.

## **AVERTIZARE:**

- **■** Tineti bateria departe de copii.
- **Utilizaţi numai bateriile specificate de producător.**
- **Dacă bateria prezintă semne de deteriorare sau de scurgere, înlocuiți-o imediat. Nu utilizaţi o baterie defectă în monitor.**

## **28.4. întreţinerea bateriei**

### **28.4.1. Optimizarea performanţei bateriei**

O baterie trebuie optimizată înainte de a fi utilizată pentru prima dată. Un ciclu de optimizare a bateriei constă într-o încărcare neîntreruptă a bateriei, urmată de o descărcare şi o încărcare neîntreruptă a bateriei. Bateriile trebuie optimizate în mod regulat pentru a le menține durata de viață.

## **ATENŢIE:**

 **In timp şi odată cu utilizarea bateriilor, capacitatea reală de stocare a bateriilor va scădea. In cazul bateriilor vechi, pictograma de capacitate maximă nu înseamnă că capacitatea de stocare a bateriei poate îndeplini în continuare specificaţiile producătorului şi nici că durata de alimentare a**  bateriei poate îndeplini în continuare specificatiile producătorului. în timpul **optimizării, dacă timpul de alimentare a bateriei este evident redus, vă rugăm să înlocuiţi bateria.**

Pentru a optimiza o baterie, procedați astfel:

- 1. Deconectaţi monitorul de la pacient şi opriţi toate procedurile de monitorizare şi măsurare.
- 2. Conectati monitorul la sursa de alimentare de curent alternativ și încărcati bateria în mod continuu până când aceasta este plină.
- 3. Scoateți alimentarea de la rețeaua de curent alternativ și lăsați monitorul să funcționeze de la baterie până când se oprește.
- 4. Reconectati monitorul la alimentarea cu curent alternativ și reîncărcați bateria.
- 5. Optimizarea bateriei s-a încheiat.

## **28.4.2. Verificarea performanţei bateriei**

Performanta unei baterii se poate deteriora în timp. Pentru a verifica performanta unei baterii, procedaţi astfel:

1. Deconectaţi monitorul de la pacient şi opriţi toate procedurile de monitorizare

şi măsurare.

- 2. Conectati monitorul la reteaua de alimentare cu curent alternativ și încărcati bateria în mod continuu până când aceasta este plină.
- 3. Deconectati reteaua de curent alternativ și lăsați monitorul să funcționeze pe baterie până când se opreşte.
- 4. Durata de functionare a unei baterii reflectă direct performanta acesteia. în cazul în care durata de alimentare a bateriei este în mod evident mai mică decât cea menționată în specificații, vă rugăm să luați în considerare înlocuirea bateriei sau să contactați personalul de întreținere.

## **ATENŢIE:**

 **Dacă timpul de alimentare este prea scurt după încărcarea completă a bateriei,**  este posibil ca aceasta să fi fost deteriorată sau să fi functionat defectuos. **Timpul de alimentare a bateriei depinde de configuraţia şi funcţionarea echipamentului. De exemplu, măsurarea NIBP frecventă va scurta, de asemenea, timpul de alimentare a bateriei.**

## **28.5. Reciclarea bateriilor**

Atunci când o baterie prezintă semne vizuale de deteriorare sau nu mai păstrează încărcătura, aceasta trebuie înlocuită. îndepărtaţi bateria veche din monitor şi reciclaţi-o în mod corespunzător. Pentru a elimina bateriile, respectaţi legile locale pentru o eliminare corespunzătoare.

# **AVERTIZARE:**

■ Nu dezasamblați bateriile, nu le aruncați în foc și nu le provocați scurtcircuite. **Acestea se pot aprinde, exploda sau curge, provocând vătămări corporale.**

## **Capitolul 29 întreţinere şi curăţare**

Utilizați numai dezinfectanții, detergenții și metodele enumerate în această secțiune pentru a curăța sau dezinfecta monitorul, modulele plug-in, sloiurile pentru modulele auxiliare si unele accesorii. Nu oferim nicio garantie pentru daune sau accidente cauzate de utilizarea altor materiale sau metode.

Compania noastră nu este responsabilă pentru eficacitatea substanţelor sau metodelor enumerate ca mijloc de control al infectiei. Vă rugăm să consultați responsabilul cu controlul infecţiilor sau epidemiologul spitalului.

## **29.1. Introducere**

Păstrați monitorul, modulele plug-in, sloiurile pentru modulele auxiliare și accesoriile libere de praf şi murdărie. Pentru a evita deteriorarea echipamentului, respectați următoarele reguli:

- Vă rugăm să diluați detergentul și dezinfectantul în conformitate cu instructiunile producătorului sau să utilizați o concentrație cât mai mică posibil.
- Nu scufundati monitorul în lichid.
- Nu turnați lichid pe monitor sau pe accesorii.
- Nu lăsaţi lichidul pentru a accesa meniul dulapului.
- Nu se utilizează materiale abrazive (cum ar fi lână de otel sau agenți de lustruire a argintului) și nici solvenți puternici (cum ar fi acetona sau detergenți care conţin acetonă), precum şi lichide cu conductivitate puternică (cum ar fi soluţia salină fiziologică)
- Vă rugăm să nu curăţaţi sau dezinfectaţi echipamentul atunci când acesta este în funcţiune sau când este expus la lumina directă a soarelui.
- Asiguraţi-vă că toate părţile echipamentului sunt complet uscate după curăţare şi dezinfectare.

# **AVERTIZARE:**

**Deconectaţi cablul de alimentare de la priză înainte de a curăţa monitorul**

## **ATENŢIE:**

- $\blacksquare$  in cazul in care turnati accidental lichid pe monitor, pe modulele plug-in, pe **sloturile modulelor auxiliare sau pe accesorii, vă rugăm să contactaţi imediat personalul de întreţinere sau compania noastră. Vă rugăm să nu utilizaţi echipamentul până când nu a fost detectat şi confirmat faptul că poate fi utilizat în continuare.**
- **Pentru a curăța sau dezinfecta accesoriile reutilizabile, a se vedea instrucțiunile furnizate împreună cu accesoriile.**

#### **29.2. Curăţarea monitorului şi a altor accesorii de montare**

Monitoarele, modulele plug-in și sloturile modulelor auxiliare trebuie curățate în mod regulat. In cazul în care în localitatea dvs. există o poluare puternică sau mult praf şi nisip, frecventa de curătare trebuie mărită. înainte de a curăta monitorul, consultati reglementările spitalului privind curăţarea monitorului.

Folosiți o cârpă moale care nu poate suporta bile, umeziți-o și curățați-o cu o cantitate corespunzătoare de apă sau detergent pe bază de alcool (cum ar fi etanol 70%) şi evitați interfețele și părțile metalice ale echipamentului. Nu utilizați solvenți puternici, cum ar fi acetona sau tricloretilena. Aveți grijă când curățați ecranul monitorului, care este mai sensibil decât carcasa. După curătare, stergeți detergentul de pe suprafața mainframe-ului şi a altor accesorii de montare cu o cârpă uscată şi puneţi-1 intr-un mediu ventilat şi răcoros pentru a se usca.

## **ATENŢIE:**

 **Interfeţele şi piesele metalice pot fi corodate în urma contactului cu detergentul.** 

## **29.3. Dezinfectarea monitorului şi a altor accesorii de montare**

Puteţi dezinfecta monitoarele, modulele plug-in şi sloiurile modulelor auxiliare în

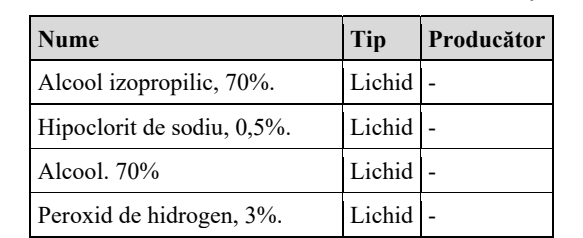

conformitate cu procedurile de dezinfectie ale spitalului. Echipamentele trebuie să fie curătate înainte de dezinfectare. Tabelul următor enumera dezinfectanții recomandați:

## **29.4. Curăţarea şi sterilizarea accesoriilor**

Pentru metodele de curătare, dezinfectare și sterilizare a accesoriilor reutilizabile, cum ar fi senzorii, cablurile și firele de legătură, consultati instrucțiunile accesoriilor relevante. A se vedea această sectiune în cazul în care accesoriul nu include instructiuni.

## **29.4.1. Informaţii de securitate**

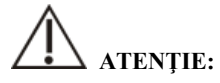

- **Nu scufundaţi accesoriile în apă sau în dezinfectant.**
- Nu umeziti stifturile accesoriilor.
- **Dezinfectarea frecventă a accesoriilor poate provoca deteriorarea acestora. Se sugerează ca, în conformitate cu reglementările spitaliceşti, accesoriile să fie dezinfectate numai atunci când este necesar.**
- **Atunci când se curătă și se dezinfectează tubul de aer NIBP, trebuie să se împiedice pătrunderea lichidului în tubul de aer.**
- **Utilizaţi numai detergenţii şi dezinfectanţii specificaţi în acest manual.**

#### **29.4.2. Curăţarea accesoriilor**

Folositi o cârpă moale care nu suportă bile, umeziți și curătați accesoriile cu o cantitate corespunzătoare de apă sau detergent pe bază de alcool (cum ar li etanol 70%). După curăţare, aşezaţi accesoriile într-un mediu răcoros şi ventilat pentru a se usca.

## **29.4.3. Dezinfectarea accesoriilor**

Puteţi dezinfecta accesoriile monitorului în conformitate cu procedurile de dezinfecție ale spitalului. Printre dezinfectanții recomandați se numără:

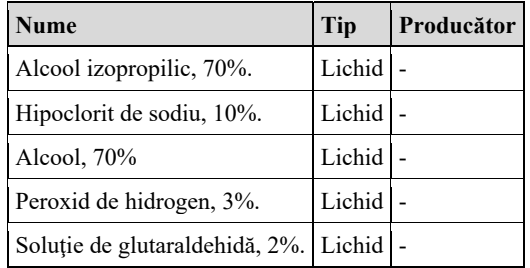

## **29.5. Sterilizare**

Sterilizarea acestui monitor, a produselor sau accesoriilor aferente nu este permisă, cu excepţia cazului în care se prevede altfel în instrucţiunile de însoţire.

## **Capitolul 30 întreţinere**

## **AVERTIZARE:**

- **Spitalele sau institutiile medicale care utilizează monitoare ar trebui să stabilească planuri de întreţinere perfecte, în caz contrar pot provoca defecţiuni ale monitorului şi consecinţe imprevizibile şi pot pune în pericol siguranţa personală.**
- **Verificările de siguranţă sau întreţinerea care implică orice dezasamblare a echipamentului trebuie efectuate de către personalul de service profesionist. în caz contrar, pot apărea defecţiuni nejustificate ale echipamentului şi posibile pericole pentru sănătate.**
- **Dacă este necesar, vă rugăm să contactaţi producătorul pentru a obţine diagrame de circuit ale produsului, liste de piese, instrucţiuni de calibrare sau alte informaţii legate de întreţinerea echipamentului.**
- **Dacă există o problemă cu monitorul, vă rugăm să contactaţi personalul de întreţinere sau pe noi.**

## **30.1. Inspecţie**

înainte de utilizare, după o utilizare continuă timp de 6-12 luni, întreţinere sau actualizare, personalul de întretinere calificat ar trebui să efectueze o inspectie completă pentru a asigura functionarea și activitatea normală a monitorului.

Elementele care urmează să fie inspectate includ:

- $\blacklozenge$  Mediul înconjurător și alimentarea cu energie electrică îndeplinesc cerintele.
- Monitorul şi accesoriile nu prezintă deteriorări mecanice.
- ◆ Cablul de alimentare nu are abraziune și are o bună performanță de izolare.
- ◆ Utilizați accesoriile specificate.
- Sistemul de alarmă funcționează în mod normal.
- Aparatul de înregistrare funcţionează normal, iar hârtia de înregistrare îndeplineşte cerinţele specificate.
- Performanța bateriei.
- Diferitele funcții de monitorizare sunt în stare bună de funcționare.

Impedanța de împământare și curentul de scurgere îndeplinesc cerințele.

În cazul in care se constată orice deteriorare sau fenomen anormal, vă rugăm să nu utilizaţi monitorul şi să contactaţi imediat inginerul medical al spitalului sau personalul de întreţinere al companiei.

## **30.2. Program de întreţinere**

Următoarele sarcini, cu exceptia inspecției vizuale, a detectării pornirii, a calibrării ecranului tactil, a inspecţiei bateriei şi a inspecţiei înregistratorului, pot li efectuate numai de către personalul de întreținere profesionist. Vă rugăm să contactați din timp personalul de întreţinere atunci când este necesară următoarea întreţinere. Înainte de testare sau întreţinere, echipamentul trebuie curăţat şi dezinfectat.

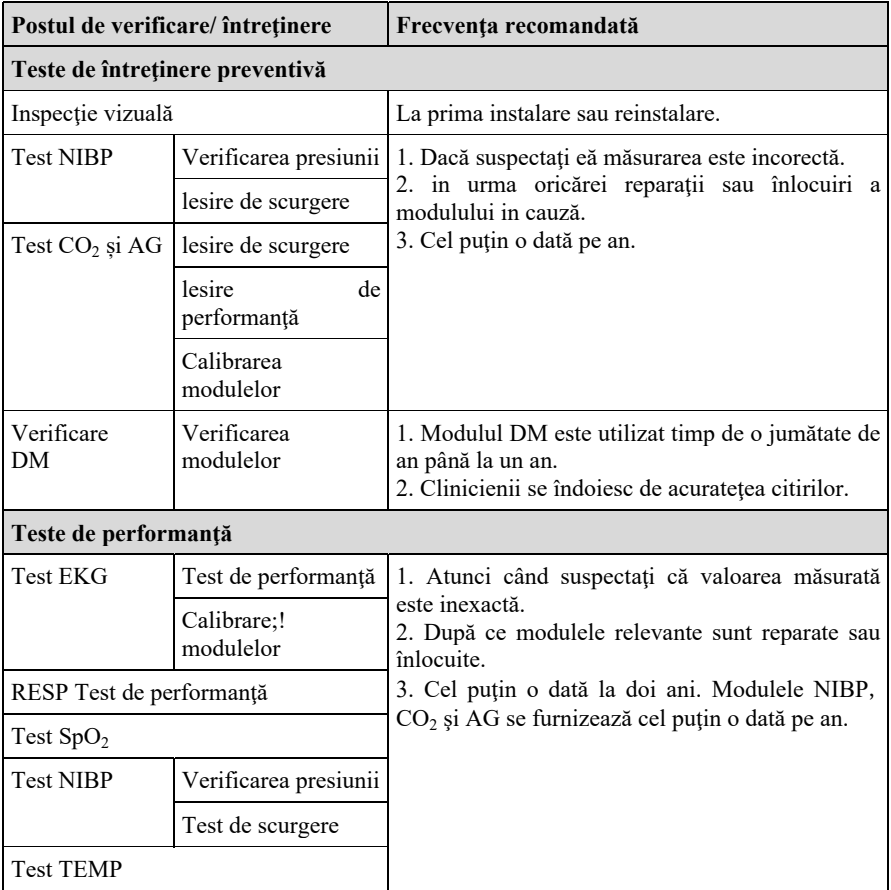

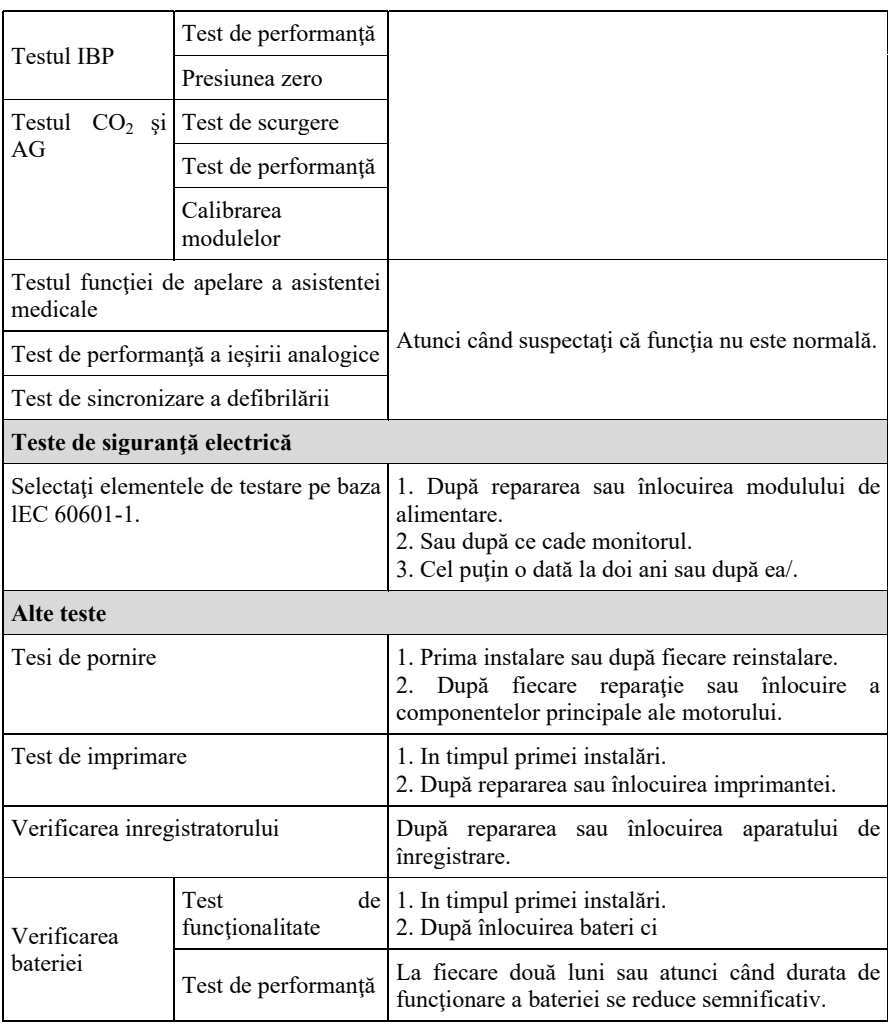

## **30.3. Verificarea informaţiilor despre versiune**

Este posibil să vi se ceară informaţii despre versiunea monitorului şi a modulului în timpul întreţinerii monitorului.

Selectaţi tasta rapidă 【**Main Menu**】 → din coloana 【**System**】 pentru a selecta

【**Version**】 pentru a verifica informaţia privind versiunea software a sistemului.

De asemenea, puteţi vizualiza mai multe informaţii despre versiune urmând această procedură:

- 1. Selectaţi tasta rapidă 【**Main Menu**】 → din coloana 【**System**】 pentru a selecta 【**Maintenance**】→introducere parolă întreţinere→ Enter.
- 2. Selectati **【Module Version】.** Puteti vizualiza versiunea software si hardware a modulului, precum şi versiunea firmware.

## **30.4. Eliminarea monitorului**

După ce echipamentul își atinge durata de viață utilă, vă rugăm să aruncați monitorul şi accesoriile sale în conformitate cu reglementările locale.

# **AVERTIZARE:**

 **Pentru eliminarea pieselor şi accesoriilor, dacă nu există un regulament corespunzător, se pot respecta reglementările locale privind eliminarea deşeurilor spitaliceşti.** 

## **Capitolul 31 Accesorii**

Toate accesoriile enumerate în acest capitol îndeplinesc cerințele IEC 60601-1-2 atunci când sunt utilizate cu monitoarele. Materialele accesoriilor aflate în contact cu pacientul au trecut testul de biocompatibilitate și au dovedit că îndeplinesc cerintele IEC 60601-1. Pentru detalii despre accesorii, a se vedea instrucţiunile relevante ale accesoriilor.

# **AVERTIZARE:**

- **Utilizaţi numai accesoriile specificate în acest capitol. Utilizarea altor accesorii poate deteriora monitorul sau nu îndeplineşte specificaţiile reclamate în acest manual**
- **Accesoriile enumerate în acest capitol trebuie utilizate împreună cu echipamentul de monitorizare al companiei noastre. Utilizatorul are responsabilitatea de a citi instrucţiunile de utilizare ale echipamentului (inclusiv ale accesoriilor) sau de a ne contacta pentru consultanţă pentru a confirma potrivirea dintre accesorii şi echipament. în caz contrar, se pot produce răniri ale pacientului.**
- **Accesoriile de unică folosinţă pot fi folosite o singură dată. Utilizarea repetată poate cauza degradarea performanţelor sau infecţii încrucişate.**
- **Nu deschideţi ambalajul accesoriului de unică folosinţă sau sterilizat prea devreme, pentru a nu provoca defectarea sau contaminarea accesoriului.**

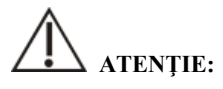

- **Dacă mediul de utilizare sau de depozitare a accesoriilor depăşeşte intervalul de temperatură sau umiditate specificat, este posibil ca performanţa accesoriilor să nu îndeplinească specificaţiile declarate. Dacă performanţa accesoriilor se degradează din cauza îmbătrânirii sau a condiţiilor de mediu, vă rugăm să contactaţi personalul serviciului de asistenţă pentru clienţi.**
- **Daca exista semne de deteriorare a ambalajului accesoriului sau a accesoriului**

**în sine, nu utilizaţi accesoriul.**

- Nu utilizati accesoriul daca acesta expira.
- **Accesoriile de unica folosinţa trebuie sa fie manipulate în conformitate cu reglementările locale sau cu sistemele spitaliceşti.**

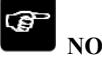

## **NOTĂ:**

- **■** Pentru accesorii cu durată de viață sigură, vedeți pachetul de accesorii pentru **durata de viaţă.**
- **A se vedea pachetul de accesorii pentru accesorii de sterilizare. Dacă ambalajul accesoriilor din pachetul de sterilizare este deteriorat, vă rugăm sa nu îl utilizaţi.**

## **31.1. Accesorii recomandate**

#### **Cablu EKG**

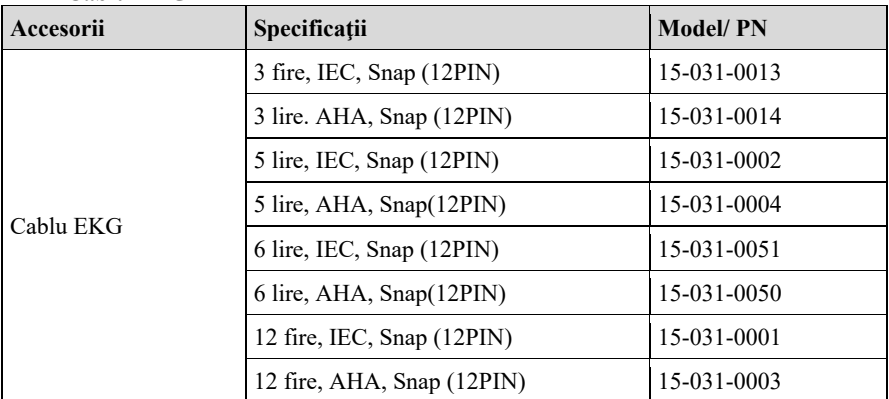

## $\triangleright$  SpO<sub>2</sub>

#### **BLT** SpO<sub>2</sub>

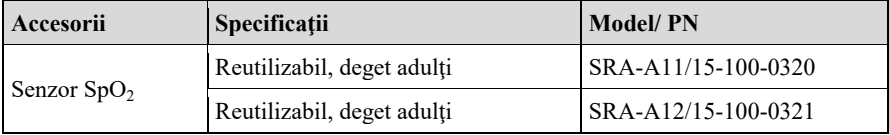
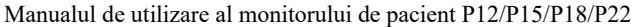

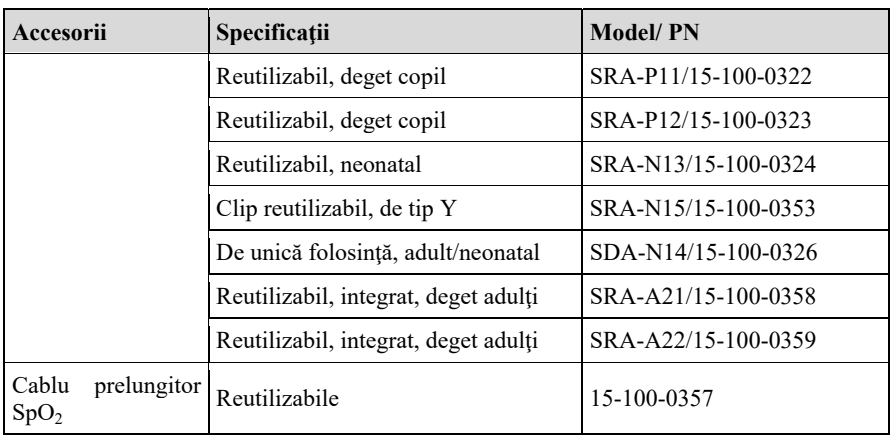

Lungimea de undă de emisie a sondei de pulsoximetru este de 600-1000nm. iar puterea maximă de ieşire optică este mai mică de I8mW. Informaţiile privind gama de lungimi de undă şi puterea maximă de ieşire optică sunt deosebit de utile pentru clinicieni, de exemplu, pentru terapia fotodinamică.

| Accesorii     | Specificații                                    | <b>Model/PN</b>    |
|---------------|-------------------------------------------------|--------------------|
| Senzor $SpO2$ | De unică folosință, picior nou-născut<br>(2514) | <b>M-LNCS Neo</b>  |
|               | De unică folosință, deget copil (2516)          | M-LNCS Inf         |
|               | Reutilizabil, deget adult (2501)                | <b>M-LNCS DCI</b>  |
|               | Reutilizabil, deget copil (2502)                | <b>M-LNCS DCIP</b> |
|               | Reutilizabil, picior/mână sugari (2505)         | <b>M-LNCS YI</b>   |
|               | De unică folosință, nou-născut (4003)           | RD SET Neo         |
|               | Reutilizabil, deget adulți (4050)               | RD SET DCI         |
|               | Reutilizabil, deget copil (4051)                | <b>RD SET DCIP</b> |
|               | Reutilizabil, picior/ mână sugari (4054)        | RD SET YI          |
|               | De unică folosință, adulți (4000)               | RD SET Adt         |
|               | De unică folosință, copil (4001)                | RD SET Pdt         |
|               | Reutilizabil, deget adulți (2696)               | Rainbow DCI        |
|               | Reutilizabil, deget copil (2697)                | Rainbow DCIP       |

**Masimo SpO2 (S5)**

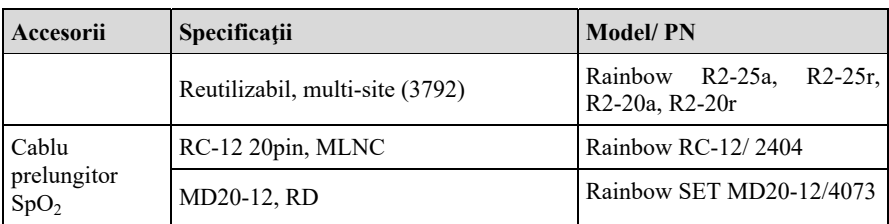

### Nellcor SpO<sub>2</sub> (S2)

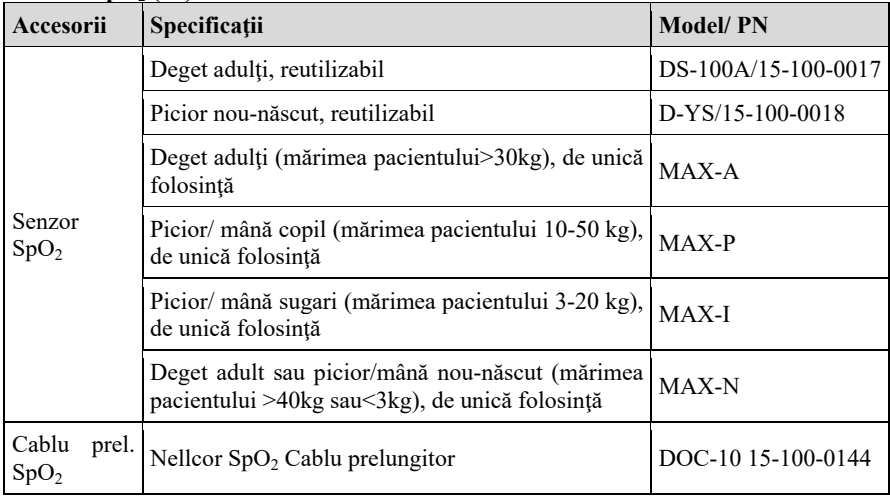

### **TEMP**

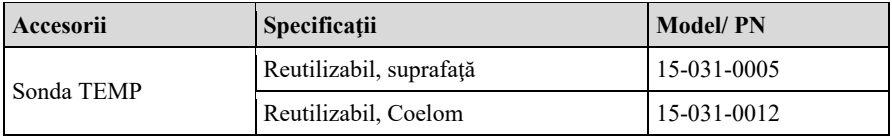

### $\triangleright$  **NIBP**

### **BLT NIBP**

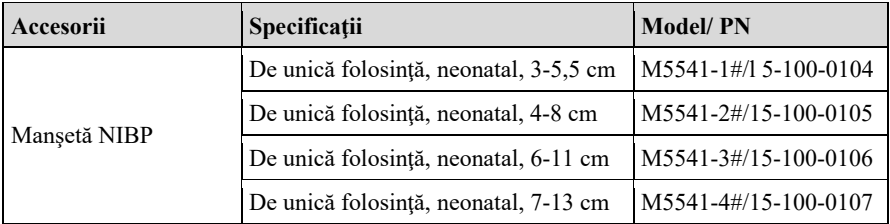

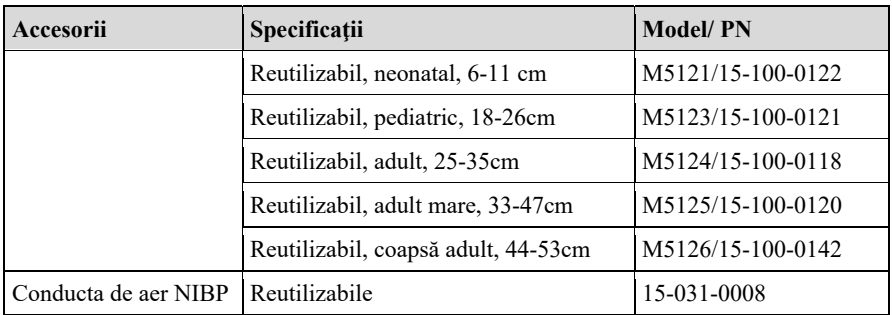

### **Suntech NIBP(N2)**

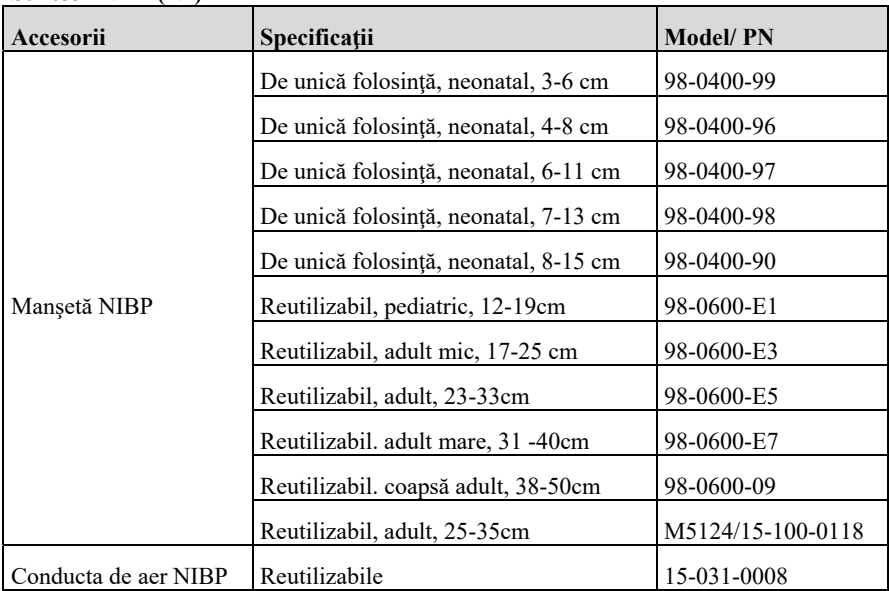

# $\triangleright$  **CO<sub>2</sub>**

# **BLT Mainstream CO<sub>2</sub>**

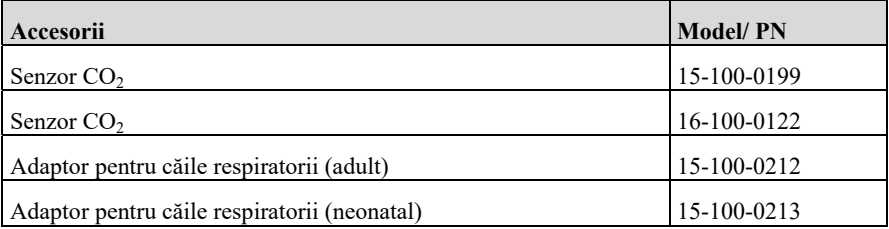

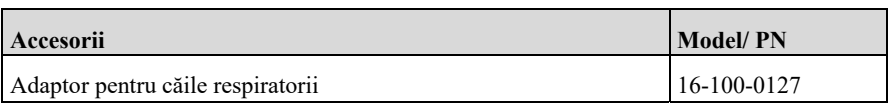

### **Masimo Mainstream CO<sub>2</sub>**

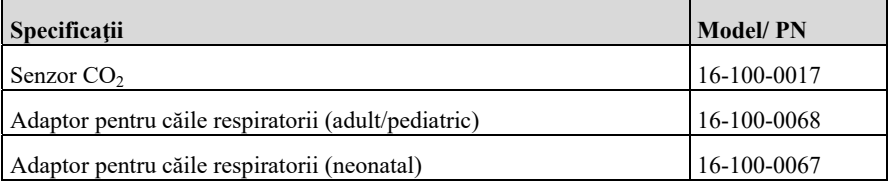

### **BLT Sidostream/Microflow CO<sub>2</sub>**

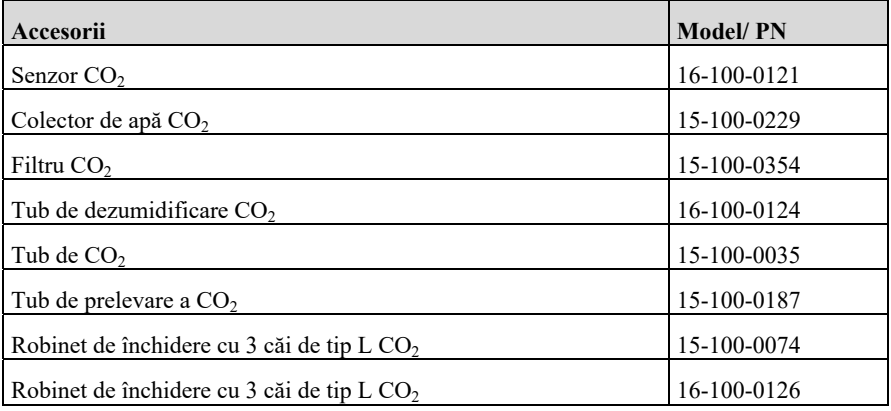

### Masimo Microflow CO<sub>2</sub>

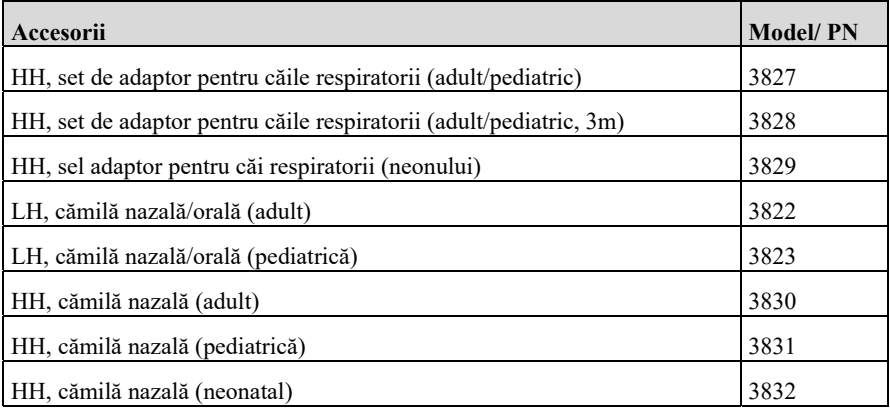

### Manualul de utilizare al monitorului de pacient P12/P15/P18/P22

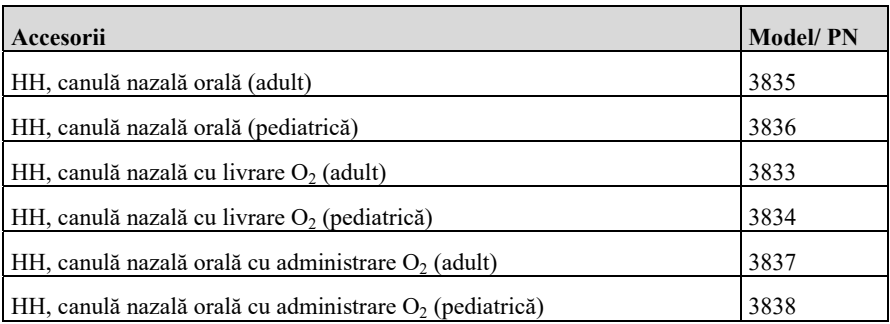

### Cablu prelungitor  $CO<sub>2</sub>$

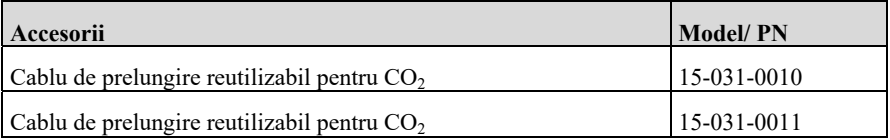

### **Modul DM**

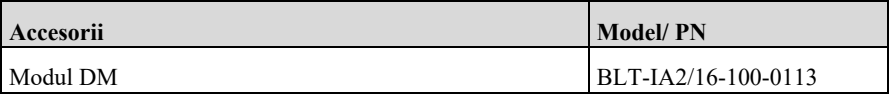

### **IBP**

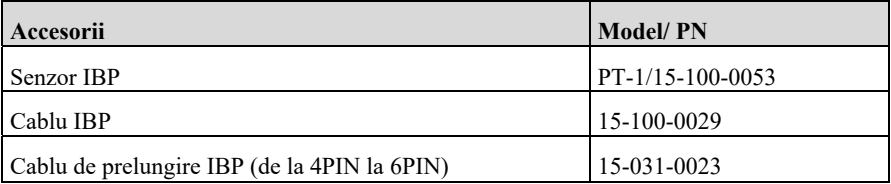

# **EEG Accesorii** Model/ PN Cablu EEG 15-100-0204

#### $\triangleright$  **BIS**

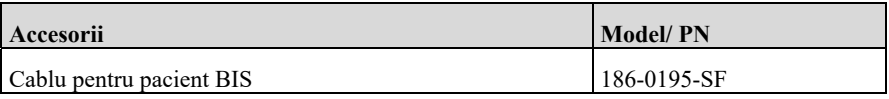

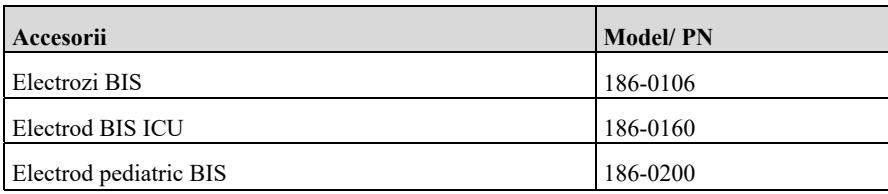

### **ICG**

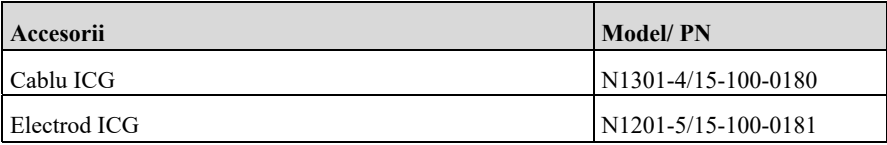

# $\triangleright$  AG

### **Mainstream AG**

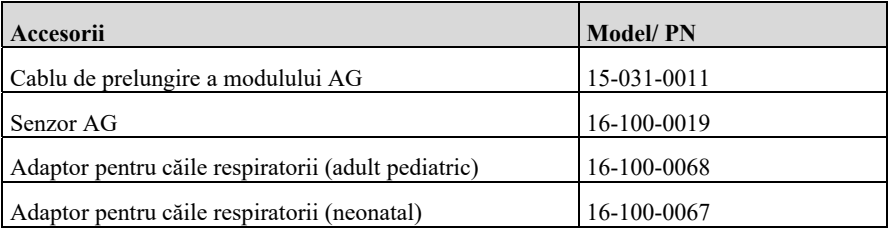

## **Sidestream AG**

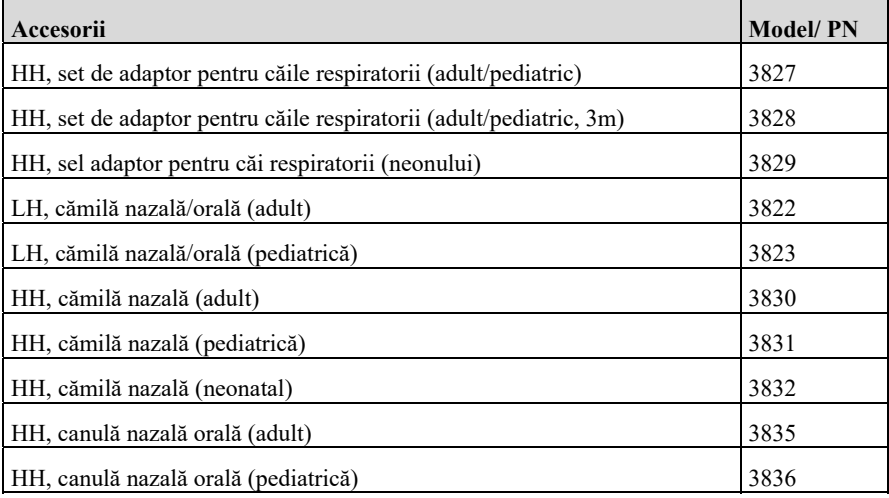

### Manualul de utilizare al monitorului de pacient P12/P15/P18/P22

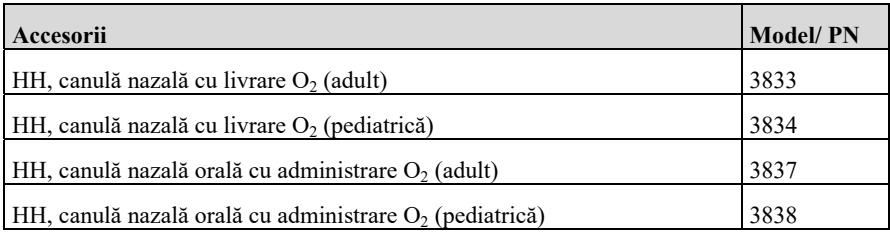

#### **RM**

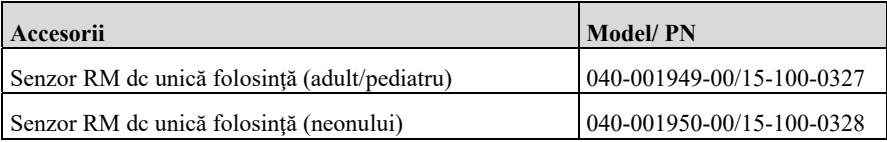

#### $\triangleright$  **NMT**

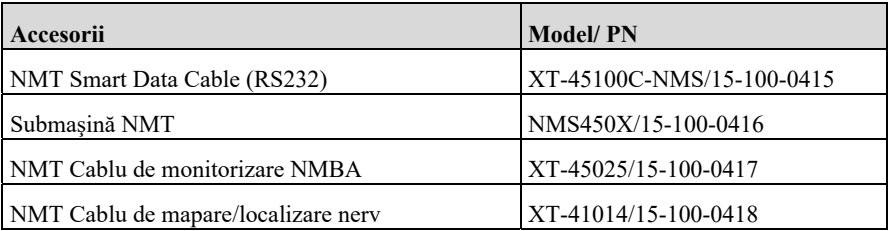

### $\triangleright$  **rSO<sub>2</sub>**

# **Masimo rSO<sub>2</sub> (R1)**

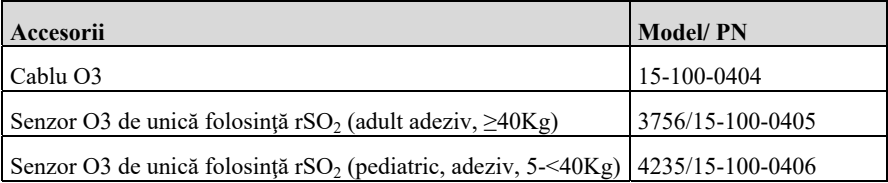

### **Nonio rSO<sub>2</sub> (R2)**

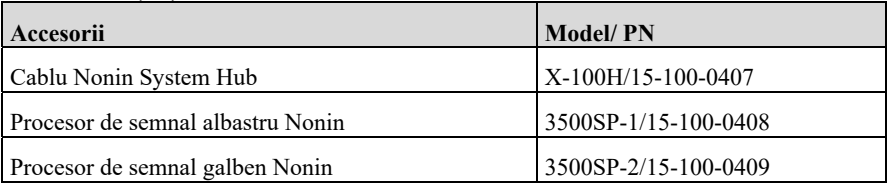

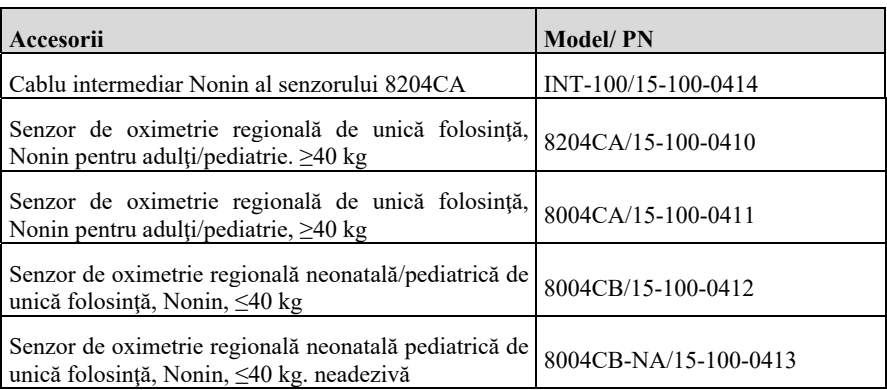

### **Alte accesorii**

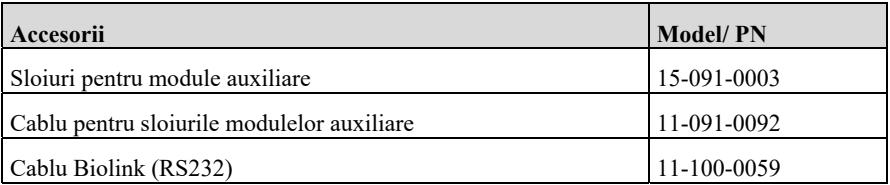

# **Anexa A Specificaţii ale produsului**

# **A.1 Specificaţii de siguranţă**

În conformitate cu MDD 93/42/CEE, monitorul este un echipament de tip IIb. Clasificat în conformitate cu IEC60601-1 este după cum urmează:

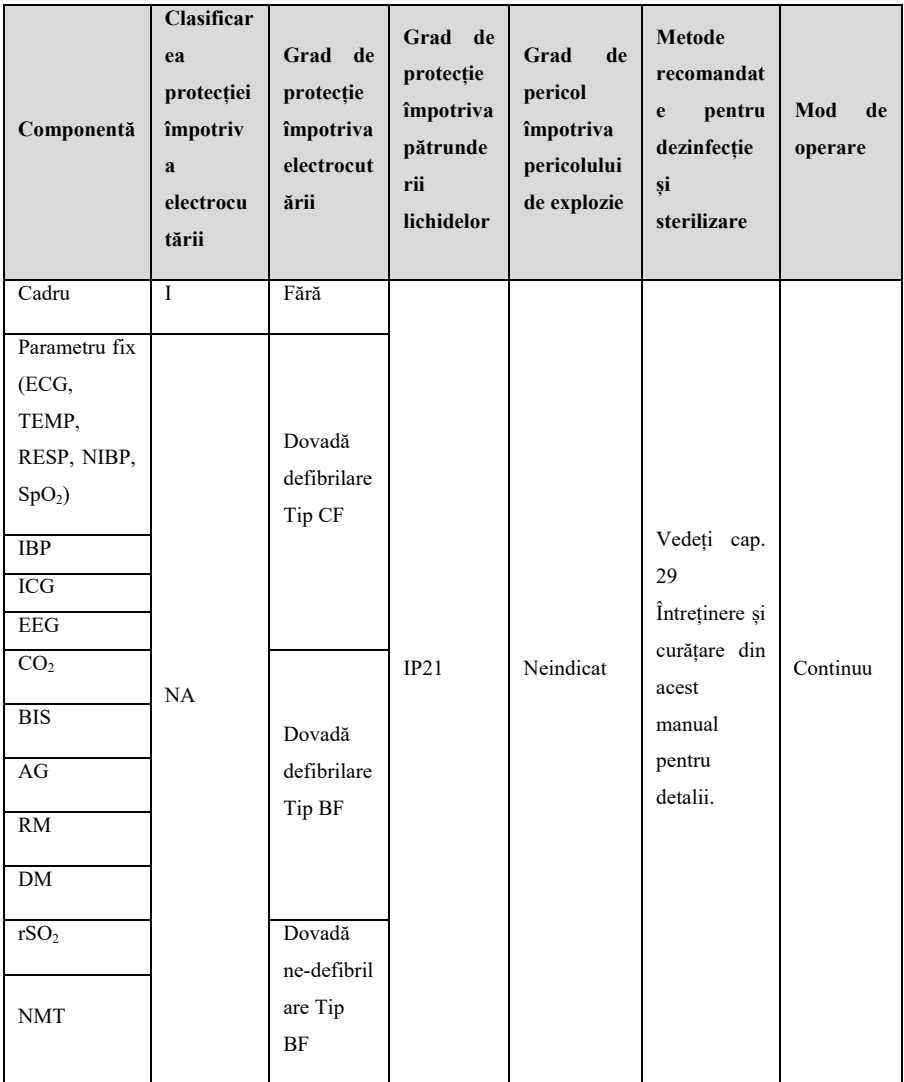

Notă:

I: Clasa I, echipamente cu alimentare internă și externă.

Dacă aveţi îndoieli cu privire la integritatea de protecţie a pământului sau la cablul de protecţie a pământului al echipamentului, ar fi bine să schimbaţi echipamentul cu un echipament alimentat intern.

NA: Nu se aplică

Nu este potrivit: Echipamentul nu este adecvat pentru utilizarea în prezenţa unui amestec anestezic inflamabil cu aer sau cu oxigen sau protoxid de azot.

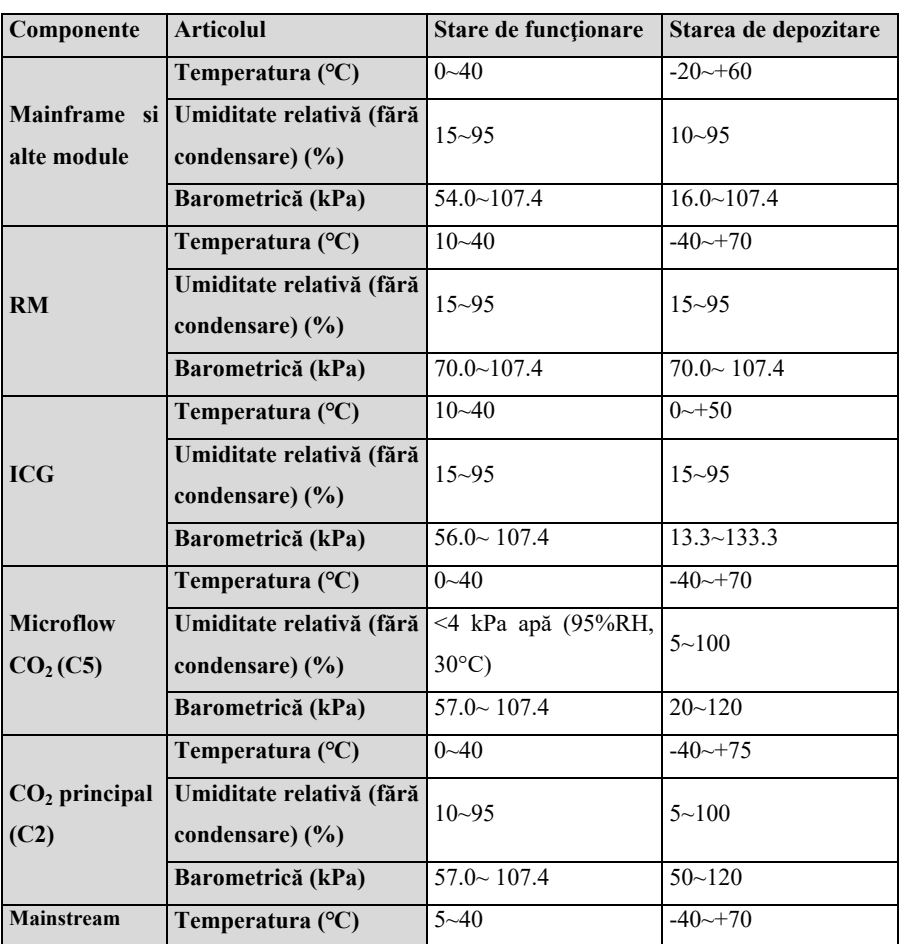

# **A.2 Specificaţii de mediu**

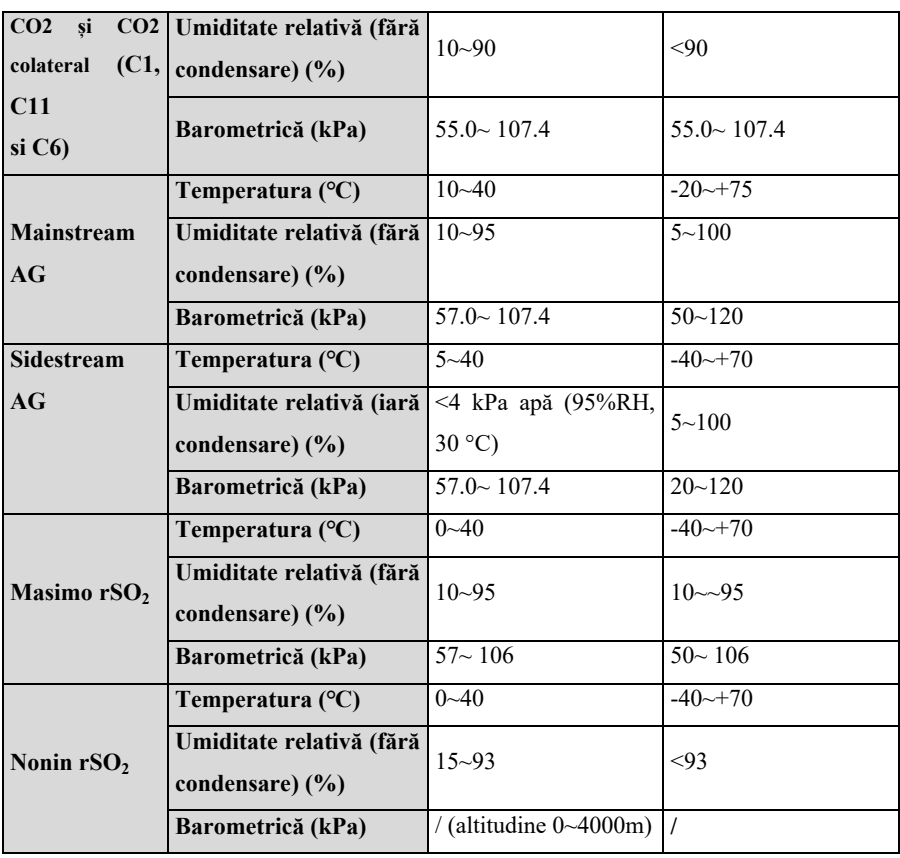

# **ATENŢIE:**

 **Echipamentul trebuie să fíe utilizat în conformitate cu specificaţiile de mediu specificate, în caz contrar nu va îndeplini specificaţiile tehnice menţionate în acest manual şi poate avea consecinţe neaşteptate, cum ar fi deteriorarea echipamentului. Dacă performanţa echipamentului se modifică din cauza îmbătrânirii sau a condiţiilor de mediu, vă rugăm să contactaţi personalul de întreţinere.**

# **A.3 Specificaţii fizice**

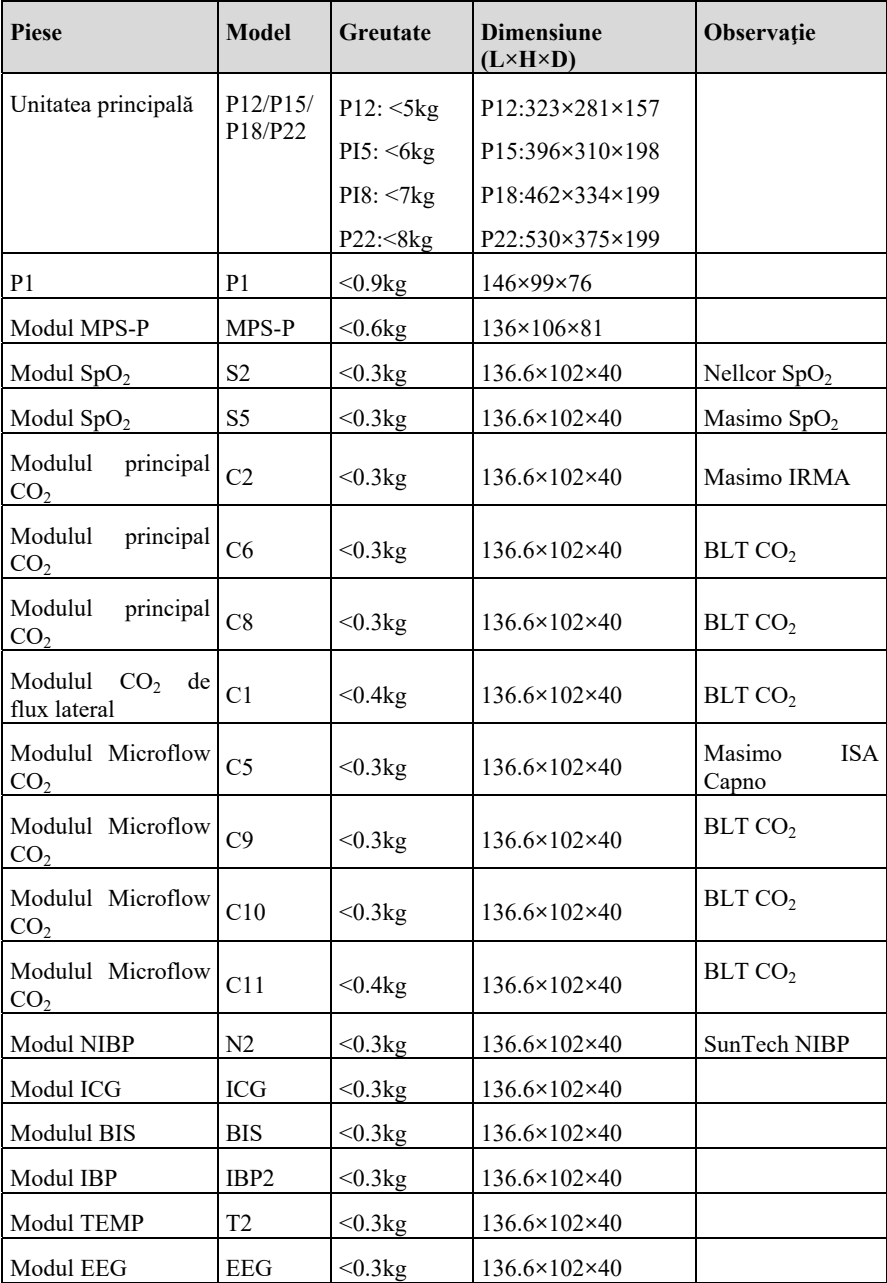

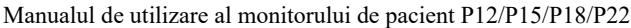

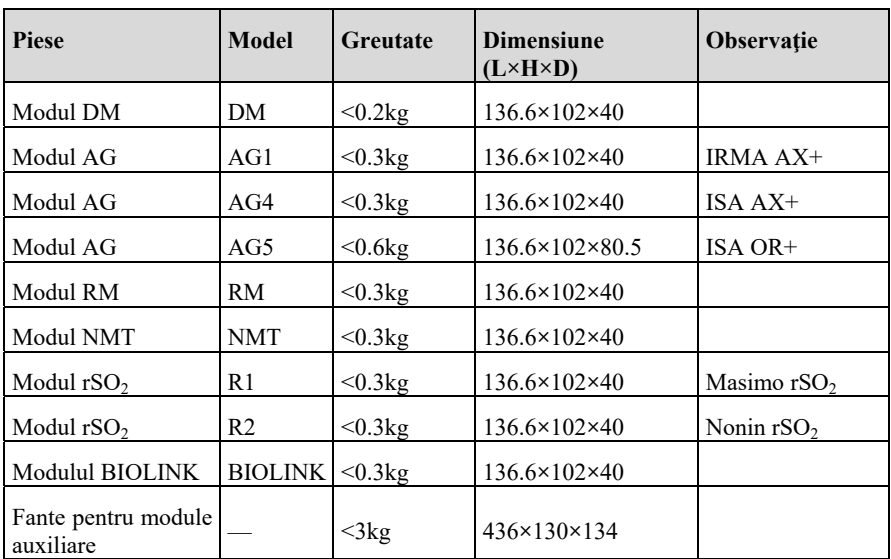

# **A.4 Specificaţii de alimentare**

# **A.4.1 Alimentarea externă**

## $\triangleright$  **P12**

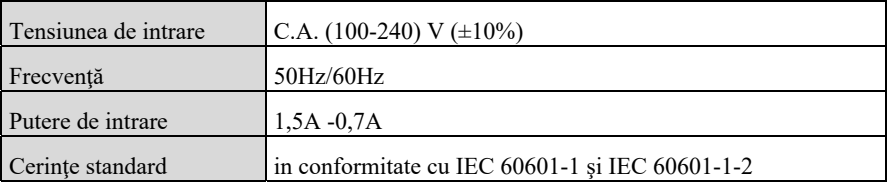

### **P15/P18/P22**

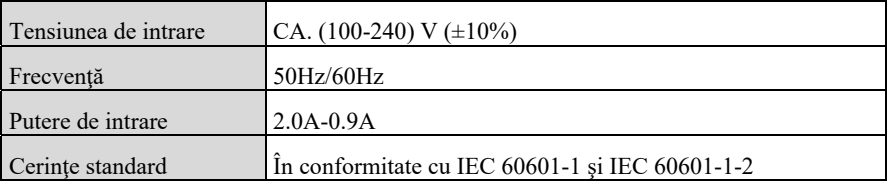

# **A.4.2. Baterie**

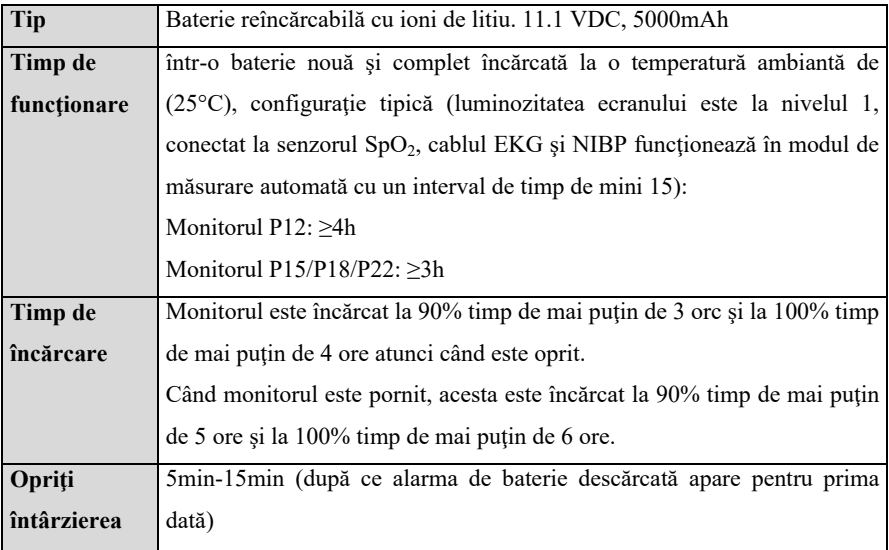

# **A.5 Specificaţii hardware**

# **A.5.1 Afişaj**

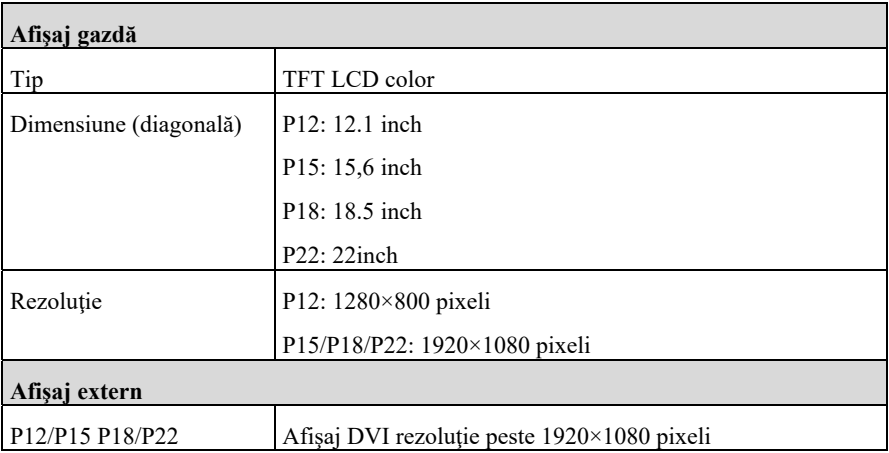

# **A.5.2 Recorder**

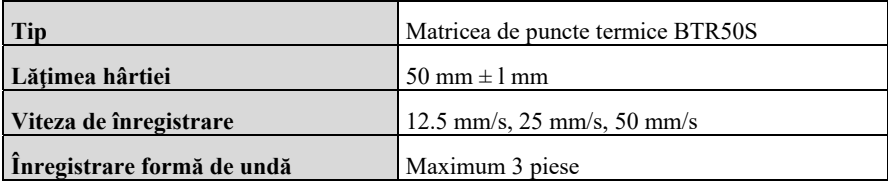

# **A.5.3 LED-ul Mainframe**

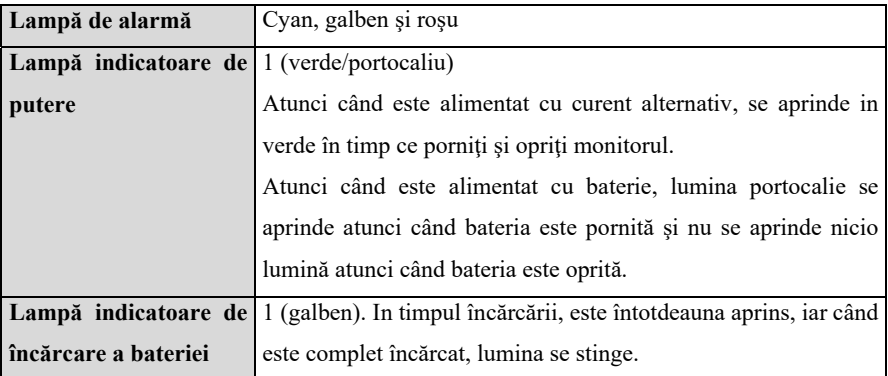

# **A.5.4 Indicarea audio**

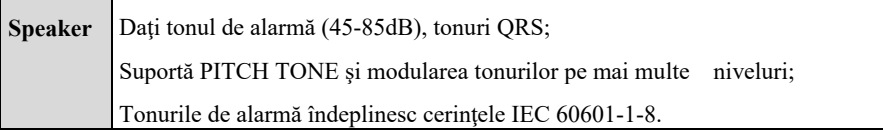

# **A.5.5 Dispozitiv de intrare**

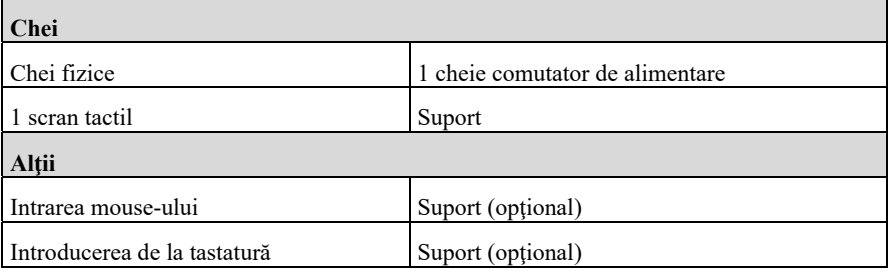

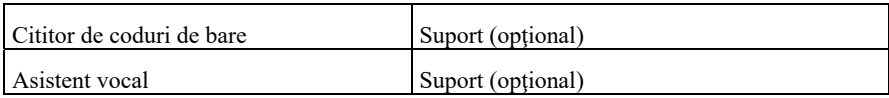

# **A.5.6 Conectori**

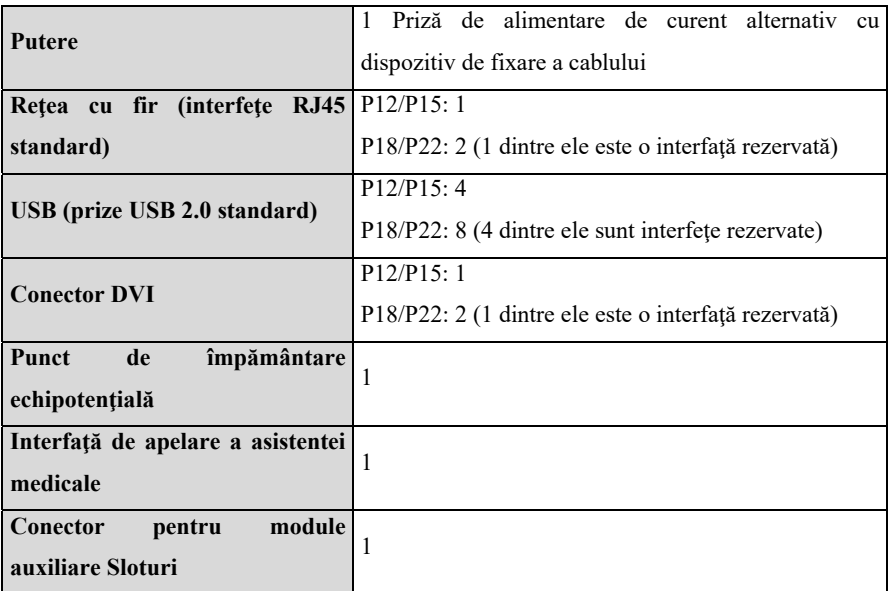

# **A.5.7 Ieşirea semnalului**

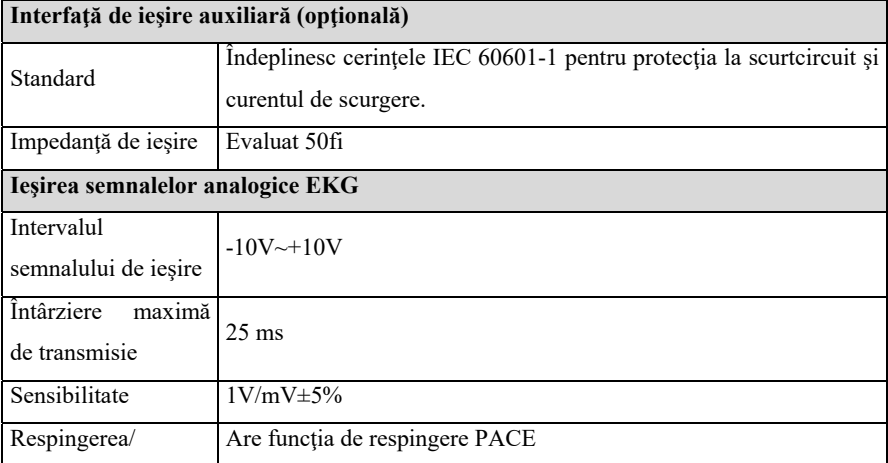

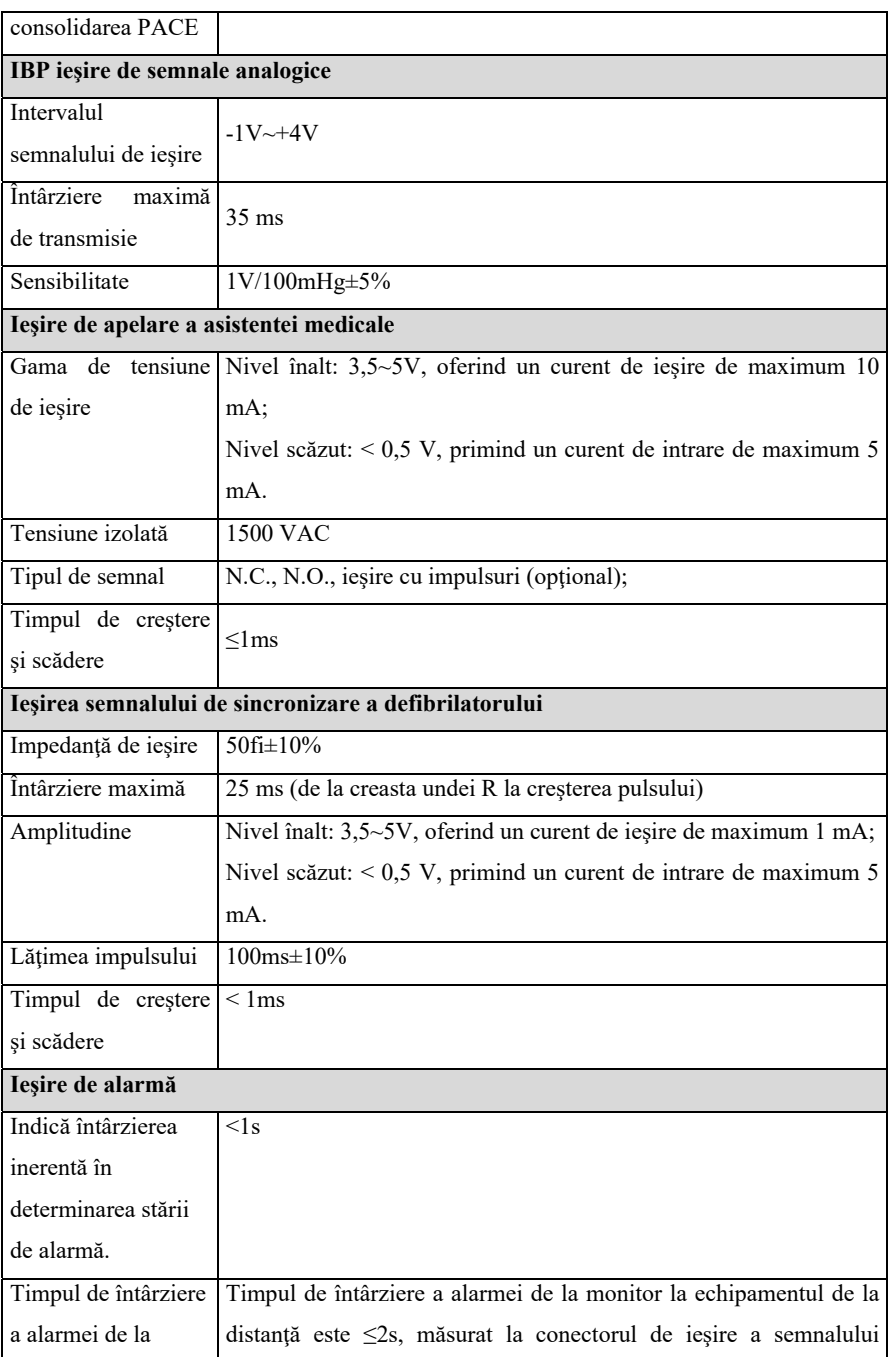

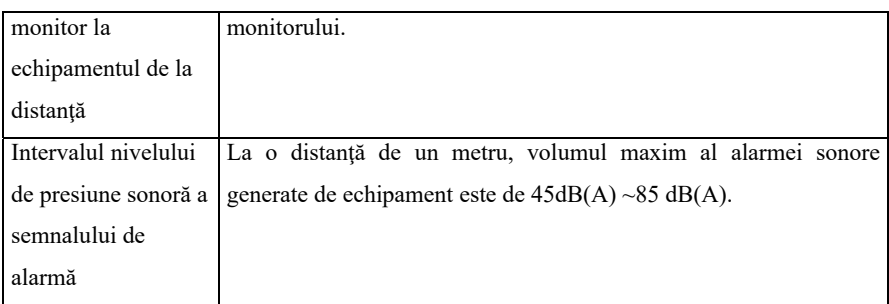

# **A.6 Stocarea datelor**

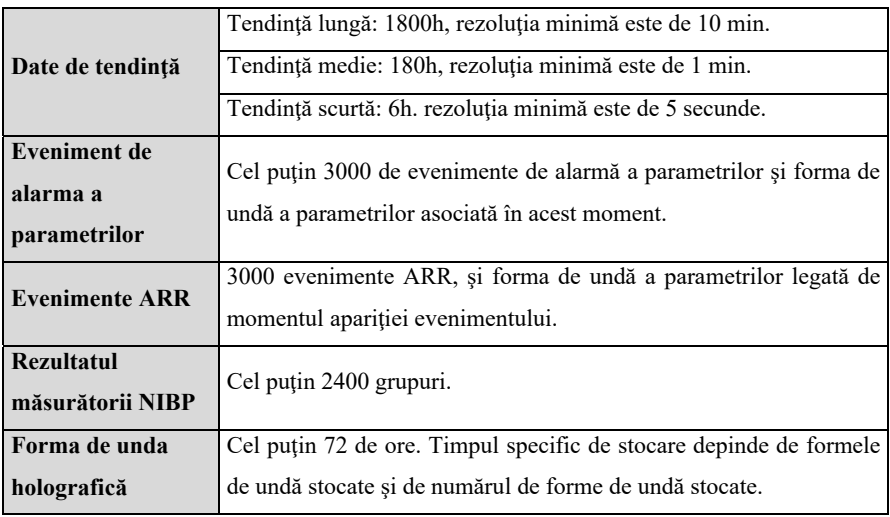

# **A.7 Reţea wireless**

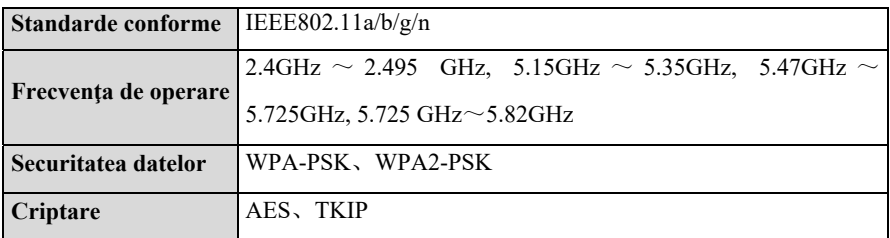

# **A.8 Specificaţii de măsurare**

Produsul trebuie să îndeplinească următoarele specificaţii de măsurare. In cazul în care nu există nicio indicaţie specială, definiţia indicelui se referă de preferinţă la standardul special al parametrului.

### **A.8. l Specificaţii EKG**

#### **A.8.1.1. Standard**

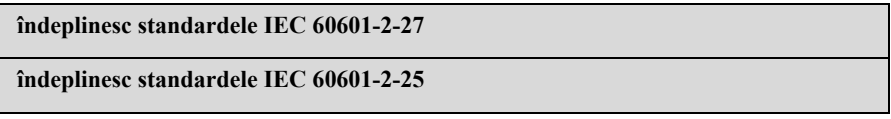

### **A.8.1.2. Indicatori de performanţă**

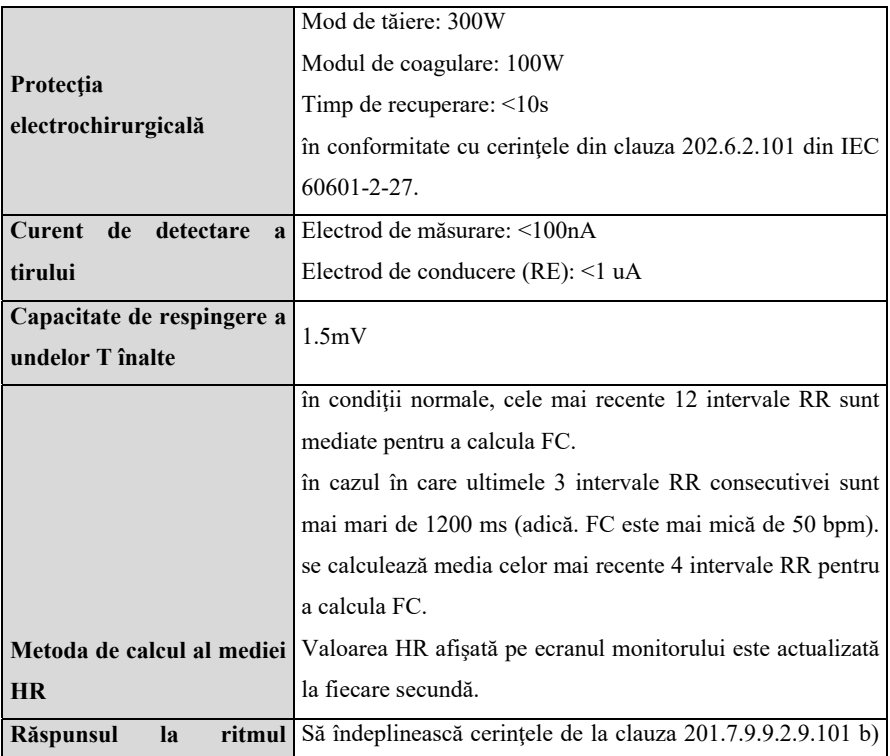

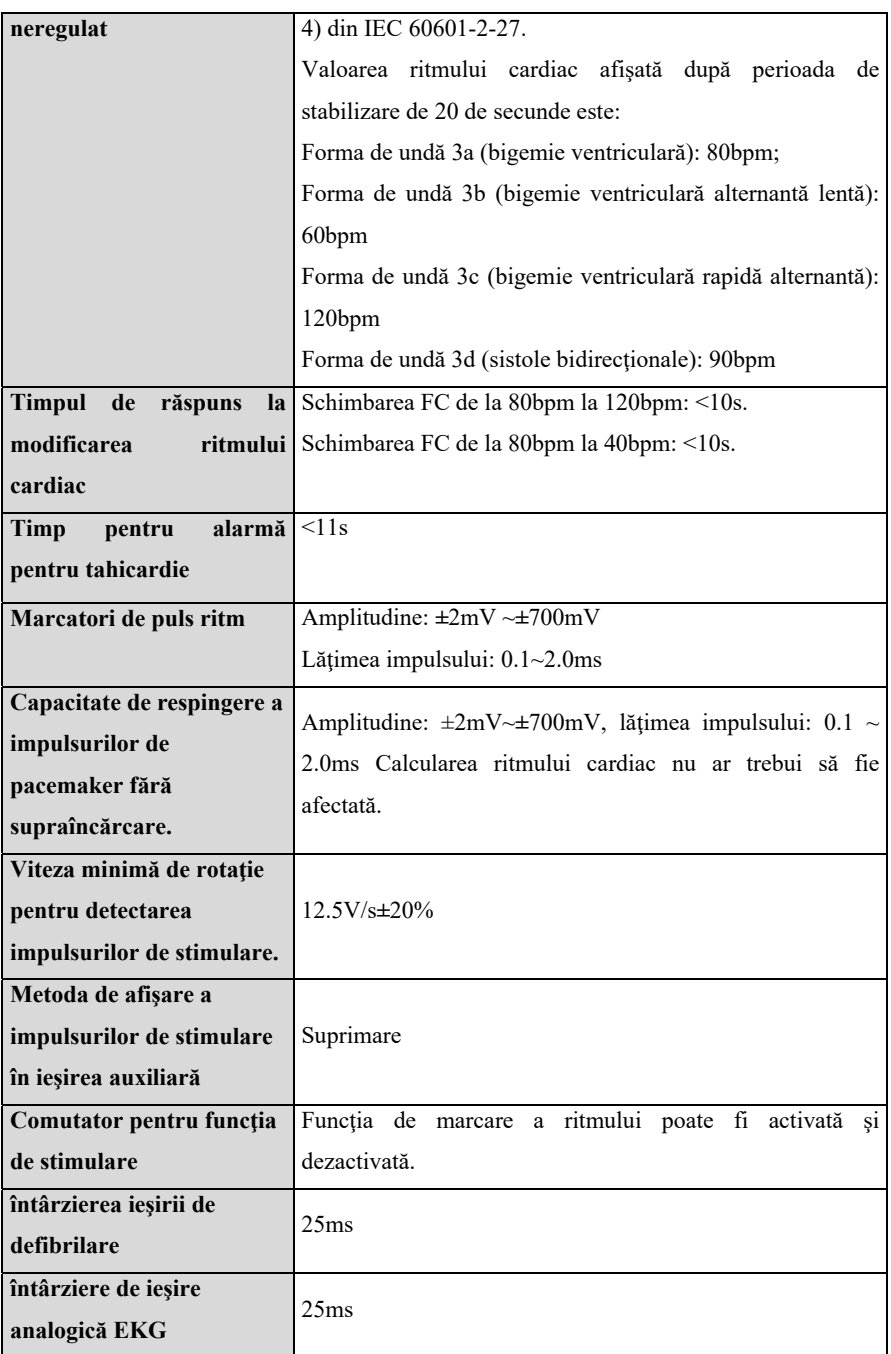

# **A.8.1.3 Măsurarea EKG**

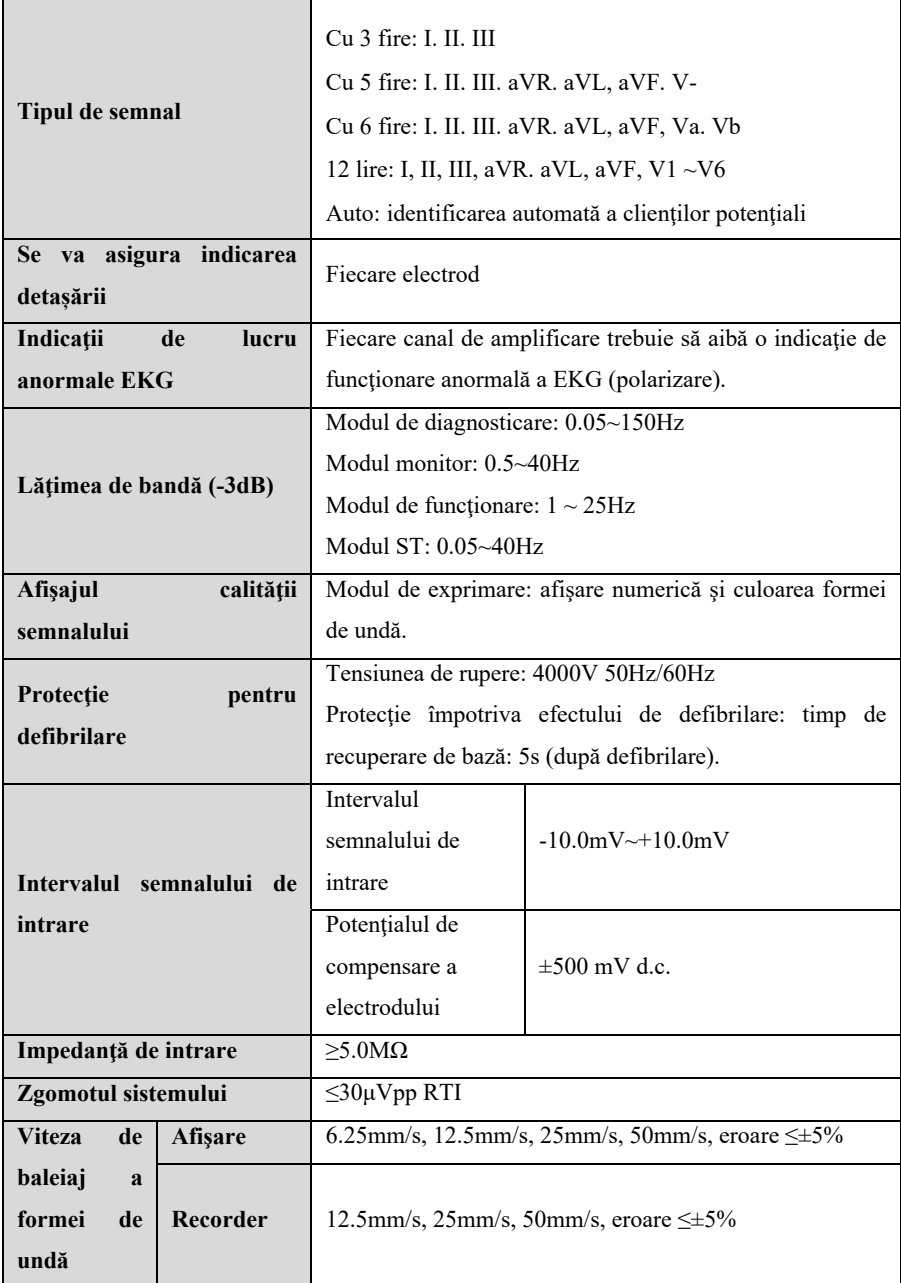

Manualul de utilizare al monitorului de pacient P12/P15/P18/P22

| Forma<br>de<br>undă Gain                 | Afişare  | $\times 0.25, \times 0.5, \times 1$ (10mm/mV), $\times 2, \times 4$ , eroare $\leq \pm 5\%$ .          |           |
|------------------------------------------|----------|----------------------------------------------------------------------------------------------------|-----------|
|                                          |          | Auto                                                                                                   |           |
|                                          | Recorder | $\times 0.25$ , $\times 0.5$ , $\times 1$ (10mm/mV), $\times 2$ , $\times 4$ , eroare $\leq \pm 5\%$ . |           |
| CMRR                                     |          | Modul de diagnosticare                                                                                 | $>100$ dB |
|                                          |          | Monitor, Mod de functionare                                                                            | $>110$ dB |
| Precizia<br>tensiunii<br>de<br>calibrare |          | $\leq \pm 5\%$ (x1)                                                                                    |           |
| Curent de compensare de<br>intrare       |          | < 0.1 <sub>u</sub> A                                                                                   |           |
| Constanta de timp                        |          | Modul de monitorizare: $>0.3$ s                                                                        |           |
|                                          |          | Modul de diagnosticare: $\geq$ 3.2s                                                                    |           |

# **A.8.1.4. Calculul analizei EKG**

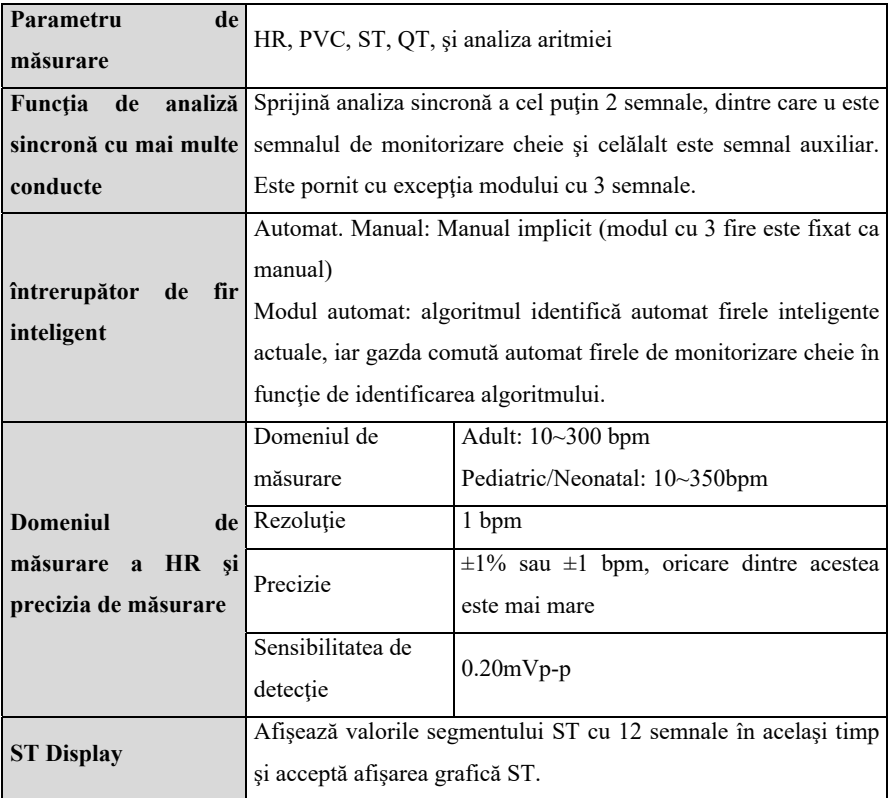

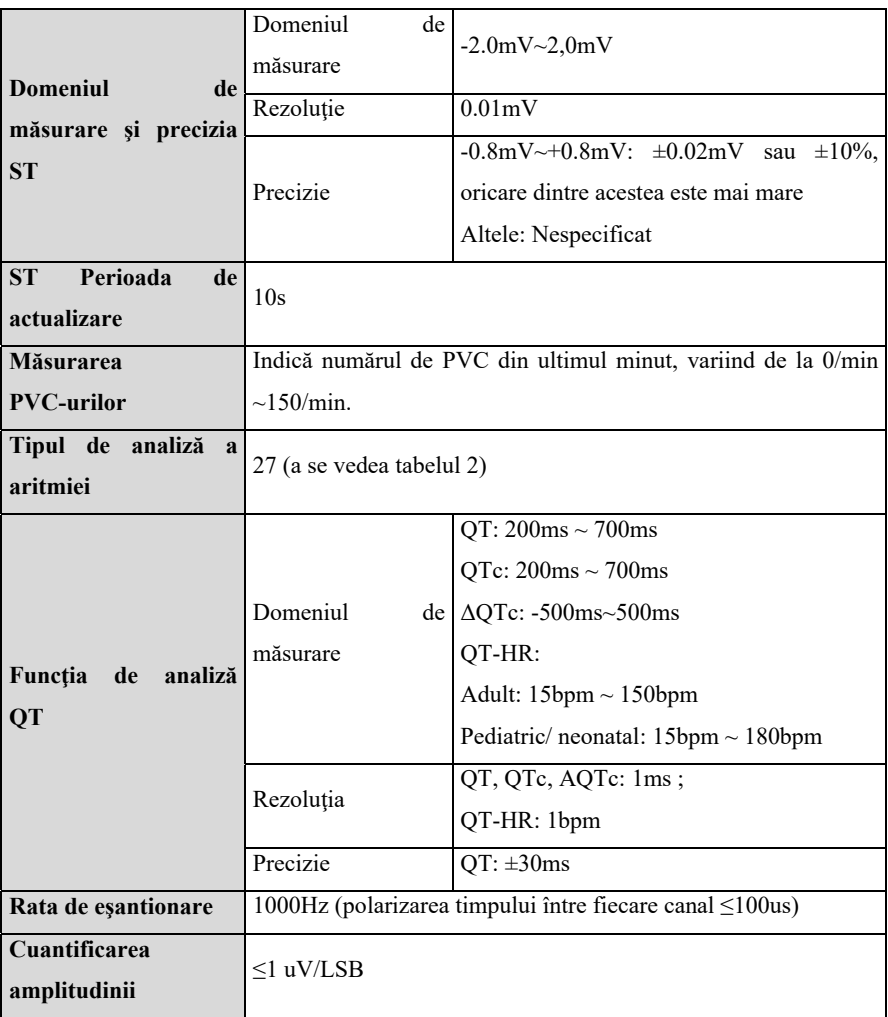

### **Tabelul 2 Lista evenimentelor de aritmie**

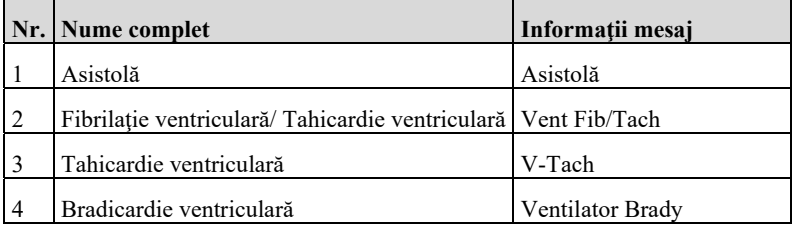

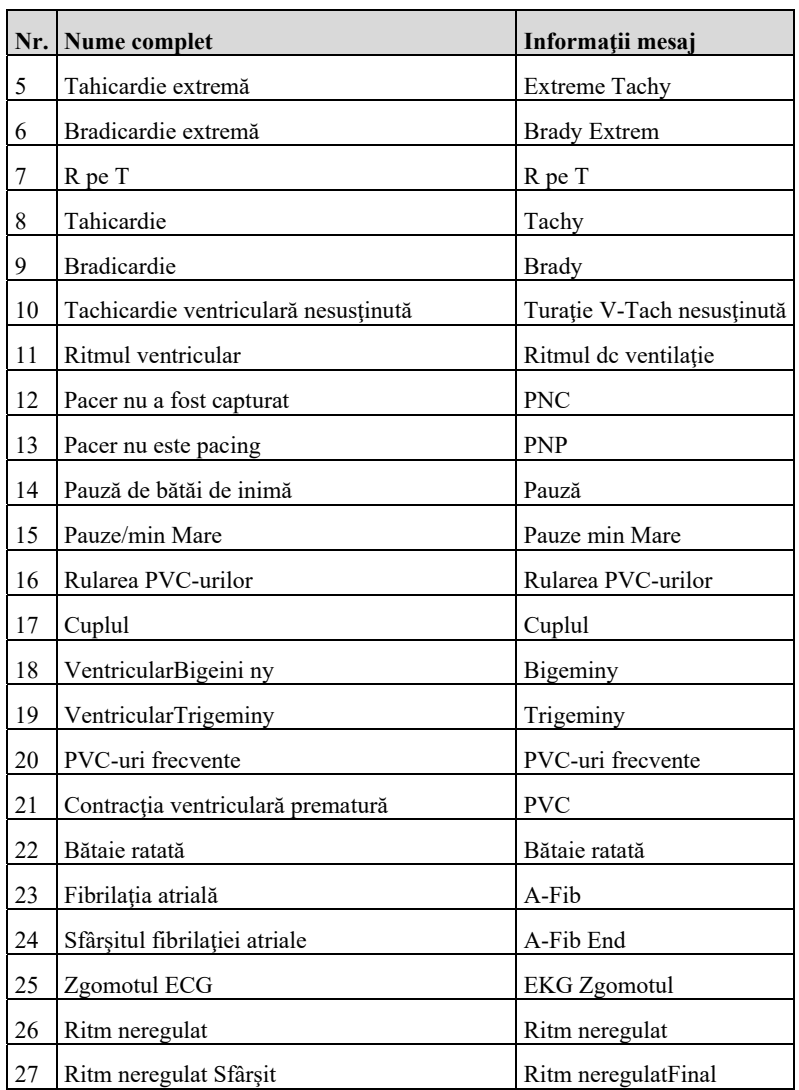

# **A.8.2. Specificaţii RESP**

# **A.8.2.1. Specificaţie de măsurare**

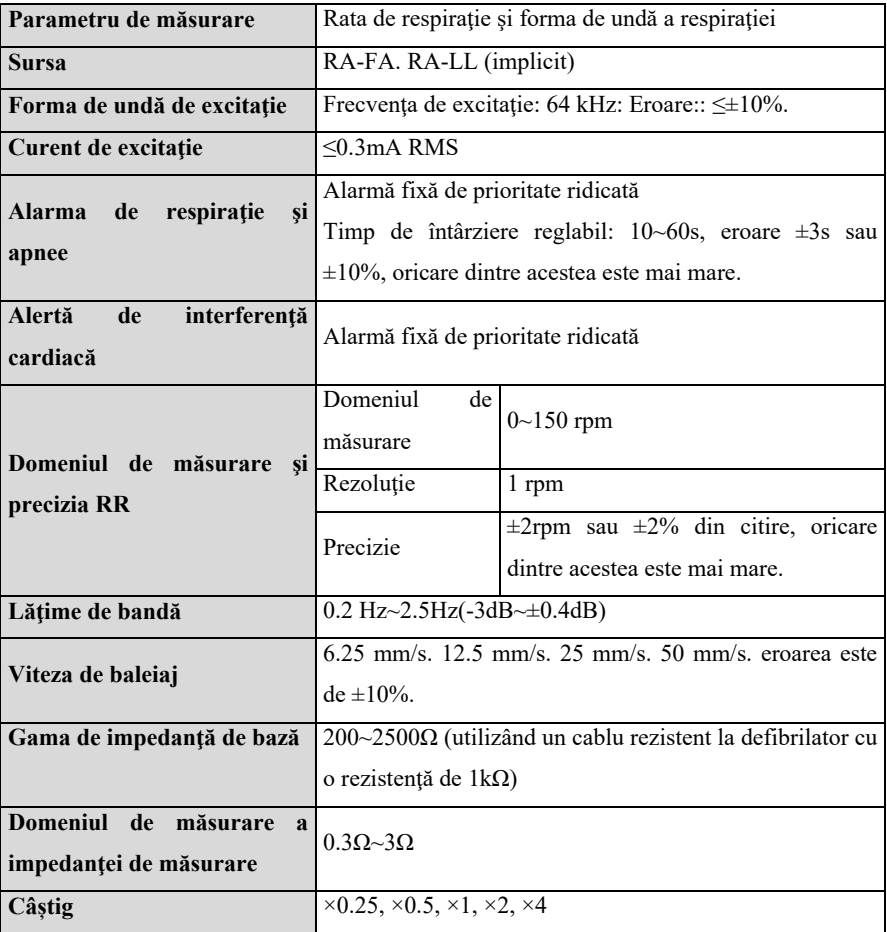

# **A.8.3 Specificaţii N1BP**

### **A.8.3.1. Standard**

### **îndepliniţi standardul IEC80601-2-30**

### **A.8.3.2. Specificaţie de măsurare**

### **BLT NIBP**

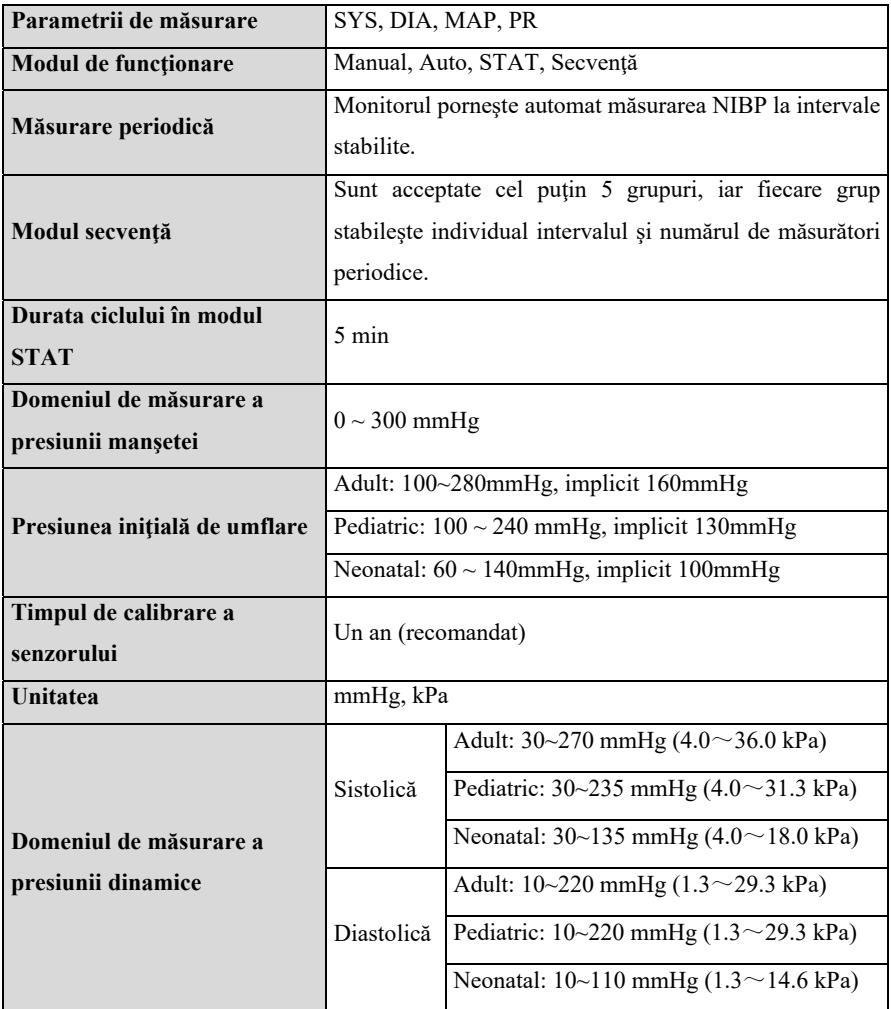

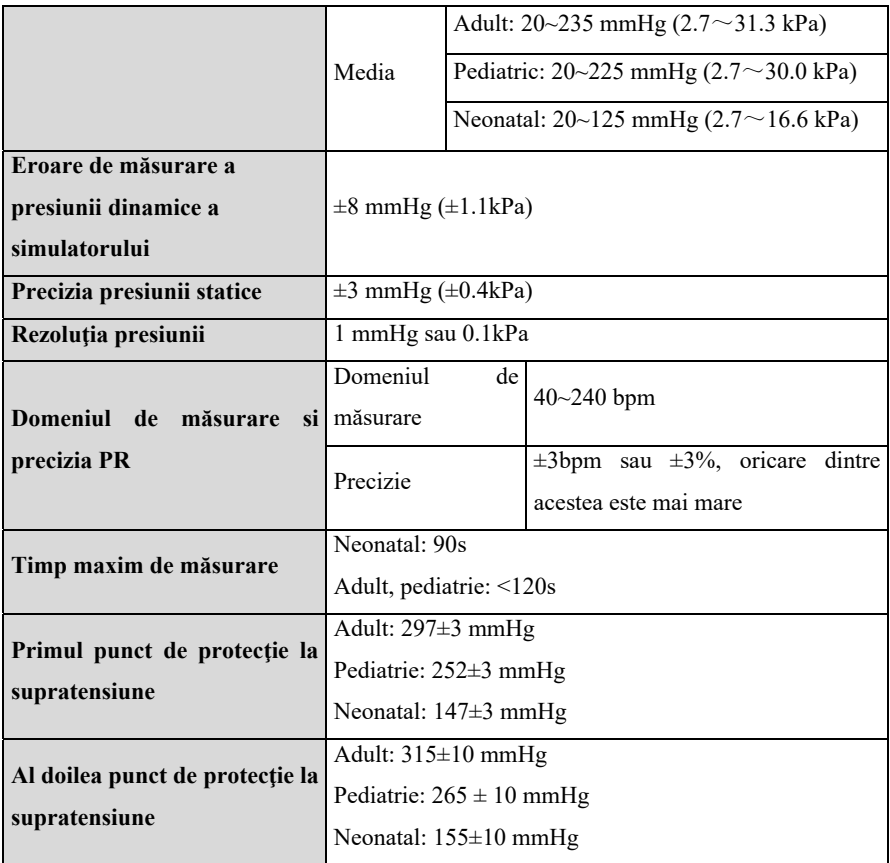

**Notă:** Precizia N1BP nu poate li determinată prin utilizarea unui simulator, dar in multe condiţii, este totuşi necesar să se utilizeze un simulator pentru a testa performanţa acestuia (de exemplu, un simulator este necesar pentru controlul calităţii în procesul de producţie), iar simulatorul modelului specificat de producător trebuie utilizat pentru acest test de performanţă.

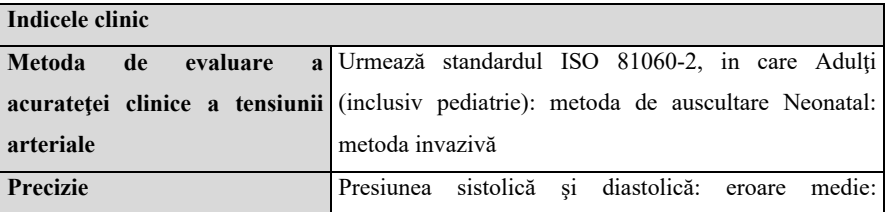

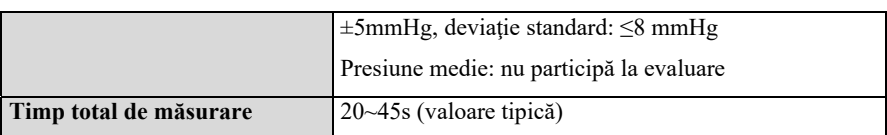

### **Suntech NIBP (opţional)**

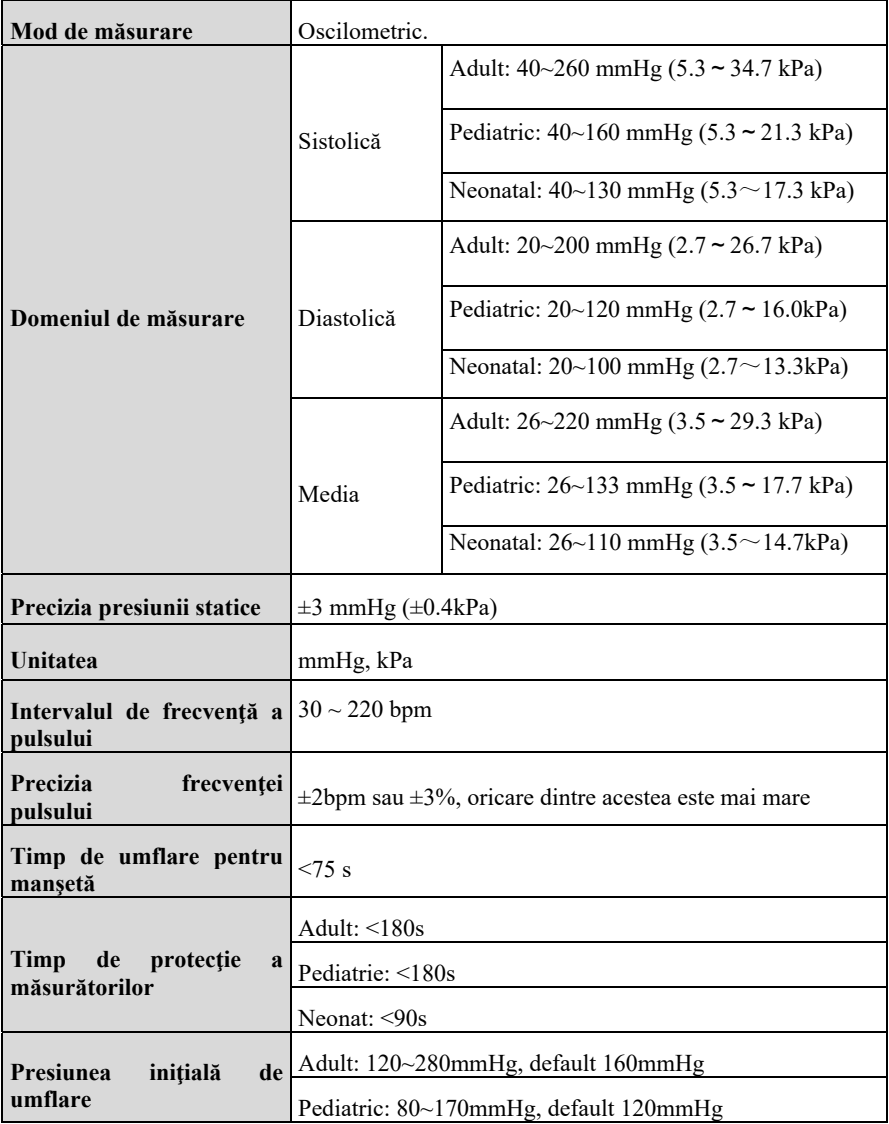

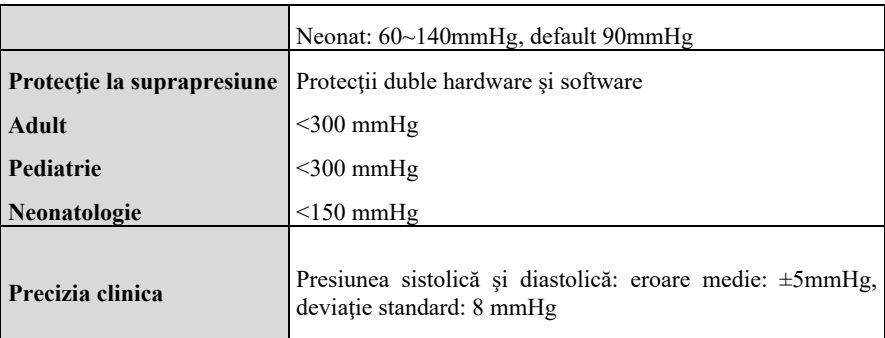

# **A.8.4 Specificaţii SpO2**

# **A.8.4.1. Standard**

### **Respecta standardul ISO 80601-2-61**

### **A.8.4.2. Specificaţie**

#### $\triangleright$  **BLT SpO<sub>2</sub>**

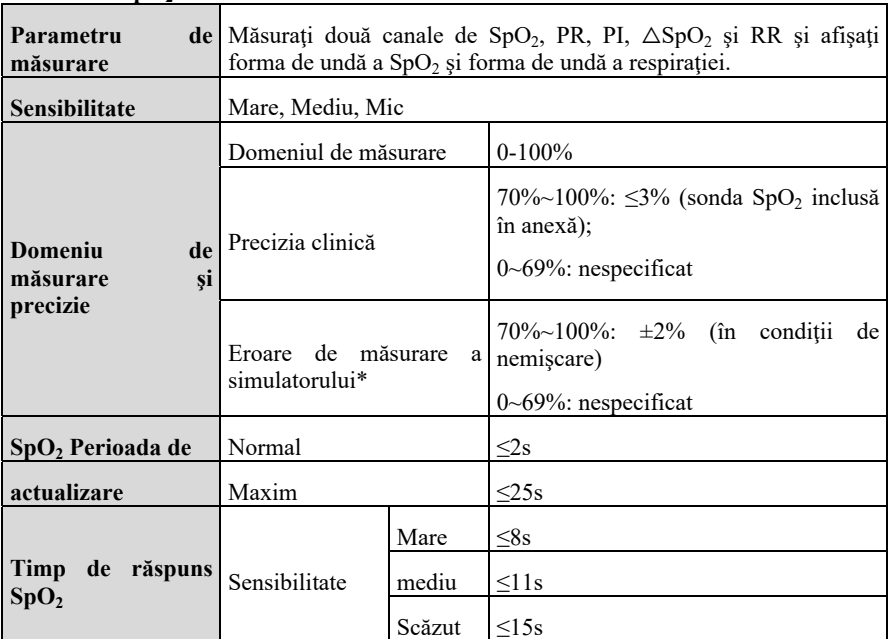

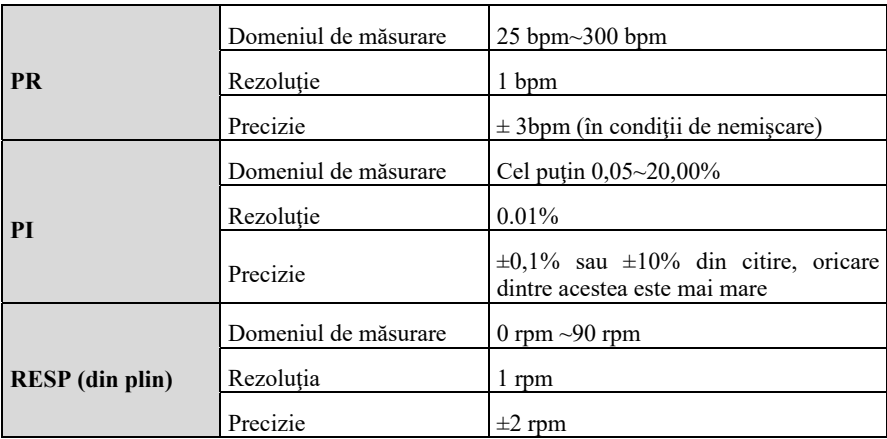

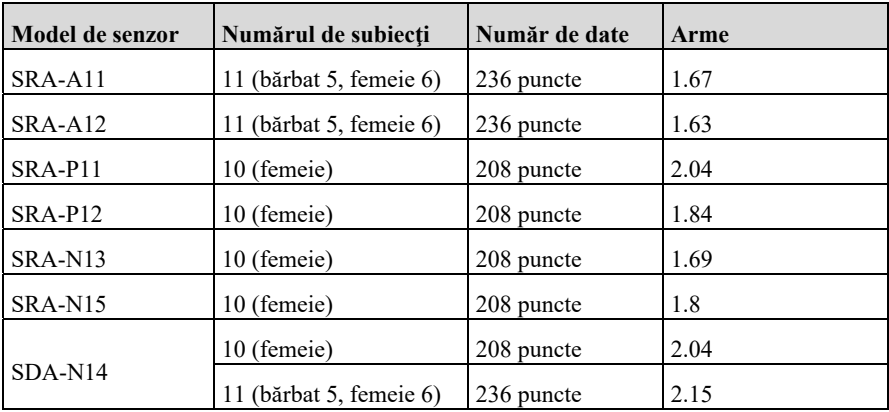

#### **Observaţii:**

a) \* Precizia  $SpO<sub>2</sub>$  nu poate fi determinată prin simulator, dar in multe condiții, este totuși necesar să se utilizeze un simulator pentru a testa performanța acestuia (de exemplu, un simulator este necesar pentru controlul calității in procesul de producție), iar simulatorul modelului specificat de producător se utilizează pentru testare.

b) Confirmarea preciziei măsurătorilor: Acuratețea SpO<sub>2</sub> a fost confirmată in experimente pe oameni prin compararea cu valoarea de referinţă a oxigenului din sângele arterial măsurată cu ajutorul analizorului de gaze sanguine CO. Rezultatele măsurării saturaţiei de oxigen arterial se confirmă la distribuţia statistică. In comparaţie cu rezultatele măsurătorilor efectuate cu analizorul de gaze din sânge CO, se aşteaptă ca doar două treimi din rezultatele măsurătorilor să se încadreze în precizia specificată.

c) Precizia oxigenului din sânge în condiții de perfuzie scăzută nu poate li determinată cu ajutorul unui simulator. Definiţia de aici se referă doar la indicele PI şi nu înseamnă că SpO<sub>2</sub> poate atinge precizia revendicată în condiții de perfuzie scăzută în timpul utilizării clinice.

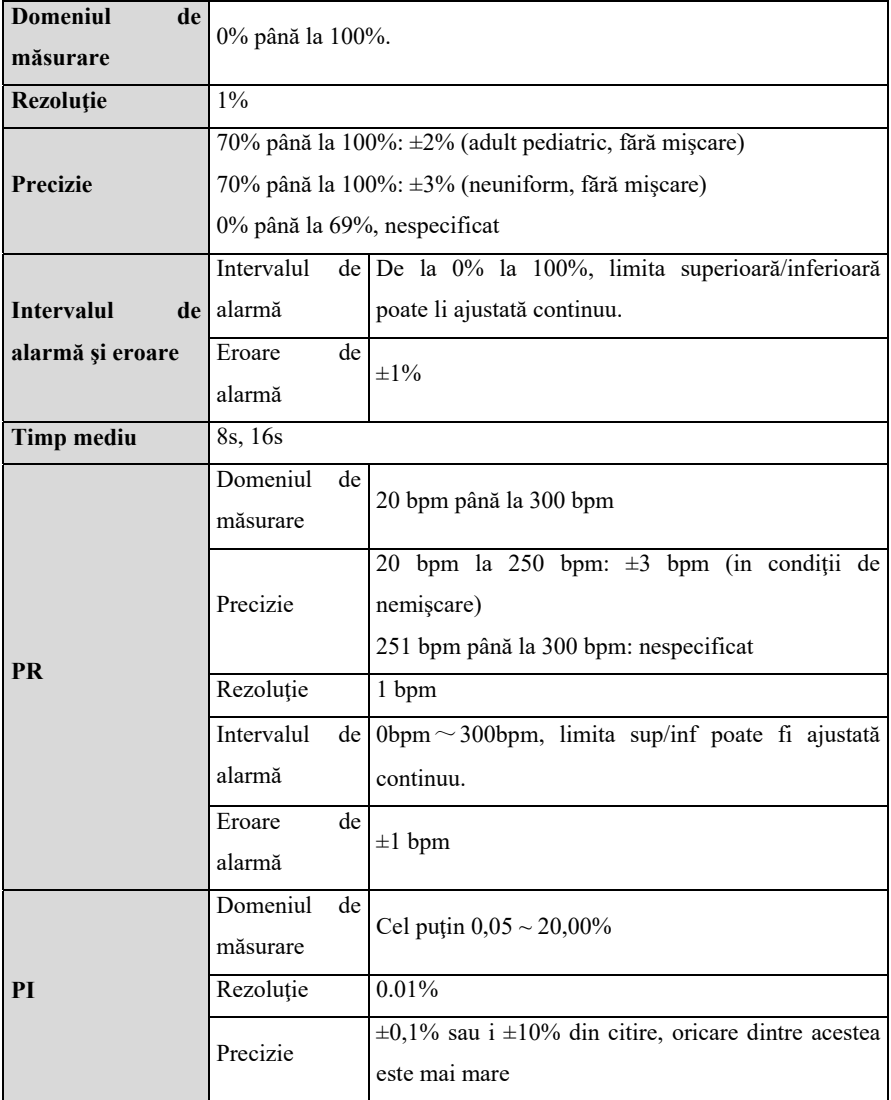

### $\triangleright$  **Nellcor SpO<sub>2</sub>**

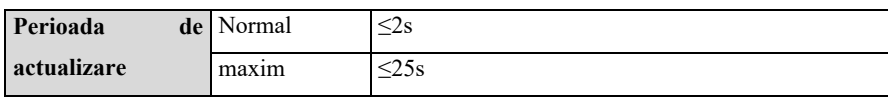

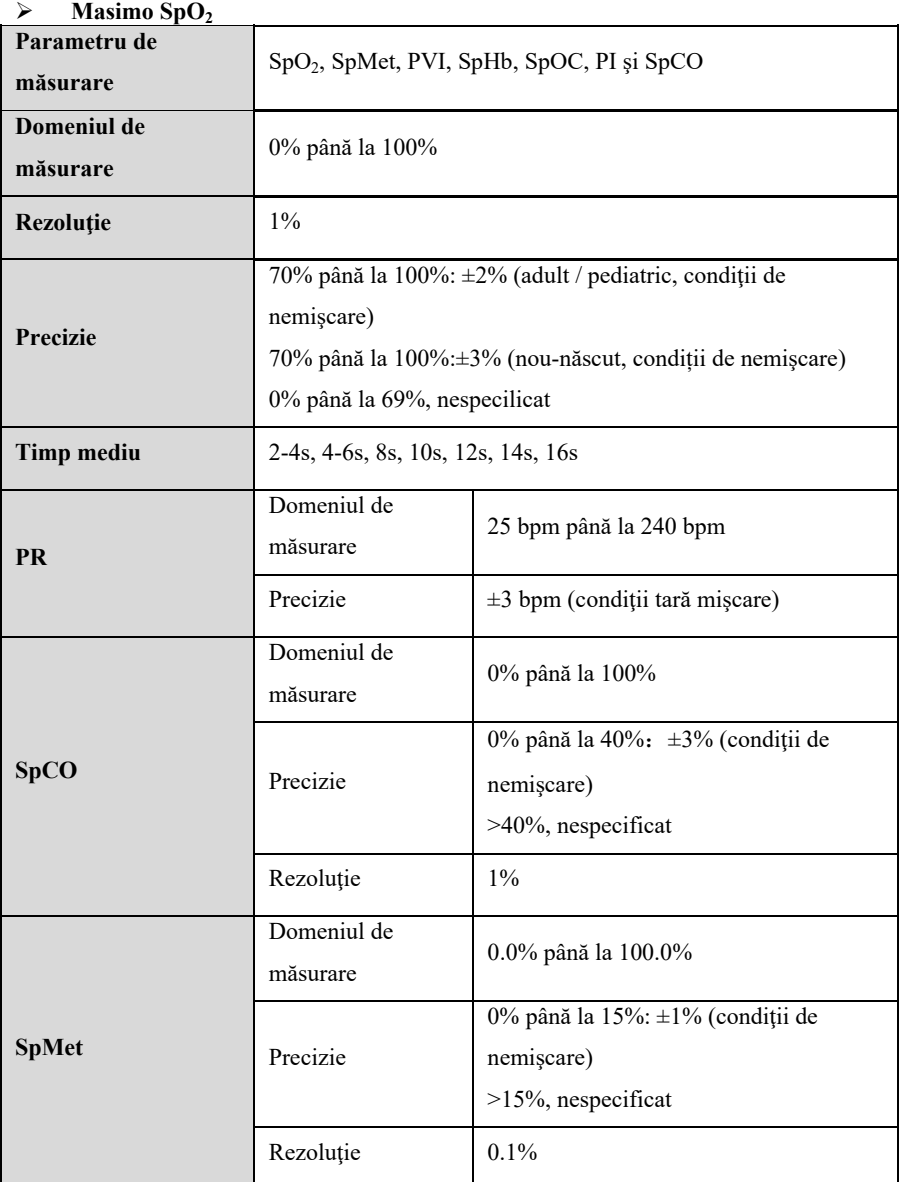

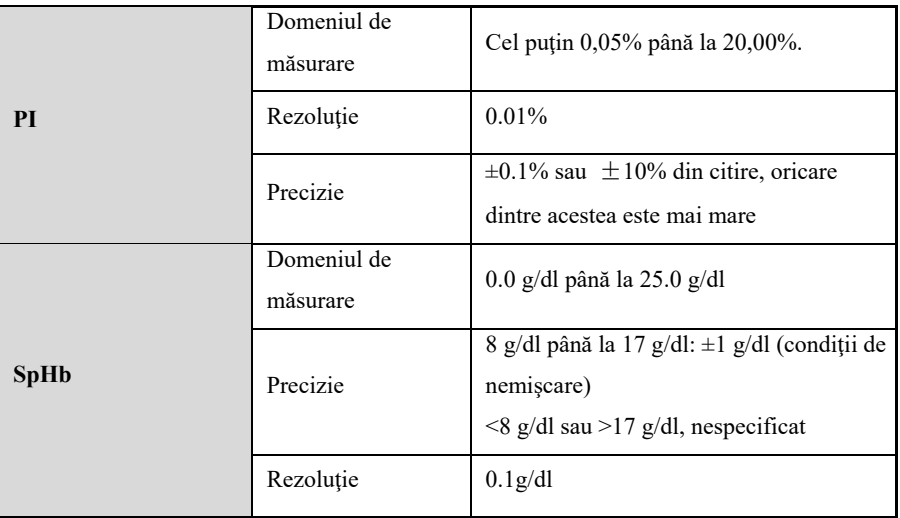

# **A.8.5 Specificaţii TEMP**

### **A.8.5.1. Standard**

# **Respectă standardul ISO 80601-2-56.**

### **A.8.5.2. Specificaţie de măsurare**

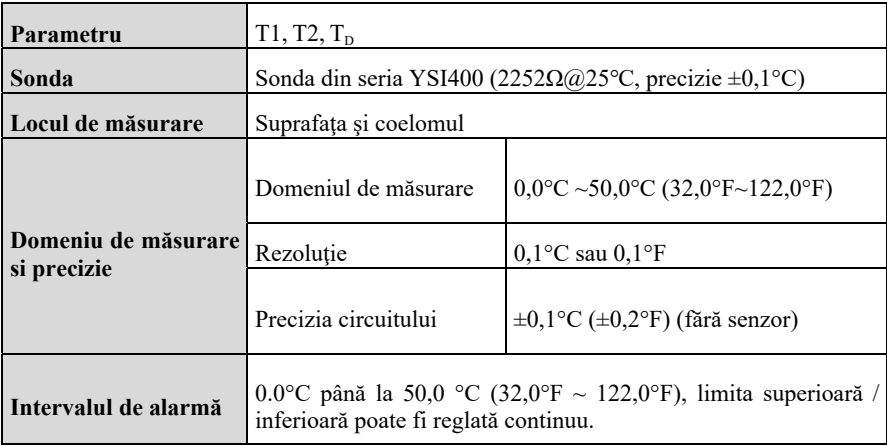

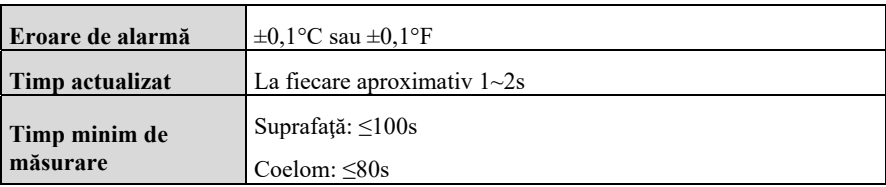

# **A.8.6. Specificaţii IBP**

### **A.8.6.1. Standard**

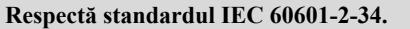

### **A.8.6.2. Specificaţie funcţională**

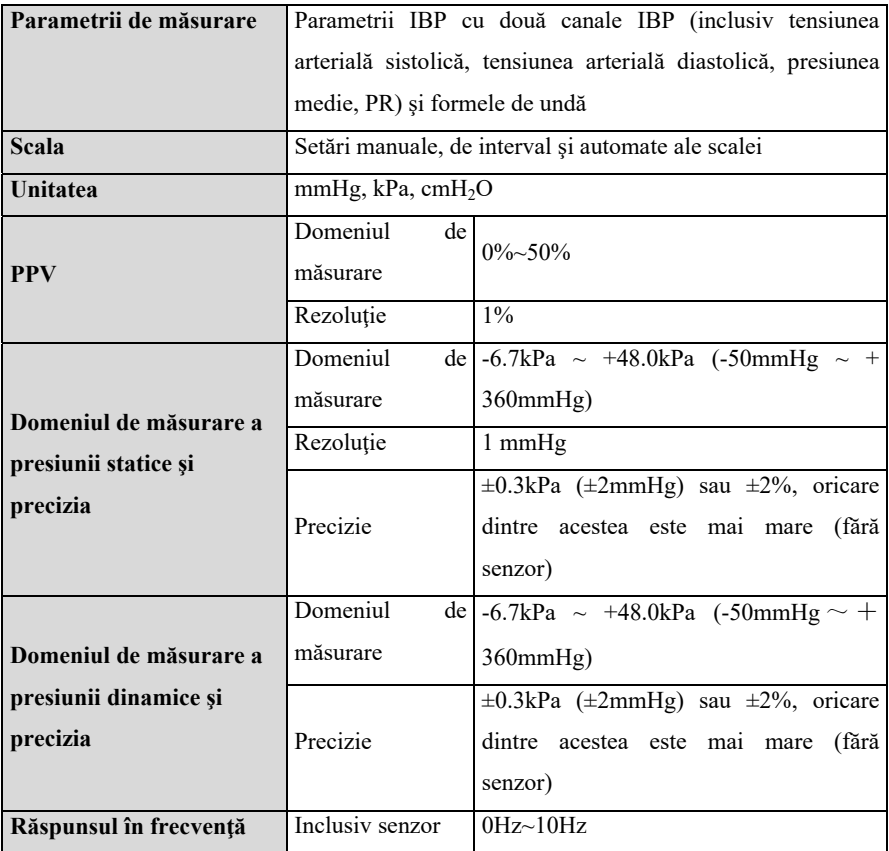

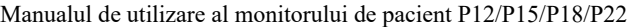

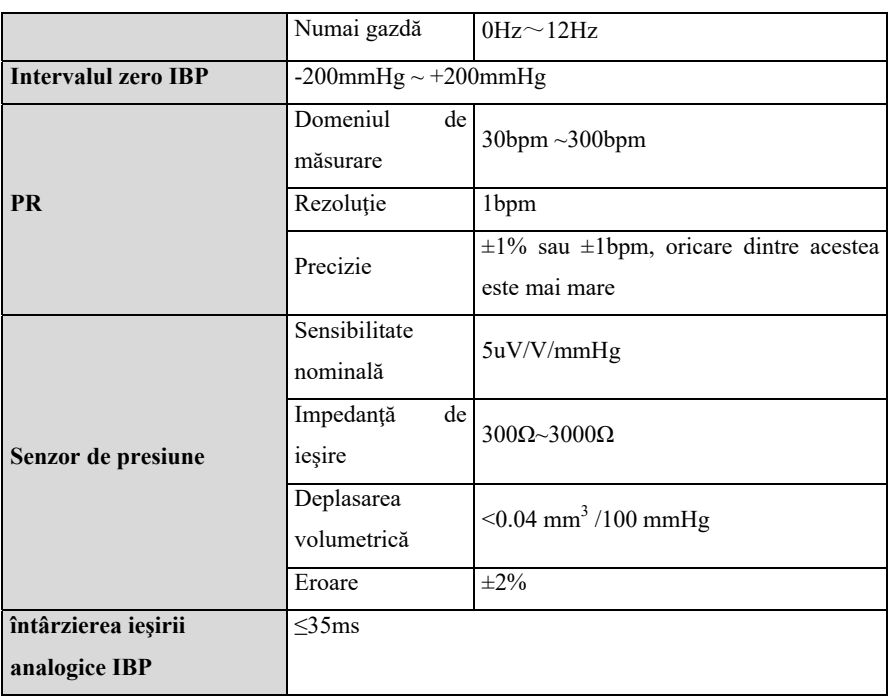

# **A.8.7 Specificaţii CO2**

### **A.8.7.1. Standard**

**Respectă standardul ISO 80601-2-55.** 

### **A.8.7.2. Specificaţie funcţională**

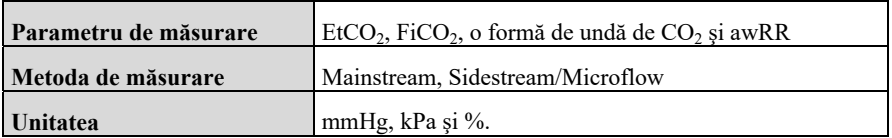

### **A.8.7.3. Specificaţia de performanţă**

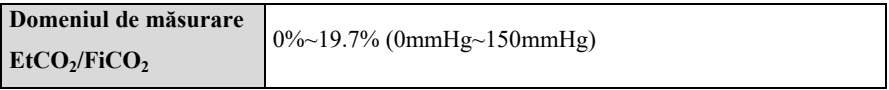

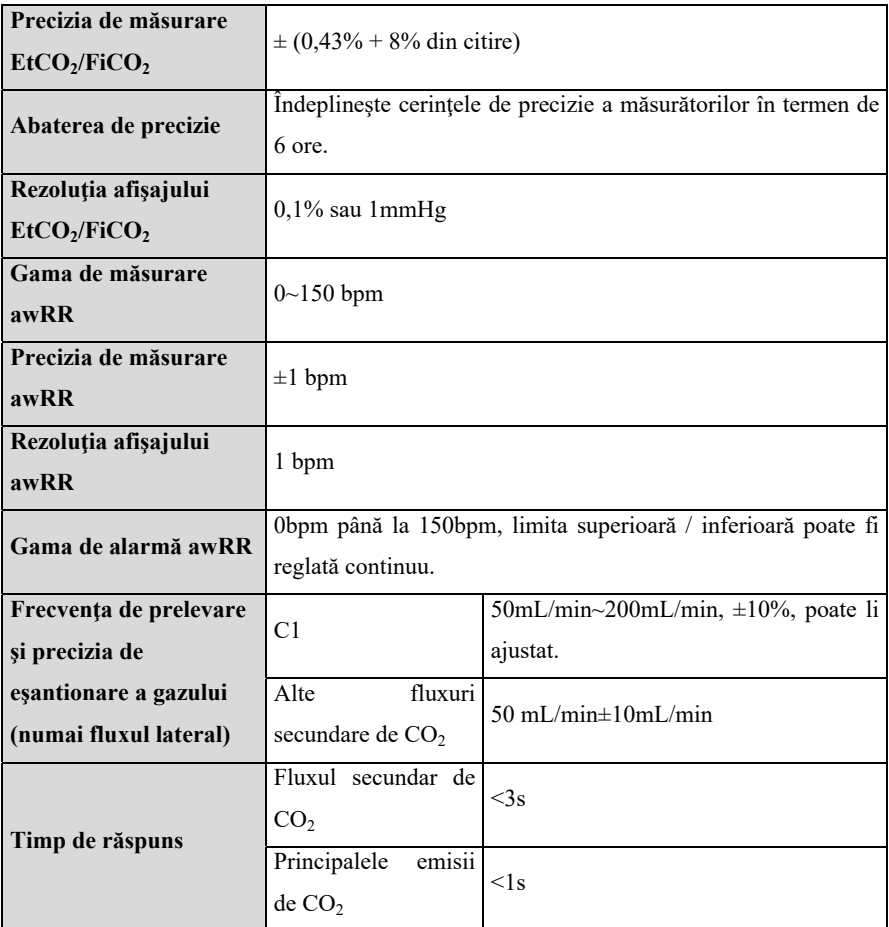

**A.8.7.4. Efectele asupra valorilor de măsurare a CO, cauzate de gazele perturbatoare** 

### **C11, C1 & C6**

Precizia măsurătorilor de  $CO<sub>2</sub>$  este afectată de gazele care interferează și de vaporii de apă. De exemplu,  $N_2O$ , un gaz anestezic cu conținut de halogenuri, poate crește citirea  $CO<sub>2</sub>$  (aproximativ 2%-10%), iar heliul și oxigenul pot reduce <sub>2</sub>eitirea  $CO<sub>2</sub>$  (1%-10%), astfel încât, în prezenta gazului de interferență, utilizatorul trebuie să trimită comanda relevantă către modul (meniul de compensare al instrumentului pentru a ajusta datele privind gazul de interferenţă), astfel încât modulul (instrumentul) să poată îndeplini cerinţele de precizie nominală.
#### **C5&C2**

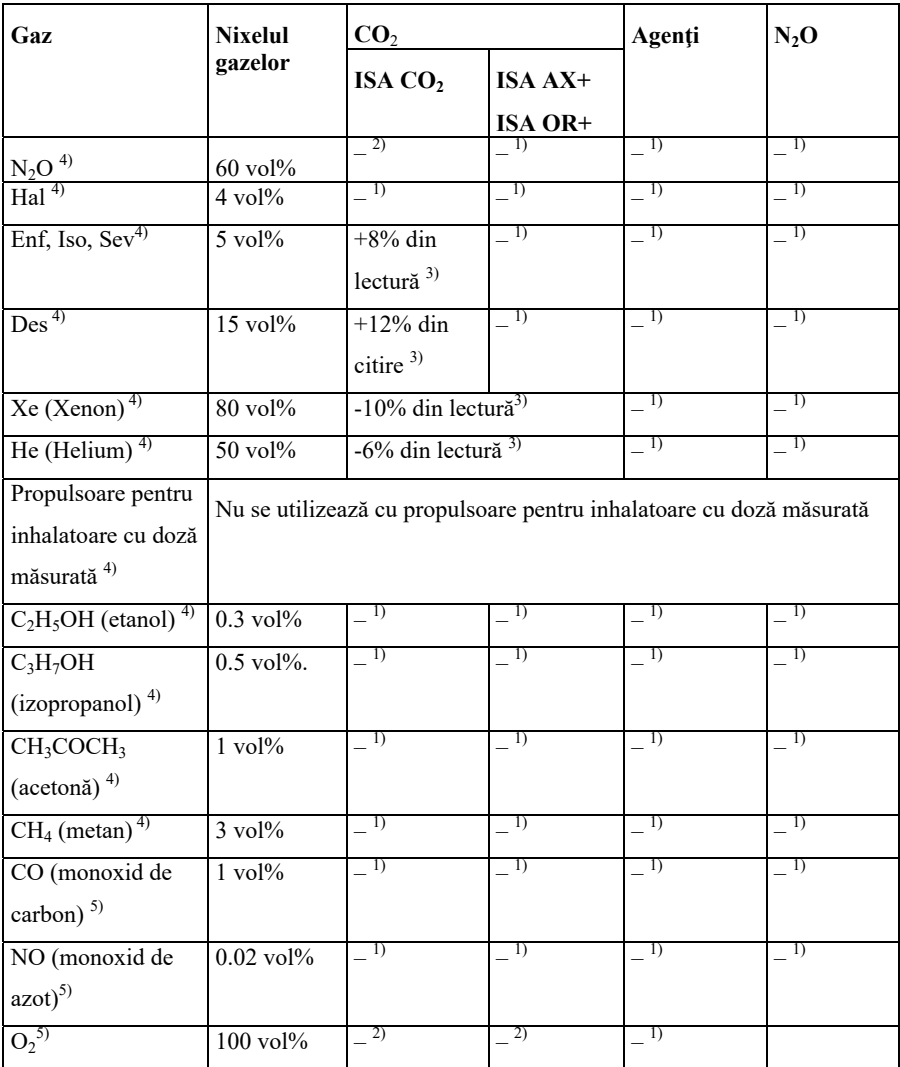

**Notă 1:** Interferenţă neglijabilă, efect inclus în specificaţia "Precizie, toate condiţiile" de mai sus.

Notă 2: Interferență neglijabilă cu concentrațiile de N<sub>2</sub>O/O<sub>2</sub> setate corect, efect inclus în specificaţia "Precizie, toate condiţiile" de mai sus.

**Notă 3:** Interferenţe la nivelul de gaz indicat. De exemplu, 50% voi. de heliu scade de obicei cu 6% valorile de citire a CO2. Aceasta înseamnă că, dacă se efectuează măsurători pe un amestec care conține 5,0% voi  $CO<sub>2</sub>$  și 50% voi heliu, <sub>2</sub>concentrația reală de  $CO<sub>2</sub>$ măsurată va fi de obicei (1-0,06) \* 5,0 % voi. = 4,7 % voi CO<sub>2</sub>. **Notă 4:** în conformitate cu standardul EN ISO 80601-2-55: 2011.

**Notă 5:** în plus faţă de standardul EN ISO 80601-2-55: 2011.

#### **A.8.8. Specificaţii AG**

#### **A.8.8.1. Standard**

# **Respectă standardul ISO 80601-2-55.**

#### **A.8.8.2 Specificaţie**

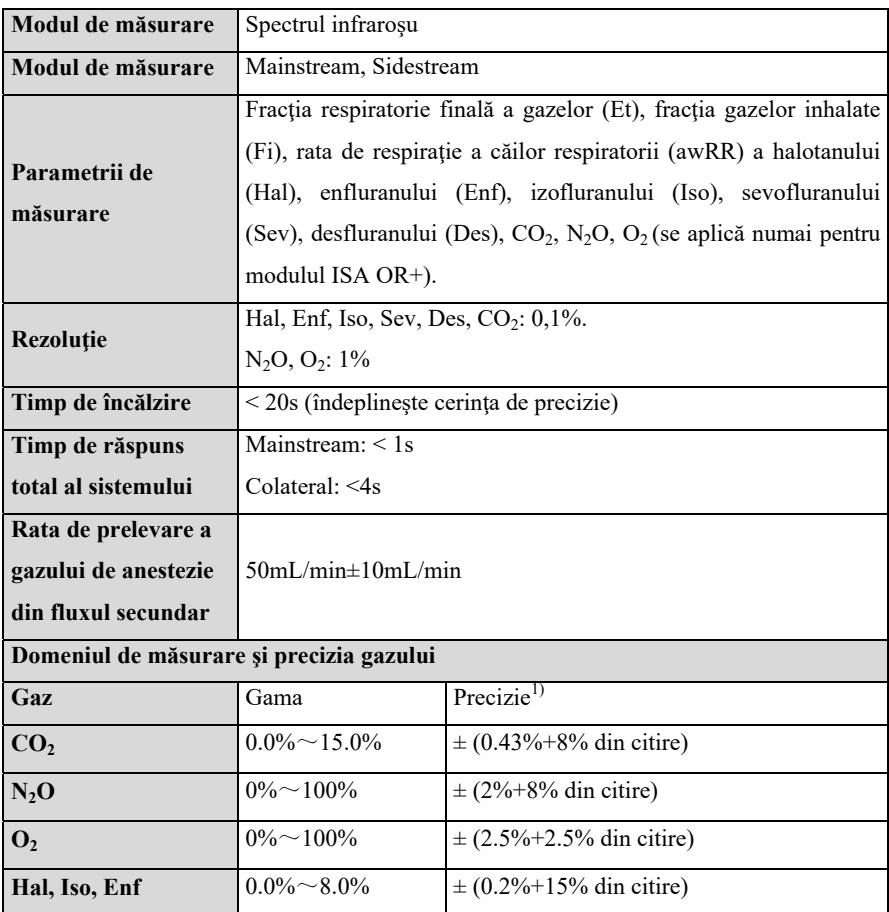

Manualul de utilizare al monitorului de pacient P12/P15/P18/P22

| Sev                          | $0.0\% \sim 10.0\%$   | $\pm (0.2\% + 15\% \text{ din citire})$ |
|------------------------------|-----------------------|-----------------------------------------|
| <b>Des</b>                   | $0.0\% \sim 22.0\%$   | $\pm (0.2\% + 15\% \text{ din citire})$ |
| Gama de măsurare<br>awRR     | 0 bpm până la 150 bpm |                                         |
| Precizia de măsurare<br>awRR | $\pm 1$ bpm           |                                         |

# **A.8.9 Specificaţii ICG**

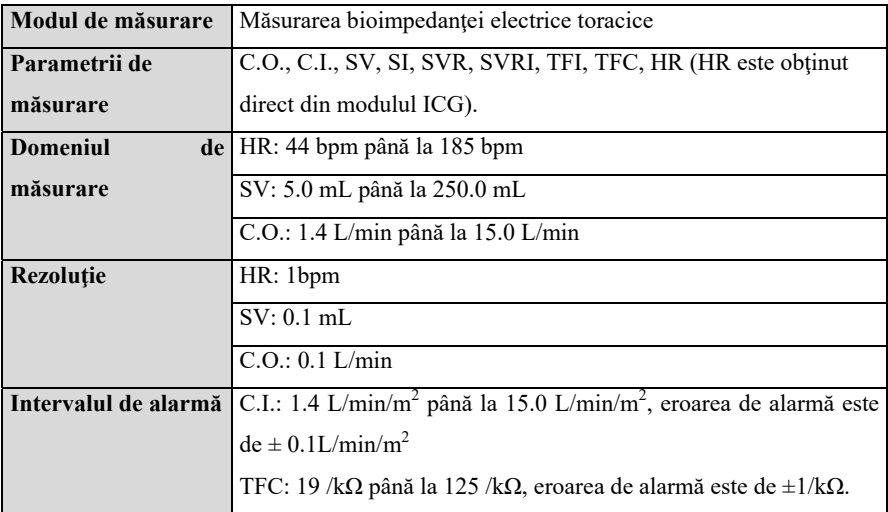

# **A.8.10 Specificaţii RM**

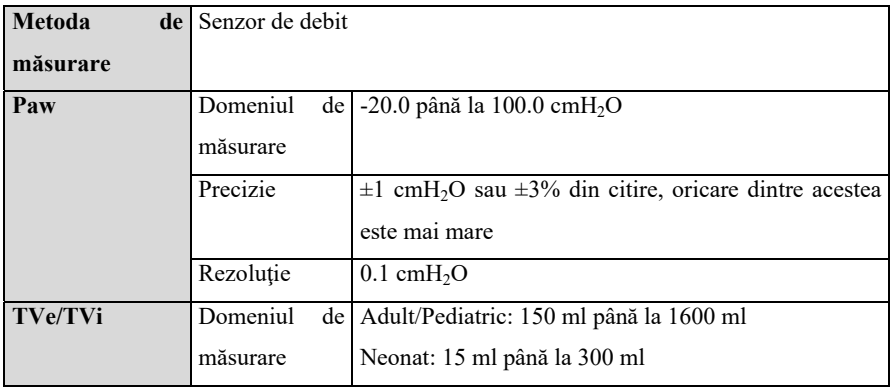

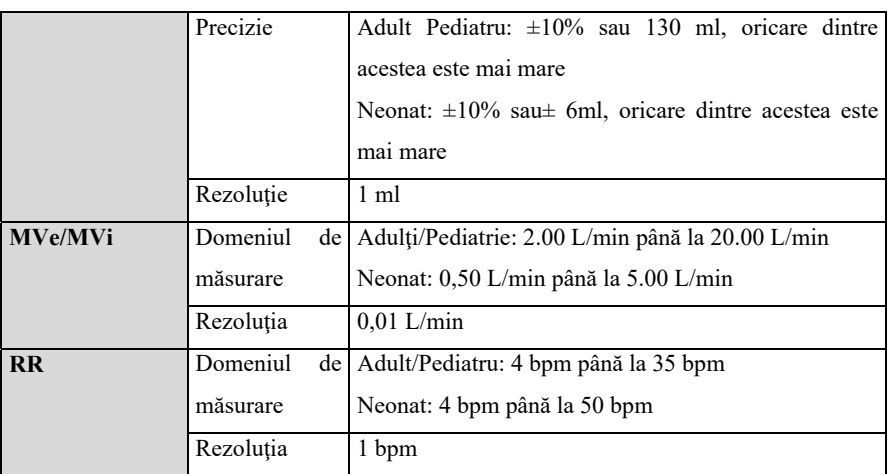

### **A.8.11 Specificaţii EEG**

#### **A.8.11.1. Standard**

# **Respecta standardul IEC 60601-2-26.**

#### **A.8.11.2. Specificaţie**

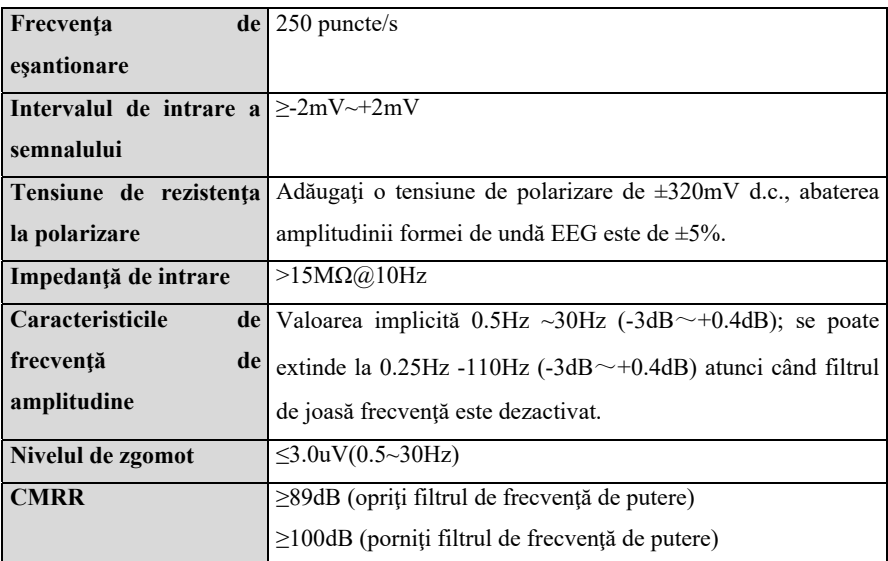

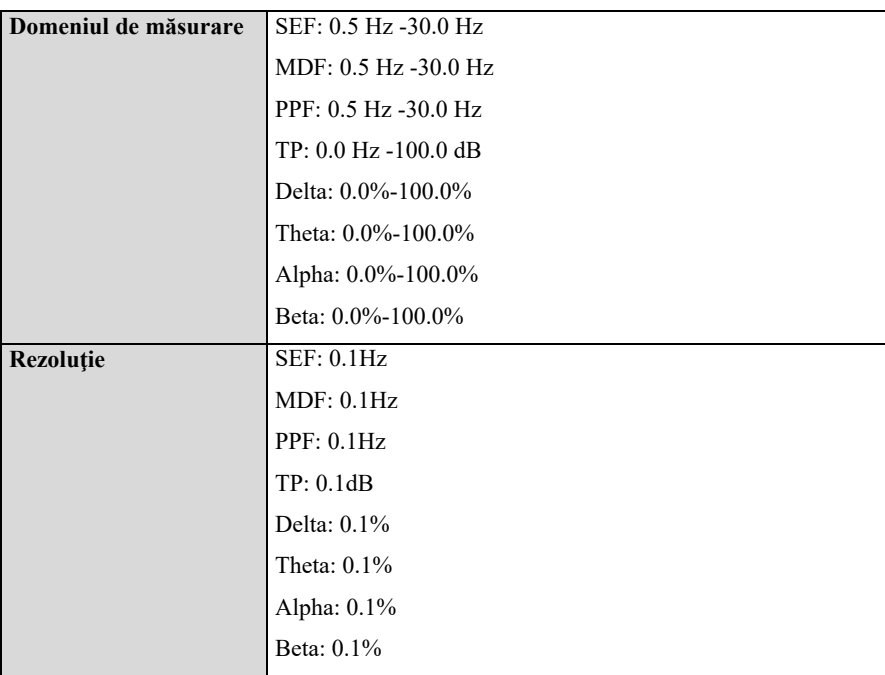

# **A.8.12. Specificaţii BIS**

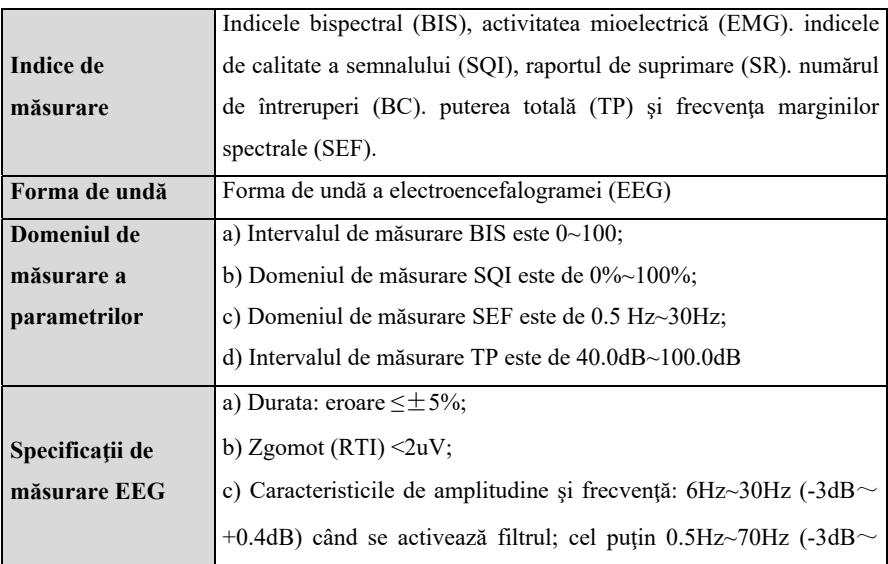

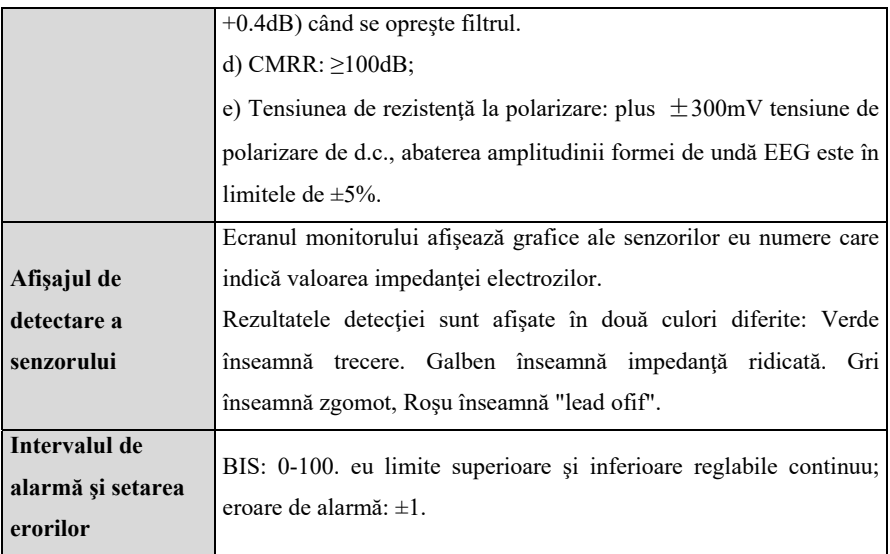

# **A.8.13 Specificaţii NMT**

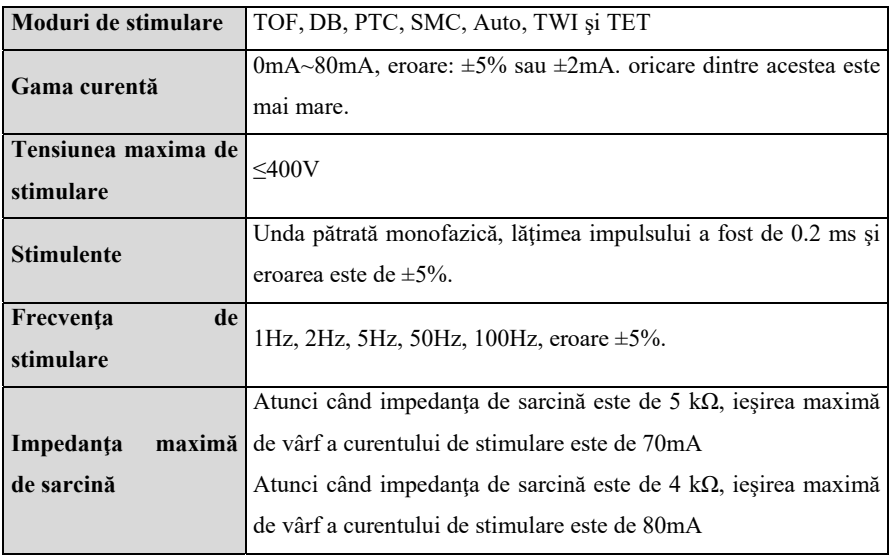

# **A.8.14 Specificaţii rSO2**

# > Masimo rSO<sub>2</sub>

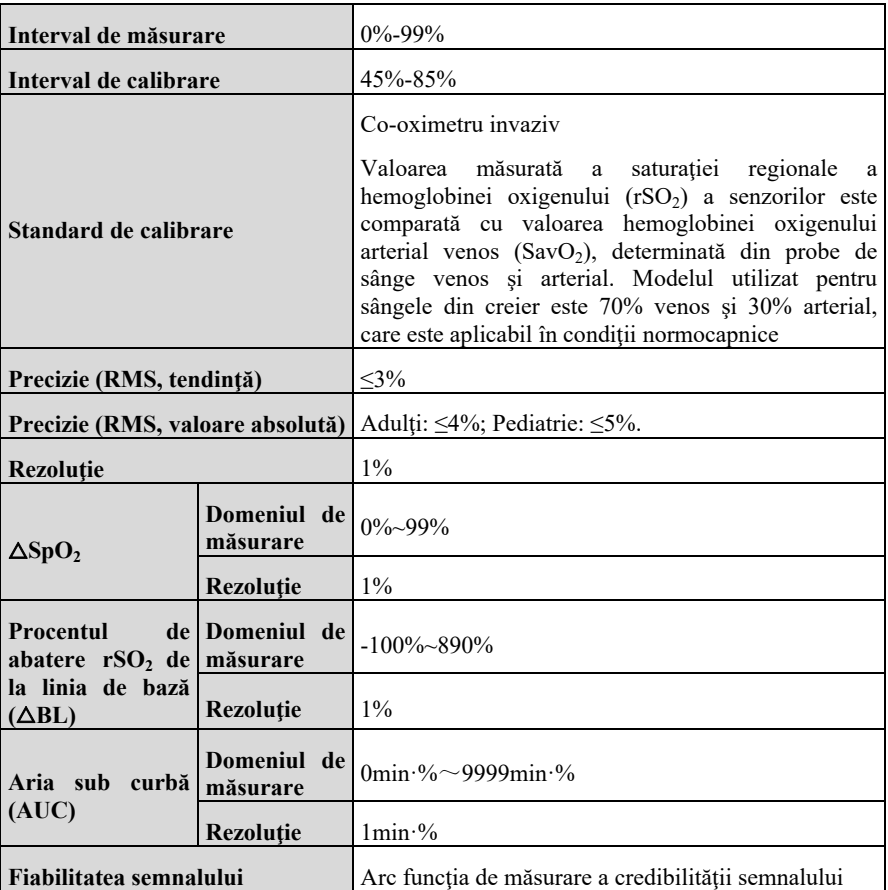

 $\triangleright$  Nonin rSO<sub>2</sub>

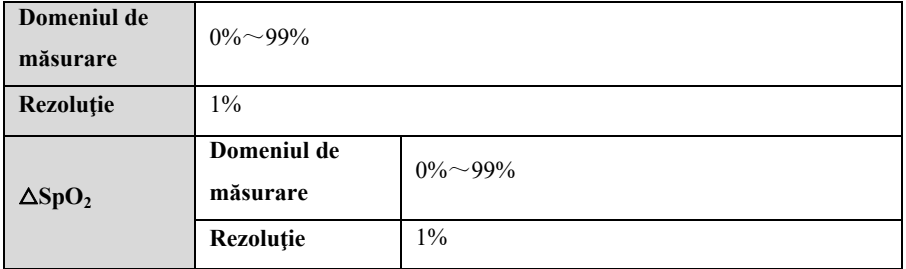

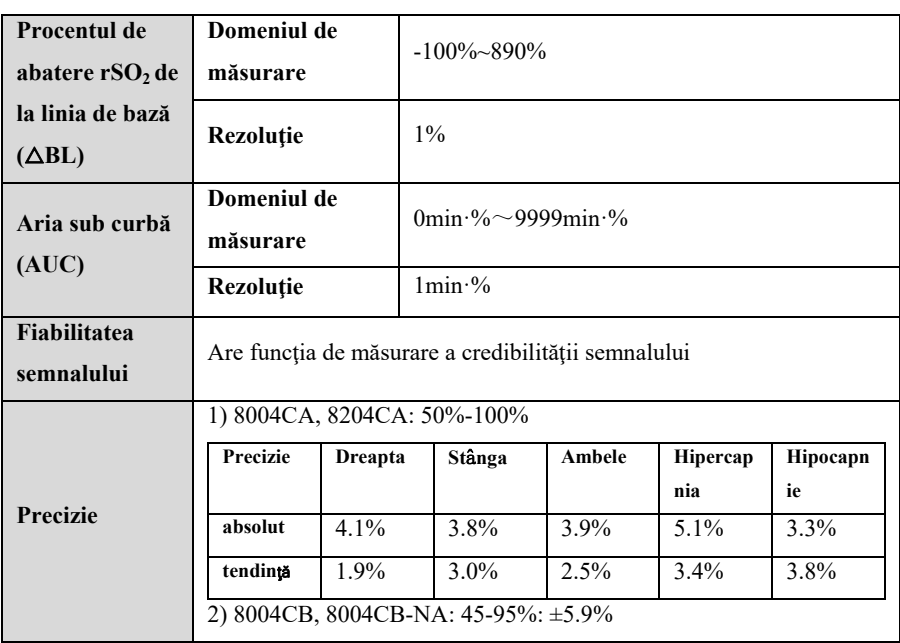

Notă: Specificaţiile de acurateţe se bazează pe valoarea măsurată a saturaţiei regionale a hemoglobinei (rSO<sub>2</sub>) a senzorilor cerebrali calibrați la valoarea hemoglobinei arteriale/venoase a oxigenului (SavO<sub>2</sub>).

#### **A.8.15 Specificaţii DM**

#### **A.8.15.1 Specificaţii funcţionale**

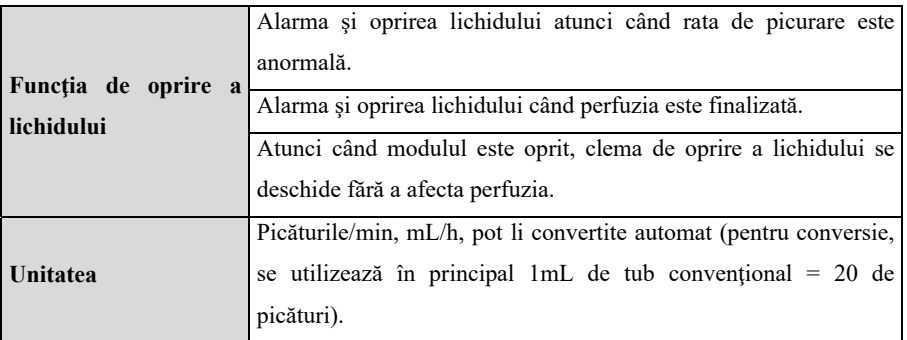

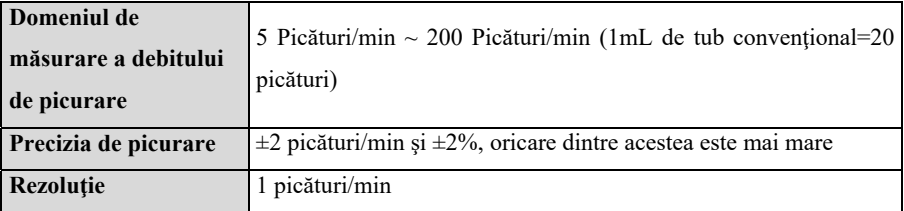

#### **A.8.15.2 Specificaţii de performanţă**

# **A.9 Specificaţii privind alarmele**

Dacă nu sunt date instrucţiuni speciale în specificaţiile următoare, domeniul reglabil al limitei de alarmă este acelaşi cu domeniul de măsurare al semnalului.

### **A.9.1 Specificaţia alarmei EKG**

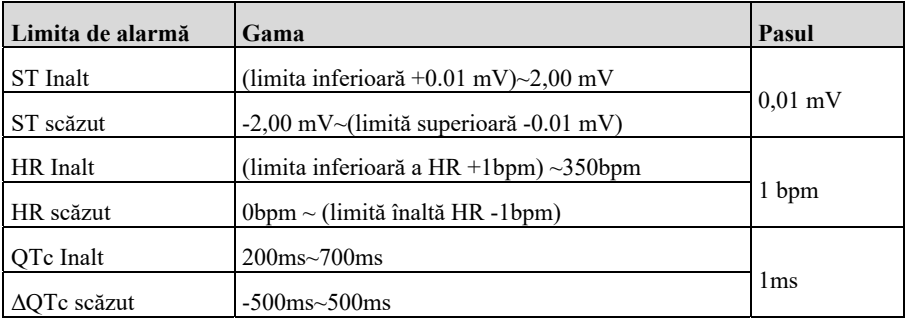

#### **A.9.2. Specificaţia alarmei RESP**

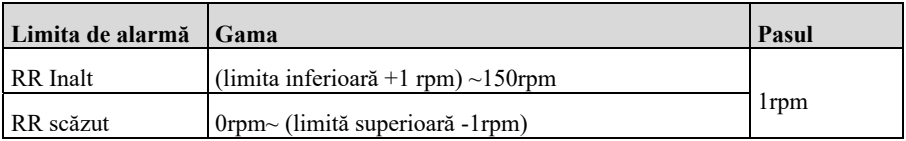

# **A.9.3 Specificaţia alarmei NIBP**

# **BLT NIBP**

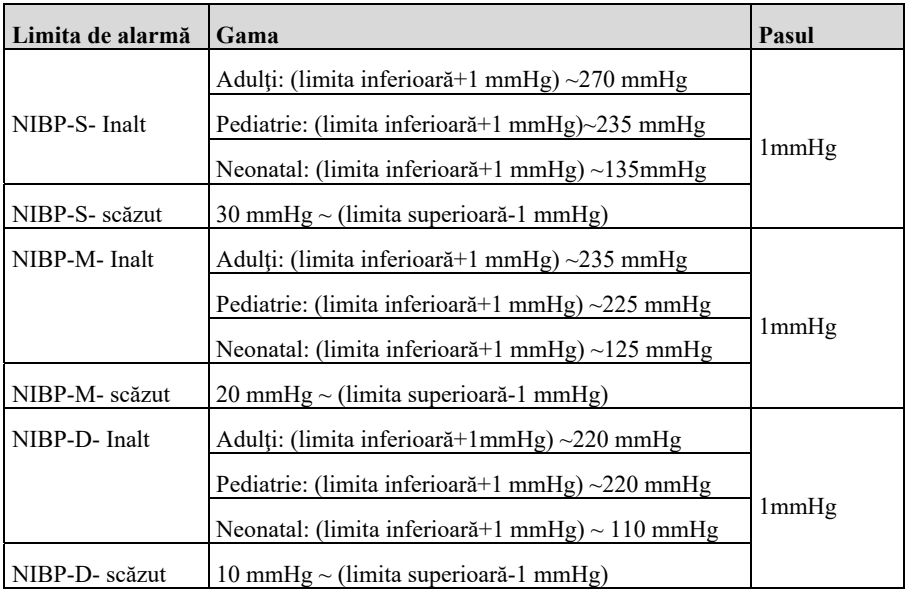

#### **SunTech NIBP**

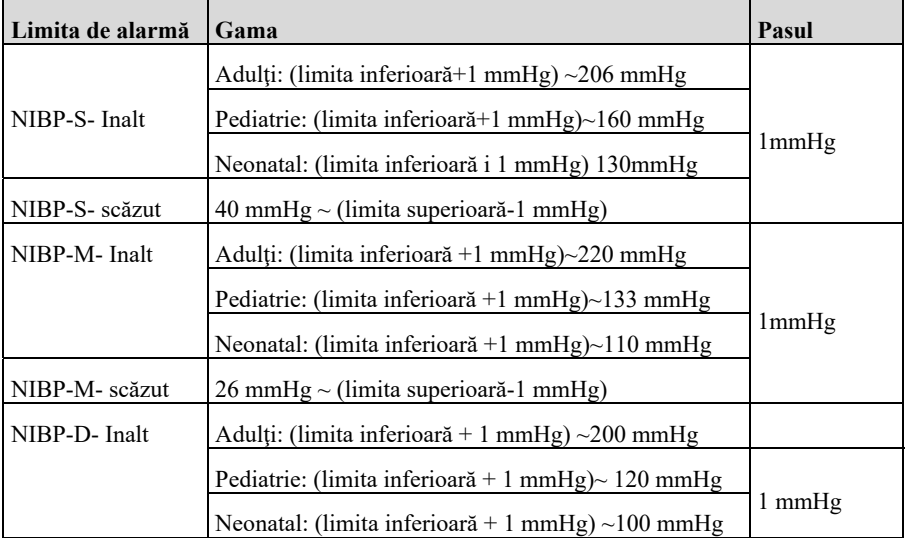

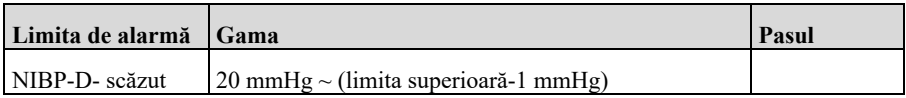

# **A.9.4. Specificatia alarmei SpO**<sub>2</sub>

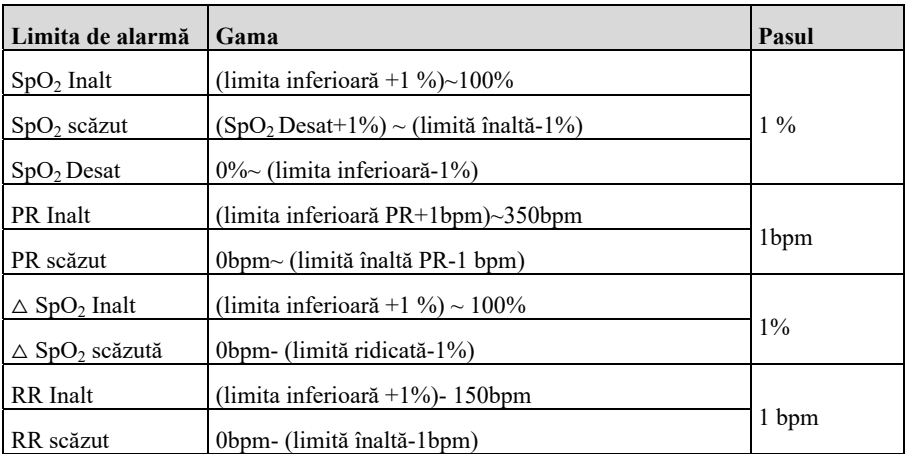

#### **A9.5 Specificaţii privind alarma TEMP**

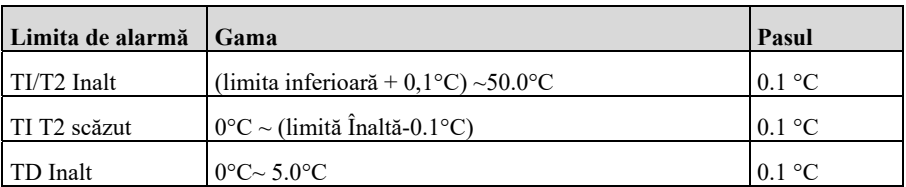

# **A.9.6. Specificaţia alarmei IBP**

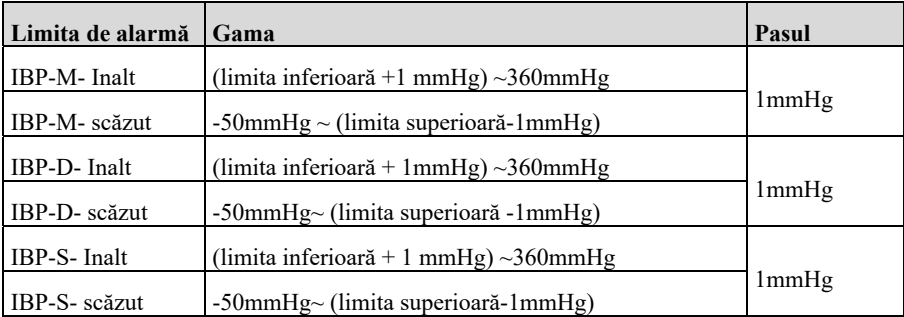

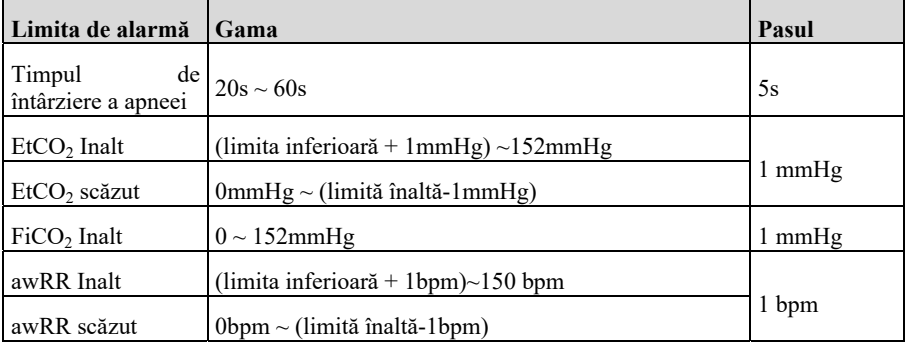

# **A.9.7. Specificaţia alarmei CO2**

# **A.9.8. Specificaţia alarmei AG**

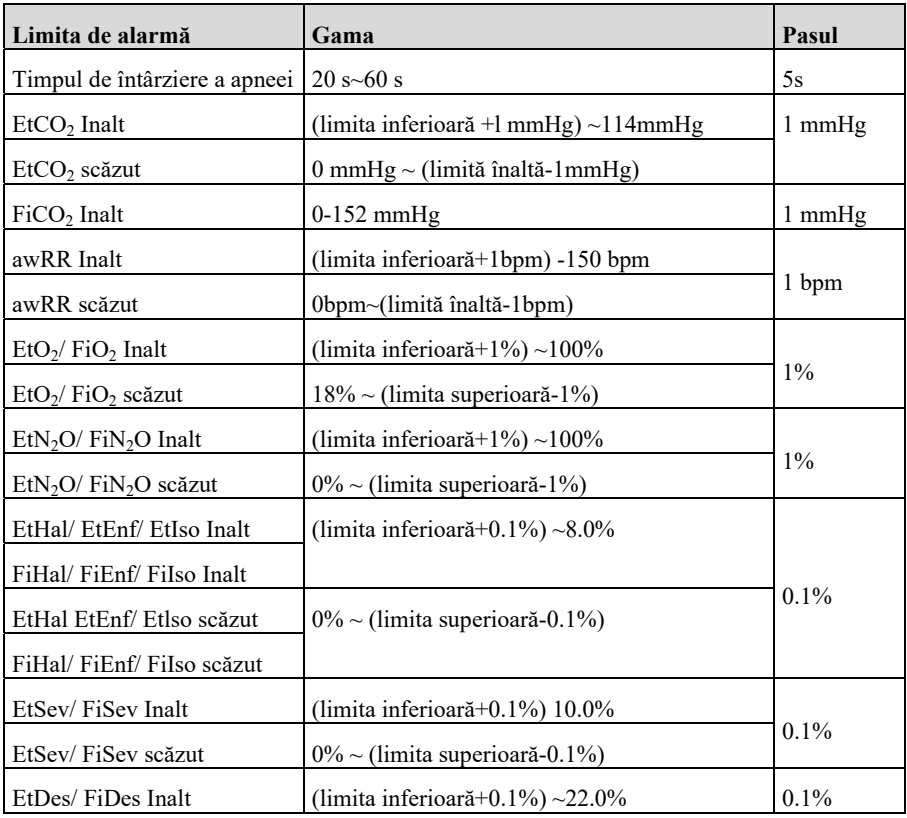

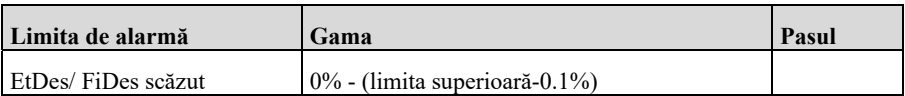

# **A.9.9 Specificaţia alarmei 1CG**

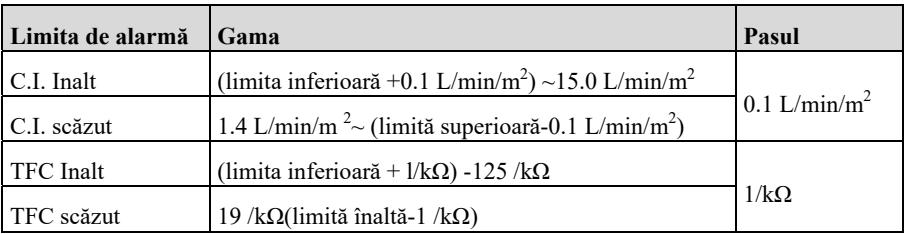

#### **A.9.10. Specificaţia de alarmă BIS**

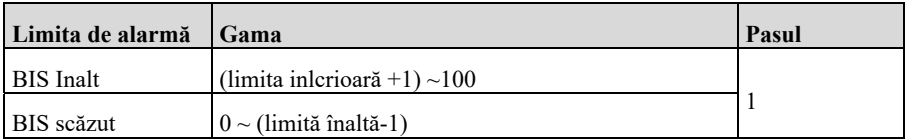

#### **A.9.11. Specificaţia alarmei RM**

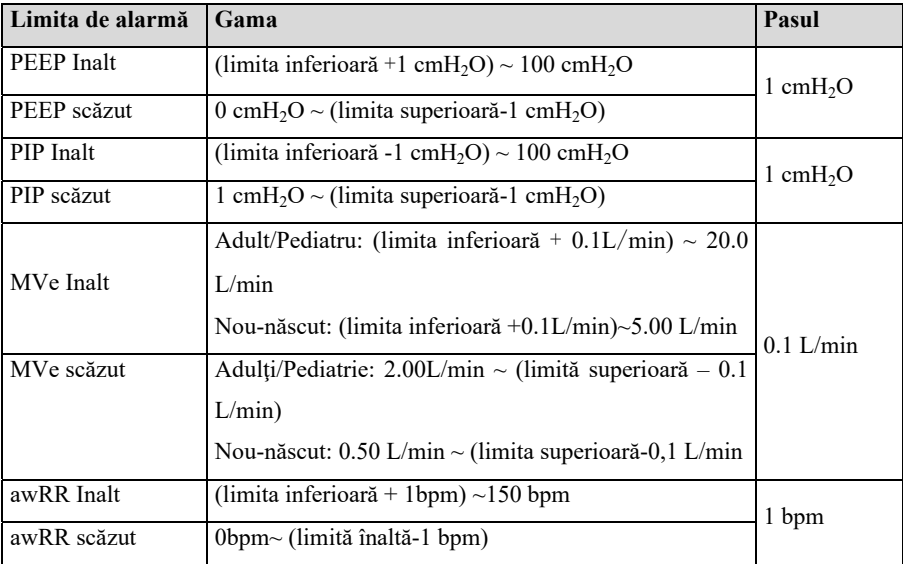

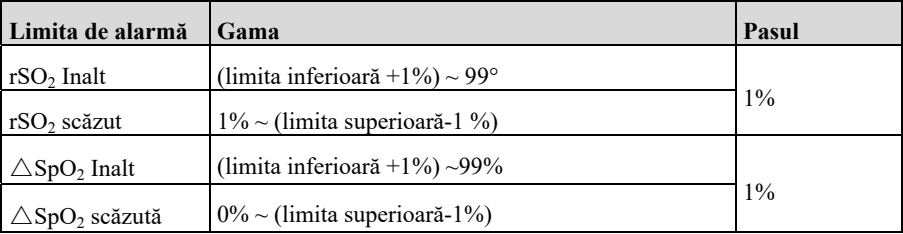

# **A.9.12. Specificaţia alarmei rSO2**

# **Anexa B Conformitatea cu reglementările privind compatibilitatea electromagnetică şi radio**

#### **B.l CEM**

Monitorul este în conformitate cu IEC 60601-1-2. Toate accesoriile enumerate în accesoriile enumerate în accesoriile din acest manual îndeplinesc cerințele IEC 60601-1-2 atunci când sunt utilizate cu acest echipament.

# **ATENȚIE:**

- **Monitorul este în conformitate cu cerințele de compatibilitate electromagnetică din standardele IEC 60601-1-2, ISO 80601-2-55, IEC 80601-2-30, IEC 80601-2-49, ISO 80601-2-61, IEC 60601-2-34.**
- Utilizatorul trebuie să instaleze și să utilizeze în conformitate cu informațiile **privind compatibilitatea electromagnetică furnizate în documentele de însoţire.**
- **■** Echipamentele de comunicatii RF portabile și mobile pot afecta performanța **acestui monitor, iar interferenţele electromagnetice puternice trebuie evitate în timpul utilizării, cum ar fi în apropierea telefoanelor mobile, a cuptoarelor cu microunde etc.**
- Orientările și declarația producătorului sunt detaliate în anexă.
- **Dispozitivul necesită precautii speciale în ceea ce privește CEM și trebuie instalat şi pus în funcţiune în conformitate cu informaţiile privind CEM furnizate mai jos.**
- Echipamentele de comunicatii portabile si mobile pot afecta performanta **acestui monitor.**
- **Alte dispozitive care au un emitător sau o sursă de radiofrecvență pot afecta** acest dispozitiv (de ex. telefoane mobile, PAD-uri, PC-uri cu functie wireless).

# **AVERTIZARE:**

- **Monitorul nu trebuie utilizat în apropierea sau suprapus pe alte echipamente. în cazul în care trebuie sa fie utilizat aproape sau stivuit deasupra altor**  echipamente, trebuie observat și verificat dacă poate functiona normal în **configuraţia utilizată.**
- **Echipamentul din clasa A este destinat utilizării în mediul industrial. Din cauza**  perturbatiilor de conductie și a perturbatiilor de radiatie ale acestui monitor, **pot exista dificultăţi potenţiale în asigurarea compatibilităţii electromagnetice în alte medii.**
- **în plus faţă de cablurile vândute de producătorul acestui monitor ca piese de schimb pentru componentele interne, utilizarea altor accesorii şi cabluri decât cele specificate poate duce la creşterea emisiilor sau la reducerea imunităţii acestui monitor.**
- Chiar dacă alte echipamente îndeplinesc cerintele de emisie ale standardelor **naţionale corespunzătoare, acest monitor poate fi totuşi interferat de alte echipamente.**
- **Un avertisment că funcţionarea echipamentului sau a sistemului sub amplitudinea sau valoarea minima poate cauza rezultate inexacte. Amplitudinea sau valoarea minima a semnalului fiziologic al pacientului: amplitudinea minimă a semnalului EKG este de 0,5mV, valoarea minimă a PR**  este de 30bpm și valoarea minimă a SpO<sub>2</sub> este de 70%.

| тарски т                                                                                               |              |                                                      |  |
|----------------------------------------------------------------------------------------------------|--------------|------------------------------------------------------|--|
| Ghid și declarația producătorului - emisii electromagnetice                                            |              |                                                      |  |
| Monitorul este destinat utilizării în mediul specificat mai jos. Clientul sau utilizatorul monitorului |              |                                                      |  |
| Irebuie să se asigure că acesta este utilizat intr-un astfel de mediu.                                 |              |                                                      |  |
| <b>Testul de emisii</b>                                                                                | Conformitate | Mediul electromagnetic - orientări                   |  |
| Emisiile RF                                                                                            | Grupul 1     | Monitorul utilizează energia RF numai pentru funcția |  |
| CISPR <sub>11</sub>                                                                                    |              | sa internă. Prin urmare, emisiile sale de RF sunt    |  |
|                                                                                                    |              | foarte scăzute și nu sunt susceptibile de a provoca  |  |

**Tabelul 1**

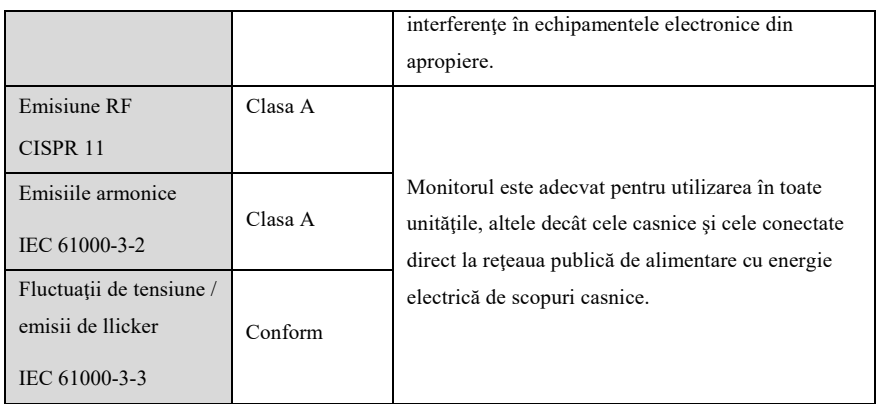

în cazul In care sistemul este idilizat în mediul electromagnetic enumerat în tabelul Ghid şi declaraţie - Imunitate electromagnetică, sistemul va rămâne sigur şi va asigura următoarele performanţe esenţiale:

- **Mod de lucru**
- **←** Precizie
- **←** Functie
- **Date stocate**
- **Alarma**
- **Parametru**
- **Detectarea pentru conectare**

#### **Tabelul 2**

**Ghid şi declaraţie a producătorului - imunitate electromagnetică** Monitorul este destinat utilizării în mediul electromagnetic specificat mai jos. Clientul sau utilizatorul monitorului trebuie să se asigure că acesta este utilizat intr-un astfel de mediu.

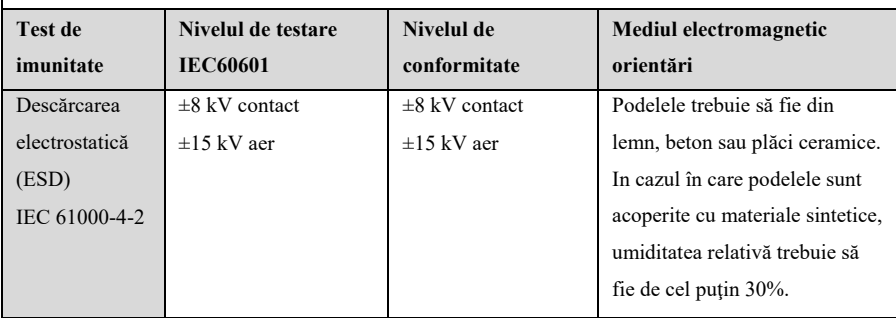

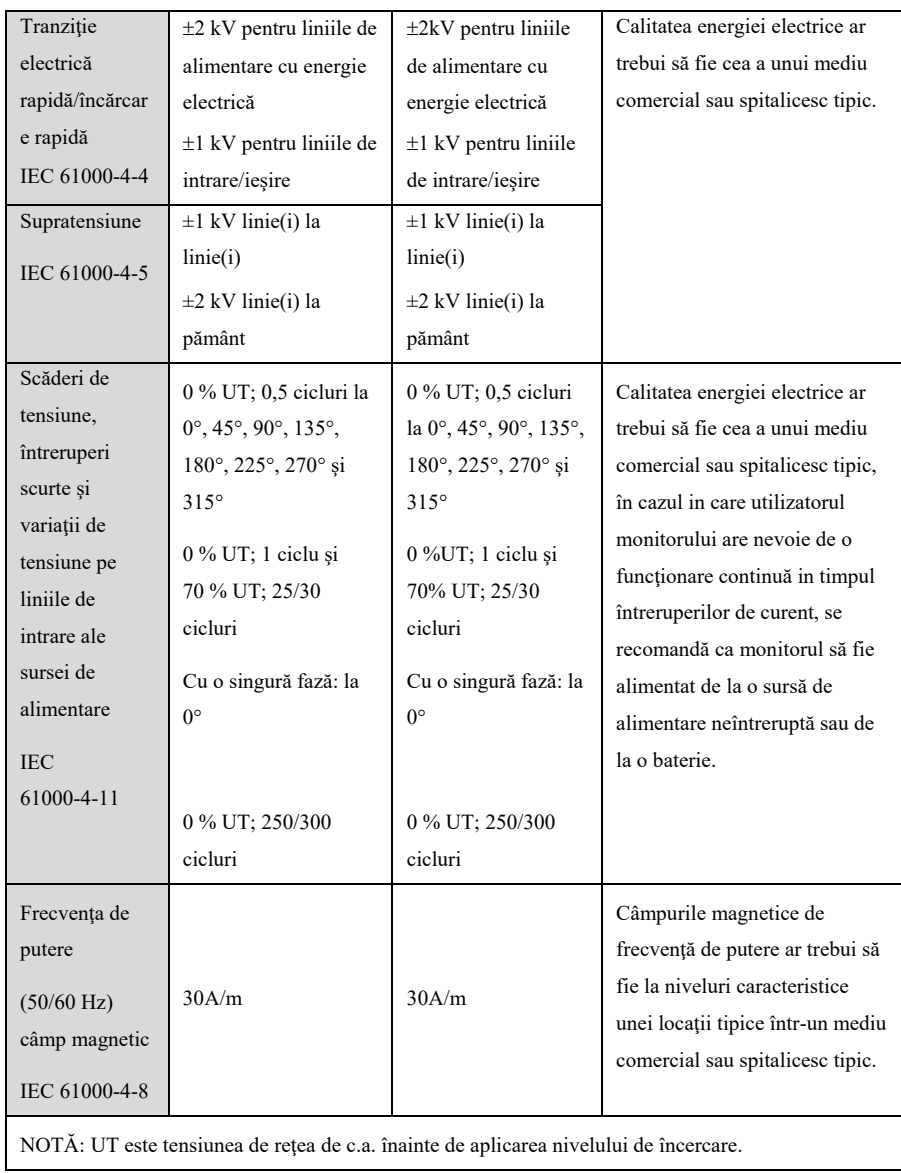

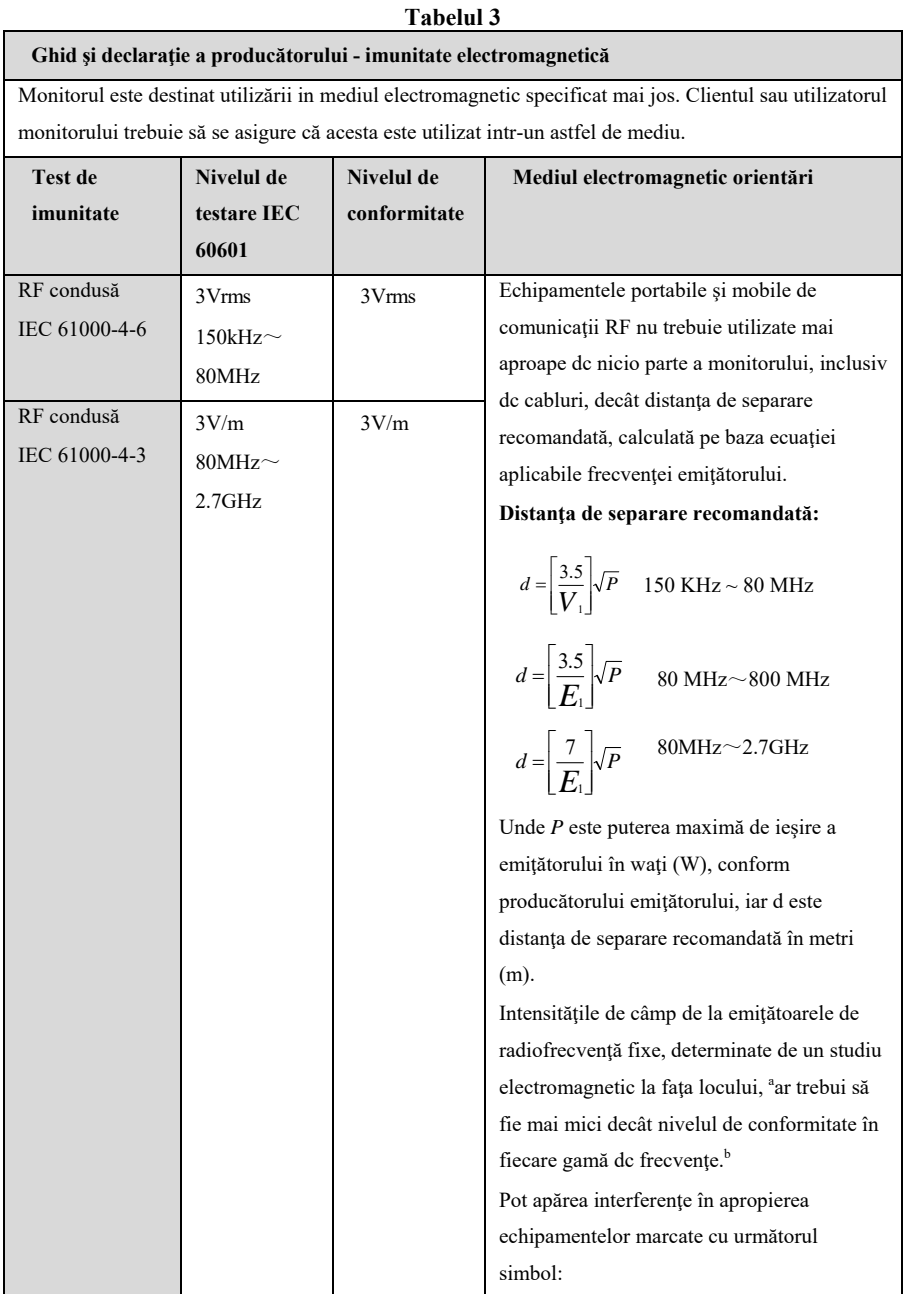

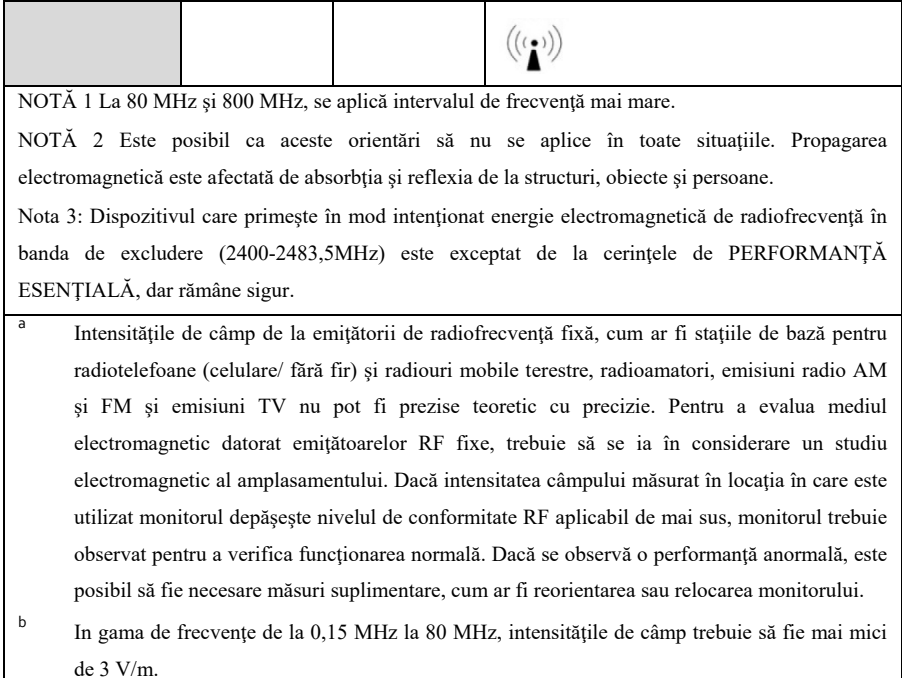

#### **Tabelul 4**

#### **Distanţe de separare recomandate între echipamentele de comunicaţii RF portabile şi mobile şi monitor**

Monitorul este destinat utilizării într-un mediu electromagnetic unde perturbațiile RF radiate sunt controlate. Clientul sau utilizatorul poate contribui la prevenirea interferențelor electromagnetice păstrând o distanță minimă între echipamentele de comunicații RF portabile și mobile (emițătoare) și monitor.

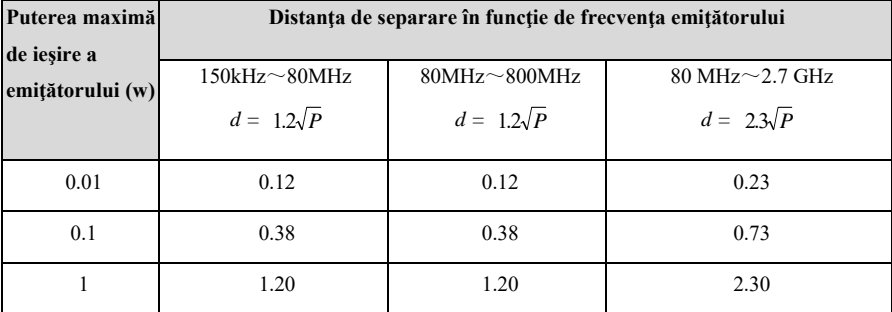

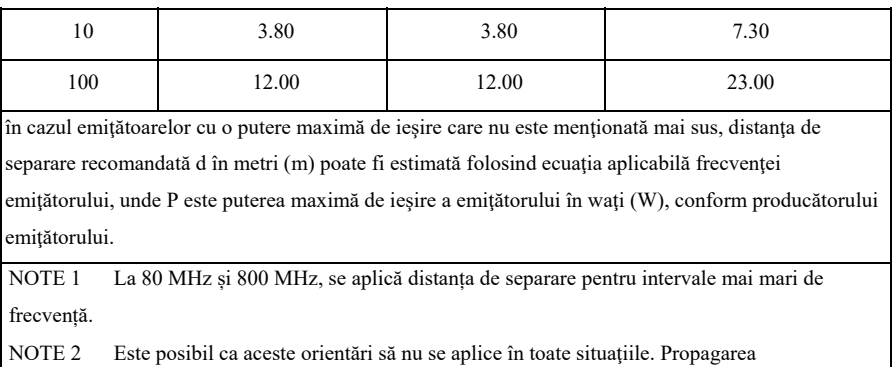

electromagnetică este afectată de absorbţia şi reflexia de la structuri, obiecte şi persoane.

# **B.2 Conformitatea managementului Radio**

#### **Parametru RF**

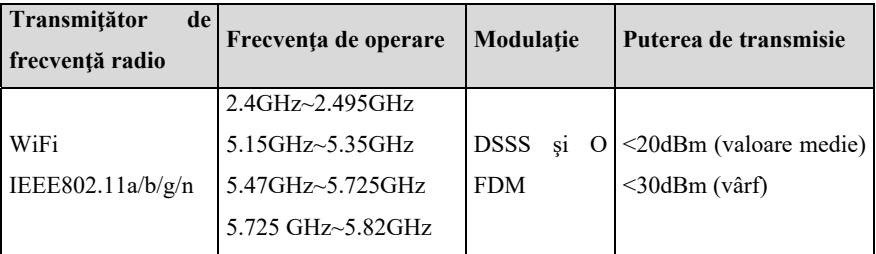

Modulul radio utilizat în dispozitiv este conform cu cerinţele esenţiale şi cu alte dispoziţii relevante ale Directivei privind echipamentele radio.

# **AVERTIZARE:**

# **Păstraţi o distanţă de cel puţin 20 cm faţă de monitor atunci când este utilizată funcţia WIFI.**

# **Anexa C Setări implicite**

Acest capitol enumeră câteva setări implicite din fabrică importante pentru monitoare. Utilizatorul nu poate modifica setările implicite din fabrică, dar monitorul poate fi readus la setările implicite din fabrică atunci când este necesar.

# **C.1 Setări implicite pentru EKG, aritmie, ST şi QT**

# **C.1.1 Setări implicite EKG**

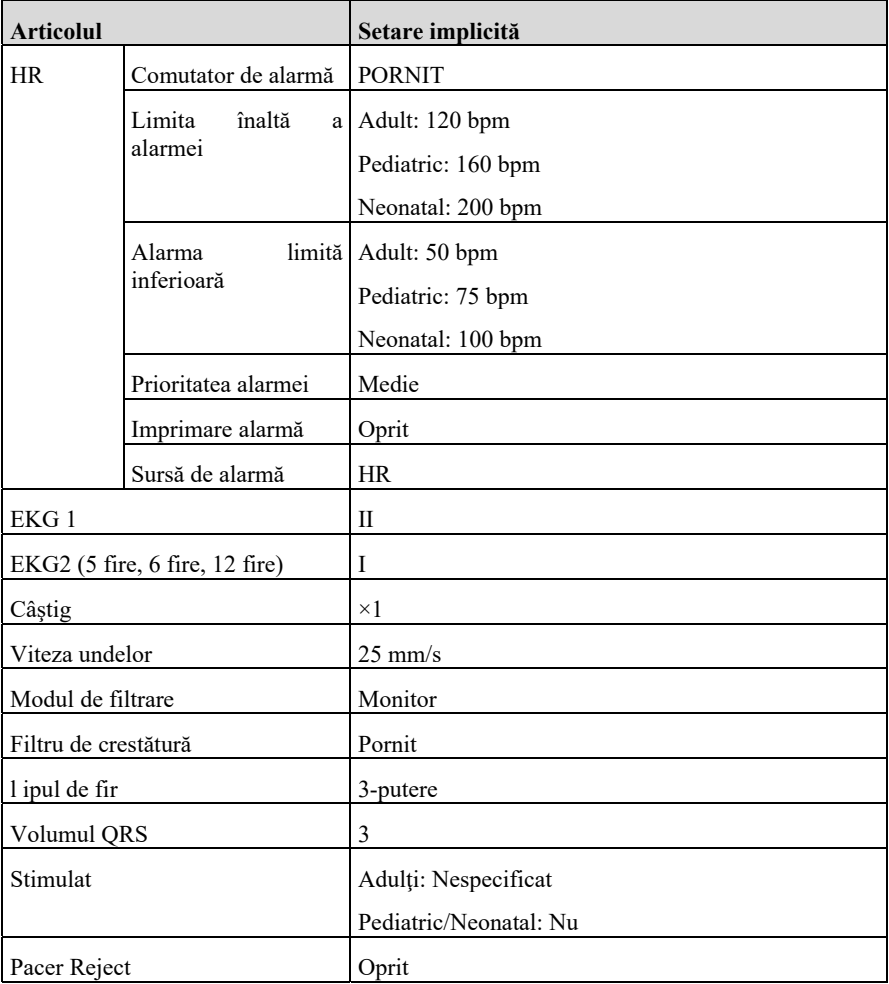

# **C.1.2 Setări implicite pentru aritmie**

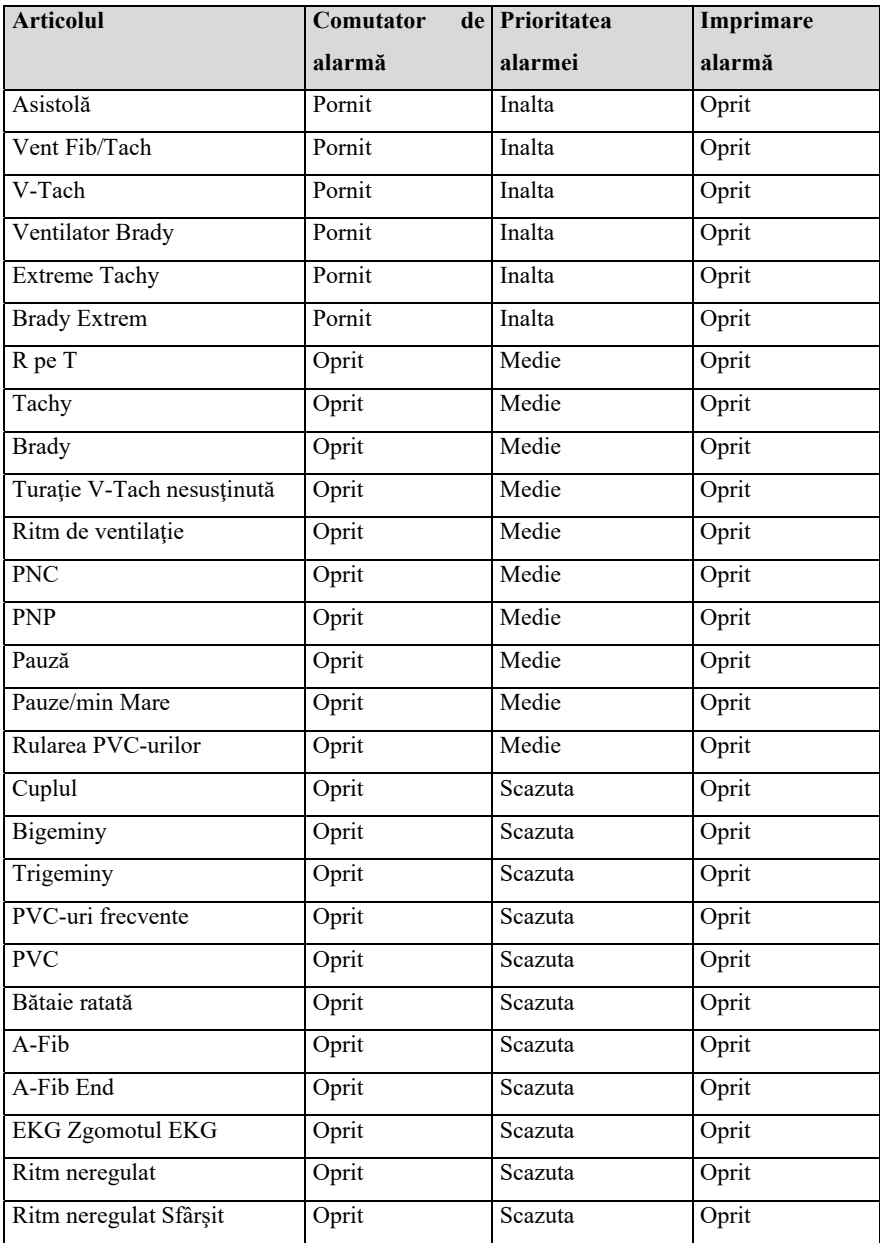

# **C.1.3 Setări implicite ST**

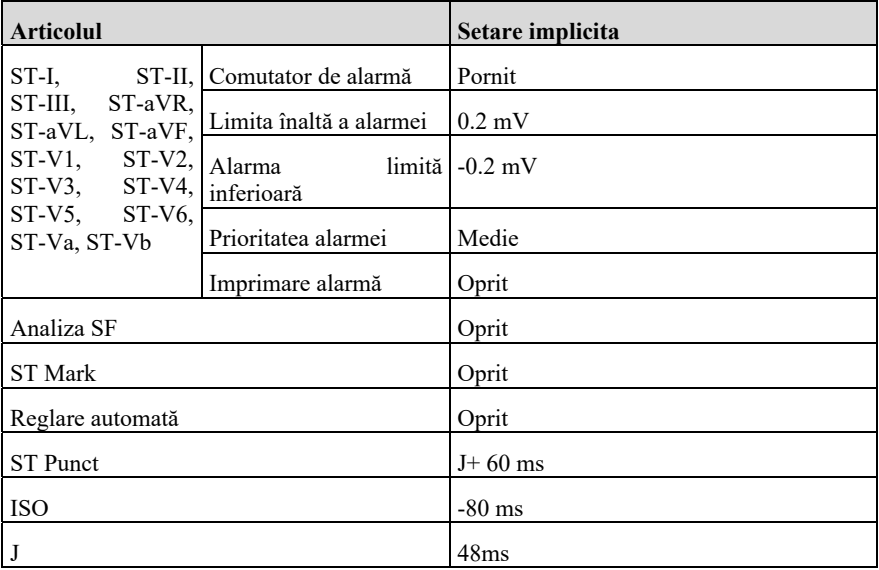

# **C.1.4 Setări implicite QT**

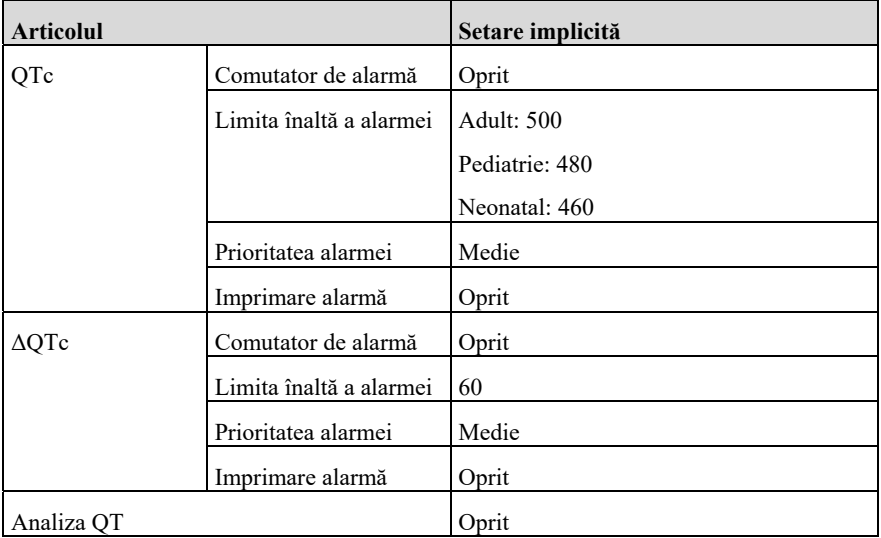

# **C.2 Setări implicite RESP**

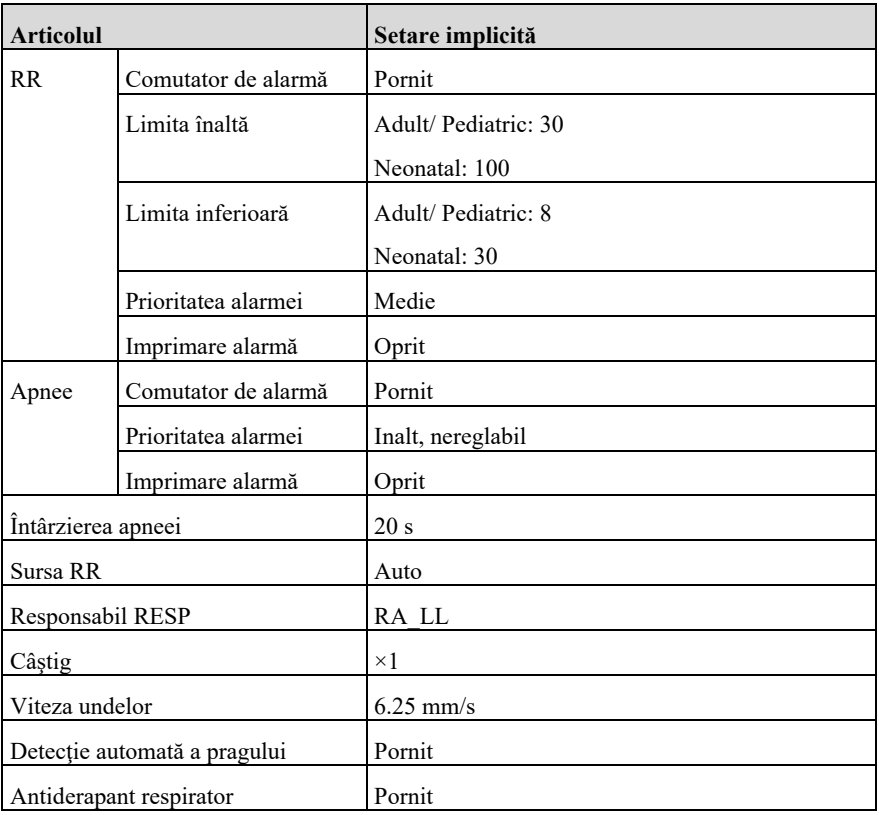

# **C.3 Setări implicite SpO2**

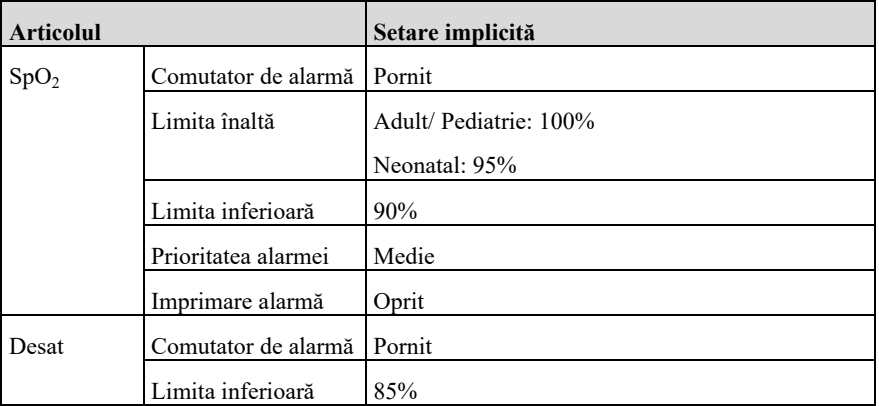

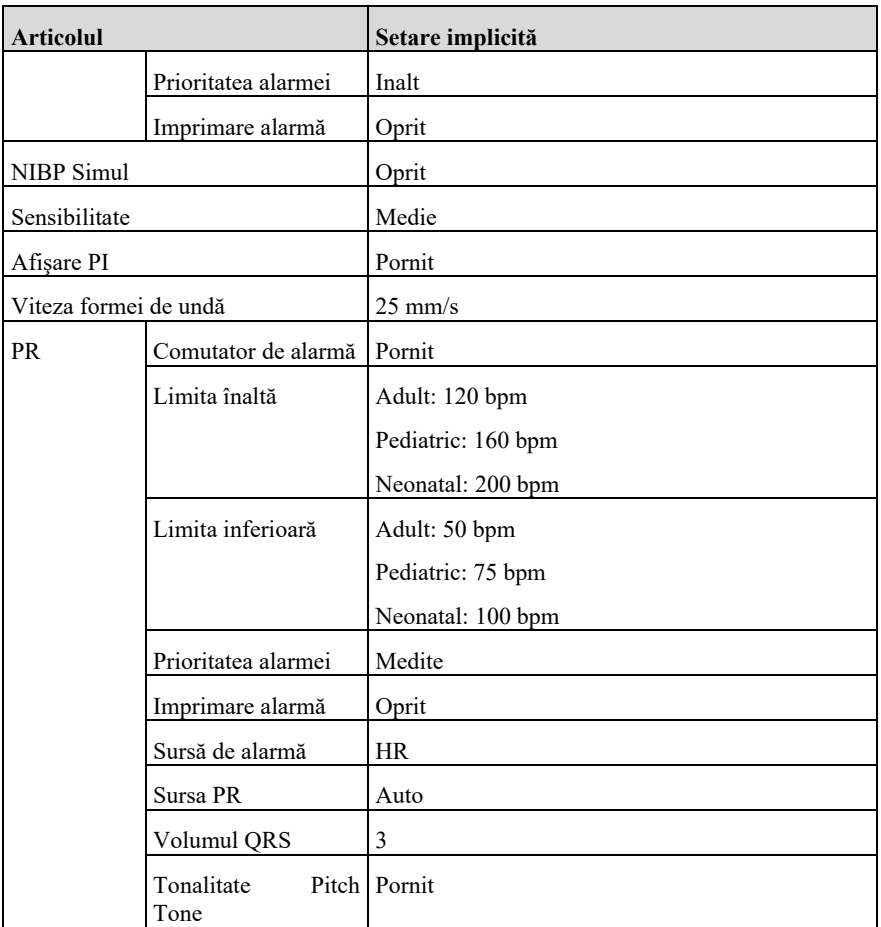

# **C.4 Setări implicite TEMP**

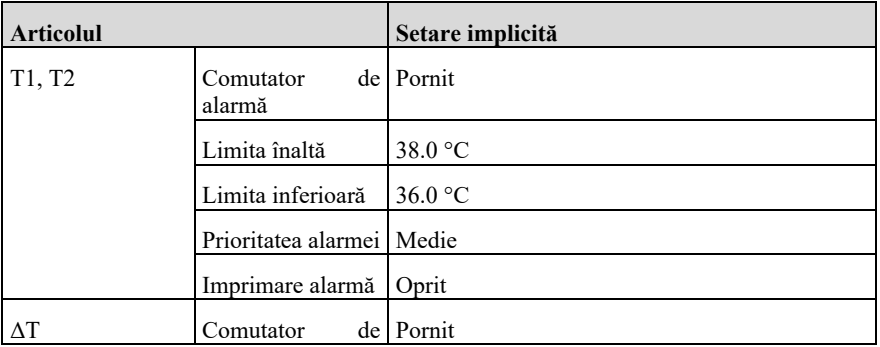

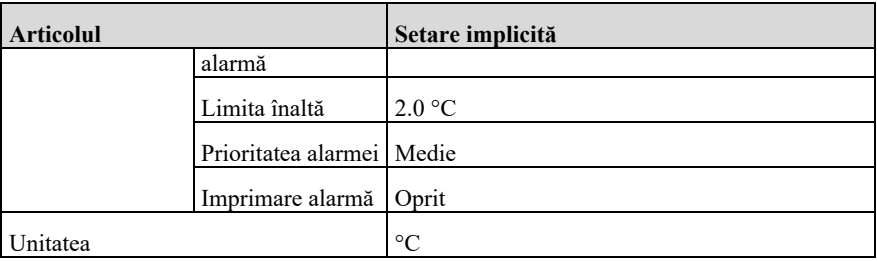

# **C.5 Setări implicite NIBP**

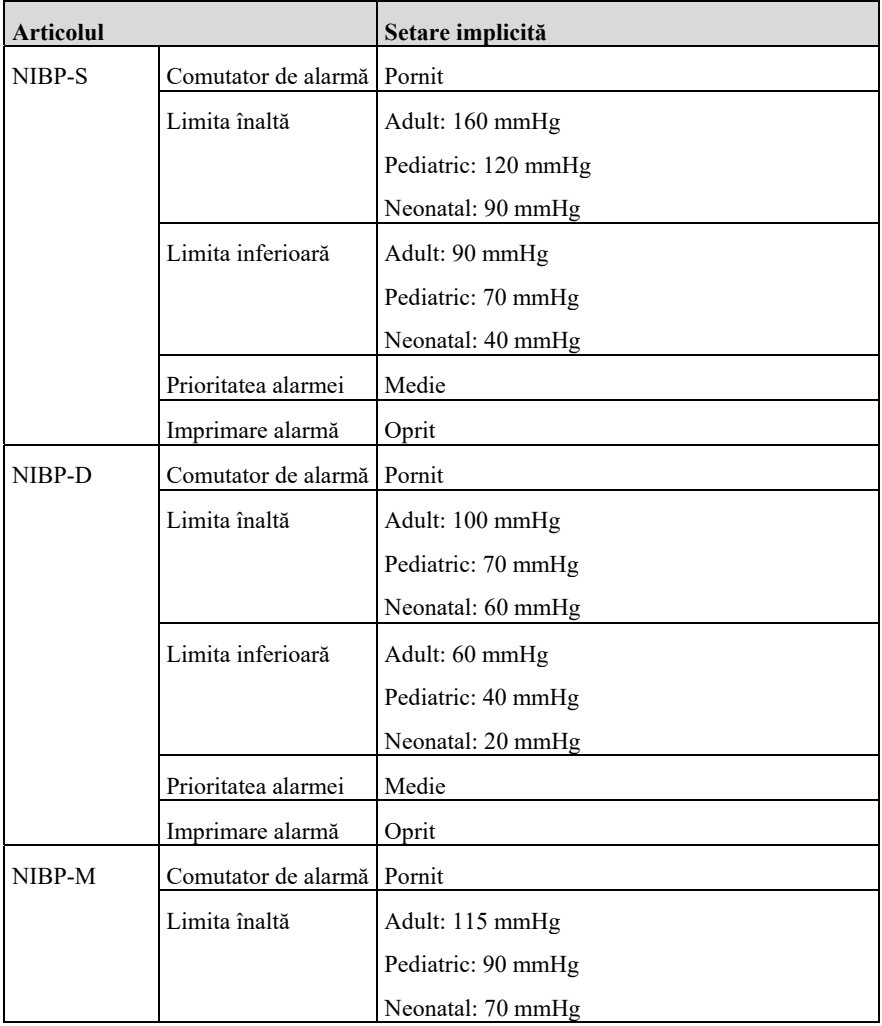

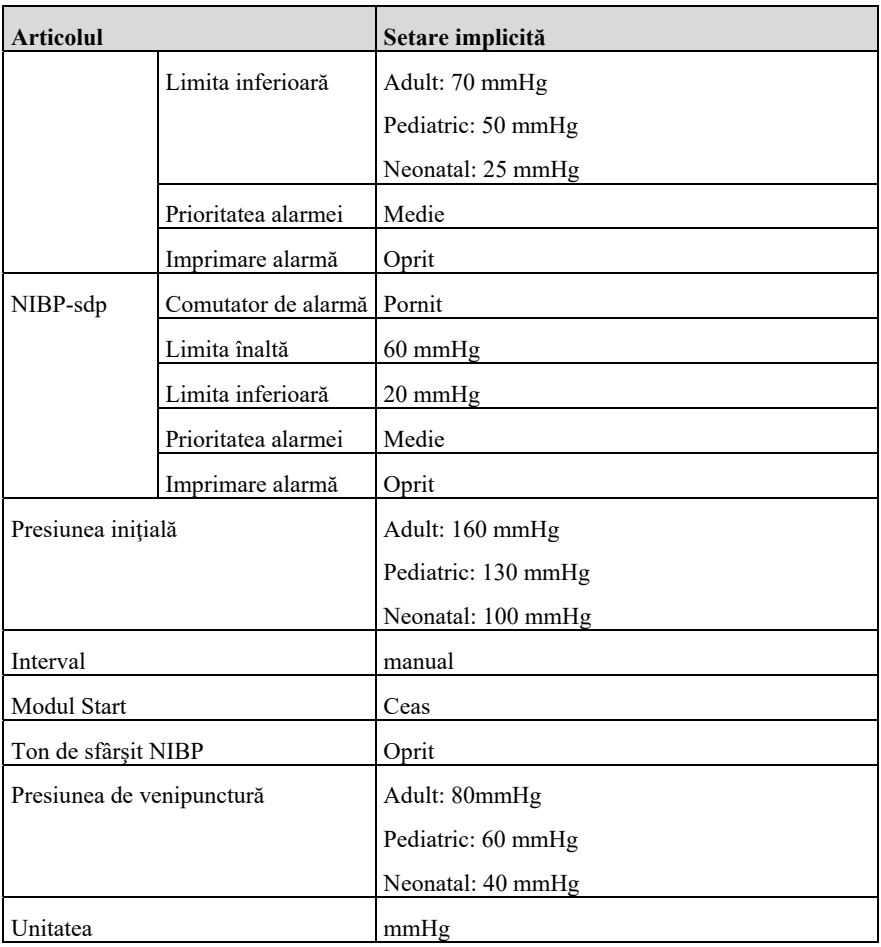

# **C.6 Setări implicite IBP**

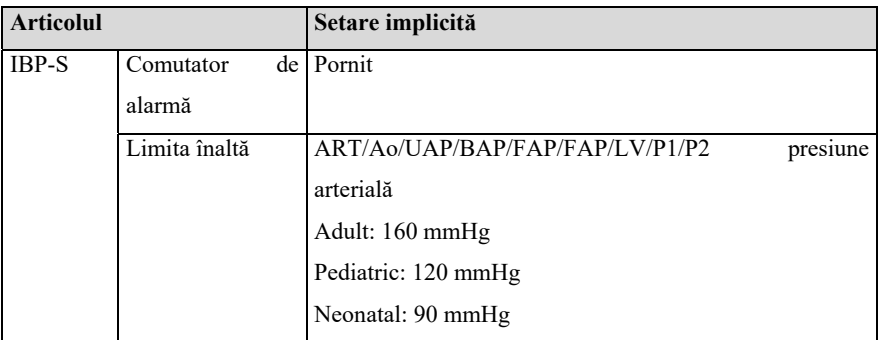

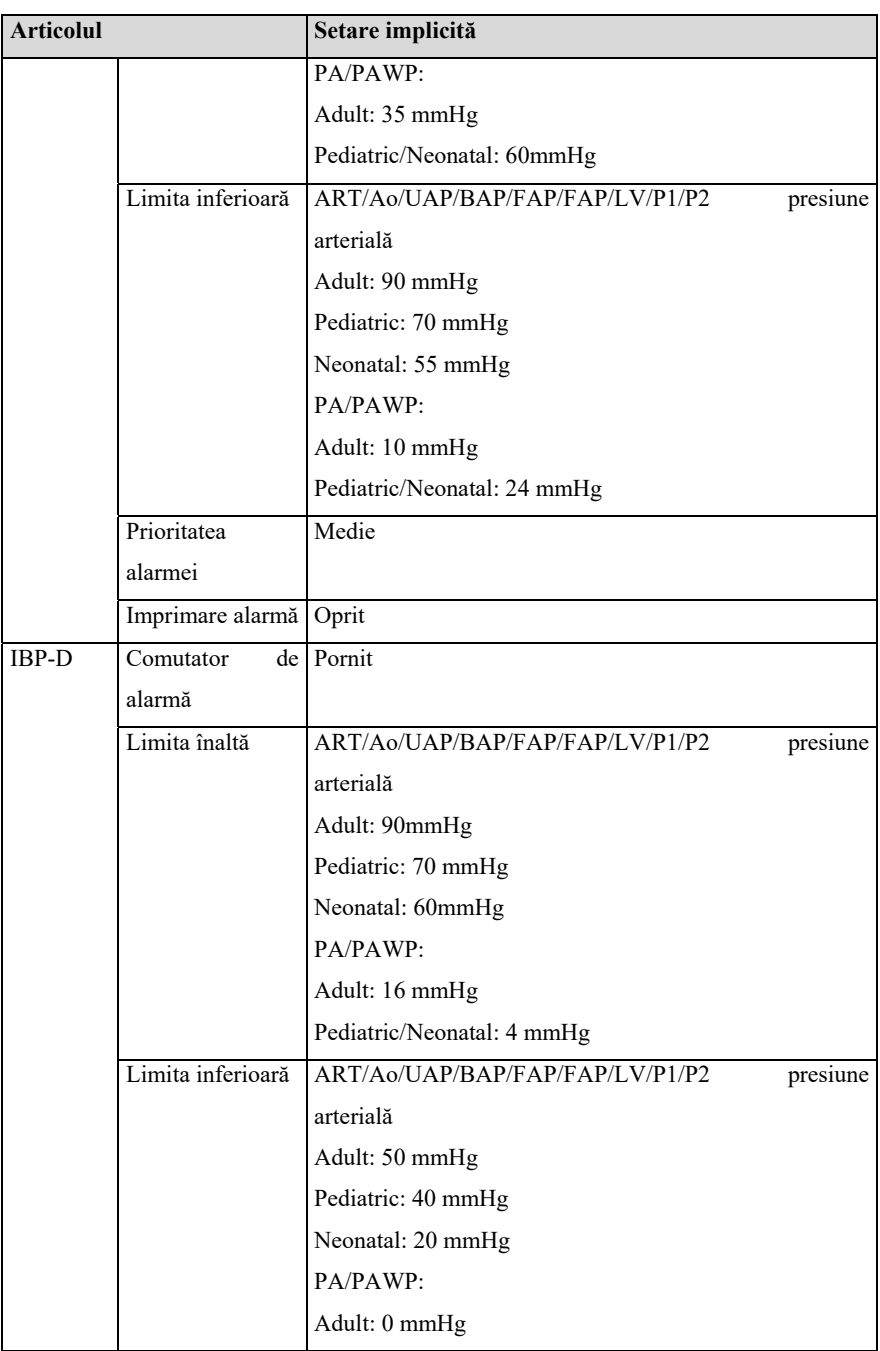

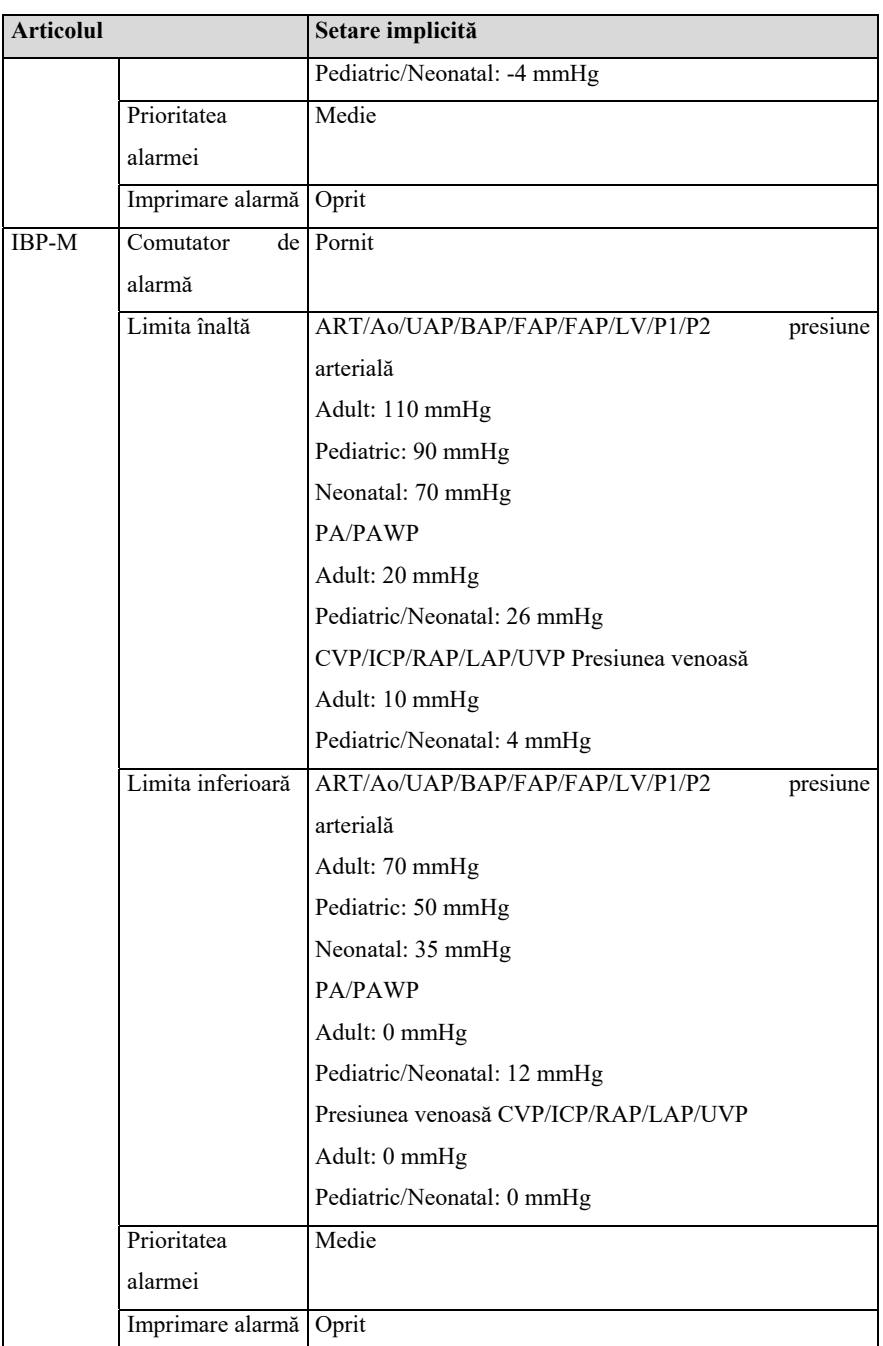

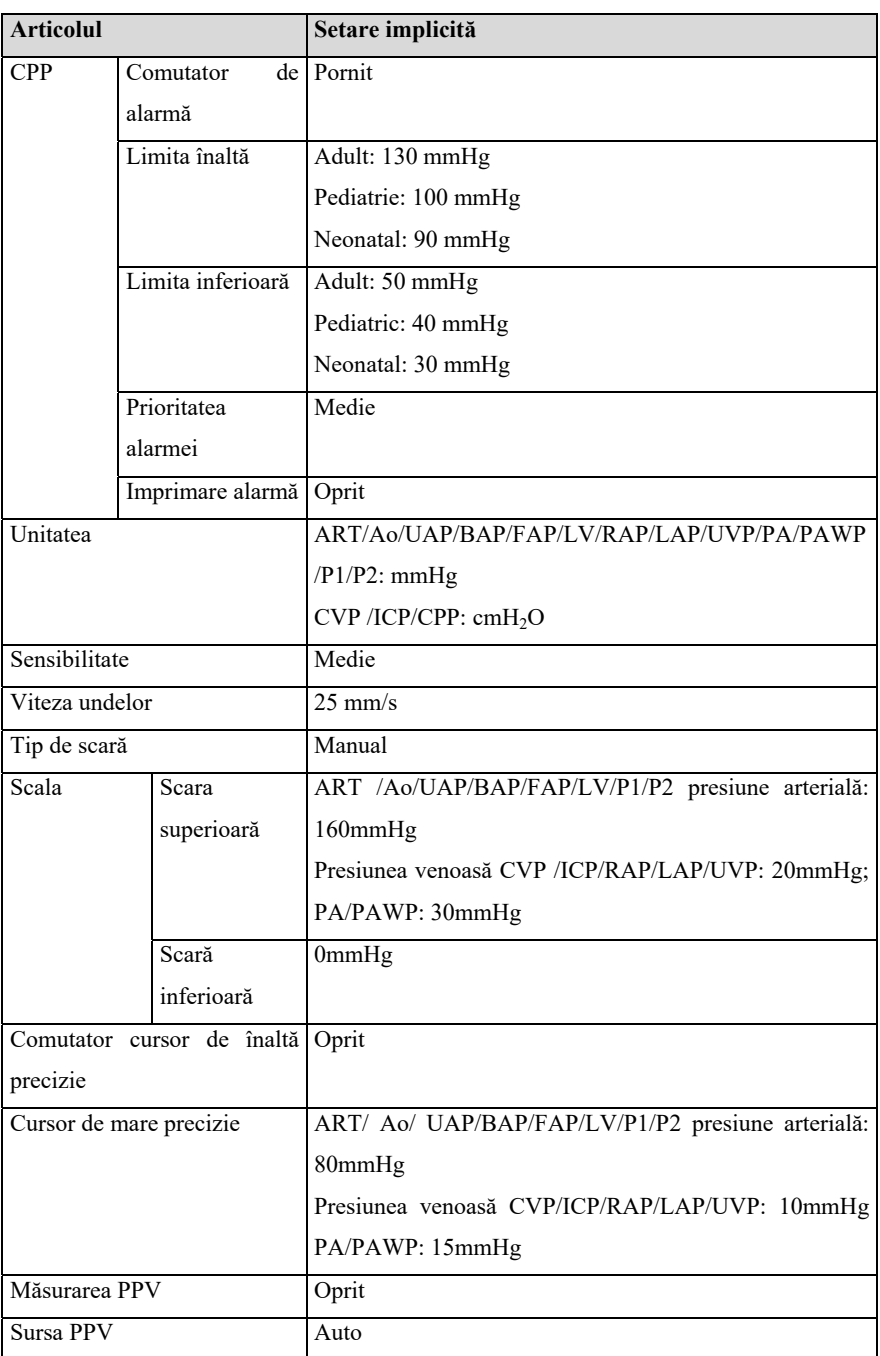

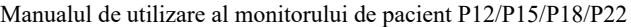

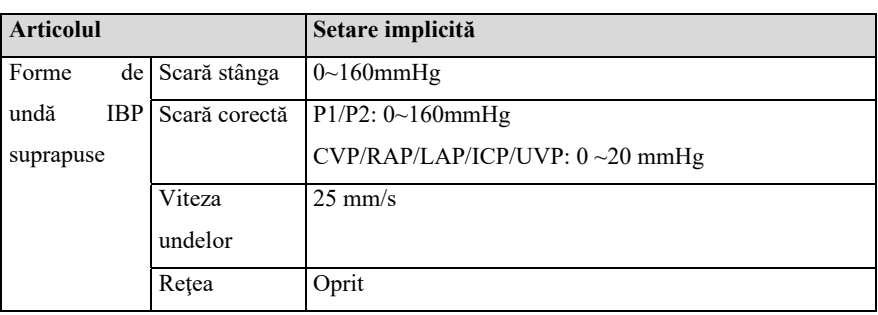

# **C.7 Setări implicite CO**

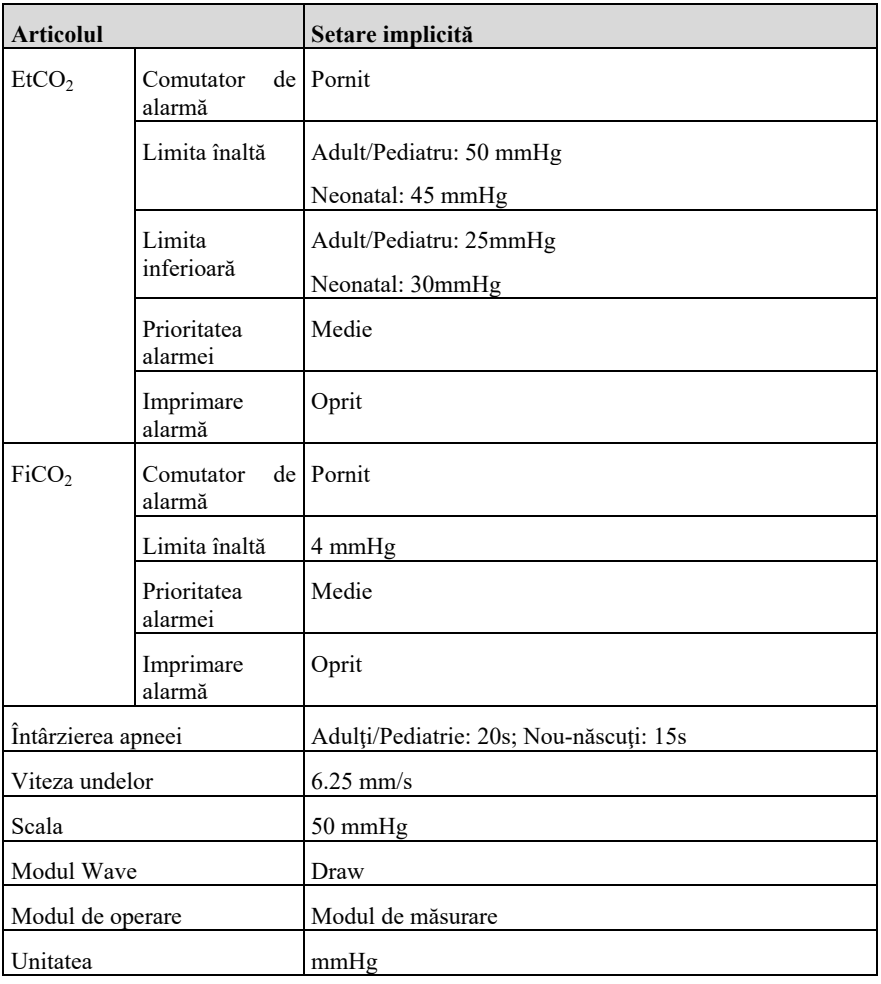

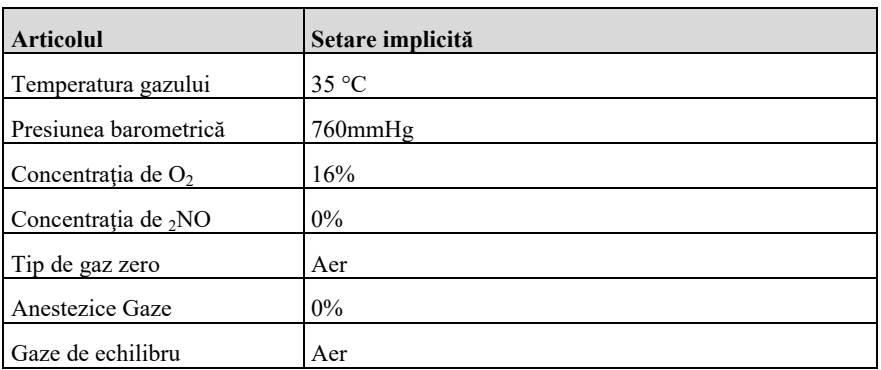

# **C.8 Setări implicite DM**

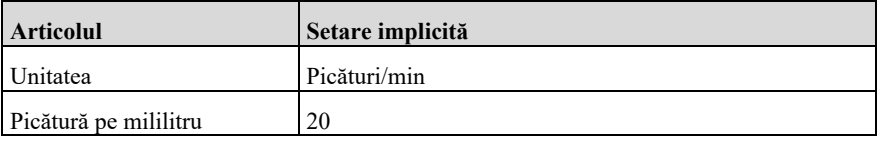

# **C.9 Setări implicite AG**

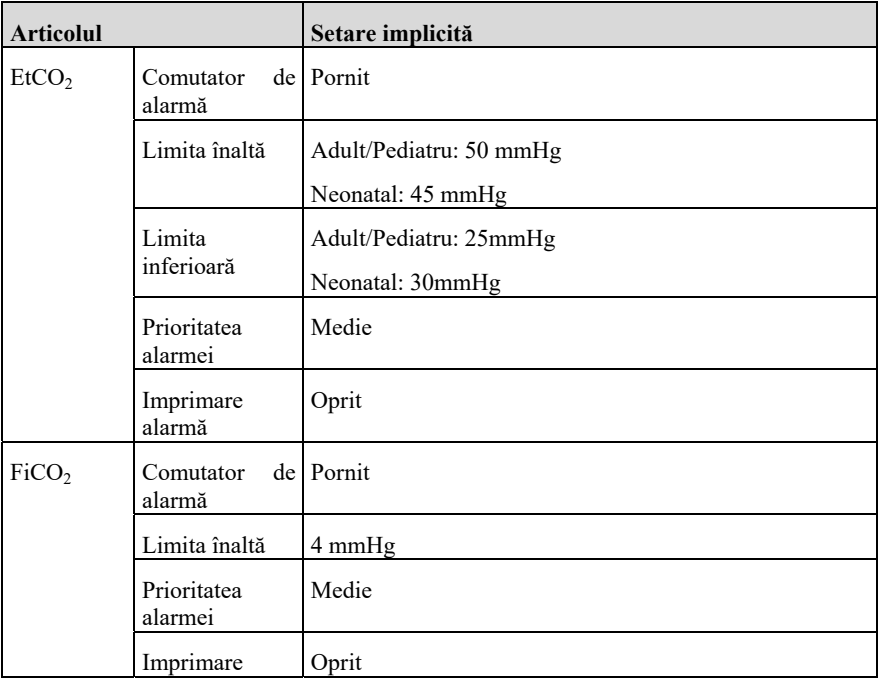

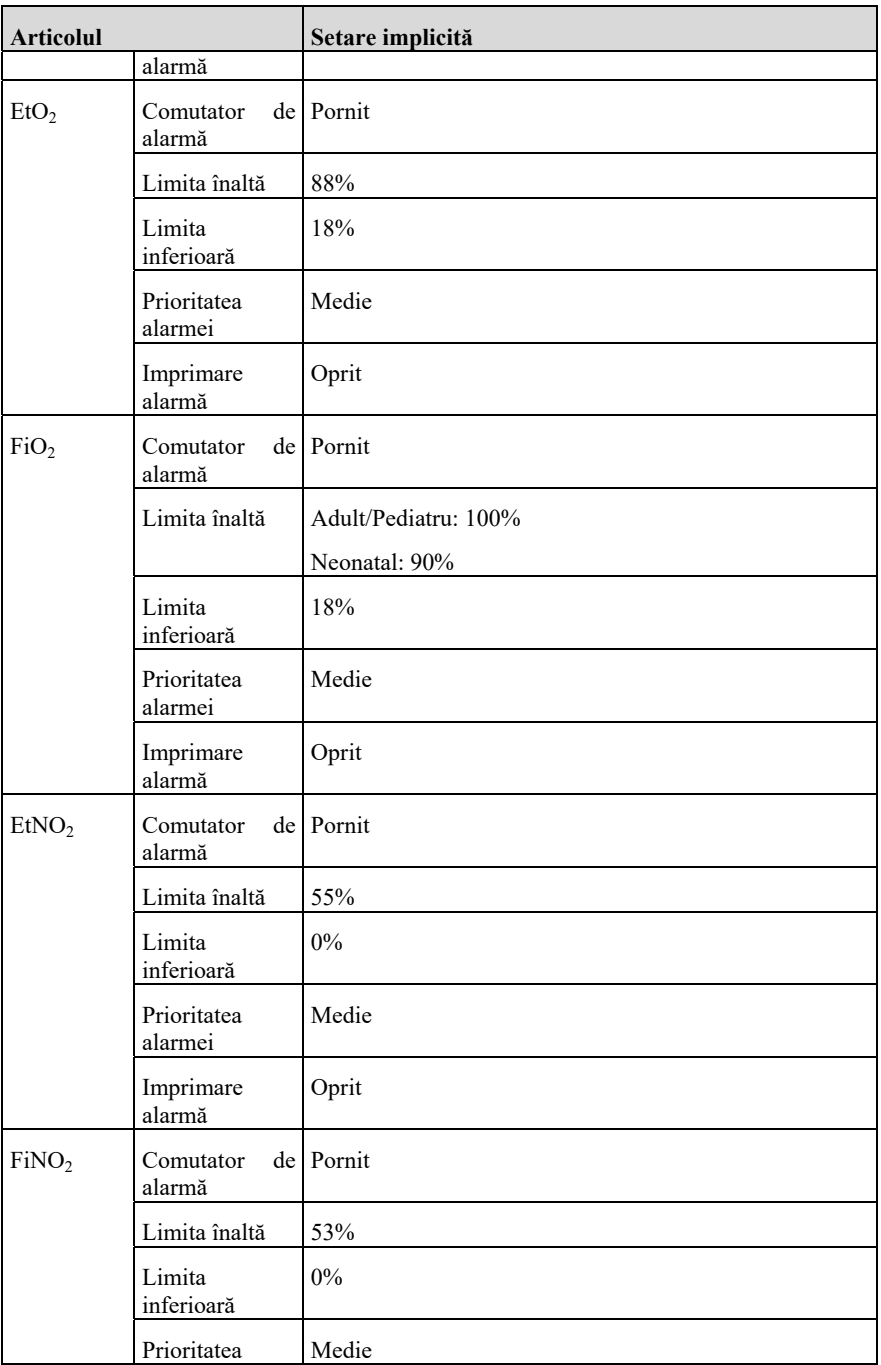

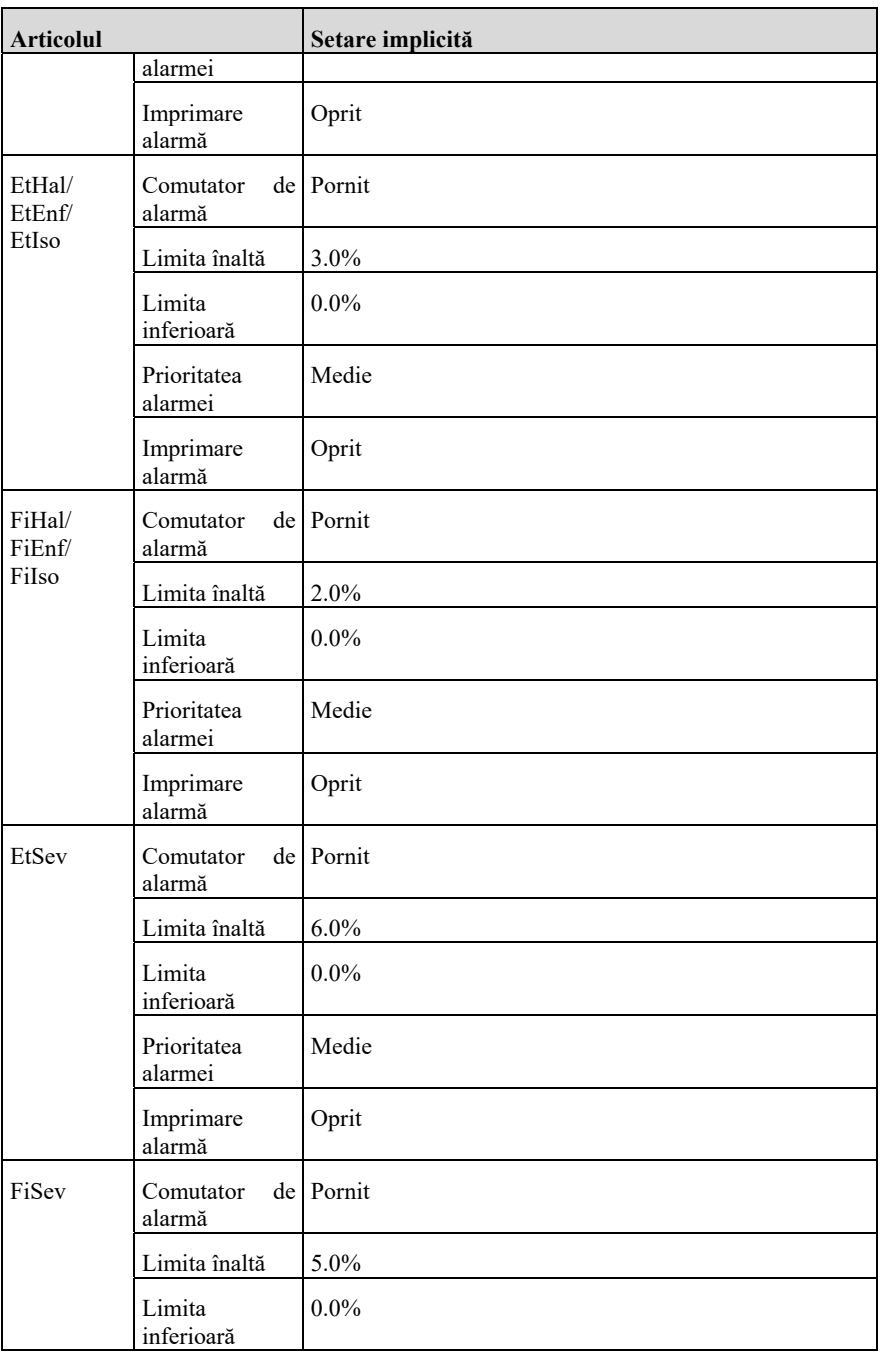

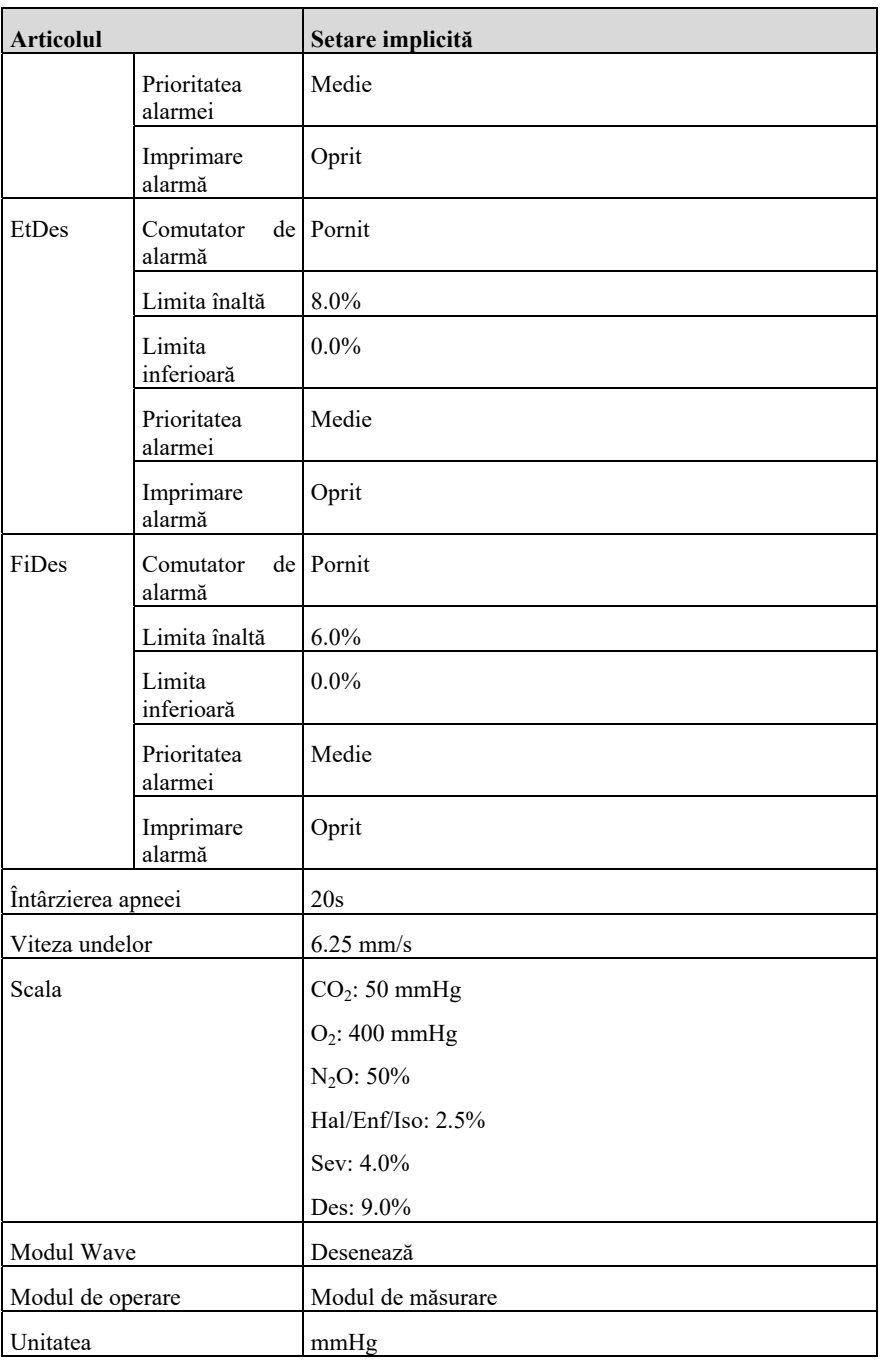
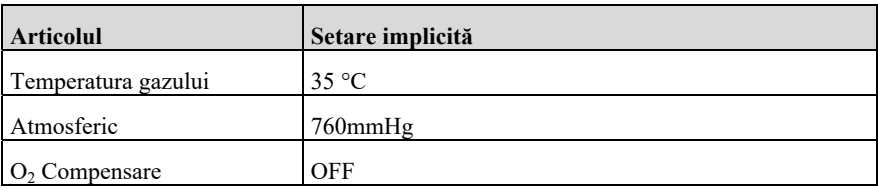

# **C.10 Setări implicite RM**

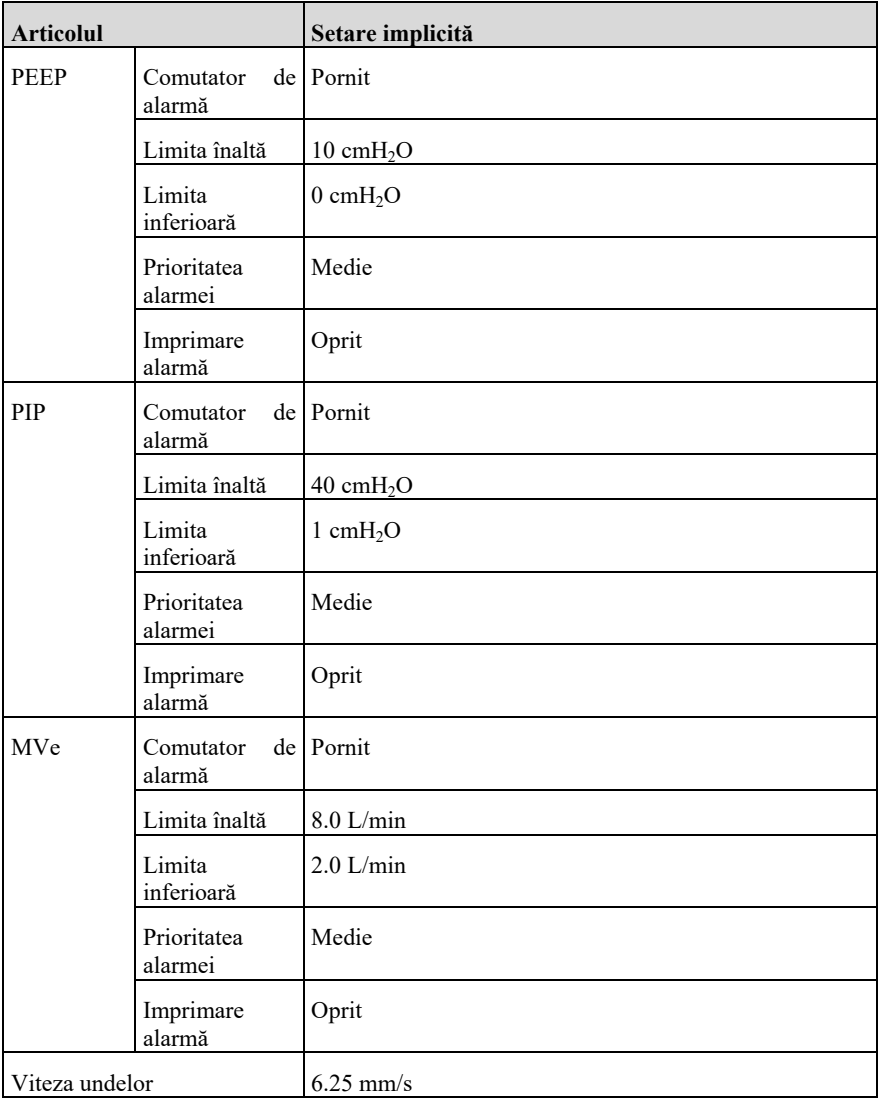

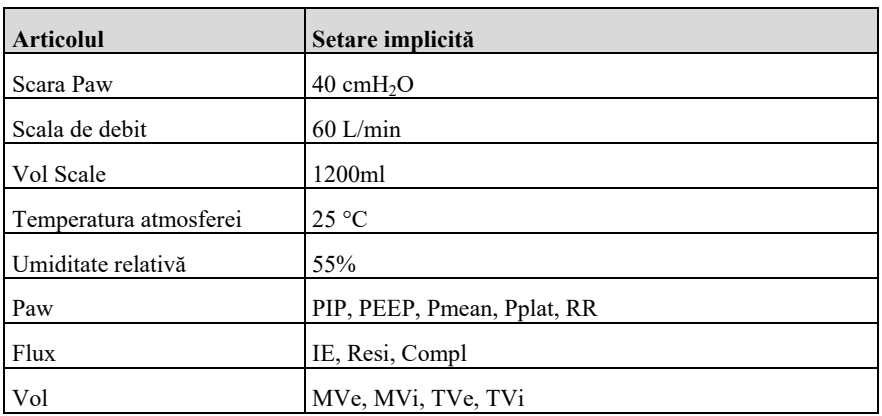

## **C.11 Setări implicite BIS**

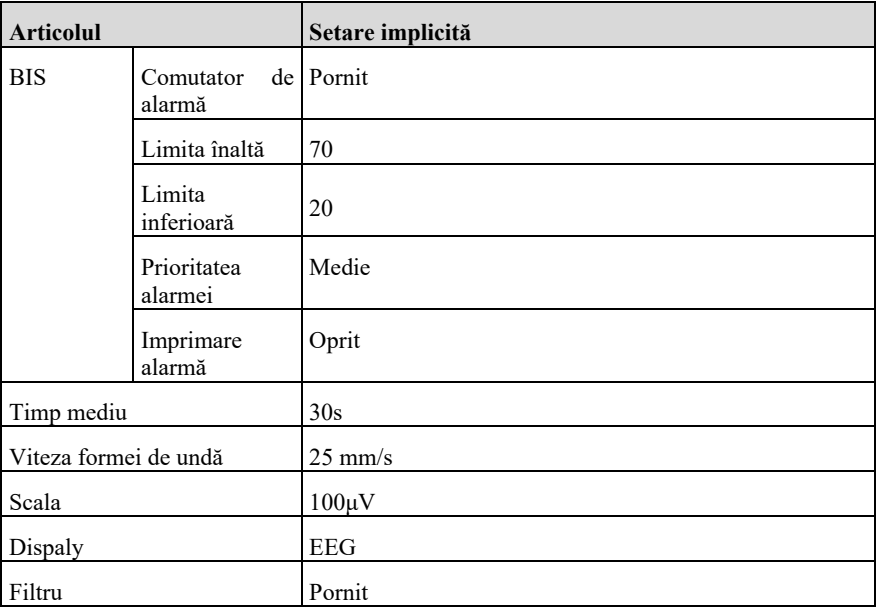

# **C.12 Setări implicite EEG**

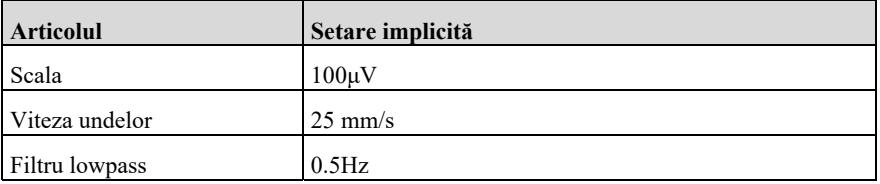

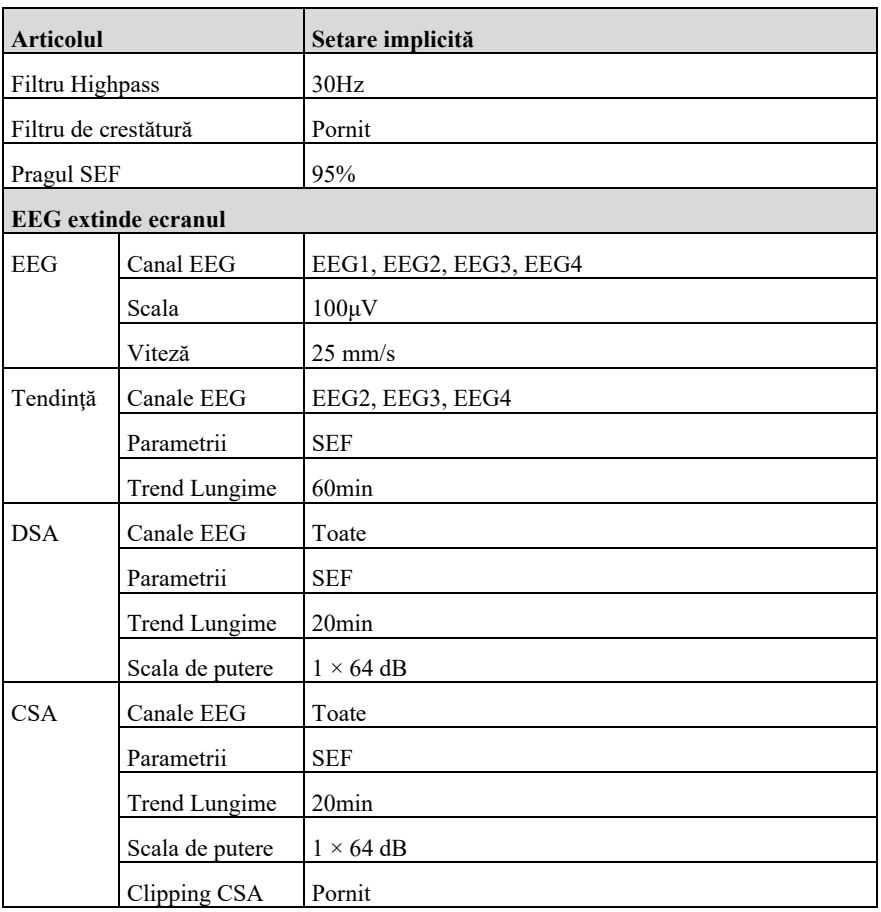

# **C.13 Setări implicite ICG**

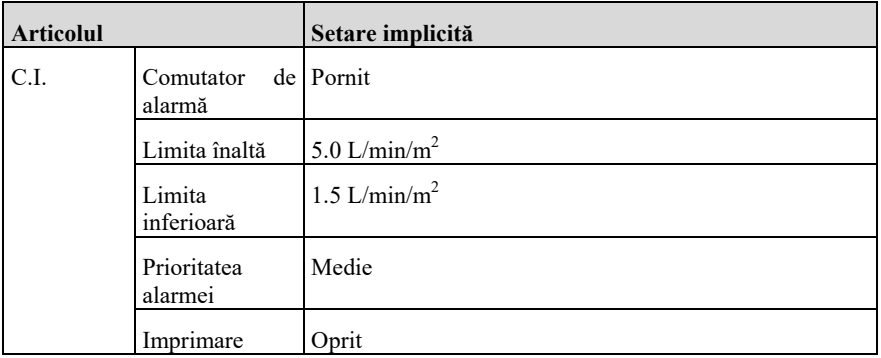

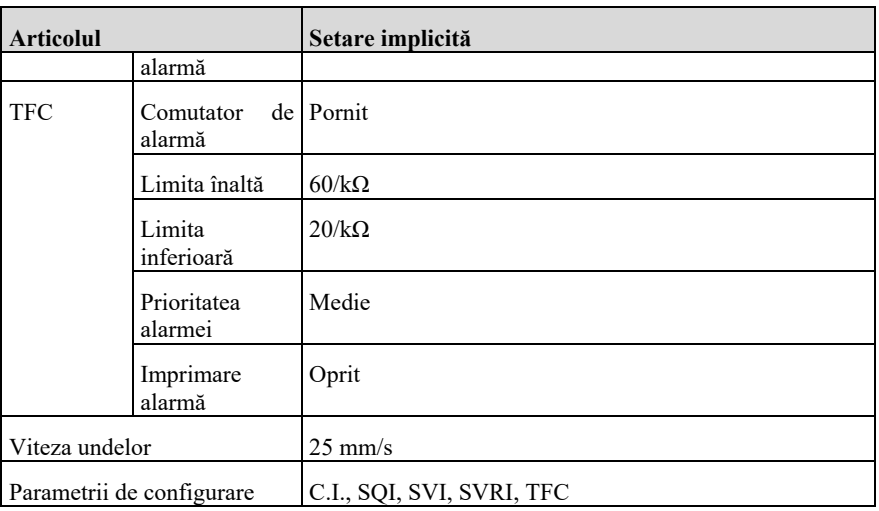

# **C.14 Setări implicite rSO2**

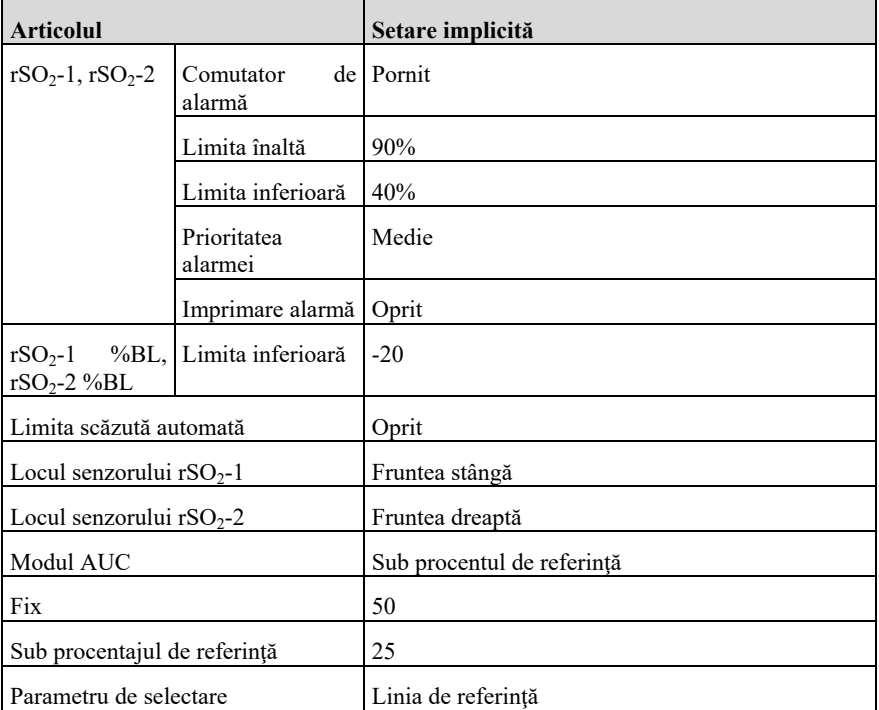

## **C.15 Setări implicite NMT**

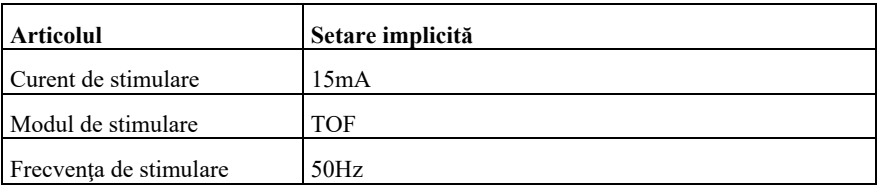

## **C.16 Setări implicite ale alarmei**

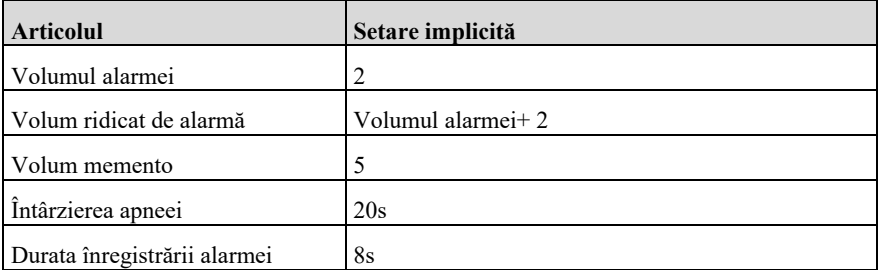

## **C.17 Setări implicite de configurare a ecranului**

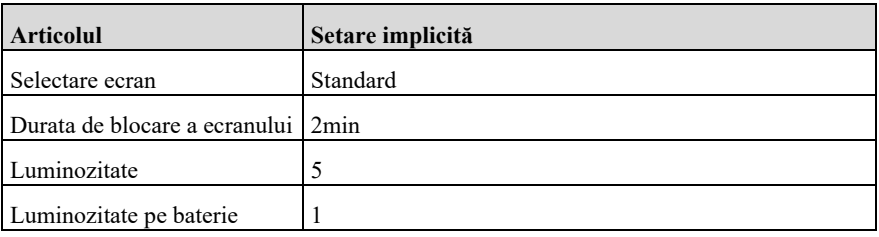

#### **C.18 Culoarea parametrilor Setări implicite**

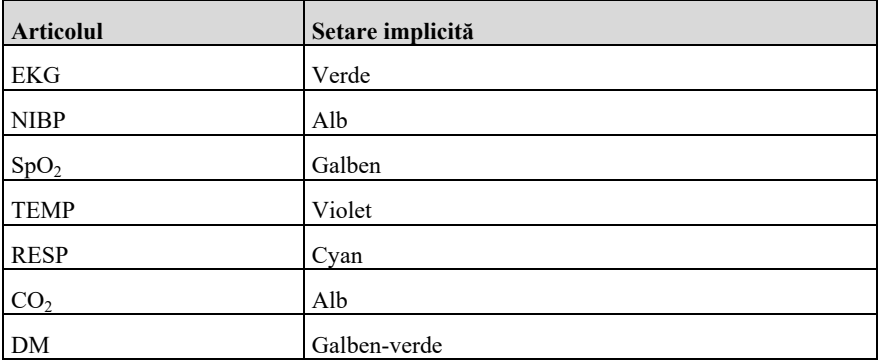

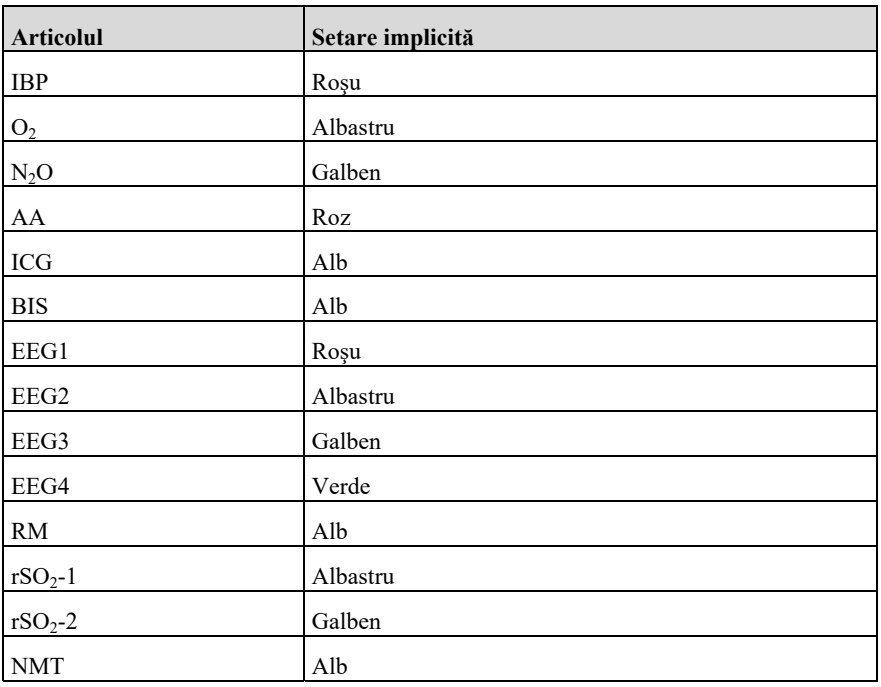

#### **C.19 Setări implicite ale înregistratorului**

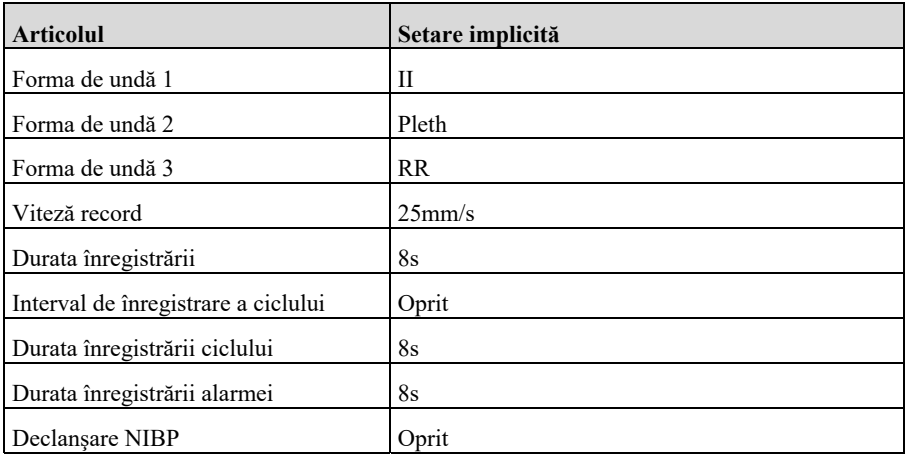

# **C.20 Alte setări implicite**

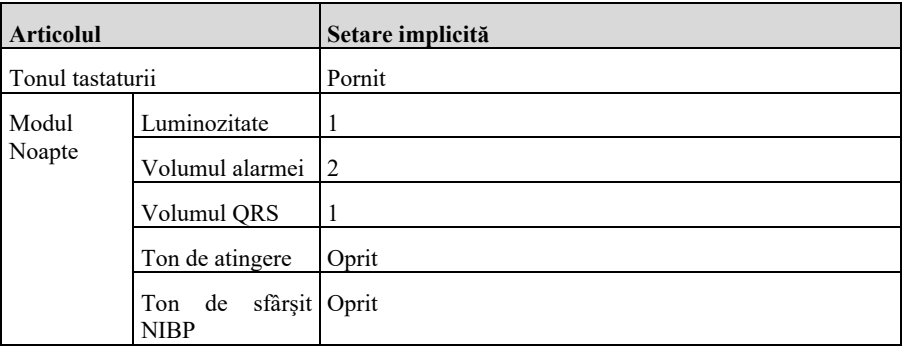

# **C.21 Setări implicite ale elementelor de întreţinere**

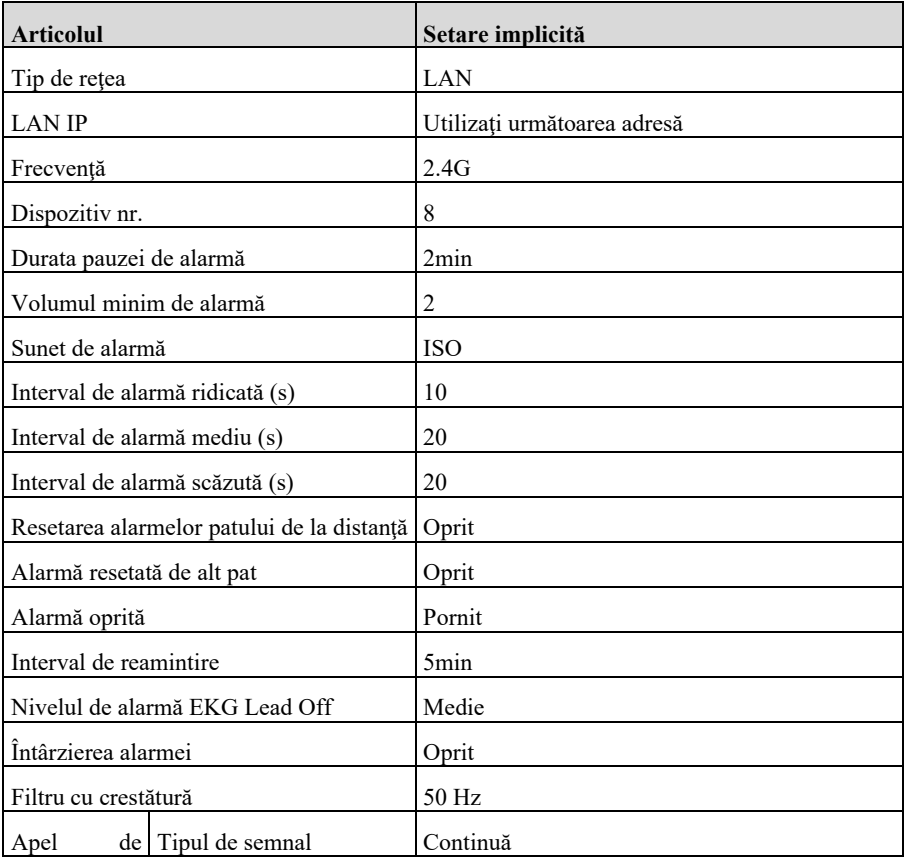

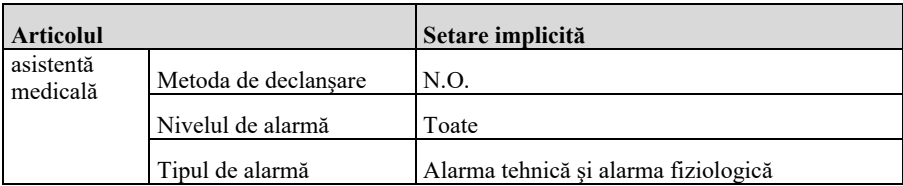

# **Anexa D Mesaje de alarmă**

Acest capitol prezintă unele dintre cele mai importante informaţii fiziologice şi tehnice dc alarmă, iar unele informaţii dc alarmă pot să nu fie enumerate.

#### **D.l. Alarma fiziologicii**

#### **D.1.1 Alarma fiziologică generală**

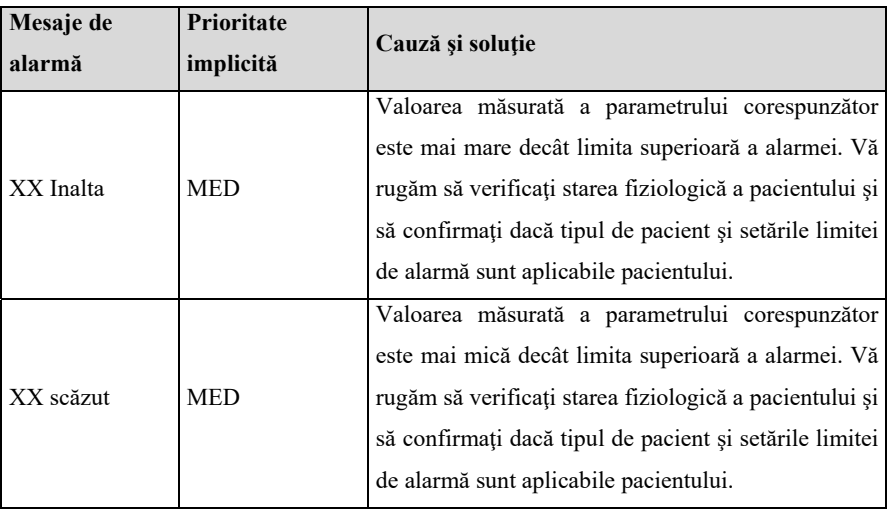

Notă: XX reprezintă denumirea nominală a parametrului fiziologic. cum ar HR, ST, RR. SpO<sub>2</sub> sau PR, etc.

#### **D.1.2 Informaţii privind alarma de aritmie**

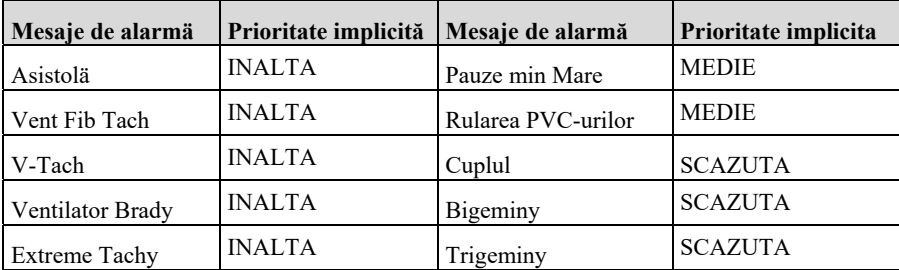

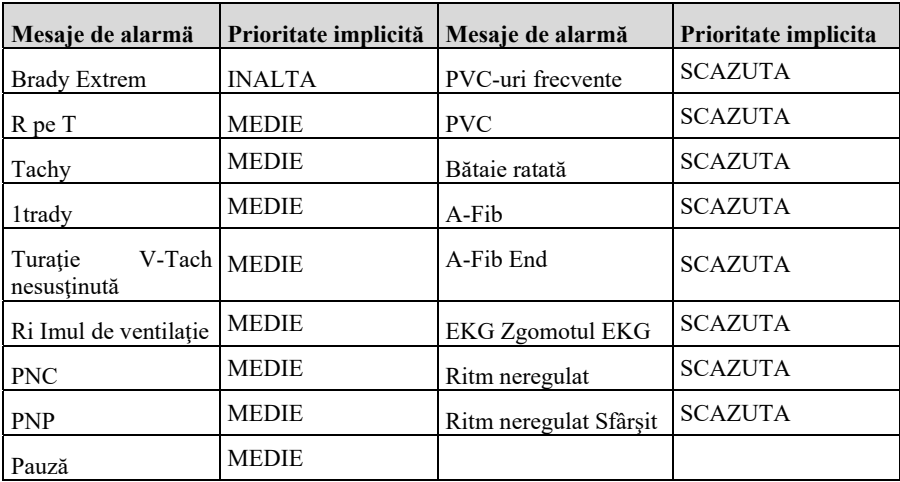

#### **D.1.3. Alarma fiziologică RESP**

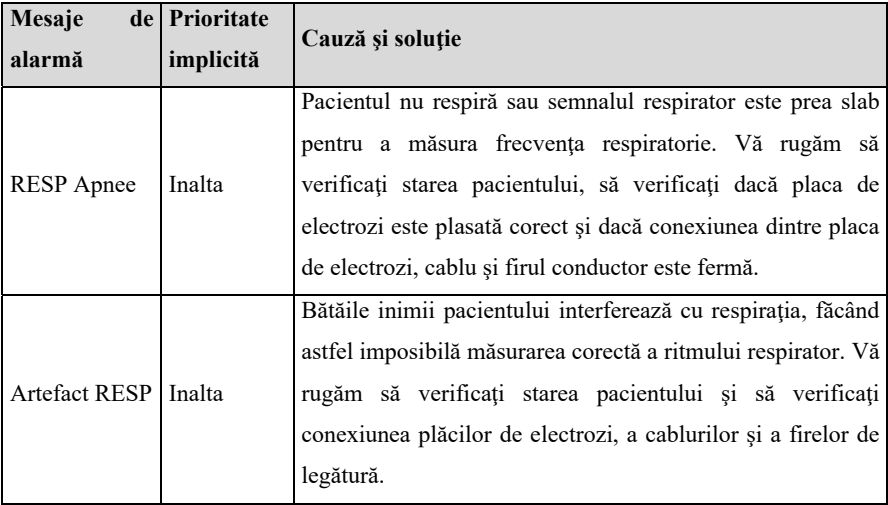

## **D.1.4 Alarma fiziologică SpO2**

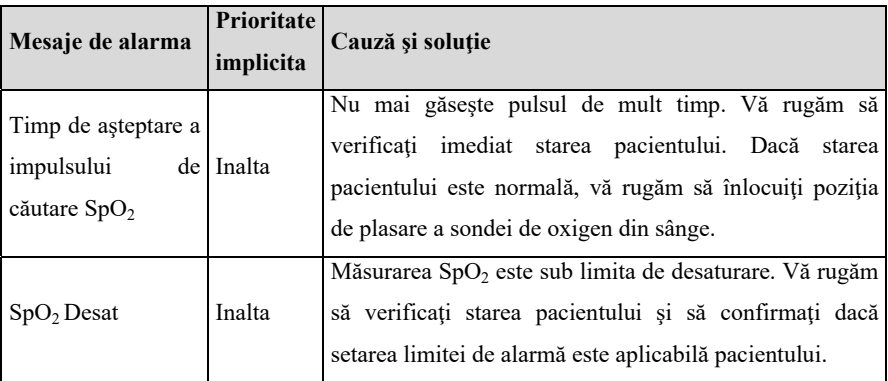

#### **D.1.5 Alarma fiziologică de CO<sub>2</sub>**

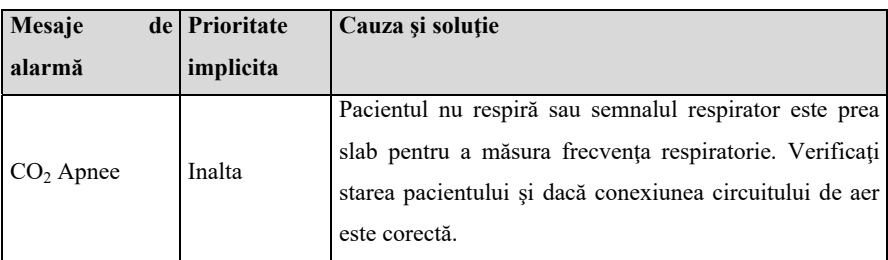

#### **D.1.6. Alarma fiziologică AG**

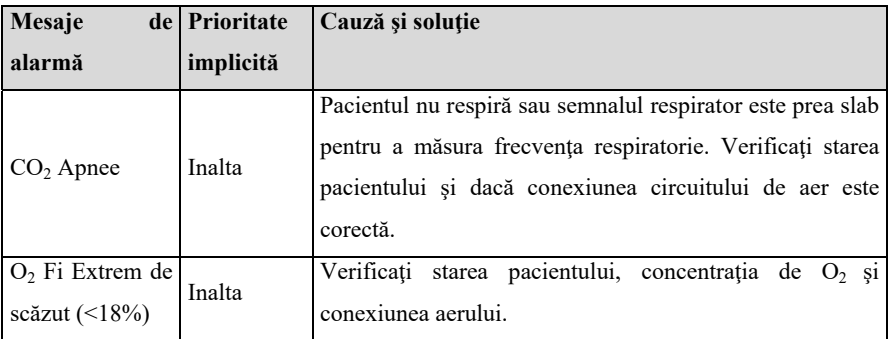

#### **D.1.7. Alarma fiziologică RM**

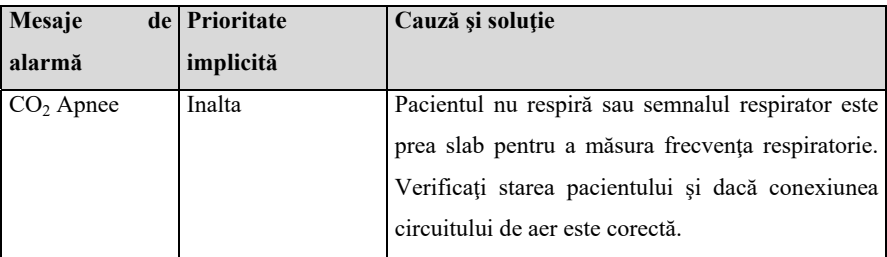

#### **D.2 Alarma tehnică**

Acest capitol enumeră principalele tehnici de alarmă, nivelul tehnicilor de alarmă, starea de ştergere a alarmei de resetare a alarmelor şi măsurile care trebuie luate după ce apare alarma. liste posibil ea unele mesaje de alarmă să nu fie enumerate.

După resetarea diferitelor alarme tehnice, mesajul de alarmă va li eliminat în grade diferite. Următoarele trei tipuri de alarme tehnice sunt prezentate în această secţiune. în funcție de starea alarmei care se șterge.

- Complet clar: alarma tehnică este complet clară. Monitorul nu are nicio indicaţie de alarmă.
- $\triangleright$  Sunetul și lumina pot ti șterse: alarma tehnică se afișează ea informație promptă.
- Nu poate li eliminat: sunetul alarmei tehnice este ecranat.

#### **D.2.1 Alarma tehnică generală**

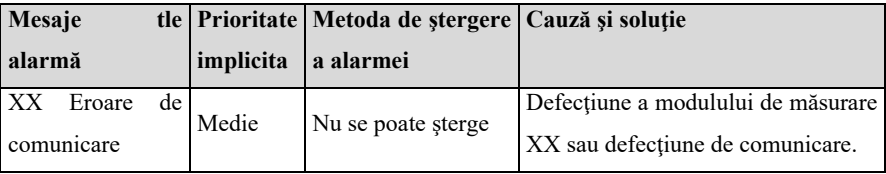

Notă: "XX" reprezintă numele modulului, cum ar li EKG, SpO<sub>2</sub>, IBP, TEMP, ete.

## **D.2.2 Alarma tehnică EKG**

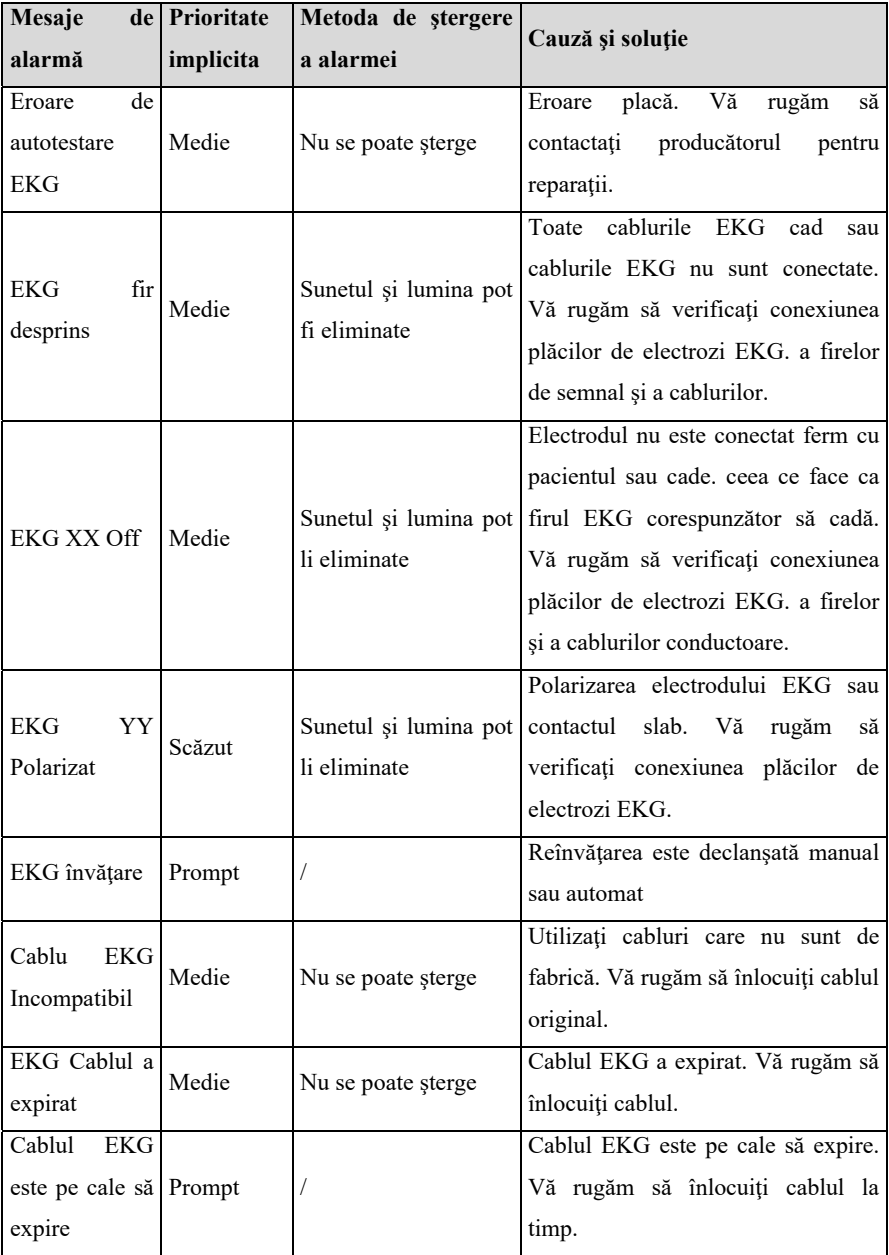

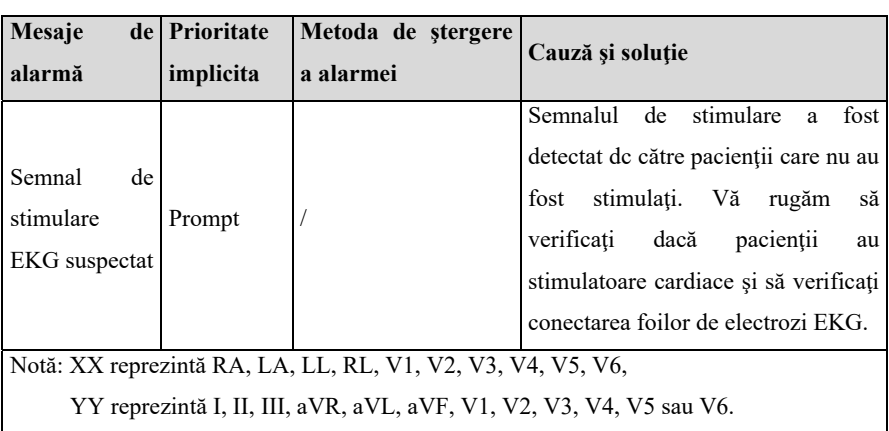

#### **D.2.3. Alarma tehnică RESP**

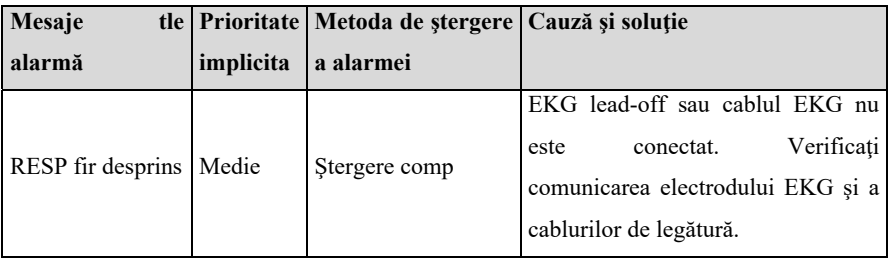

## **D.2.4 Alarma tehnică SpO<sub>2</sub>**

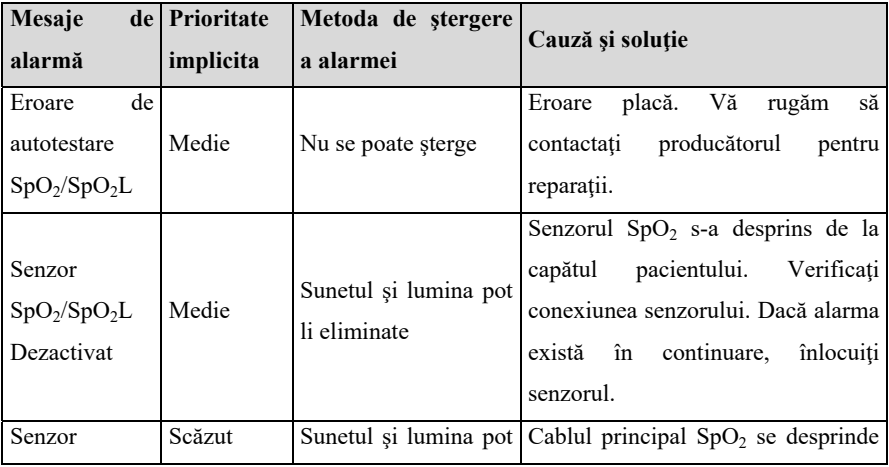

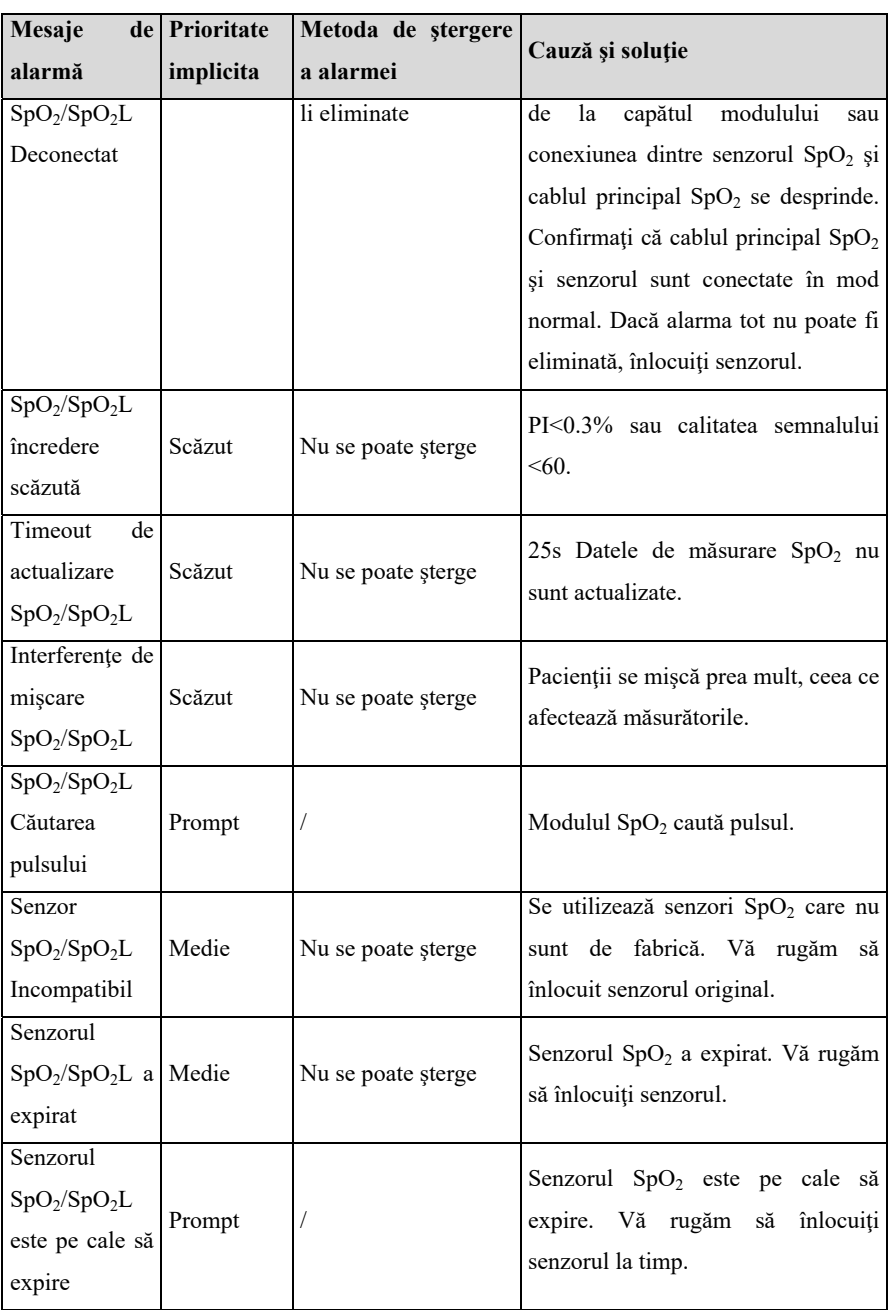

#### **D.2.5 Alarma tehnică TEMP**

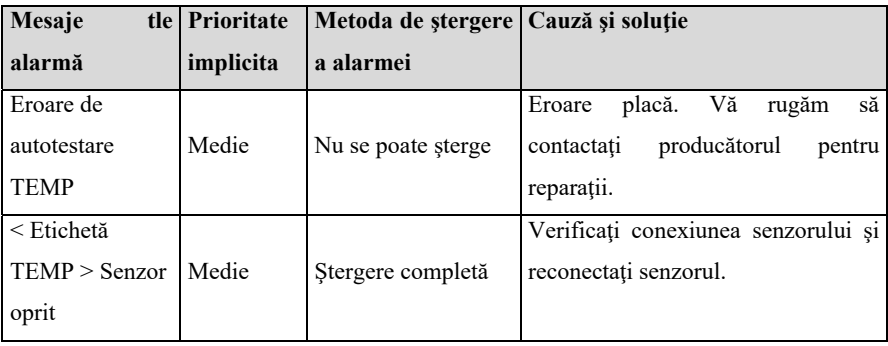

#### **D.2.6 Alarma tehnică NIBP**

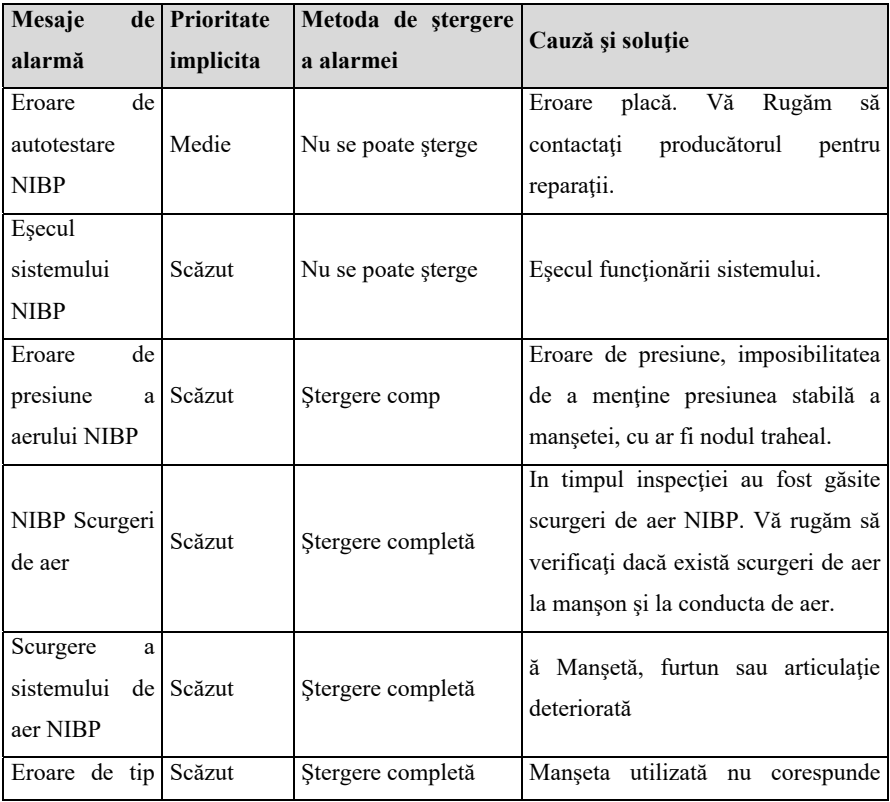

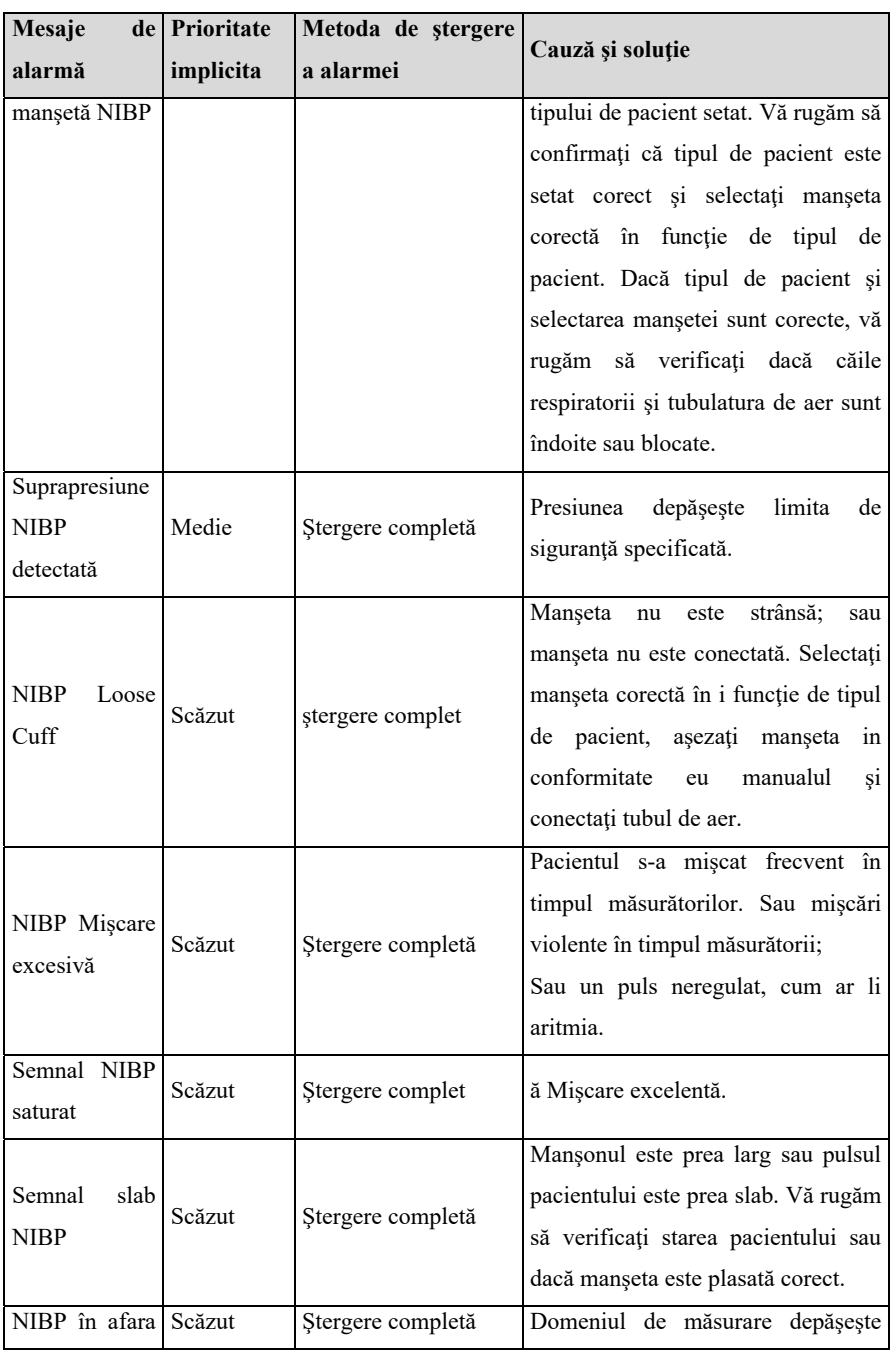

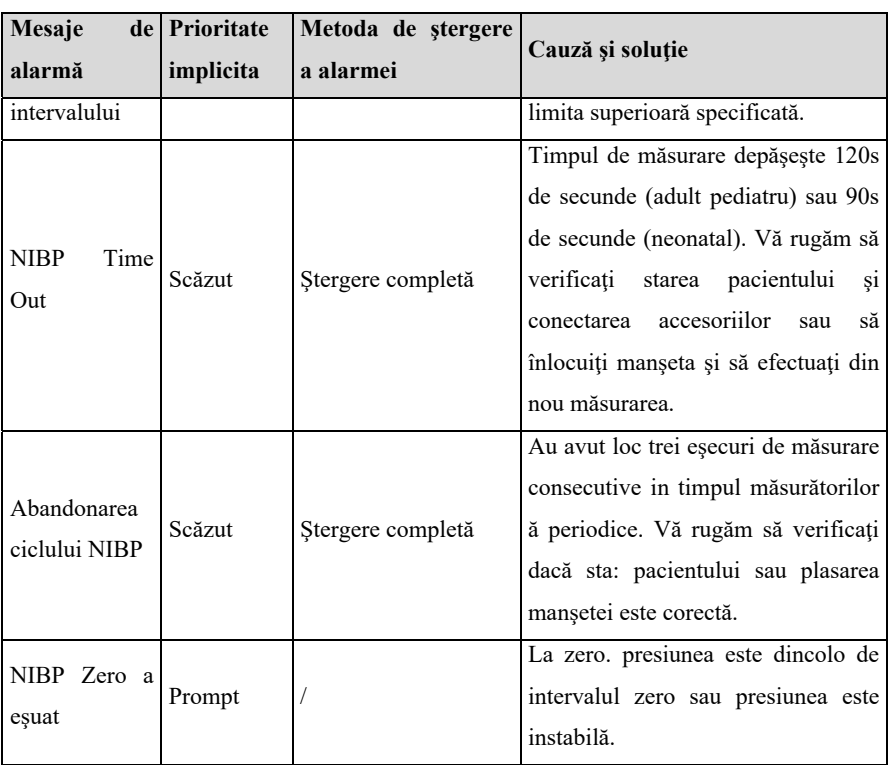

## **D.2.7 Alarma tehnică IBP**

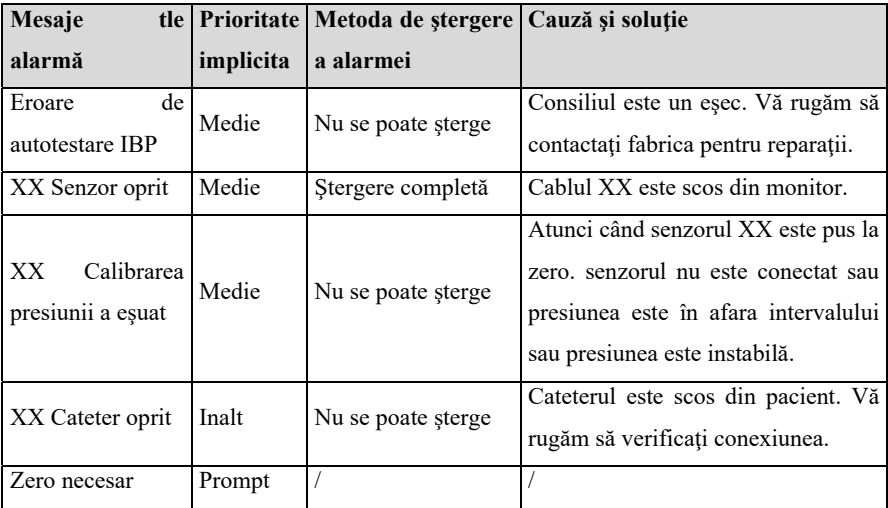

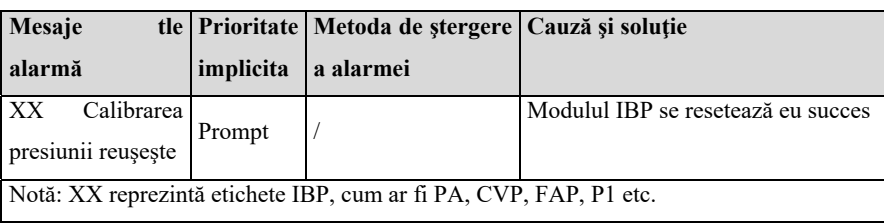

## **D.2.8 Alarma tehnică ICG**

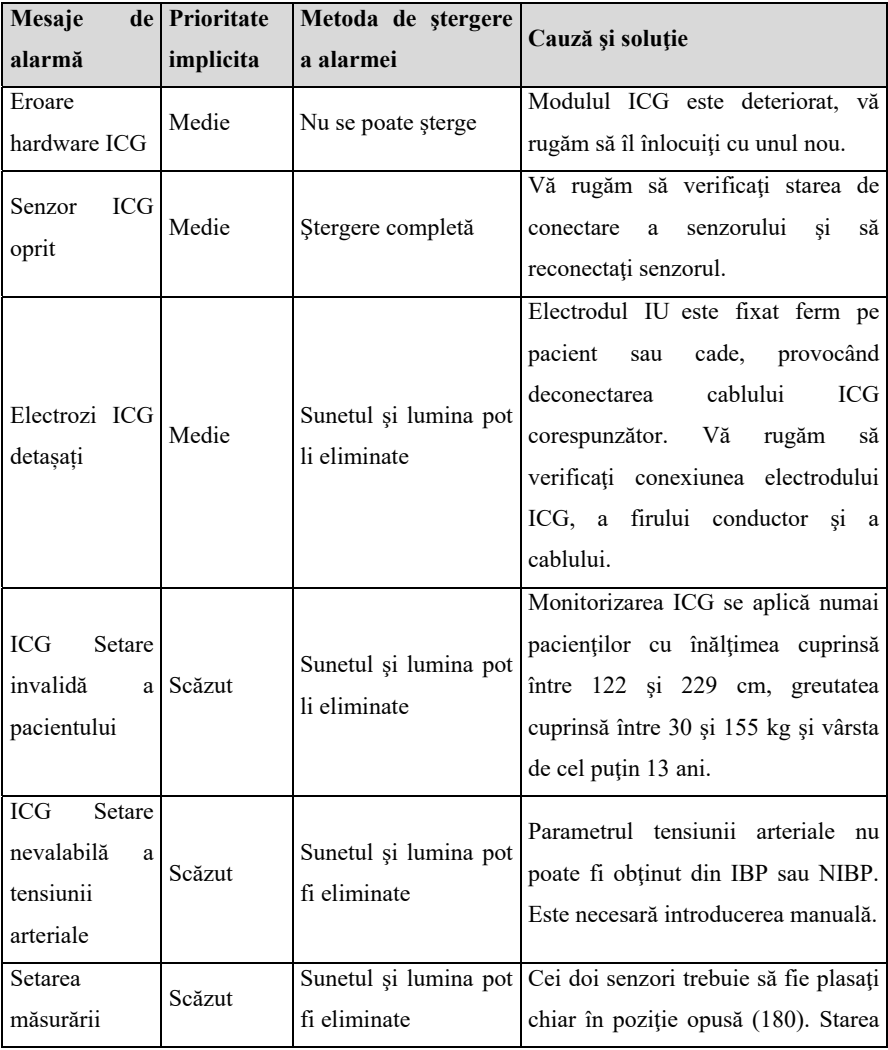

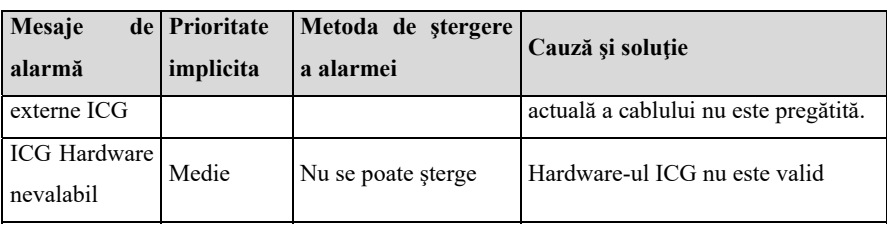

# **D.2.9 Alarma tehnică CO2**

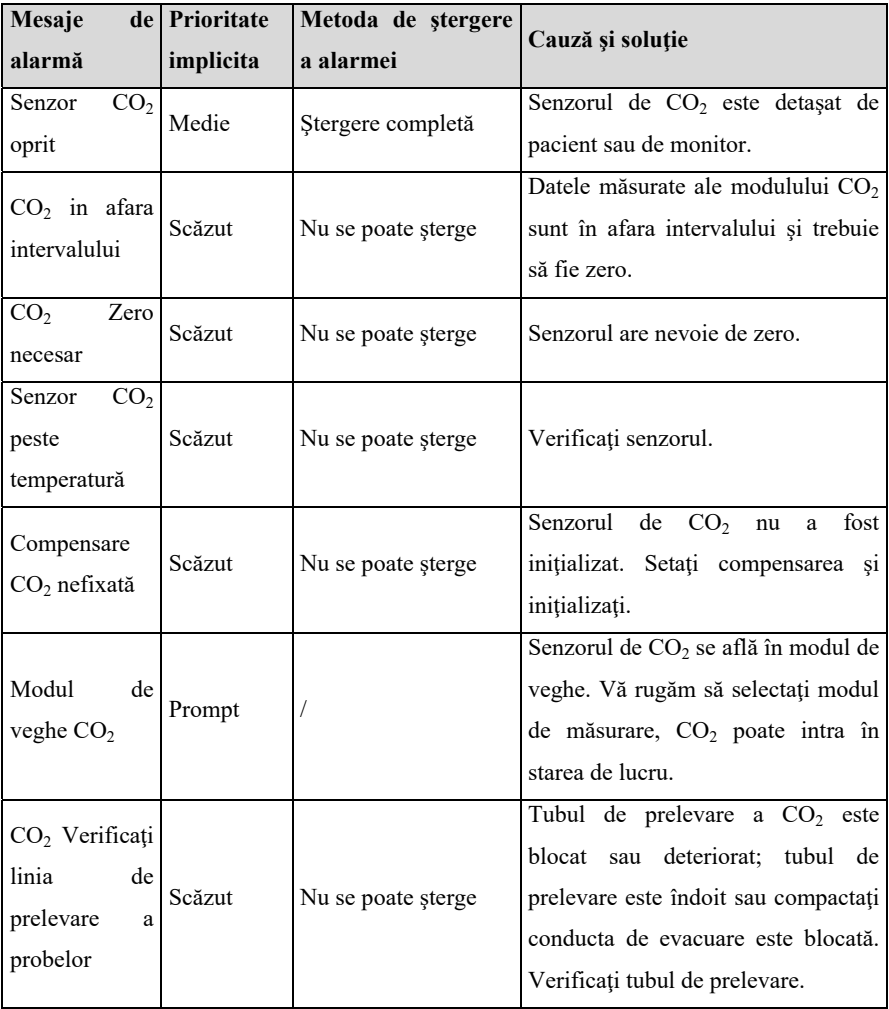

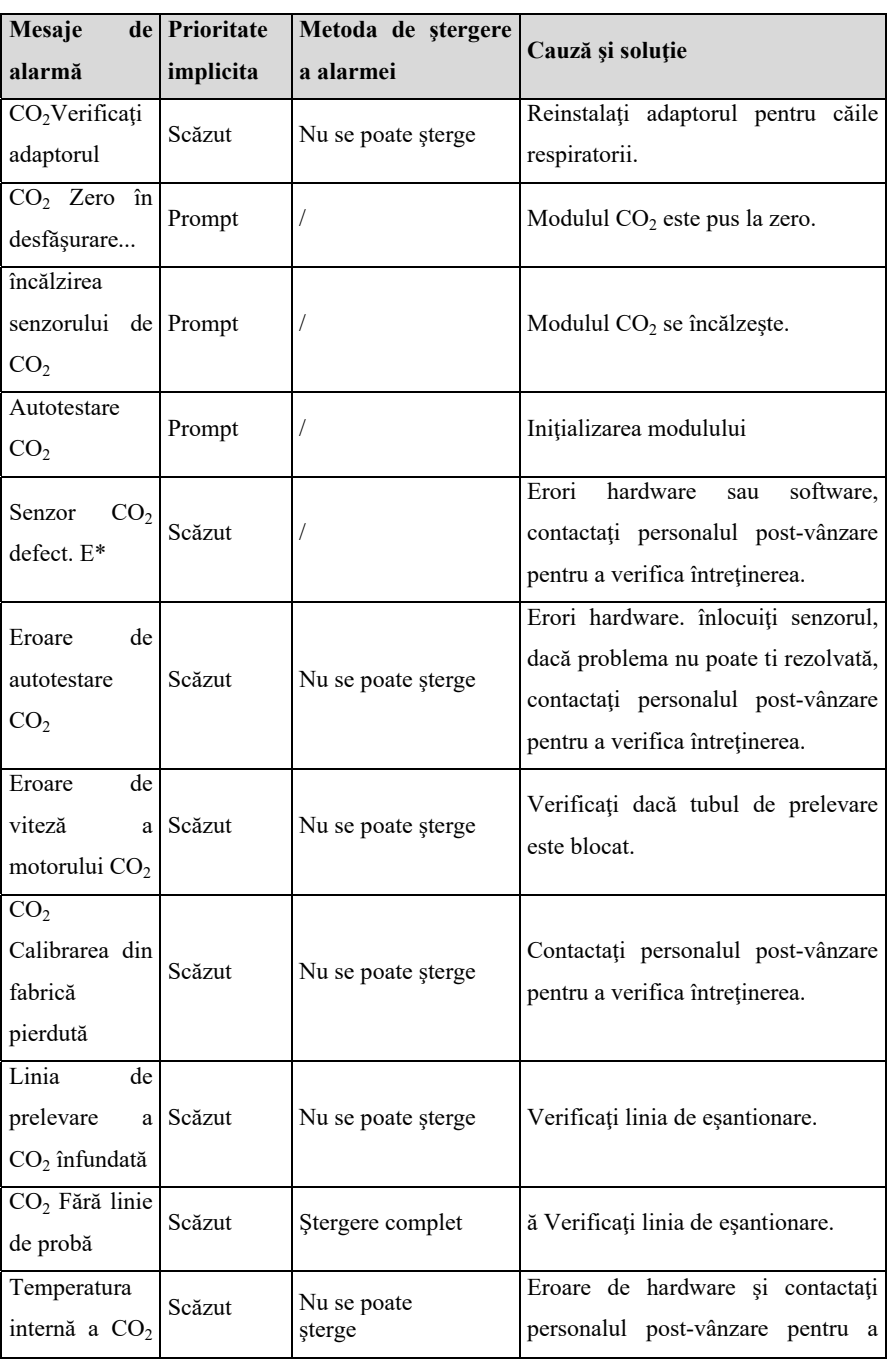

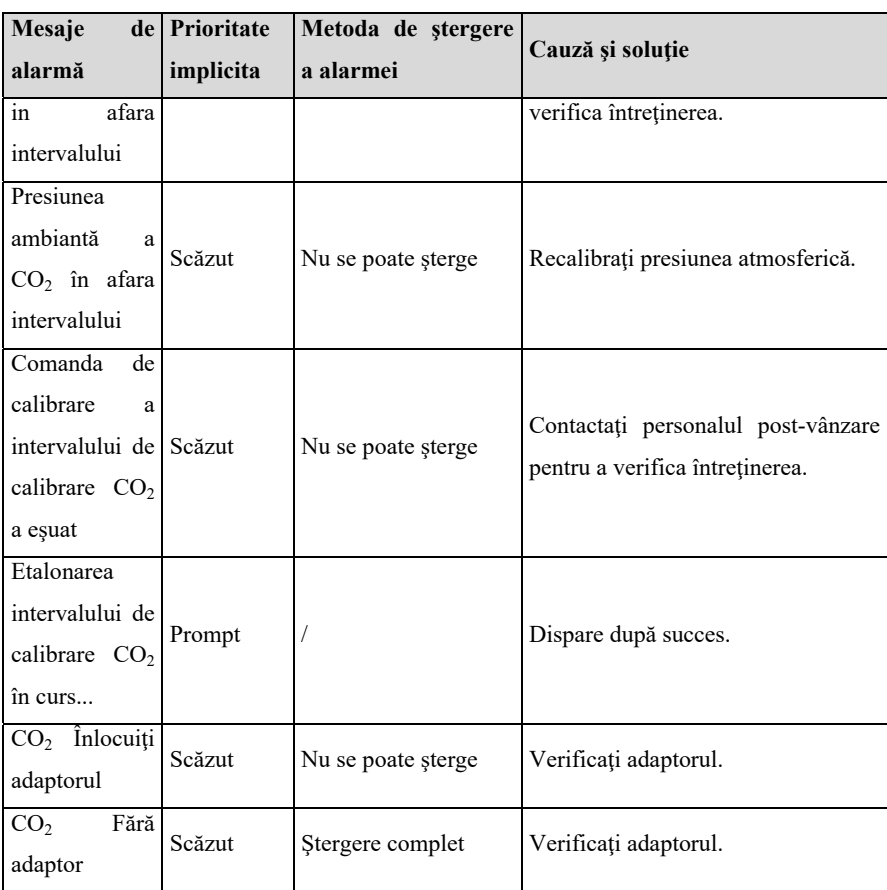

## **D.2.10 Alarma tehnică AG**

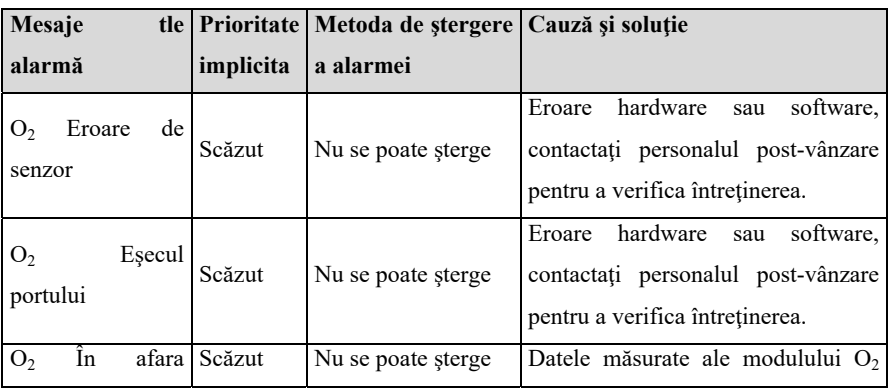

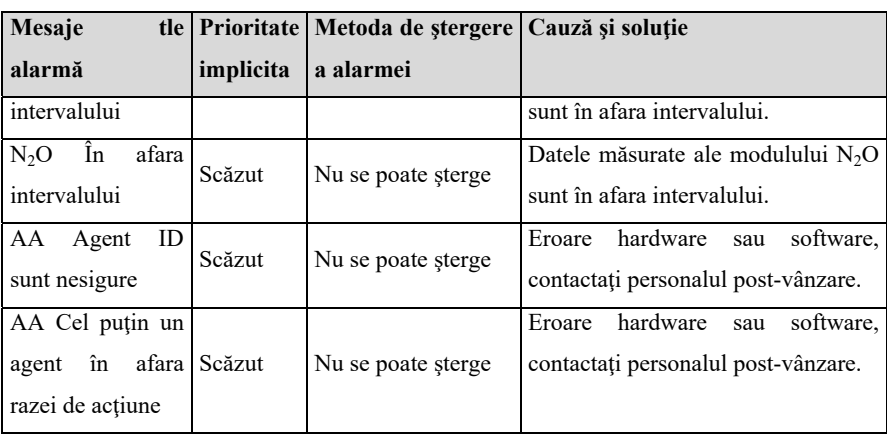

#### **D.2.11 Alarma tehnică DM**

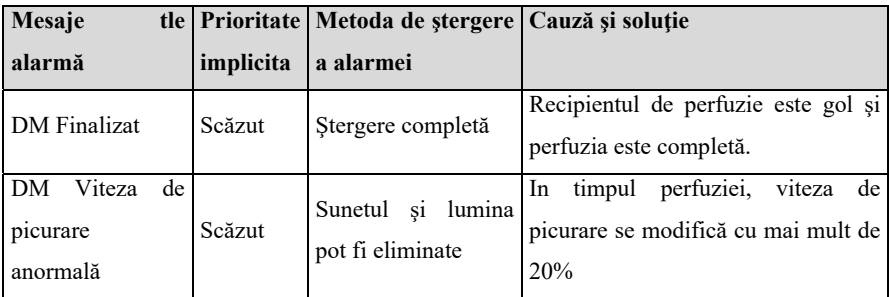

#### **D.2.12 Alarma tehnică BIS**

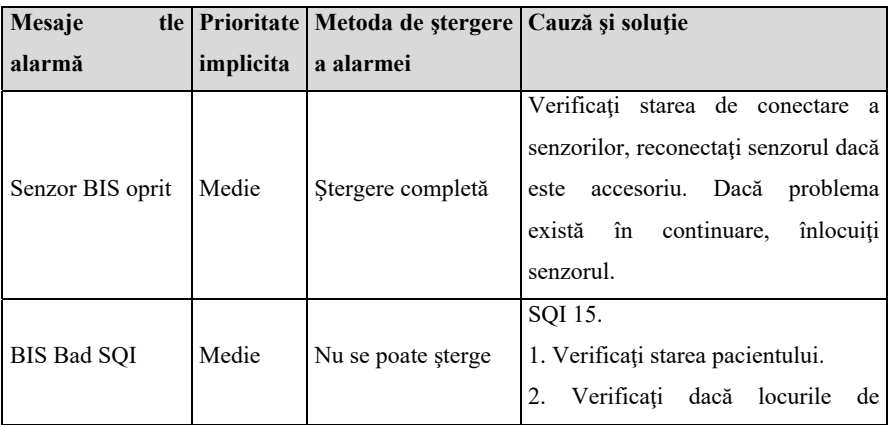

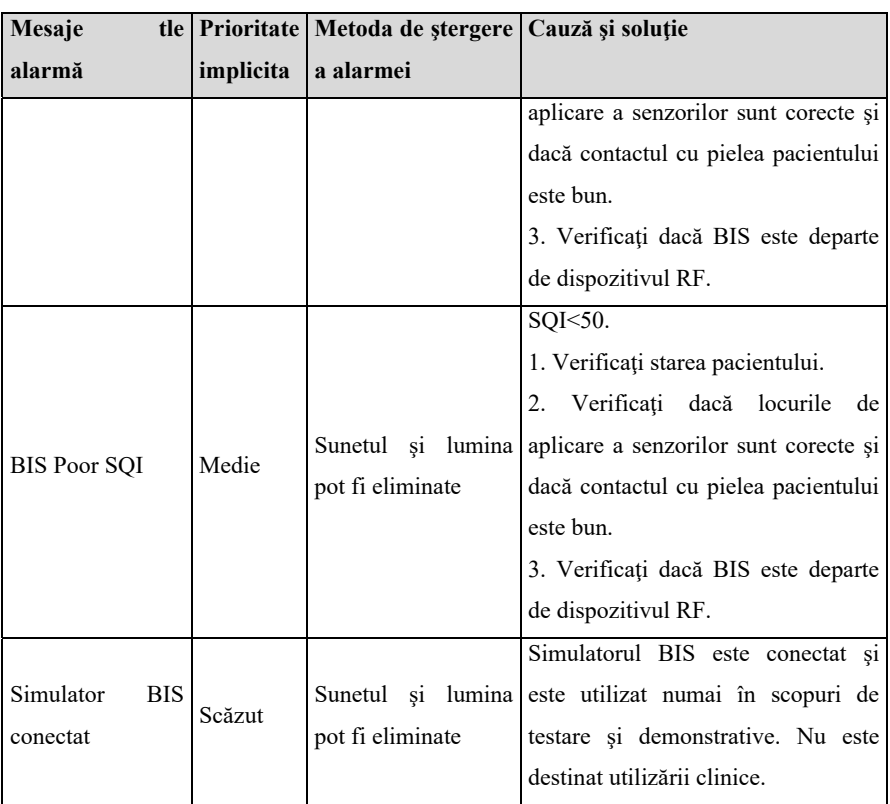

# **D.2.13 Alarma tehnică EEG**

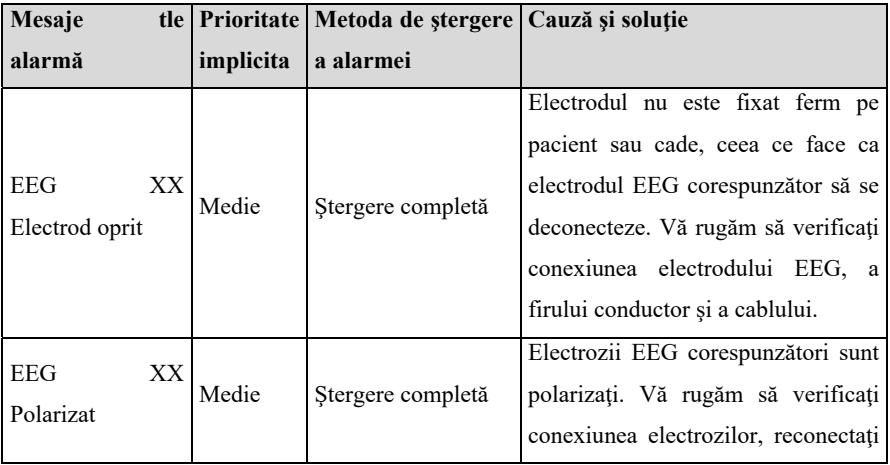

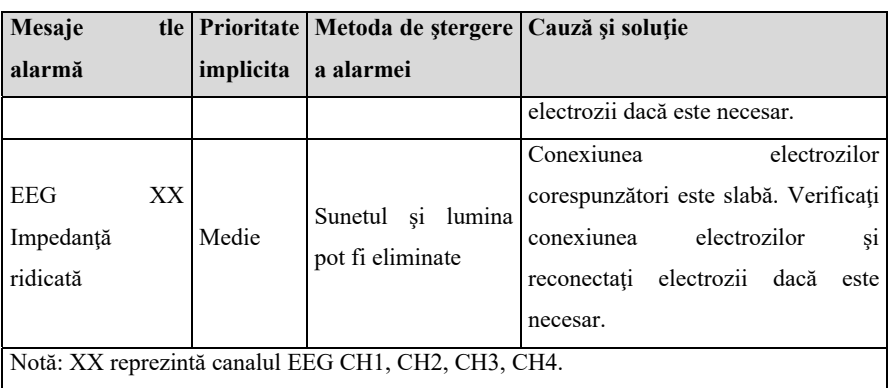

## **D.2.14 Alarma tehnică RM**

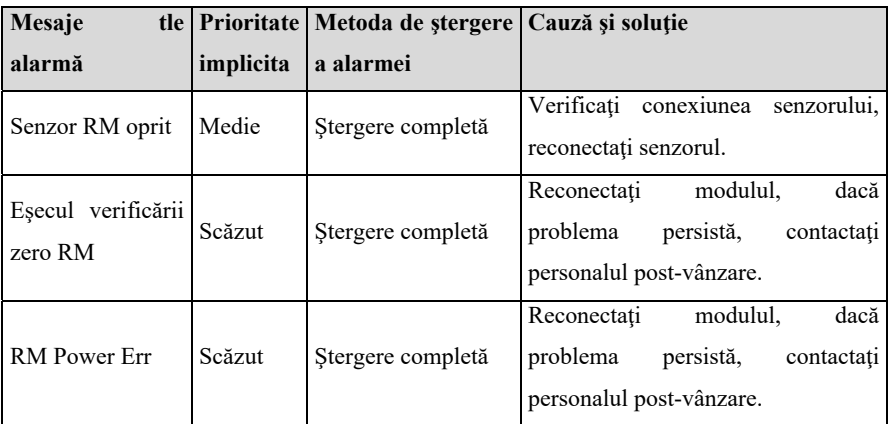

#### **D.2.15 Alarma tehnică rSO2**

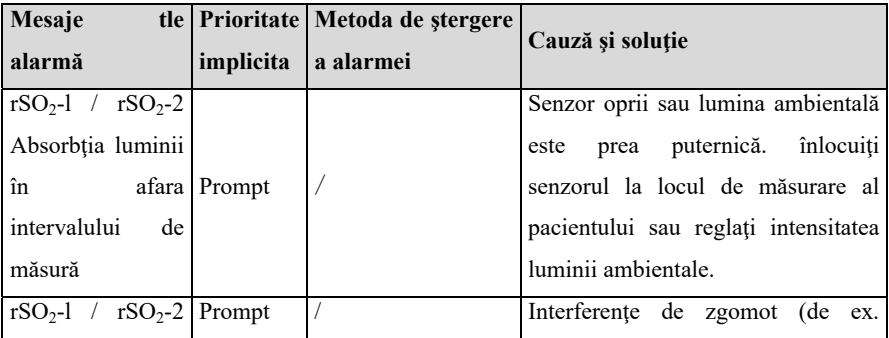

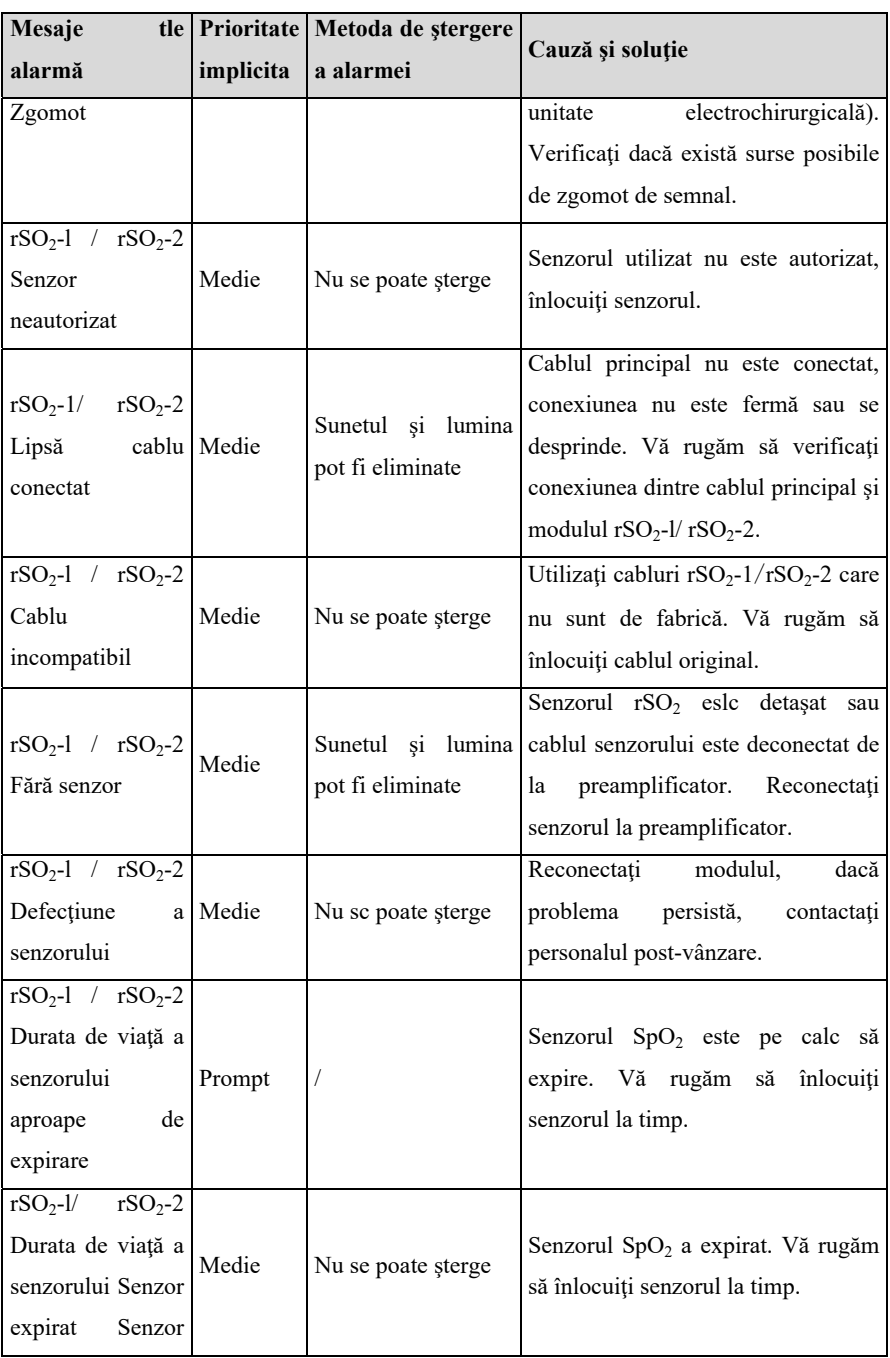

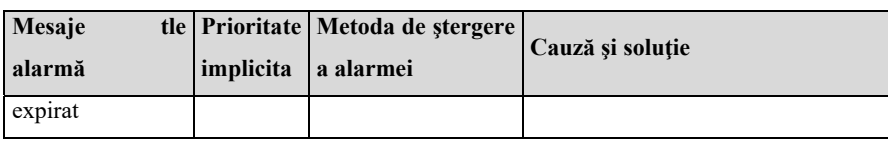

# **D.2.16 Alarma tehnică NMT**

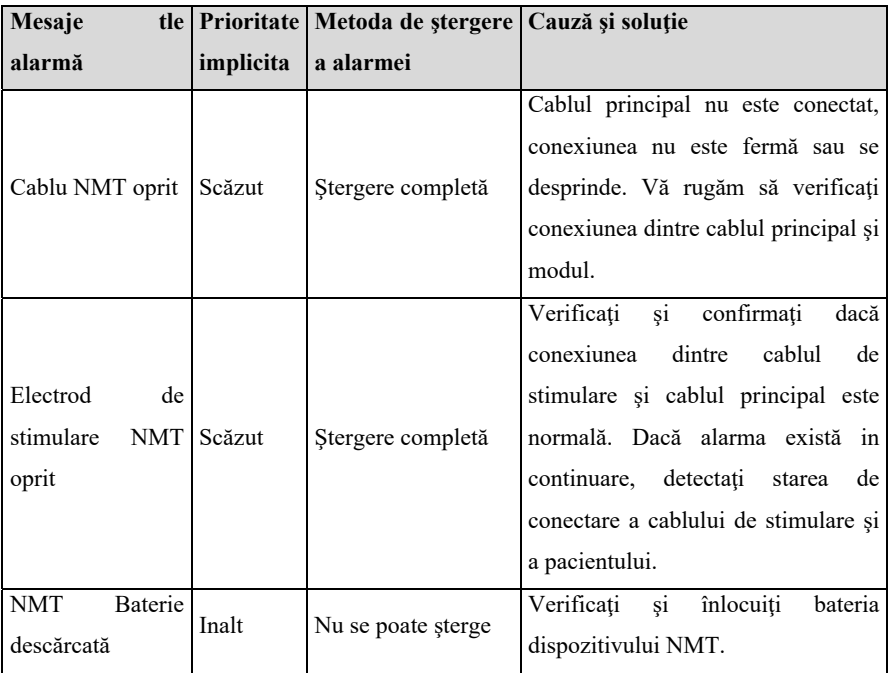

#### **D.2.17 Alarma de sistem**

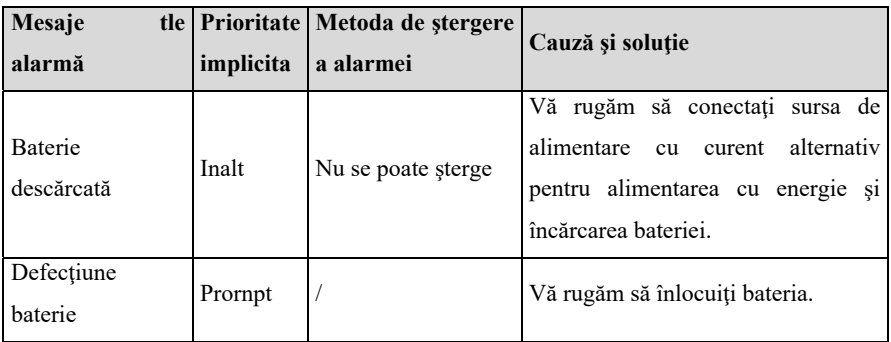

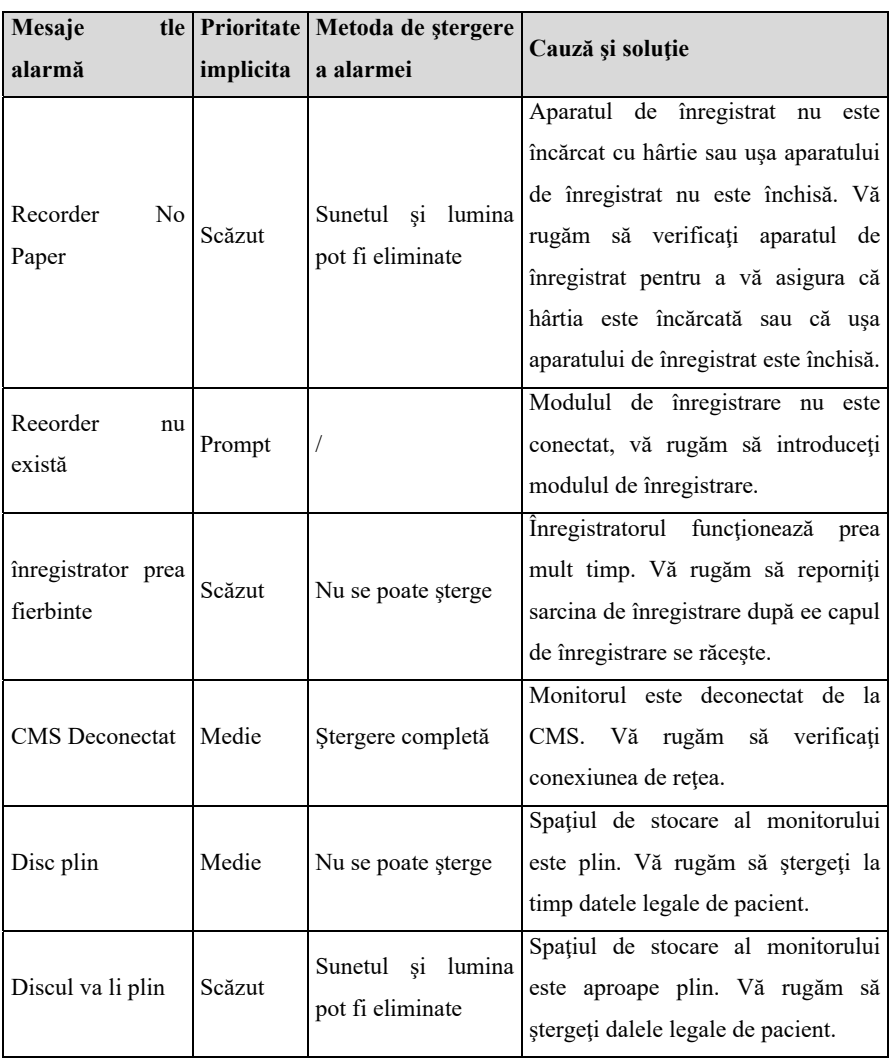

# **Anexa E Securitatea cibernetică**

Acest capitol descrie în principal informaţiile legate de securitatea cibernetică a monitorului.

#### **E.1 Mediul de operare**

- Mediul hardware
	- Software-ul de monitorizare se aplică numai la platforma hardware a monitorului de pacient din seria P.
	- > Ecran:

P12: ecran LCD de 12,1" cu 1280\*800 pixeli P15: ecran LCD de 15,6" cu 1920\*1080 pixeli P18: ecran LCD de 18,5" cu 1920\*1080 pixeli P22: ecran LCD de 22" cu 1920\*1080 pixeli

- Periferice: modul de apelare a asistentei, înregistrator.
- Mediul software
	- $\triangleright$  Placa principală: P12MB
	- $\triangleright$  Sistem de operare: LinuxLinux-3.2.0 kernel + Busybox filesystem.
	- $\triangleright$  Baza de date: sqlite-3.16.2
- Mediul de retea
	- $\triangleright$  Aplicati la LAN

#### **E.2 Interfaţa de date de reţea**

Interfata de comunicare dintre monitor si CMS este Ethernet cu fir sau fără fir, utilizând familia de protocoale standard TCP/IP, iar formatul de date din stratul de aplicaţie respectă *protocolul de comunicare în reţea al sistemului central de monitorizare* în timpul transmisiei.

#### **E.3 Mecanismul de control al accesului utilizatorilor**

- a) Metoda de identificare a utilizatorului: după introducerea parolei de autorizare, aveţi autoritatea de setare a tipului de utilizator corespunzător.
- b) Tipuri de utilizatori: personal medical, personal de întretinere a echipamentelor

spitalicesti, personal de întreținere a fabricilor.

- c) Autoritatea utilizatorului:
	- 1) Autoritatea personalului medical: Fără parolă. Intră automat în interfaţa de monitorizare după pornire şi poate fi setat în mod curent după caz.
	- 2) Autoritatea personalului de întreținere a echipamentelor spitalicești: Intrați in meniul de întreţinere prin introducerea parolei de întreţinere a spitalului şi aveţi cel puţin setările pentru configurarea limbii, ştergerea automată a rezultatelor NIBP. eliberarea automată a timpului de înghetare a formei de undă și a conținutului legat de alarme.
	- 3) Autoritatea producătorului: Intraţi în meniul de întreţinere prin introducerea parolei de întreținere a producătorului. în plus față de continutul care poate fi setat de autoritatea personalului de întreținere a echipamentului spitalicesc, producătorul poate seta eel puţin frecvenţa de alimentare şi configuraţia modulului.

#### **E.4 Mediul software**

Lista de software de sistem este după cum urmează:

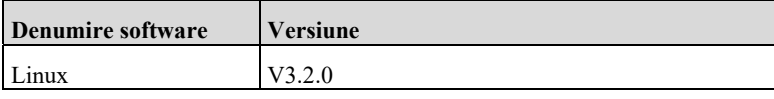

Software-ul de suport este după cum urmează:

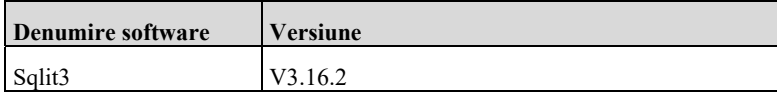

Lista de software de aplicație este după cum urmează:

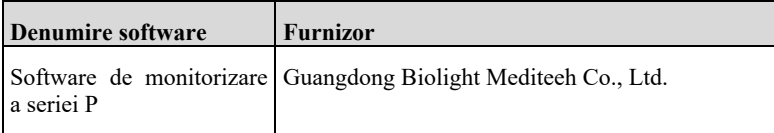

# **Anexa F Terminologie şi definiţii**

# **F.1 Lista de unităţi**

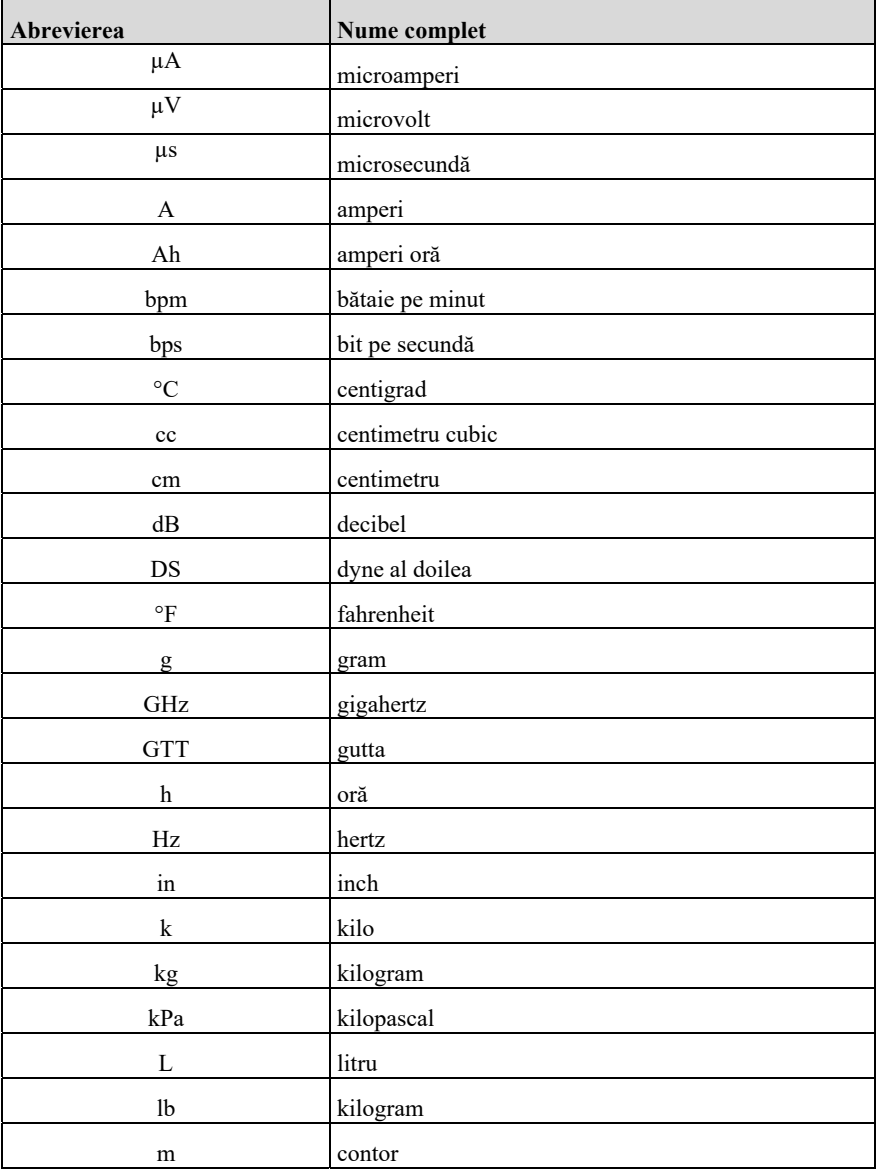

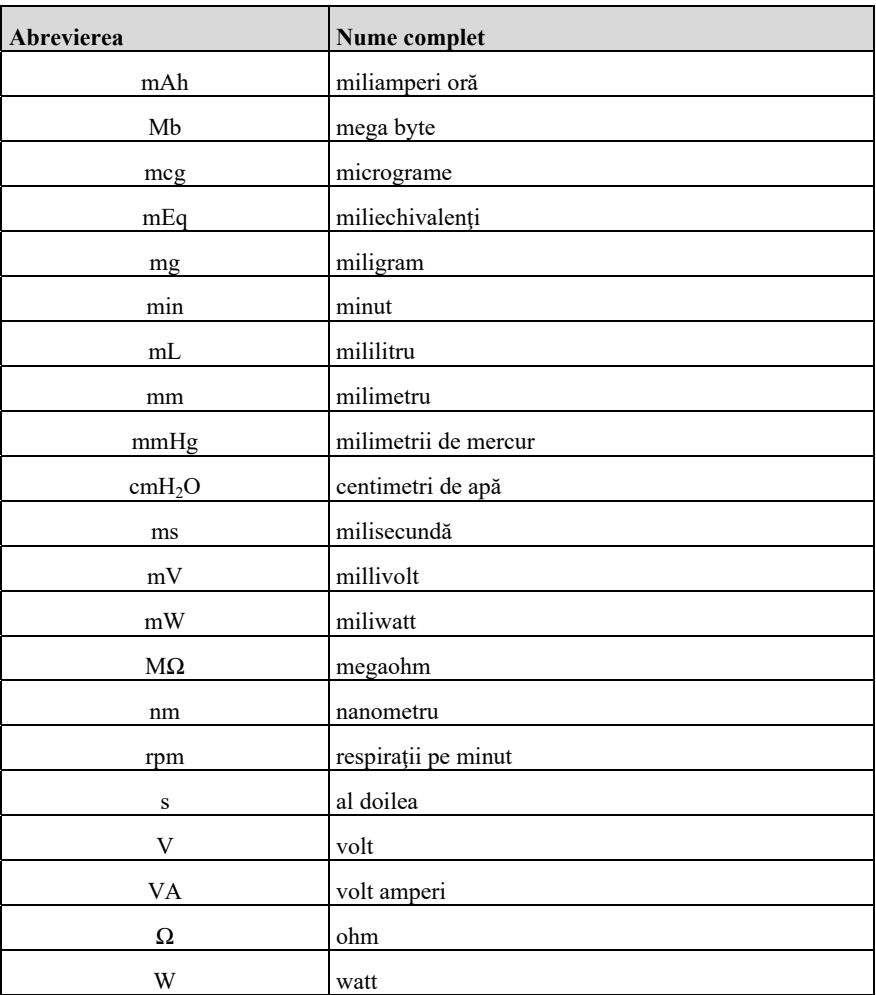

# **F.2 Lista simbolurilor**

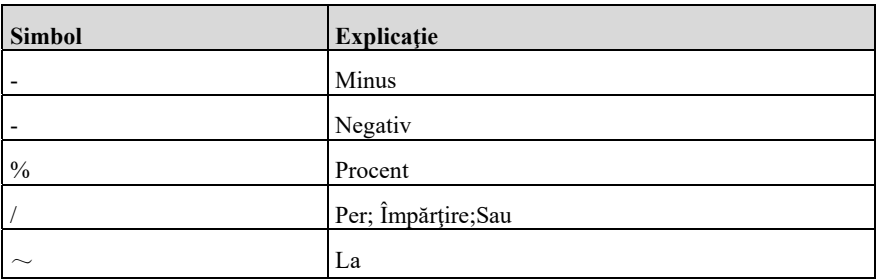

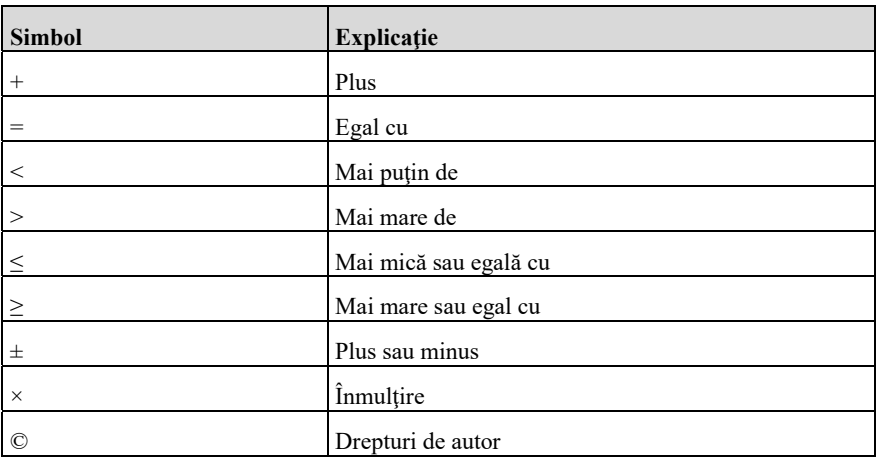

# **F.3 Lista de terminologie**

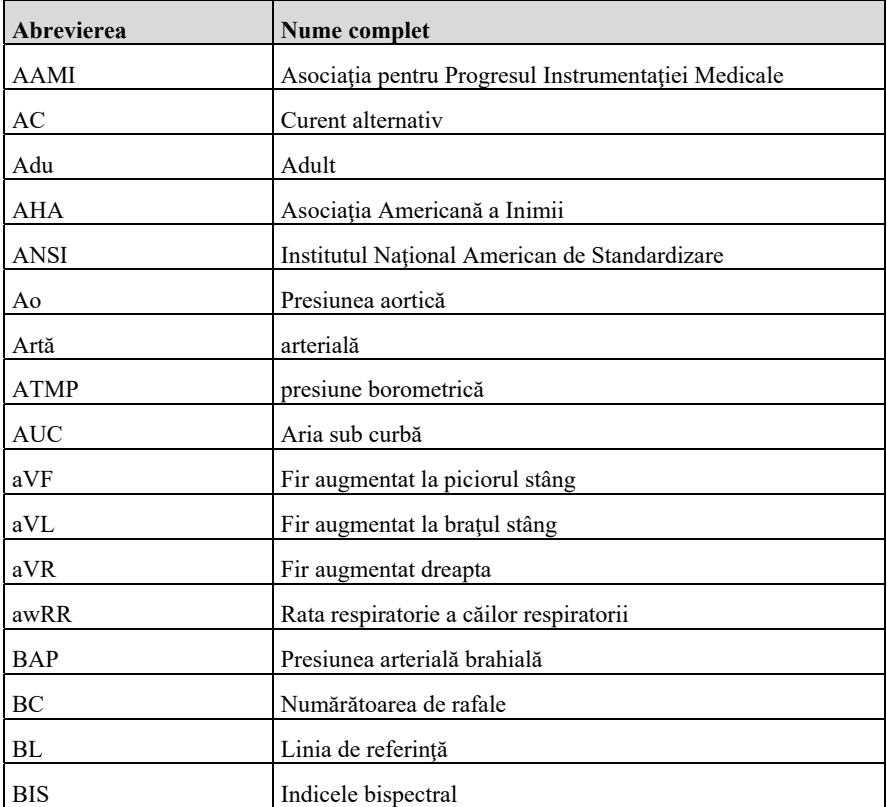

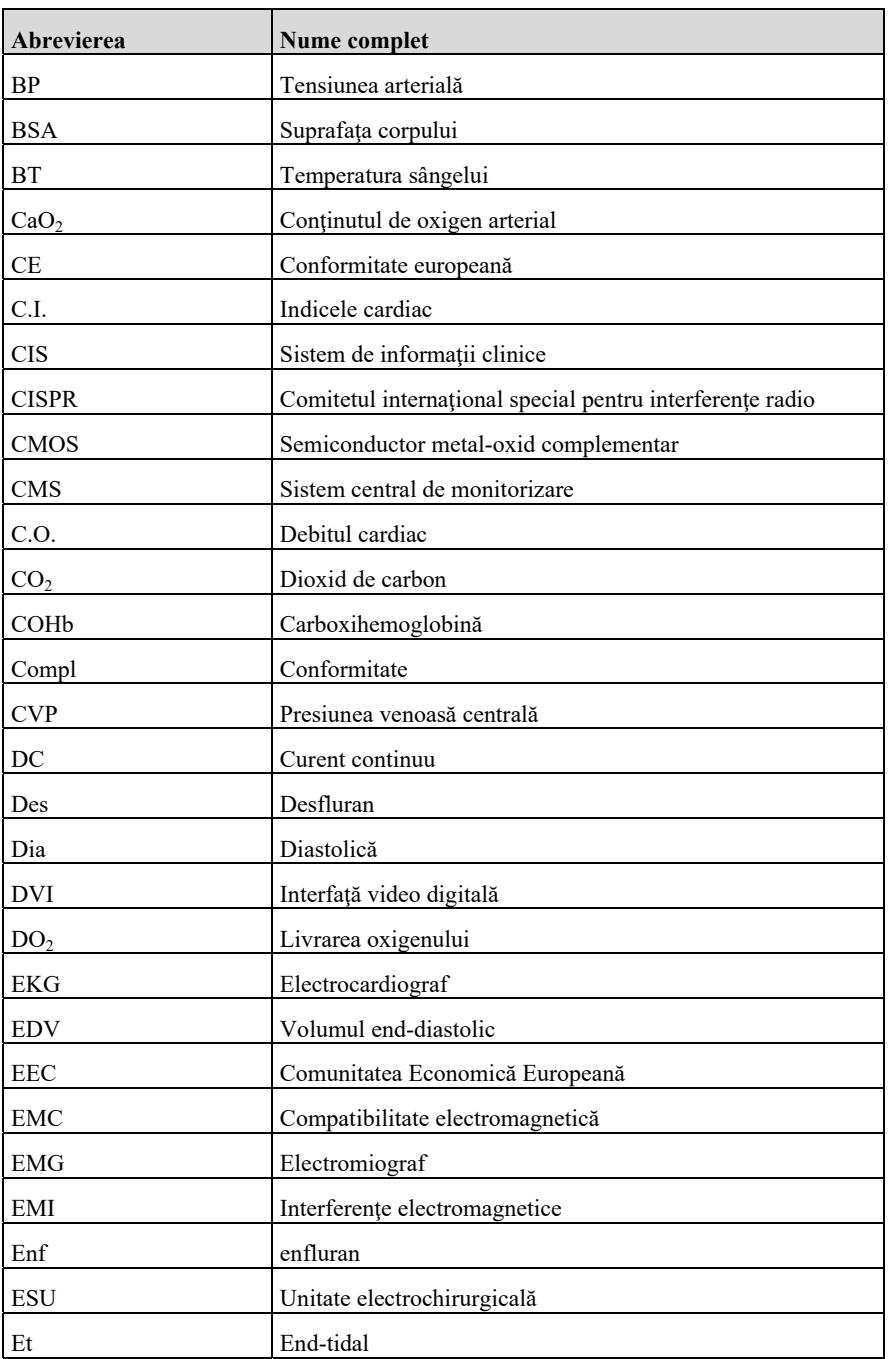

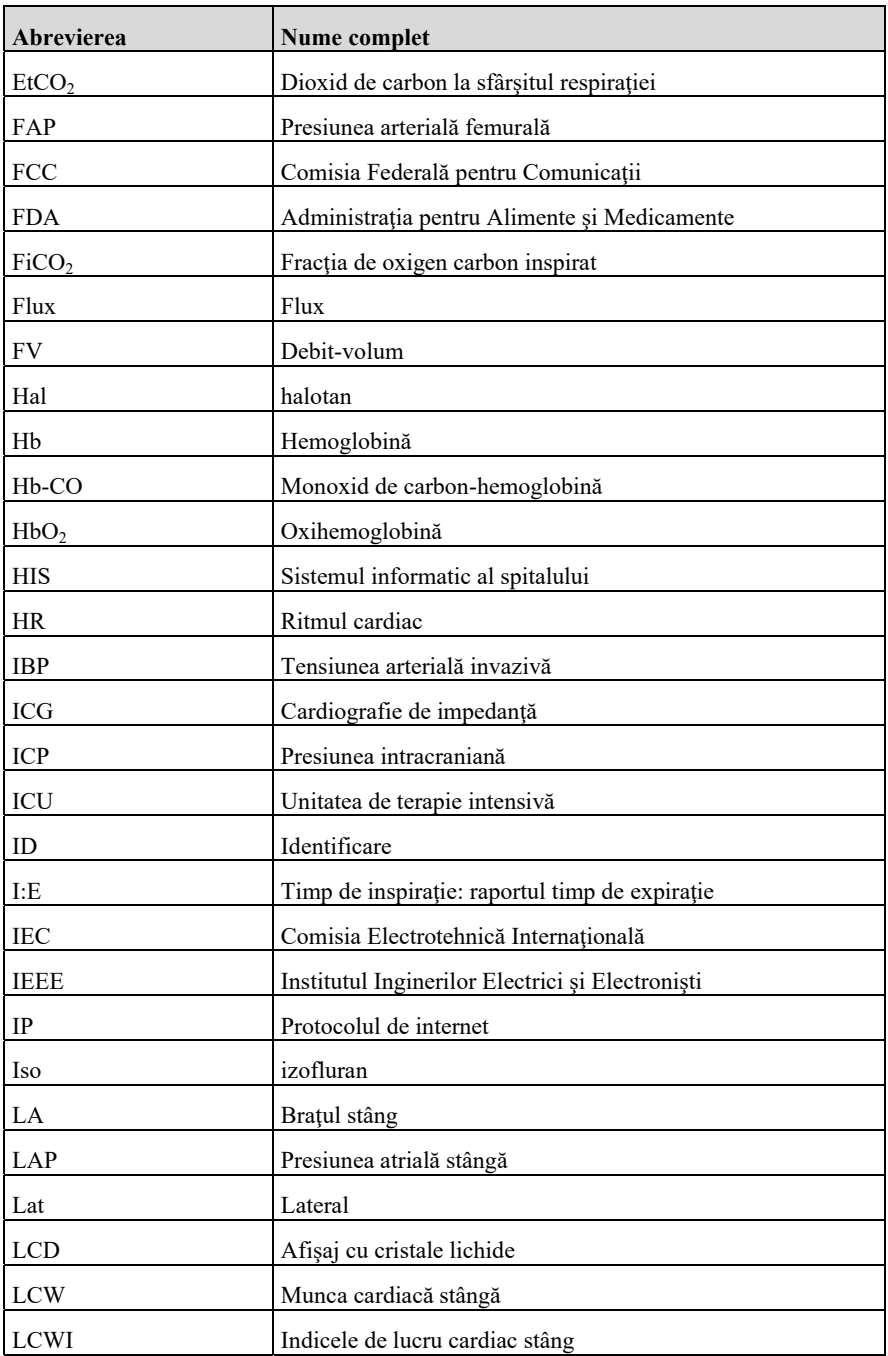

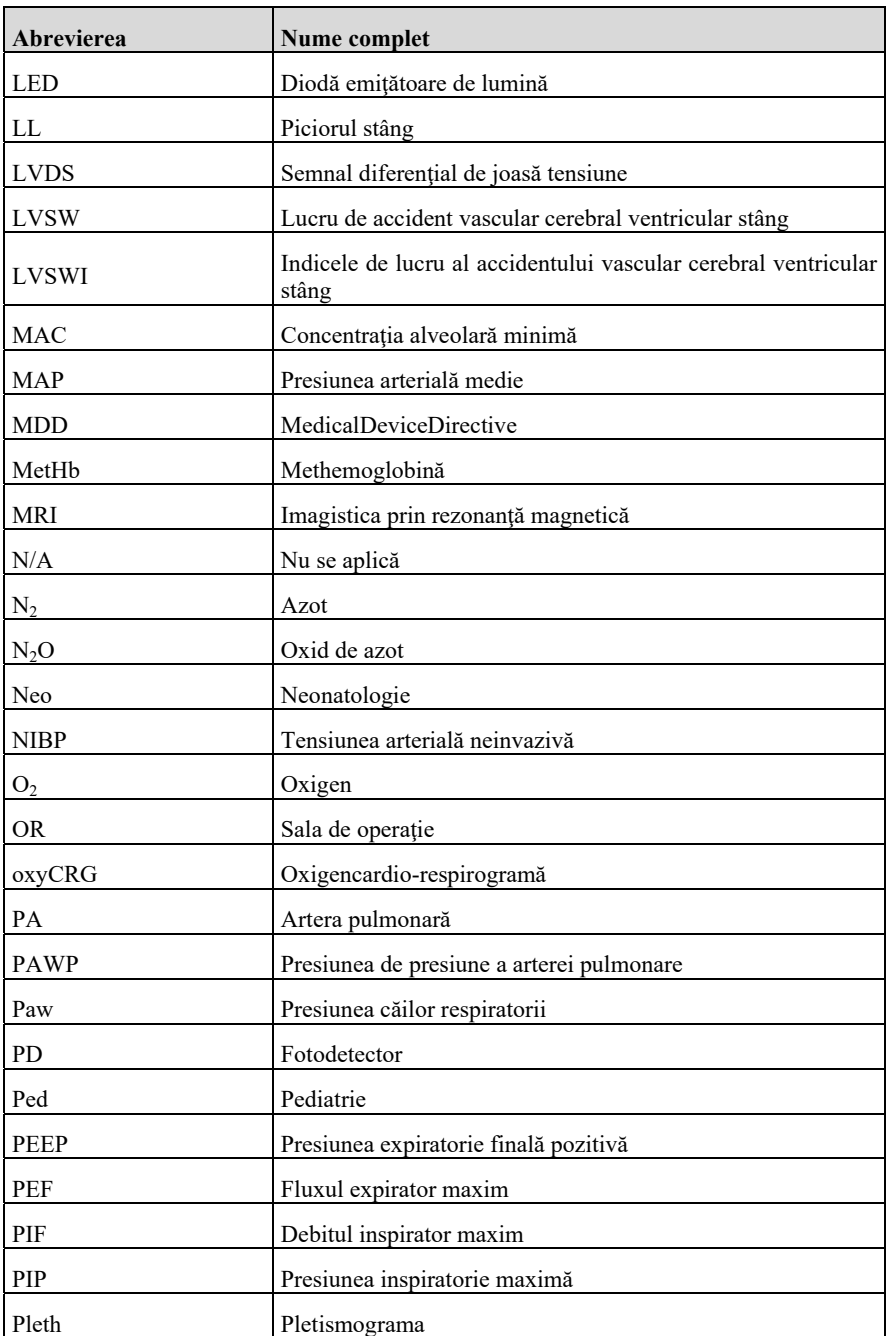
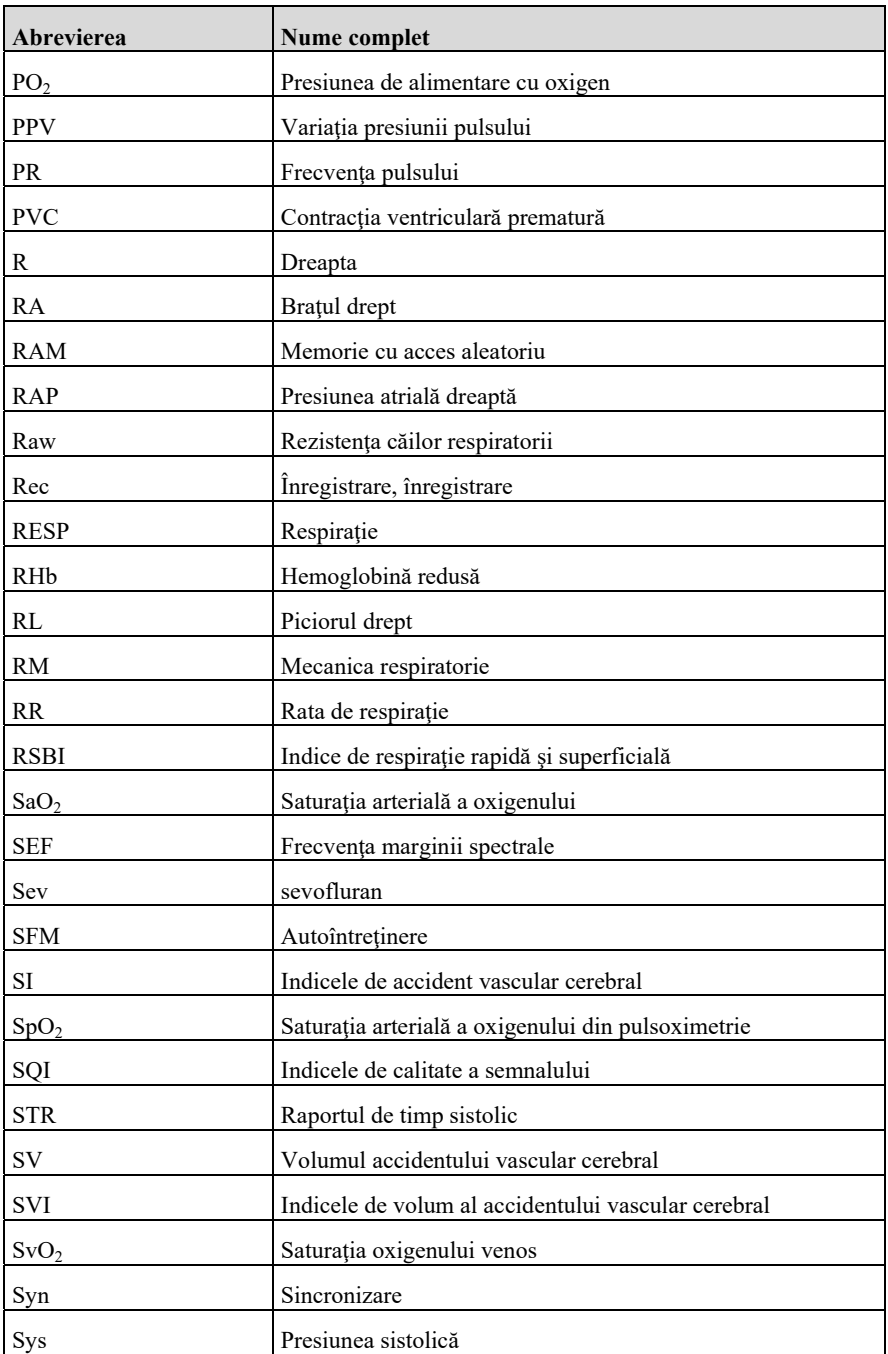

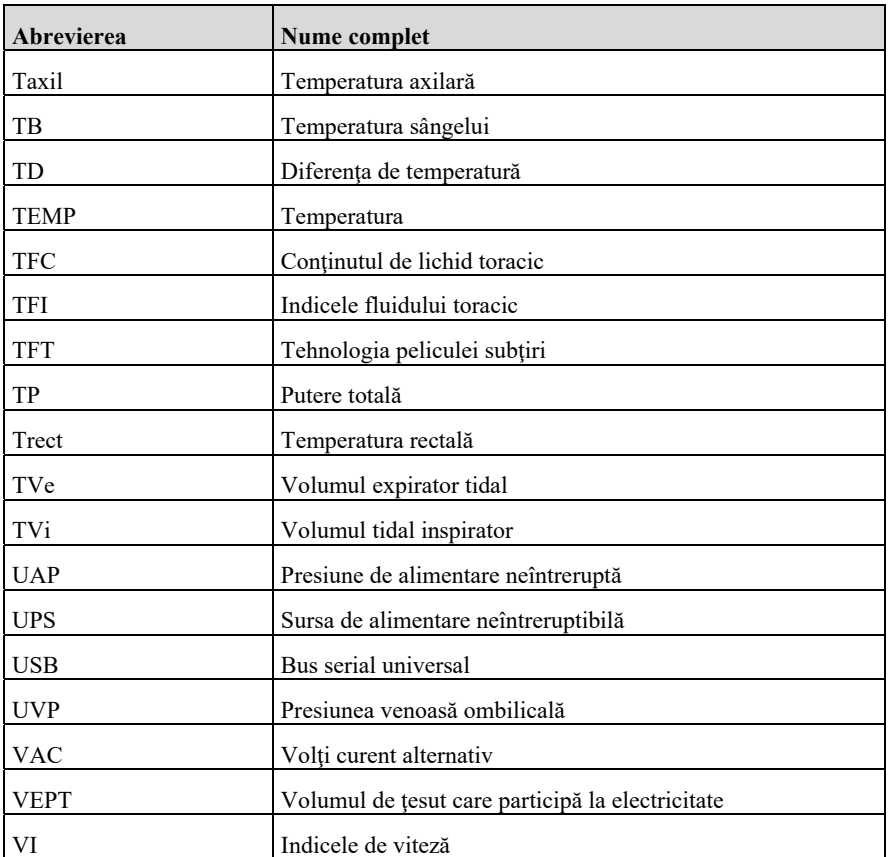

## **Anexa G Substante sau elemente toxice si nocive**

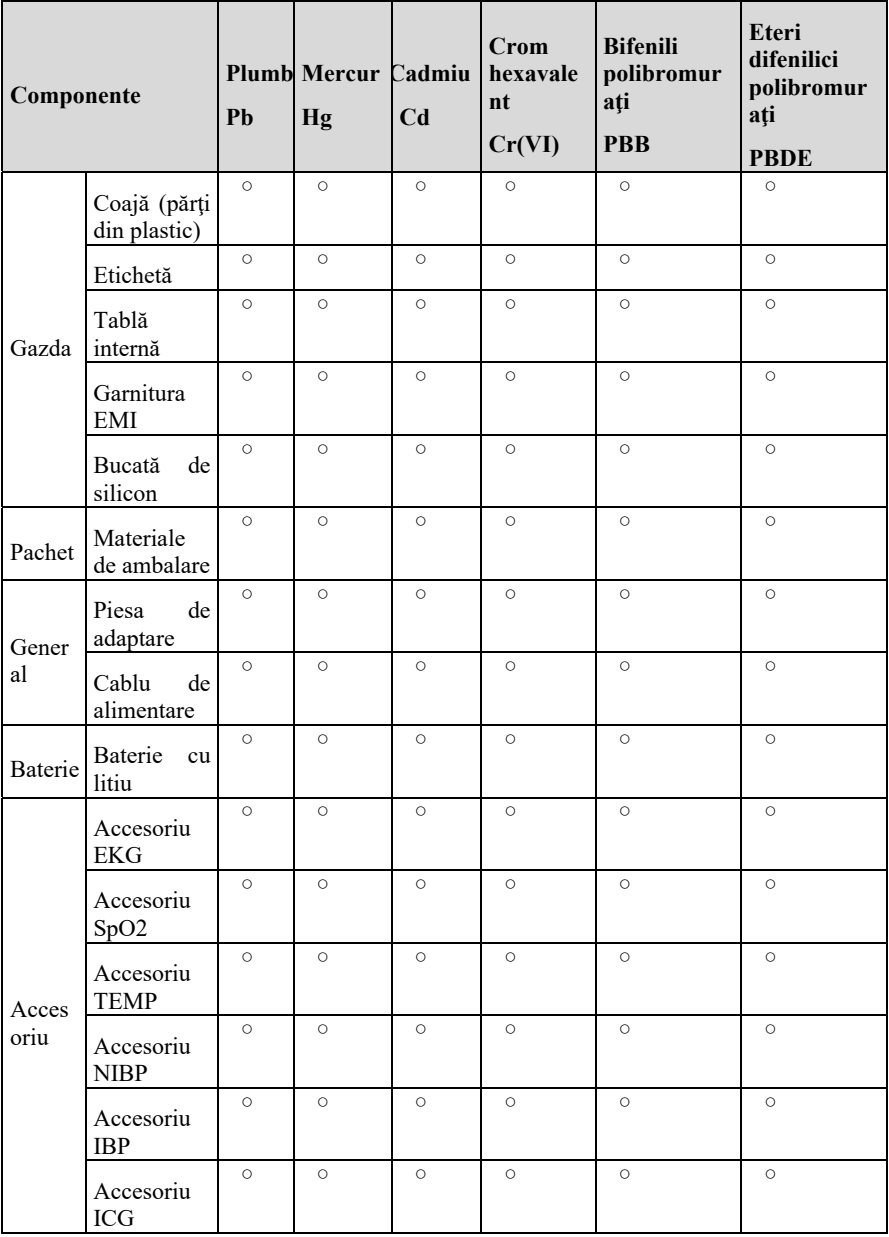

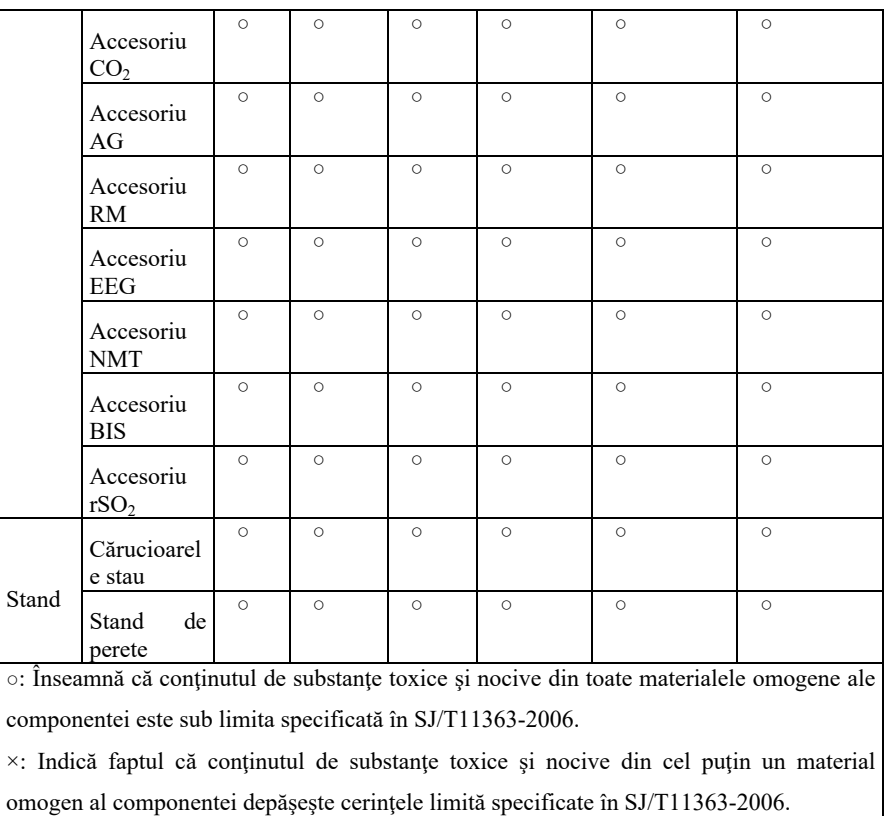

**Nume Produs: Monitor pacient** 

**Model de produs: P12/P15/P18/P22** 

**Numele produ cătorului: Guangdong Biolight Meditech Co., Ltd.**

**Adresă: No.2 Innovation First Road, Technical Innovation Coast, Hi-tech Zone, Zhuhai, P.R. Chineză**

**Fax: 0756-3399919** 

**Cod poștal: 519085** 

**Hotline: 400-8818-233** 

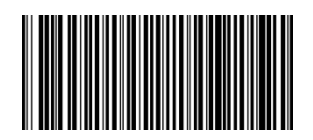

**PN:22-082-0025**